# **Oracle FLEXCUBE Enterprise Limits and Collateral Management Release 14.3.0.0.0**

**Part Number F15108-01**

May 2019

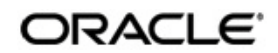

Enterprise Limits and Collateral Management User Manual May 2019 Oracle Financial Services Software Limited

Oracle Park

Off Western Express Highway Goregaon (East) Mumbai, Maharashtra 400 063 India Worldwide Inquiries: Phone: +91 22 6718 3000 Fax:+91 22 6718 3001 www.oracle.com/financialservices/

Copyright © 2007, 2019, Oracle and/or its affiliates. All rights reserved.

Oracle and Java are registered trademarks of Oracle and/or its affiliates. Other names may be trademarks of their respective owners.

U.S. GOVERNMENT END USERS: Oracle programs, including any operating system, integrated software, any programs installed on the hardware, and/or documentation, delivered to U.S. Government end users are "commercial computer software" pursuant to the applicable Federal Acquisition Regulation and agency-specific supplemental regulations. As such, use, duplication, disclosure, modification, and adaptation of the programs, including any operating system, integrated software, any programs installed on the hardware, and/or documentation, shall be subject to license terms and license restrictions applicable to the programs. No other rights are granted to the U.S. Government.

This software or hardware is developed for general use in a variety of information management applications. It is not developed or intended for use in any inherently dangerous applications, including applications that may create a risk of personal injury. If you use this software or hardware in dangerous applications, then you shall be responsible to take all appropriate failsafe, backup, redundancy, and other measures to ensure its safe use. Oracle Corporation and its affiliates disclaim any liability for any damages caused by use of this software or hardware in dangerous applications.

This software and related documentation are provided under a license agreement containing restrictions on use and disclosure and are protected by intellectual property laws. Except as expressly permitted in your license agreement or allowed by law, you may not use, copy, reproduce, translate, broadcast, modify, license, transmit, distribute, exhibit, perform, publish or display any part, in any form, or by any means. Reverse engineering, disassembly, or decompilation of this software, unless required by law for interoperability, is prohibited.

The information contained herein is subject to change without notice and is not warranted to be error-free. If you find any errors, please report them to us in writing.

This software or hardware and documentation may provide access to or information on content, products and services from third parties. Oracle Corporation and its affiliates are not responsible for and expressly disclaim all warranties of any kind with respect to third-party content, products, and services. Oracle Corporation and its affiliates will not be responsible for any loss, costs, or damages incurred due to your access to or use of third-party content, products, or services.

# **Contents**

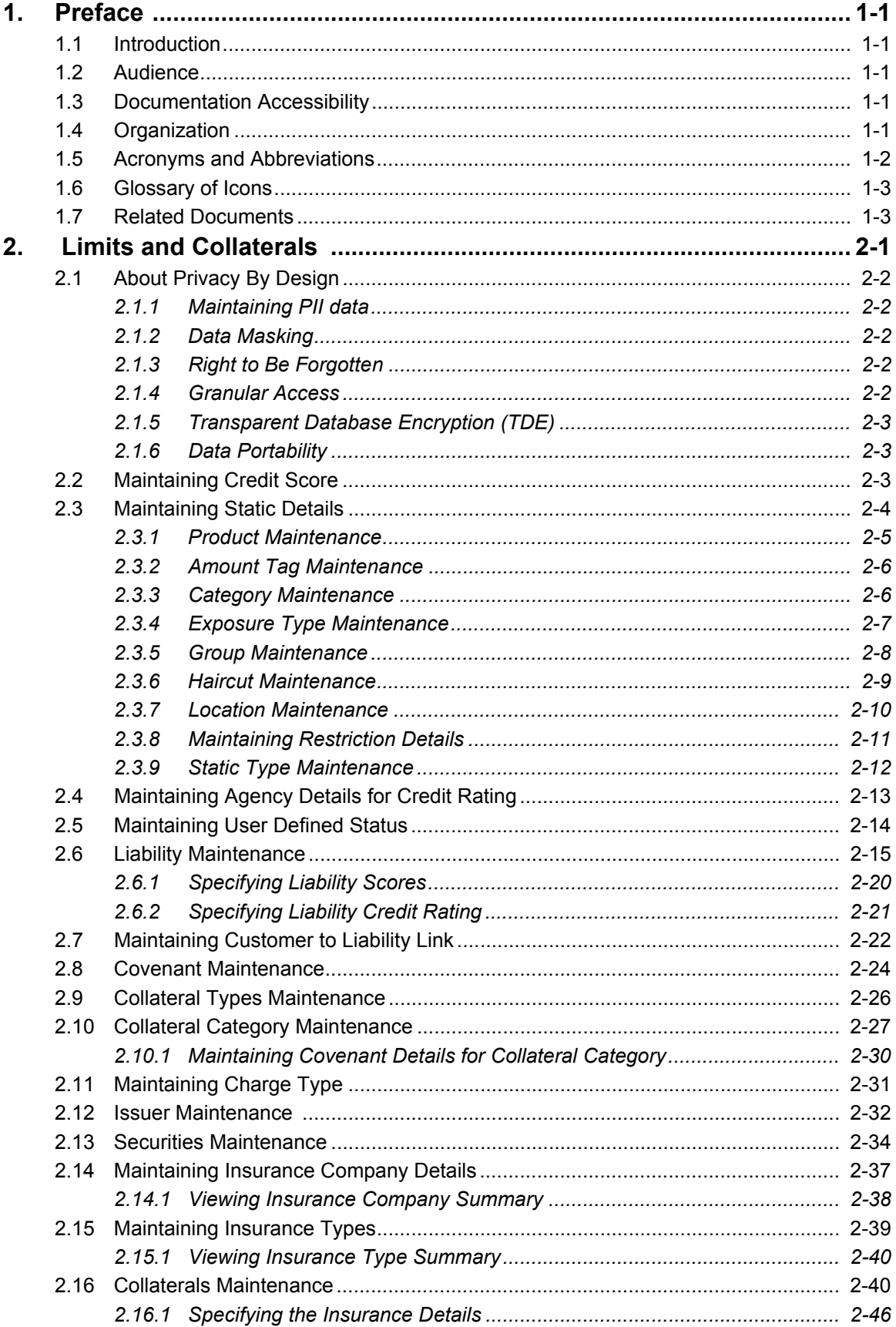

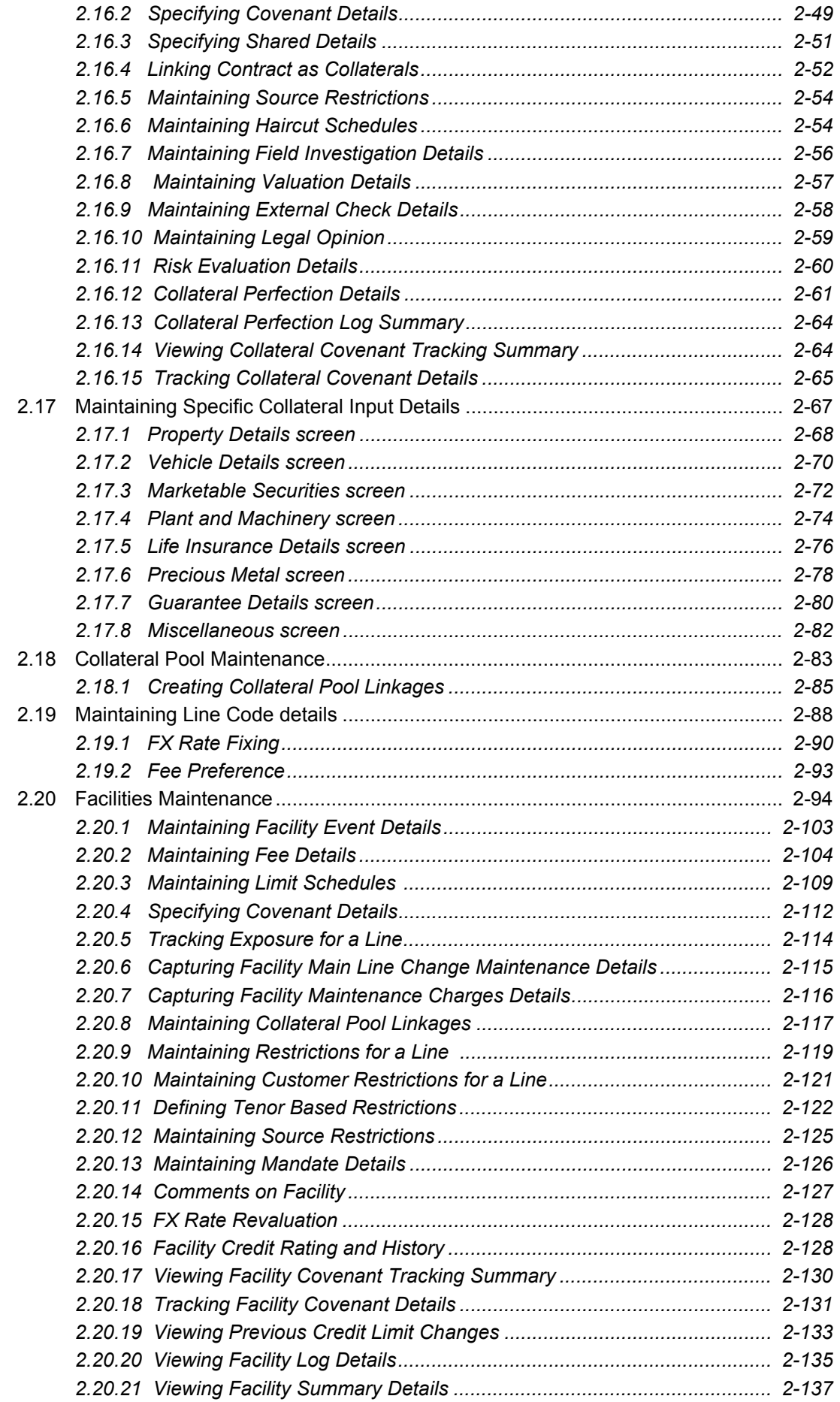

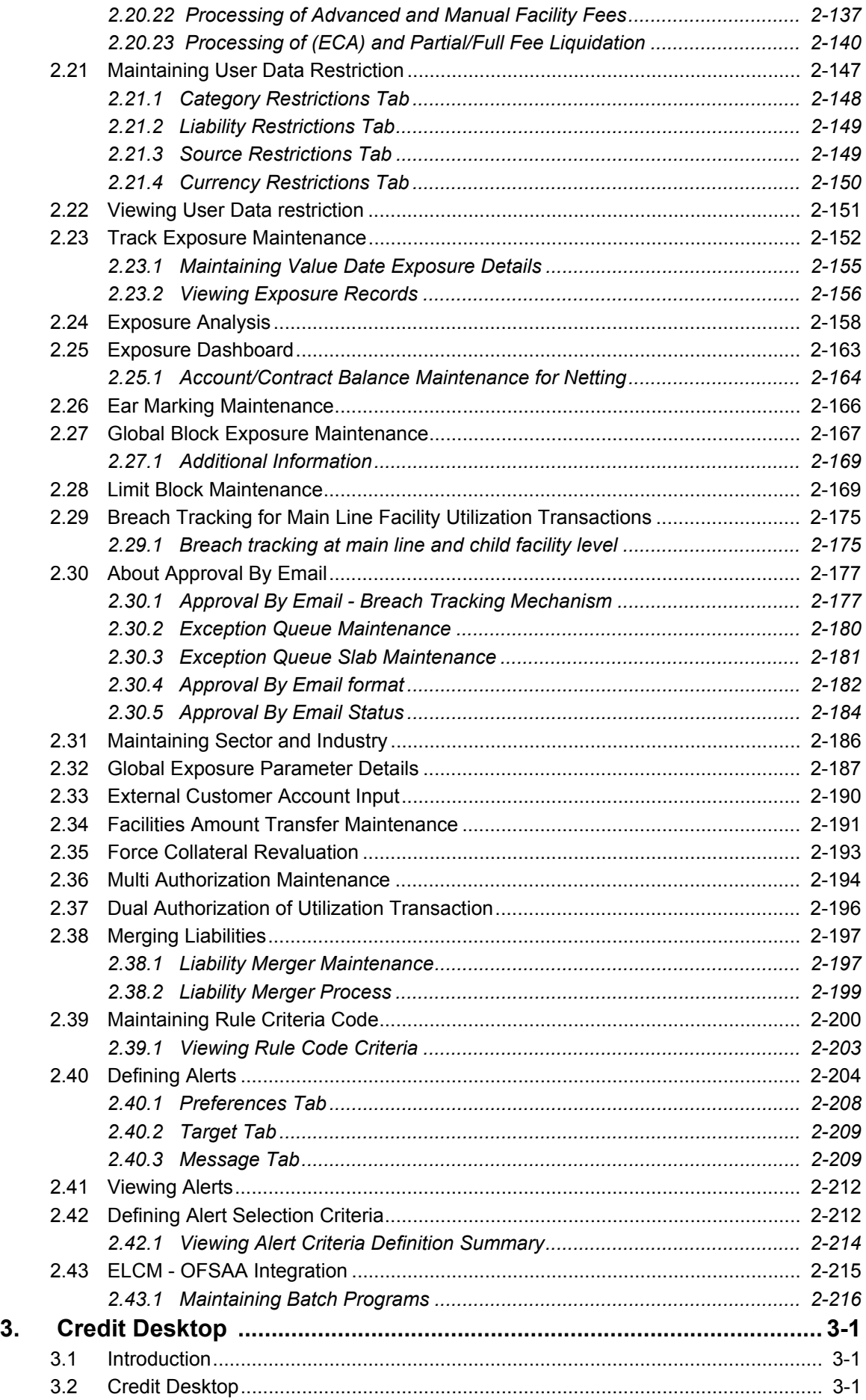

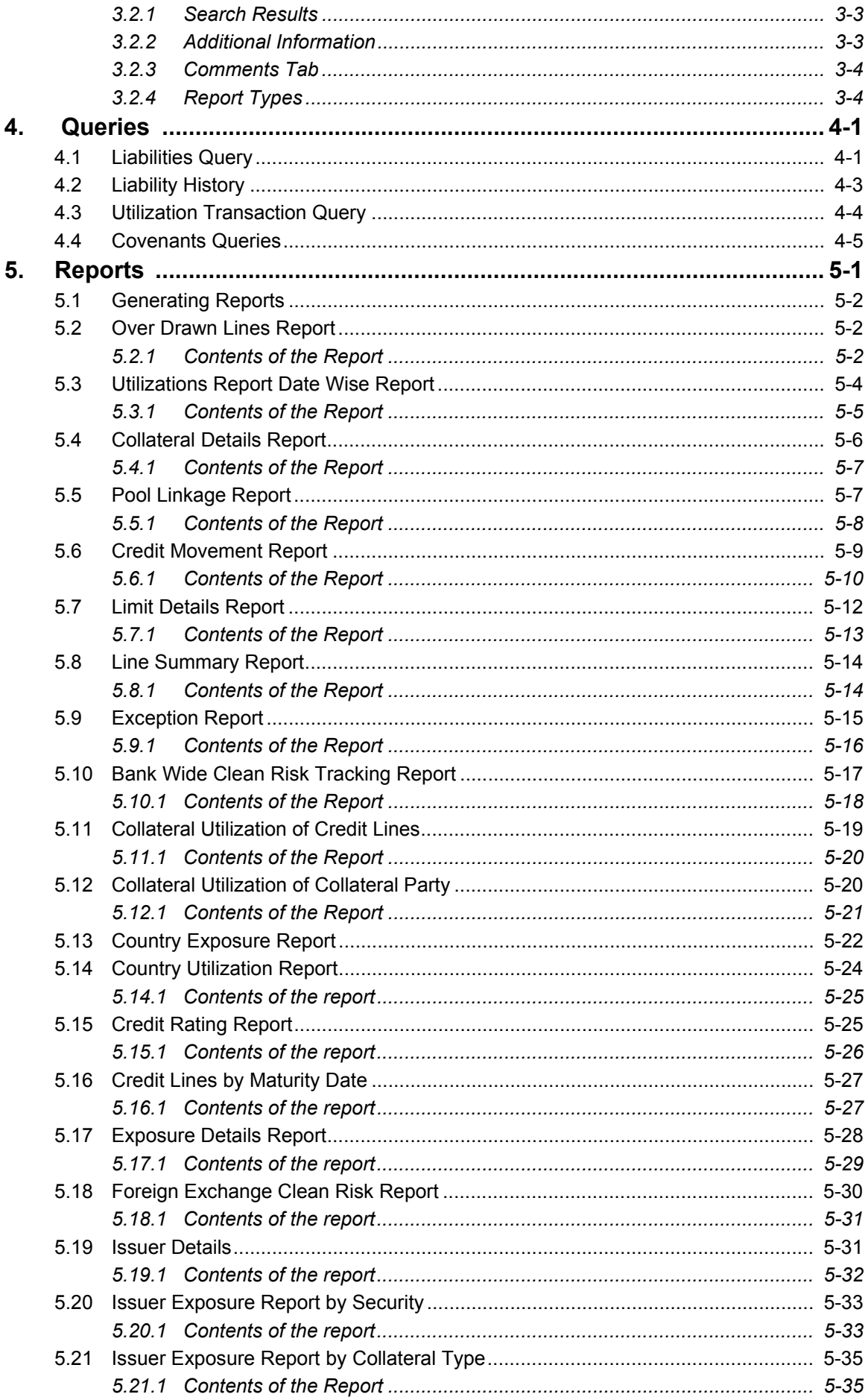

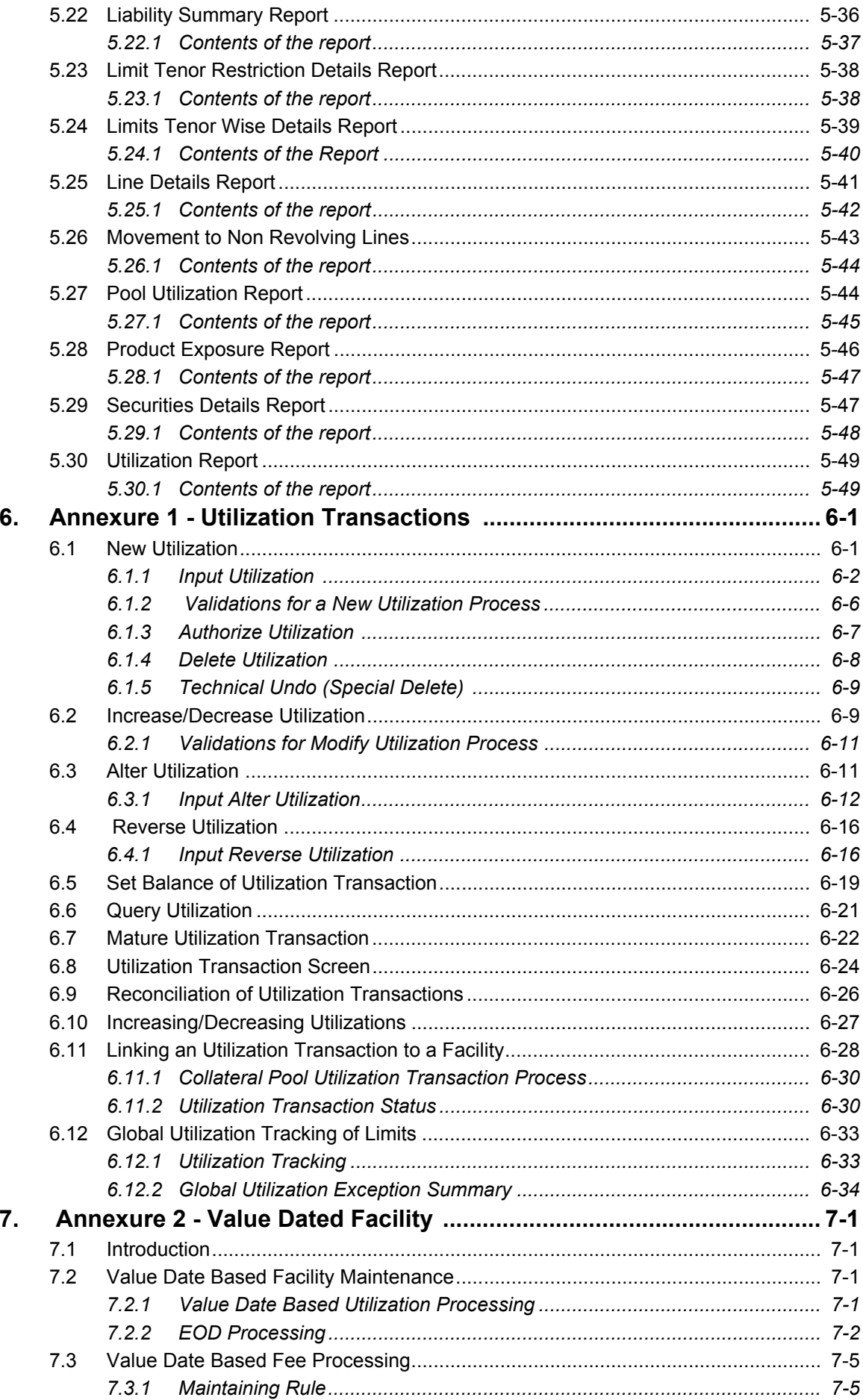

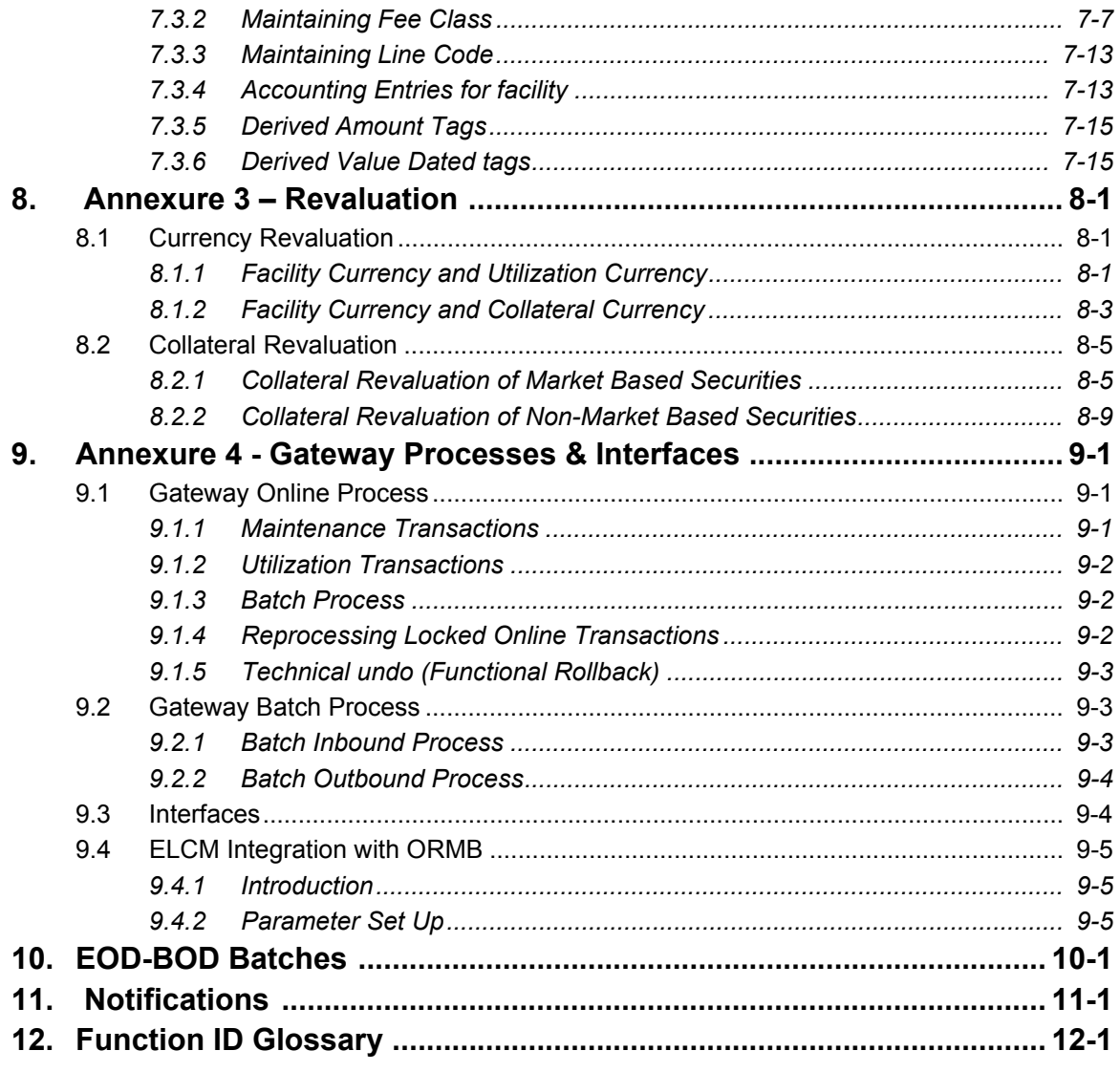

# <span id="page-8-1"></span><span id="page-8-0"></span>**1.1 Introduction**

This manual is designed to help you to quickly get acquainted with the Oracle FLEXCUBE Enterprise Limits and Collateral Management (hereafter referred to as Oracle FLEXCUBE ELCM) system. It provides an overview and takes you through the various steps involved setting up and maintaining the Oracle FLEXCUBE ELCM system.

You can further obtain information specific to a particular field by placing the cursor on the relevant field and pressing <F1> on the keyboard.

# <span id="page-8-2"></span>**1.2 Audience**

This manual is intended for the following User/User Roles:

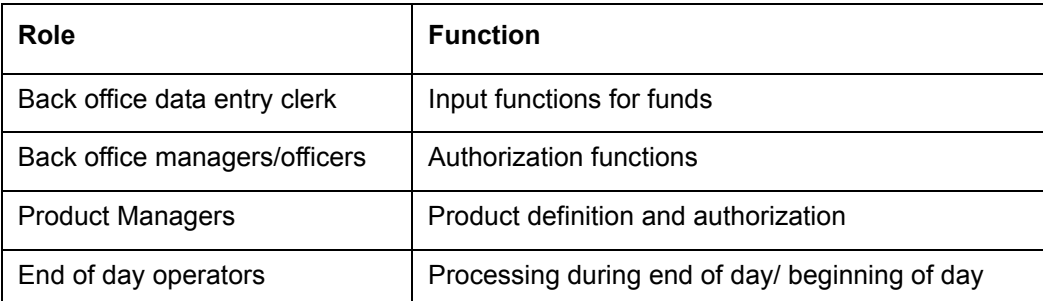

# **1.3 Documentation Accessibility**

For information about Oracle's commitment to accessibility, visit the Oracle Accessibility Program website at

<http://www.oracle.com/pls/topic/lookup?ctx=acc&id=docacc>.

# <span id="page-8-3"></span>**1.4 Organization**

This manual is organized into the following chapters:

<span id="page-8-4"></span>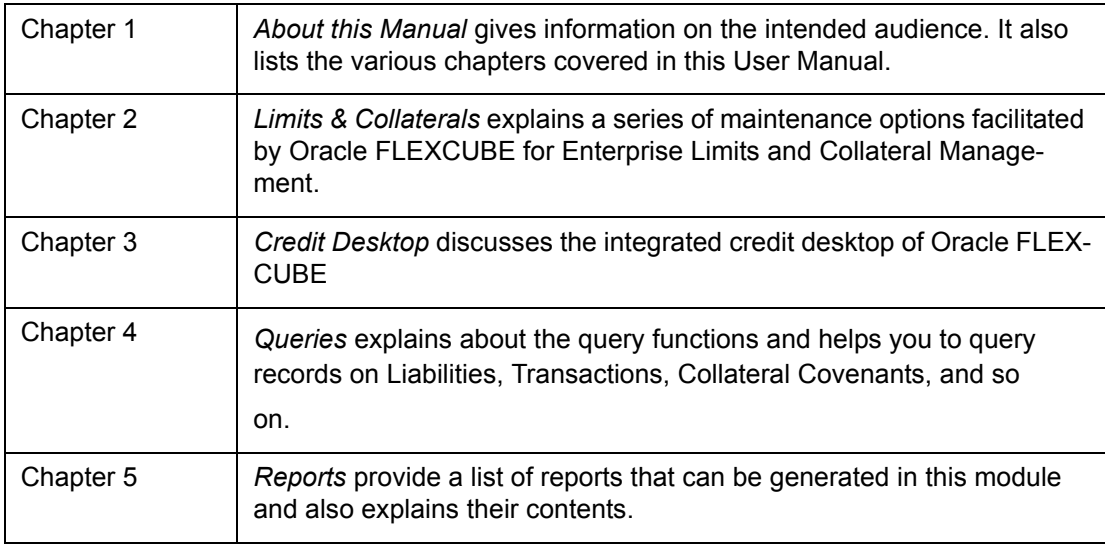

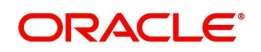

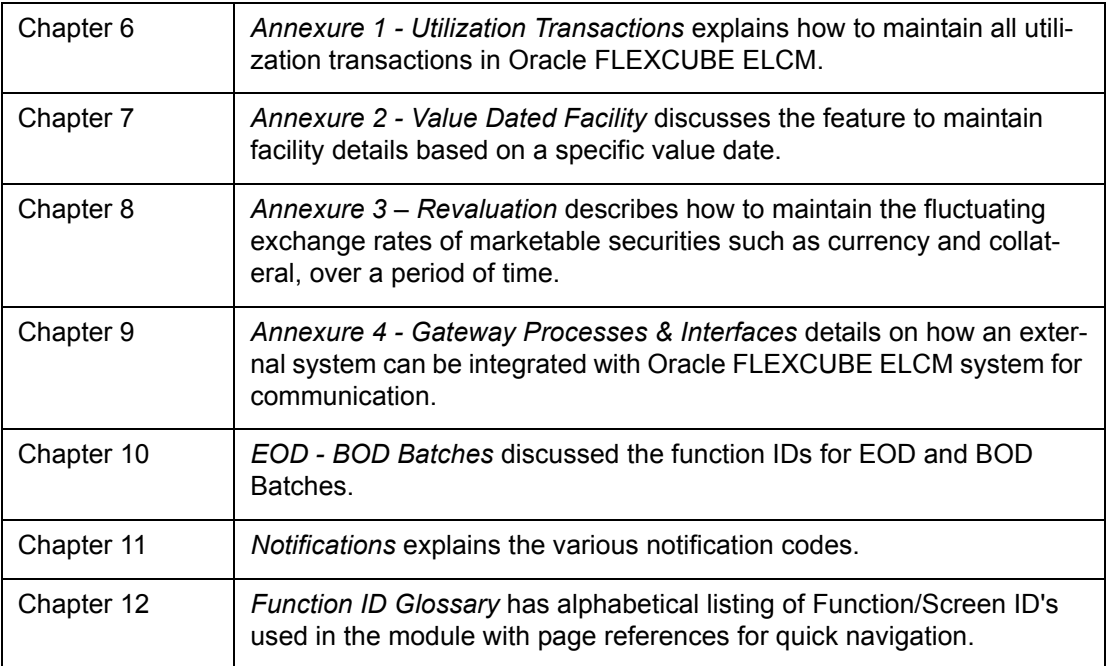

# <span id="page-9-0"></span>**1.5 Acronyms and Abbreviations**

You may find the following acronyms/abbreviations in this manual.

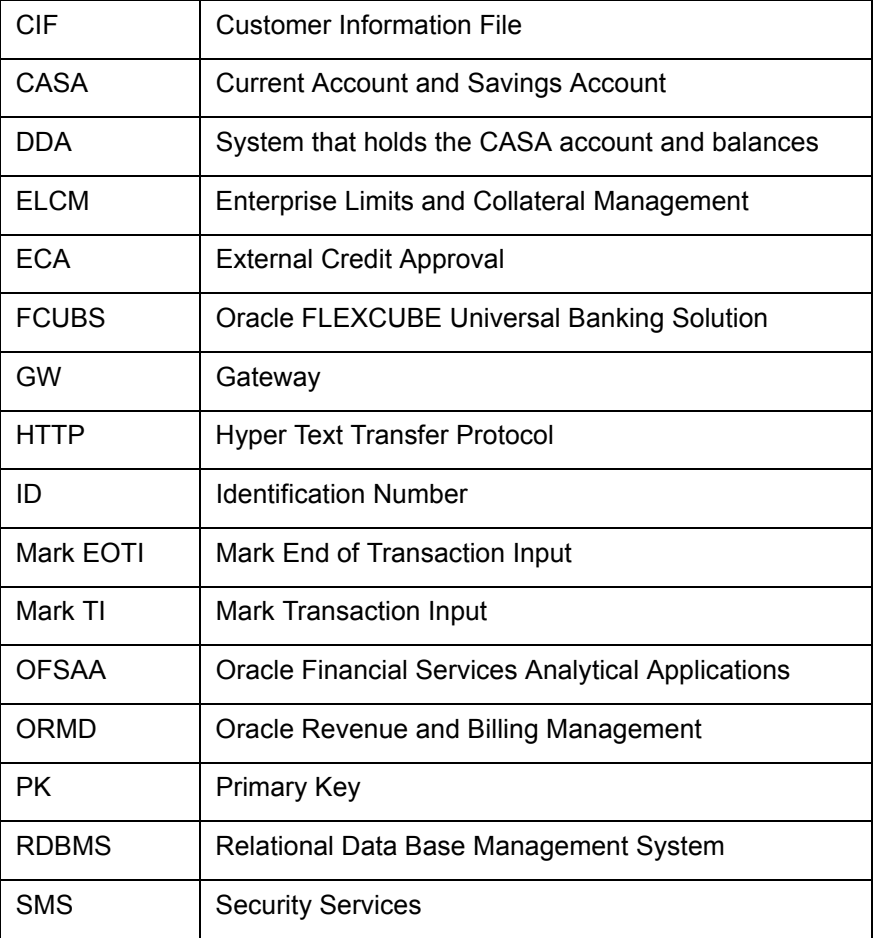

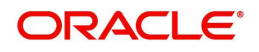

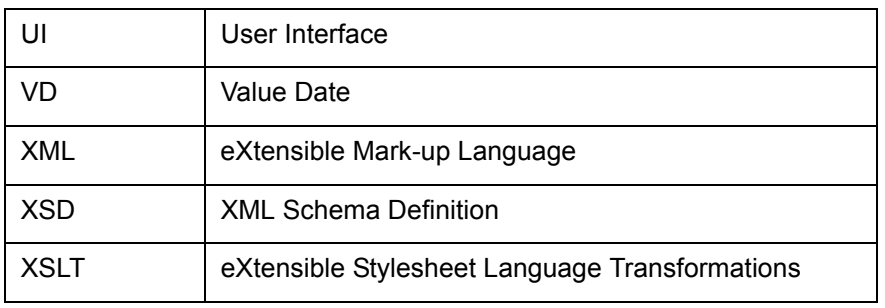

# <span id="page-10-0"></span>**1.6 Glossary of Icons**

This User Manual may refer to all or some of the following icons:

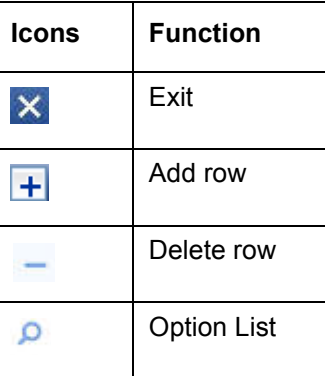

# **1.7 Related Documents**

<span id="page-10-1"></span>For more information refer to the Oracle FLEXCUBE manuals on:

User Defined Fields User Manual

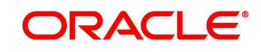

# **2. Limits and Collaterals**

<span id="page-11-0"></span>The functions and actions provided by the Oracle FLEXCUBE Enterprise Limits and Collateral Management are explained below. All functions explained below, come under Limits and Collaterals in the Menu Browser.

This chapter contains the following sections:

- [Section 2.1, "About Privacy By Design"](#page-12-5)
- [Section 2.2, "Maintaining Credit Score"](#page-13-3)
- [Section 2.3, "Maintaining Static Details"](#page-14-1)
- [Section 2.4, "Maintaining Agency Details for Credit Rating"](#page-23-1)
- [Section 2.5, "Maintaining User Defined Status"](#page-24-1)
- [Section 2.6, "Liability Maintenance"](#page-25-1)
- [Section 2.7, "Maintaining Customer to Liability Link"](#page-32-1)
- [Section 2.8, "Covenant Maintenance"](#page-34-1)
- [Section 2.9, "Collateral Types Maintenance"](#page-36-1)
- [Section 2.10, "Collateral Category Maintenance"](#page-37-1)
- Section 2.12. "Issuer Maintenance "
- [Section 2.13, "Securities Maintenance"](#page-44-1)
- [Section 2.14, "Maintaining Insurance Company Details"](#page-47-1)
- [Section 2.15, "Maintaining Insurance Types"](#page-49-1)
- [Section 2.16, "Collaterals Maintenance"](#page-50-2)
- [Section 2.18, "Collateral Pool Maintenance"](#page-93-1)
- [Section 2.19, "Maintaining Line Code details"](#page-98-1)
- [Section 2.20, "Facilities Maintenance"](#page-104-1)
- [Section 2.21, "Maintaining User Data Restriction"](#page-157-1)
- [Section 2.22, "Viewing User Data restriction"](#page-161-1)
- [Section 2.23, "Track Exposure Maintenance"](#page-162-1)
- [Section 2.24, "Exposure Analysis"](#page-168-1)
- [Section 2.25, "Exposure Dashboard"](#page-173-1)
- [Section 2.26, "Ear Marking Maintenance"](#page-176-1)
- [Section 2.27, "Global Block Exposure Maintenance"](#page-177-1)
- [Section 2.28, "Limit Block Maintenance"](#page-179-2)
- [Section 2.29, "Breach Tracking for Main Line Facility Utilization Transactions"](#page-185-2)
- [Section 2.30, "About Approval By Email"](#page-187-2)
- [Section 2.31, "Maintaining Sector and Industry"](#page-196-1)
- [Section 2.32, "Global Exposure Parameter Details"](#page-197-1)
- [Section 2.34, "Facilities Amount Transfer Maintenance"](#page-201-1)
- [Section 2.35, "Force Collateral Revaluation"](#page-203-1)
- [Section 2.36, "Multi Authorization Maintenance"](#page-204-1)
- [Section 2.37, "Dual Authorization of Utilization Transaction"](#page-206-1)
- [Section 2.38, "Merging Liabilities"](#page-207-2)
- [Section 2.39, "Maintaining Rule Criteria Code"](#page-210-1)
- [Section 2.40, "Defining Alerts"](#page-214-1)

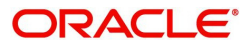

- [Section 2.41, "Viewing Alerts"](#page-222-2)
- [Section 2.42, "Defining Alert Selection Criteria"](#page-222-3)

# <span id="page-12-5"></span><span id="page-12-0"></span>**2.1 About Privacy By Design**

Oracle FLEXCUBE Enterprise Limits and Collateral Management implements 'Privacy By Design' by protecting PII (Personally Identifiable Information) data. In Oracle FLEXCUBE Enterprise Limits and Collateral Management, 'Privacy By Design' is achieved by following methods.

- Data Masking
- Right To Be Forgotten
- Granular Access
- **Transparent Database Encryption**
- Data Portability

### <span id="page-12-1"></span>**2.1.1 Maintaining PII data**

If the data comes under the following categories for an individual user, then it is considered as PII data.

- Customer Name
- Customer Contact Information
- Demographic Information
- Financial Information
- Unique Identifiers

### **2.1.2 Data Masking**

Oracle FLEXCUBE Enterprise Limits and Collateral Management masks the PII (Personally Identifiable Information) data to protect the privacy of the customer.

### <span id="page-12-2"></span>**2.1.3 Right to Be Forgotten**

Oracle FLEXCUBE Enterprise Limits and Collateral Management provides 'Right to be Forgotten' PII data provision, if the customers are no longer associated with the bank. Once the customer is forgotten in the system, customer data is not available for any operation (including query/re open) in 'Detail screen' as well as in the 'Summary screen'.

### <span id="page-12-4"></span><span id="page-12-3"></span>**2.1.4 Granular Access**

Oracle FLEXCUBE Enterprise Limits and Collateral Management provides granular access to PII data based on the access group restrictions maintained in the user definition. Each customer is mapped to the access group and each user is provided access to that group. Based on the access group, you can query, view, create, amend, re-open, and so on the customer information.

#### **Example**

For 'USER1', only 'ACCGRP1' is mapped as 'Allowed' in 'Access Group Restriction'. In this case, 'USER1' can create, modify, view, and query only the customers under access group 'ACCGRP1'. However, 'USER1' cannot create, modify, view or query the transactions for customers mapped to other access group.

For 'USER2', only 'ACCGRP2' is mapped as 'Disallowed' in 'Access Group Restriction'. In this case, 'USER2' cannot create, modify, view, query for the customers under access group

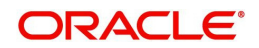

'ACCGRP2'. However, 'USER2' can create, modify, view or query the transactions for customers mapped to other access group.

# <span id="page-13-0"></span>**2.1.5 Transparent Database Encryption (TDE)**

It is required to encrypt sensitive application data on storage media completely transparent to the application itself. TDE encrypts data automatically when written to storage including backups, data dumps exports, and logs. Encrypted data is correspondingly decrypted when read from storage. Access controls that are enforced at the database and application layers remain in effect.

# <span id="page-13-1"></span>**2.1.6 Data Portability**

As part of 'Privacy By Design', data portability feature is available for the following summary screens.

- **GCSCOLLT**
- GCSCOLLG
- GCSCOLLI
- GCSCOLLP
- GESFACLT
- GESCULIK

# <span id="page-13-3"></span><span id="page-13-2"></span>**2.2 Maintaining Credit Score**

Before creating a Liability in the system, your bank assess the credit score of individual liabilities. You can create and maintain Credit Score names in the 'Credit Score Maintenance' screen. These credit scores can later be linked to Liability Maintenance (GEDMLIAB) for assessing the liability score.

Credit Score Maintenance is a bank level maintenance and it is accessible in all branches. You can invoke the 'Credit Score Maintenance' screen by typing 'GEDCRSCR' in the field at the top right corner of the Application tool bar and clicking the adjoining arrow button.

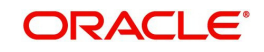

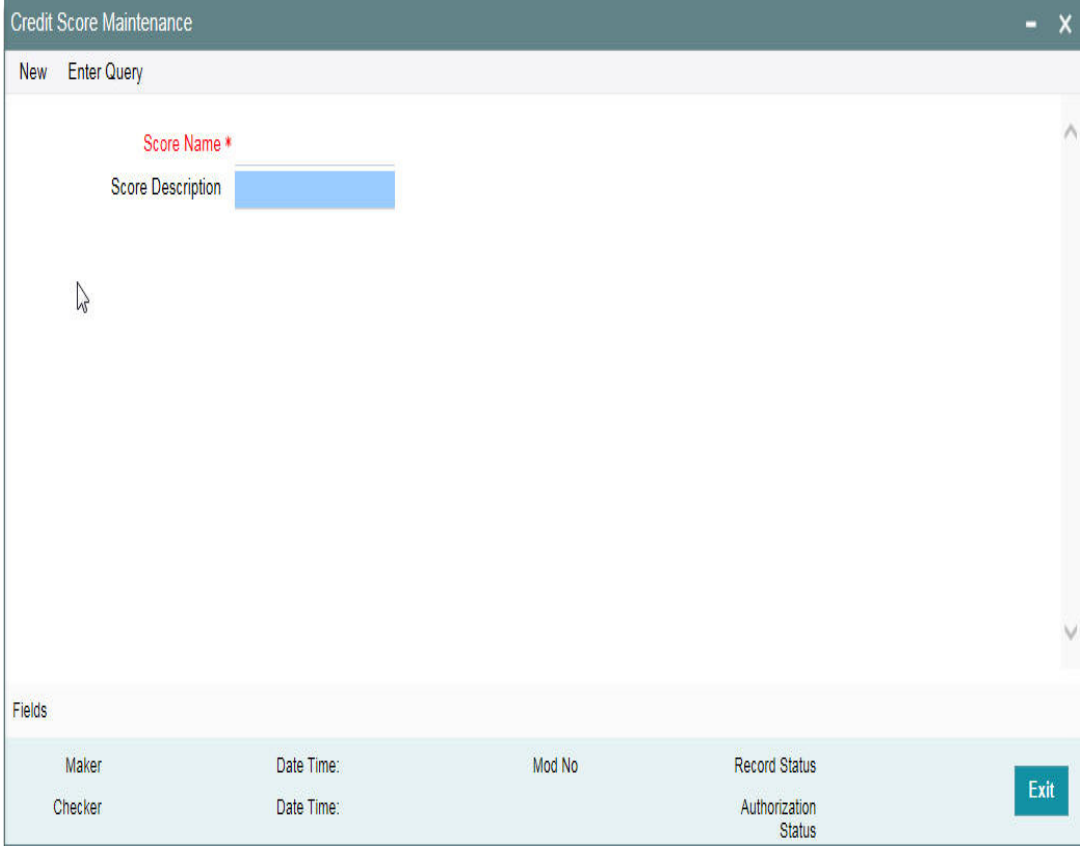

#### **Credit Score Name**

Specify a unique credit score name here.

#### **Credit Score Description**

Give a brief description of the score.

#### **Note**

This is only for information and not for processing.

# <span id="page-14-1"></span><span id="page-14-0"></span>**2.3 Maintaining Static Details**

Data that remains constant over a period of time is called static data. Usually, such data is commonly accessed by more than one module. The following static values can be maintained as part of the ELCM system.

- [Section 2.3.1, "Product Maintenance"](#page-15-1)
- [Section 2.3.2, "Amount Tag Maintenance"](#page-16-2)
- **[Section 2.3.3, "Category Maintenance"](#page-16-3)**
- [Section 2.3.4, "Exposure Type Maintenance"](#page-17-1)
- [Section 2.3.5, "Group Maintenance"](#page-18-1)
- [Section 2.3.6, "Haircut Maintenance"](#page-19-1)
- [Section 2.3.7, "Location Maintenance"](#page-20-1)
- [Section 2.3.8, "Maintaining Restriction Details"](#page-21-1)

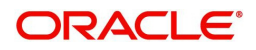

[Section 2.3.9, "Static Type Maintenance"](#page-22-1)

## <span id="page-15-1"></span>**2.3.1 Product Maintenance**

You can maintain Product details for ELCM in the 'Product maintenance' screen.

<span id="page-15-0"></span>You can invoke this screen by typing 'GEDPROD' in the field at the top right corner of the Application tool bar and clicking the adjoining arrow button.

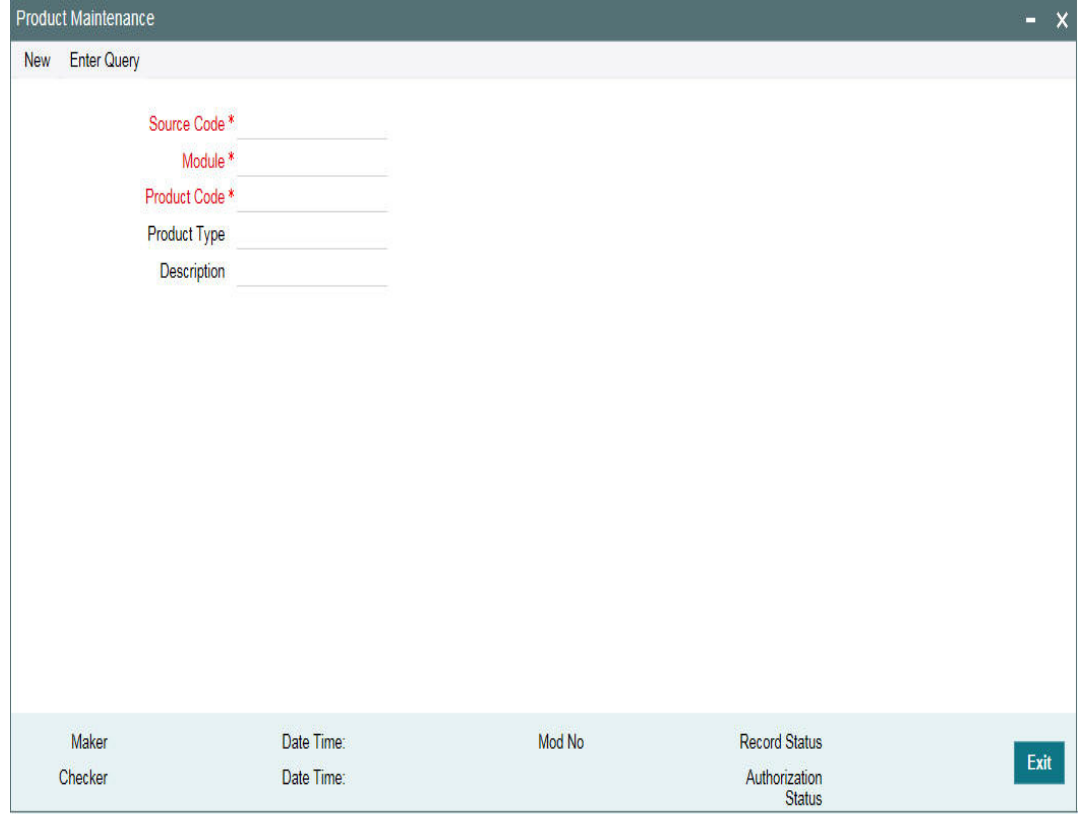

#### **Source**

Specify the associated source for the product processor from the adjoining option list.

#### **Module**

Specify the associated module for the product from the adjoining option list.

#### **Product Code**

Specify the associated product code.

#### **Product Type**

Specify the type of the product.

#### **Description**

Specify the brief description of the product

#### **Note**

Product code and source code is used in product validation as a part of product maintenance.

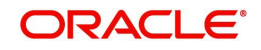

# <span id="page-16-2"></span><span id="page-16-0"></span>**2.3.2 Amount Tag Maintenance**

You can maintain amount tag using the 'Amount Tag' screen. You can invoke this screen by typing ' 'GEDAMTAG' in the field at the top right corner of the Application tool bar and clicking on the adjoining arrow button.

The 'Amount Tag' screen is shown below.

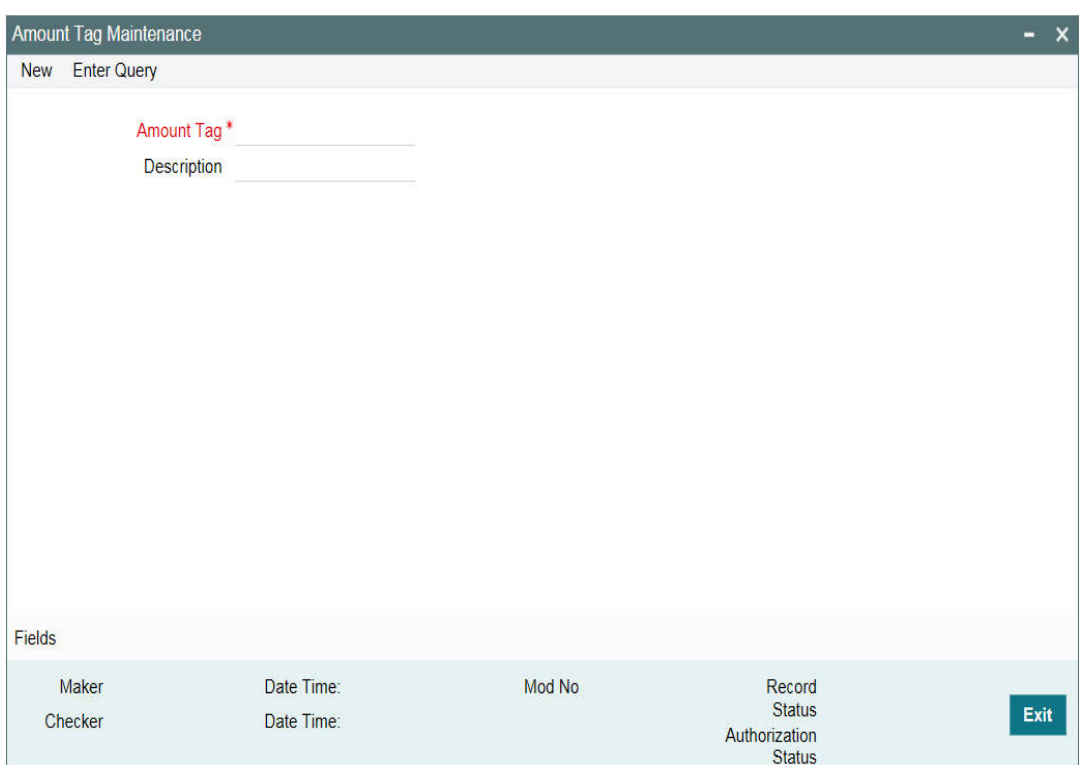

You can specify the following here: **Amount Tag**

Specify the amount tag.

#### **Description**

Enter a brief description of the amount tag.

After entering the details, click the 'Save' button.

## <span id="page-16-3"></span><span id="page-16-1"></span>**2.3.3 Category Maintenance**

You can maintain categories using the 'Category Maintenance' screen. You can invoke this screen by typing 'GEDCATGY' in the field at the top right corner of the Application tool bar and clicking on the adjoining arrow button.

The 'Category Maintenance' screen is shown below.

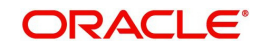

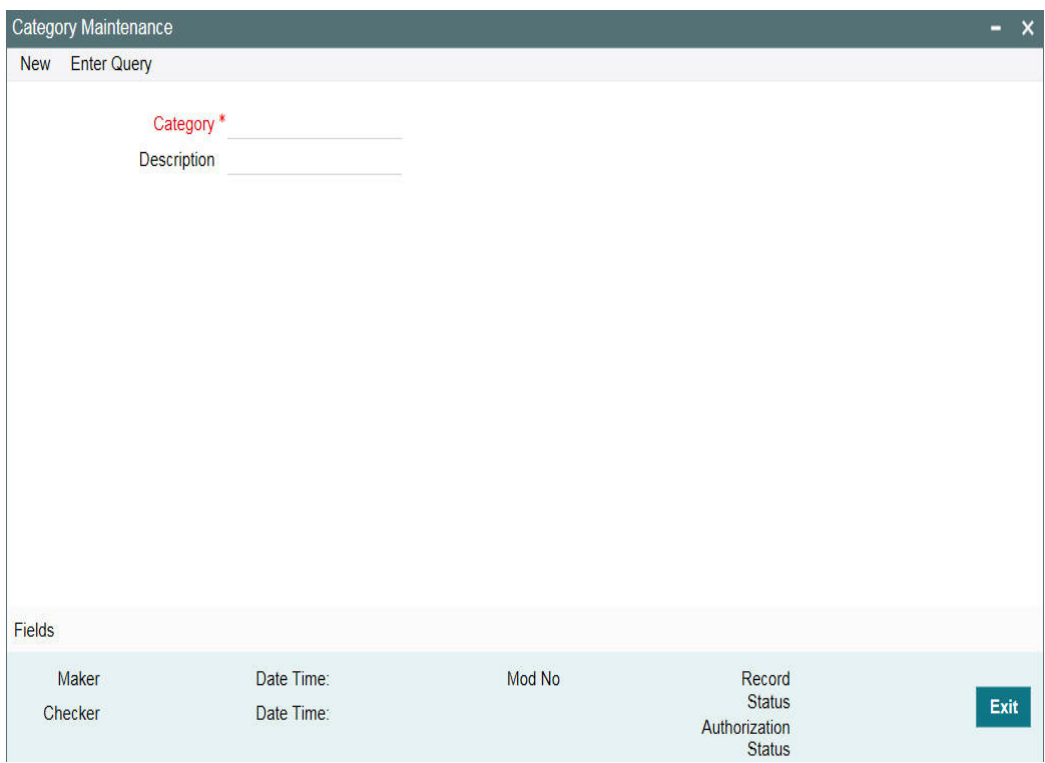

You can specify the following here:

#### **Category Name**

Specify the category name.

#### **Description**

Enter a brief description of the category.

After entering the details, click 'Save' button.

## <span id="page-17-1"></span><span id="page-17-0"></span>**2.3.4 Exposure Type Maintenance**

You can maintain exposure types using the 'Exposure Type Maintenance' screen. You can invoke this screen by typing 'GEDEXPTY' in the field at the top right corner of the Application tool bar and clicking on the adjoining arrow button.

The 'Exposure Type Maintenance' screen is shown below.

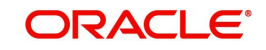

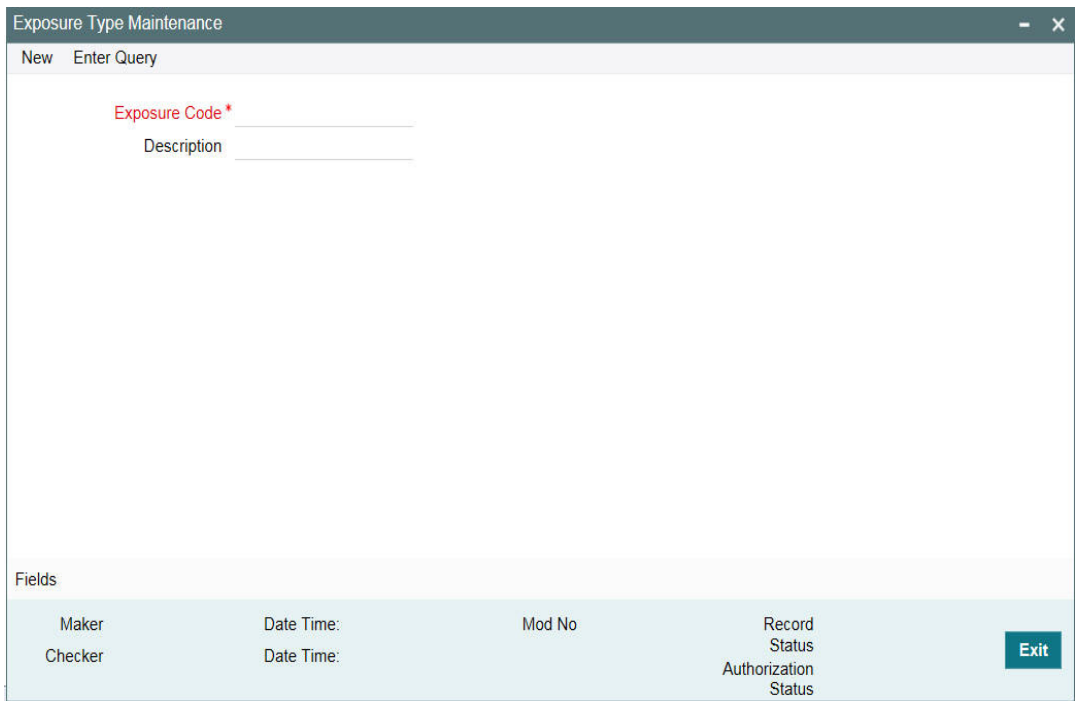

You can specify the following here:

#### **Exposure Name**

Specify the exposure name.

#### **Description**

Enter a brief description for the exposure.

After entering the details, click the 'Save' button.

## <span id="page-18-1"></span><span id="page-18-0"></span>**2.3.5 Group Maintenance**

You can invoke the 'Group Maintenance' screen by typing 'GEDGROUP' in the field at the top right corner of the Application tool bar and clicking on the adjoining arrow button.

The 'Group Maintenance' screen is shown below

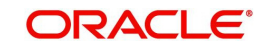

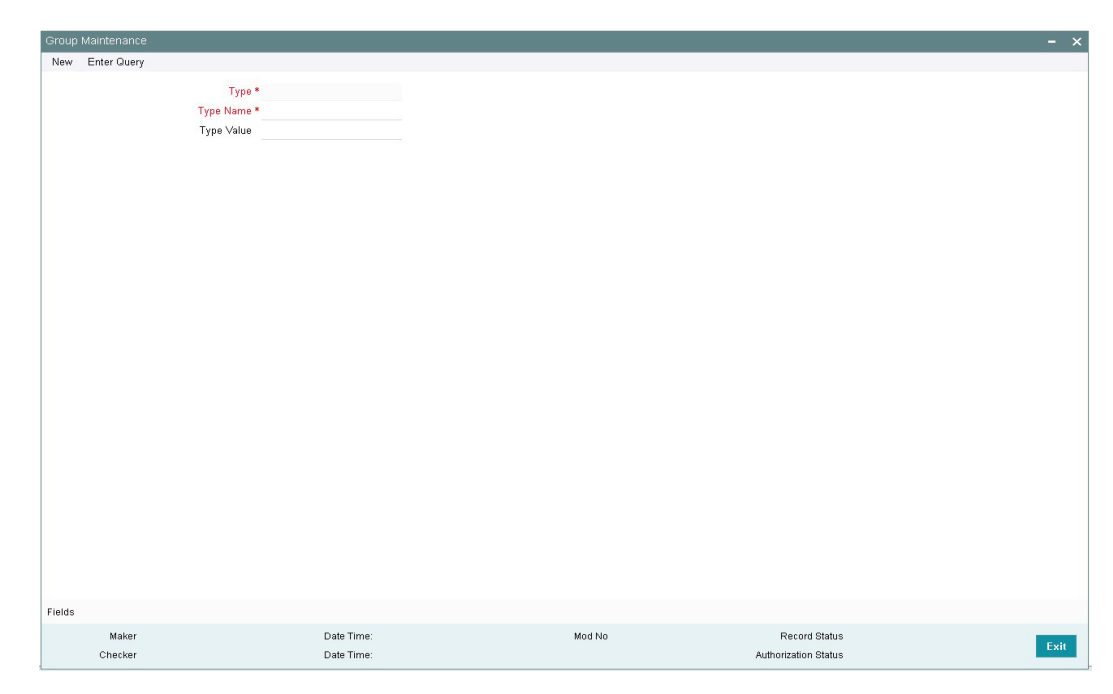

You can specify the following here:

#### **Type Name**

Specify the type name.

#### **Type Value**

Specify the type value.

After entering the details, click 'Save' button.

## <span id="page-19-1"></span><span id="page-19-0"></span>**2.3.6 Haircut Maintenance**

You can invoke the 'Haircut Maintenance' screen by typing 'GEDHCUTT' in the field at the top right corner of the Application tool bar and clicking on the adjoining arrow button.

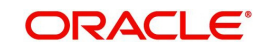

The 'Haircut Maintenance' screen is shown below:

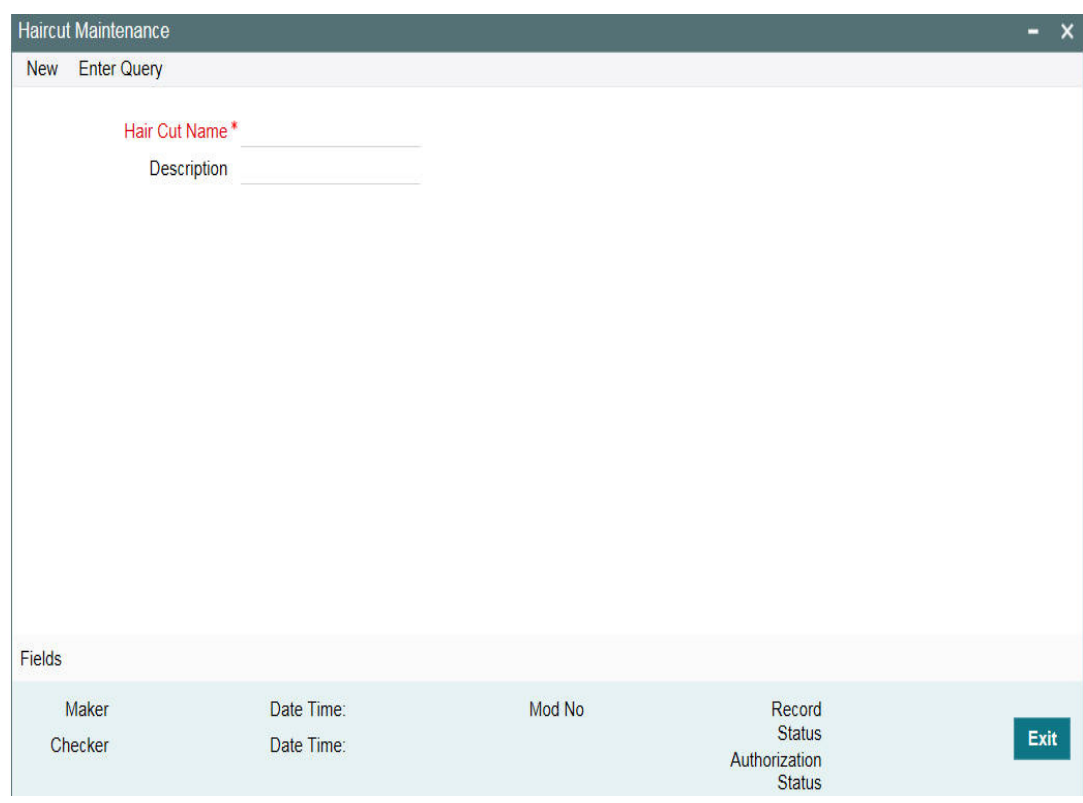

You can specify the following here:

#### **HairCut Name**

Specify the haircut name.

#### **Description**

Enter a brief description for the haircut.

After entering the details, click 'Save' button.

## <span id="page-20-1"></span><span id="page-20-0"></span>**2.3.7 Location Maintenance**

You can maintain the location details using the 'Location Maintenance' screen. You can invoke this screen by typing 'GEDLOCCD' in the field at the top right corner of the Application tool bar and clicking on the adjoining arrow button.

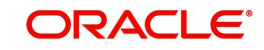

The 'Location Maintenance' screen is shown below:

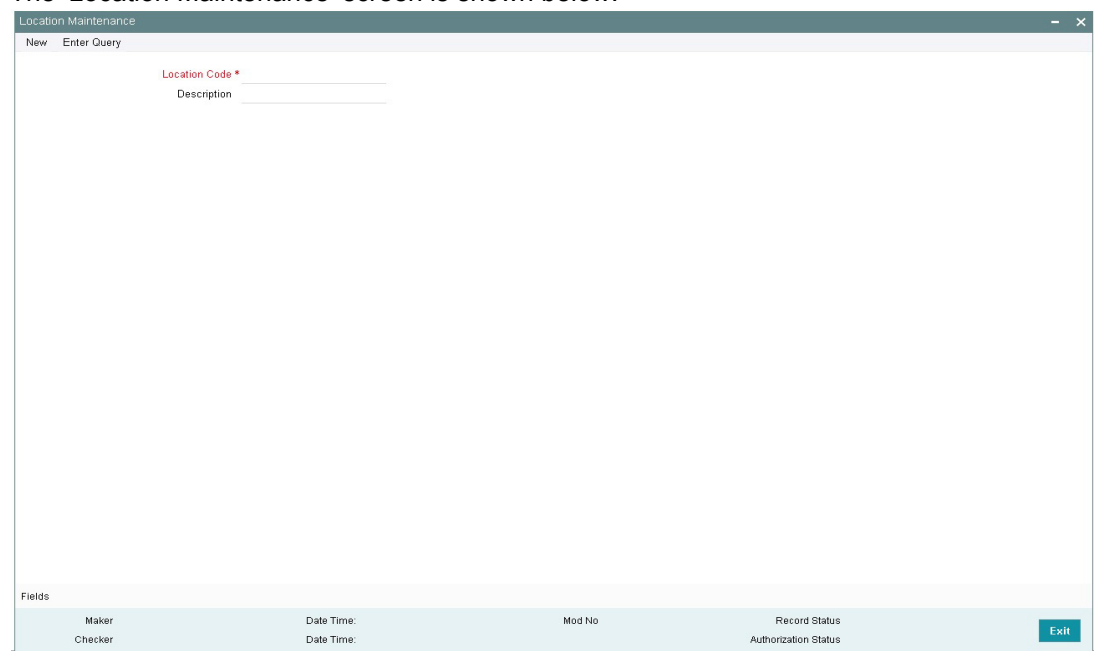

You can specify the following here:

#### **Location Code**

Specify the location code.

#### **Description**

Enter a brief description for the location.

After entering the details, click the 'Save' button.

# <span id="page-21-1"></span><span id="page-21-0"></span>**2.3.8 Maintaining Restriction Details**

You can invoke the 'Restriction Maintenance' screen by typing 'GEDRESTY' in the field at the top right corner of the Application tool bar and clicking the adjoining arrow button.

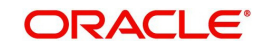

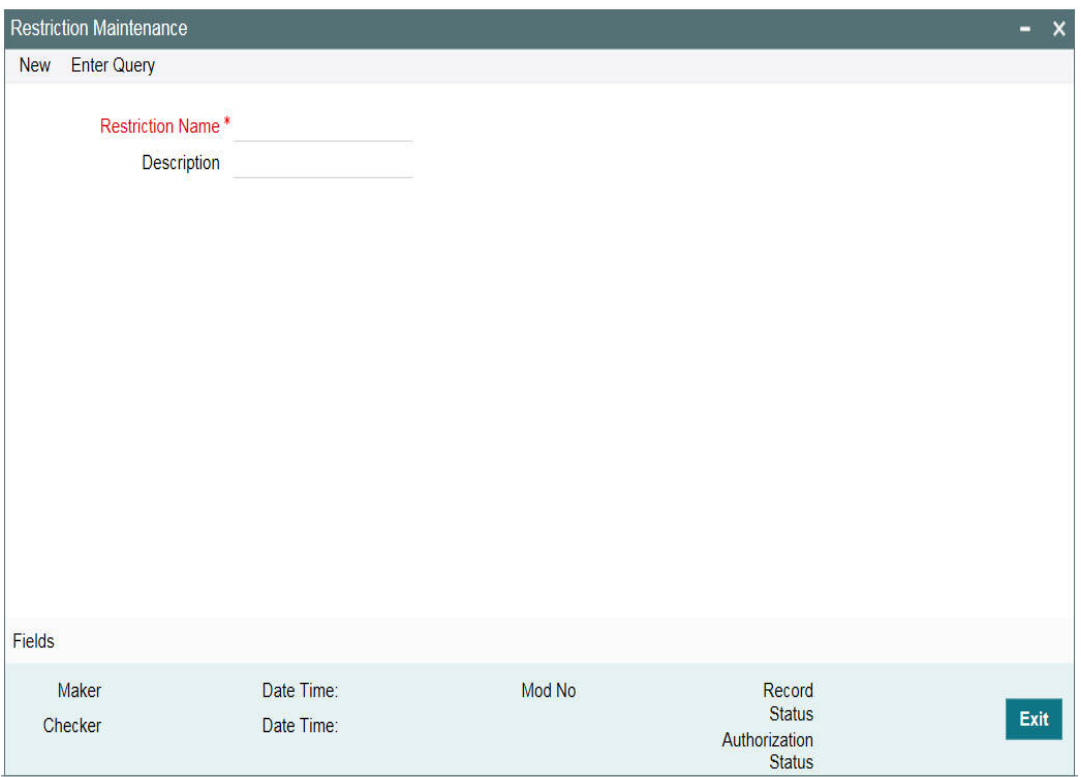

Here you can maintain Restriction names and their values.

## <span id="page-22-1"></span><span id="page-22-0"></span>**2.3.9 Static Type Maintenance**

You can maintain different type of channels in the 'Static Type Maintenance' screen. You can invoke the 'Static Type Maintenance' screen by typing 'GEDTYPES' in the field at the top right corner of the Application tool bar and clicking on the adjoining arrow button.

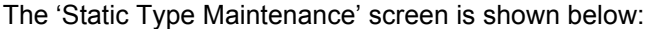

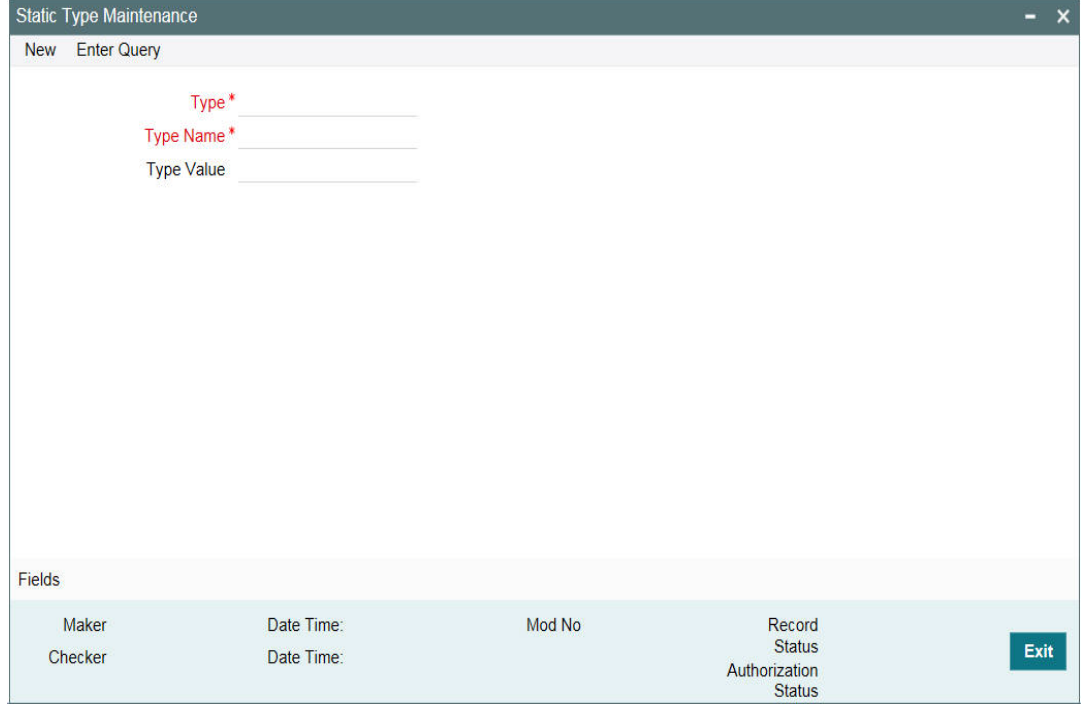

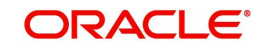

You can specify the following here: **Type** Specify the static type.

### **Type Name**

Specify the type name.

#### **Type Value**

Specify the type value.

After entering the details, click the 'Save' button.

# <span id="page-23-1"></span><span id="page-23-0"></span>**2.4 Maintaining Agency Details for Credit Rating**

You can maintain details regarding credit rating agencies in the 'Credit Rating Agency Maintenance' screen. Using this maintenance you can record the credit rating codes published by each credit rating agency. This can later be linked to Liability Maintenance (GEDMLIAB) for specifying customer rating published by an agency.

You can invoke the 'Credit Rating Agency Maintenance' screen by typing 'GEDCREDT' in the field at the top right corner of the Application tool bar and clicking the adjoining arrow button.

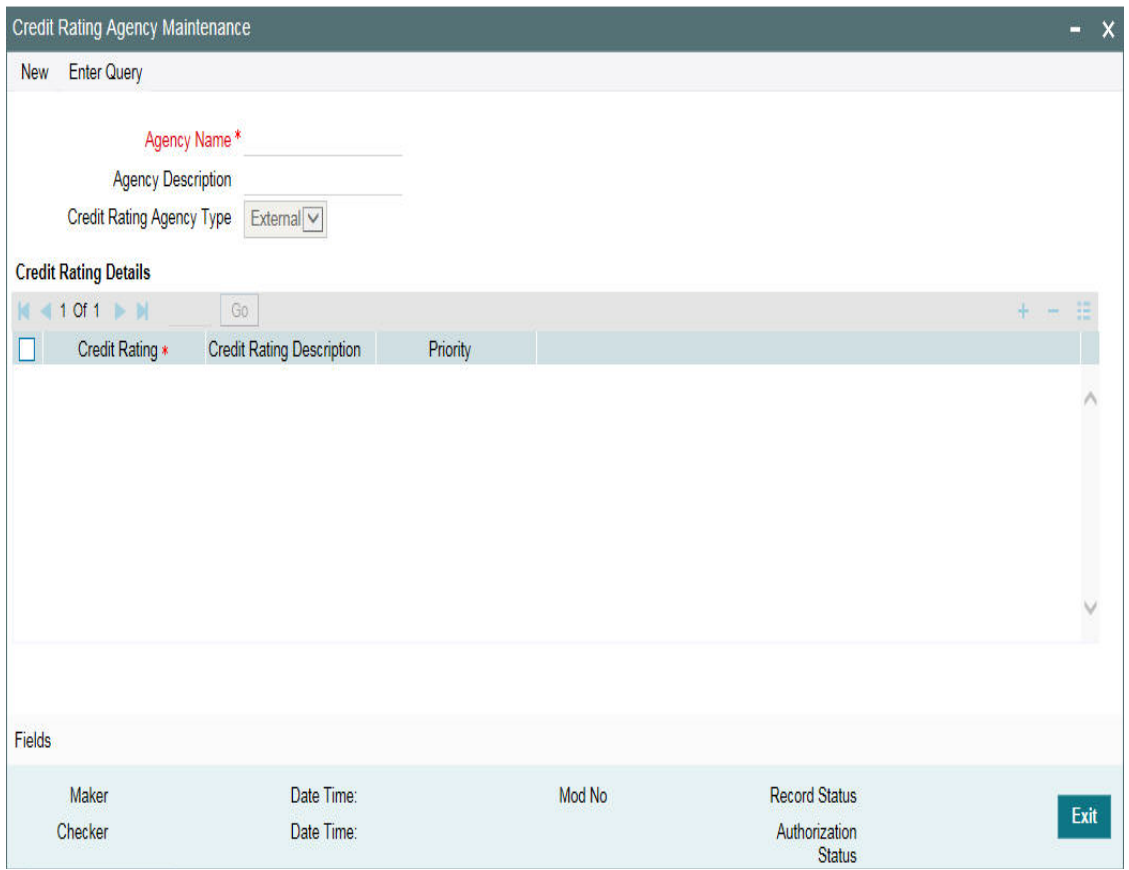

#### **Agency Name**

Specify the name of the credit rating agency here.

#### **Agency Description**

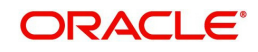

Give a brief description of the credit rating agency here.

### **Credit Rating Agency Type**

You can select the credit rating agency type as 'Internal' or 'External'. This gets defaulted to 'Liability Maintenance' and 'Facilities Maintenance' screen.

#### **Credit Rating Details**

Specify the following here:

#### **Credit Rating**

Specify the unique Credit Rating code/ID.

#### **Credit Rating Description**

Give a brief description of the Credit Rating code/ID.

#### **Priority**

Specify the priority of the credit rating to enable sequencing of the credit rating. According to this sequencing, an automatic review of the sanctioned limit facility offered to the customer is initiated if the customer's credit rating is downgraded (Rule 6 as maintained in the GEDLMPRS screen). You can assign the credit rating to a specific customer in the STDCIFCR screen.

#### **Note**

This is only for information and not for processing.

# <span id="page-24-1"></span><span id="page-24-0"></span>**2.5 Maintaining User Defined Status**

You may want to specify certain statuses for liabilities such as Normal, Partially Defaulting, Defaulting, and so on. Such statuses can be maintained first in the 'User Define Status Maintenance' screen. You can name and describe statuses here. This can later be linked to Liability Maintenance (GEDMLIAB) and Facilities Maintenance (GEDFACLT) for choosing the status of the liability or facility respectively.

You can invoke the 'User Define Status Maintenance' screen by typing 'GEDUDFNS' in the field at the top right corner of the Application tool bar and clicking the adjoining arrow button.

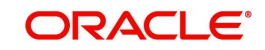

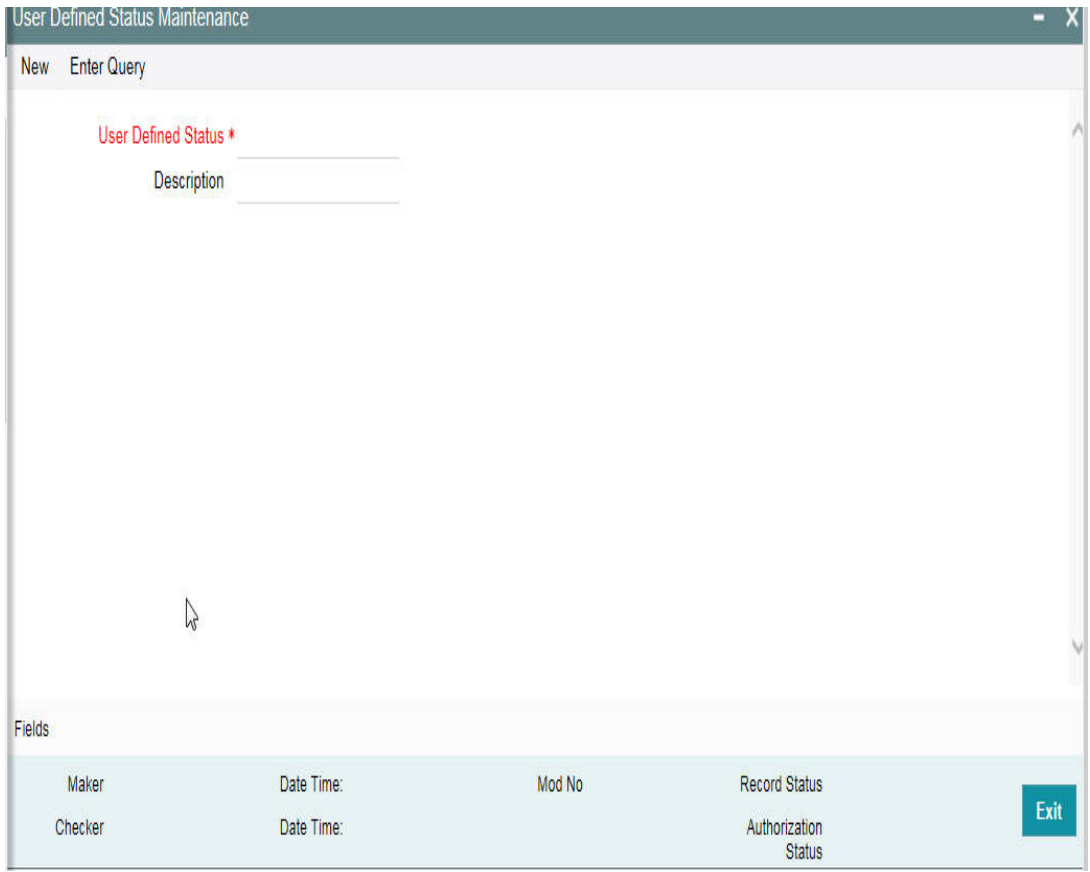

#### **User Defined Status**

Provide a name/ID for the status here.

#### **Description**

Give a brief description of the status.

# <span id="page-25-1"></span><span id="page-25-0"></span>**2.6 Liability Maintenance**

Every customer of your bank who enjoys credit facilities should be assigned or linked to a Liability Code category. Several customers can be linked to the same Liability Code. Liability linkage can be in two ways.

- Single Liability linked to multiple customers (that is, a Customer Group)
- **Single Liability linked to only one customer**

#### **Single Liability Linked To Multiple Customers**

Here multiple customers are linked to same the Liability Code and all restrictions/facilities maintained at liability level are shared to all the customers.

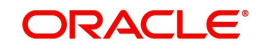

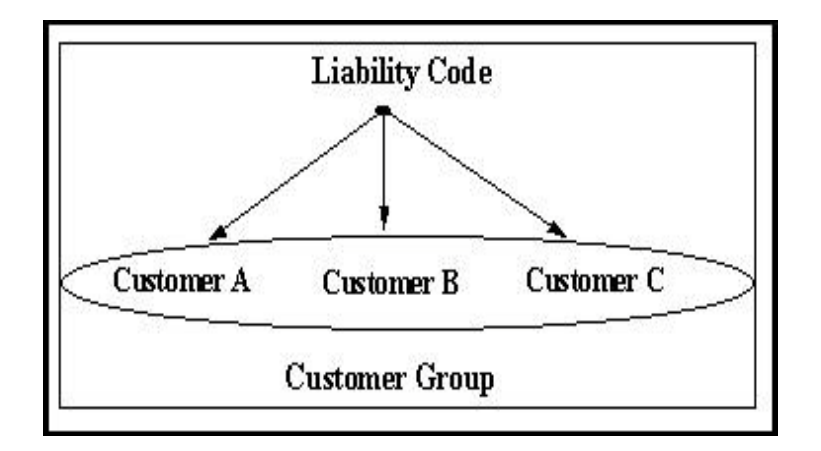

### **Single Liability Linked To Only One Customer**

Here a liability is linked to only one customer and all restrictions/facilities maintained at liability level are applicable to that customer alone.

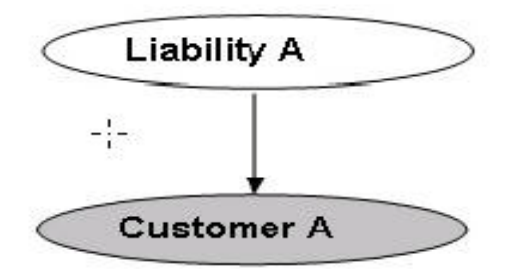

# Liability with Single Customer

You can create or modify the Liabilities using the 'Liability Maintenance' screen.

You can invoke the 'Liability Maintenance' screen by typing 'GEDMLIAB' in the field at the top right corner of the Application tool bar and clicking the adjoining arrow button.

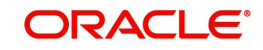

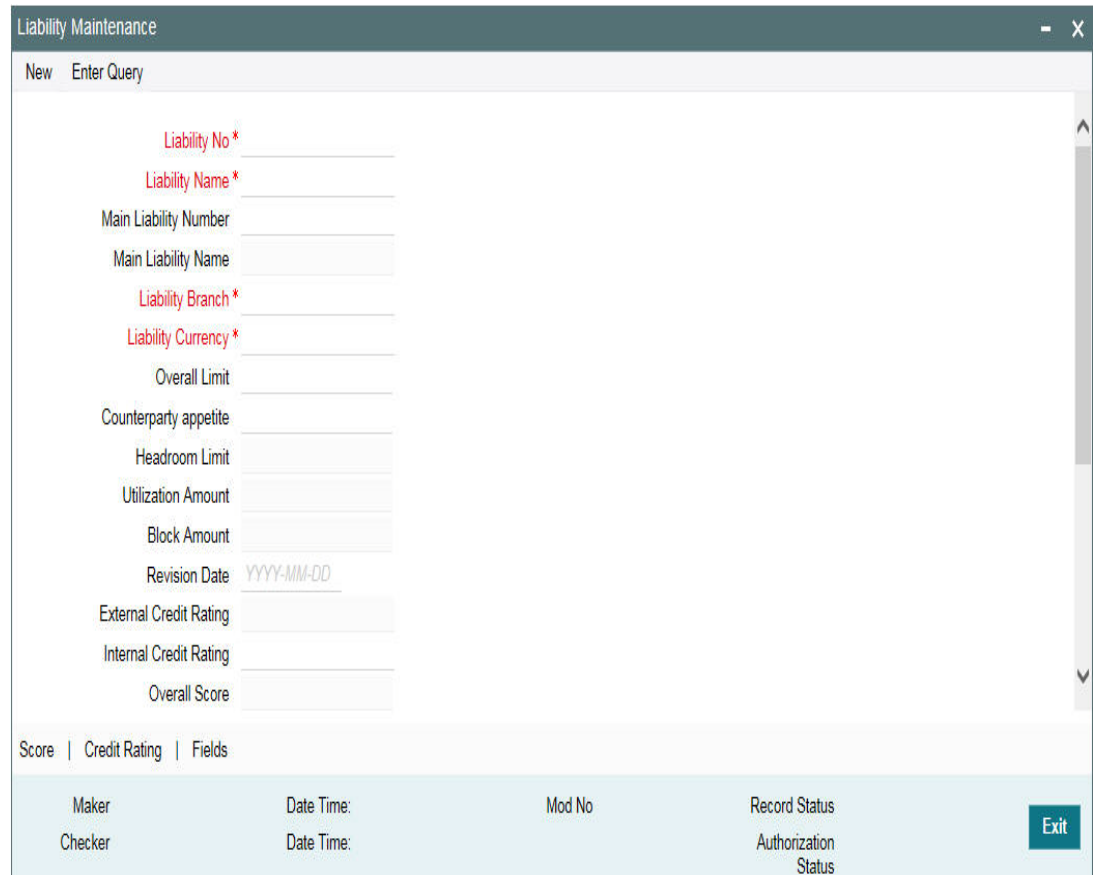

#### **Liability Number**

Specify the Liability Number. If the Liability Number is customer group then all customers under this group should have same Liability Number.

#### **Liability Name**

Specify the Liability Name here. A maximum of 35 characters are allowed in this field.

#### **Main Liability Number**

Specify the main liability number. The adjoining option list displays a list of liability numbers maintained in the system. Choose the appropriate one.

The child liability's overall limit amount should not exceed the parent liability's overall limit amount.

During Utilization transaction, the utilization is tracked for both the specified Liability and also the parent Liability to which it is linked.

#### **Liability Branch**

Specify the branch in which liability is associated.

#### **Liability Currency**

Specify the currency with which the liability is associated. If Liability currency is different from Limit currency specified in Global Exposure Parameter then the Liability amount is converted to the limit currency.

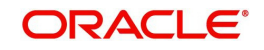

Overall limit amount \$1 of the customer liability exceeds the maintained Internal Lending Limit Equivalent Amount \$2.

#### **Note**

You can modify the Liability Currency after authorization if:

- There are no lines, collaterals or collateral pools linked to the liability.
- The liability is not utilized.
- The liability is not the parent liability for another child liability

#### **Overall Limit**

Specify the overall limit amount for that liability. Value entered in the field is in the currency stated above. If liability is of customer group then overall limits stated is common to all the customers.

#### **Note**

System validates the overall limit amount with the internal lending limit equivalent amount. If the overall limit amount is greater than the Internal Lending Limit Equivalent Amount then the system displays an override message as 'Overall limit amount \$1 of the customer liability exceeds the maintained Internal Lending Limit Equivalent Amount \$2.'

#### **Counterparty Appetite**

Specify the total project limit which can be sanctioned to the customer. This value must be less than or equal to the overall limit of the liability. If it exceeds the overall limit under the liability, the system displays an error message.

#### **Head Room Limit**

The system displays the future dated headroom available to the customer.

#### **Utilization Amount**

This field displays the utilized amount for that liability Id at any point in time. You cannot edit this display.

#### **Revision Date**

Specify the date on which your bank would want to revise the limit for the liability. The limit check continues irrespective of the date maintained here. The revision date must be greater than the start date and can also be left blank.

#### **Credit Rating**

The primary credit rating maintained in the credit rating sub screen is displayed here.

#### **Note**

These details are maintained only for information and have no processing impact.

#### **Overall Score**

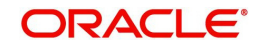

Specify the overall credit score for the liability. The given credit score is supplemented by the multiple credit score details, if any entered in the Credit Score sub screen.

#### **Note**

These details are maintained only for information and have no processing impact.

#### **Liability Category**

Select the Liability Category from the list available here. The 'Category' entered in 'Category Maintenance' screen is displayed here.

#### **Liability Clean Risk Limit**

This limit is captured in the 'Customer Maintenance' (STDCIF) screen. This field is populated only when the liability is created using 'Auto liability Creation' option in 'Customer Maintenance' screen.

This field is only display field and no other validations as such are supported.

#### **Secondary Clean Risk Limit**

This limit is captured in the 'Customer Maintenance' (STDCIF) screen. This field is populated only when the liability is created using 'Auto liability Creation' option in 'Customer Maintenance' screen.

This field is only display field and no other validations as such are supported.

#### **Secondary PSTL Clean Risk Limit**

This limit is captured in the 'Customer Maintenance' (STDCIF) screen. This field is populated only when the liability is created using 'Auto liability Creation' option in 'Customer Maintenance' screen.

This field is only display field and no other validations as such are supported.

#### **User Defined Status**

Specify status of the liability (For example, NORM for normal, BLOCKED, and so on).

#### **Unadvised**

Select this check box if the Liability is unadvised. For any transaction involving an unadvised liability, you are notified.

#### **Netting Required**

Select this check box to indicate that the netting amount defined in the 'Account/Contract Balance for Netting' screen is updated in the 'Netting Contribution' field for the specific facility for which 'Netting required' check box is enabled.

This is only for information and not for processing.

You can have the Facility to display the Netting Amount in the 'Netting Contribution' screen. For more details on this feature, refer the section 'Including Netting Amount in Facility's Netting Contribution' in this document.

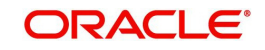

#### **Note**

Limits tracking at liability level is based on liability tracking at the parameterization level.

- If the liability tracking is enabled, then the system allows you to track the limit at the liability level.
- Disabling liability tracking does not allow tracking limits at liability level.

#### **Tanked Utilization**

The system computes and displays the utilization amount that can be set in the 'Tanked Utilization' field.

As part of EOD process, the utilization amount is set in the 'Tanked Utilization' field.

After BOD process, this utilization amount is updated for the liability which is linked to the transaction as per the contract and the amount is cleared from the 'Tanked Utilization' field.

## <span id="page-30-0"></span>**2.6.1 Specifying Liability Scores**

When a Liability is created, Bank assess the credit score for the liability. You can link score parameters in the Liability Score screen. Here you can also assign a score value to each. You can maintain multiple score parameters for the single Liability. To invoke the Liability Score screen, click 'Score' button.

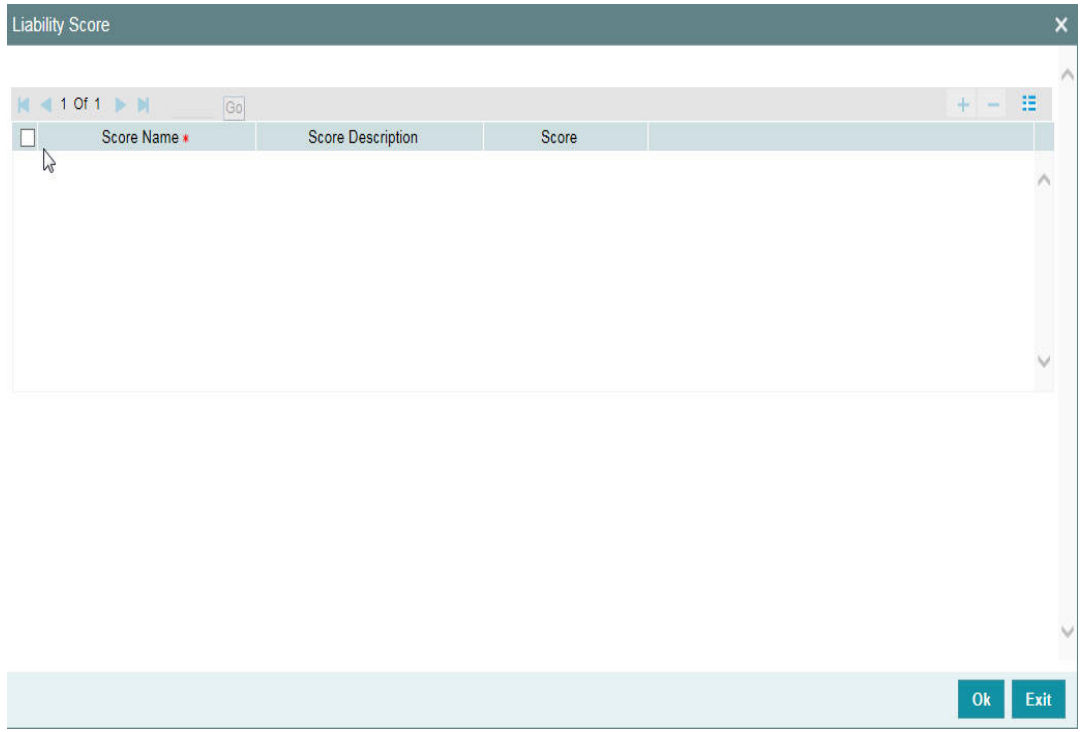

#### **Score Name**

Select the score name from the adjoining option list.

#### **Score Description**

Give a brief description on the liability score.

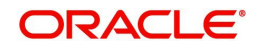

Specify the liability score here.

## <span id="page-31-0"></span>**2.6.2 Specifying Liability Credit Rating**

When liability is created, bank assess the credit rating for the liability. You can link all the rating parameters to which the liability is associated to in the liability 'Credit Rating' screen. Click 'Credit Rating' button to invoke this screen.

Here you can select the 'Agency Name' with its credit rating for the liability. Out of all the credit ratings, you may select one as the primary rating for external 'Credit Rating Agency Type'.

When credit rating from a particular credit agency is selected, it is mandatory to signify the effective date from which credit rating is applicable.

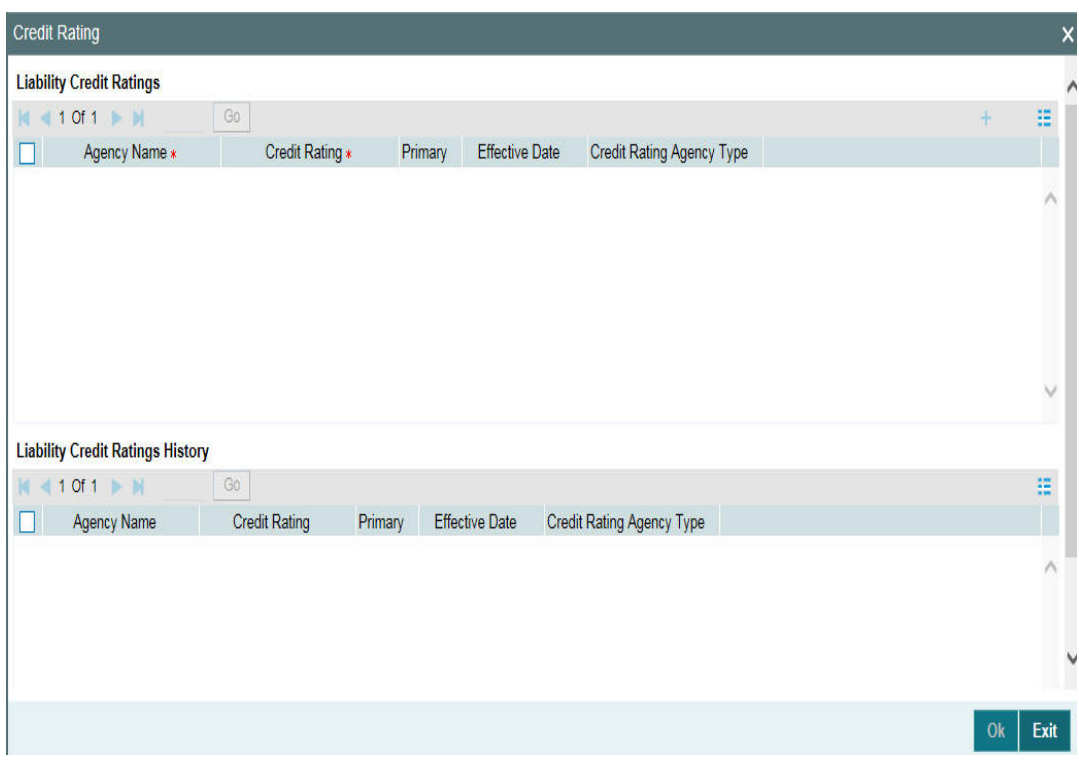

#### **Liability Credit Ratings**

#### **Agency Name**

Select the credit rating agency name from the adjoining option list.

#### **Credit Rating**

Select the credit rating from the adjoining option list. You can maintain multiple external credit rating agencies for a single liability. However, you can maintain only one internal credit rating agency for a single liability.

#### **Primary**

Select one of the credit ratings as the primary rating for liability.

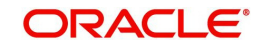

The ratings from multiple agencies of external type can be assigned to a liability of which one should be marked as primary.

Only one internal credit rating can be maintained which by default is considered 'Primary'.

The internal credit rating marked as 'Primary' is shown in 'Internal Credit Rating' field of 'Liability Maintenance' screen. Similarly, external credit rating marked as 'Primary' is shown in 'External Credit Rating' field of 'Liability Maintenance' screen.

The modification of primary from one agency to another is allowed.

#### **Note**

When a primary credit rating at liability level is modified to a rating with a lower priority, then an alert is triggered. The alert of such liabilities is displayed in the dashboard.

#### **Effective Date**

Specify the effective date while associating a credit rating to a liability.

It is mandatory to select the effective date while associating the credit rating. Effective date can be backdated and not future dated. For the same agency, multiple ratings cannot be assigned for the same effective date.

If multiple modifications are done for a particular agency with the same effective date, then the last modification is taken into consideration.

#### **Credit Rating Agency Type**

Select the agency type as "Internal' or External'. These values get defaulted from the 'Credit Rating Agency Maintenance' screen.

#### **Liability Credit Ratings History**

#### **Credit Rating and Effective Date**

If the credit rating for a specific agency is modified along with the Effective date at a liability level, then the existing is recorded in the 'Liability Credit Ratings History' section.

# <span id="page-32-1"></span><span id="page-32-0"></span>**2.7 Maintaining Customer to Liability Link**

You can link customers to liabilities using the 'Customer to Liability Link Maintenance' screen.

Multiple customers can be linked to a liability. But a customer cannot be linked to multiple liabilities. You can invoke the 'Customer to Liability Link Maintenance' screen by typing 'GEDCULIK' in the field at the top right corner of the Application tool bar and clicking the adjoining arrow button.

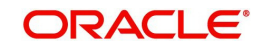

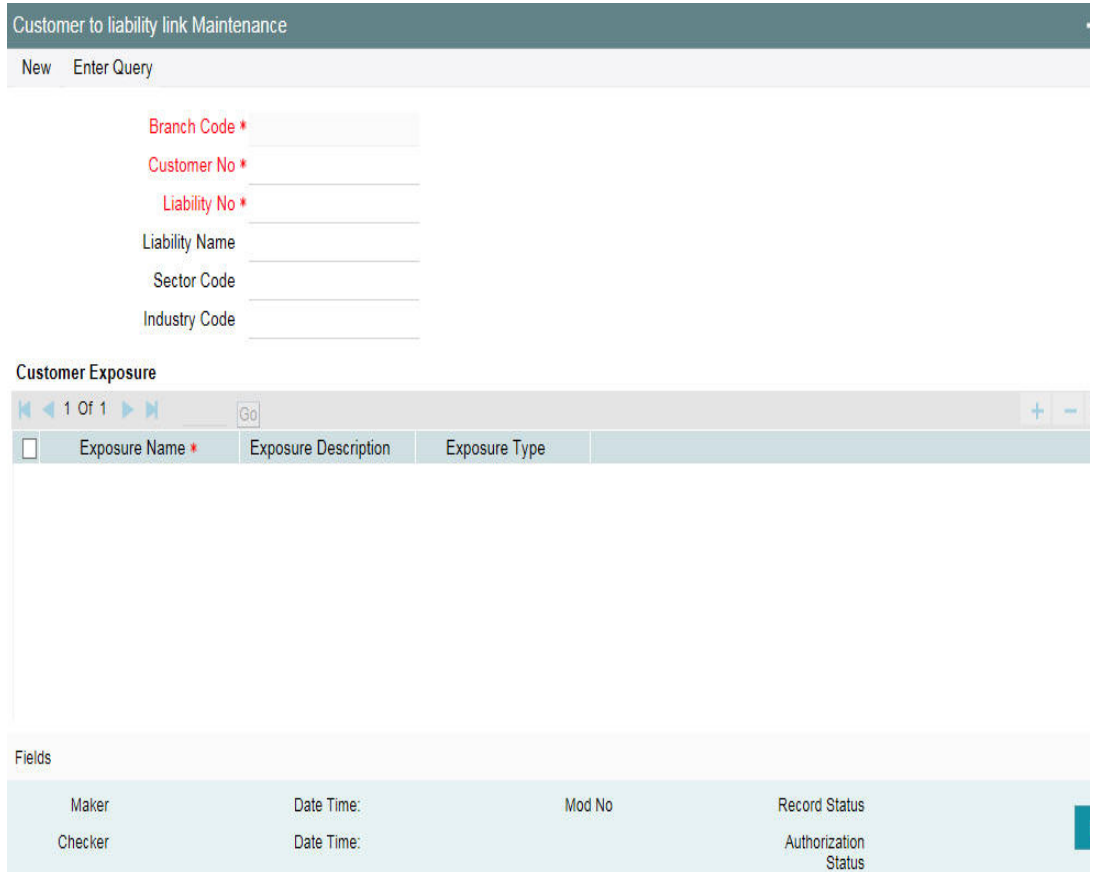

#### **Branch Code**

The branch code of the branch in which the Customer to liability link maintenance is done gets defaulted here.

#### **Customer Number**

Specify customer's number to whom the liability has to be linked.

#### **Liability Number and Liability Name**

Specify the number and name of the Liability to be linked to the customer.

#### **Customer Exposures**

Here you can specify different Exposure Types for the customer. This allows you to track the exposure of a customer. Multiple exposure names can be linked (For example, IT for Sector exposure, INDIA for country exposure) to track exposures.

- Exposure Type The exposure type for the exposure, as maintained in the 'Track Exposure Maintenance' screen gets defaulted here based on the 'Exposure Name' chosen.
- Exposure Name Specify an exposure name which is maintained in the 'Track Exposure Maintenance' screen.
- Exposure Description The description for the exposure, as maintained in the 'Track Exposure Maintenance' screen gets defaulted here based on the 'Exposure Name' chosen.

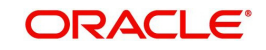

#### **Note**

- The Customer to Liability Link Maintenance is mandatory, when limits tracking are required under any of the Oracle FLEXCUBE modules.
- In the 'Customer Exposures' section, the 'exposure name' LOV displays the exposures having utilization type as 'Customer' maintained in the 'Track Exposure Maintenance' (GEDTREXP) screen.
- The Customer to Liability Link Maintenance is mandatory, when account for the customer is created using account class, for which limit check flag is set as 'Y' at preference sub-system screen.
- When account for the customer is created without maintaining liability and later the liability is created and linked to the customer, the 'Limits tracking' option at the customer level would be automatically selected by the system.

#### **Note**

In case of granular access, link customers to liabilities details maintained for allowed list of customers are allowed to view, query, modify, authorize, re-open, copy, delete, and so on based on the user/users preferences selected in 'Access Group Restriction' tab available in the 'User Maintenance' screen. For more information, refer to *Common Core - Security Management System User Guide*.

# <span id="page-34-1"></span><span id="page-34-0"></span>**2.8 Covenant Maintenance**

As a part of maintaining Collaterals/Facilities, you may collect certain required information and documents from the customer regularly. Based on the information you may revise the collateral/facility details. The information or documents collected from the customer is termed as a 'Covenant'.

You can maintain Covenant details in the 'Covenant Maintenance' screen. You can invoke the 'Covenant Maintenance' screen by typing 'GEDCOVNT' in the field at the top right corner of the Application tool bar and clicking the adjoining arrow button.

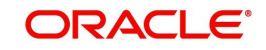

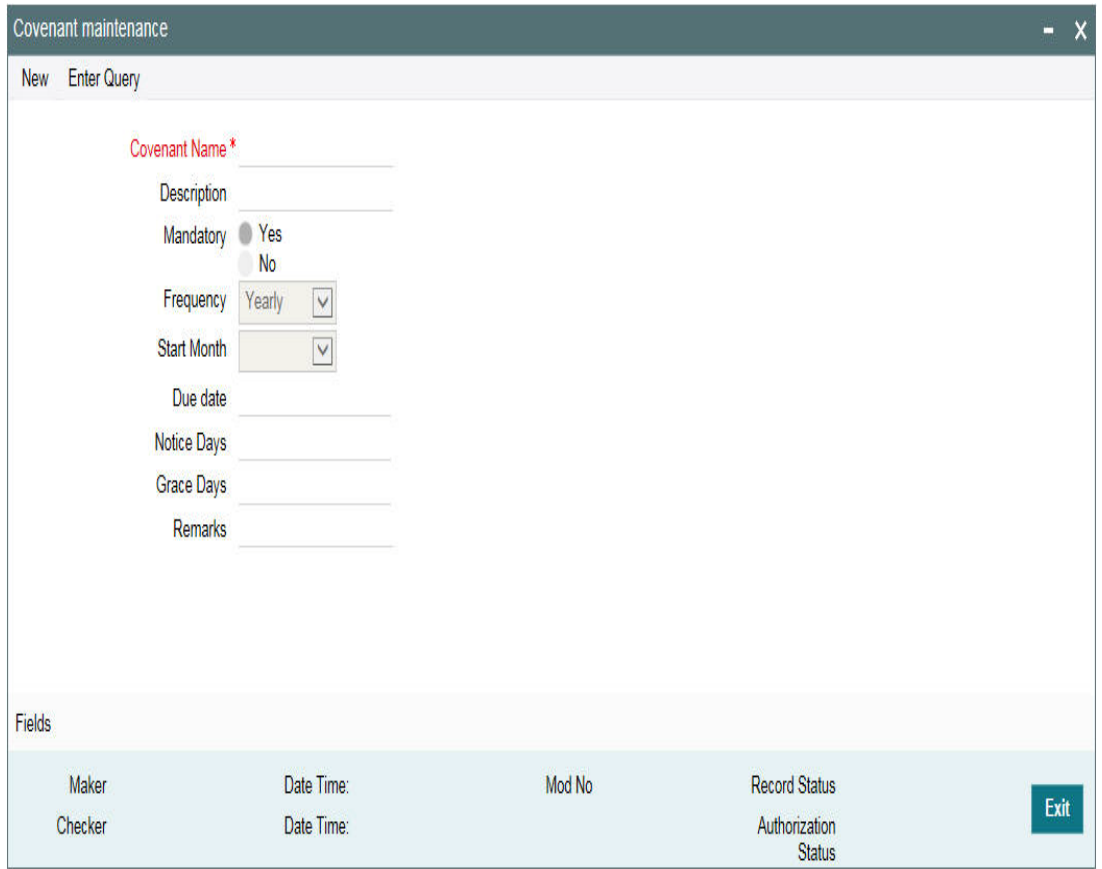

#### **Covenant Name and Description**

Specify the Covenant Name for which information is entered. A maximum of 50 alpha numeric characters are allowed in this field. You may also provide a brief description of the covenant maintained.

#### **Mandatory**

Indicate whether convent defined is mandatory as part of the process or not. You may change this preference when this convent is linked to a Collateral/Facility.

#### **Frequency**

Select a frequency according to which the Convent has to collected/revised. You may select any one of the following frequencies:

- Yearly
- Half Yearly
- Quarterly
- Monthly
- Weekly
- Daily

#### **Start Month**

If the Frequency select is Yearly, Half Yearly, Quarterly, or Monthly, then specify the start month here.

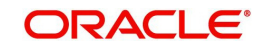
# **Due Date**

Specify the number of days after which the covenant needs to be reviewed.

# **Grace days**

Specify the Grace days past the next due/revision date allowed for renewal of the covenant.

# **Notice days**

Specify the number of days in the notice period. The notice period starts from days prior to the revision date of the covenant.

# **Remarks**

Specify the remarks about the covenant maintenance.

This can be linked to 'Collateral Category Maintenance' screen ( GCDCOLCA), 'Collaterals Maintenance' screen (GCDCOLLT) and 'Facilities Maintenance' screen (GEDFACLT) for choosing the covenant that is to be linked to the Collateral Category, Collaterals, and Facilities respectively. On choosing the covenant in these screens the values maintained for the covenant is defaulted. You can modify these defaulted values.

# **2.9 Collateral Types Maintenance**

Collateral Types maintenance is used to capture all types of Collateral which your bank accepts. Collateral Types information would be required when creating a new collateral in the system.

You can maintain Collateral Types in the 'Collateral Types Maintenance' screen. You can invoke the 'Collateral Types Maintenance' screen by typing ''GCDCOLTY' in the field at the top right corner of the Application tool bar and clicking the adjoining arrow button.

This maintenance is at done at the bank level and all branches would be able to access this information.

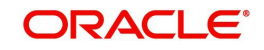

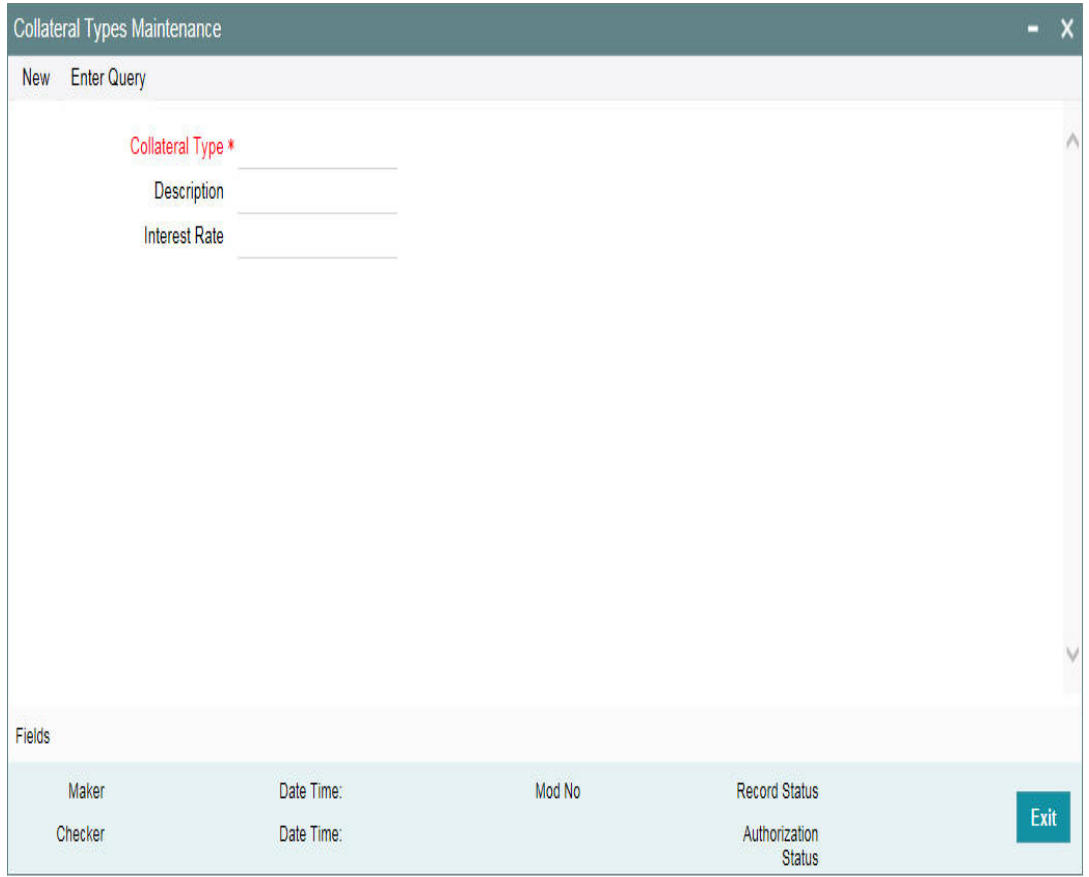

# **Collateral Type**

Specify the Collateral Type. A maximum of 20 characters are allowed in this field.

# **Description**

Give a brief description of Collateral Type. A maximum of 50 characters are allowed in this field.

# **Interest Rate**

Specify the interest rate to be applied on the customer account when customer uses the overdraft facility against the collateral type.

This can later be linked to 'Collateral Category Maintenance' screen (GCSCOLCA), 'Issuer Maintenance' screen (GCSISSUR) and 'Securities' screen (GCSSECTY) for choosing the collateral type.

# **2.10 Collateral Category Maintenance**

You can define the category to which collateral belongs to using the 'Collateral Category Maintenance' screen.

If you want to register charge for the collateral created under this category, then you need to configure charge registration details.

You can invoke the 'Collateral Category Maintenance' screen by typing 'GCDCOLCA' in the field at the top right corner of the Application tool bar and clicking the adjoining arrow button.

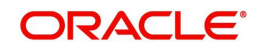

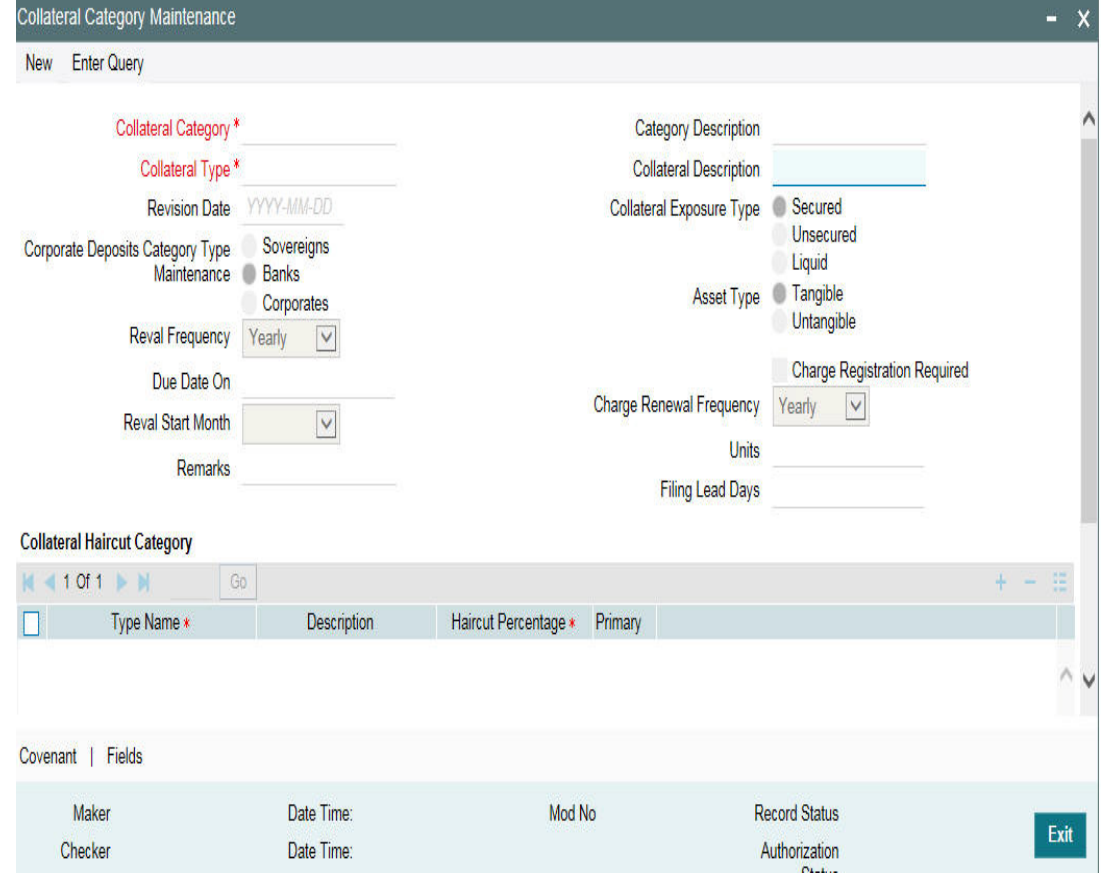

# **Category Name and Category Description**

Specify the Category name and a brief category description of the category.

# **Collateral Type and Collateral Description**

Specify the collateral type. Collateral description defaults from the 'Collateral Types Maintenance' screen based on Collateral type chosen.

# **Category Type**

Indicate the category type from the following:

- Sovereigns
- Bank
- Corporate

#### **Revision Date**

Specify the date on which the Collateral Category has to be revised

# **Collateral Exposure Type**

Indicate the Collateral Exposure Type from the following:

- Secured
- Unsecured
- Liquid Type

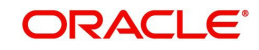

# **Asset Type**

Specify the asset type here - Tangible or intangible

# **Charge Registration Required**

Select this check box for recording registration details for the charge on collateral.

As part of charge registration, notice with required details to be sent to the appropriate registration authority. Filing statement has to be sent to registrar for charge creation.

# **Charge Renewal Frequency**

A charge can be renewed as per the charge renewal frequency and units. For every charge type, a 'Charge Renewal Frequency' can be configured. You can select 'Yearly', 'Half Yearly', 'Quarterly', 'Monthly', 'Weekly', and 'Daily'

# **Units**

Specify the units.

For example, if 'Frequency' is selected as 'Monthly' and 'Unit' is selected as '2', then the system updates the charge end date considering perfection date + 2 months.

# **Filing Lead Days**

Specify the lead days. The days before charge expiry date. You can renew the charge registration during these days

# **Reval Frequency**

Select the frequency with which the collateral has to be re-evaluated. You can select one of the following:

- Yearly
- Half Yearly
- Quarterly
- Monthly
- Weekly
- Daily

# **Reval Start Month**

If the Frequency select is Yearly, Half Yearly, Quarterly, or Monthly, then specify the start month here.

# **Due Date On**

Specify the number of days after which the covenant needs to be reviewed.

# **Collateral Haircut Category**

You can select a 'Haircut Name' created in 'Haircut Maintenance' screen and assign a 'Haircut Percentage' under 'Collateral Haircut Category' section.

Here you can maintain several collateral haircut categories for use in the credit risk mitigation process. Multiple haircut records for same collateral category can be maintained.

Specify the following haircut details for each record:

**• Haircut Name and Description** 

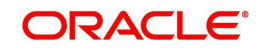

- Haircut Percentage Specify the final Haircut (offset margin)
- Primary Select a haircut as the primary haircut value for the Collateral Category

# **2.10.1 Maintaining Covenant Details for Collateral Category**

To maintain the Covenant details for the Collateral Category, use the 'Collateral Category' screen. Invoke this screen by clicking 'Covenant' button.

The Revision Date for the covenant is generated based on the Frequency and Due date.

For example, if the collateral category covenant for a particular covenant name the frequency is monthly and the due date is 15. Based on the date of creation of the collateral covenant category (say 20 JAN 2008) the revision date is 15-Feb-2008.

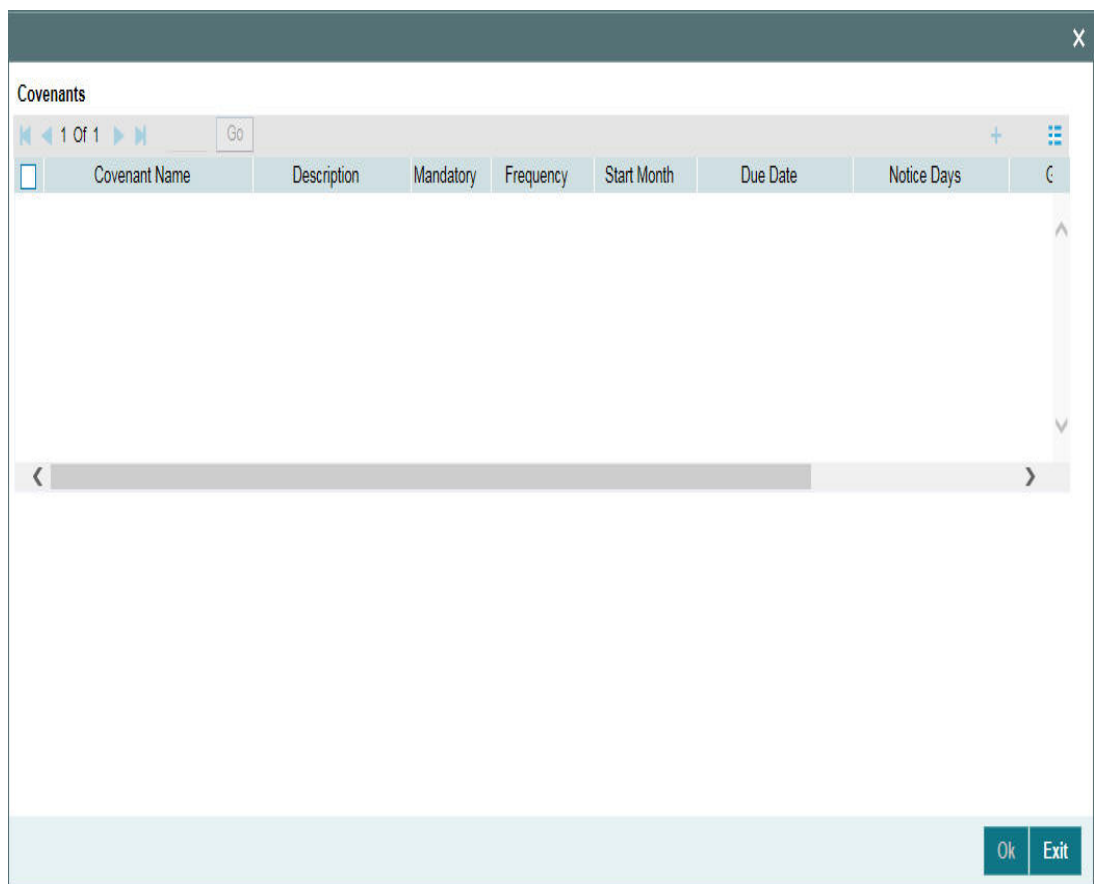

#### **Covenant Name**

Specify a covenant name which is maintained in the 'Covenant Maintenance' screen.

# **Description**

The description for the covenant, as maintained in the 'Covenant Maintenance' screen gets defaulted here based on the 'Covenant Name' chosen.

# **Mandatory**

The mandatory field for the covenant, as maintained in the 'Covenant Maintenance' screen gets defaulted here based on the 'Covenant Name' chosen.

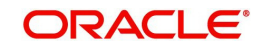

# **Grace Days**

The grace days for the covenant, as maintained in the 'Covenant Maintenance' screen gets defaulted here based on the 'Covenant Name' chosen.

This can later be linked to 'Collaterals Maintenance' screen (GCDCOLLT) for choosing the collateral category while maintaining the collateral.

### **Notice Days**

Specify the notice days that is the number of days prior to next revision date of the covenant. The period during the notice days will be the notice period.

# **Frequency**

Select the frequency with which the collateral has to be revaluated. You can select one of the following:

- Yearly
- Half Yearly
- Quarterly
- Monthly
- Weekly
- Daily

#### **Due Date**

Specify the number of days after which the covenant needs to be reviewed.

#### **Start Month**

If the Frequency select is Yearly, Half Yearly, Quarterly or Monthly, then specify the start month here.

### **Remarks**

Specify the remarks about the covenant details for collateral category maintenance.

# **2.11 Maintaining Charge Type**

In 'Charge Type Maintenance' screen, you can configure different charge type like mortgage, hypothecation, lien, and so on.

You can invoke the 'Charge Type Maintenance' screen by typing 'GCDCHGTY ' in the field at the top right corner of the Application tool bar and clicking the adjoining arrow button.

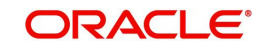

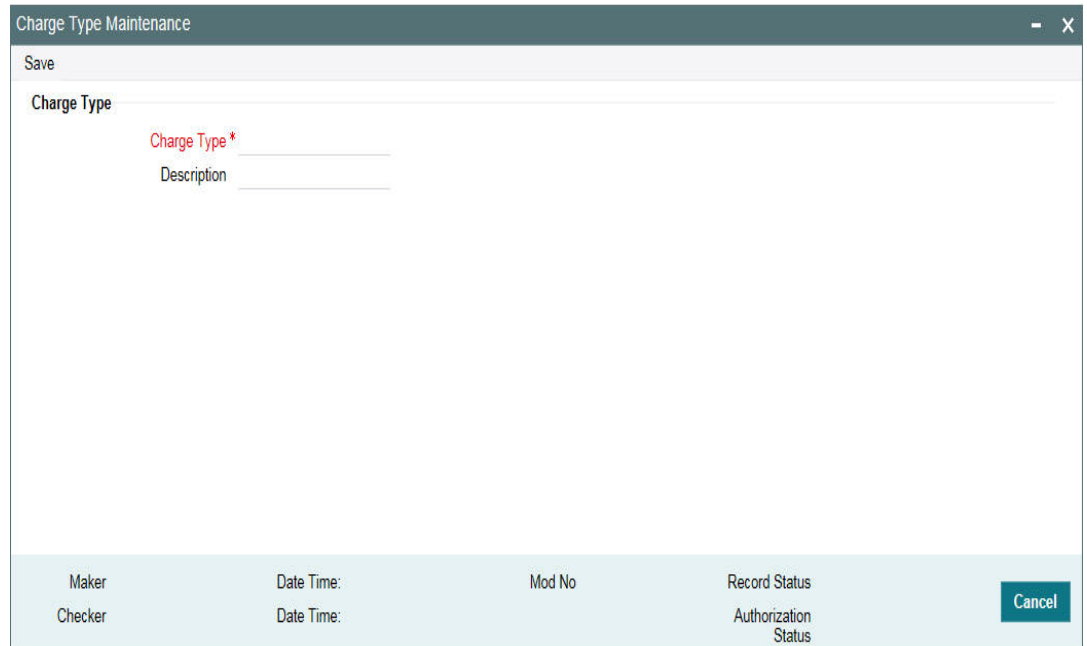

# **Charge Type**

Specify the charge type like mortgage, hypothecation, lien and so on

# **Description**

Specify brief description of charge type.

# **2.12 Issuer Maintenance**

A customer is granted credit on the basis of his/her credit worthiness. The credit worthiness of a customer depends on the assets constituting the customer's portfolio. The type of collateral that a customer offers can be in the form of marketable or non-marketable securities.

Marketable collaterals, driven by market forces, tend to fluctuate unpredictably. You may hence need to monitor your bank's exposure to issuers of such collateral. The details of the issuer and limit for his securities can be defined using the 'Issuer Maintenance' screen.

You can invoke the 'Issuer Maintenance' screen by typing 'GCSISSUR' in the field at the top right corner of the Application tool bar and clicking the adjoining arrow button.

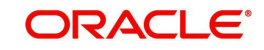

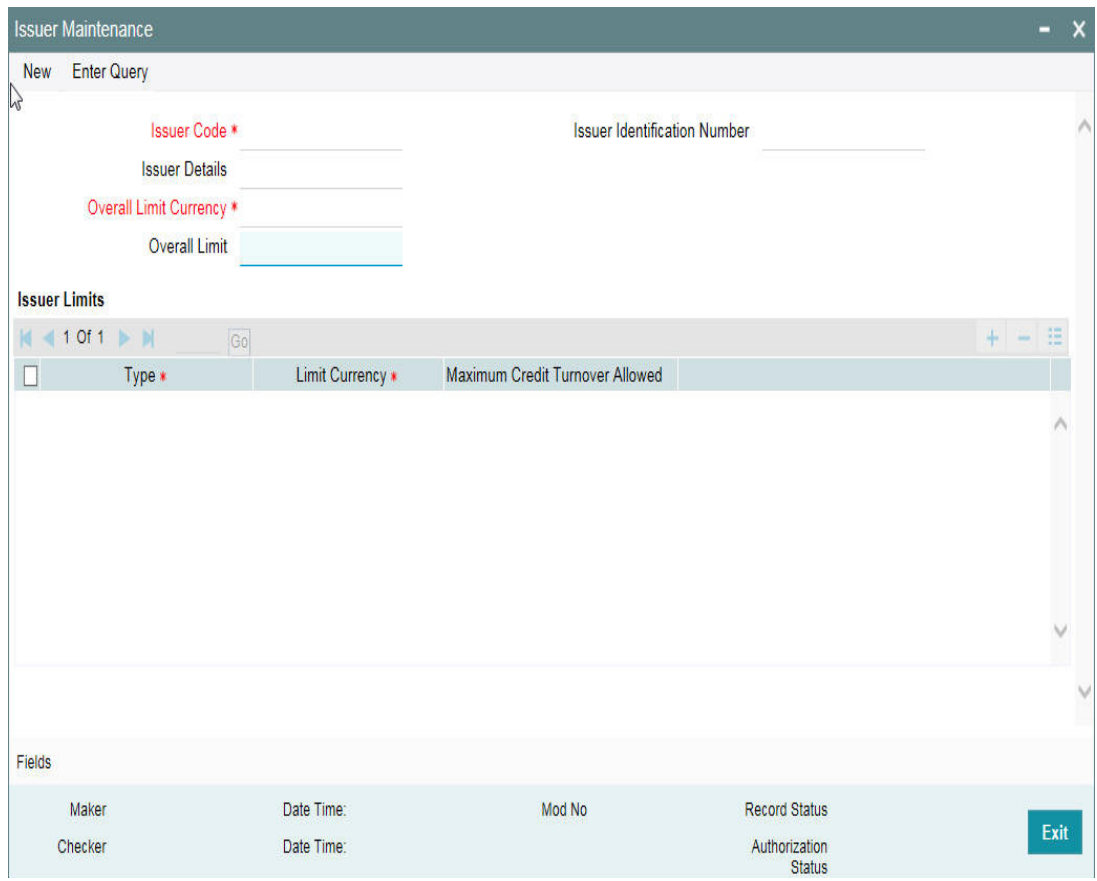

Limits for the issuers of Collateral can be setup at the following two levels:

- Overall limit for each Issuer
- Limit for the Securities issued by an Issuer

# **Issuer Code**

Each Issuer whose securities the bank accepts should be assigned a unique code. The Issuer is identified by this code. This code can also be used to retrieve information about the issuer. Specify the Issuer Code here.

# **Overall Limit**

Specify an Overall Limit for the issuer here. This limit indicates the maximum limit beyond which your bank would not like to expose itself to the Issuer.

An issuer can issue different types of market based securities; these could be debentures, shares, bonds, and so on. By defining an overall limit for an Issuer, the bank can limit its exposure to the issuer.

When the total of all the collateral given by the customer in the form of market- based securities exceeds the overall limit specified for the Issuer, the system shows an appropriate message indicating that the limit has been exceeded.

# **Overall Limit Currency**

Specify the currency in which the Overall Limit is specified.

# **Issuer Identification Number**

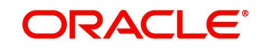

Select the Issuer Identification Number if any, from the adjoining option list.

The option list for 'Issuer Identification Number' displays only those customers that belong to the bank and those that have been created in the application using the screen 'Customer Maintenance' (STDCIF) with the check box 'Issuer Customer' enabled.

# **Issuer Details**

Specify in brief any additional details of the issuer.

# **Issuer Limits for Collateral Types**

An Issuer of Securities may issue different types of securities. These can be used by a customer as collateral for credit availed from the bank. The securities used as collateral can be debentures, shares, bonds, commercial papers, and so on. These securities can therefore be classified under different Collateral Types too.

For each security type that your bank accepts as collateral from the issuer, you can specify a limit indicating the maximum exposure amount (in value) to the issuer for this security type.

When the total of the collateral given by the customer in the form of a particular collateral type exceeds the limit set for the Issuer, the system will show you a notification.

You can define Issuer Limits for different collateral types under Issuer Limits. You can maintain several collateral types here, with their respective Limit Currencies and Limit Amounts.

# **Collateral Type**

Select the collateral type for which issuer limits are being specified.

# **Limit Currency**

Select the limit currency from the adjoining option list.

# **2.13 Securities Maintenance**

The credit facilities granted to the customers of the bank under a credit line can be backed by the securities that the customer offers as collateral. You can maintain the details of all such securities in the Oracle FLEXCUBE ELCM system. These details can then be used for determining the:

- Limit granted under a particular security
- Credit worthiness of a security when it's used as collateral

Since market based securities (Marketable Securities) are driven by market forces, the price of such securities tends to rise or fall in value. These fluctuations have a direct effect on the collateral value of the security. You can update the value of the collateral if the value of the security that backs it fluctuates beyond the increase and decrease sensitivity that has been specified.

You can capture details of marketable securities in the 'Securities' screen as shown below. You can invoke the 'Securities Maintenance' screen by typing ' GCDSECTY' in the field at the top right corner of the Application tool bar and clicking the adjoining arrow button.

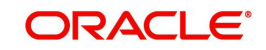

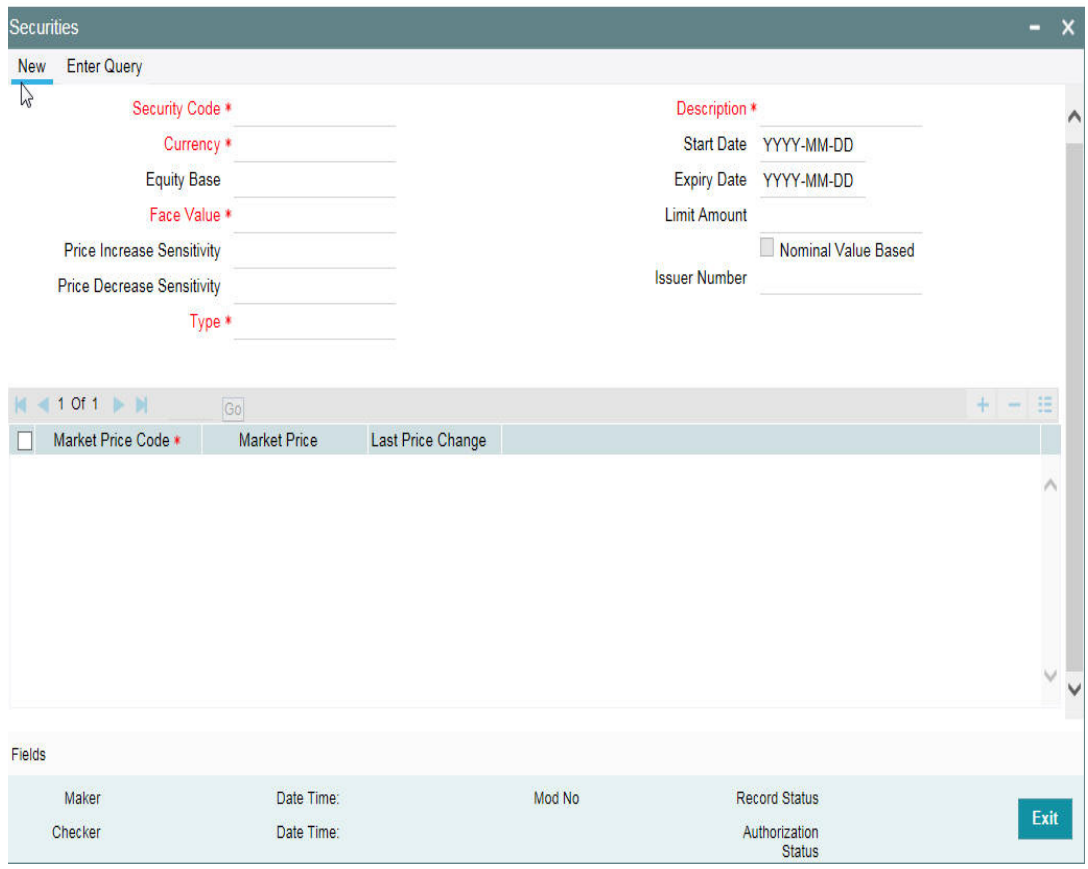

Details of the marketable security that your bank accepts as collateral can specified in the above screen.

# **Security Code**

Assign a unique ID to identify the security. This ID is called the Security Code. This ID is used while maintaining Collateral for a market value based Security.

# **Description**

Describe in brief the security maintained.

# **Equity Base**

Here you can specify the equity base for the security, that is, the total amount raised by the issue of this security. This entry is for information purposes only.

For example, Gem granites have come out with Debentures 98 and have raised US \$1 Million through this issue. This US \$1M that Gem Granites has raised constitutes the equity base for Debentures 98.

# **Price Increase Sensitivity and Price Decrease Sensitivity**

If the value of collateral is backed by a marketable security (whose value is driven by market forces) you may want to revalue the collateral, so that its value reflects the current market price of the security, which backs it. To do so, you should specify your sensitivity to the security.

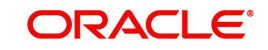

The price sensitivity of a security is expressed as a percentage. You should specify the percentage increase or decrease (the upper and lower limits) above or below the current market price, which should trigger the revaluation process. The revaluation process revaluates the collateral if the price of the securities that backs it fluctuates above or below the sensitivity you have defined.

# **Price Increase Sensitivity**

Denotes the percentage increase in the market price that should trigger a revaluation of the Collateral. This means, if the current market price of the security rises above the old market price by the percentage you have defined as the increase sensitivity for the security, then the revaluation process happens.

For example, Consider a case wherein you have specified the price increase sensitivity for Debentures 98 to be 15%. If the market price of the security has increased from \$100 to \$125. At this rise in the market price of the security (which is 25% above the old market value), the revaluation process is triggered off, so that the Collateral value of the security reflects its current market value.

# **Price Decrease Sensitivity**

Denotes the percentage decrease in the market price of the security that should trigger a revaluation of the Collateral. This means, if the current market price of the security falls below the old market price by the percentage you have defined as the decrease sensitivity for the security, the revaluation process happens.

For example, Consider a case wherein you had specified the price decrease sensitivity of Debentures 98 to be 15%. If the market price of the security has decreased from US \$100 to US \$75. At this fall in the market price of the security (which is 33.33% below the old market value of the security), the revaluation process is triggered off, so that the Collateral value of the security reflects it s current market price.

# **Currency**

Specify the currency to be associated with the Security using the list available here. Once authorized this entry cannot be changed.

# **Face Value**

Specify the face value of the security. A maximum of 50 numeric characters are allowed here.

# **Collateral Type**

Specify the collateral type here.

# **Issuer Code**

Specify the issuer code for the customer for whom the securities are collected. The list of issuers is available here.

# **Start Date and Expiry Date**

Specify Start date and Expiry Date of the security in these fields

# **Limit Amount**

Specify the limit amount for the particular security.

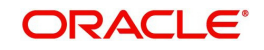

# **Nominal Value Based**

Select this check box if the collateral value is to be calculated on the nominal value based for a particular security.

# **Security Price**

If the security is quoted in different markets, its value would differ in different markets. You can maintain the various market prices of the security under the Security Price table.

You can specify the following details here:

- Price Code Indicates the market place for which the price is quoted
- Market Price Price of the security in that market
- Last Price Change Date on which the price was last changed

This can later be linked to 'Collaterals Maintenance' screen (GCDCOLLT) for maintaining market value based collaterals.

# **2.14 Maintaining Insurance Company Details**

You can maintain the details of insurance companies using 'Insurance Company Details' screen. You can later use this information while maintaining details of collaterals offered by customers.

To invoke this screen, type 'GCDINSCO' in the field at the top right corner of the application toolbar and click the adjoining arrow button.

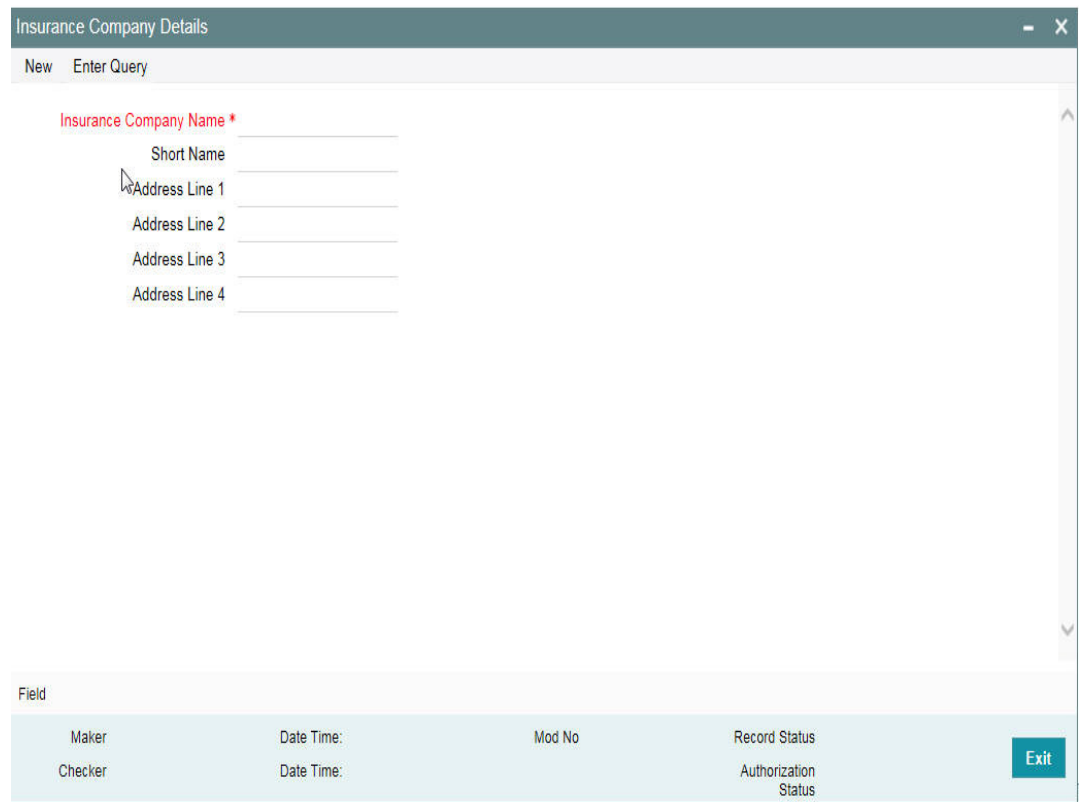

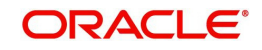

Specify the following details:

# **Insurance Company Name**

Specify the name of the insurance company. This must be a unique name, using which you can identify the insurance company later.

# **Short Name**

Specify a short name to identify the insurance company.

# **Address Line 1 to 4**

Specify the address of the insurance company in the fields provided. Once you have specified the above details, save the maintenance.

# **2.14.1 Viewing Insurance Company Summary**

You can view the summary of all insurance company details maintained in the system using 'Insurance Company Details Summary' screen. To invoke this screen, type 'GCSINSCO' in the field at the top right corner of the application toolbar and click the adjoining arrow button.

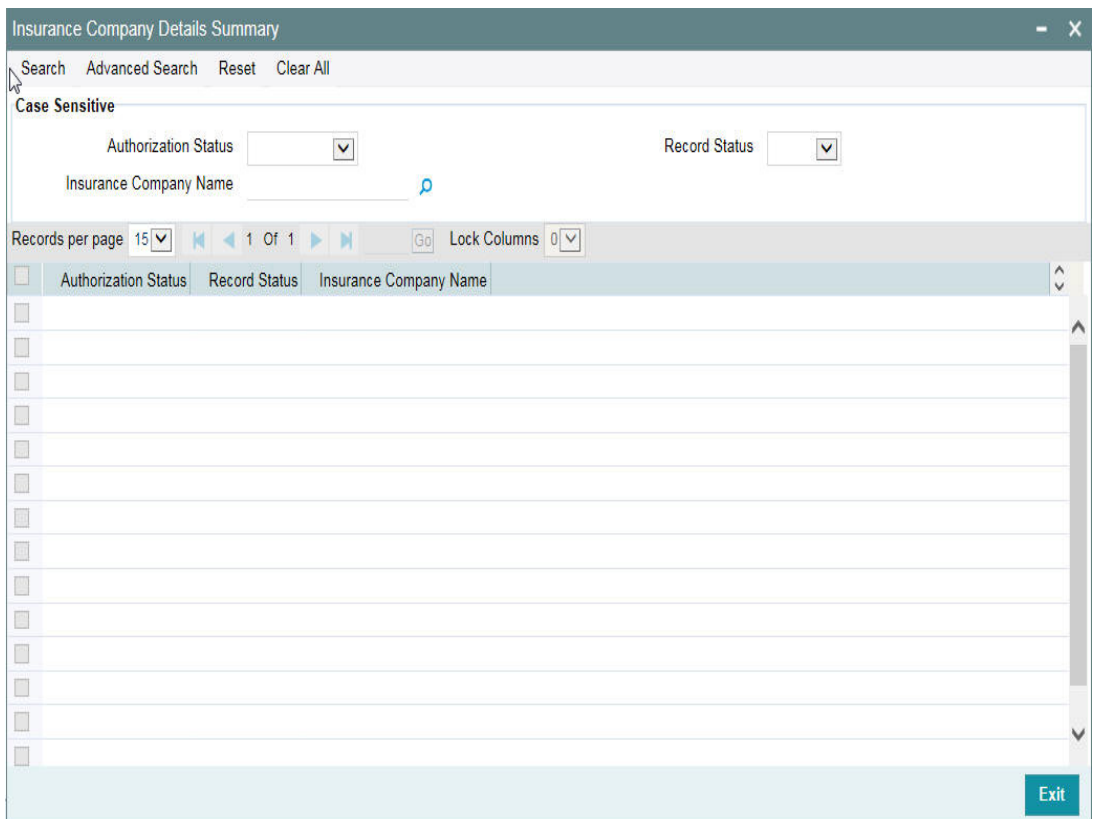

You can search for the records based on one or more of the following parameters:

- Authorization status
- Record status
- Insurance company name

Once you have specified the search criteria, click 'Search' button. The system displays the following details of the insurance companies that match the filter criteria.

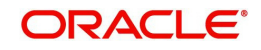

- Authorization status
- Record status
- Insurance company name

# **2.15 Maintaining Insurance Types**

You can maintain insurance types using 'Insurance Type Details' screen. You can later use this information while maintaining details of collaterals offered by customers.

To invoke this screen, type 'GCDINSTY' in the field at the top right corner of the application toolbar and click the adjoining arrow button.

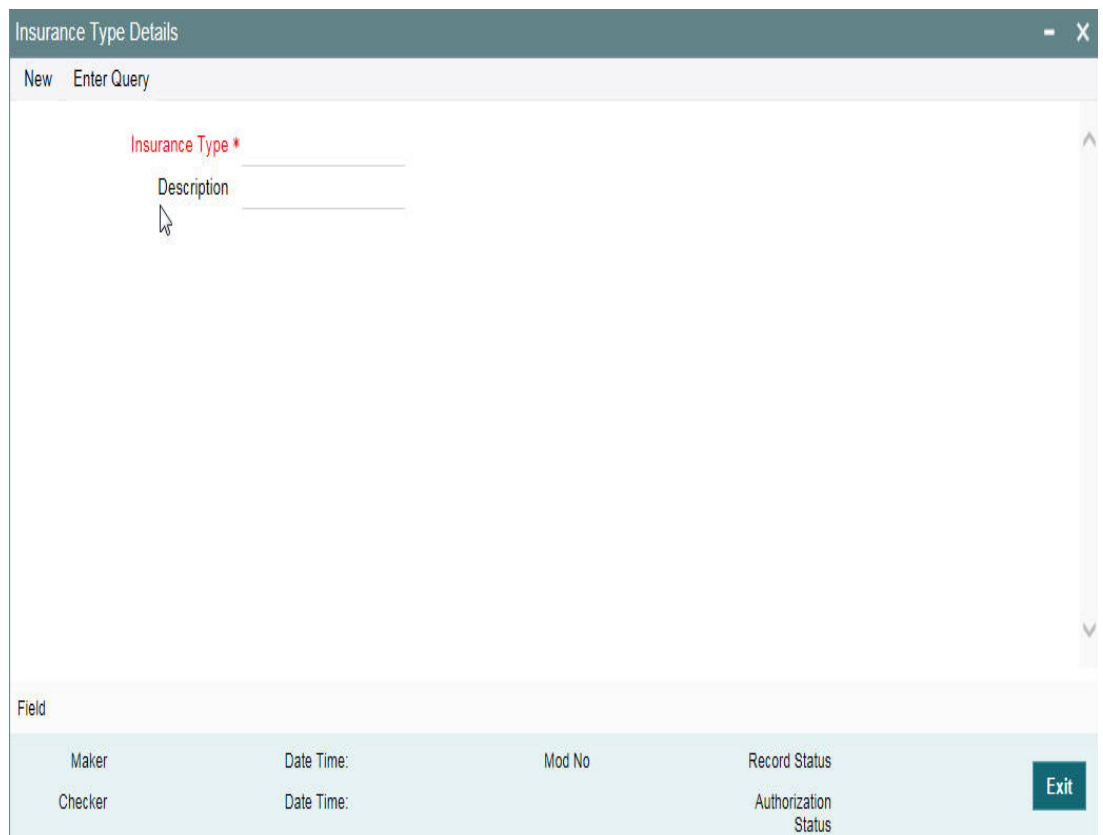

Specify the following details:

# **Insurance Type**

Specify the insurance type. This must be a unique value, using which you can identify the insurance type later.

# **Description**

Specify a brief description of the insurance type.

Once you have specified the above details, save the maintenance.

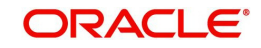

# **2.15.1 Viewing Insurance Type Summary**

You can view the summary of all insurance types maintained in the system using 'Insurance Type Details Summary' screen. To invoke this screen, type 'GCSINSTY' in the field at the top right corner of the application toolbar and click the adjoining arrow button.

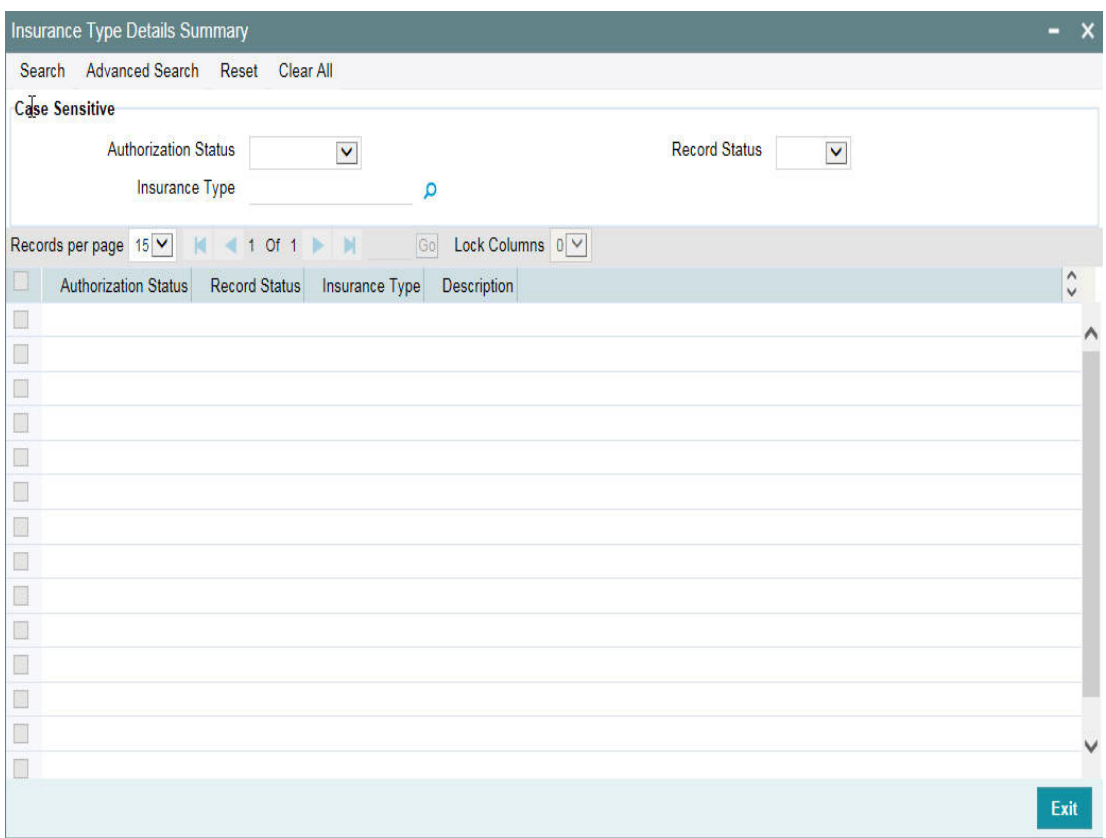

You can search for the records based on one or more of the following parameters:

- Authorization status
- Record status
- Insurance type

Once you have specified the search criteria, click 'Search' button. The system displays the following details of the insurance companies that match the filter criteria.

- Authorization status
- Record status
- Insurance type
- **•** Description of the insurance type

# **2.16 Collaterals Maintenance**

In the 'Collaterals Maintenance' screen, you can maintain the details of collateral offered by customers for the credit that the bank grants under a credit line. The collateral can either be market value based or non market value based.

You can invoke the 'Collaterals Maintenance' screen by typing 'GCDCOLLT' in the field at the top right corner of the Application tool bar and clicking the adjoining arrow button.

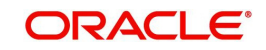

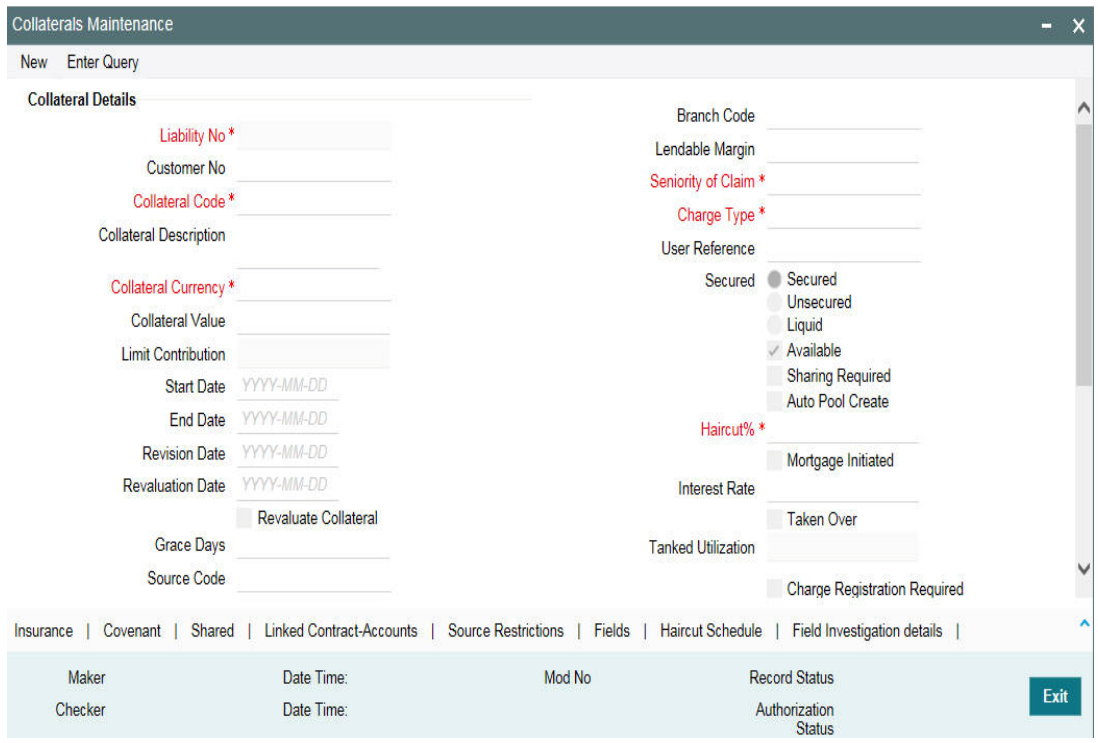

In the above screen you can specify the contribution that the collateral should make to the limit assigned to a customer under a credit line.

The collateral details which are associated with a collateral code can be picked up during collateral pool maintenance.

# **Liability Number**

Collaterals issued have to be linked to a liability. Specify the liability Number for which the collateral is linked.

#### **Customer Number**

Specify the customer number to which the collateral is linked.

You must select the liability number before specifying the customer number. Once the liability number is specified, the system enables the option list for customer number. This option list displays all valid customer number that are linked to the liability number selected above. You can select the appropriate one.

The selection of collateral customer linkage is optional.

#### **Collateral Code**

Specify the Collateral Code here. A maximum of 20 alphanumeric characters are allowed in this field. Each Collateral code should be unique.

#### **Collateral Description**

Give a brief description of the collateral here.

#### **Remarks**

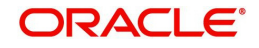

Specify remarks, if any.

# **Collateral Currency**

Specify the currency in which the Collateral has to be maintained. Once authorized you cannot change this entry.

# **Collateral Value**

The collateral value depends on whether the security is Market Value based or Non-Market Value based.

If it is market value based then the collateral value is calculated as shown in the following examples.

# Example

Input in case of a nominal quoted security:

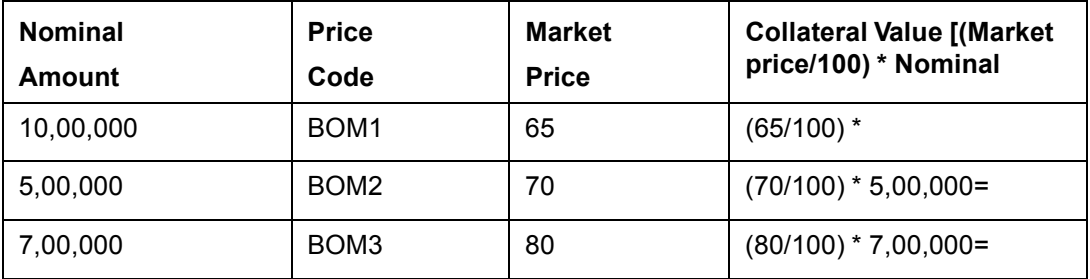

Input in case of a unit quoted security:

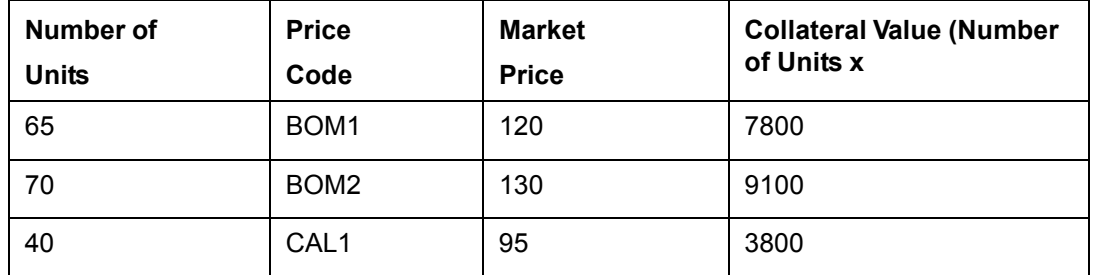

If it is Non-Market Value based then the user has to enter the collateral value manually.

# **Note**

- In case 'Collateral Value' is increased, then in the 'Collateral Pool Maintenance' screen, the 'Linked Amount' is modified only if the 'Amount Basis' is 'Percentage'. If the 'Amount Basis' is 'Amount', then the 'Linked Amount' is retained as is. However based on the changed 'Collateral Value', the 'Linked Percent Number' is recalculated considering the retained amount.
- In case 'Collateral Value' is decreased, modified amount of collateral is validated with all the 'Linked Amount' in various pools (either percentage or amount) and if the total amount linked is less than modified amount then modification of collateral value is to be allowed. Wherever 'Percentage' is considered for linking collateral to pool, the linked amount is re-calculated accordingly with modified amount of collateral.

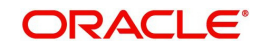

– If the 'Collateral Value' decreased amount is less than the total 'Linked Amount' in various pools, then an appropriate error message appears.

# **Limit Contribution**

On save of the collateral, system calculates the amount contribution that will be applicable for the collateral after applying the hair cut percentage on the collateral value.

# **Example**

Collateral is valued at \$1000, and you want to offer the customer credit only worth \$980. This amount is 98% of the collateral contribution.

# **(1000 - 980) / 1000 = 2% is the Hair cut percentage**

This means you want to have a lendable margin of 98%.

For instance, if you enter the lendable margin percentage, then based on the value you enter, the hair cut is calculated as described above and the limit contribution is calculated.

# **Start Date and End Date**

Specify the tenor of the collateral using the Start Date and End Date fields. The collateral is considered effective only during this period.

The start date indicates the date from which the collateral becomes effective. The end date that you specify indicates the date on which the collateral ceases to exist. On the end date, the credit limit, of the credit line backed by the collateral, it is reduced by the amount that the collateral contributes to the credit line.

# **Revaluation Date**

Specify the date on which the next revaluation has to be done.

# **Revision Date**

Specify the date on which this collateral has to be revisited for review.

# **Grace Days**

Specify the grace days past the next due/revision date allowed for collateral.

# **Source Code**

Indicates the product processor name from where the transaction has been originated. This field will be as part of Header section (Source Code).

# **Revaluate Collateral**

Select the check box if the collateral is to be revaluated.

# **Category Name**

Select the name of the category from the adjoining option list.

# **Utilization Amount**

The system computes and displays the utilization amount to the Collateral, if a collateral is directly linked to a contract or account and not through a pool.

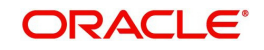

# **Available Amount**

The system defaults the available amount for the collateral, on save of the collateral record.

#### **Liability Name**

Specify the liability name that needs to be linked with the collateral.

#### **Block Amount**

When the collateral is linked to the collateral pool, the system computes and displays the amount to be blocked. The blocked amount is computed based on the linked percentage or linked amount specified when a collateral is linked to a Collateral Pool.

For example, Collateral 'Collat1' is created with collateral value of 10000 USD. And 60% of Collat1 is linked to a Collateral Pool, then the blocked amount of the collateral is updated as 6000 (that is, 60% of 10000). The available amount of collateral is updated as 4000(10000- 6000). The available amount of the collateral is arrived by using the below mentioned calculation

Available amount = Collateral value – utilization – blocked amount.

The available amount of pool is increased to the extent of linked amount in the pool currency. Any utilization to the pool will only impact the available amount and the utilization of the pool and not the collateral.

#### **Commitment Reference Number**

Specify the commitment reference number.

#### **Collateral Zip Code**

Specify the zip code of the collateral.

#### **Branch**

By default, the branch code in which collateral is created is displayed here and you cannot modify this value.

#### **Lendable Margin**

On save of the collateral, system calculates the lendable margin for the collateral. This value will be:

100 – Haircut (%).

# **Seniority of Claims**

Specify the seniority of bank's claim on the property.

# **Charge Type**

Charge type is mandatory and available as LOV which comes from 'Charge Type Maintenance' screen.

# **User Reference Number**

Specify the User Reference Number for the collateral.

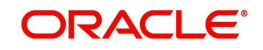

# **Secured Type**

Indicate the Collateral Exposure Type here. A particular collateral category can be of a Secured or Unsecured or Liquid Type.

# **Available**

This check box is selected by default, indicating that the collateral is available for linking to the collateral pool. You can deselect this so as to manually freeze this collateral.

If the 'Available' check box is deselected then the collateral is frozen, that is, it is not available for subsequent linkages to new collateral pools. The collateral's current links to collateral pools is not affected.

#### **Note**

- As a part of Collateral Pool creation for a Liability, only those collaterals which are checked as 'Available' is displayed in the list for collateral pool linkage.
- Collateral which was 'Available' and which has been linked to pool/pools can modified as unavailable later on. Unavailable collateral is not available for subsequent new collateral pool linkages, but the old linkages is not affected.

# **Sharing Required**

Select this check box to indicate that the collateral can be shared among several liabilities. If you choose this option, you can specify the details of such liabilities in the 'Shared Details' screen.

If this option is chosen then in collateral maintenance for a collateral pool, the list of collaterals will include shared collaterals too. As part of Collateral Revaluation, pools with the shared collaterals are considered for revaluation.

# **Auto Pool Create**

Select this check box if you want to automatically create a collateral pool as and when you create collateral. To facilitate this, it is essential that the 'Available' option is selected for the collateral. The system then creates a collateral pool with the following characteristics when you save the record:

- The Pool Code, Pool Description, and Pool Currency are the Collateral Code, Collateral Description and Collateral Currency respectively.
- The Collateral Linked Percentage is set at 100%.

#### **Note**

You cannot modify this option after you authorize the collateral.

# **Haircut (%)**

Specify the bank's margin (Haircut) to be assigned for Collateral. Haircut% applied by the system as per the Haircut schedule would be displayed here.

# **Mortgage Initiate**

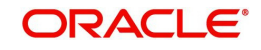

On authorizing a mortgage loan account, the system creates collateral and collateral pool based on the property details maintained in the Mortgage Tab and 'Mortgage Initiated' option is checked automatically.

For more information about the 'Mortgage Initiated' field, refer to the 'Linkages Tab' section of the 'Mortgages' user manual.

### **Interest Rate**

The interest rate to be applied if the customer uses overdraft facility against the collateral gets defaulted here when you select the 'Collateral Category'.

### **Taken Over**

Taken Over collateral is checked if the collateral linked to CI/CL account is taken over.

#### **Tanked Utilization**

The system computes and displays the utilization amount that can be set in the 'Tanked Utilization' field.

As part of EOD process, the utilization amount is set in the 'Tanked Utilization' field.

After BOD process, the utilization amount is updated for the collaterals that is linked to the transaction as per the contract and the amount is cleared from the 'Tanked Utilization' field.

#### **Charge Registration Required**

Select this check box for recording registration details for the charge on collateral.

As part of charge registration, notice with required details can be sent to the appropriate registration authority. Filing statement has can be sent to registrar for charge creation.

#### **Note**

Based on the collateral category selected, charge registration details are defaulted during customer collateral maintenance which can be modified.

#### **Charge Renewal Frequency**

A charge can be renewed as per the charge renewal frequency and units. For every charge type, a 'Charge Renewal Frequency' can be configured. You can select 'Yearly', 'Half Yearly', 'Quarterly', 'Monthly', 'Weekly'.

# **Units**

Specify the units.

For example, if 'Frequency' is selected as 'Monthly' and 'Unit' is selected as '2', then the system updates the charge end date considering perfection date + 2 months.

#### **Filing Lead Days**

The filing lead days is number of days prior to charge expiry date during this period charge can be renewed.

# **2.16.1 Specifying the Insurance Details**

You may enter the Insurance details for a Collateral through the 'Insurance Maintenance' screen. Click 'Insurance' button to invoke this screen.

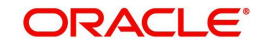

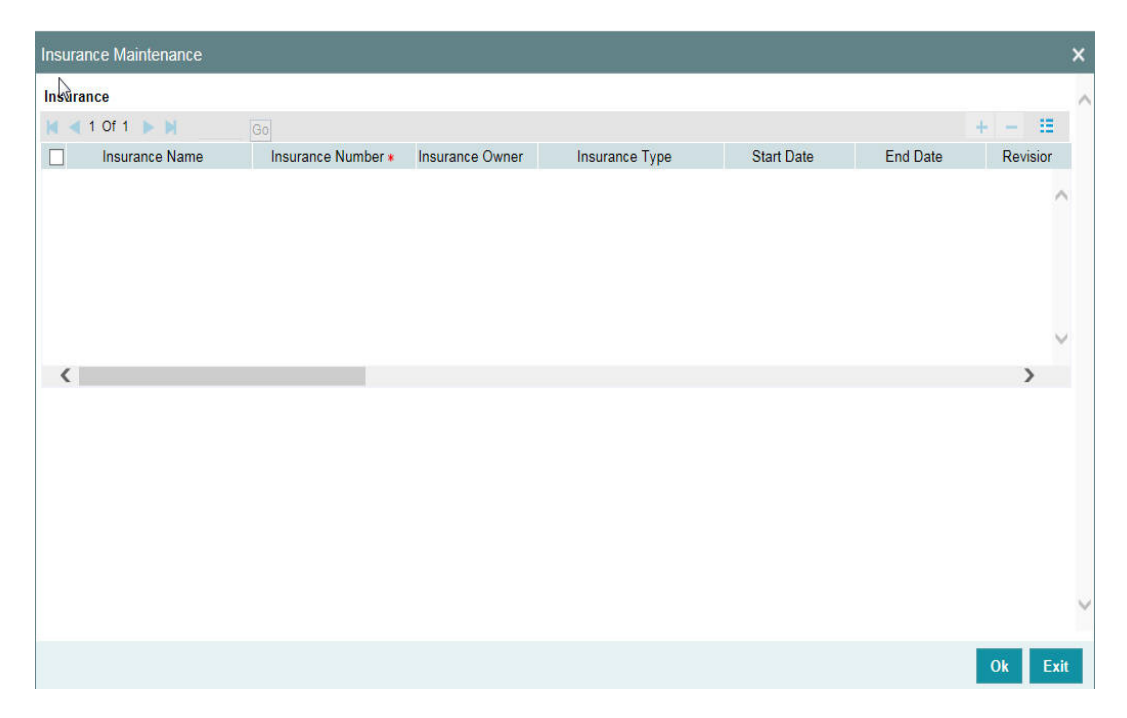

You can specify the following details:

#### **Insurance Name**

Specify the name of the Insurance/Insurance Company associated with the collateral. The option list displays all valid insurance company names maintained in the system. Select the appropriate one.

#### **Insurance No**

Specify the insurance number under which that insurance has been issued.

#### **Insurance Owner**

Select the owner of the insurance policy from the adjoining drop-down list. This list displays the following values:

- Bank
- Customer

#### **Insurance Type**

Specify the type of the insurance that is associated with that collateral. The option list displays all valid insurance types maintained in the system. Select the appropriate one.

# **Start Date**

Specify the start date for that insurance.

# **End Date**

Specify the end date for that insurance.

#### **Revision Date**

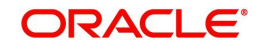

Specify the date of revision of the insurance.

# **Notice Days**

On choosing a covenant name, system defaults the Notice Days details, that is, the number of days prior to next revision date of the covenant. You can modify this value. The period during the notice days is the notice period.

# **Insurance Premium Periodicity**

Select the premium periodicity of the insurance. The list displays the following values:

- Daily
- Weekly
- Monthly
- Quarterly
- Half Yearly
- Yearly

# **Premium Status**

Specify the insurance premium payment status.You can select one of the following premium payment statuses from the drop-down list.

- Paid
- Unpaid

# **Premium End Date**

Specify the end date of the premium payment.

# **Insurance Amount**

Specify the insured amount of the policy.

# **Insurance Currency**

Specify the insurance currency of the policy.

# **Cover Date**

Specify the date from which the insurance policy is valid. The insurance cover date cannot be greater than the collateral expiry date.

# **Insurance Code**

Specify the insurance code of the policy for which you want to capture insurance details.

# **Premium Currency**

Specify the currency of the premium to be paid.

# **Premium Amount**

Specify the amount of the premium to be paid.

# **Remarks**

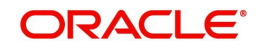

Specify the remarks about the insurance details.

# **Policy Assigned to Bank**

Specify whether the insurance policy has been assigned to the bank or not. You can select one of the following options.

- Yes
- No

# **Coverage**

Specify the coverage details of the insurance.

# **2.16.2 Specifying Covenant Details**

The covenant details can be captured for a collateral in the 'Covenant Maintenance' screen. Click 'Covenant' button to invoke this screen.

Multiple covenants can be entered in the screen shown below. You can customize the details of each covenant recorded here.

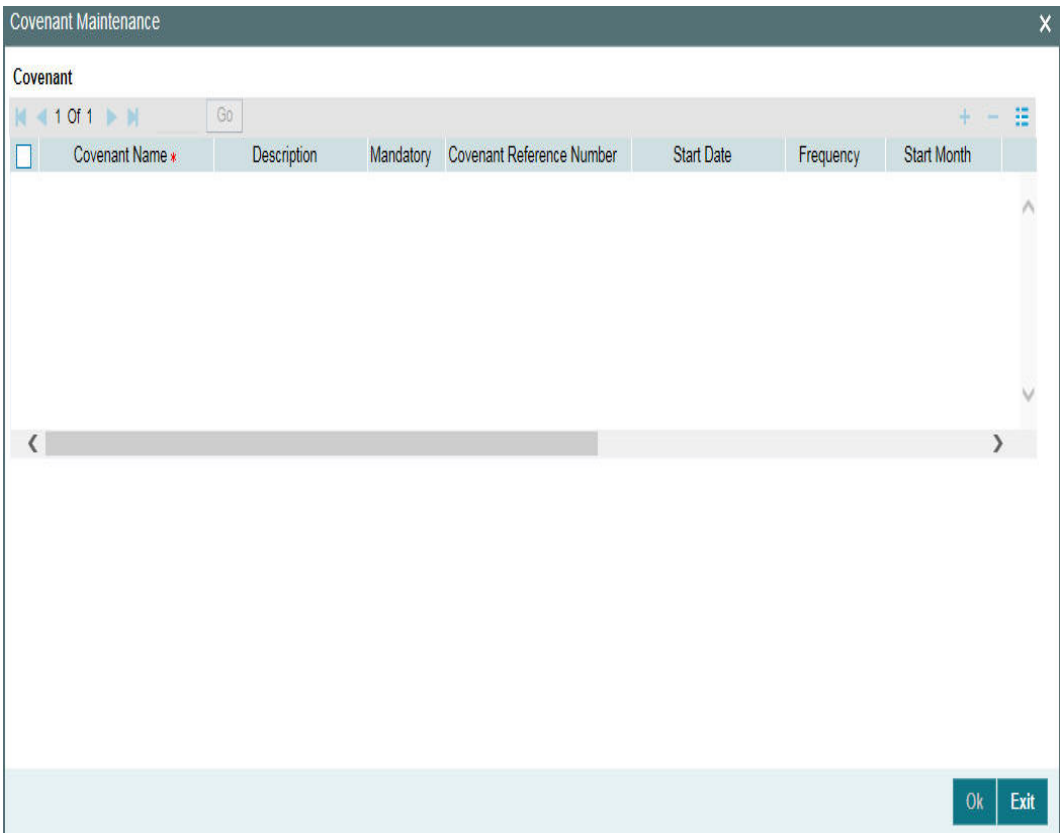

# **Covenant Name**

Select the covenant name from the list available here. The list displays the covenant names maintained in Covenant Maintenance screen. Based on the covenant selected, all other details of the covenant maintenance are brought here.

# **Mandatory**

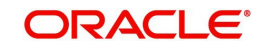

Mandatory/Non mandatory details are shown on choosing a covenant name. You may change this.

# **Covenant Reference Number**

Specify the covenant reference no for the covenant being maintained.

# **Start Date**

Start date is defaulted to current business date when covenant is linked to a collateral and you cannot modify it.

# **Frequency**

Frequency of the specified covenant is defaulted here based on the details maintained at 'Covenant Maintenance' screen. You may change the frequency shown here on choosing a covenant name.

# **Start Month**

Start month of the specified covenant is defaulted here based on the details maintained at 'Covenant Maintenance' screen. You may change the 'Start Month' shown here on choosing a covenant name. Start month is mandatory when frequency is quarterly and above.

# **Due date**

Due date of the specified covenant is defaulted here based on the details maintained at 'Covenant Maintenance' screen. You may change the Due Date shown here on choosing a covenant name. Due date is mandatory when frequency is monthly and above.

# **Revision Date**

Indicates the date on which covenant has to be revisited for review. Revision date is derived by system and updated when covenant is saved – based on combination of start date + (combination of frequency and due date and start month).

Examples for the revision date calculation of different frequencies.

System date -5th April 2019

- 1. Daily-6th April 2019
- 2. Weekly-12th April 2019
- 3. Monthly-10th May 2019 (Due date provided-10)
- 4. Quarterly-2nd June 2019 (Due date provided-2, Start month- June)
- 5. Half yearly-1st Feb 2020 (Due date provided-1, Start month-Feb)
- 6. Yearly- 10th July 2020 (Due date provided-10,Start month-July)

System date -5th August 2019

- 1. Daily-6th August 2019
- 2. Weekly-12th August 2019
- 3. Monthly-10th September 2019 (Due date provided-10)
- 4. Quarterly-2nd June 2020 (Due date provided-2, Start month- June)
- 5. Half yearly-1st Feb 2020 (Due date provided-1, Start month-Feb)

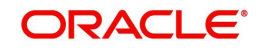

Yearly- 10th July 2020 (Due date provided-10,Start month-July)

# **Notice Days**

Specify the notice days, that is, the number of days prior to revision date of the covenant. The period during the notice days are the notice period. Notice days are mandatory when frequency is weekly and above. You can change the Notice Days details which are displayed here on choosing a covenant name.

# **Grace Days**

Specify the grace days, that is, the number of days after the revision date of the covenant that the covenant will be available for tracking. You can change the Grace Days details which are displayed here on choosing a covenant name.

# **Remarks**

Remarks if any specified for the covenant at the 'Covenant Maintenance' screen are defaulted here. It can also be changed here.

# **2.16.3 Specifying Shared Details**

The details of the liabilities sharing the collateral can be captured for a collateral in the 'Shared Details Maintenance' screen. Click 'Shared' button to invoke this screen.

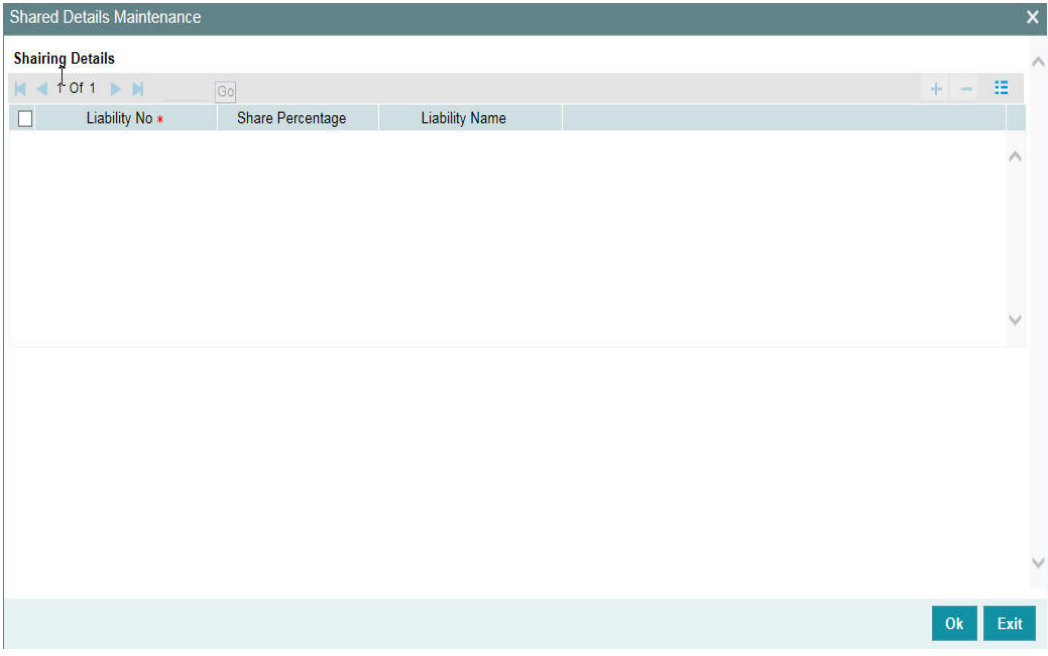

# **Liability Number**

Specify the liability number of the liability that is sharing the collateral. Each liability mapped here cannot be more than 100% of the total collateral value.

# **Shared Percentage**

Specify the percentage share of the liability in the collateral.

You can modify the above retails post authorization. However, the modification must be authorized.

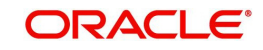

# **2.16.4 Linking Contract as Collaterals**

The Oracle FLEXCUBE ELCM system supports linking of Term Deposit Accounts or Contracts as collaterals. You can link the Term Deposit Account Number or Contract Reference Number as collateral to a Liability in the Collateral Maintenance screen. The system subsequently blocks/marks Lien on the linked Term Deposit.

### **Note**

Once a Term Deposit has been linked as collateral, the system generates an output batch file to block/mark Lien on the linked Term deposits Accounts/Contracts. This output batch file is generated as a part of Out Bound Batch Transaction.

For linking a contract as collateral, click 'Linked Contract-Accounts'. The Linked Contract-Accounts screen appears where in you can link the Term Deposit Contract Reference Numbers of all Term Deposits you want to link.

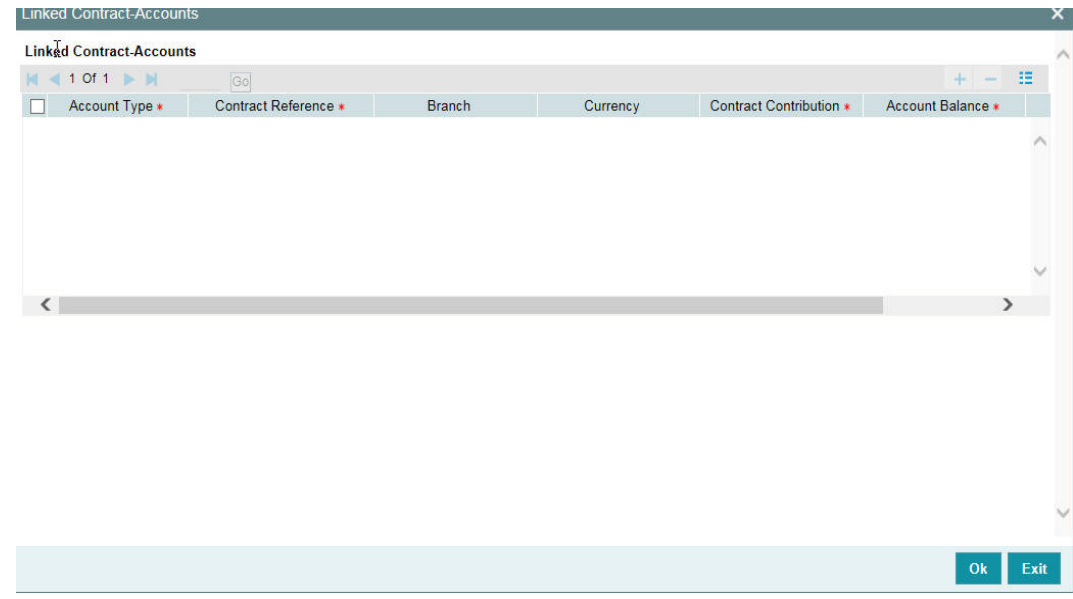

Modification of existing linked contracts can also be done in the above screen.

# **Account Type**

Select the account type from the adjoining drop-down list.

# **Contract Reference**

You can link the Term Deposit Account Number or Contract Reference Number as collateral for a Liability by specifying the 'Contract Reference No' here. The adjoining list of options in this field displays all contract types other than Contract Type 'AC'.

#### **Note**

- The Term Deposit contract needed for Collateral Linkage must be maintained in Netting Maintenance with any contract type other than 'AC'
- Once the contract is linked as collateral, then its collateral value cannot exceed its contract amount as maintained in the Account Netting screen.

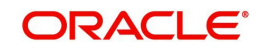

- The start date of the collateral should be later than the value date of the respective contract netting maintenance. Likewise, the expiry date of the collateral should be earlier than the expiry date of the respective contract netting maintenance.
- The system blocks/marks Lien on the linked Term Deposit contract.

# **Contract Contribution**

Specify here the amount being contributed from the contract as a collateral for the liability.

On saving the above maintenance, the system computes the sum of all the collateral values (specified under 'Contract Contribution') and updates the same in the 'Collateral Value' field of the 'Collaterals Maintenance' screen.

#### **Note**

You are allowed to link contracts associated to LC, BC, and MM modules as part collateral maintenance in ELCM. The amount which is contributed to the collateral is the sum of the contract amounts (specified under 'Contract Contribution') of the contracts linked.

If the collateral type is 'Term Deposit and Transaction Account', then the system displays the following Term Deposit and Transaction Account tab in the Specific Details sub-screen.

# **Account Balance**

The system displays the account balance.

#### **Maturity Date**

Specify the maturity date of the TD.

#### **Lien Amount**

The system displays existing lien amount, if any.

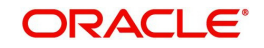

# **2.16.5 Maintaining Source Restrictions**

You can specify which sources are allowed or restricted to access the collateral in 'Source Maintenance' screen. Click 'Source Restrictions' button to invoke this screen.

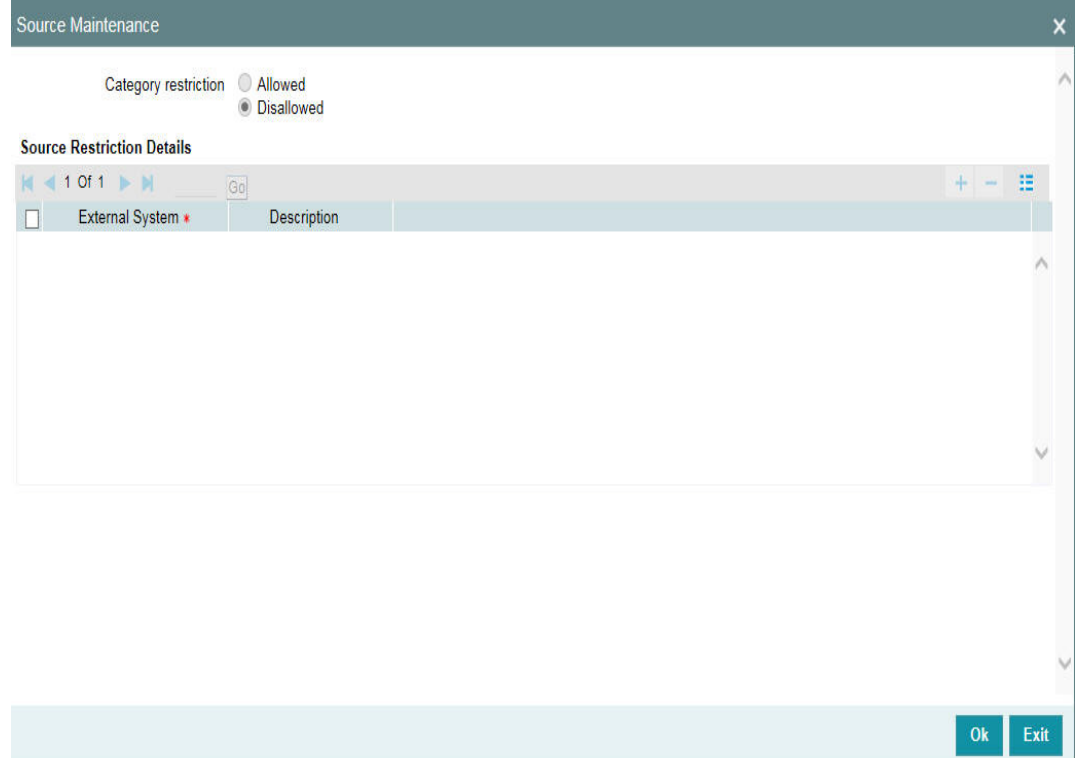

# **Restriction Type**

Choose the 'Allowed' option to maintain an allowed list of liability restrictions. Choose the 'Disallowed' option to maintain a disallowed list of liability restrictions.

Default value of this field is' Disallowed'. If you select restriction type as 'allowed', then you need to input at least one record.

# **Source**

Specify the source from the adjoining option list.

# **2.16.6 Maintaining Haircut Schedules**

You can specify the hair-cut revisions for the collateral in 'Haircut Maintenance' screen. Click 'Haircut Schedule' button to invoke this screen.

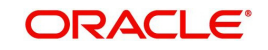

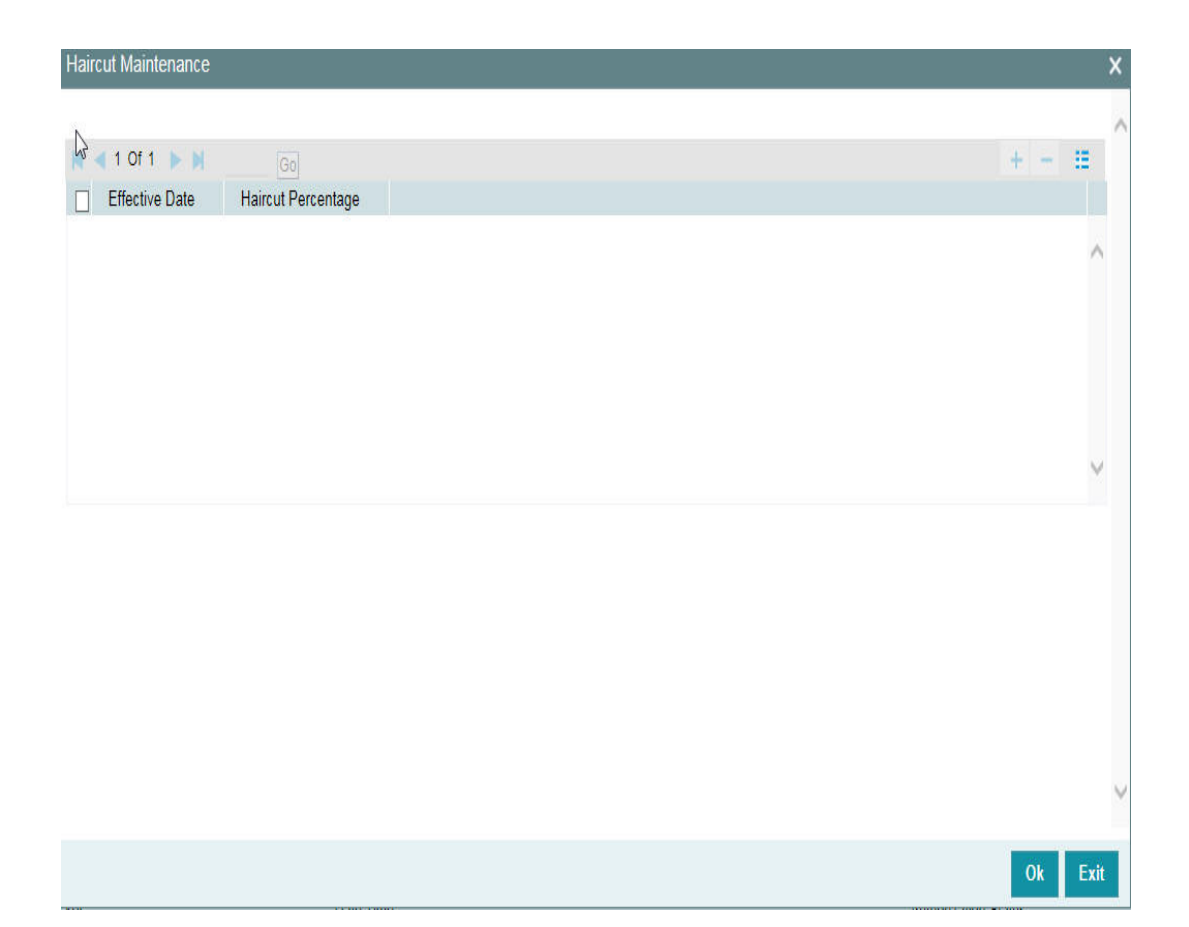

# **Effective Date**

Specify the date on which the Haircut % becomes effective from the adjoining option list.

# **Haircut %**

Specify the Hair cut% of the Collateral. You can enter values between 1 to 100.

#### **Note**

System applies the haircut% to the collateral on the schedule effective date during the BOD process of the collateral batch (GCBCOLAT).

The following validations are performed during save, For New operation,

- **Effective date should be greater than the application date and start date of the collateral**
- Multiple Haircuts for the same effective date is not allowed.
- Haircut% chosen at the main screen gets defaulted as the first schedule with collateral start date as the effective date, in the Haircut schedules sub-screen.
- For modify operation,
	- Effective date should be greater than the application date and start date of the collateral
	- Effective date should be less than the end date of the collateral.
	- Deletion or Modification of existing Haircuts whose effective date are less than application date would not be allowed.

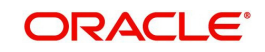

- Haircut schedules maintained in this sub screen would be applied on the effective date in the existing collateral batch process.
- Existing field Haircut% would show the latest haircut of the collateral.

# **2.16.7 Maintaining Field Investigation Details**

You can maintain field investigation details in the Field Investigation Details screen. To invoke this screen click 'Field Investigation Details' button in Collateral Maintenance screen.

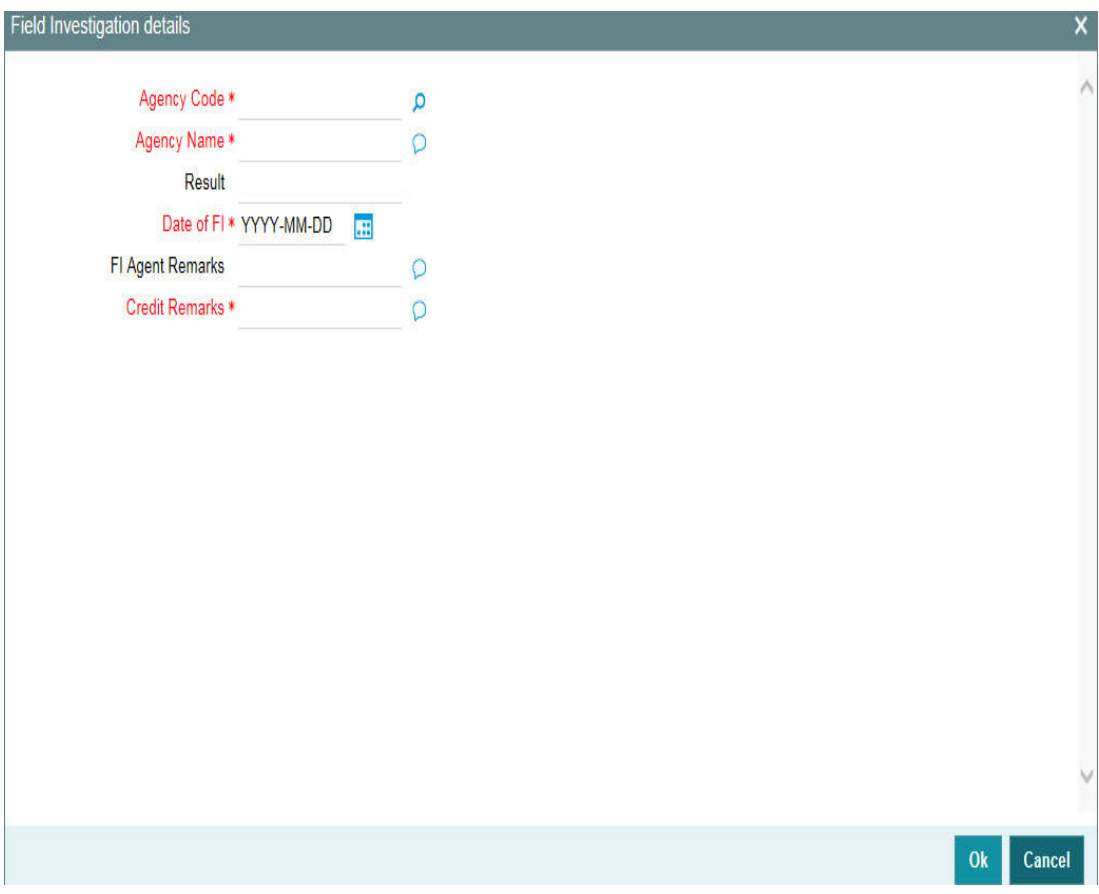

# **Agency Code**

Specify the agency code of field investigation agency.

# **Agency Name**

The system displays the field investigation agency name.

# **Result**

Specify the result of the field investigation.

# **Date of FI**

Enter the date of field investigation.

# **FI Agent Remarks**

Specify the remarks by the field investigation agent.

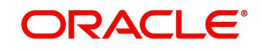

# **Credit Remarks**

Specify the remarks by credit team.

# **2.16.8 Maintaining Valuation Details**

You can maintain valuation details of a collateral in Valuation Detail screen. Click 'Valuation Details' button in 'Collateral Maintenance' screen to invoke this screen.

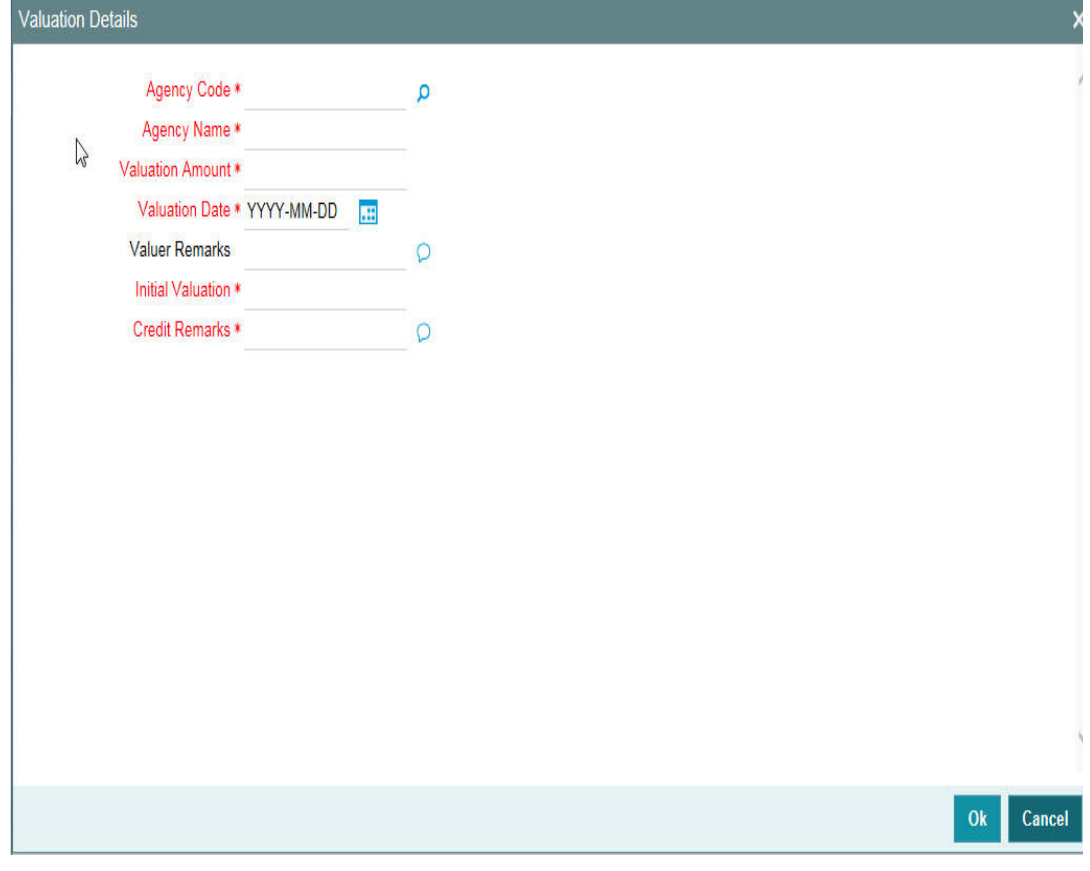

# **Agency Code**

Specify the valuation agency code.

# **Agency Name**

The system displays the valuation agency name.

# **Valuation Amount**

Specify the valuation amount.

# **Valuation Date**

Enter the date of valuation.

# **Initial Valuation**

The system displays the initial valuation as 'Yes' if the valuation is done during collateral creation process.

# **Credit Remarks**

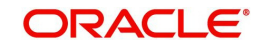

Specify the remarks by credit team.

# **Valuer Remarks**

Specify the remarks by valuation agent.

# **2.16.9 Maintaining External Check Details**

You can maintain the details of external check in 'External Check' screen. Click 'External Check' button in Collateral Maintenance screen to invoke the following screen:

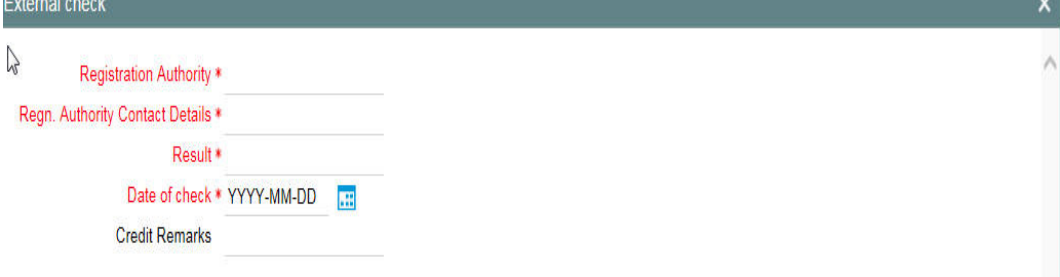

# **Registration Authority**

Specify the registration authority details.

# **Registration Authority Contact Details**

Specify he registration authority contract details.

# **Result**

Specify the result of the external check.

# **Date of Check**

Specify the date when the external check was started.

# **Credit Remarks**

Specify credit remarks, if any.

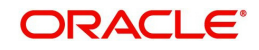

 $0<sub>k</sub>$ 

Cancel

# **2.16.10 Maintaining Legal Opinion**

Click 'Legal Opinion' button in Collateral Maintenance screen to maintain legal opinion details.

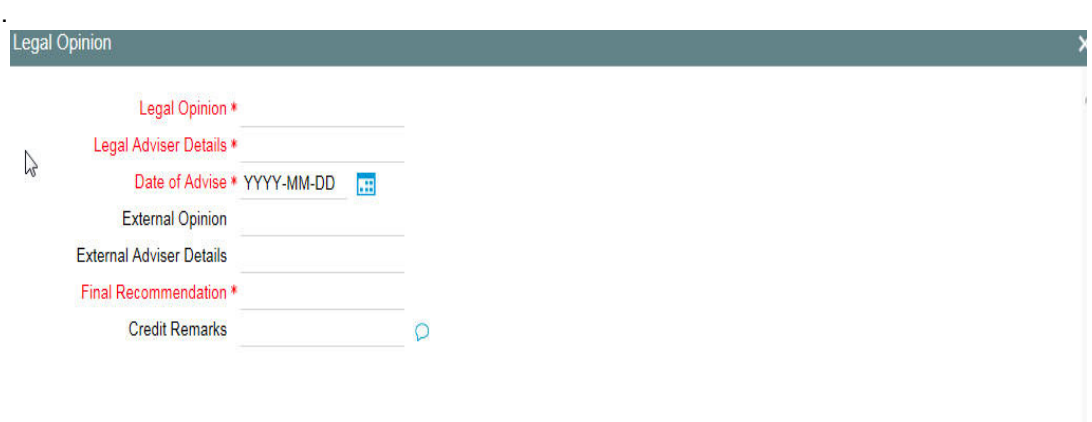

# **Legal Opinion**

Specify the legal opinion on the acceptability of the proposed collateral.

# **Legal Adviser Details**

Specify the legal adviser details.

#### **Date of Advice**

Specify the date when the advice was received from legal team.

# **External Opinion**

Specify the external legal opinion.

#### **External Adviser Details**

Specify the external legal adviser details.

### **Credit Remarks**

Specify remarks of the credit team, if any.

# **Final Recommendation**

Specify the final opinion based on the internal and external legal opinion.

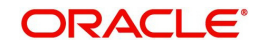

 $0k$ 

Cancel

# **2.16.11 Risk Evaluation Details**

You can maintain risk evaluation details in the Risk Evaluation screen. Click 'Risk Evaluation' button in Collateral Maintenance screen to invoke the following screen.

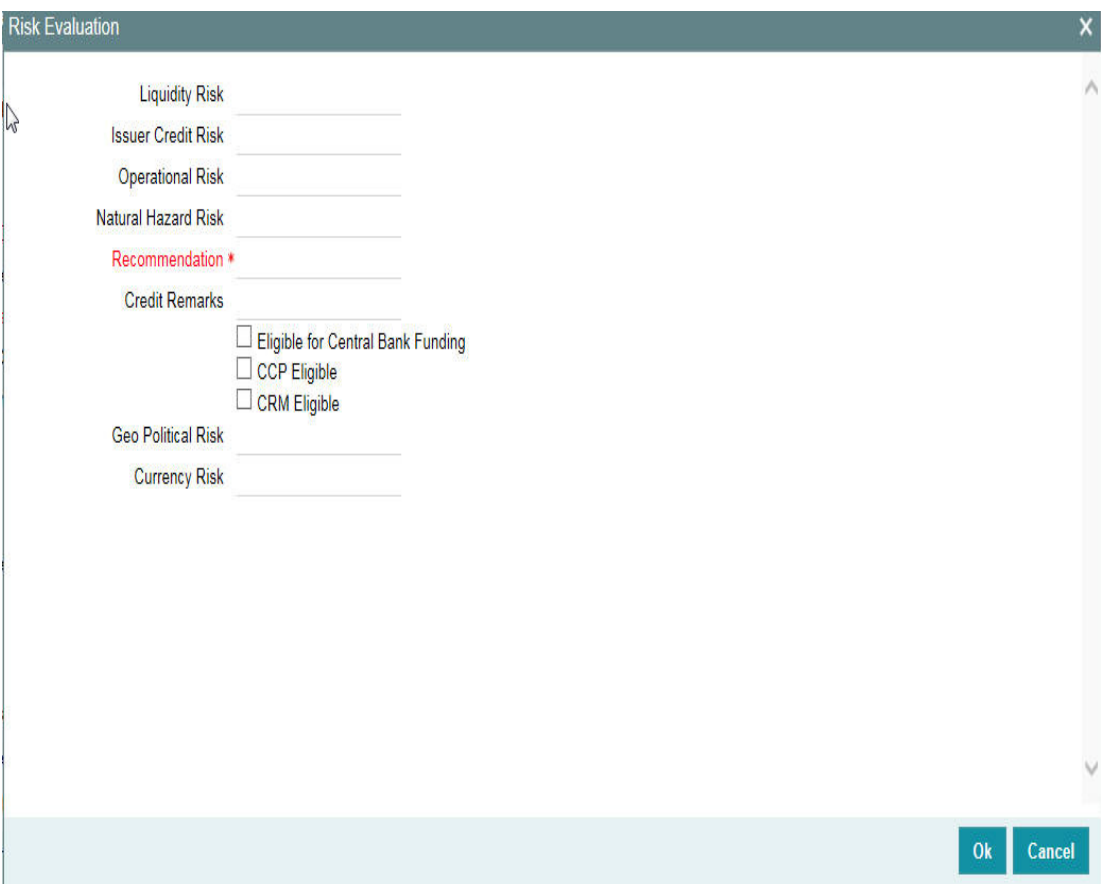

# **Eligible for Central Bank Funding**

Select this check box if the collateral is eligible for central bank funding.

# **CCP Eligible**

Select this check box if the collateral is part of the eligible collaterals accepted by Central Clearing Party.

# **CRM Eligible**

Select this check box if the collateral is recognized as credit risk mitigant for base capital calculations.

#### **Geo Political Risk**

Specify geographical political risk involved in the collateral. For example: Oil assets situated in certain countries like Iraq.

### **Currency Risk**

Specify if the collateral currency posses any currency risk.

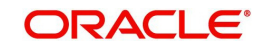

# **Liquidity Risk**

Specify the liquidity risk of the collateral.

# **Issuer Credit Risk**

Specify the credit risk of the collateral issuer.

#### **Operational Risk**

Specify the operational risk involved in managing the collaterals like ship, aeroplane or a warehouse with goods.

#### **Natural Hazard Risk**

Specify if the location of the collateral is prone to natural hazards like floods, earthquake, and so on.

#### **Recommendation**

Specify the final recommendation after risk evaluation.

#### **Credit Remarks**

Specify credit remarks, if any.

# **2.16.12 Collateral Perfection Details**

Banks have a right over the collateral in case of default by the customer so charges are recorded on customer collaterals.These charges need to be registered as part of charge perfection with relevant authorities.

Collateral perfection can be done as part of customer collateral creation and as also part of amendment.

Based on the charge status, data is generated for sending a notice to an external registration authority at the time of charge registration, charge renewal and charge termination.

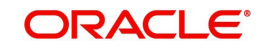
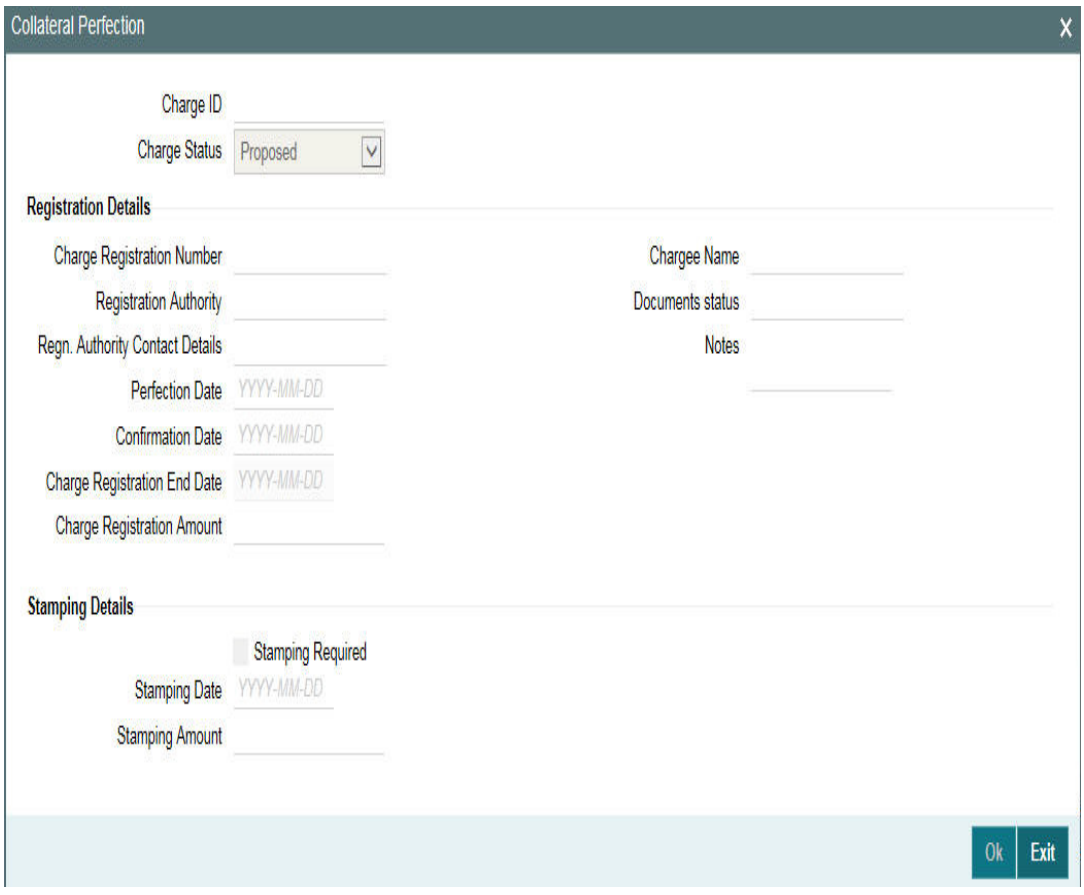

## **Charge ID**

Charge ID is generated by system. This ID is generated only if charge status is 'Registered' and charge perfection details are entered and saved, wherever 'Charge registration required' check box is enabled.

#### **Charge Status**

The charge status is used to track the status of the charge registration process. The charge status can be 'Proposed', 'Registered', 'Expired', 'Discharged' or 'Renewal'.

- Proposed The initial charge status
- Registered When charge perfection details are entered and saved, charge status gets updated as 'Registered' and the data required for sending notice to the charge registration authority is generated.
- Renewal Registered charge can be renewed upfront during lead days before charge end date by opting renewal. Charge can be renewed for a further period as per renewal frequency and unit configured. Charge status gets updated as 'Registered' once renewal is complete. Subsequent to renewal, charge renewal notice can be generated with the required data available.
- Expired Charge status is updated as 'Expired' by the system in case charge is not renewed during lead days period. The system updates the status as 'Expired' during BOD date equal to charge registration end date + 1. An expired charge can be renewed by entering the registration details and charge status is updated as 'Registered' with a new charge end date.
- Discharged When a loan provided for the collateral is repaid in full, charge noted for the collateral can be discharged.

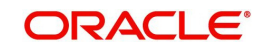

#### **Note**

Once charge is discharged on a customer collateral, no further updates can be performed on the same.

Charge status is updated as 'Discharged', then the system generates a discharge notice that needs to be sent to the registration authority.

# **Registration Details**

#### **Charge Registration Number**

Specify the unique charge registration number.

#### **Registration Authority**

Specify the registration authority with which collateral is perfected.

#### **Regn. Authority Contact Details**

Specify the contact details of registration authority.

#### **Perfection Date**

Specify the date on which bank's charge has been registered.

#### **Confirmation Date**

Specify the date on which you received confirmation of perfection. That is, confirmation received from the registered authority. This date cannot be prior to perfection date.

#### **Charge Registration End Date**

Once charge perfection details are entered and saved, based on 'Charge Perfection Date' and 'Charge Renewal Frequency' multiplied with 'Unit', charge registration end date is calculated by the system.

For example, if 'Frequency' is selected as 'Monthly' and 'Unit' is selected as '2', then the system updates the charge end date considering perfection date + 2 months.

#### **Charge Registration Amount**

Specify the charge registration amount.

#### **Chargee Name**

Specify the chargee name

#### **Documents Status**

Specify if the perfection documents are received from registration authority.

#### **Notes**

Specify notes, if any.

#### **Stamping Details**

#### **Stamping Required**

Select this check box if stamping is required with relevant authority.

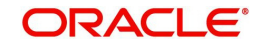

## **Stamping Date**

Specify the stamping date.

#### **Stamping Amount**

Specify the stamping amount.

# **2.16.13 Collateral Perfection Log Summary**

You can view the summary of all collateral perfection details maintained in the system using 'Perfection Log Summary'.

To invoke this screen, type 'GCSPFLOG' in the field at the top right corner of the application toolbar and click the adjoining arrow button.

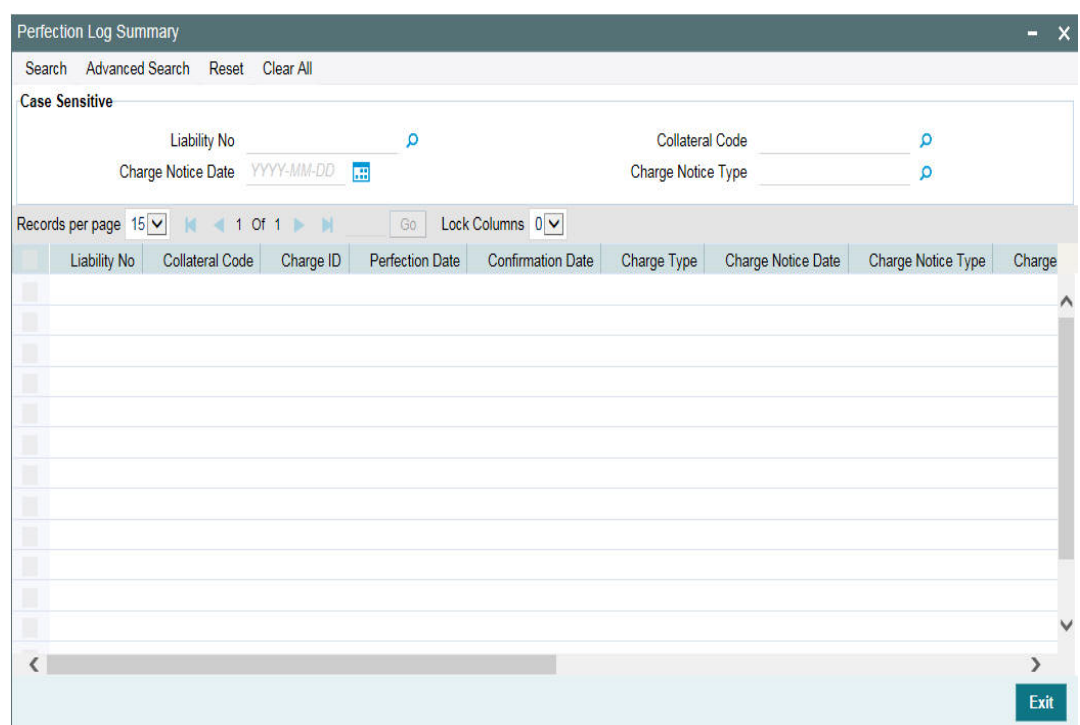

# **2.16.14 Viewing Collateral Covenant Tracking Summary**

You can view summary of covenants attached to collateral for tracking using the 'Collateral Covenant Tracking Summary' screen. You can view applicable covenants for a particular collateral category from the list of covenants maintained in the system.

You can open detailed screen using this screen. You can query the records based on the search criteria.

You can invoke this screen by typing 'GCSCOVTR' in the field at the top right corner of the Application tool bar and clicking the adjoining arrow button.

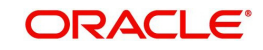

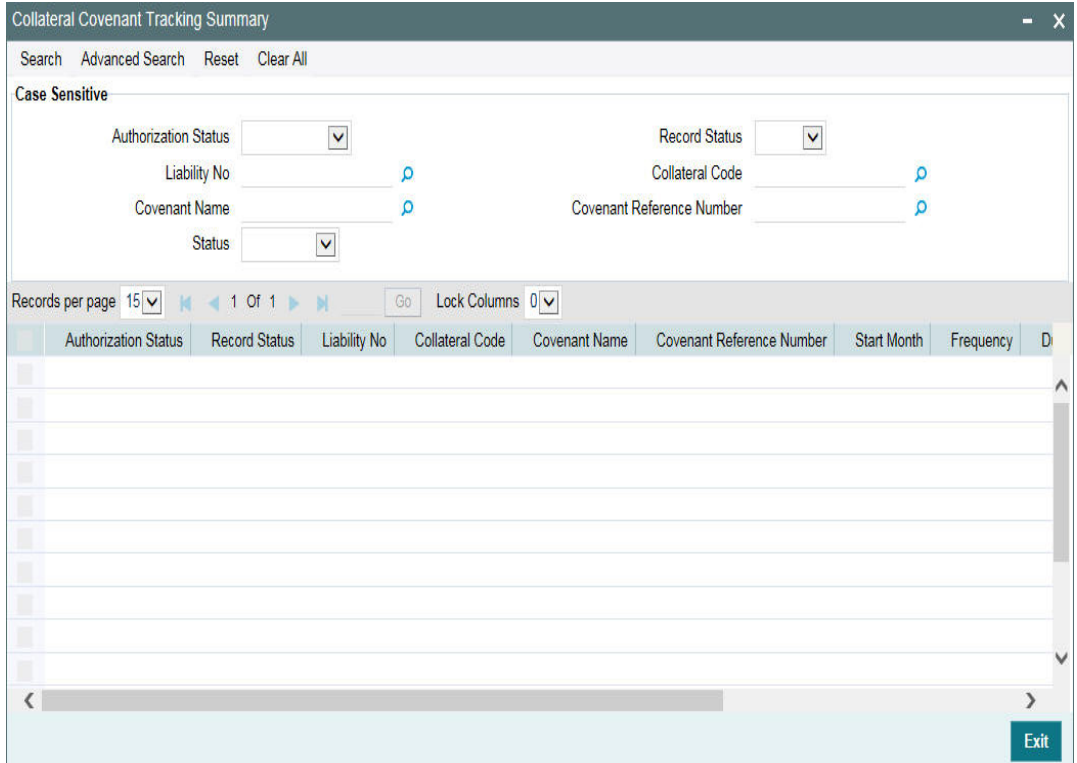

# **2.16.15 Tracking Collateral Covenant Details**

The captured covenants as part of collaterals can be tracked using 'Collateral Covenant Tracking Details' screen.

You can invoke the 'Collateral Covenant Tracking Details' screen by typing 'GCSCOVTR' (Collateral Covenant Tracking Summary) and on clicking the queried record 'GCDCOVTR' ('Collateral Covenant Tracking Details') is opened with the details of the covenant.

You can unlock and update the status of the covenant here.

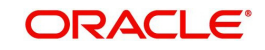

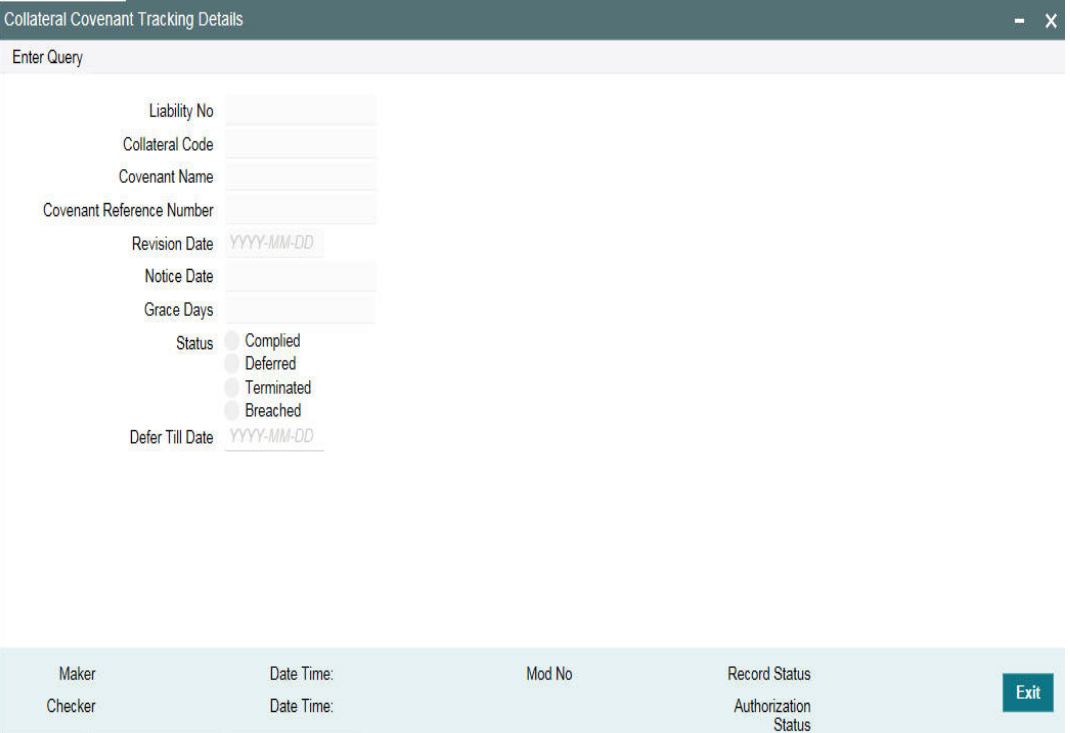

## **Liability Number**

Indicates the liability Number for which the collateral is linked.

#### **Collateral Code**

Indicates the collateral code here. Each collateral code should be unique.

#### **Covenant Name**

Indicates the covenant name.

#### **Covenant Reference Number**

Indicates the covenant reference no for the collateral being maintained.

#### **Revision Date**

Indicates the date on which covenant has to be revisited for review.

Revision date is derived by system and updated when covenant is saved – based on combination of start date + (combination of frequency and due date and start month).

#### **Notice Date**

Indicates the date on which covenants can be tracked for compliance before revision date in advance based on notice days configured.

#### **Grace Days**

Indicates the grace days for the next due/revision date allowed for facility covenant.

#### **Status**

You can select the covenant status as the following:

- Complied
	- If the status of the covenant is not compiled on or before revision date, then the status is updated as breached by batch process immediately after revision date.

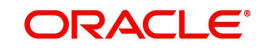

- If the covenant has the grace days configured, compliance can be marked till the grace period end date. The status gets updated as breached only after grace period end date if compliance is not marked by then.
- Compliance on the breached covenant can be marked after which the covenant for next frequency is enabled with the next revision date duly considering the original revision date + frequency.
- Once compliance is marked for a particular frequency, record for the next frequency with blank status is available in DB and accordingly revision date get updated in collateral/facility
- Deferred
	- Covenants can be deferred for a defined period during which time covenants are not available for tracking. When covenants are breached, it cannot be deferred. Deferment can be done before the covenant becomes breached.
- Terminated
	- Covenants can be stopped from further tracking by updating the status as 'Terminated'. Only covenants which are either complied or deferred status can be terminated. Breached covenants cannot be terminated.
- Breached
	- Covenants which are not complied within revision date are marked as breached by batch process immediately after revision date is exceeded.
	- When covenants pertaining to multiple frequency are breached, all of them are available for tracking

## **Defer Till Date**

In case the status is 'Deferred', then you need to specify this date

You need to specify the date so that covenants falling during this period are not tracked. After end of deferment date, covenants are applicable and available for tracking.

# **2.17 Maintaining Specific Collateral Input Details**

You can maintain details related to the collateral input type in their respective screens. The system allows to capture specific collateral details in relevant screens based on the collateral type selected. At the same time the system prevents you from entering other collateral details.

#### **Note**

In case of data masking, if 'PII Allowed' check box is not selected in 'User Maintenance' screen (SMDUSRDF), then the following field values are masked.

- Guarantee Details screen
	- Guarantor Name
	- Guarantor Address
- Property Details screen
	- Country
	- Property Address
- Life Insurance screen
	- Insurer Address

In case of right to be forgotten, all the PII fields maintained in 'Guarantee Details', 'Property Details', and 'Life Insurance' screens are anonymized once the customer is forgotten in the 'Forget Customer Process' screen (STDCSFRT)

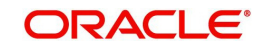

In case of granular access, collateral and guarantor details maintained for allowed list of customers are allowed to view, query, modify, authorize, re-open, copy, delete, and so on based on the user/users preferences selected in 'Access Group Restriction' tab available in the 'User Maintenance' screen.

For more information, refer to *Common Core - Security Management System User Guide*.

# **2.17.1 Property Details screen**

You can invoke the 'Property Details' screen by typing 'GCDCOLLP' in the field at the top right corner of the Application tool bar and clicking the adjoining arrow button.

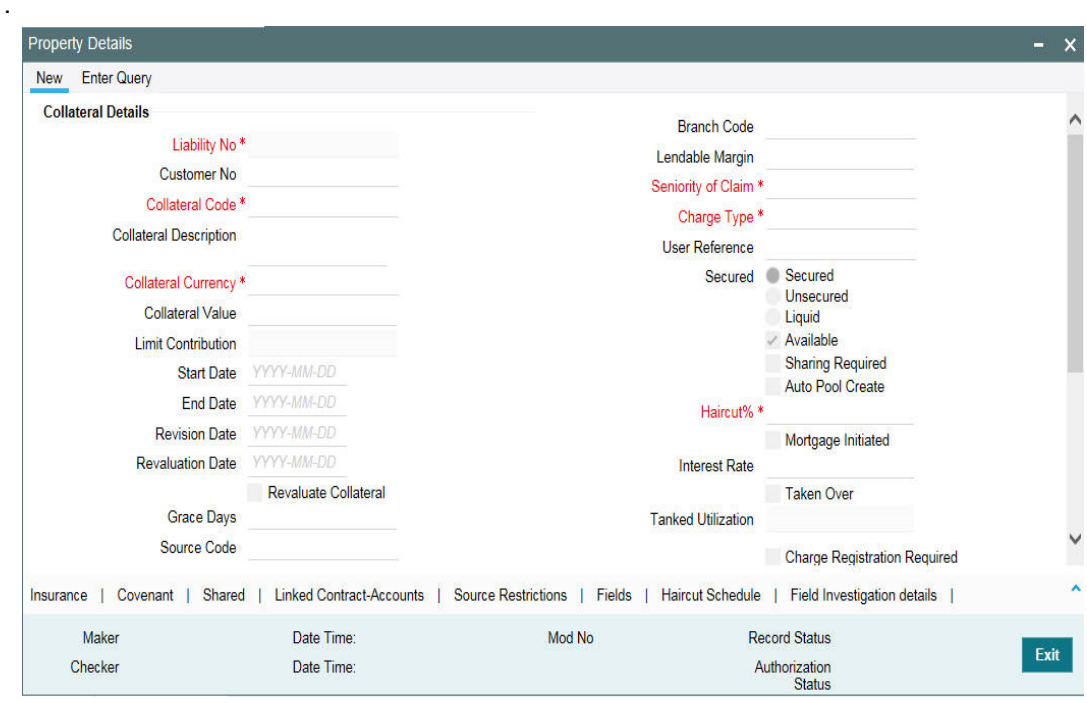

To invoke the sub-screen of 'Property Details' screen, click 'Property Details' button.

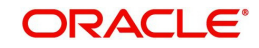

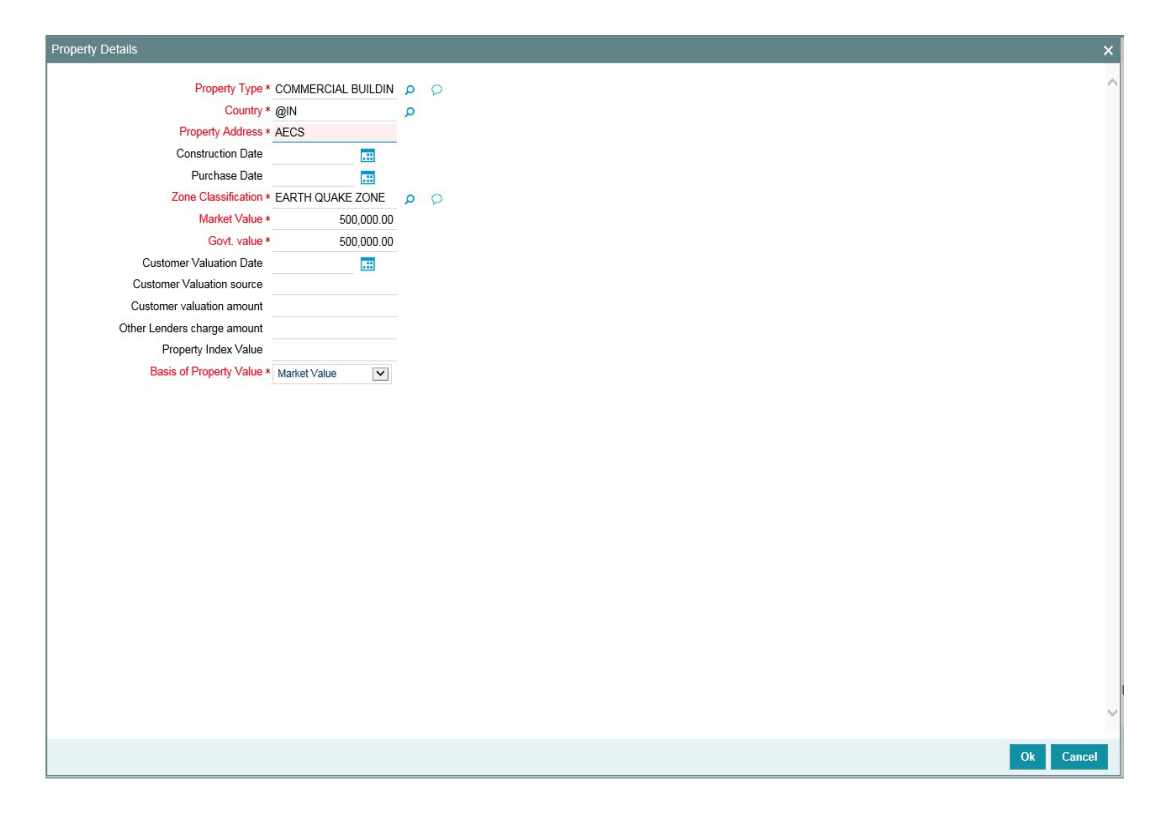

## **Property Type**

Select the type of property from the adjoining option list.

#### **Country**

Select the country of the property location from the adjoining option list.

#### **Property Address**

Specify the address of the property.

#### **Construction Date**

Specify the construction date of the property.

#### **Purchase Date**

Specify the date of property purchase.

## **Zone Classification**

Select the zone of the property from the adjoining option list.

# **Market Value**

Specify the market value of the property.

#### **Govt. Value**

Specify the government value of the property.

## **Customer Valuation Date**

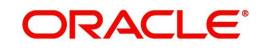

Specify the last valuation date from the customer submitted valuation report.

## **Customer Valuation Source**

Specify the source of valuation from the customer submitted valuation report.

## **Customer Valuation Amount**

Specify the valuation amount from the customer submitted valuation report.

## **Other Lenders Charge Amount**

Specify combined charge amount of other lenders in case the property is already mortgaged to other lenders.

## **Property Index Value**

Specify the index value of the property.

## **Basis of Property Value**

Select the basis of property value from the adjoining drop-down list. The options available are:

- Market Value
- Property Index Value
- **Government Value**

# **2.17.2 Vehicle Details screen**

You can invoke the 'Vehicle Details' screen by typing 'GCDCOLLV' in the field at the top right corner of the Application tool bar and clicking the adjoining arrow button.

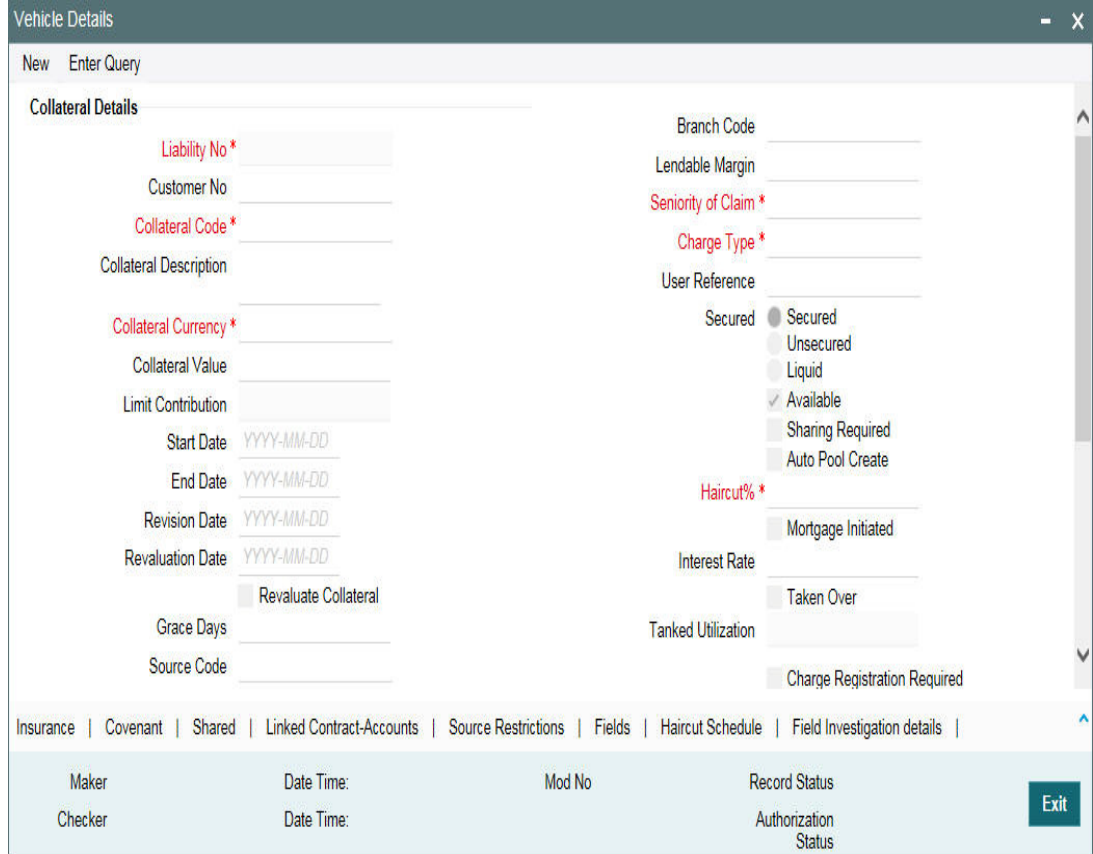

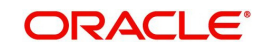

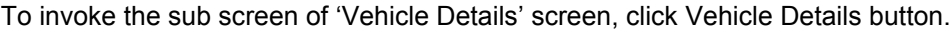

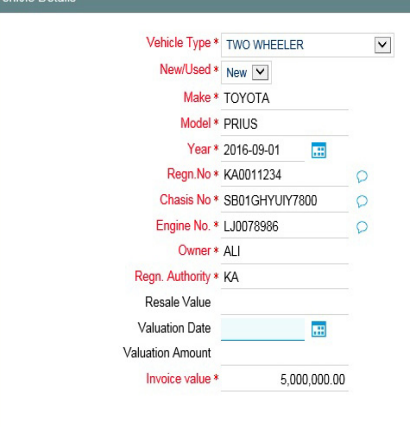

## **Invoice Value**

Specify the invoice value of the vehicle.

## **Vehicle Type**

Select the type of vehicle from the adjoining drop-down list.

#### **New/Used**

Specify if the vehicle is a new vehicle or a pre-owned vehicle.

#### **Make**

Specify the make of the vehicle.

#### **Model**

Specify the model of the vehicle.

## **Year**

Specify the year of manufacturing of the vehicle.

#### **Regn.No**

Specify the vehicle registration number.

# **Chasis No**

Specify the chasis number of the vehicle.

## **Engine No.**

Specify the engine number of the vehicle.

# **Owner**

Specify the ownership details of the vehicle.

#### **Regn. Authority**

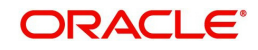

Specify the registration authority details with whom the vehicle is registered.

#### **Resale Value**

Specify the resale value of the vehicle.

## **Valuation Date**

Specify the valuation date from he customer submitted valuation report. This is applicable for used cars only.

## **Valuation Amount**

Specify the valuation amount from he customer submitted valuation report. This is applicable for used cars only.

# **2.17.3 Marketable Securities screen**

You can invoke the 'Marketable Securities' screen by typing 'GCDCOLLS' in the field at the top right corner of the Application tool bar and clicking the adjoining arrow button.

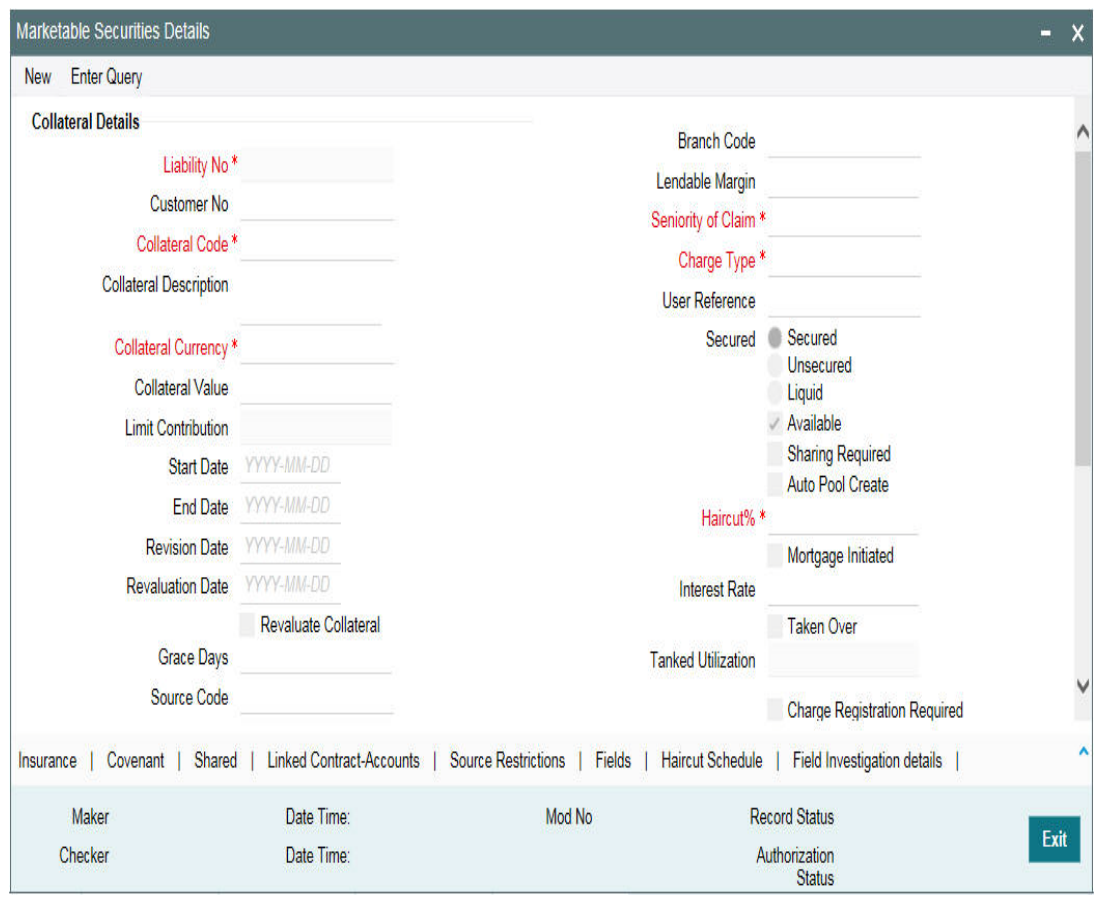

To invoke the sub screen of 'Marketable Securities' screen, click Marketable Securities button.

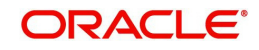

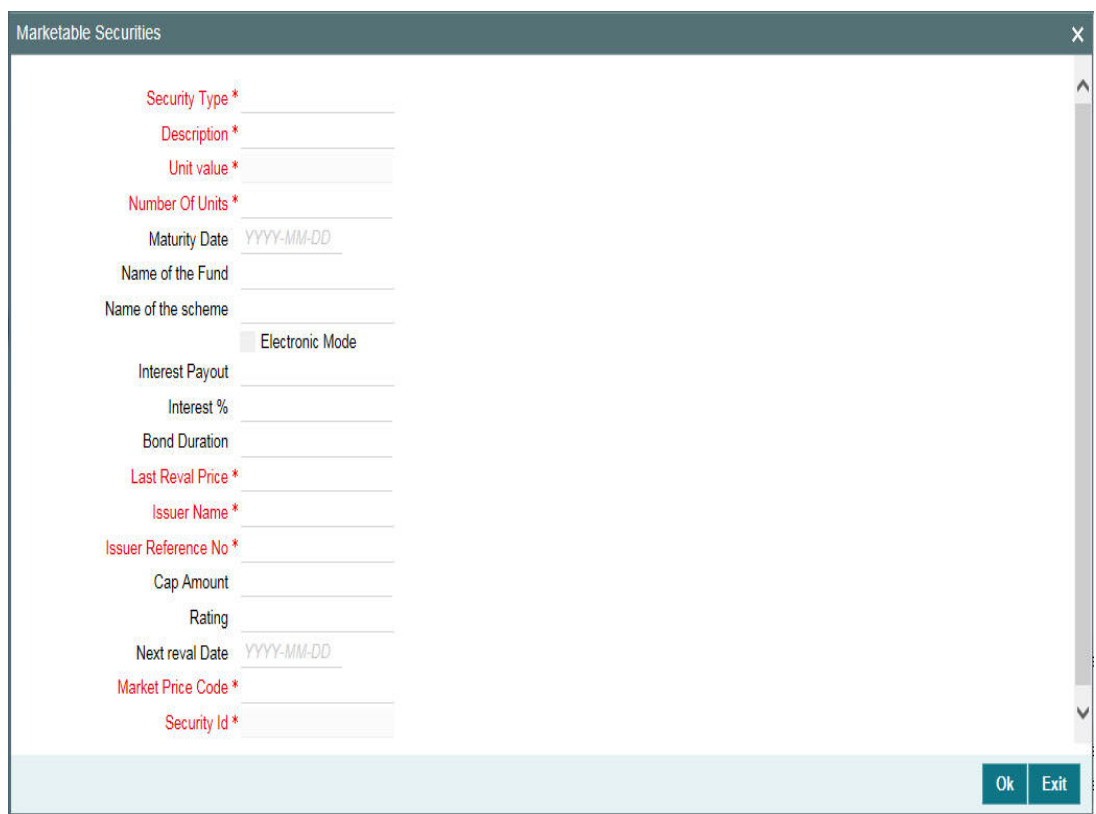

# **Security Type**

Select the type of marketable security from the adjoining option list.

#### **Security Id**

Select the security code from the adjoining option list.

#### **Description**

The system displays the security code description.

# **Issuer Name**

The system displays the issuer name from the Issuer Maintenance (GCDISSUR) screen.

#### **Issuer Reference No**

The system displays the issuer reference number from the Securities (GCDSECTY) screen.

## **Unit Value**

The system displays the unit value from the Securities (GCDSECTY) screen.

#### **Number of Units**

Specify the number of units submitted by the customer.

# **Rating**

Specify the rating of the securities.

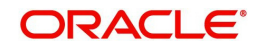

#### **Maturity Date**

Specify the maturity date of bonds.

## **Name of the Fund**

Specify the name of the mutual fund.

#### **Name of the Scheme**

Specify the mutual fund scheme name.

## **Electronic Mode**

Select this check box if the securities are in electronic mode.

#### **Interest Payout**

Select the interest payout frequency from the adjoining option list.

### **Interest %**

Specify the interest percentage on bonds.

## **Bond Duration**

Specify the bond duration.

## **Last Reval Price**

The last market price based on which the collateral value was revaluated is displayed.

#### **Next Reval Date**

Specify the next revaluation date for the security.

#### **Cap Amount**

As the price of marketable securities tend to fluctuate based on the forces of demand and supply, specify an upper limit on the contribution of this security to the collateral value, as a result of an increase in the price of the security. This upper limit is called the Cap Amount. The Cap Amount indicates that at any point in time the limit contribution of the collateral cannot exceed this amount, even though its actual computed value is much higher. However, if the actual computed value of the collateral is lower than the Cap Amount, then the system takes the collateral value as the actual computed value.

#### **Market Price Code**

Select the market price code from the adjoining option list.

# **2.17.4 Plant and Machinery screen**

You can invoke the 'Plant and Machinery' screen by typing ' 'GCDCOLLY' in the field at the top right corner of the Application tool bar and clicking the adjoining arrow button.

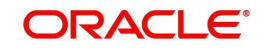

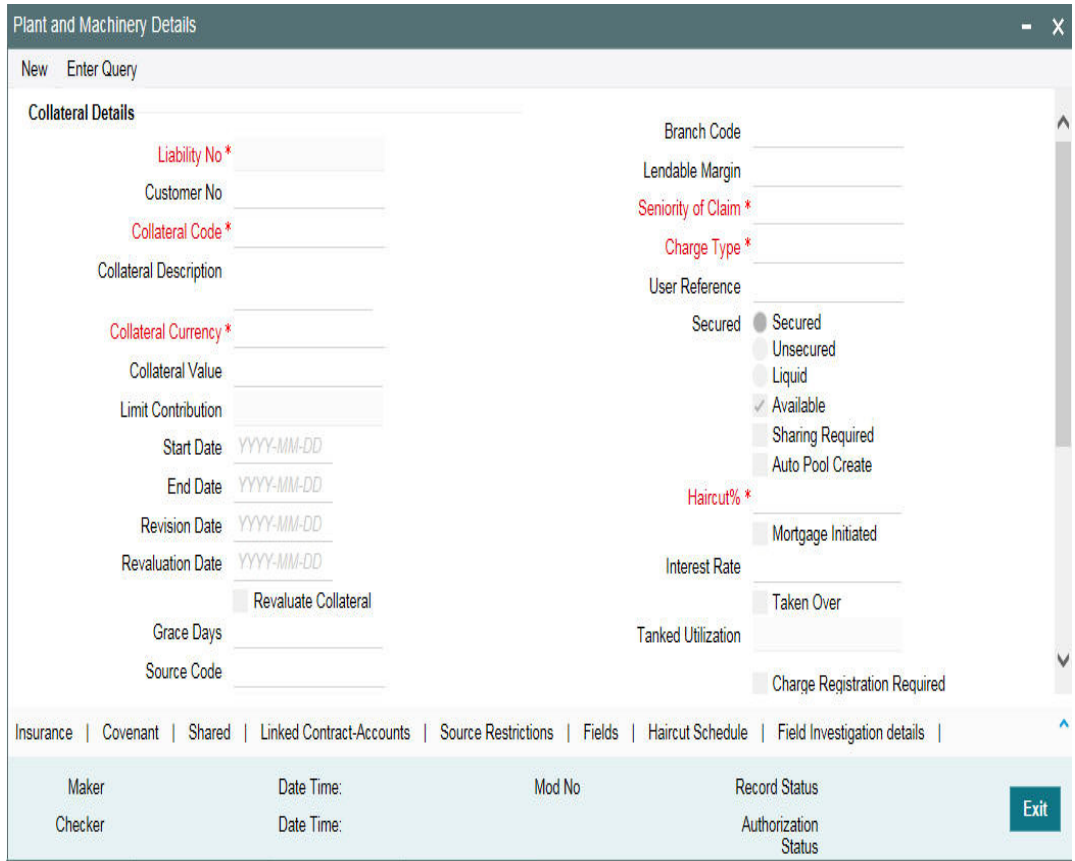

To invoke the sub screen of 'Plant and Machinery' screen, click Plant and Machinery button.

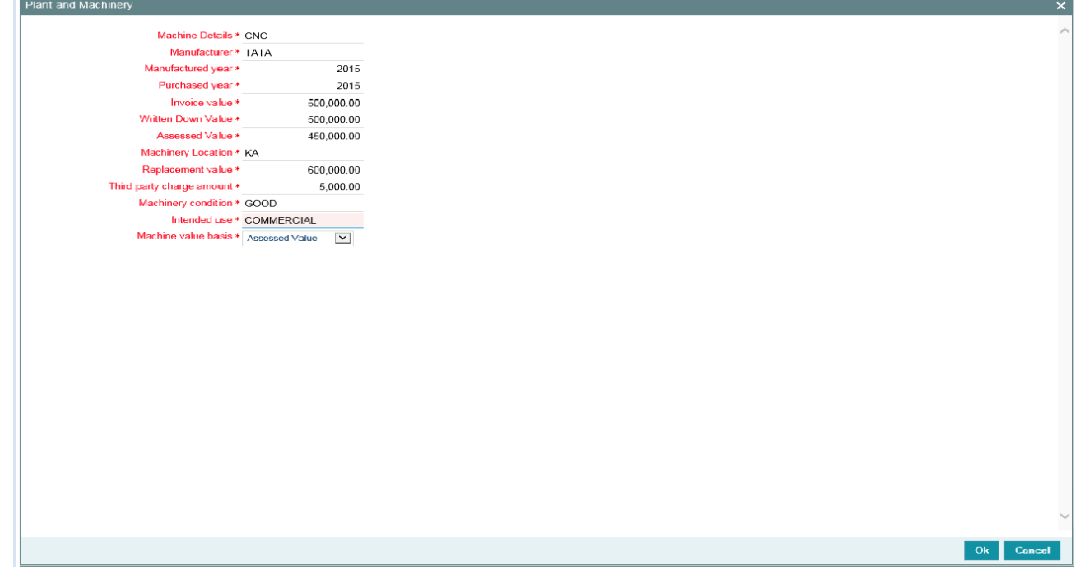

# **Machine Details**

Specify the machine number of the machine submitted as collateral.

# **Manufacturer**

Specify the manufacturer details of the machine.

# **Manufactured Year**

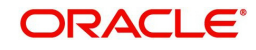

Specify the manufactured year of the machine.

## **Purchased Year**

Specify the year of purchase of the machine.

# **Invoice Value**

Specify the invoice value of the machine.

## **Written Down Value**

Specify the written down value of the machine after depreciation.

## **Assessed Value**

Specify the assessed value of the machinery.

## **Machinery Location**

Specify the machinery location.

## **Replacement Value**

Specify the replacement value of e machinery.

# **Third Party Charge Amount**

Specify the charge amount of other lenders, if any.

## **Machinery Condition**

Specify the machinery condition.

#### **Intended Use**

Specify the intended usage of the machinery.

#### **Machine Value Basis**

Select the basis of machine value from the adjoining drop-down list. The options available are:

- Assessed Value
- Written Down Value
- Invoice Value

# **2.17.5 Life Insurance Details screen**

You can invoke the 'Life Insurance Details' screen by typing ' GCDCOLLI' in the field at the top right corner of the Application tool bar and clicking the adjoining arrow button.

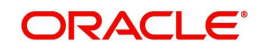

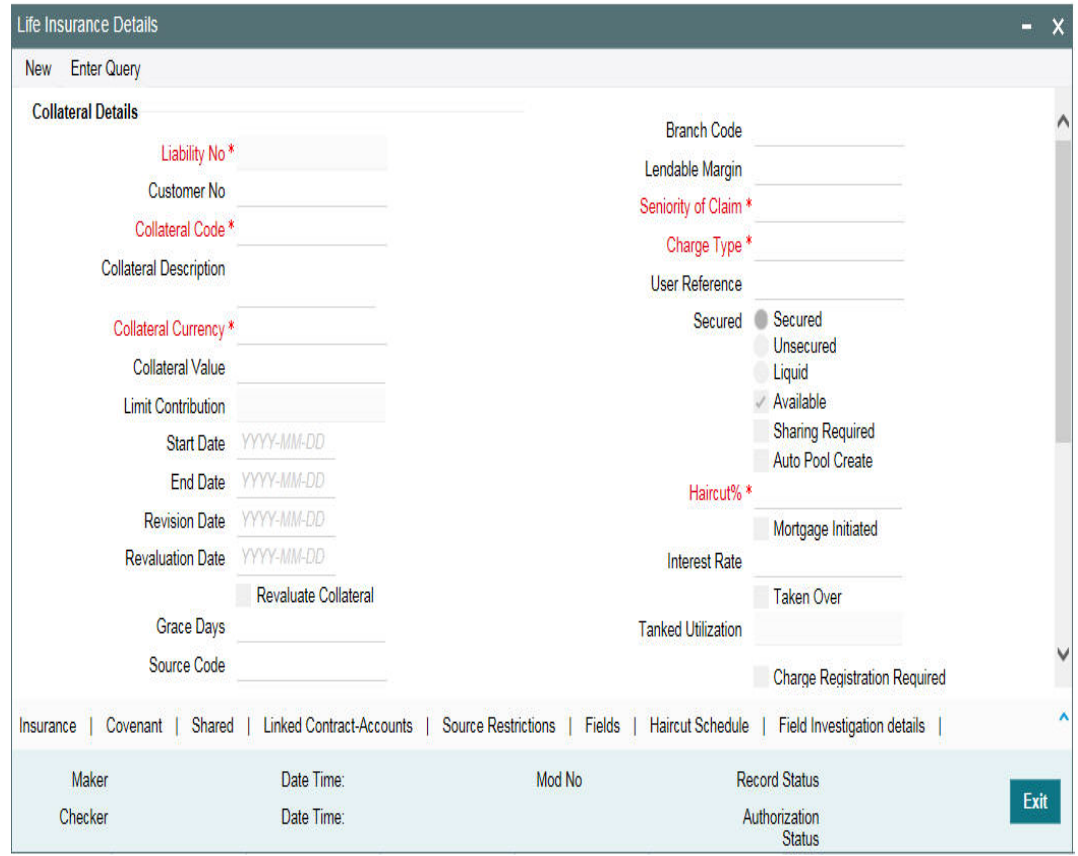

To invoke the sub screen of 'Life Insurance Details' screen, click Life Insurance Details button.

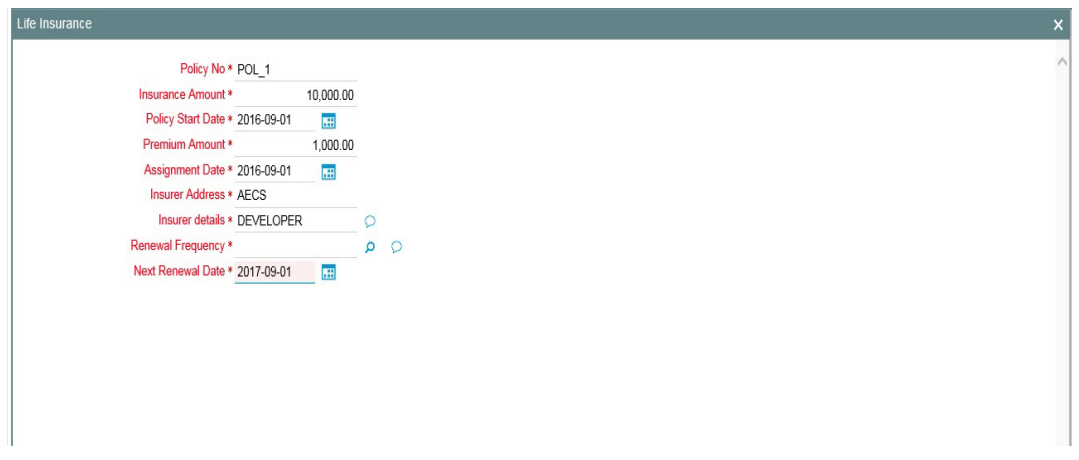

# **Policy No**

Specify the life insurance policy number.

# **Insurance Amount**

Specify the sum assured amount.

# **Policy Start Date**

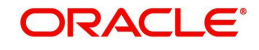

Specify the start date of the policy.

## **Premium Amount**

Specify the premium amount.

## **Assignment Date**

Specify the date of assigning the policy to the bank.

## **Insurer Address**

Specify the insurance company address.

## **Insurer Details**

Specify the details of insurance company like nature of policy, term, and so on.

# **Renewal Frequency**

Select the insurance policy renewal frequency from the adjoining option list.

## **Next Renewal Date**

Specify the next renewal date.

# **2.17.6 Precious Metal screen**

You can invoke the 'Precious Metal Details' screen by typing 'GCDCOLLL' in the field at the top right corner of the Application tool bar and clicking the adjoining arrow button.

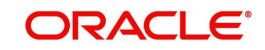

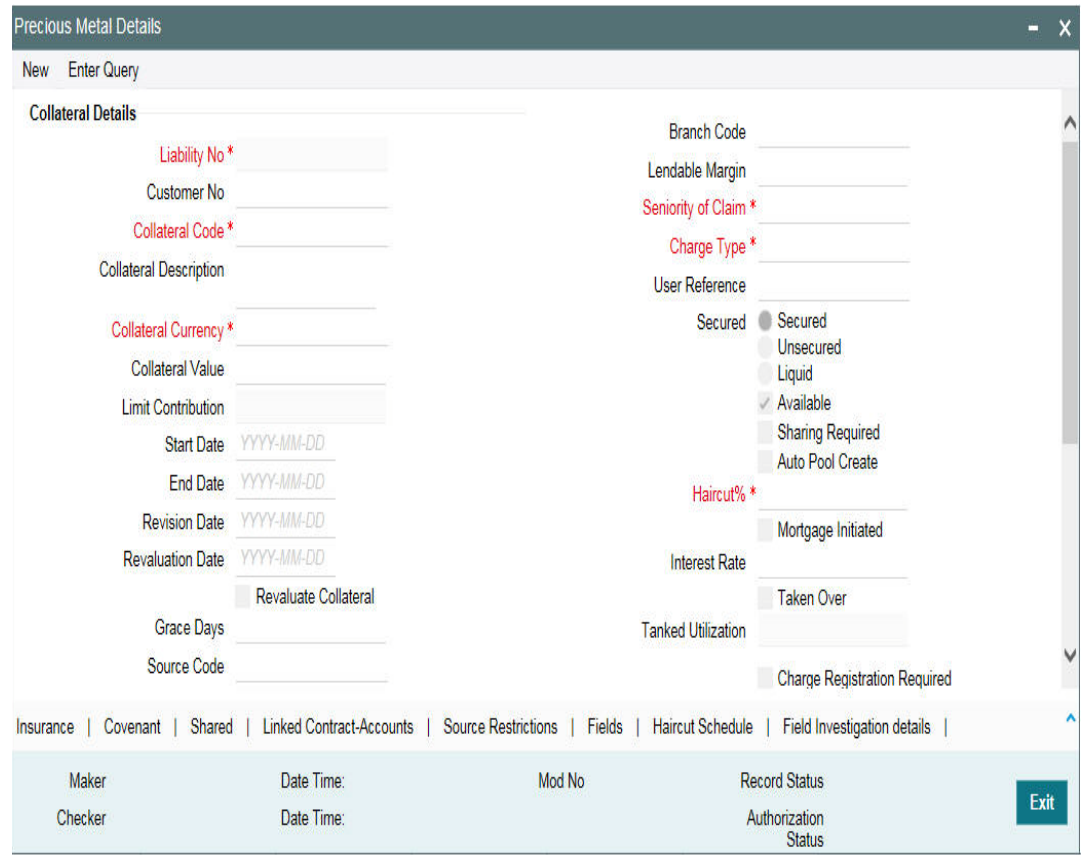

To invoke the sub screen of 'Precious Metals Details' screen, click Precious Metals Details button.

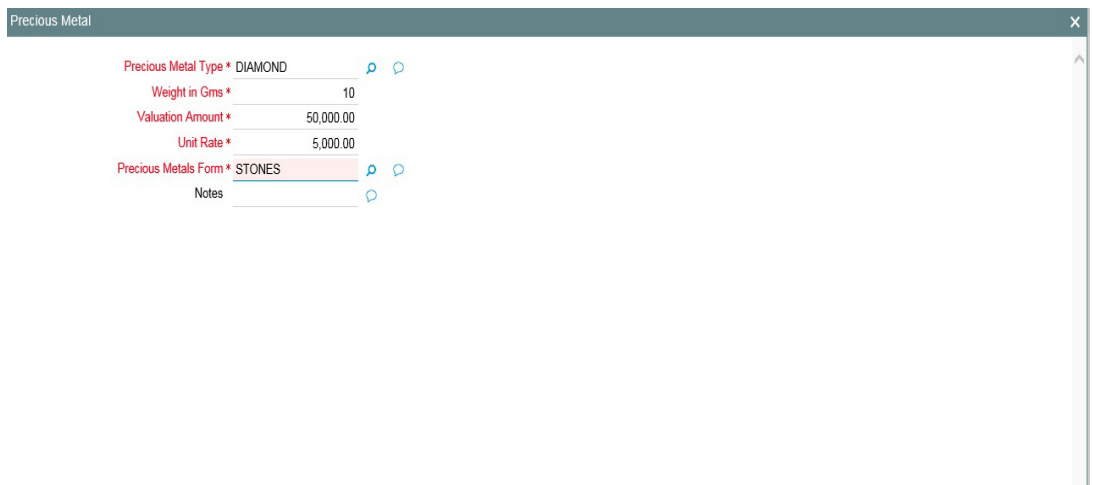

# **Precious Metal Type**

Select the type of precious metal from the adjoining option list.

# **Weight in gms**

Specify the weight of the precious metal in grams.

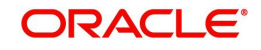

## **Valuation Amount**

Specify the valuation amount of the precious metal.

# **Unit Rate**

Specify the unit rate of precious metal.

## **Precious Metal Form**

Select the form of precious metal from the adjoining option list.

**Notes**

Specify notes, if any, on the precious metal.

# **2.17.7 Guarantee Details screen**

You can invoke the 'Guarantee Details' screen by typing 'GCDCOLLG' in the field at the top right corner of the Application tool bar and clicking the adjoining arrow button.

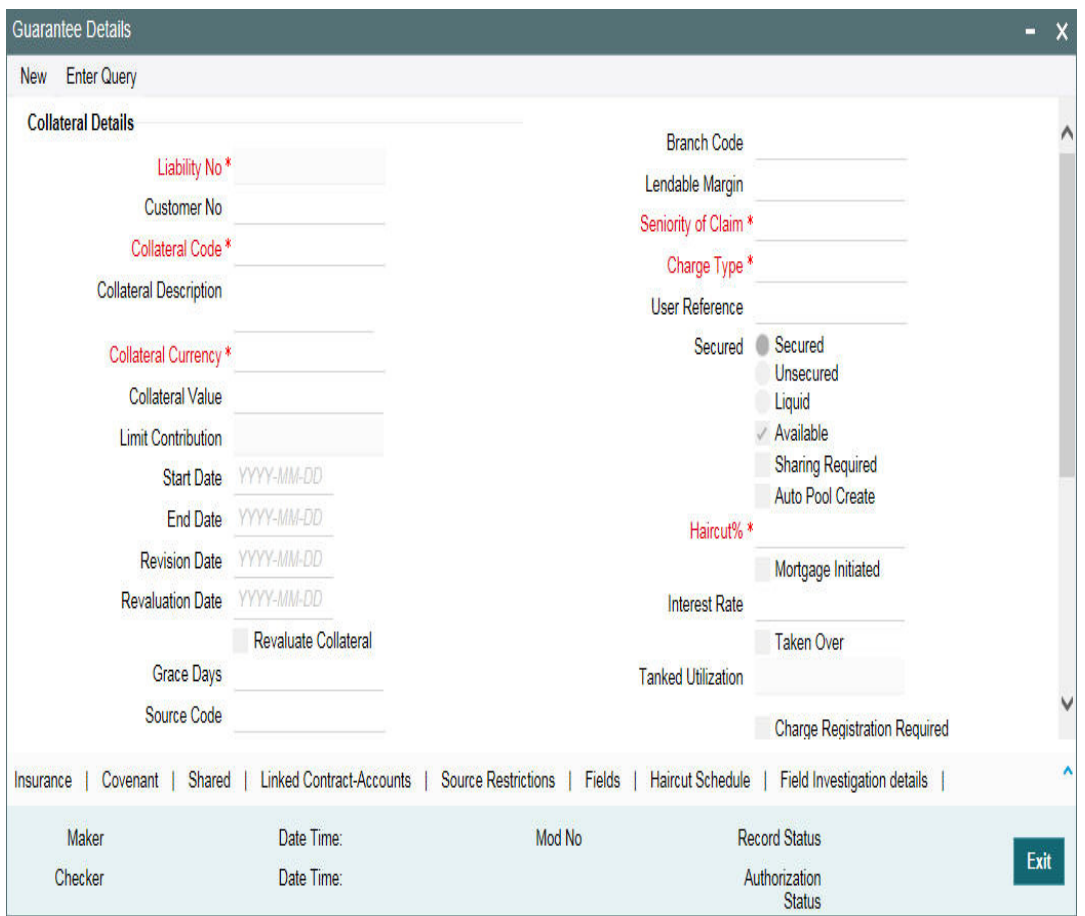

To invoke the sub-screen of 'Guarantee Details' screen, click Guarantee Details button.

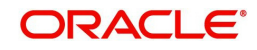

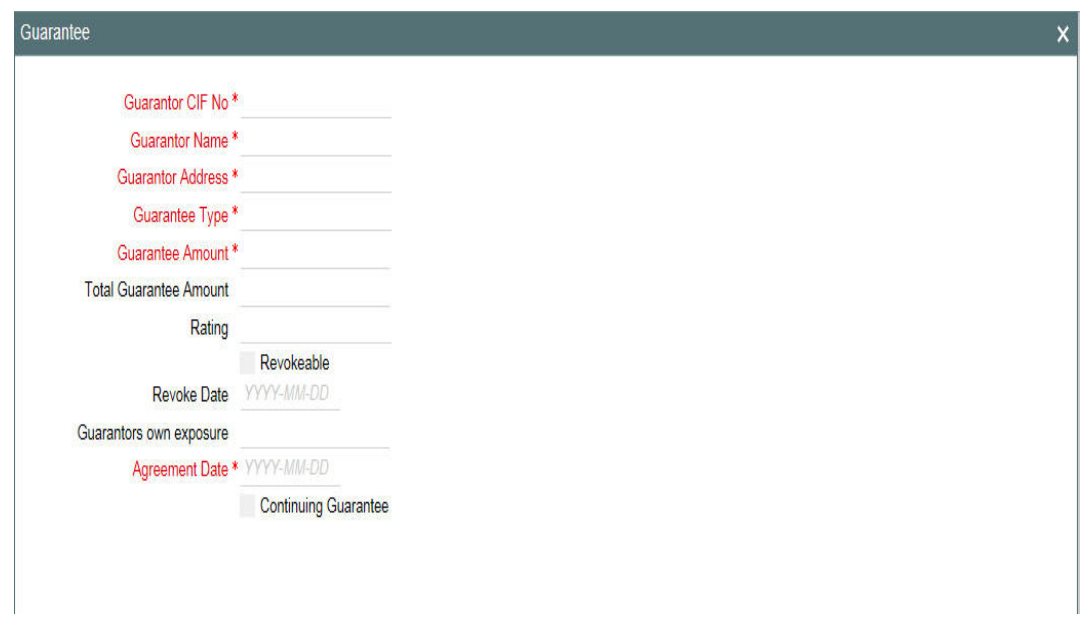

# **Guarantor CIF No**

Specify the customer number (CIF ID) of the guarantor.

#### **Guarantor Name**

Specify the guarantor's name. The system displays the guarantor's name if guarantor CIF is entered.

#### **Guarantor Address**

Specify guarantor's address.

#### **Guarantee Type**

Specify if the guarantee is personal or corporate guarantee.

#### **Guarantee Amount**

Specify the guarantee amount.

#### **Agreement Date**

Specify the guarantee agreement date.

### **Continuing Guarantee**

Select this check box if the guarantee is a continuing guarantee.

# **Guarantor's Own Exposure**

The system displays the total exposure of the guarantor.

#### **Total Guarantee Amount**

Specify the combined guarantee amount of guarantor.

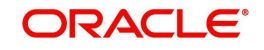

#### **Revokeable**

Indicate whether the Guarantor can revoke (withdraw) this guarantee provided or not.

#### **Revoke Date**

Indicate the date when the Guarantor revokes the guarantee. This field is enabled only when the Revoke check box is selected.

#### **Rating**

You can assign a credit rating to each Guarantor. Here specify the rating assigned to the Guarantor.

# **2.17.8 Miscellaneous screen**

You can invoke the 'Miscellaneous' screen by typing ' 'GCDCOLLM' in the field at the top right corner of the Application tool bar and clicking the adjoining arrow button.

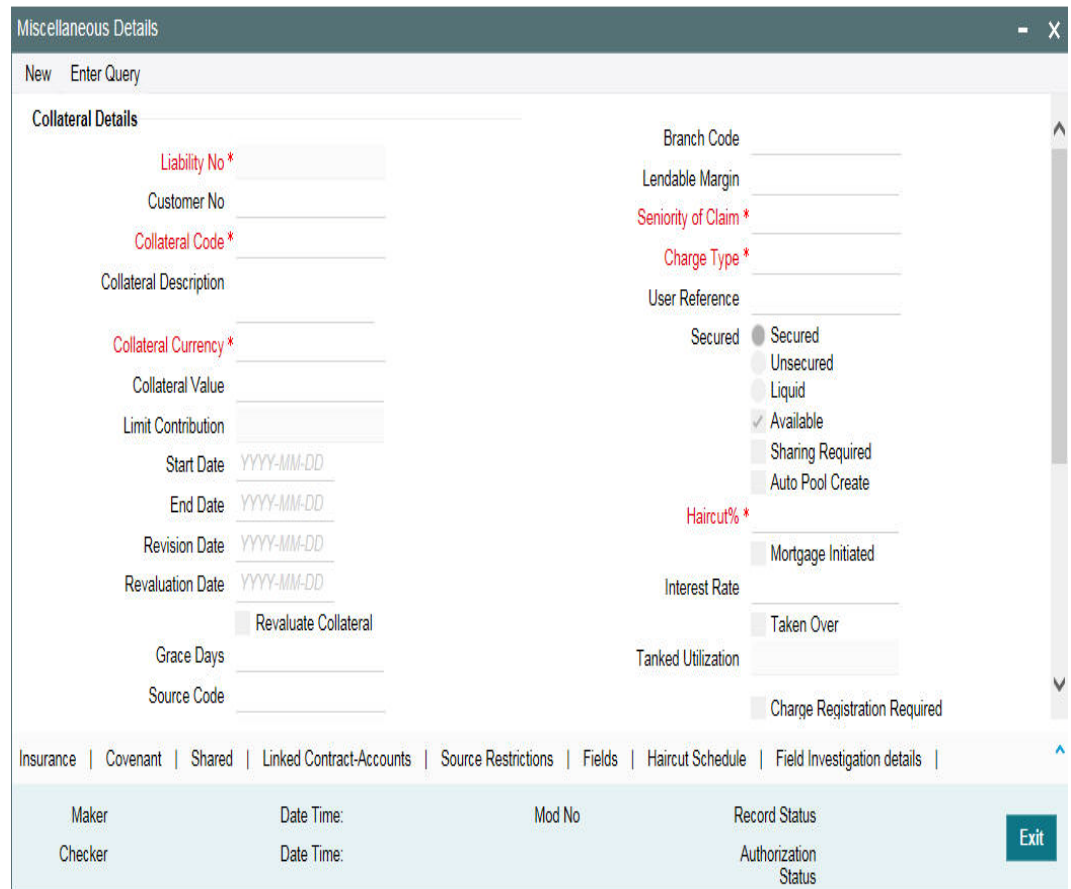

To invoke the sub-screen of 'Miscellaneous' screen, click Miscellaneous button.

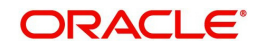

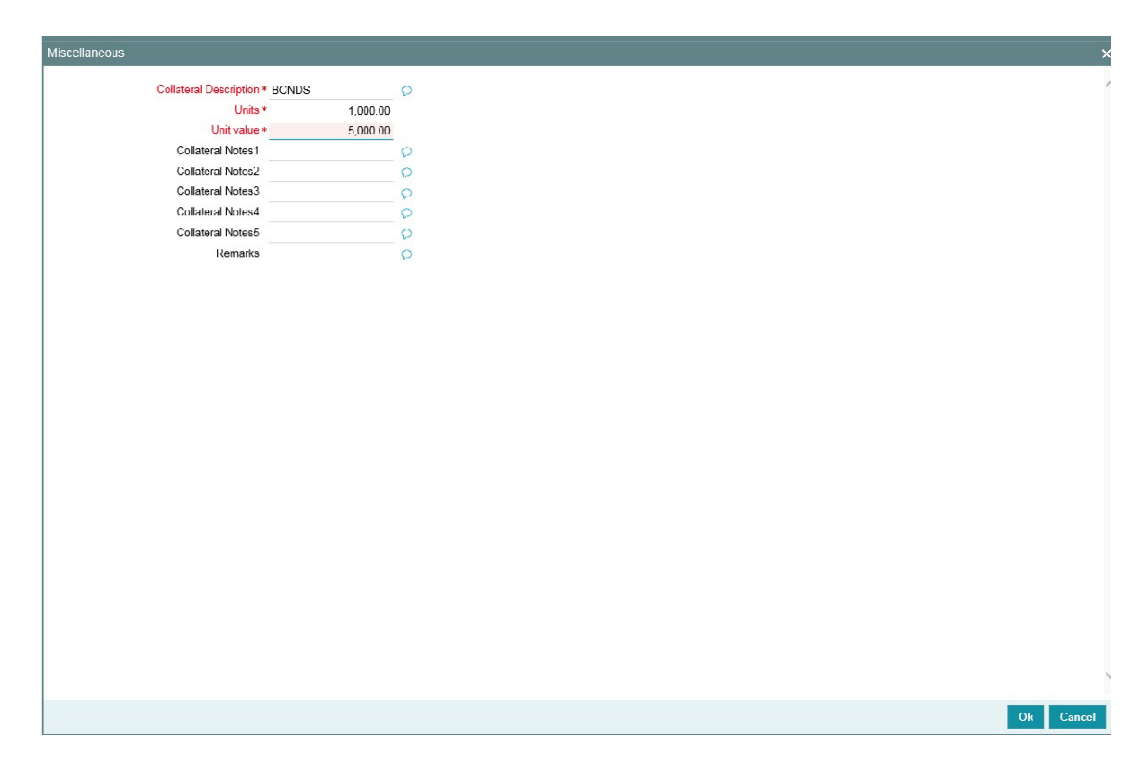

## **Collateral Description**

Give a brief description on the collateral which does not belong to other standard collateral types. For example, Aeroplane, Ship, Live stock, and so on.

#### **Units**

Specify the number of collateral. For example, 100 live stock sheeps, 2 ships, and so on.

#### **Unit Value**

Specify the value of each unit.

#### **Collateral Notes 1 - 5**

Specify additional collateral details, if any.

#### **Remarks**

Specify remarks, if any.

# **2.18 Collateral Pool Maintenance**

You may group together two or more collaterals to create a Collateral Pool. You can create and maintain collateral pools in the 'Collateral Pools Maintenance' screen.

You can invoke the 'Collateral Pools Maintenance' screen by typing 'GCDMPOOL' in the field at the top right corner of the Application tool bar and clicking the adjoining arrow button.

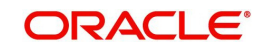

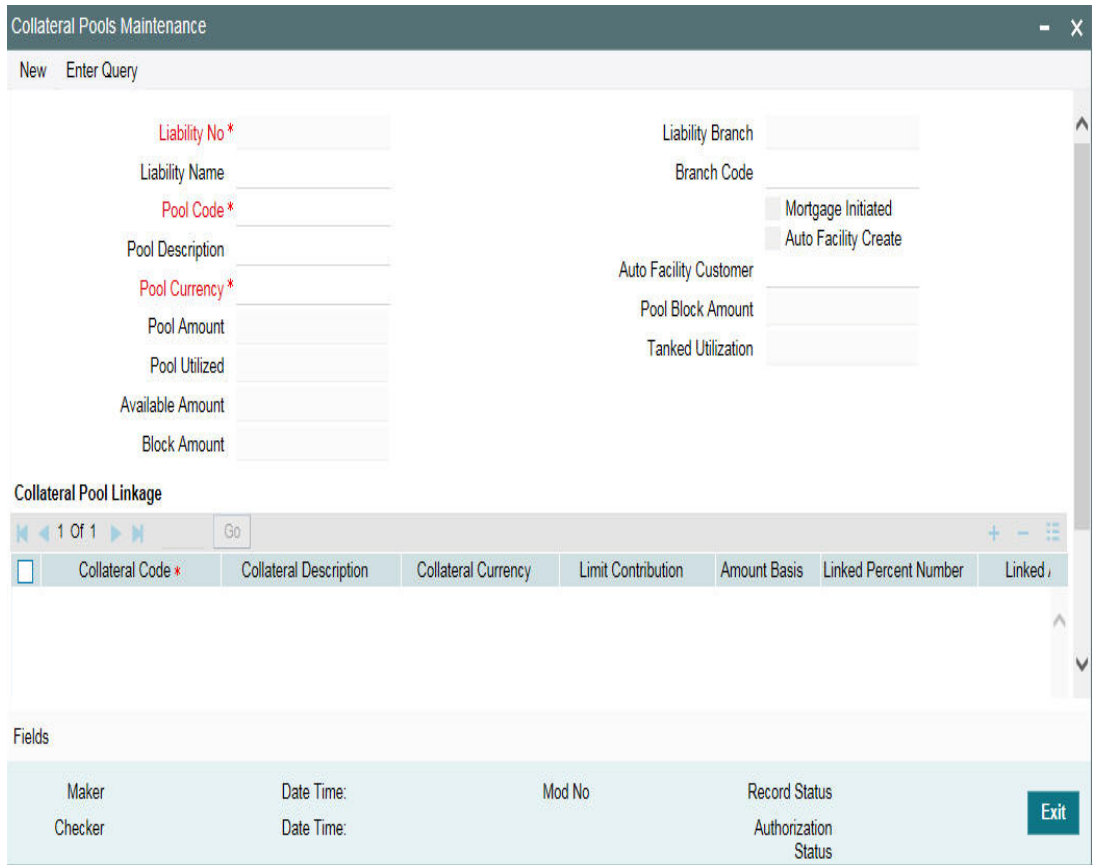

## **Liability Number**

Specify the liability to which the collaterals need to be linked.

#### **Pool Code**

Specify the Pool Code here. The pool code assigned to each collateral pool can be linked to a liability while creating credit limits.

#### **Pool Description**

Specify a brief description of the collateral pool here.

#### **Pool Currency**

Specify the currency in which the Collateral Pool has to be maintained.

## **Available Amount**

On save of the collateral pool record, system defaults the available amount for the collateral pool. It is the difference between Pool Amount and Pool Utilized.

#### **Description (Collateral Pool Linkages)**

The description for the collateral, as maintained in the 'Collaterals Maintenance' screen gets defaulted here based on the selected 'Collateral Code'.

#### **Order**

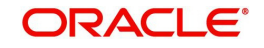

Specify the order for collateral utilization.

# **Type**

The type for the collateral, as maintained in the 'Collaterals Maintenance' screen gets defaulted here based on the selected 'Collateral Code'

## **Branch Code**

The branch code for the branch where the collateral is maintained in the 'Collaterals Maintenance' screen gets defaulted here based on the selected 'Collateral Code'.

#### **Collateral Utilization**

System updates the collateral utilization for each of the collateral codes linked in the 'Collateral Pool Linkages', based on the utilization, when the collateral pool comprising the collateral is linked to the facility.

## **Mortgage Initiated**

This option is checked automatically for collateral and collateral pool created as a result of authorization of mortgage account and you cannot modify it.

## **Auto Facility Create**

Select this check box to indicate that a facility should be created automatically for the given Liability number with line code as pool code.

#### **Note**

This automatically created line code can be used to maintain limits for customer account in 'Account Limits' screen, if required.

#### **Auto Facility Customer**

Specify the customer number to which the collateral pool is linked. The option list displays all valid customer numbers linked to the liability number selected on this screen. You can select the appropriate customer number from the option list.

Auto facility customer is enabled only if the option 'Auto facility Create; is checked, For more details on maintaining Account Limits, refer Core Entities User Manual.

#### **Tanked Utilization**

The system computes and displays the utilization amount that can be set in the 'Tanked Utilization' field.

After BOD process, this utilization amount is updated for the transactions linked to collateral pool as per the contract and the amount is cleared from the 'Tanked Utilization' field.

# **2.18.1 Creating Collateral Pool Linkages**

Under 'Collateral Pool Linkages' you can add the different collaterals pooled in for the particular Liability.

To add a new collateral click 'Plus' button, specify the relevant details and save the record. To delete an existing collateral, select it and then click 'Minus' button and save the record. While creating collateral pools, remember the following:

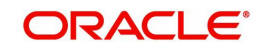

- Collateral can be linked to more than one pool if the collateral amount available is not zero.
- A credit line can be backed by only one pool but a single pool can back multiple credit lines.

You must maintain the following details for each of the collateral.

#### **Collateral Code**

Select the collateral code from the adjoining option list.

If the 'Linked Percent Number', is specified, on save of the record, system defaults the 'Linked Amount' calculated as Linked Percentage of 'Collateral Contribution'.

If the 'Linked Amount' is specified, on save of the record, system defaults the 'Linked Percent' calculated as percentage of 'Linked Amount' out of the 'Collateral Contribution.

#### **Collateral Currency**

The currency in which the collateral has been maintained is displayed when a collateral code has been picked.

# **Collateral Contribution**

The collateral amount which has been maintained is displayed when a collateral code has been picked.

#### **Amount Basis**

You can either select 'Percentage' or 'Amount'

If 'Percentage' is selected, then system allows you to enter the percentage only and not the 'Linked Amount'. The 'Linked Amount' is appropriately calculated by the system and it is not editable. The value of the percentage must be from range 0 to 100.

If 'Amount' is selected, then the system allows you to enter the amount only and not percentage. When amount is entered, the system appropriately calculates the percentage. Ensure to maintain amount in positive.

If the 'Amount Basis' is selected as 'Amount' and 'Collateral Value' is modified, then the percentage linked gets recalculated based on the modified 'Collateral Value'.

You can modify the linkage at collateral pool level from percentage to amount and vice-versa.

The system ensures that total of collateral value linked to one or multiple pools is not more than the collateral value maintained in 'Collateral Maintenance' screen. The system ensures that linkage of collateral to one or more pools cannot be more than 100% of collateral value

#### **Linked Percent Number and Linked Amount**

In case 'Collateral Value' is increased in 'Collateral Maintenance' screen, then the 'Linked Amount' is modified only if the 'Amount Basis' is 'Percentage'.

If the 'Amount Basis' is 'Amount', then the 'Linked Amount' is retained as is. However based on the changed 'Collateral Value', the 'Linked Percent Number' is re-calculated considering the retained amount.

In case 'Collateral Value' is decreased, modified amount of collateral is validated with all the 'Linked Amount' in various pools (either percentage or amount) and if the total amount linked is less than modified amount then modification of collateral value is to be allowed. Wherever

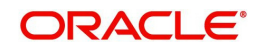

'Percentage' is considered for linking collateral to pool, the linked amount is re-calculated accordingly with modified amount of collateral.

If the 'Collateral Value' decreased amount is less than the total 'Linked Amount' in various pools, then an appropriate error message appears.

When a collateral pool comprising the collateral is linked to the facility, the system computes and displays the amount to be linked. The linked amount of Collateral pool is computed based on the pool percentage or pool amount specified when a collateral pool is linked to a Facility.

For example, Collateral Pool 'Pool1' is created with pool amount of 6000 USD. And 60% of Pool1 is linked to a Facility, then the linked amount of the collateral pool is updated as 3600 (that is, 60% of 6000). The available amount of collateral pool is updated as 2400 (6000- 3600). The available amount of the collateral pool is arrived by using the below mentioned calculation

Available amount = pool amount – pool utilization – linked amount.

The available amount of facility is increased to the extent of linked amount in the facility currency. Any utilization to the facility only impacts the available amount and the utilization of the facility and not the collateral pool or the underlying collateral.

#### **Pool Amount**

The system computes and displays the utilization amount to the Collateral Pool, if a collateral Pool is attached to a contract or account and not through a facility.

#### **Pool Utilized**

This field displays the pool amount that has been linked to a various credit lines, hence displaying the total pool amount utilized at any point in time.

#### **Linked Amount Pool Currency**

.System defaults the 'Linked Amount Pool Currency' for each of the collaterals added in the 'Collateral Pool Linkages' as the linked amount in the pool currency.

For example, you have linked the pool 'LOANP001' to the liability 'BIRLA0001'. LOANP001 is in turn backed by the following collaterals:

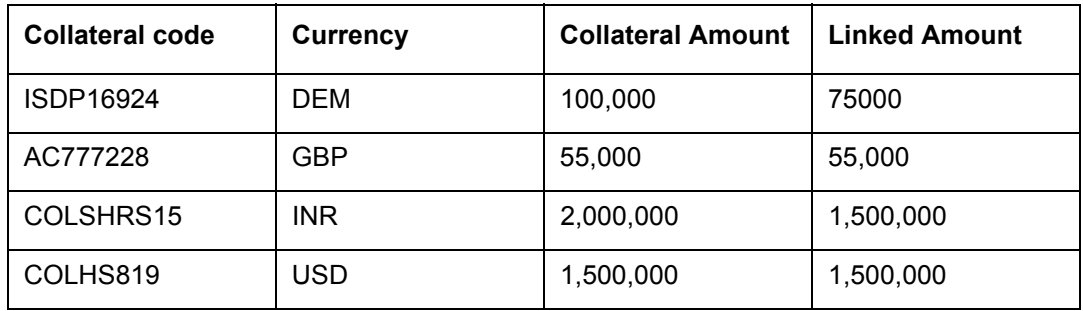

Now the pool currency specified is USD. Therefore, the system does the necessary calculations and converts the linked amount into the currency of the pool and displays the pool amount in the respective field.

#### **Linked Percent Number**

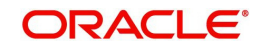

The part of the collateral amount which has to be linked to the pool can be specified as a percentage here. On save of the record, if Linked Percent Number is specified, system defaults the 'Linked Amount' calculated as Linked Percent Number Percentage of 'Collateral Contribution'.

## **Available Interest Rate**

The interest rate maintained for the collateral code in 'Collateral Type Maintenance' screen gets defaulted here,

#### **Interest Spread**

Specify the interest spread to be applied on the customer account. The interest spread can be zero. However, if the collateral attached is a term deposit, then on rollover of the term deposit the interest spread is defaulted to the spread applicable for the term deposit on rollover.

## **Rate of Interest**

The rate of interest applicable on the customer account when customer uses the overdraft facility against the collateral type is derived as follows:

Rate of Interest = Available Interest Rate + Interest Spread + Customer spread

## **Expiry Date**

On save of the record, system defaults the expiry date based on the end date of the collateral maintained. However, if the collateral attached is of a deposit then on rollover of the term deposit the maturity date of the term deposit is updated as the expiry date of the collateral.

#### **Note**

The batch program 'CASABAT' is used to update the overdraft utilization at collateral level. If a rollover happens for a TD linked as collateral, during BOD, the interest rate applied on the TD gets updated to the interest rate value maintained at the collateral pool level.

# **2.19 Maintaining Line Code details**

You can create and maintain line codes in the 'Line Code Maintenance' screen. Using this screen you can maintain line code details. These details are populated to 'Facilities Maintenance screen' (GEDFACLT).You can invoke the 'Line Code Maintenance' screen by typing 'GEDLNCOD' in the field at the top right corner of the Application tool bar and clicking the adjoining arrow button.

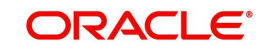

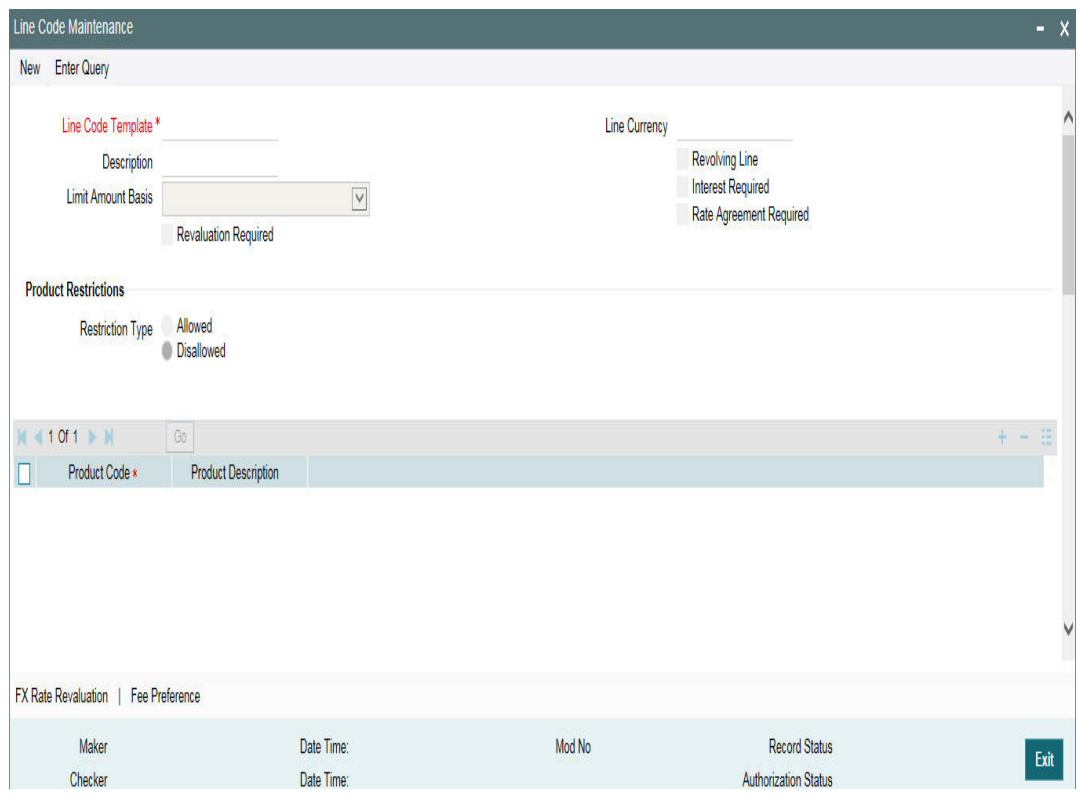

## **Line Code Template**

Specify a unique code for the Line Code Template.

#### **Description**

Specify the description of the Line Code.

#### **Limit Amount Basis**

The value for Limit Amount can be maintained as the following:

- Limit Amount Basis
- Limit Amount + Collateral Contribution Limit Amount
- Min(Limit Amount, Collateral Contribution)

#### **Line Currency**

Specify the currency in which the Line Code is to be defined.

#### **Revolving Line**

Select this check box to indicate that the credit line is Revolving. A revolving credit line indicates that a repayment of the utilized credit should reinstate the credit limit of the customer.

#### **Interest Required**

Select this check box to indicate the facility is applicable for interest calculation.

#### **Revaluation Required**

Identifies if the facility has to revalued or not.

#### **Rate Agreement Required**

If this check box is selected, then rates are taken based on FX rate fixing. If this check box is not selected, then rates are taken from 'Currency Exchange Rates Input' screen based on the maintenance done in 'Global Exposure Parameter' screen.

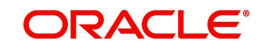

The system picks the rate/rate code and updates the utilization across the facility linked to the contracts.

# **Product Restriction type**

You can restrict the limit available under this line to a specific product by selecting allowed/ disallowed option.

If you choose the restriction type as 'Allowed', click the  $\pm$  button and select the Product code from the list to indicate that they are allowed to use the line.

If you choose the restriction type as 'Disallowed', click the  $\pm$  button and select the Product code from the list to indicate that they are not allowed to use the line.

#### **Product Code**

Specify the product code from the LOV for the Product Restriction.

## **Product Description**

The product code description is displayed.

#### **Branch Restriction type**

You can restrict the limit available under this line to a specific branch by selecting allowed / disallowed option.

If you choose the restriction type as 'Allowed', click the  $\pm$  button and select the Branch code from the list to indicate that they are allowed to use the line.

If you choose the restriction type as 'Disallowed', click the  $\pm$  button and select the Branch code from the list to indicate that they are not allowed to use the line.

#### **Branch**

Specify the branch code from the LOV for the Branch Restriction.

#### **Branch Description**

Branch Code description is displayed.

#### **Tenor Restrictions**

You can define the limits based on the tenor of the contracts that utilize the limit.

#### **Tenor**

Specify the Tenor Name.

#### **Days**

Number of days corresponding to the tenor.

# **2.19.1 FX Rate Fixing**

Provision to fix a rate between a 'Transaction Currency' and 'Facility Currency'.

Currently, system picks the rates for utilization transaction based on the maintenance at Parameter level in 'Global Exposure Parameter Detail' screen.

A fixed rate can be provided or a set of parameters like rate type and rate indicators can be maintained, and the rate pick up is derived based on these parameters.

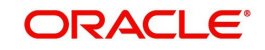

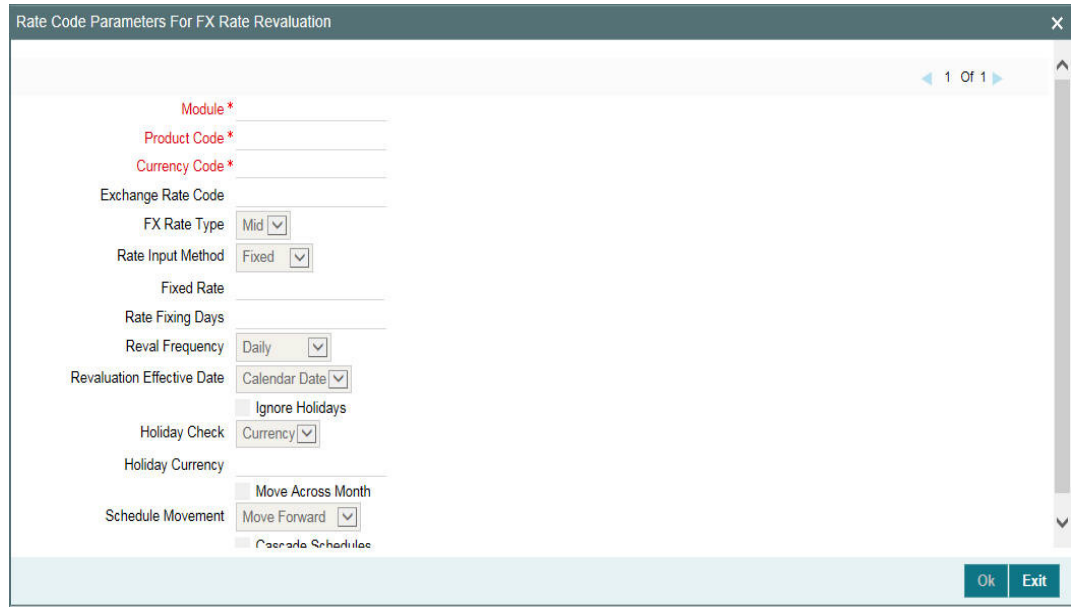

## **Module**

Specify the associated module from the adjoining option list.

#### **Product Code**

Based on the module, the product code appears accordingly.

#### **Currency Code**

Specify the valid currency code. The 'Currency Code' cannot be same as 'Line Currency'.

#### **Exchange Rate Code**

Specify the exchange rate code. These rate codes are picked from the Currency Rate Type Definition screen (CYDCRATY).

'Exchange Rate Code' field entry is required if the Rate Input Method is 'Derived'. An error appears if 'Exchange Rate Code' has a value and 'Rate Input Method' is 'Fixed'.

## **FX Rate Type**

You can either select 'Mid', or 'Sell' or 'Buy'.

#### **Rate Input Method**

You can either select 'Fixed' or 'Derived'.

- Fixed- Fixed rate provided at the FX level would be picked up.
- Derived- Based on Exchange Rate Code, FX Rate Type, and Rate Fixing Days provided, Rate would be derived.

The system revaluates only those contracts for which 'Rate Agreement Required' and 'Revaluation Required' are selected.

The Next Reval Date is updated for each of the contracts created based on these FX Maintenances.

- Derived Rate Input Method Type -'Revaluation Frequency', 'Revaluation Effective Date' and 'Holiday Treatment' chosen at the facility level.
- **Fixed Rate Input Method Type- Today's Date.**

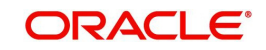

After the End Of Day process, the facility would be revaluated with the modified values for Fixed and Derived Rate Input Method Type.

#### **Fixed Rate**

Specify the fixed rate.

'Fixed Rate' field entry is required if the 'Rate Input Method' is 'Fixed'. An error appears if 'Fixed Rate' has a value and 'Rate Input Method' is 'Derived'.

## **Rate Fixing Days**

Specify the rate fixing days. The allowed values are 0-5.

In case of 'Derived', rate fixing days as T-0, Rate maintained at the 'Currency Exchange Rates Input' screen is taken.

Rate fixing days as T-1 to T-5, rate would be picked up from the History of 'Currency Exchange Rates Input' screen for the respective date.

## **Reval Frequency**

You can either select 'Daily', 'Weekly', 'Monthly', 'Quarterly', 'Half Yearly', 'Yearly', 'Ad Hoc' or 'None'.

Ensure to select 'Reval Frequency' if you have selected 'Revaluation Required' and 'Rate Agreement Required' check box in the 'Line Code Maintenance' screen.

Adhoc - Fixed rates are revaluated only on modification of rate at facility level. So, the frequency for fixed rates are maintained as 'Ad Hoc'

None - If you need to suppress currency revaluation for a certain combination of 'Module', 'Product Code' and 'Currency Code', the 'None' can be selected as the Frequency.

For 'Daily', 'Weekly', 'Monthly', 'Quarterly', 'Half Yearly' and 'Yearly', next revaluation date is computed based on the Frequency selected.

#### **Note**

Reval frequency supported for 'Fixed' rate input method are 'ADHOC' and 'NONE'. For 'Derived' reval frequency except 'ADHOC' rate input method all other are supported.

#### **Revaluation Effective Date**

You can either select 'Calendar Date' or 'Value Date'.

Calendar Date – For example, Revaluation date is 15th July, and Frequency is monthly, Next Reval Date would be 1st August.

Value Date - For Example, Revaluation date is 15th July, and Frequency is monthly, Next Reval Date would be 15th August.

#### **Holiday Treatment**

#### **Ignore Holidays**

If this check box is selected, then holiday treatment is not applied to calculate the next date. If this check box is not selected, then 'Holiday Preferences' settings are validated.

#### **Move Across Month**

If this check box is selected, then the system moves the date to next month. If this check box is unselected, then the system moves the date to next date.

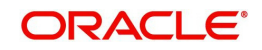

#### Example

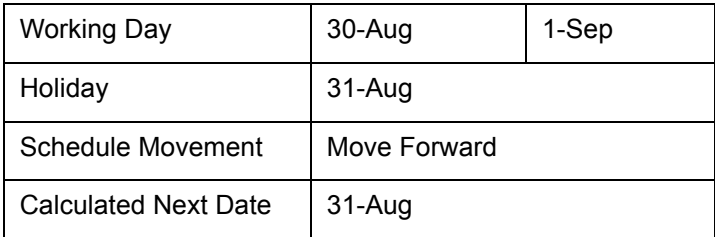

In above mentioned example, if 'Move Across Month' is selected, then the system moves next date to 1-Sep. If 'Move Across Month' is not selected, then the system changes next date to 30-Aug.

# **Schedule Movement**

#### **Move Forward**

In case calculated next date is holiday then date should be moved forward. In this case fee liquidation moves to 1st Sep which is next working date

## **Move Backward**

In case calculated next date is holiday then date should be moved backward. In this case, fee liquidation moves to 30th Aug which is previous working date

#### **Cascade Schedules**

If cascade schedules is selected, then the next date is calculated on based on previous schedule date instead of start date.

#### **Holiday Check**

If holiday treatment is applicable, then you can select 'Local', 'Currency' or 'Both' based on your holiday maintenance.

If 'Both' is selected and 'Branch' or 'Currency' is holiday, then holiday processing setting is considered.

#### **Holiday Currency**

If holiday check is maintained as 'Currency' or 'Both' then currency code to be maintained here.

# **2.19.2 Fee Preference**

#### **Branch**

You can maintain branch code in this screen and this value gets defaulted in 'Facilities Maintenance' screen.

#### **Account No**

You can maintain account number in this screen and this value gets defaulted in 'Facilities Maintenance' screen.

#### **Waive all fees**

Select this check box if you want to waive all the fees.

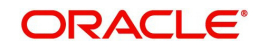

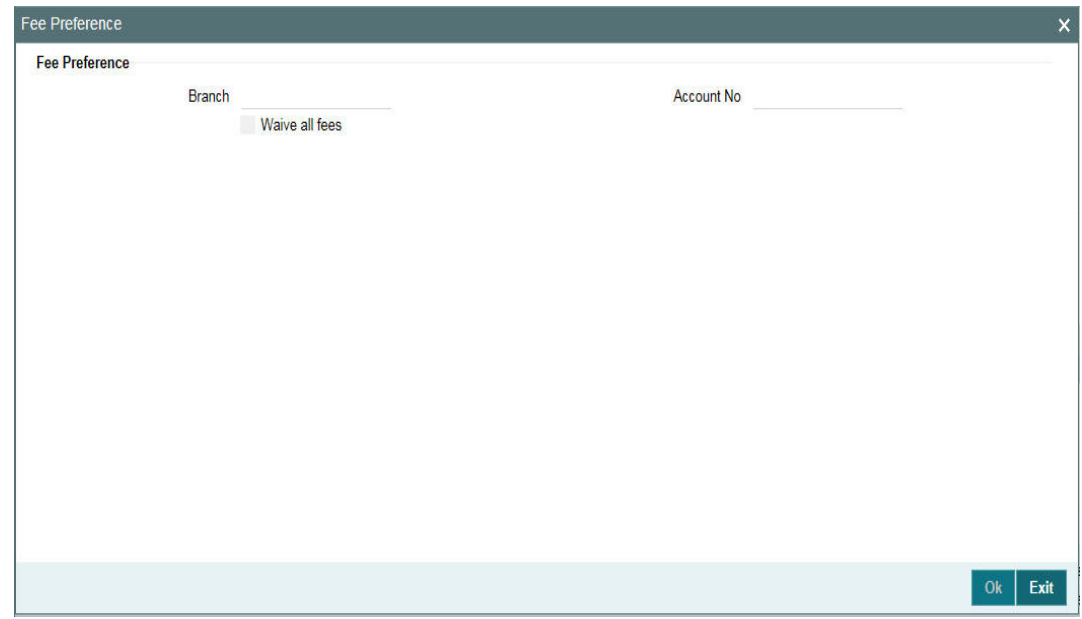

# **2.20 Facilities Maintenance**

You can maintain credit limits for a Line Code - Liability Code combination in the 'Facilities Maintenance' screen. You can invoke the 'Facilities Maintenance' screen by typing 'GEDFACLT' in the field at the top right corner of the Application tool bar and clicking the adjoining arrow button.

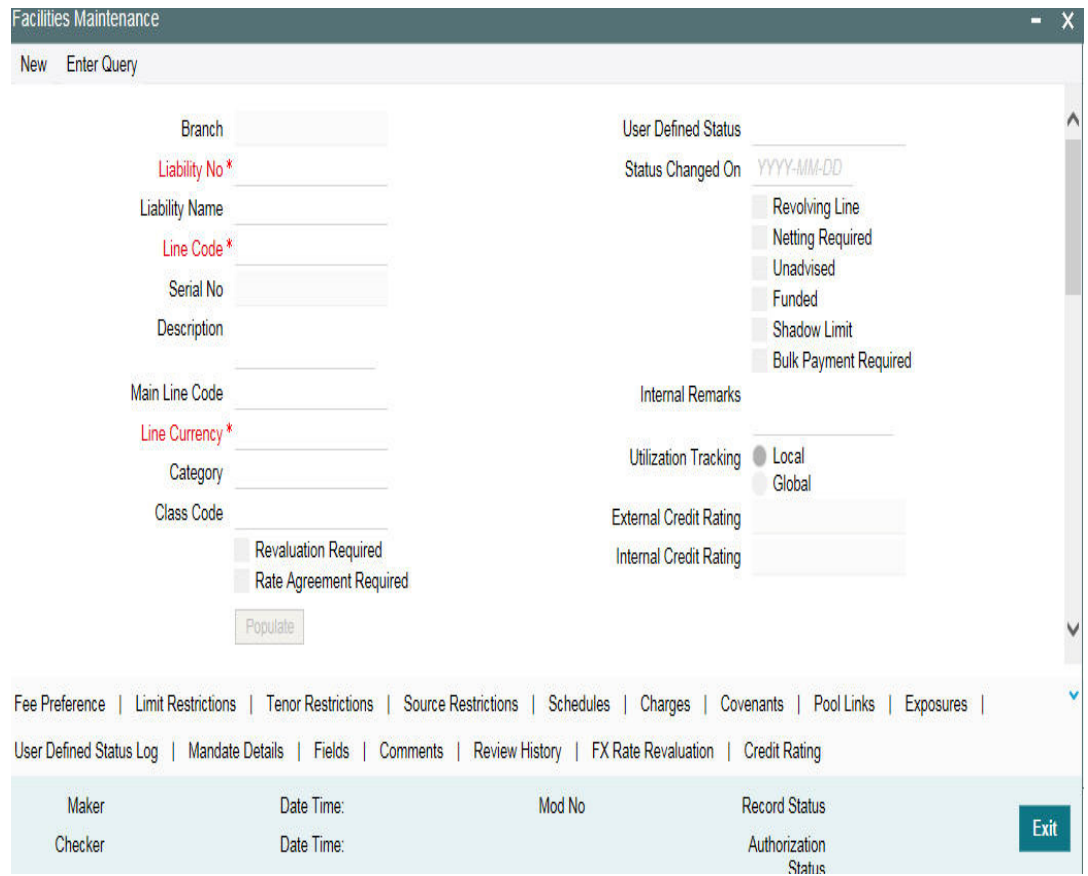

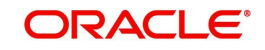

Specify the following details:

## **Facility Branch**

By default, the system displays the branch code in which facility has been created.

#### **Liability Number**

Specify the Liability number here.

#### **Line Code**

Specify the Line Code to which the liability ID is to be associated with. Allocating credit limits for the Line-Liability combination can be done. The customer(s) who fall under this Liability Code avails credit facilities under this Credit line.

By linking a Credit Line to a Liability code the customer also gets linked to the Credit Line. This is true because a Liability code has been assigned to every credit seeking customer and the credit facilities granted to the customer are defined and tracked with this code.

You can either enter the Line Code or take from a LOV which picks the Line Code details maintained in the 'GEDLNCOD' screen.

#### **Serial Number**

Each time a Liability - line code combination is specified, Oracle FLEXCUBE ELCM system always defaults 1 as serial number. Thus, for every new record entered for a Liability No-Line Code combination, a serial number is defaulted to 1 . The Liability - Line- Serial number forms a unique combination for facility identification.

#### **Note**

If a second facility is created with the same line code then an error appears on save. To create multiple facilities, you can also select the line code from the LOV and default the values by clicking on 'Populate' button. Then value of line code can then be changed and save.

#### **Description**

Give a brief description of the facility here.

#### **Main Line Code**

Specify the main line code if the created facility is a sub line.

If the main line code is not specified, then the system defaults the line code as the main line code.

#### **Line Currency**

Specify the currency in which the facility is defined. The currency that has been selected have the following implications:

- The limit amount that has been specified for this Line-Liability combination is taken to be in this currency.
- The line that has been defined is available for Utilization only in the line currency, unless specified otherwise under Currency Restrictions in this screen.

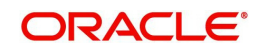

Once the entry is authorized you cannot change the currency.

If the limit allotted to this Line-Liability combination can be utilized by accounts and transactions in currencies other than the limit currency, the limit utilization is arrived at by using the mid-rate for the currency pair as of that day.

# **Category**

Select the facility category from the list available here.The list displayed here is based on maintenance done in 'Category Maintenance' screen.

# **Class Code**

Select fee class from class code adjoining option list.

# **Revaluation Required**

Identifies if the facility has to revalued or not.

# **Rate Agreement Required**

If this check box is selected, then rates are taken based on FX rate fixing. If this check box is not selected, then rates are taken from 'Currency Exchange Rates Input' screen based on the maintenance done in 'Global Exposure Parameter' screen.

The system picks the rate/rate code and updates the utilization across the facility linked to the contracts.

## **Revolving Line**

Select this check box to indicate that the credit line is Revolving. A revolving credit line indicates that a repayment of the utilized credit should reinstate the credit limit of the customer. You can modify the preference, as required.

#### **Netting Required**

This check box is deselected by default, indicating that netting is not required for the facility. You can select this check box to enable netting for the facility.

#### **Unadvised**

Select this check box to indicate that the facility is unadvised.

#### **Note**

Charges can be collected on the utilization transactions for facilities that are unadvised. For this purpose SDEs ADVISED\_LINE and COMMITMENT\_CUR\_UTIL can be used while setting up the charge rule at the CL product creation level.

#### **Funded**

Indicate whether the line is fund based or non fund based.

#### **Shadow Limit**

Select this check box to indicate that utilization amounts should be updated only for the facility and mainlines for the facility. Thus, when a utilization request is processed, the system updates the utilization amount only at the facility level and leaves the utilization amount at the liability level untouched.

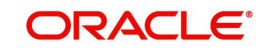

The mainline and sub-lines of a facility need to have the same preference. This implies that you can enable this option for a sub-line only if the mainline has this option already enabled. Similarly, you cannot create a sub-line as a 'Shadow Limit' if the mainline does not have this facility.

#### **Note**

You cannot modify this option after you authorize the facility.

#### **Bulk Payment Required**

Select this check box to indicate if bulk payment is required. If you specify here that bulk payment is required for the liner, then the same is maintained at the 'Bulk Payments' screen.

For more information about the 'Bulk Payments' screen, refer to the section, 'Making Bulk Payments against loan or commitment' under the Chapter 'Operations' of the 'Retail Lending' user manual.

#### **Note**

You can use this feature if ELCM standalone has FCUBS as the product processor.

#### **User Defined Status**

Specify status of the facility (For example, NORM for normal, BLOCKED, and so on) from the list available here The list displayed here is based on maintenance done in 'User Define Status Summary' screen.

#### **Status Changed Date**

Specify the date on which you want to change the status. You can specify a date before the line start date to block the line till the specified date. In addition, you can set a date prior to the application date.

#### **Internal Remarks**

Specify the internal remarks as limits terms and conditions.

#### **Utilization Tracking**

It signifies if the utilization tracking of the facility is done locally or globally.

#### **Amounts**

Specify the following details:

#### **Limit Amount**

Specify the limit for the facility. If you have maintained schedules for limits, the system automatically updates the limit amount here on the dates specified for each limit in the schedule.

#### **Note**

The charges can be collected on facility limit amount change. In this case commitment contract created should be capable of charging the customer on the facility limit amount change. For this purpose SDE INCREASED\_PRINCIPAL can be used while setting up the

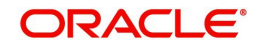
# **Collateral Amount**

System defaults the Collateral Amount on save, based on the pools linked in the 'Pool Links' sub screen.

# **Transfer Amount**

System displays the transfer amount resulting from 'Facilities Amount Transfer' transactions. The value displayed has either the sign "-" or "+", indicating whether the amount is transferred from or to the line. If the sign is "-", then the amount is transferred from the line and if it is "+", then the amount is transferred to the line.

# **Effective Line Amount**

The system displays the effective line amount.

# **Effective Line Amount Basis**

For defining drawing power of line the elements mentioned below are treated as the basis for the effective line amount calculation.

- Line Amount + Collateral
- Line Amount
- Minimum of Line Amount and Collateral

#### **Note**

EFF\_LIMIT\_AMOUNT can be used while setting up the IC rule for interest calculation based on facility effective limit amount.

### **Maintenance Value date**

The value date on which facility amount is modified. That is, the date on which facility amount modified is earlier than 'Line Start Date' for an active credit line.

When an amendment is done on a facility like limit amount, basis, and so on, if maintenance value date is given as a back value date, modification takes effect from the given maintenance value date and appropriately value dated balance is updated. If maintenance value date is not entered during amendment, processing date is default updated. However, maintenance value date cannot be prior to line start date.

In case of future dated lines, any amendment done between the booking date and line start date, maintenance value date is updated as 'Line Start Date'.

### **Uncollected Amount**

The system displays the uncollected amount.

### **Block Amount**

Specify the block amount.

### **Approved Limit Amount**

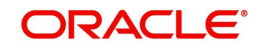

This is the maximum limit amount allowed for the facility and must be specified whenever you maintain schedule limits. System ensures that neither the 'Limit Amount' maintained here nor the schedule 'Limit Amount', maintained as part of the limits schedule is greater than the limit specified here".

# **Max Daily Limit**

Specify the maximum daily limit.

# **Daily Light Limit**

Specify the daily light limit.

# **Utilization**

This section contains the following details:

# **Available Amount**

The system displays the available amount.

# **Date of First OD**

The system displays the date of first OD.

# **Date of Last OD**

The system displays the date of last OD.

# **Netting Contribution**

The system displays the netting amount in GEDACCNT screen.

The system displays the netting contribution if:

- The facility is linked in the 'Netting Account' screen.
- 'Netting Required' is checked at Liability level, Facility level, and Netting Account level.

### **Last New Utilized Date**

The system displays the last new utilized date.

### **Amount Utilized Today**

The system displays the amount utilized on the current date.

### **Utilization Amount**

The system displays the utilization amount.

### **Tanked Utilization**

The system computes and displays the utilization amount that can be set in the 'Tanked Utilization' field.

As part of EOD process, the utilization amount is set in the 'Tanked Utilization' field.

During EOD process, this utilization amount is updated as indicated below:

Based on the liability which is linked to the transaction as per the contract

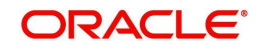

- Based on the collaterals that is linked to the transaction.
- Based on the collaterals pool which is linked to the transaction.

After BOD process, the amount is cleared from the 'Tanked Utilization' field and it is updated in the utilization amount.

# **Processing future dated credit line**

A future dated credit line is a credit line that has a value date later than the date on which it is booked. You can create credit line with value date as future date for the following lines.

- Main-Lines
- Sub-Lines

You can create future dated sub-lines only for active main-lines. Both main-line and sub-line cannot be created with future value date.

System validates that only active main lines can be linked to a future dated sub-line and only active lines are list in LOV against main line.

# **Availability**

Specify the following details:

### **Line Start Date**

Specify the line start date. If not specified, system defaults the line start date as the current application date. In case 'Line Start Date' is not specified line start date takes current application date. Once such a record is authorized, line start date cannot be edited.

However, if a line is created with future date, this 'Line Start Date' can be modified after authorization. However, modified date cannot be prior to current business date.

You can book a future dated credit line using 'Line Start Date'.From this date the credit line becomes active. You cannot enter the back date, that is, the date prior to system date. If line start date falls on a holiday, an override message appears.Initiation event of the future dated facility is triggered on 'Line Start Date' with contingent entries.

### **Expiry Date**

Specify the expiry date for the facility. If the limit amount assigned to the facility is not utilized within the specified expiry date then the Available check box remains deselected. This freezes the line for the respective liability.

The freezing of the line code is part of the Oracle FLEXCUBE ELCM EOD Batch.

The Oracle FLEXCUBE ELCM system does not allow the expiry date of a facility to exceed the expiry date of linked collateral(s).

When a Facility record is saved, the system compares the expiry date of all the collaterals in the Pool which is linked to the Facility. An error message is shown if any expiry dates are less than the expiry date of the Facility.

If the expiry date falls on a holiday maintained in the branch, then system displays the error message 'Facility Expiry Date falls on a branch Holiday'.

The facility shall not be available on the maturity/expiry but you can modify the facility on the expiry date if required.

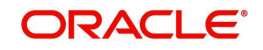

## **Available**

If the Line facility is available then this check box is selected.

The Oracle FLEXCUBE ELCM system tracks the status of both the Contract and the Facility. When the status of the Contract changes to PDO, then the Facility becomes unavailable.

This check box is disabled if the 'Line Start Date' is provided as future date, that is the credit line is in inactive state. It is enabled on the date when the credit line becomes active.

The product processor gives an ASCII file including all the facilities which need to be frozen. Oracle FLEXCUBE ELCM initiates an amendment event and then deselects the 'Available' check box.

### **Book Date**

Specify the date on which the credit line is booked in the system. The system date is defaulted. You cannot modify this date.

#### **Note**

Amendments to facility between booking date and line start date is considered at the time of initiation of contract on line start date

Available check box gets automatically selected on line start date BOD and facility is available for utilization.

#### **Availment Date**

Specify the availment date on which the first utilization should take place. If the limit amount assigned to the facility is not utilized within the specified availment date then the available check box is disabled. This freezes the line for the respective liability.

### **Exception**

Specify the following details:

#### **Exception Transaction Amount**

Specify the Exception transaction amount. During utilization transaction when the utilization amount crosses the specified exception transaction amount, there is a breach of the limit amount. This is a credit exception in the transaction. You can use the 'Multi-authorisation' screen for authorising such a transaction.

#### **Note**

 The utilization transaction can also be authorized or rejected using the "Multi Authorization Maintenance screen based on the system configuration.

#### **Exception Breach Percentage**

Specify the Exception Breach Percentage. During utilization transaction when utilization amount crosses the specified Exception Breach Percentage, there is a breach of the limit amount. This is a credit exception in the transaction. You can use the 'Multi-authorisation' screen for authorising such a transaction.

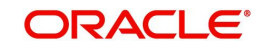

#### **Note**

The utilization transaction can also be authorized or rejected using the 'Multi Authorization

Maintenance' screen based on the system configuration.

# **Limit Status**

Select the status of the limit from the adjoining drop-down list. The options available are:

- Active
- Closed
- Frozen

# **Next Review Date**

Based on the review frequency, the system displays the next limit review date. This date is derived by adding the frequency days to the current date.

If you do not select any of the provided review frequency and set it to blank, then you need to manually enter the next review date.

The next review date must always be before the facility expiry date.

# **Review Frequency**

Select the frequency at which the limit should be reviewed. The options available are:

- Monthly
- Quarterly
- Half yearly
- Yearly
- Blank if you select this, you need to specify the next review date.

### **Closure Reason**

Specify the reason for limit closure. The system also displays the closure reason based on CAM process flow.

## **Freeze Reason**

Specify the freeze reason of the limit. The system displays this based on CAM process flow.

### **Note**

The following SDEs are not applicable for ELCM based interest calculation.

- ELCM based interest calculation SDEs,
- Limit\_Amount, Eff\_Limit\_Amount
- Matured Amount If you repay the already utilized amount, then the repay credit will update on the Matured Util field of the 'Getm facility' table.

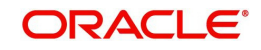

## **Note**

In case of granular access, facility details maintained for allowed list of customers are allowed to view, query, modify, authorize, re-open, copy, delete, and so on based on the user/users preferences selected in 'Access Group Restriction' tab available in the 'User Maintenance' screen. For more information, refer to *Common Core - Security Management System User Guide*.

# **2.20.1 Maintaining Facility Event Details**

The 'Facility Event Details' screen is used to view the event details related to the facility online.

You can click 'Events' button or type' GEDFEVNT' in the field at the top right corner of the application toolbar and click the adjoining arrow button to invoke this screen.

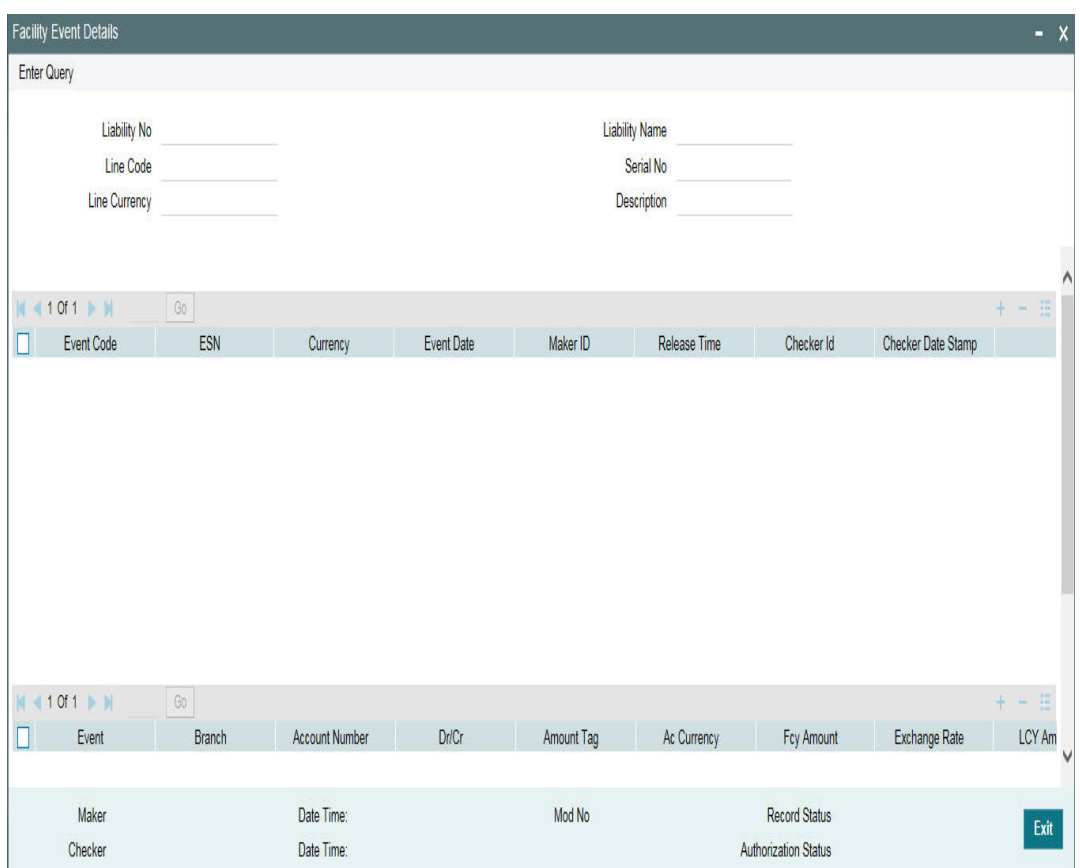

# **Liability No**

Facilities have to be linked to a liability. Specify the liability number for which the facility is linked.

# **Liability Name**

Specify the liability name.

### **Line Code**

Specify the line code to be used for facility. If a line code is linked to a facility then it is required to track the limits of the linked line.

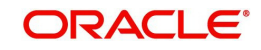

# **Serial No**

Indicates the ELCM generated unique identifier for the facility. The 'Serial No' field is disabled and it gets defaulted from the 'Facilities Maintenance' screen.

# **Line Currency**

Specify the currency in which the facility is defined. The currency that has been selected have the following implications:

- The limit amount that has been specified for this Line-Liability combination is taken to be in this currency.
- The line that has been defined is available for Utilization only in the line currency, unless specified otherwise under Currency Restrictions in this screen.

Once the entry is authorized you cannot change the currency.

If the limit allotted to this Line-Liability combination can be utilized by accounts and transactions in currencies other than the limit currency, the limit utilization is arrived at by using the mid-rate for the currency pair as of that day.

#### **Description**

Specify the facility description.

Event details can be fetched based on the following filter conditions.

- Liability Number
- Line Code
- Serial Number

# **2.20.2 Maintaining Fee Details**

You can add fee details on the facility maintenance using 'Fee Details' screen. To invoke this screen, click 'Fee Preference' button on the 'Facility Maintenance' screen.

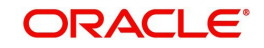

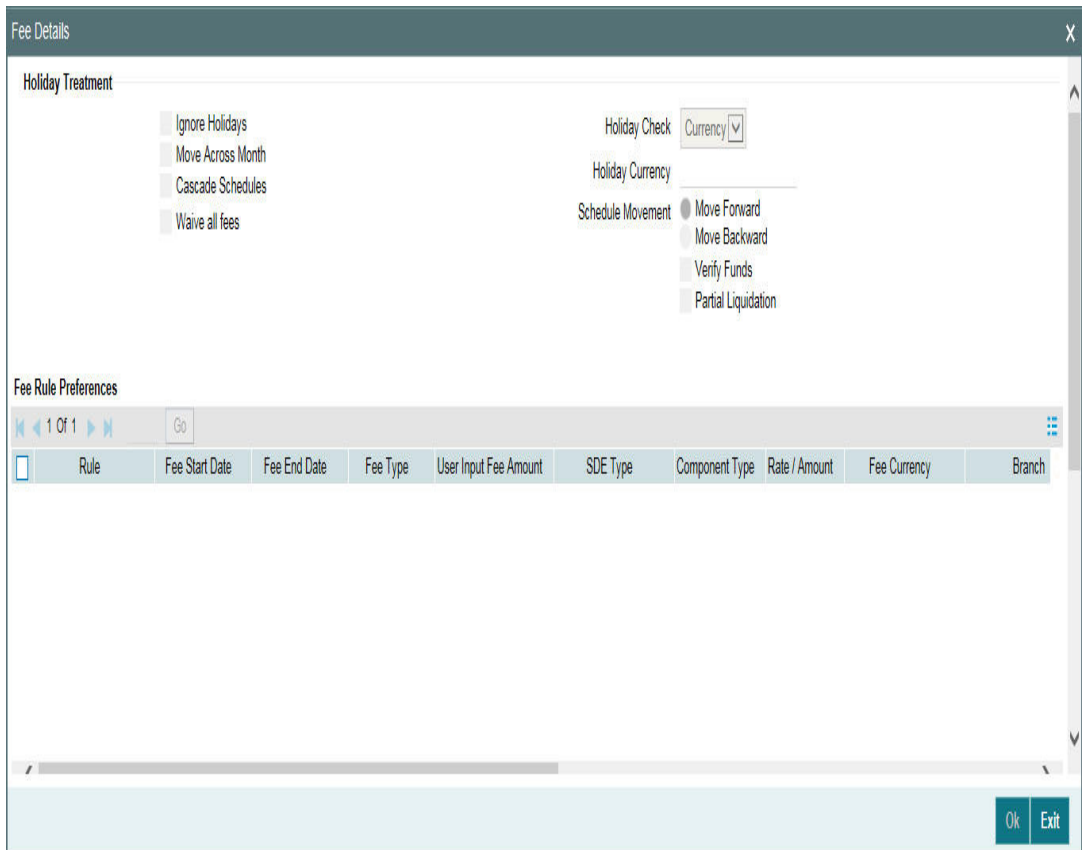

# **Fee Rule Preferences**

Specify the following:

# **Holiday Treatment**

# **Ignore Holidays**

If this check box is selected, then holiday treatment is not applied to calculate the next date. If this check box is not selected, then 'Holiday Preferences' settings are validated.

### **Move Across Month**

If this check box is selected, then the system moves the date to next month. If this check box is unselected, then the system moves the date to next date.

## Example

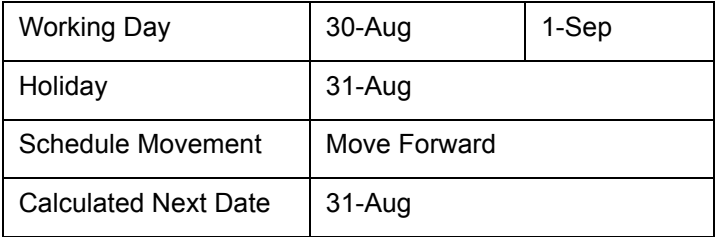

In above mentioned example, if 'Move Across Month' is selected, then the system moves next date to 1-Sep. If 'Move Across Month' is not selected, then the system changes next date to 30-Aug.

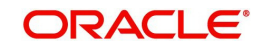

# **Schedule Movement**

# **Move Forward**

In case calculated next date is holiday then date should be moved forward. In this case fee liquidation moves to 1st Sep which is next working date.

# **Move Backward**

In case calculated next date is holiday then date should be moved backward. In this case, fee liquidation moves to 30th Aug which is previous working date.

# **Verify Funds**

You can select this check box if ECA check is required. If this check box is selected, then liquidation of fees follows the ECA process (as opted for full or partial liquidation). If this check box is not selected, then the system does a force post for all fees components.

# **Partial Liquidation**

If this check box is selected, then partial liquidation/recovery is allowed based on the balance amount of fees available in CASA. If this check box is not selected, then system will opt to recover full amount of fees and will not try for partial liquidation/recovery in case of insufficient CASA balance.

### **Note**

If this check box is selected and 'Verify Funds' check box is not selected, then an error appears on save of facility. If this check box is not selected and 'Verify Funds' check box is selected an override appears on save of facility and then full liquidation happens. Only if both the check boxes are selected then partial liquidation is allowed.

# **Cascade Schedules**

If cascade schedules is selected, then the next date is calculated on based on previous schedule date instead of start date.

If fee liquidation date for one of the liquidation cycle is changed based on holiday processing setting and if cascade schedule is selected future liquidation dates of corresponding fee gets modified as per the newly arrived liquidation date.

### **Holiday Check**

If holiday treatment is applicable, then you can select 'Local', 'Currency Holiday' or 'Both' based on your holiday maintenance.

If 'Both' is selected and 'Branch' or 'Currency' is holiday, then holiday processing setting is considered.

### **Holiday Currency**

If holiday check is maintained as 'Currency' or 'Both' then currency code to be maintained here.

### **Rule**

Click 'Populate' of the 'Facility Maintenance' screen to display the fee rules linked to the fee classes in the 'Fee Preference' sub-screen.

# **Fee Start Date**

Specify the date from which the fee needs to be calculated. If fee start date is left blank, then 'Line Start Date' is defaulted. The fee start date cannot be before 'Line Start Date'.

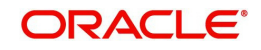

# **Fee End Date**

Specify the date, till the fee needs to be calculated. If it is blank, on save system defaults the 'Line Expiry Date' as 'Fee End Date'.

# **Fee Type**

Displays whether the 'Fee Type' is 'Rate' or 'Amount'. These values get defaulted from the 'Fee Rule Maintenance' screen.

## **User Input Fee Amount**

The fee amount is entered if the fee is of 'User Input Fee'.

# **SDE Type**

If the fee is based on any SDEs, the SDE which is linked to that fee is displayed.

# **Component Type**

Indicates the 'Slab' or 'Tier' fee component type. This value is fetched from the GEDRULES.

### **Rate Amount**

Specify the applicable fee rate or amount. For 'Slab' component type both fee rate and amount are applicable whereas for 'Tier' component type only fee rate is applicable.

### **Fee Currency**

The system defaults the fee currency as line currency on facility creation. It is a read -only field.

### **Branch**

Indicates the Branch code. You can either enter the branch code or select the branch code from the adjoining option list.

# **Account Number**

Account number configured in 'Fee Class Maintenance' screen (customer debit) for the corresponding fee rule which gets defaulted in this field. If required you can modify.

Select the account number from the adjoining option list. A list of all valid accounts related to customer linked to liability are displayed here.

# **Account Currency**

Once you select the account number, the account currency is defaulted.

### **Liquidate Method**

The liquidation method of fee maintained in 'Fee and Accounting Class Maintenance' screen, whether it is 'Arrears' or 'Advance' is displayed here.

### **Liquidation Preference**

The liquidation preference of fee maintained in 'Fee and Accounting Class Maintenance' screen whether it is 'Auto' or 'Manual' is displayed here.

### **Start Date**

The date in which the fee has to be calculated is defaulted from 'Fee and Accounting Class Maintenance' screen.

### **Start Month**

The month in which the fee has to be calculated is defaulted from 'Fee and Accounting Class Maintenance' screen.

### **Waived**

While maintaining a facility, we can waive the specific fee linked to class in the fee preference.

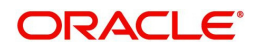

# **Defer Liquidation**

 If an individual fee in a facility is to be deferred for a fee liquidation cycle, then this check box allows you to defer liquidation of fees attached to a credit line.

Defer check box is not selected by default at the time of facility creation. If defer check box is selected during facility creation, entering defer liquidation days is mandatory.

Likewise for a fee which is attached during facility creation, defer check box is available for selected as part of amendment for the particular liquidation cycle.Fee which is marked as deferred gets liquidated on the deferred liquidation date after that the defer check box gets cleared and defer liquidation days field is blank which gets enabled if you mark the fee of next liquidation cycle as defer.

## **Defer Liquidation Days**

The number of days fee liquidation is to be deferred. That is, number of days after which fee is liquidated from its original liquidation date.

#### **Note**

- Defer fee liquidation is applicable for all fees with 'Liquidate Method' as 'Arrears' and 'Liquidation Preference' as 'Auto'.
- Defer fee liquidation is not applicable if the fee 'Liquidation Frequency' is 'One time' or 'Daily'. If liquidation frequency is 'Monthly'/'Quarterly'/'Half Yearly'/'Yearly', then the maximum number of days deferred can be 30.
- Defer fee liquidation is not applicable for fees with 'Liquidate Method' as 'Arrears' and 'Liquidation Preference' as 'Manual'.
- Deferment of fee liquidation is applicable only for the current fee cycle. Not applicable for future or previous fee cycles.
- Fee liquidation event and entries are triggered on the new liquidation date.
- Backdated utilizations triggers fee re-calculations only for the current cycle. It does not affect the previous cycle fees (both fee calculations and accruals). The fees, which have been liquidated (non-deferred) or are to be liquidated on new deferred date is not recalculated.
- For fees with holiday processing applicable, new deferred liquidation date is arrived at by adding the defer number of days to the original liquidation date calculated based on applicable holiday processing rule. However, if the deferred liquidation date falls again on a holiday, fee liquidation event is triggered on the same day with accounting.
- ECA processing considers the new fee liquidation date as a result of deferred fee liquidation.

### **Effective Dates**

Specify the dates from which the fee rate details are applicable for the specific fee linked in the 'Fee Rule Preference' screen.

### **Fee Rate Details**

Specify the following:

#### **Basis Amount**

Specify the fee basis amount.

### **Rate**

Specify the fee rate in percentage

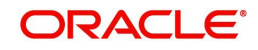

# **Amount**

Specify the fee amount.

## **External Pricing Required**

This value is defaulted based on the class selected in 'Fee and Accounting Class Maintenance' screen and you cannot modify this value.

# **Compute Ext Pricing**

This button is enabled only if 'External Pricing Required' check box is selected in 'Fee Rule Maintenance' screen. You need to provide the effective date for fee component and click 'Compute Ext Pricing' button. The system fetches the pricing value for the date selected from the external pricing and billing system.

# **2.20.3 Maintaining Limit Schedules**

The limit assigned to a customer under a revolving line can be reduced. You can define these details while maintaining limits for a customer. From the Facilities Maintenance screen, click 'Schedules' button.

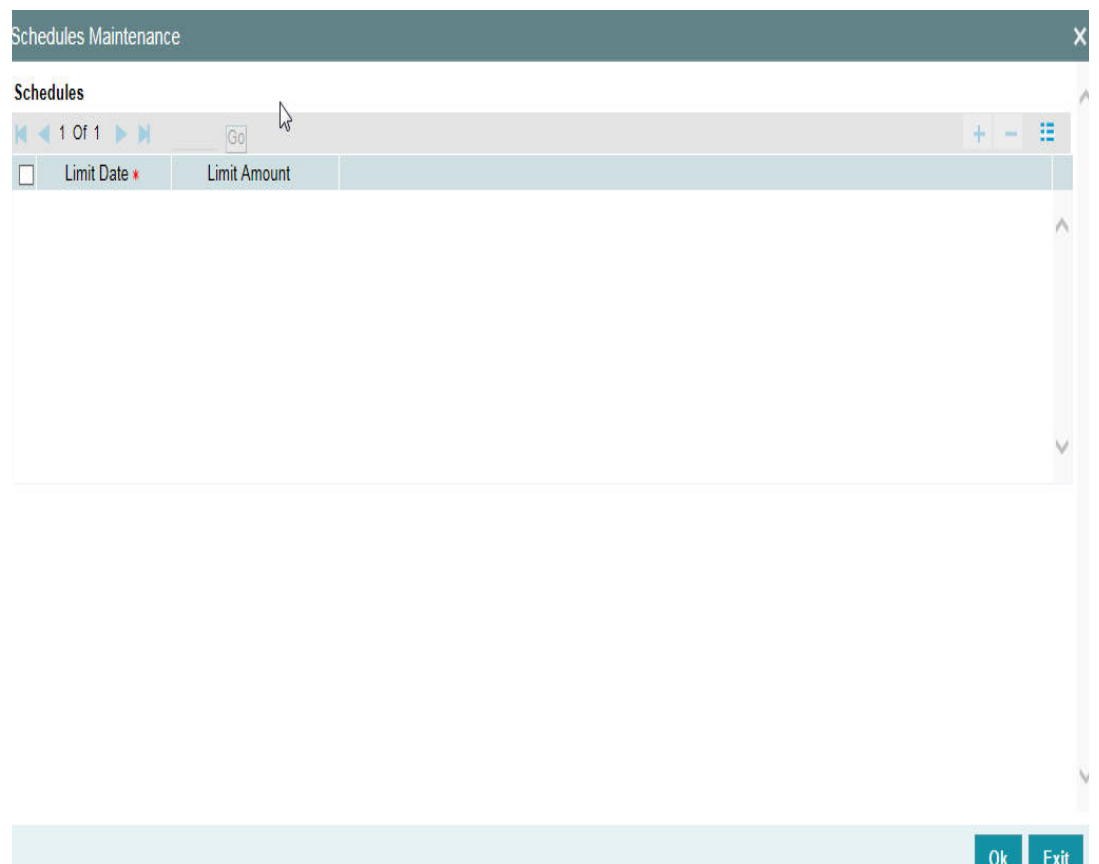

For a liability code and credit line combination, you can define limit schedules and indicate the limit that is applicable for the period. You can enter a negative limit amount. However, the 'Limit Date' should not be earlier than the 'Limit start date' and later than the 'Limit Expiry Date'.

The Facility batch which runs at BOD checks the limits schedule for a facility and if a schedule is due on the current date in the branch. If so, it updates the limit amount for the facility for which the schedule is due with the schedule limit amount.

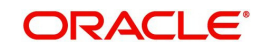

## **Limit Date**

Specify the limit date. The limit date cannot be earlier than current business date.

The limit date cannot be earlier than 'Line Start Date'. It should be future date of 'Line Start Date'.

## **Schedules Limit Amount**

Specify the limit amount for the specific limit date.

You need to enter details in this screen only for transactions that involve a Tenor (Example, Loans, Money market transactions, and so on). Through this screen you can specify a list of Tenors and the associated limit that tenor based transactions can utilize under this line.

For example, you have defined a limit schedule for a facility for your client ABC Corporation where the Limit Amount initially is USD 1 million and the start date for the facility is Jan 01,2009. The schedule is as shown below:

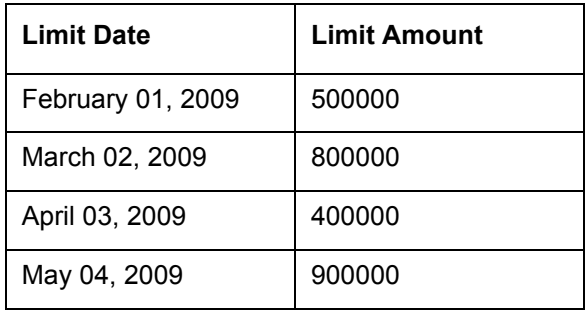

In this case, during BOD on Feb 01, 200r, the limit mount is updated to USD 500,000 and on Mar 02, 2009 it is modified again to USD 800,000. If the batch does not run on Mar 02, 2009, it will be run on Mar 03, 2009. Accordingly, the 'Scheduled Limit Amount' defined for Mar 02, 2009 Schedule is updated as Facility Limit Amount.

During EOD, the system processes limits schedules and revision process takes place for the facilities as per the scheduled date. It processes the limit schedules till next working day and marks all the schedules till date as processed.

When the Facility Start Date and Schedule Date falls on the same day, then on save of Facility record, you get an override message for confirmation on updating the limit amount of Facility as per the schedule amount.

While processing, if there are any errors or overrides, it should be logged. The following are the possible errors:

- Available amount is negative for the facility.
- The Tenor Limit Amount exceeds the Line Approved Limit Amount as the validation of the Tenor Limit Amount is against the Approved Limit Amount.
- The amount cannot exceed the overall limit specified for the liability id.
- The Main Line Limit cannot be less than any of its Sub Line Limit.
- The Sub Line Limit cannot exceed the Main Line Limit.

#### Example

Assume the following:

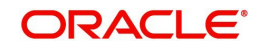

- Liability GROUPLIAB
- Line SHTLLIMIT
- Serial 1
- Start Date 01-Jul-2009
- Limit Currency USD
- Limit Amount 50000

Schedules:

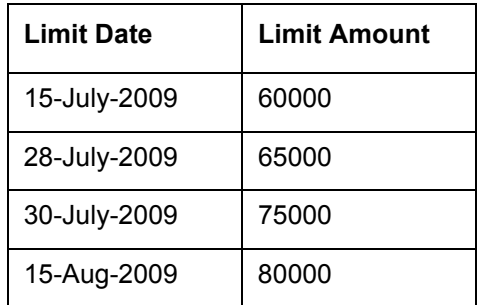

- System Date 14-Jul-2009
- Limit Amount 50000
- On 14-Jul-2009 EOD, limit revision process takes the 15-Jul-2009 schedule and update 60000 as limit amount. The revised limit is enforced or effective on 15-Jul-2009.
- System Date 15-Jul-2009
- Limit Amount 60000

Schedules:

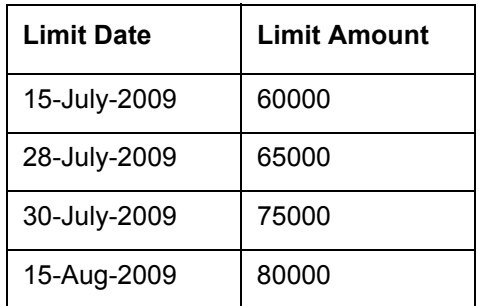

- System Date 27-Jul-2009
- Limit Amount 60000
- Next working Day 30-Jul-2009

On 27-Jul-2009 EOD, the limit revision process picks 28-Jul-2009 and 30-Jul-2009 schedules and update 75000 as limit amount. The revised limit is enforced / effective on 30-Jul-2009.

- System Date 30-Jul-2009
- Limit Amount 75000

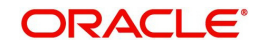

Schedules:

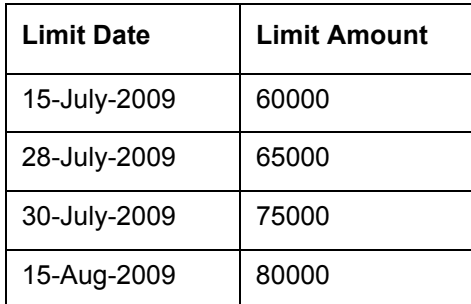

# **2.20.4 Specifying Covenant Details**

The covenant details can be captured for facility in the 'Covenant Details' screen. Click 'Covenants' to invoke this screen.

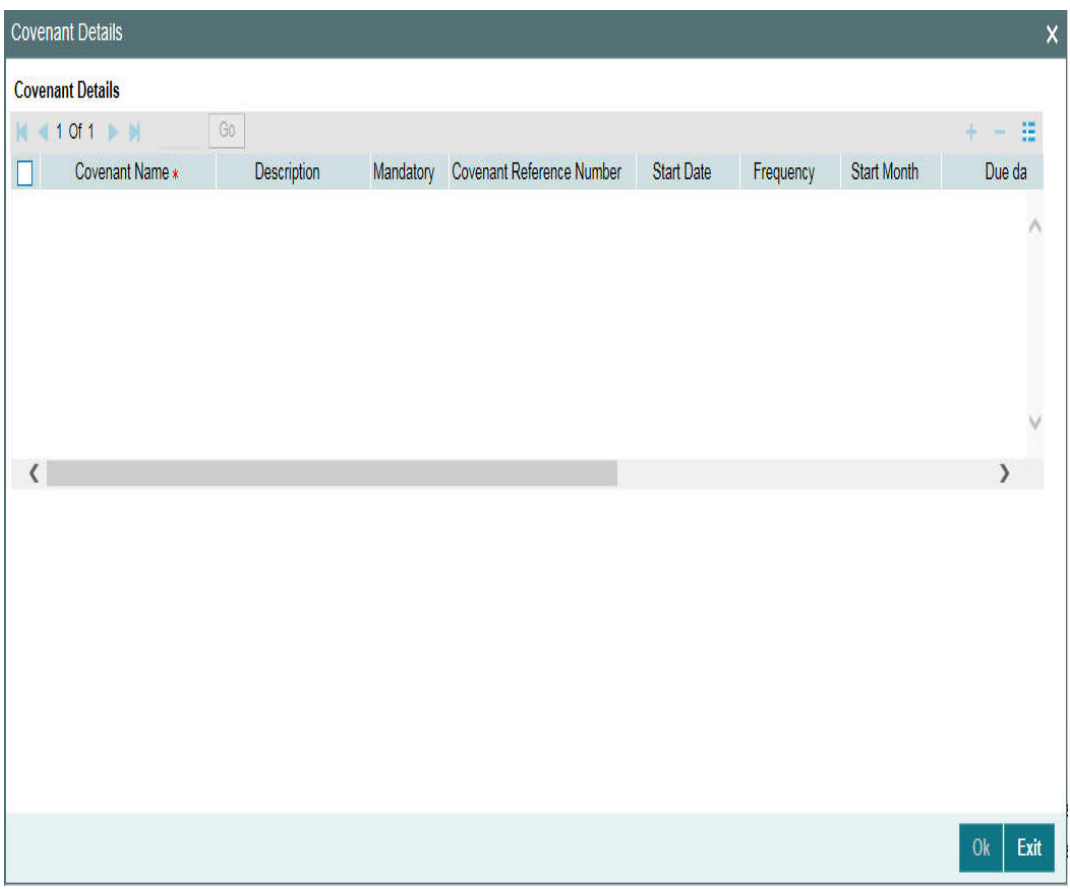

Multiple covenants can be entered in the screen shown below. You can customize the details of each covenant recorded here.

# **Covenant Name**

Select the covenant name from the list available here. The list displays the covenant names maintained in Covenant Maintenance screen. Based on the covenant selected, all other details of the covenant maintenance will be brought here.

# **Mandatory**

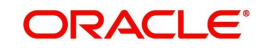

Mandatory/Non mandatory details are shown on choosing a covenant name. You may change this.

# **Covenant Reference Number**

Indicates the covenant reference number.

# **Start Date**

Start date is defaulted to current business date when covenant is linked to a facility and you cannot modify it.

# **Frequency**

Frequency of the specified covenant is defaulted here based on the details maintained at 'Covenant Maintenance' screen.You may change the frequency shown here on choosing a covenant name.

# **Start Month**

Start month of the specified covenant is defaulted here based on the details maintained at 'Covenant Maintenance' screen. You may change the 'Start Month' shown here on choosing a covenant name. Start month is mandatory when frequency is quarterly and above.

# **Due date**

Due date of the specified covenant is defaulted here based on the details maintained at 'Covenant Maintenance' screen. You may change the Due Date shown here on choosing a covenant name. Due date is mandatory when frequency is monthly and above.

# **Revision Date**

Indicates the date on which covenant has to be revisited for review.

Revision date is derived by system and updated when covenant is saved – based on combination of start date + (combination of frequency and due date and start month).

Examples for the revision date calculation of different frequencies.

System date -5th April 2019

- 1. Daily-6th April 2019
- 2. Weekly-12th April 2019
- 3. Monthly-10th May 2019 (Due date provided-10)
- 4. Quarterly-2nd June 2019 (Due date provided-2, Start month- June)
- 5. Half yearly-1st Feb 2020 (Due date provided-1, Start month-Feb)
- 6. Yearly- 10th July 2020 (Due date provided-10,Start month-July)

System date -5th August 2019

- 1. Daily-6th August 2019
- 2. Weekly-12th August 2019
- 3. Monthly-10th September 2019 (Due date provided-10)
- 4. Quarterly-2nd June 2020 (Due date provided-2, Start month- June)
- 5. Half yearly-1st Feb 2020 (Due date provided-1, Start month-Feb)

Yearly- 10th July 2020 (Due date provided-10,Start month-July)

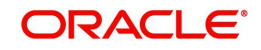

# **Notice Days**

Specify the notice days, that is, the number of days prior to revision date of the covenant. The period during the notice days are the notice period. Notice days are mandatory when frequency is weekly and above. You can change the Notice Days details which are displayed here on choosing a covenant name

### **Grace Days**

Specify the grace days, that is, the number of days after the revision date of the covenant that the covenant will be available for tracking. You can change the Grace Days details which are displayed here on choosing a covenant name.

#### **Remarks**

Remarks if any specified for the covenant at the 'Covenant Maintenance' screen are defaulted here. It can also be changed here.

#### **Covenant Reference Number**

Indicates the covenant reference number.

# **2.20.5 Tracking Exposure for a Line**

The facility defined can be tracked for particular exposures.

The exposure details can be captured for facility in the 'Exposure Details' screen. Click 'Exposure' to invoke this screen.

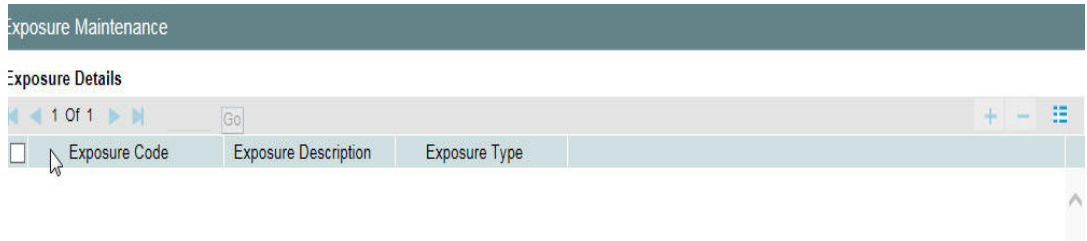

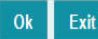

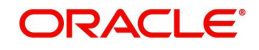

# **Exposure Code**

Select the exposure code from the option list available here. The list displays the exposure codes maintained in Exposure Maintenance screen. Based on the exposure selected, all other details of the exposure maintenance is displayed here.

# **Description**

The system displays the description of the selected exposure code.

# **Exposure Type**

The system displays the exposure type to which the selected exposure code is associated.

# **2.20.6 Capturing Facility Main Line Change Maintenance Details**

In case, if the main line has been changed, the utilization transactions linked to the sub-line also needs to be changed. Using this screen, all the utilization transactions done in facility which has a main-line change, would reflect the utilization transaction changes in the new main line. These changes happen after processing EOD.

You can invoke the 'Facility Main Line Change Maintenance' screen by typing 'GEDFMLCG' in the field at the top right corner of the Application tool bar and clicking the adjoining arrow button.

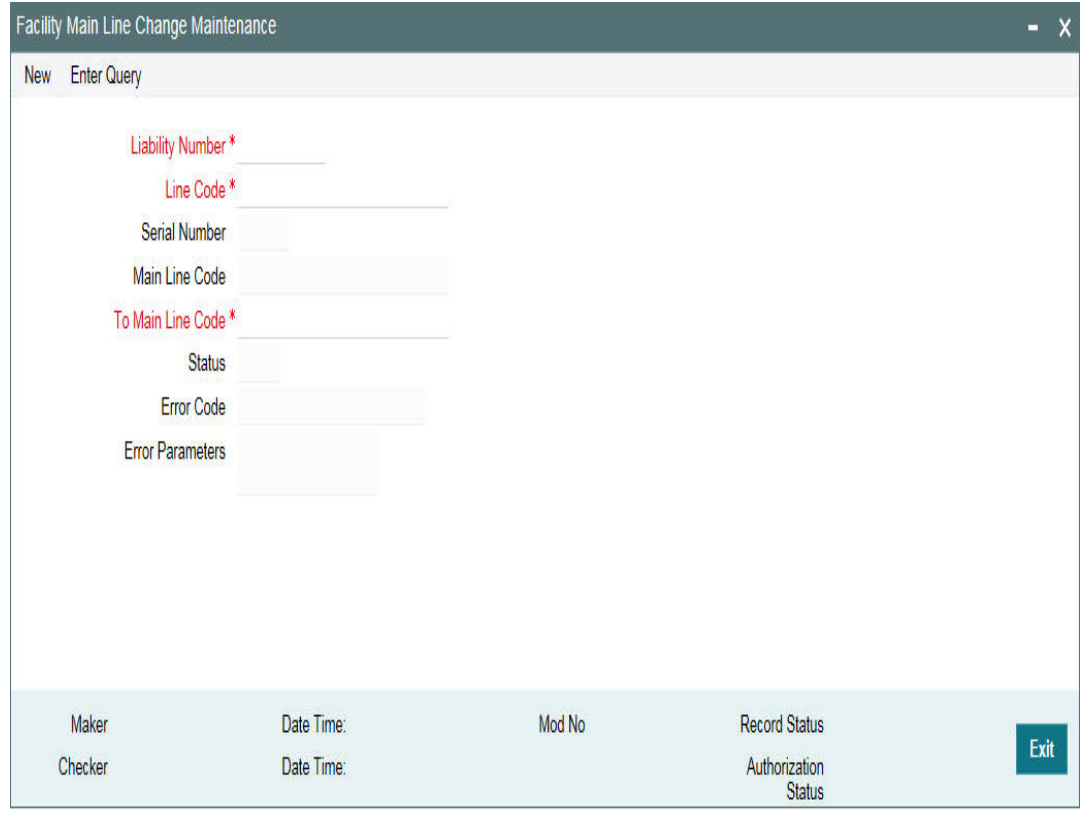

### **Liability Number**

Specifies the liability number of the utilization transaction. Specify the valid liability number available in the ELCM system.

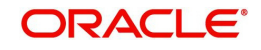

# **Line Code**

Specify the Line Code to which the liability ID is to be associated with.

# **Serial Number**

Each time a customer - line code combination is specified, ELCM module assigns a unique serial number to the combination. This serial number is unique to the line-liability code combination. Thus, for every new record entered for a Line-Liability combination, a new serial number is generated. The Line - Liability - Serial number forms a unique combination.

## **Main Line Code**

Specify the main line code if the created facility is a sub line. If the main line code is not specified, then the system defaults the facility code as the main line code.

# **To Main Line Code**

The new main line code to which the utilized amount is transferred.

# **Status**

The status of the line is displayed.

# **Error Code**

Specifies the error code of the transaction.

# **Error Parameters**

Specifies the error parameters associated to the transaction.

# **2.20.7 Capturing Facility Maintenance Charges Details**

To capture facility maintenance charge details, click 'Charges' button.

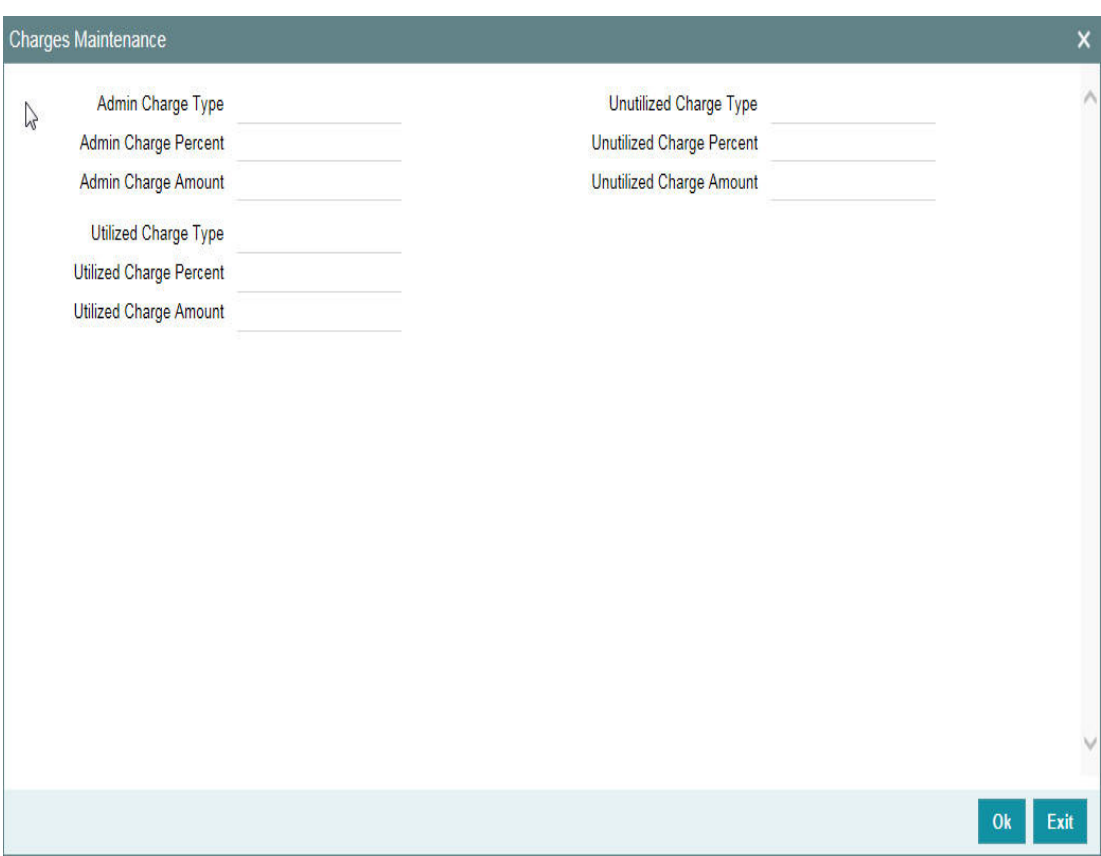

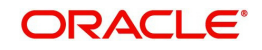

# **Admin Charge Type**

Administrations charges as a part of creation of new line can be specified here. Charge can be a fixed amount or a percentage of the Limits amount.

### **Unutilized Charge Amount**

Specify the charge amount that has to be collected on a certain frequency (daily, monthly, and so non) based on the unutilized amount. Charge can be a fixed amount or a percentage of the unutilized amount.

# **Utilized Charge Amount**

Specify the charge amount that has to be collected on a certain frequency (daily, monthly, and so on) based on the utilized amount. Charge can be a fixed amount or a percentage of the utilized amount.

### **Note**

'Charge' sub-screen captures the details and stores it. However, this information does not have any impact on the processing of charges in the application.

# **2.20.8 Maintaining Collateral Pool Linkages**

For collateral Contribution in Total Effective line amount, the pool code maintained for that particular Liability ID has to been linked, which can be achieved using this sub-screen. From the Facilities Maintenance screen, click on the 'Pool Links' button.

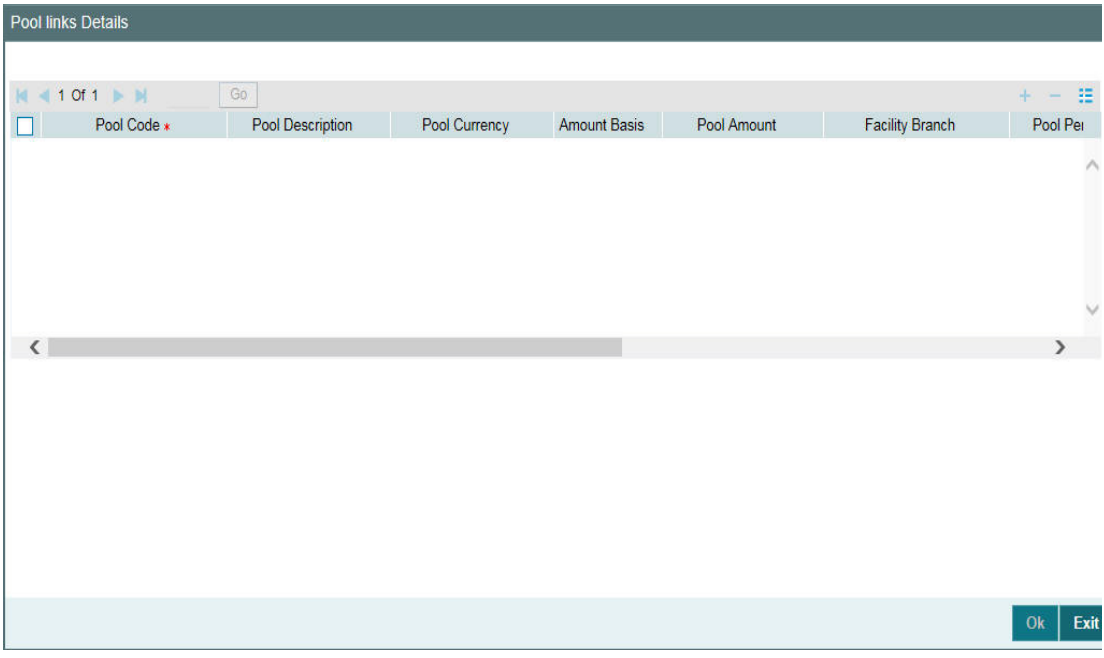

# **Pool Code**

Select the pool code from the adjoining list. The list displays all the pool codes associated for that liability ID.

### **Pool Description**

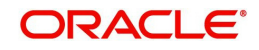

System displays the pool description based on the selected pool code.

# **Pool Currency**

System displays the pool currency based on the selected pool code.

## **Amount Basis**

You can either select 'Percentage' or 'Amount'

If 'Percentage' is selected, then system allows you to enter the percentage only and not the 'Linked Amount'. The 'Linked Amount' is appropriately calculated by the system and it is not editable. The value of the percentage must be from range 0 to 100.

If 'Amount' is selected, then the system allows you to enter the amount only and not percentage. When amount is entered, the system appropriately calculates the percentage. Ensure to maintain amount in positive.

If the 'Amount Basis' is selected as 'Amount' and 'Collateral Pool Value' is modified, then the percentage linked gets recalculated based on the modified 'Collateral Pool Value'.

You can modify the linkage at facility level from percentage to amount and vice-versa.

The system ensures that total of pool value linked to one or multiple facilities is not more than the collateral pool value.

### **Pool Amount**

System displays the pool amount based on the selected pool code.

### **Facility Branch**

Select the branch code from the adjoining list.

### **Pool Percentage**

System displays the pool %.

### **Linked Amount**

System displays the facility amount In Pool currency.

### **Pool Percentage and Linked Amount**

In case 'Collateral Pool Value' is increased in 'Collateral Pool Maintenance' screen, then the 'Linked Amount' is modified only if the 'Amount Basis' is 'Percentage'.

If the 'Amount Basis' is 'Amount', then the 'Linked Amount' is retained as is. However based on the changed 'Collateral Pool Value', the 'Pool Percentage' is re-calculated considering the retained amount.

In case 'Collateral Pool Value' is decreased, modified amount of collateral pool is validated with all the 'Linked Amount' in various facilities (either percentage or amount) and if the total amount linked is less than modified amount then modification of collateral pool value is to be allowed. Wherever 'Percentage' is considered for linking collateral pool value to facility

If the 'Collateral Pool Value' decreased amount is less than the total 'Linked Amount' in various facilities, then an appropriate error message appears.

### **Facility Currency**

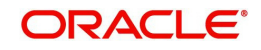

System displays the facility currency

# **Linked amount in Facility Ccy**

System displays the facility amount.

# **Percentage Of Contract**

System displays the percentage of contract.

Pool Linkages multi entry block does two functions:

Firstly, on clicking 'Plus' button you can link one row of the available pool amount (that is, Pool amount – Pool Utilized) to that Line code for which the collateral contribution is required. Secondly, it displays at any point in time the pool amount (in percentage terms) utilized by various Line Codes and Contracts.

# **2.20.9 Maintaining Restrictions for a Line**

By default, all customers, branches, and products maintained in your bank can utilize the limit defined for a credit line. You can also define the limit for a line in any currency. However, you can opt to restrict the limit available under a credit line to specific customers, branches, products and currencies.

You can define these restrictions in the Limits Restrictions screen. To invoke this screen, click 'Limit Restrictions' button from the Facilities Maintenance screen.

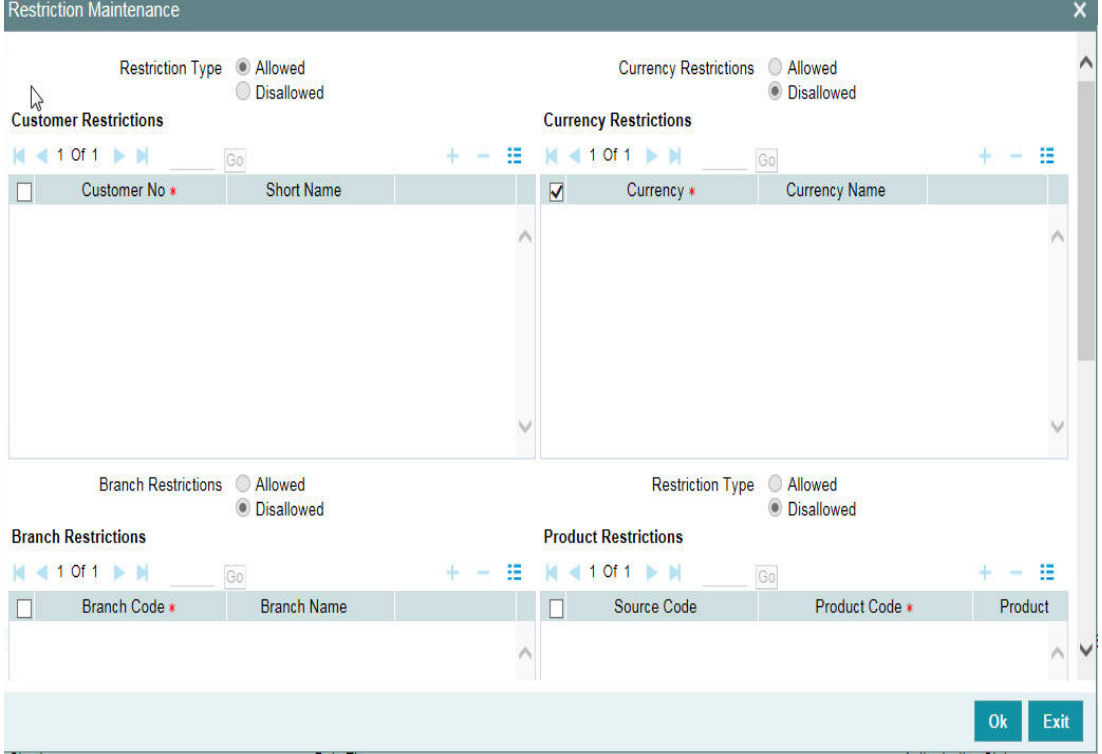

### **Restriction Type**

Select the restriction type for each restrictions defined for the facility from the following options:

- Allowed
- Disallowed

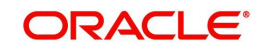

# **Customer Restrictions**

#### **Customer No**

Select the customer number from the adjoining option list.

## **Short Name**

Specify the short name for the customer.

## **Currency Restrictions**

## **Currency Code**

Specify the currency code for the Currency Restriction.

### **Currency Name**

System displays the currency name for the currency, as maintained in the 'Currency Definition' screen based on the selected 'Currency Code'.

### **Branch Restrictions**

#### **Branch Code**

Specify the branch code for the Branch Restriction.

#### **Branch Name**

System displays the branch name for the branch, as maintained in the 'Branch Parameters Maintenance' screen based on the selected 'Branch Code'.

### **Ext System Restrictions**

### **External System**

Specify the external system for the External System Restriction.

### **Description**

System displays the description for the external system, as maintained in the 'External System Maintenance' screen based on the selected 'External System' chosen Exposure Restrictions

### **Exposure Name**

Specify the exposure name for the Exposure Restriction.

### **Exposure Description**

System displays the description for the exposure, as maintained in the 'Track Exposure Maintenance' screen based on the selected 'Exposure Name'.

### **Product Restrictions**

#### **Product Code**

Specify the product code for the Product Restriction.

### **Product Description**

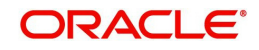

System displays the description for the product based on the selected 'Product Code'

# **2.20.10 Maintaining Customer Restrictions for a Line**

To recall, you can assign a limit to a Line - Liability combination. A liability code can have several customers linked to it. By default, the line that you define is available to all customers linked to the liability code.

You can restrict the limit available under this line-liability combination to specific customers. If you choose the restriction type as 'Allowed', click on the 'Plus' button and select the customer code from the list to indicate that they are allowed to use the line. If you choose the restriction type as 'Disallowed', click on the 'Plus' button and select the customer code from the list to indicate that they are not allowed to use the line. Once you choose restriction type as 'Allowed', you can restrict a customer(s), from using the credit under a line by highlighting the code that identifies the customer and clicking on the 'Minus' button". You can remove the restrictions earlier imposed on a customer, that is, (allow a restricted customer usage of the limit under a line). To allow a restricted customer usage of a line, select the customer code from the list and click on the 'Plus' button.

# **2.20.10.1 Maintaining Branch Restrictions for a Line**

You can restrict the usage of a credit line that you have defined to certain branches of your bank. If you choose the restriction type as 'Allowed', click on the 'Plus' button and select the branch code from the list to indicate that those branches of your bank can use the line.If you are choose the restriction type as 'Disallowed', click on the 'Plus' button and select the branch code from the list to indicate that those branches of your bank are not allowed to use the line.

Once you choose restriction type as 'Allowed', you can disallow a branch(s) from using this line by selecting code that identifies the branch and clicking on the 'Minus' button. You can remove the restrictions earlier imposed on a branch that is, to allow a restricted branch usage of the limit under this line. To allow a restricted branch usage of a line, select the code that identifies the branch from the option list and click on the 'Plus' button.

# **2.20.10.2 Maintaining Currency Restrictions for a Line**

Just as you can restrict the limit defined for a line to specific customers, branches, and products, you can restrict it to specific currencies. Once you choose the restriction type as 'Allowed', select the currencies to which you would like to restrict application from the available option list.The list of currency codes you choose in this field is described in the adjacent column.

To remove a currency from the list of allowed currencies, highlight the currency code and click on the 'Minus' button. To add a currency to the list of allowed currencies, click on the 'Plus' button, and choose the currency from the option list available.

# **2.20.10.3 Maintaining Exposure Restrictions for a Line**

You can also define the types of exposures that should be allowed (or disallowed) for a line. Based on the list you maintain, the system displays an error message if a utilization request with a transaction exposure is received where the exposure for the facility is either disallowed or not maintained as part of the allowed exposures.

Indicate if the exposure codes that you are specifying should be allowed or disallowed. From the option list available, select the exposure codes. The system defaults the description of the chosen exposure codes. To remove an exposure code from the list, highlight the code and click on the 'Minus' button. To add to the list, click on the 'Plus' button, and choose the exposure code from the option list available.

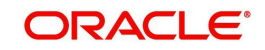

While saving the record, if the exposures disallowed here are found to be linked to existing Facility Exposures or Customer Liability Exposures, the system displays an error message and does not save the details.

# **2.20.10.4 Maintaining Product Restrictions for a Line**

You can define the types of products that should be allowed or disallowed for a line. To add a product to the list of allowed products, click on the 'Plus' button and select the Source and Product Code from the adjoining option lists. The system defaults the description of the chosen source and product code.

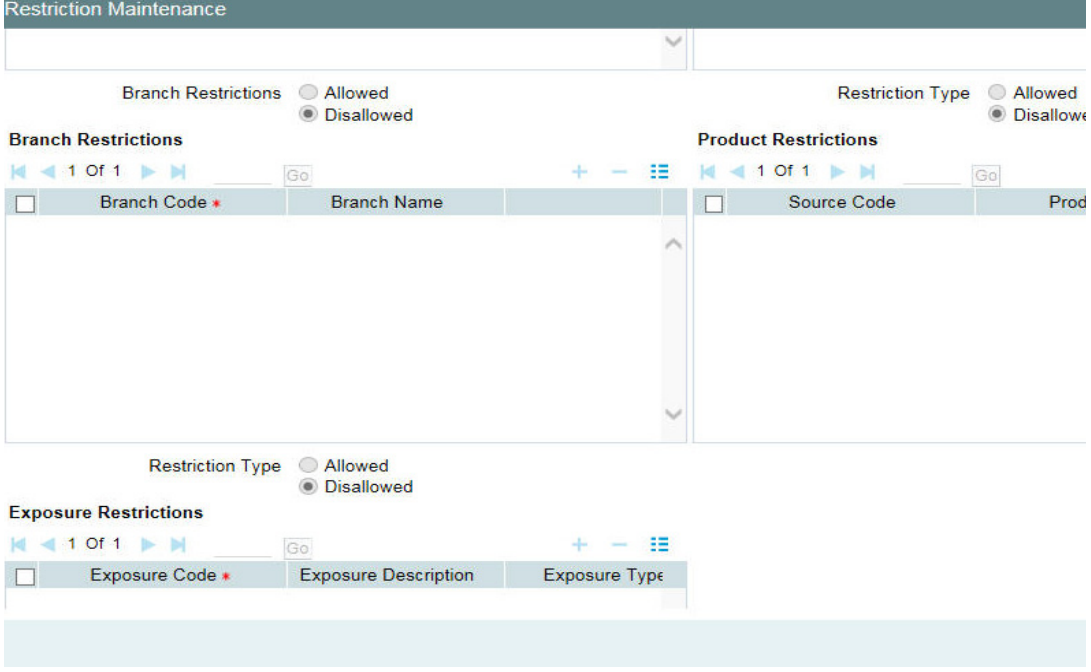

To remove a product from the list of Allowed Products, select the Product Code and click the 'Minus' button.

#### **Note**

System considers both the source and the product code to validate the restriction.

# **2.20.11 Defining Tenor Based Restrictions**

You can define Limits based on the tenor of the contracts that utilize the limit.

Click 'Tenor Restrictions' button from the Facilities Maintenance screen to maintain Tenor restrictions for the limit you have specified for the Line-Liability combination.

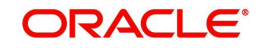

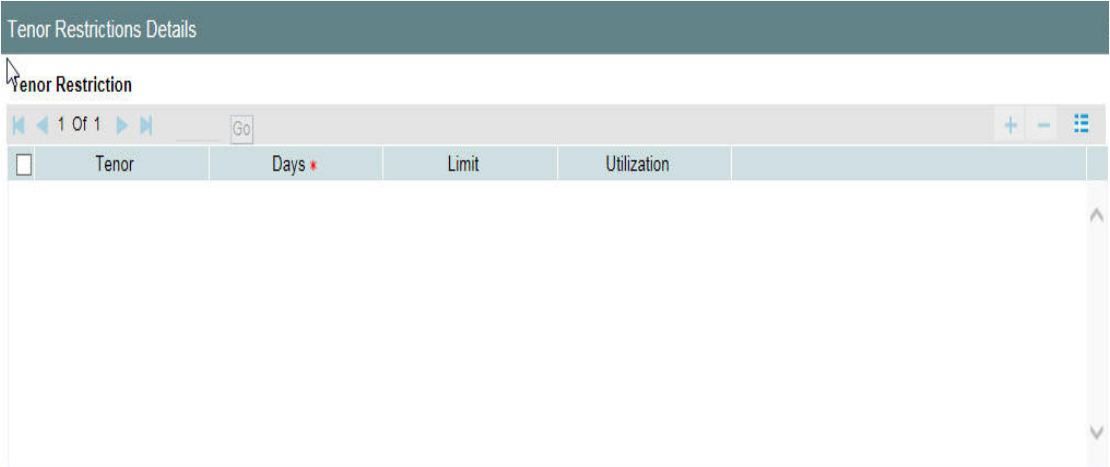

 $0k$ Exit

### **Tenor**

Specify the name of the tenor.

### **Tenor (Days)**

Specify the number of days.

### **Limit**

Specify the limit for the tenor in days.

# **Utilization**

System displays the utilization amount for the specific tenor in days, based on the utilization of the facility in 'Schedules' sub-screen.

# **2.20.11.1 Maintaining Tenor Restrictions for a Main Line**

For a main line, you can:

- Specify the list of tenor restrictions for which you would like to limit your exposure.
- Assign limits for the Tenor restrictions.

### **2.20.11.2 Maintaining Tenor Restrictions for a Sub-Line**

You can define a sub-line tenor list and also define limits for each of them. To recall, a subline falls under the umbrella of the Main Line to which it is linked. Therefore, the maximum tenor that you define for a sub-line should not exceed the maximum tenor defined for the main

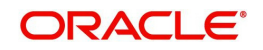

line to which it is linked. The limit amount that you define for each sub-line tenor cannot be higher than the tenor limit defined for the main line to which it is linked.

Tenors and limits can be placed at both the sub-line and main-line levels. But the maximum tenor of a sub-line cannot exceed the maximum tenor defined for the main-line to which it is linked.

#### Example

You define a Line LOANS and link it to the Liability Code CREATIVITY INC. (the Liability and the Customer Code in this case are the same). The limit set for this line - LOANS is \$ 1million.

- Main Line Code
- Loans

You define a credit limit of \$ 1 million for Creativity Inc. under this Credit Line. You also specify the tenor Restrictions for the line to be the following 30D, 60D, and 90D.

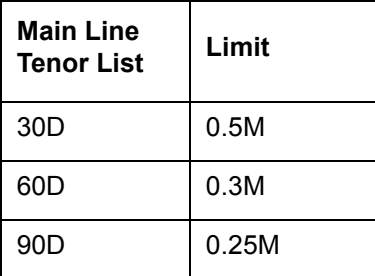

The loans that this customer can avail can be further classified into Short, Medium, and Long

Term Loans.

For our example we shall make Short Term, Medium Term and Long Term loans as sub-lines under the Main Line Loans. It is only when you link these credit lines to the Credit Line Loans that it becomes a Main line.

Sub-line code

- **STLOANS**
- MTLOANS
- **•** LTLOANS

You can define a tenor list and have tenor based limits for both the *Main Line* and *Sub-lines*. So we shall also maintain tenor based limits for the sub-line STLOANS (as shown in the table below):

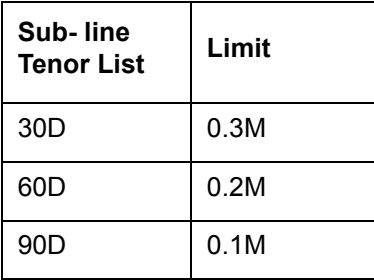

You can add to the list of tenors maintained for a Main Line by specifying the Tenor restriction under the head Tenor and clicking on the 'Plus' button. If you want to remove a tenor restriction from the list of tenor restrictions highlight it and click the 'Minus' button.

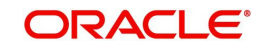

# **2.20.12 Maintaining Source Restrictions**

You can specify which sources are allowed or restricted to access the facility in 'Source Restrictions' screen. Click on 'Source Restrictions' button in 'Facilities Maintenance' screen to invoke this screen.

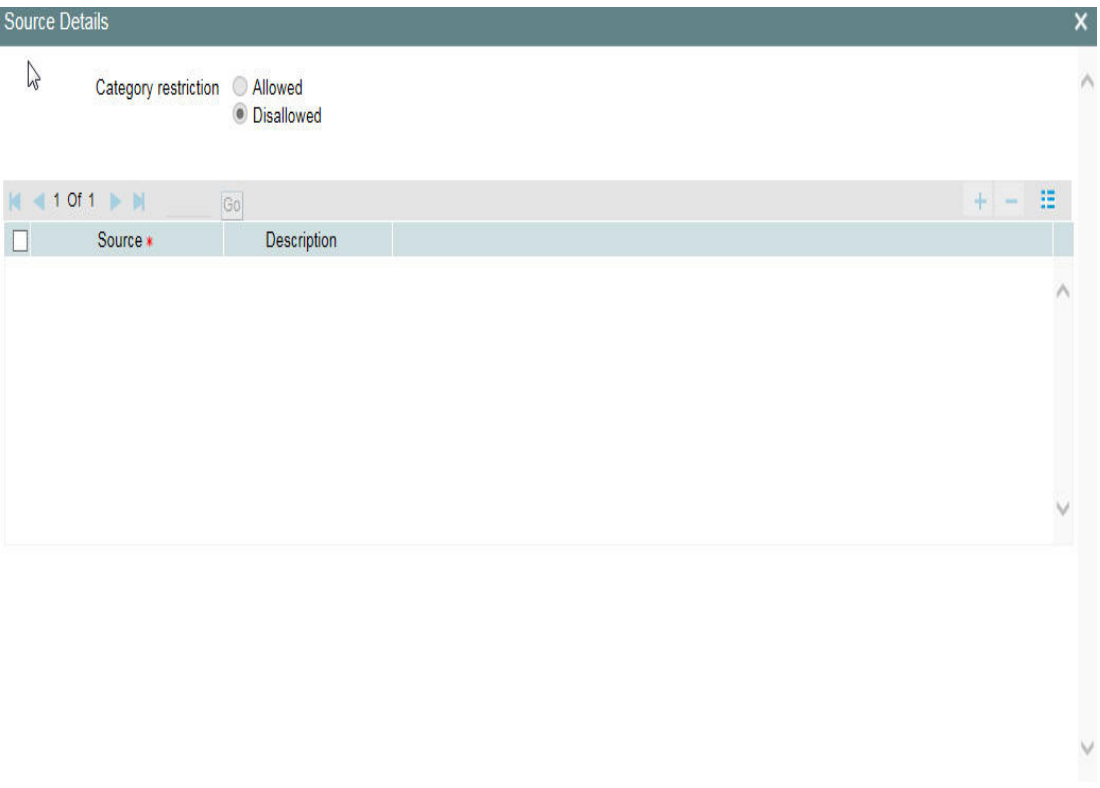

# **Restriction Type**

To maintain an allowed list of liability restrictions choose the 'Allowed', option. To maintain a disallowed list of liability restrictions, choose the 'Disallowed' option.

Default value of this field will be' Disallowed'. If you select restriction type as 'allowed', then you have to input at least one record.

# **Source**

Specify the source from the adjoining option list.

# **Description**

Give a brief description about the System restriction here.

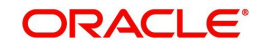

Ok Exit

# **2.20.13 Maintaining Mandate Details**

You can maintain mandate information for specific line codes using 'Mandate' screen. Click 'Mandate' button on 'Facility Maintenance' screen.

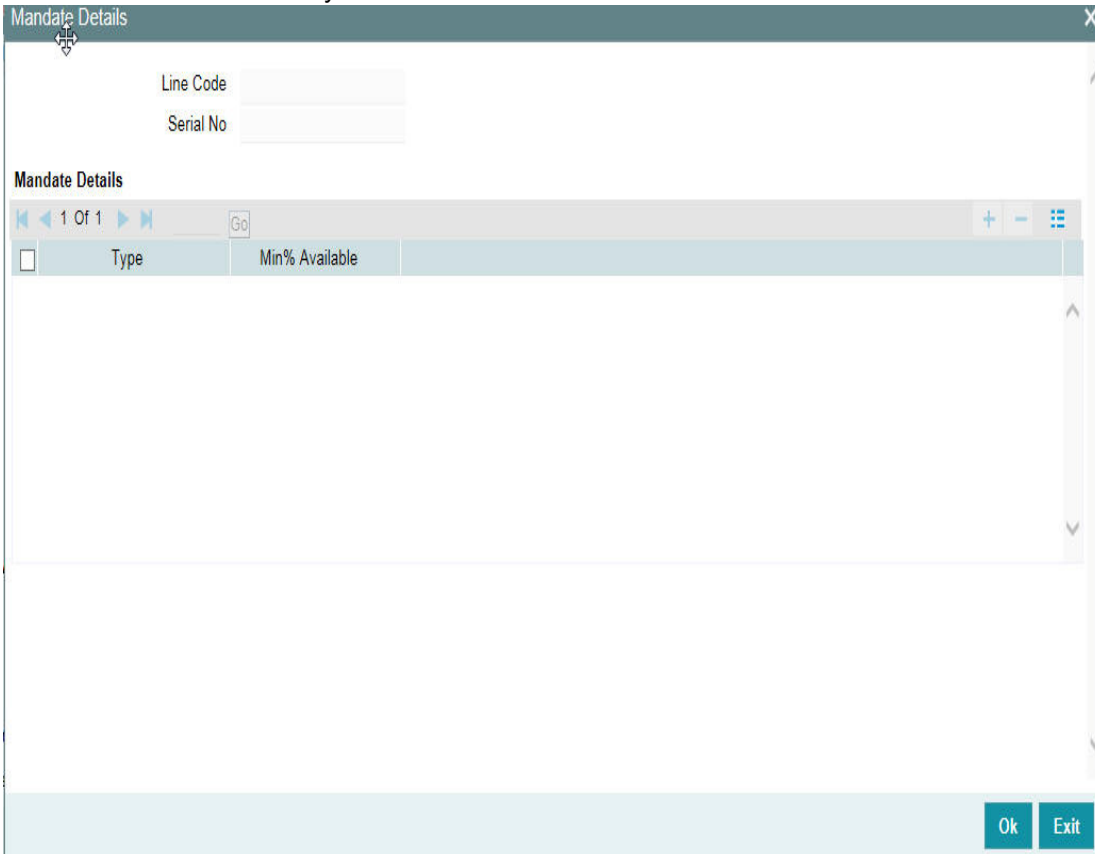

You can specify the following details here:

### **Line Code**

Specify the line code for which the mandate has to be maintained. The system displays the line code from the main screen of facility.

### **Serial Number**

The system displays the line serial number of the line code maintained.

### **Mandate Details**

### **Collateral Type**

Specify the collateral type required for validating mandate for the utilization transaction. The option list displays all valid collateral types maintained in the system. Choose the appropriate one.

You can add more rows to the list using add button.

### **Min % Available**

Specify the minimum percentage of the specific collateral type to be collected while processing the utilization transaction against the line code specified. The system verifies whether the mandate percentage of the line utilization amount is greater than the collateral

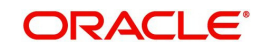

limit contribution. If the mandate percentage is higher, the system displays an override message. You may choose to continue or cancel the maintenance.

# **2.20.14 Comments on Facility**

You can add your comments on the facility maintenance using 'Comments' screen. To invoke this screen, click 'Comments' button on the 'Facility Maintenance' screen.

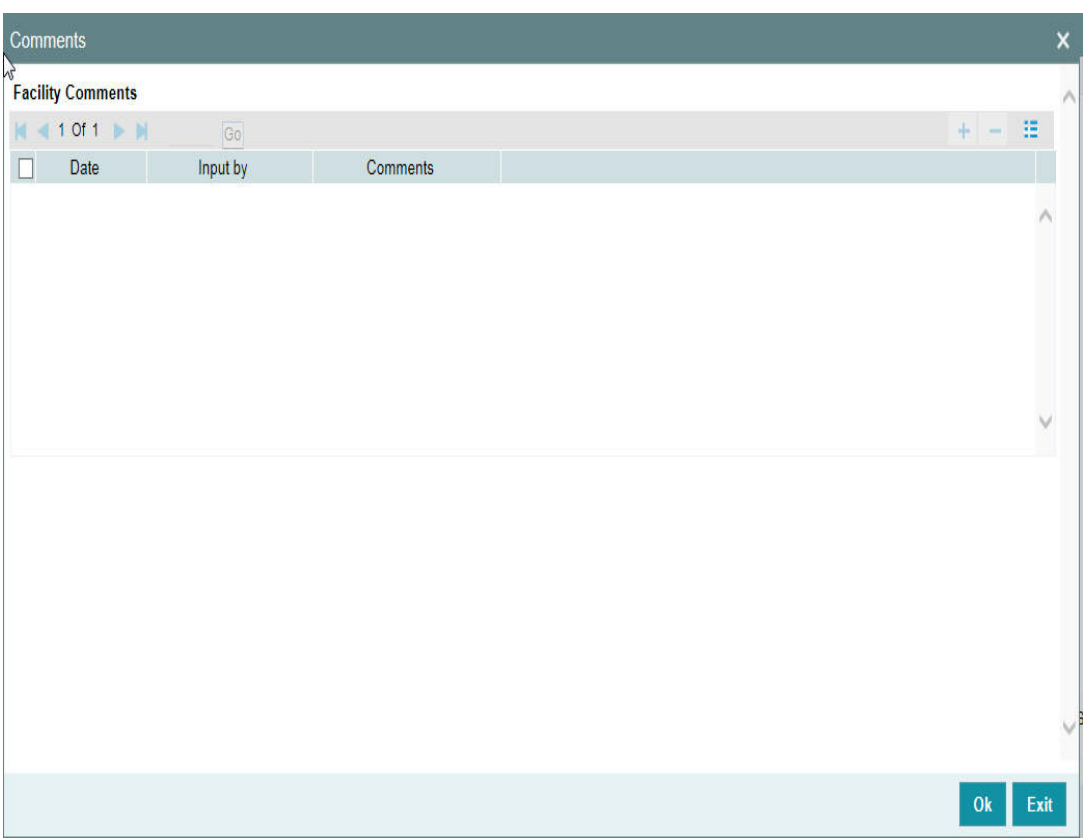

Following fields are available for capturing the comments.

### **Date**

The system displays the current system date.

# **Input by**

The system displays the user ID of the user of the current session.

# **Comments**

Type in the comments that you wish save. This is a free text field where you can type in your comments.

*The comments that you maintain here is displayed in the Credit Desktop also. For details, refer to the chapter 'Credit Desktop' in this user manual.*

Once you have captured the above details, click 'OK' button to navigate to the 'Facilities Maintenance' screen.

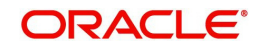

# **2.20.15 FX Rate Revaluation**

You can access this screen by clicking 'FX Rate Revaluation' in 'Facilities Maintenance' screen.

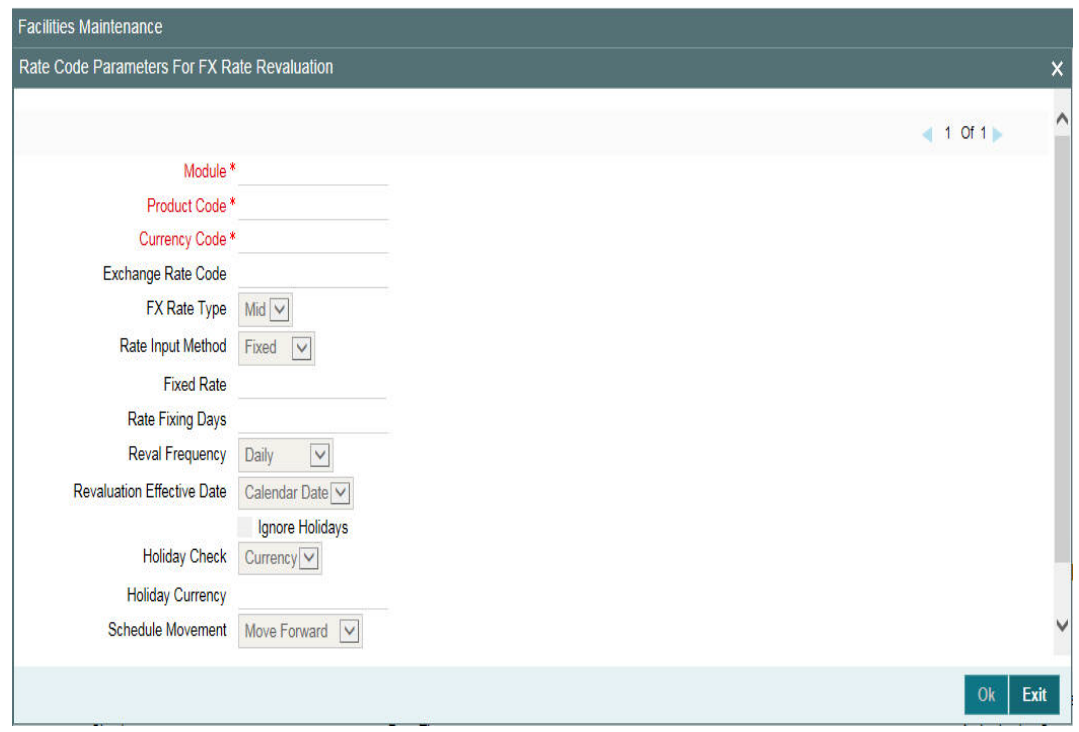

The values in this screen gets defaulted from 'Line Code Maintenance' screen on providing the 'Line Code' which is saved in 'Line Code Maintenance' screen and clicking 'Populate'.

Or

You can enter the 'Line Code' in 'Facilities Maintenance' screen and provide the 'FX Rate Revaluation' details.

You can change these values. On saving a facility with the 'Module', 'Product Code' and 'Currency Code' combination, it cannot be modified further.

For more information about this screen, refer to 'Maintaining Line Code details' section.

# **2.20.16 Facility Credit Rating and History**

You can access this screen by clicking 'Credit Rating' in 'Facilities Maintenance' screen.

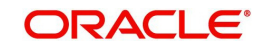

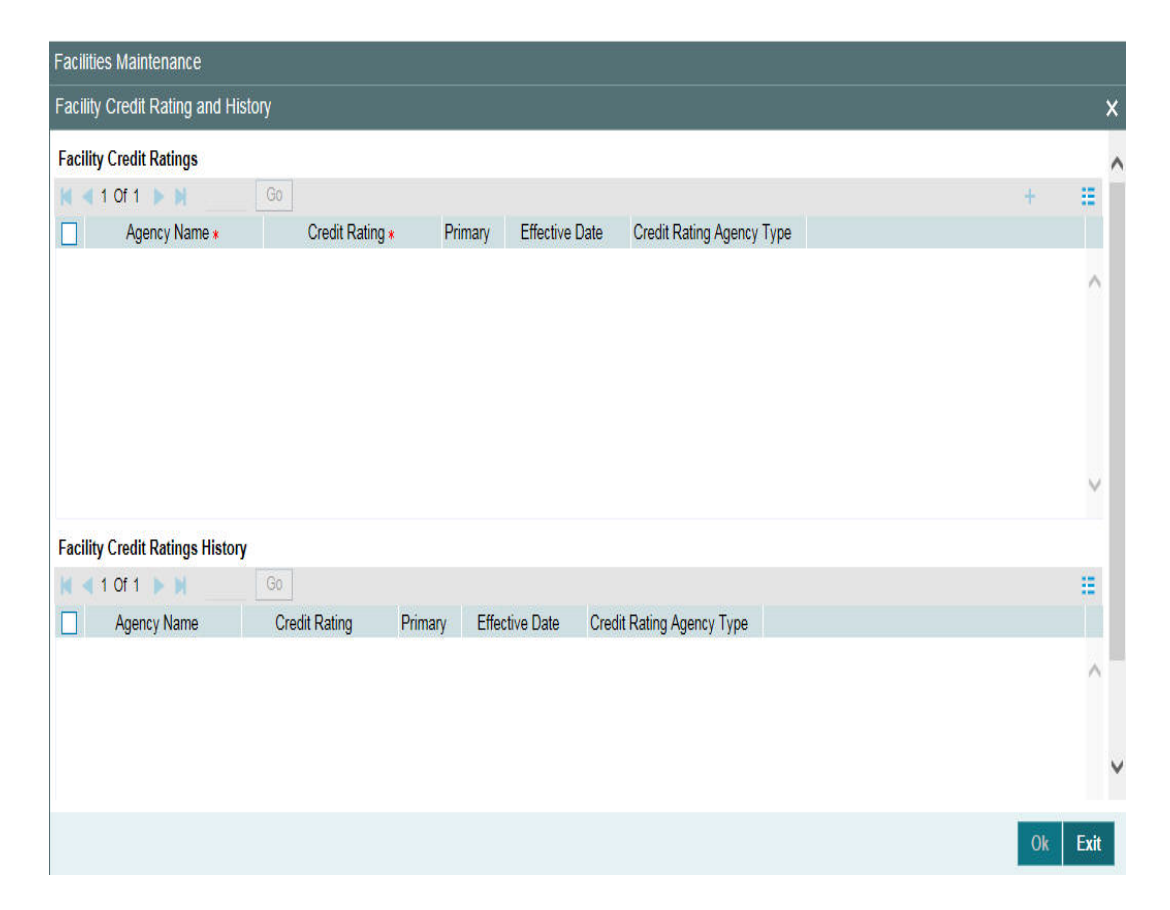

# **Facility Credit Ratings**

# **Agency Name**

Select the credit rating agency name from the adjoining option list.

### **Credit Rating**

Select the credit rating from the adjoining option list. You can maintain multiple external credit rating agencies for a single facility.

However, you can maintain only one internal credit rating agency for a single facility.

### **Primary**

Select one of the Credit ratings as the primary rating for facility

The ratings from multiple agencies of external type can be assigned to a facility of which one should be marked as primary.

Only one internal credit rating can be maintained which by default is considered 'Primary'.

The internal credit rating marked as 'Primary' is shown in 'Internal Credit Rating' field of 'Facilities Maintenance' screen. Similarly, external credit rating marked as 'Primary' is shown in 'External Credit Rating' field of 'Facilities Maintenance' screen.

The modification of primary from one agency to another is allowed.

#### **Note**

When a primary credit rating at facility level is modified to a rating with a lower priority, then an alert is triggered. The alert of such facilities is displayed in the dashboard.

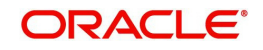

# **Effective Date**

Specify the effective date while associating a credit rating to a facility.

It is mandatory to select the effective date while associating the credit rating. Effective date can be backdated and not future dated. For the same agency, multiple ratings cannot be assigned for the same effective date.

If multiple modifications are done for a particular agency with the same effective date, then the last modification is taken into consideration

## **Credit Rating Agency Type**

Select the agency type as "Internal' or External'. These values get defaulted from the 'Credit Rating Agency Maintenance' screen.

# **Facility Credit Rating History**

### **Credit Rating and Effective Date**

If the credit rating for a specific agency is modified along with the Effective date at a facility level, then the existing is recorded in the 'Facility Credit Ratings History' section.

# **2.20.17 Viewing Facility Covenant Tracking Summary**

You can view summary of covenants attached to the facility for tracking using the 'Facility Covenant Tracking Summary' screen. You can view applicable covenants for a particular facility from the list of covenants maintained in the system.

You can open detailed screen using this screen. You can query the records based on the search criteria.

You can invoke this screen by typing 'GESCOVTR' in the field at the top right corner of the Application tool bar and clicking the adjoining arrow button.

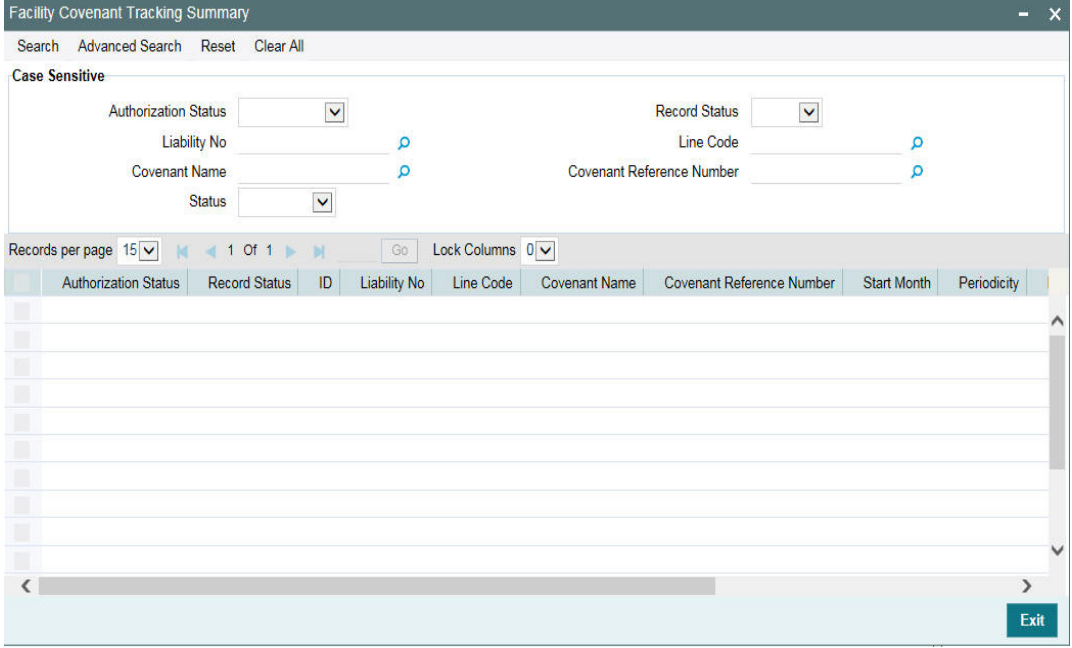

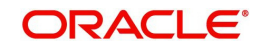

# **2.20.18 Tracking Facility Covenant Details**

The captured covenants as part of facilities can be tracked using 'Facility Covenant Tracking Details' screen.

You can invoke the 'Facility Covenant Tracking Details' screen by typing 'GESCOVTR' (Facility Covenant Tracking Summary) and on clicking the queried record 'GEDCOVTR' ('Facility Covenant Tracking Details') is opened with the details of the covenant.

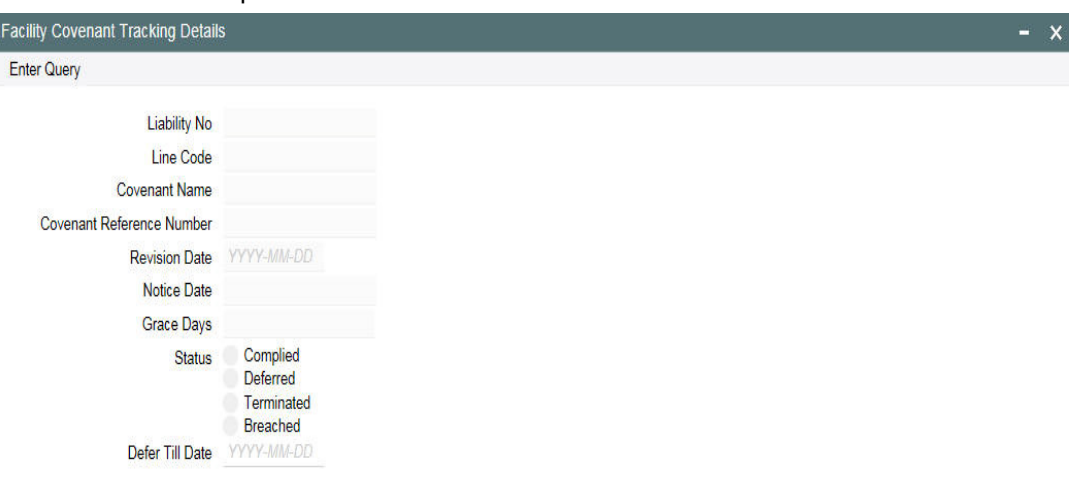

You can unlock and update the status of the covenant here.

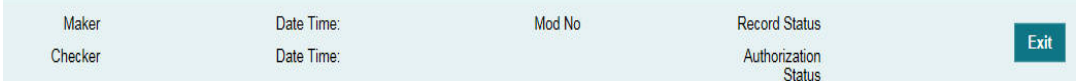

# **Liability Number**

Indicates the liability number for which the facility is linked.

### **Line Code**

Indicates the line code.

#### **Covenant Name**

Indicates the covenant name.

#### **Covenant Reference Number**

Indicates the covenant reference number for the facility being maintained.

#### **Revision Date**

Indicates the date on which covenant has to be revisited for review.

Revision date is arrived by the system for a particular facility covenant based on start date + (combination of frequency & due date & start month) at the time of save.

#### **Notice Date**

Indicates the date on which covenants can be tracked for compliance before revision date in advance based on notice days configured.

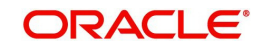

# **Grace Days**

Indicates the grace days for the next due/revision date allowed for facility covenant.**Status** You can select the covenant status as the following:

- Complied
	- If the status of the covenant is not compiled on or before revision date, then the status is updated as breached by batch process immediately after revision date.
	- If the covenant has the grace days configured, compliance can be marked till the grace period end date. The status gets updated as breached only after grace period end date if compliance is not marked by then.
	- Compliance on the breached covenant can be marked after which the covenant for next frequency is enabled with the next revision date duly considering the original revision date + frequency.
	- Once compliance is marked for a particular frequency, record for the next frequency with blank status is available in DB and accordingly revision date get updated in collateral/facility
- Deferred
	- Covenants can be deferred for a defined period during which time covenants are not available for tracking. When covenants are breached, it cannot be deferred. Deferment can be done before the covenant becomes breached.
- Terminated
	- Covenants can be stopped from further tracking by updating the status as 'Terminated'. Only covenants which are either complied or deferred status can be terminated. Breached covenants cannot be terminated.
- Breached
	- Covenants which are not complied within next revision date is marked as breached.
	- When covenants pertaining to multiple frequency are breached, all of them are available for tracking

# **Defer Till Date**

In case the status is 'Deferred', then you need to specify this date

You need to specify the date so that covenants falling during this period are not tracked. After end of deferment date, covenants are applicable and available for tracking.

# **2.20.18.1 Including Netting Amount in Facility's Netting Contribution**

You can set the available amount under a Facility to include the Netting Amount too. To enable this feature you must check the 'Netting Required' check box in the following levels:

- Account Netting level
- **•** Liability level
- **•** Facility level

Once the netting option is enabled in the above levels the Netting amount maintained as a part of Account Netting screen is added to the available amount of the facility in facility currency. The netting amount field in the facility screen is displayed in the Netting Contribution field for the facility in facility currency.

### **Account Netting**

When you authorize an account netting transaction with contract type 'AC' and netting enabled, then the netting amount is included in the facility in facility currency after netting has been enabled in Liability level & Facility level. Here the Netting Amount is updated accordingly.

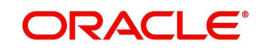

When you modify an Account Netting Record and deselect the Netting check box, then the system automatically subtract the netting amount from the Available Amount and the Netting Amount for the corresponding facility

When you modify an Account Netting Record and select the Netting check box, then the system automatically add the netting amount to the Available Amount and the Netting amount for the corresponding facility.

When an Account Netting Record is closed and authorised, the system automatically subtract the netting amount from Available Amount and the Netting Amount for the corresponding facility.

When an Account Netting Record is re-opened and authorised, the system should automatically add the netting amount to Available Amount and the Netting Amount for the corresponding facility.

### **Facility**

When the Netting option is deselected and the modification is authorised, the system automatically set the netting amount to zero and recalculate the available amount. Likewise, when the netting option is enabled, the system update the netting amount based on all the Account Nettings which have Netting option enabled for the facility.

# **Liability**

When the Netting option is deselected and the modification is authorised, the system automatically set the netting amount of all its facilities to zero and recalculate the available amount. Similarly when the netting option is enabled the system updates the netting amount based on all the Facilities and Account Nettings records, which have Netting option enabled for the liability.

# **2.20.19 Viewing Previous Credit Limit Changes**

You can view previous changes made to the credit limit using the 'Facilities Summary' screen. You can invoke this screen by typing 'GESFACLT' in the field at the top right corner of the Application tool bar and clicking the adjoining arrow button.

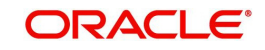
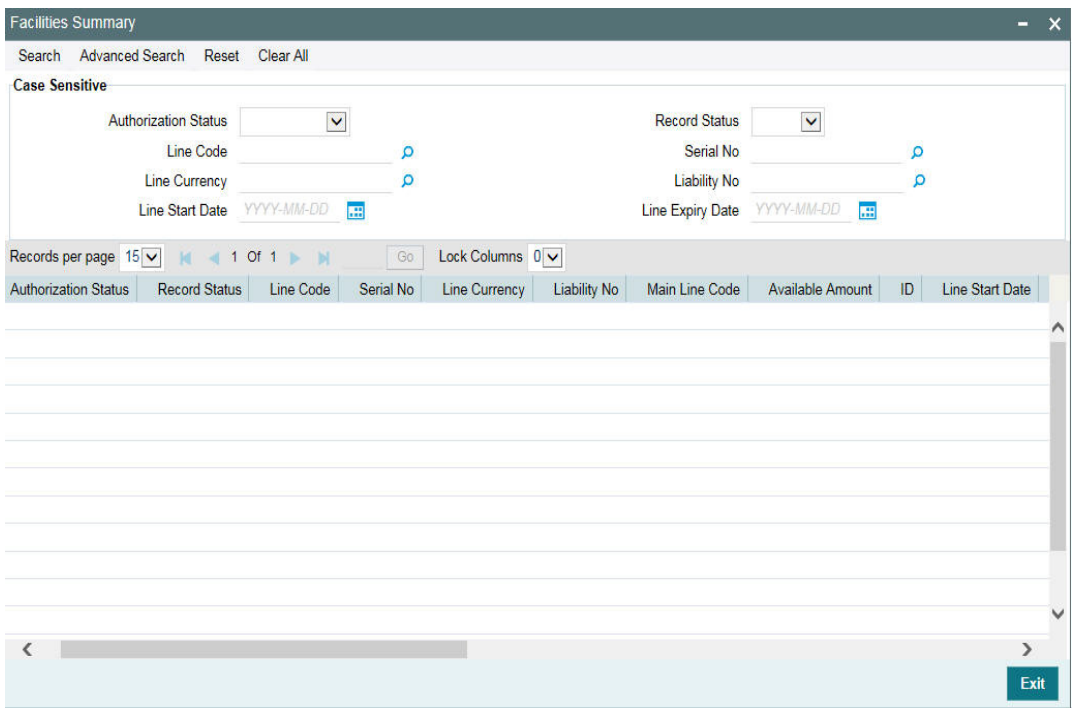

You can query on records based on all or any of the following criteria:

- Authorization StatusLine CodeLine Currency
- Line Start Date
- Record Status
- Serial No
- Liability No
- Line Expiry Date

Click 'Search' button. The system identifies all records satisfying the specified criteria and displays the following details for each one of them:

- Authorization Status
- Record Status
- Line Code
- Serial No
- Line Currency
- Liability No
- Main Line Code
- Available Amount
- $\bullet$  ID
- Line Start Date
- Line Expiry Date
- Last New Util Date
- Availability Flag
- Date of First OD
- Date of Last OD
- Amount Utilized

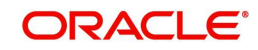

- **•** Utilization
- Available Date
- **•** Tanked Util
- Netting Amount
- Branch
- Limit Amount

To view any previous changes made to the credit limit, double-click the corresponding record. A detailed screen appears containing changes made.

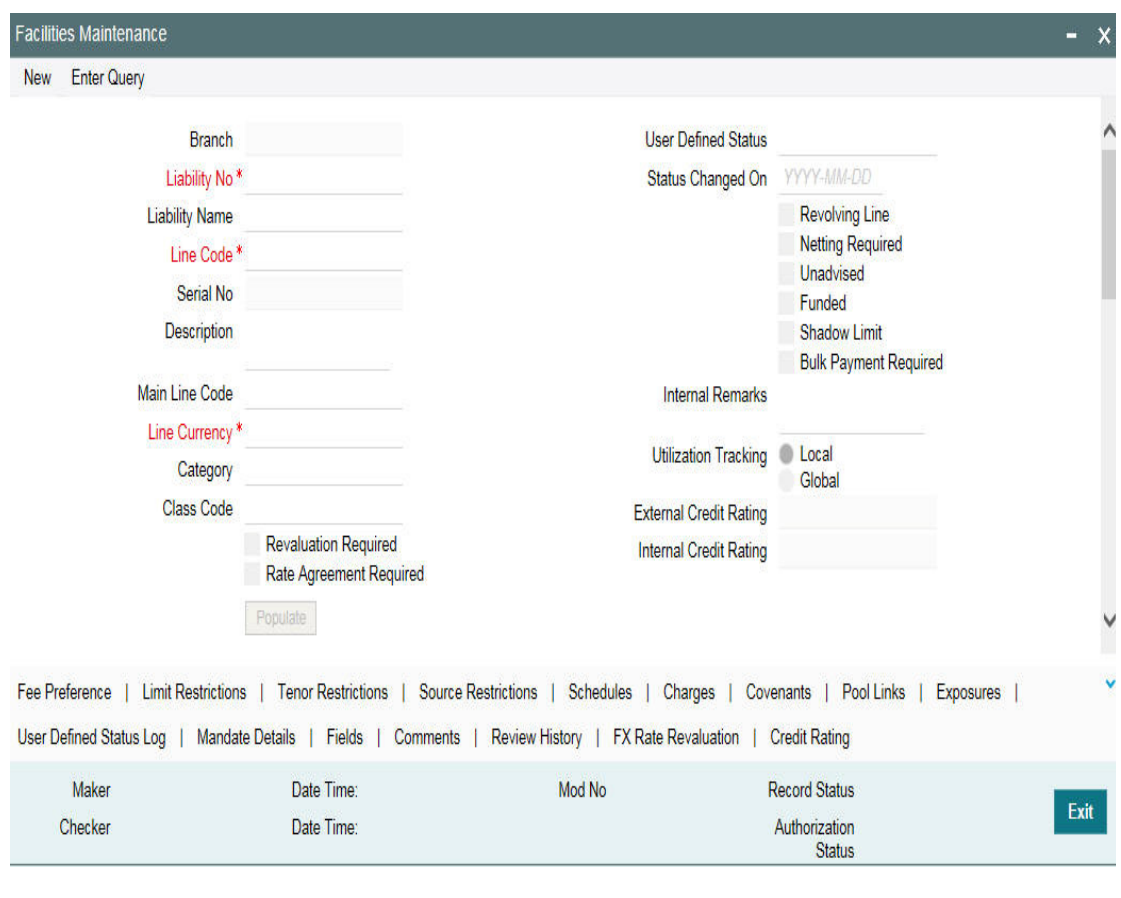

#### **Note**

This is a view-only screen hence you cannot make any modifications in this screen.

# **2.20.20 Viewing Facility Log Details**

You can view the list of changes on the facility selected for a given date or range of dates. Facility log summary provides an option to search the record based on 'Liability No', 'Line Code', 'Serial No' 'From Date', and 'To Date'.

You can view the 'Facility View Summary' screen by clicking on the queried record.

You can invoke this screen by typing 'GEDFACHT' in the field at the top right corner of the Application tool bar and clicking the adjoining arrow button.

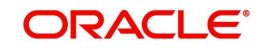

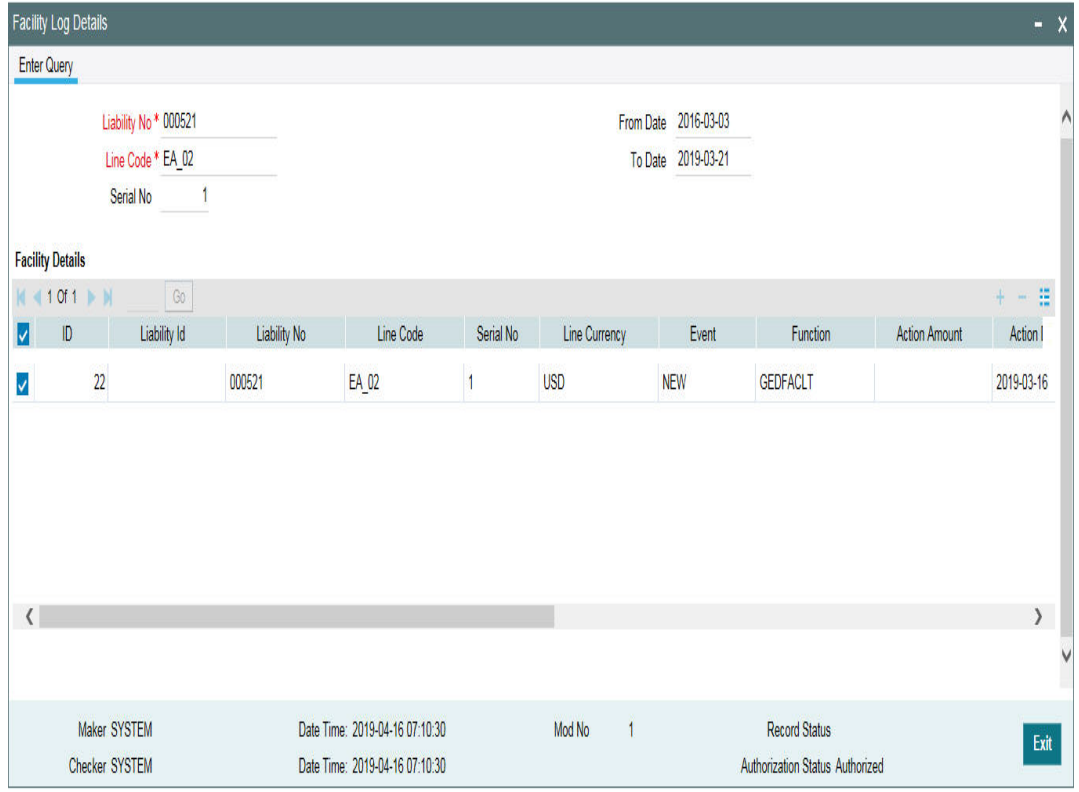

You can view the indicative list of changes as below.

- Revolving to non-revolving and vice-versa
- Adding a main line code/removing existing main line code
- Adding a category/removing a category
- **Limit amount increase/decrease**
- Facility expiry
- Reopening/enabling after expiry
- **•** Linking collateral pool to facility
- **Increasing/decreasing collateral pool value at facility level**
- Adding/deleting a mainline before utilization
- Change effective line basis
- Amendment to approved amount
- **Modification of limit expiry date**
- Modification of exception transaction amount
- **Modification of exception breach percentage**
- Increase or decrease limit through limit schedule
- Increase or decrease collateral pool value
- FX rate revaluation amendments which impact facility
- **Exception breach transactions**

Impact on facility on account of amendments in other functions or batches triggering

- Increase/decrease collateral value
- Facility transfer
- Facility blocking

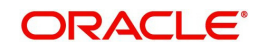

- Facility utilization
- Facility de-utilization
- **Currency revaluation impacting facility**
- Fee liquidation/fee reversal

### **2.20.21 Viewing Facility Summary Details**

You can view the list of changes made to the facility using the 'Facility View Summary' screen. You can invoke this screen by typing 'GEDFACHT' in the field at the top right corner of the Application tool bar and clicking the adjoining arrow button.and querying a record by providing a Liability no and Line code, clicking on the queried record opens the 'Facility View Summary' (GEDFACDT) screen.

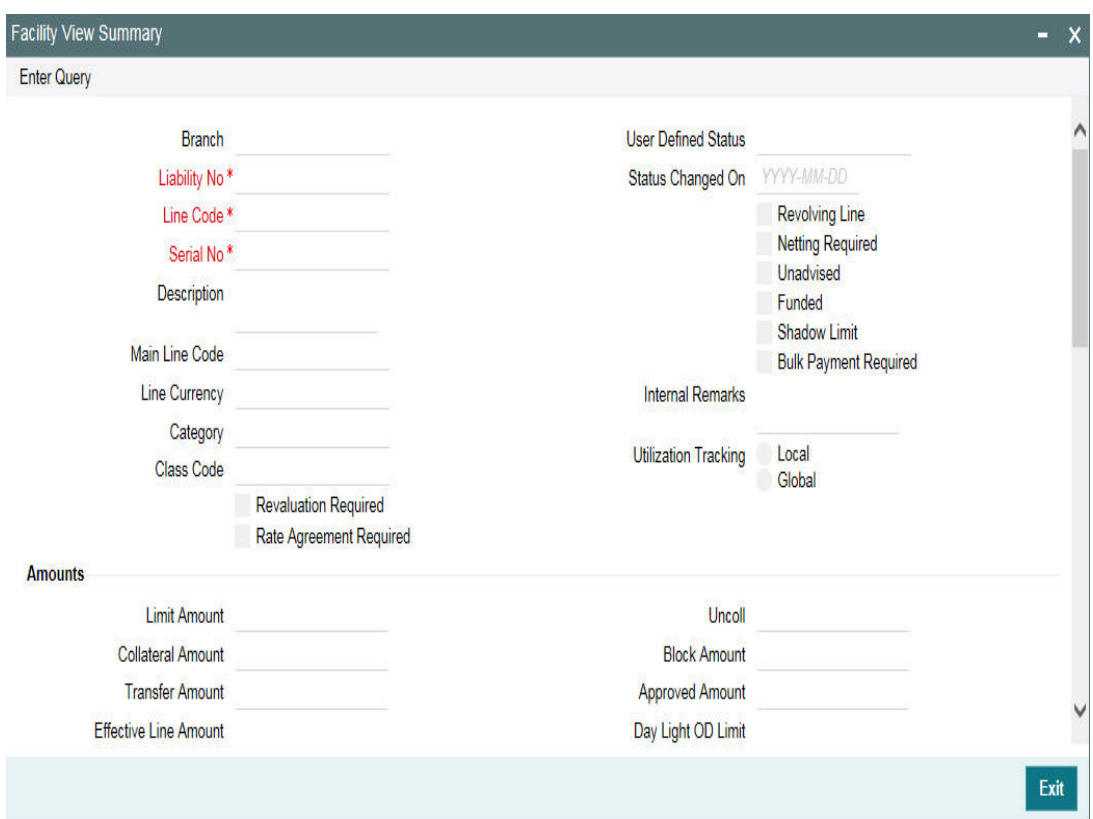

## **2.20.22 Processing of Advanced and Manual Facility Fees**

Oracle FLEXCUBE ELCM supports 'Advanced Fee' and 'Manual Payment' of fee for facility.

The steps involved in processing advanced and manual fee payment is as follows:

#### **Advanced Fee**

You can capture 'Liquidation Method' as 'Advanced' in 'Fee & Accounting Class Maintenance' screen for a rule code in 'Rule Preferences' screen

At time of facility creation in 'Facility Maintenance' (GEDFACLT) screen, this value gets defaulted as 'Advanced' in 'Liquidate Method' field in facility 'Fee Details' screen.

You can choose your own schedule start by selecting 'Start Date' and 'Start Month' in 'Fee Rule Preferences' section.

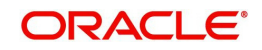

The following are the various advanced fee scenarios:

- 6. Advanced fee can be of type 'User Input' or 'Rate/Amount' selected in 'Fee Rule Maintenance' screen.
	- 'User Input' can only be specified in terms of amount value
	- 'Rate/Amount' is based on the underlying SDE selected in SDE Type
	- For 'User Input' or 'Amount', the value specified is considered for the whole liquidation cycle (frequency) and accrued accordingly based on the day basis.

For example,

Fee Amount = 2400, Accrual Frequency = Daily, liquidation frequency = Monthly, Days in month = 30, Day Basis = Actual/Actual

 Fee accrued per day is 2400/30 = 80. This process is repeated for every schedule (in this case every month)

- 7. Advance fees can be collected/liquidated both manually or automatically (configured in liquidation preference in Fee & Account Class Maintenance screen as 'Manual' or 'Auto')
	- If 'Manual' then fee type has to be 'User Input'
		- For fee type as 'User Input' and liquidation as 'Manual', advanced Fee is collected manually from 'Manual Fee Payment' screen.
		- FLIQ event is triggered once the record is saved in 'Manual Fee Payment' screen.
		- You are not allowed to make advance payments.
	- If 'Auto' then fee type can be either 'User Input' or 'Rate/Amount'.
		- For fees types as 'User Input' and liquidation as 'Auto', advanced fee is collected automatically on the day of facility creation and then based on the frequency.
		- For fees types as 'Rate/Amount' and liquidation as 'Auto', advanced fee is collected automatically on the day of facility creation (and then based on frequency) if the underlying SDE's have balances

#### **Note**

- If on facility start date, the SDE closing balance is 0 the fee is not collected.
- Fees are collected from the date the balances are updated
- In this case, if the balances are updated in mid of the fee liquidation cycle the fees are adjusted as part of PRLQ (PRLQ\_REC/PRLQ\_PAY) event triggered on cycle last date.
- Fee accrual starts from the date the balances are updated

## **Manual Fee**

You can capture 'Liquidation Method' as 'Manual' in ' Fee & Accounting Class Maintenance screen for a rule code in 'Rule Preferences' screen

At time of facility creation in 'Facility Maintenance' (GEDFACLT) screen, this value gets defaulted as 'Manual' in 'Liquidate Method' field in facility 'Fee Details' screen.

#### **Manual Liquidation screen**

You can do manual fee payment by selecting facility detail and limit date in 'Manual Liquidation' screen.

You can invoke the 'Manual Liquidation' screen by typing 'GEDFCFPT' in the field at the top right corner of the Application tool bar and clicking the adjoining arrow button.

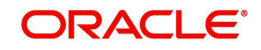

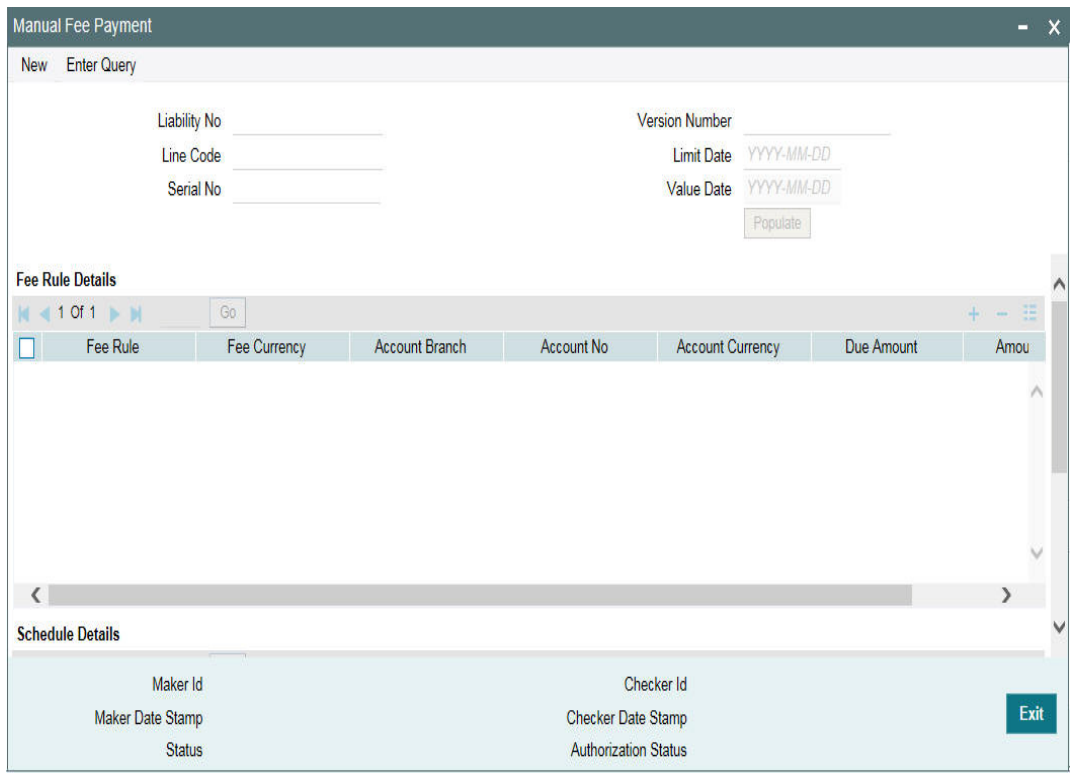

Once you select the 'Liability No', 'Line Code', and 'Limit Date' and click 'Populate', the 'Fee Rule Details' and 'Schedule Details' sections get displayed.

The 'Serial No' field is disabled and it gets defaulted from the 'Facilities Maintenance' screen.

It shows the summary of amount due and amount scheduled for a particular fee starting from start date to limit date.

#### **Note**

Payment can be done till today's date only. Reversal of payment is allowed for latest version and today paid payment only.

#### **Accounting entries for facility fees**

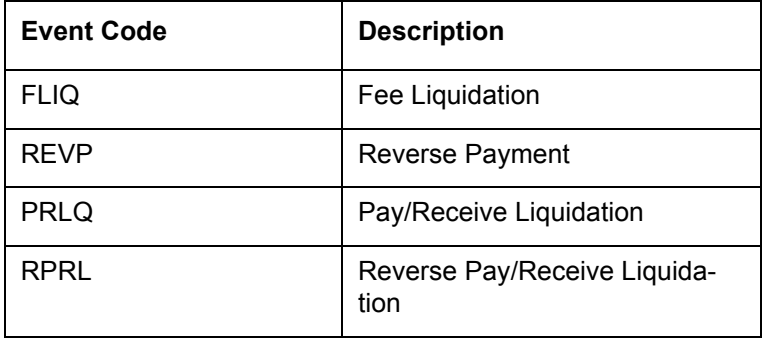

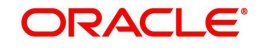

### **FACR: Fee Accrual**

Accounting Entries

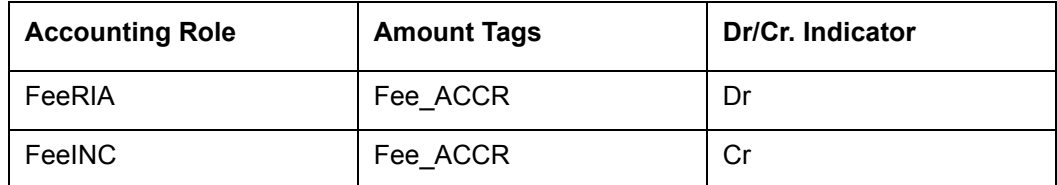

### **FLIQ: Fee Liquidation**

Accounting Entries

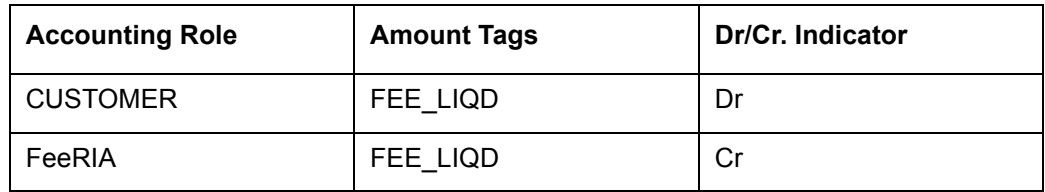

# **2.20.23 Processing of (ECA) and Partial/Full Fee Liquidation**

- ECA request for fee liquidation is not created from ELCM where GL is chosen as settlement account.
- For fees where liquidation start month and date are opted, ECA request is triggered as below:
	- Arrears Fees On selected month and date with amount due till that day.
	- Advance fees ECA request on facility start date with amount from facility start date till selected month and date.
- ECA request is triggered for fee liquidation events (FLIQ and PRLQ PRLQ\_REC) and not for events like FACR.
- No ECA requests are triggered for fees associated with facilities in closed, expired or inactive status.
- No ECA requests are triggered for the fees that are waived.
- You can verify fee amount for each liquidation cycle, recovered and due from 'Facility Fee Summary' screen.
- You can Approve/Retry the rejected ECA request from 'ECA Queue' screen
- When you choose to approve, fee gets liquidated and force posted irrespective of available balance in CASA (in GESFRTRY)
- The different ECA request are below:
	- P Processed
	- E Error
	- T Timed Out
	- A Approved
	- U Unprocessed

## **ECA Request for Auto Liquidation**

1. As part of ELCM batch process, amount due for liquidation for a fee is sent to the DDA system for approval based on (ECA\_CHECK\_REQD) parameter maintained in GEDPARAM table and verify funds flag at account and contract level. Only after receiving an approval from the DDA system, the system proceeds with liquidation of the fee component.

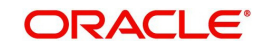

- 2. ELCM sends a consolidate request to the ECA one for each facility contract. As the settlement account is configured for each fee component in ELCM, multiple settlement accounts for a facility is possible. ELCM for a due date groups the total amount due from each account and generate one ECA request for a facility and due date.
- a. Full Liquidation
	- Fees are liquidated if only balance is fully available
	- Example
		- Fee 1 = 100, Fee 2 = 300
		- ECA Request for = 400
		- Amount in CASA = 300
		- ECA response will be Rejected and no liquidation takes place
		- Fee 1 and 2 will be updated as due
- b. Partial Liquidation
	- Fees are liquidated to the extent of available
	- Example
		- $-$  Fee 1 = 100, Fee 2 = 300
		- $-$  ECA Request for  $= 400$
		- Amount in CASA = 300
		- ECA response is Approved and partial liquidation takes (Fee 1 liquidated to 100 and Fee 2 liquidated to 200)
		- Fee 2 is updated as due with amount 200.
	- 3. The due amount when sent as part of ECA request will be in account/facility currency.
	- 4. As part of the ECA request, ELCM module sends the following additional preferences configured at a class/facility product level.
		- Partial Liquidation Allowed (PARTIAL\_BLOCK\_REQUIRED): If the flag is set as 'N', then ECA system sends a fail approval in case the total amount requested is not available in the account.
		- Partial Liquidation Allowed (PARTIAL\_BLOCK\_REQUIRED): If the flag is set as 'Y', then ECA system sends a pass approval in case the total amount requested is not available in the account. Block to the extent of available amount is put and whatever fees can be recovered (in the order sent) is recovered
	- 5. In case of multiple fees that are due from the customer as part of Auto Liquidation, ELCM places a ECA request based on internal order of fee maintenance in ELCM.
	- Also applicable in case of multiple facilities using the same CASA and fees falling on same liquidation date – internal sequence of facility the same used for batch process is utilized for ECA request generation.
	- 6. First process in ELCM batch would compute the amount due for a fee as part of Auto liquidation and place the request into ECA table with the current status as 'Unprocessed'. A Java program would constantly poll the table for any unprocessed records and transform the records into an ECA request XML and place the same into a IN queue of the external system configured.
	- 7. Upon receipt of any response from the DDA system in the OUT queue of ELCM module, the response would be parsed by the JAVA program and update the status response status (Approved/Rejected) in GETB\_ECA\_REQ\_MASTER and GETB\_ECA\_REQ\_DETAIL table.
		- Single block reference is sent by UBS for all fee rules in the facility.

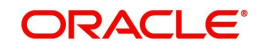

- 8. When ECA block is successfully (APPROVED) created on the accounts (Partial / Full), liquidation happens in ELCM module and perform accounting.
- 9. When ECA block is unsuccessfully (REJECTED) created on the accounts (Partial / Full), other activities continue and the exception is logged - Fee not liquidated
- 10. ECA request for auto liquidation will not be created from ELCM where GL is chosen as settlement account. For example, for a contract having fee component and GL is chosen as a settlement account then no ECA request will be created by ELCM. However, if GL is chosen only for one of the fee component and for another a valid customer account is chosen as settlement account, then ECA request will be created only for that fee component.
- 11. When Auto Liquidation process is run for more than one day as part of EOD processing (due to holiday settings), then Auto liquidation for the fees that are due for a day can be processed only after Auto liquidation is processed successfully for the preceding day.
	- On account of holiday processing, fees pertaining to multiple liquidation cycles getting triggered together, order of processing will be based on the order in which request sent – oldest first and latest last. Request for each liquidation date will have separate block reference.
- 12. In a situation where ECA block is successful, but subsequent processing in ELCM fails auto retry mechanism will be available.
- 13. ECA check during auto liquidation is a batch process
- This is applicable for advance fees as well as the fees with auto liquidations are liquidated post successful completion of GEBUTILS batch
- 14. PRLQ Event for Advance fee works as is and ECA requests are generated on the day they (PRLQ\_REC) is triggered and work with the explained behaviour of blocking/ recovery.
	- Partial Liquidation Allowed option affects the fees that needs to be collected from customer as part of PRLQ (PRLQ\_REC) – fees are collected from customer based on the flag
	- If a PRLQ fee is unable to be collected (ECA REJECT or ECA APPROVE for partial), it will be marked as overdue.
	- The uncollected PRLQ fee is tracked separately and retried for recovery
	- Fees for new cycle continues the normal process but should be collected only when all overdue fees are cleared
	- **If an advanced fee is not collected on facility start date and the due amount increases** (due to utilization), then ECA request will include the full due amount on cycle end date as part of PRLQ.
- 15. Due fees (ECA response as REJECTED) is logged separately as OVERDUE and retried for recovery based on the defined frequency specified.
	- Fees for new cycle continues the normal process but should be collected only when all overdue fees are cleared
- 16. System allows user to Reject/Retry the Rejected ECA request from ECA Queue screen
- 17. System passes the accounting entries to external system only for the authorized contract with handoff status as Y after unblocking of the amount
- 18. Below scenarios depict the behaviour of fees with auto liquidation and ECA check.

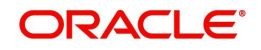

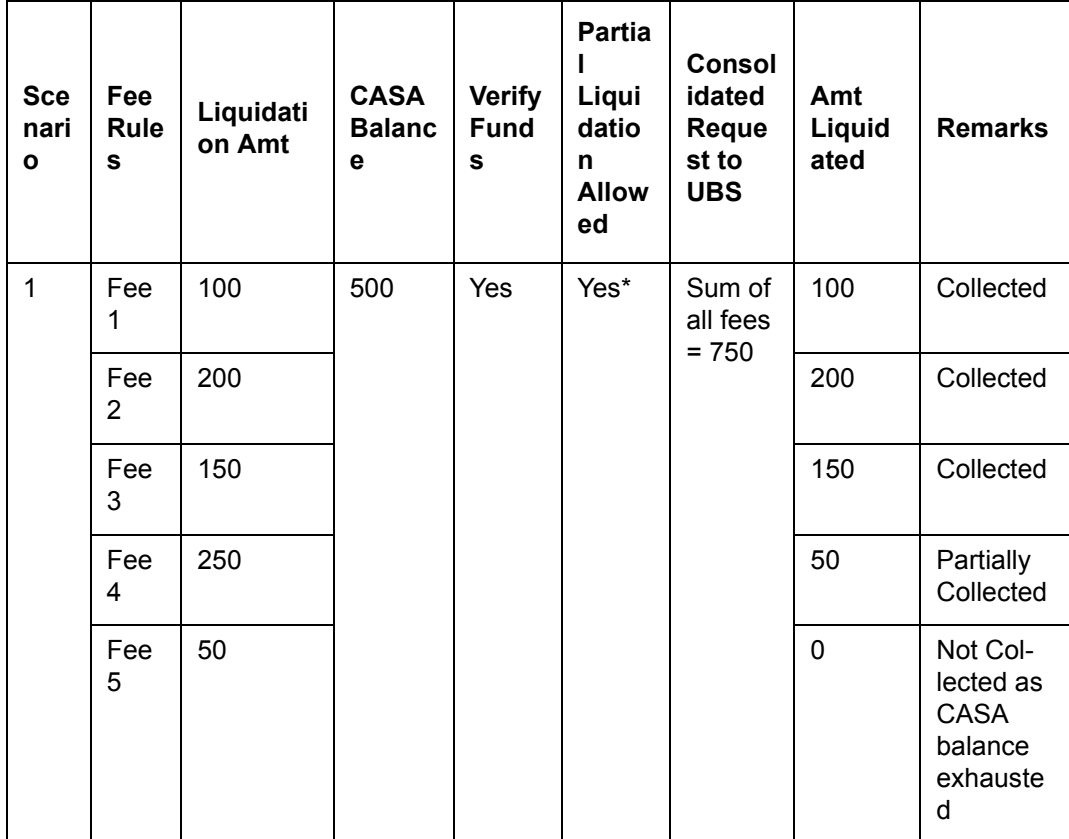

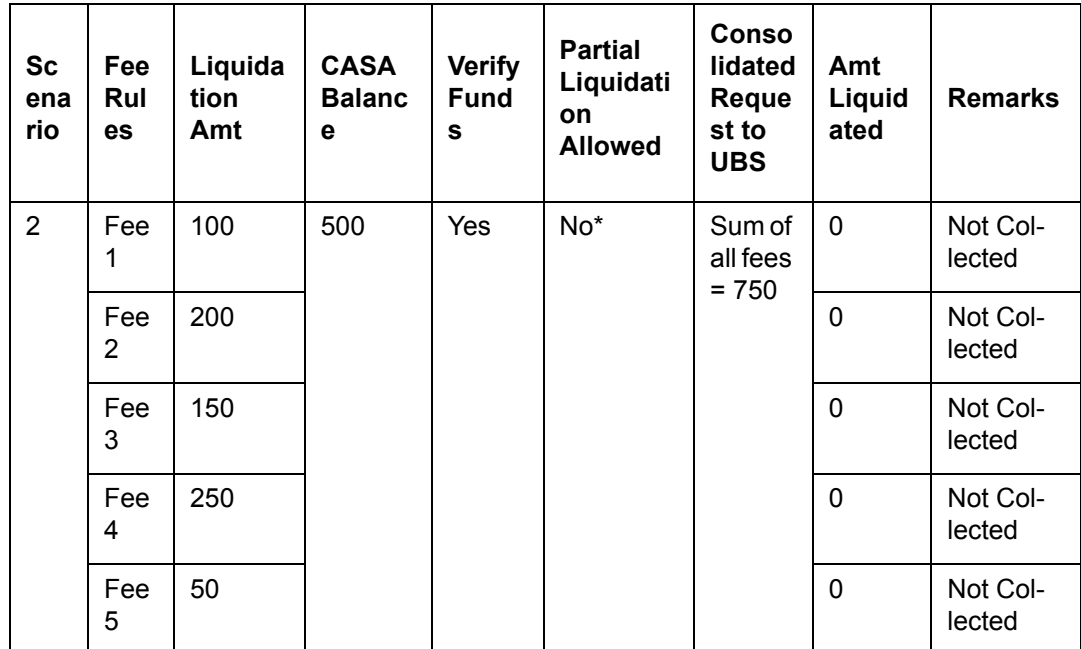

- 19. When a fee is auto liquidated, verify funds (ECA check) is performed. It would depend upon maintenances for verify funds (ECA check) present at GEDPARAM, facility and account levels. Following scenarios are handled here:
- a. Scenario 1: Verify funds (ECA check) is required and verify funds response is approved.

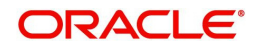

- For Partial Liquidation
	- Normal fees Liquidation
	- Fee liquidation as result of PRLQ
- For Full Liquidation
	- Normal fees Liquidation
	- Fee liquidation as result of PRLQ
- b. Scenario 2: Verify funds (ECA check) is required and verify funds response is rejected
	- For Partial Liquidation
		- Normal fees Liquidation
		- Fee liquidation as result of PRLQ
	- For Full Liquidation
		- Normal fees Liquidation
		- Fee liquidation as result of PRLQ
- c. Scenario 3: Verify funds (ECA check) is not required
	- Normal fees liquidation
	- Fee Liquidation as part of PRLQ
- d. Scenario 4: Verify funds (ECA check) is required, contract is entered in unauthorized mode
	- For Partial Liquidation
	- **•** For Full Liquidation

## **ECA Request for Manual Liquidation**

- 1. Manual Liquidation is applicable for both Advance and Arrears fees through GEDFCFPT screen
- 2. Partial Liquidation Allowed option does not have any effect on fees with manual liquidation – this flag is not applicable for fees with manual liquidation.
	- User can chose to enter the fee the fee that needs to be liquidated and can opt for partial if sufficient balance is not available.
- 3. After capturing the necessary details in GEDFCFPT screen and click 'Save', ELCM will place an ECA request for the amount requested for the payment.
- 4. System displays the success or failure message based on response received from DDA system
- 5. When the ECA request is approved by the DDA system, the saved record in GEDFCFPT needs to be manually authorized.
	- ELCM will process the payment request and update the tables and post liquidation entries as part of back ground process and payment status will be in unauthorized state.
	- Authorization of payment is possible only after the liquidation process is completed and entries are posted.
- 6. When the ECA request is rejected by the DDA system, the saved record in GEDFCFPT needs to be manually deleted.
	- When manual payment is deleted for unauthorized contract, an undo ECA should be sent to the DDA system.
		- Block if processed should be unblocked
	- If there are multiple fees to be manually liquidated and if for one the ECA request is rejected, user needs to manually delete the payment instruction for that fee component and proceed with the approved ones.

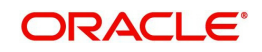

- Even in the case of rejection on account of insufficient CASA balance, UBS/DDA system will indicate the amount that can be blocked in CASA.
- User can then take a call how the amount needs to be apportioned across fee components.
- 7. Similarly, ELCM generates reversal entries upon reversal of record (payment reversal) in GEDFCFPT.
	- **Block if processed should be unblocked.**
	- In case where actual accounting to DDA system is not generated post ECA approval, ELCM generates both actual entries for liquidation with block number and its reversal.

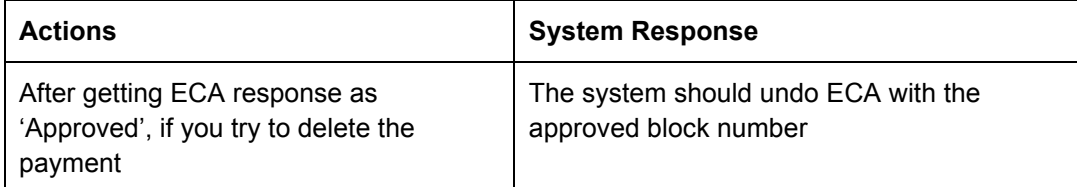

- 8. System allows you to 'Reject/Retry' the Rejected ECA request from 'ECA Queue' screen
- 9. System passes the accounting entries to external system only for the authorized contract with handoff status as 'Y' after unblocking of the amount
- 10. Below are the sample scenarios which depicts the functionality further.

#### **Scenario 1:**

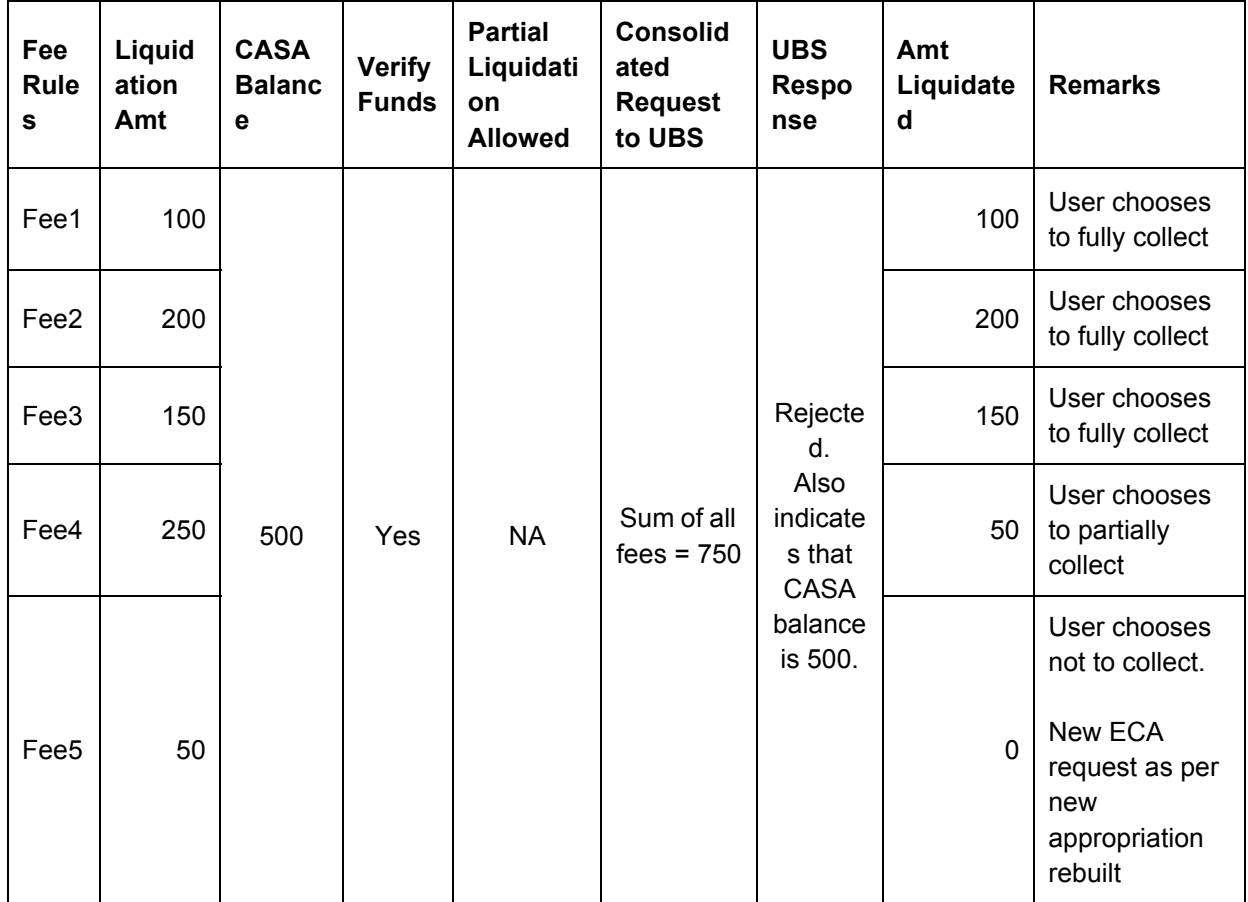

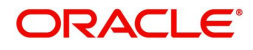

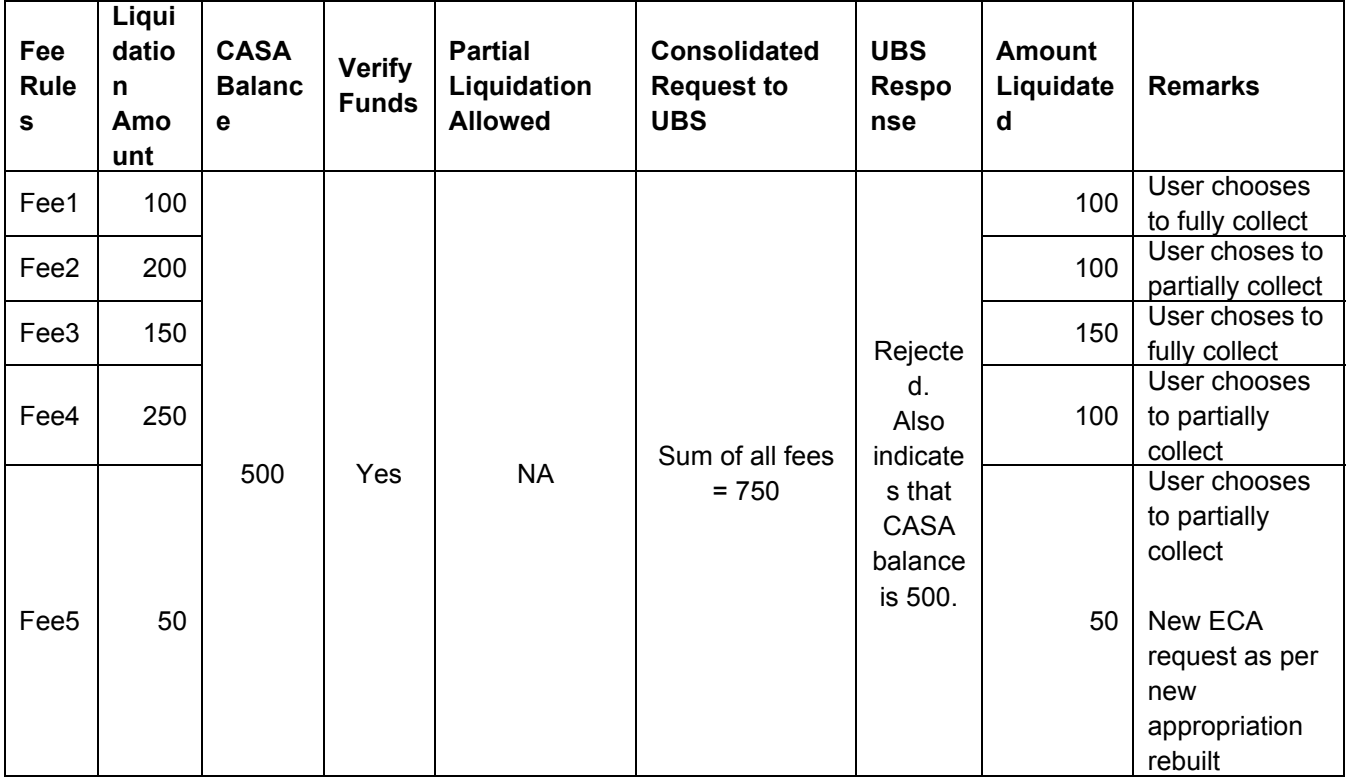

- 11. When a fee is manually liquidated through GEDFCFPT screen, verify funds (ECA check) is performed. It would depend upon maintenances for verify funds (ECA check) present at GEDPARAM, facility and account levels. Following scenarios are handled here:
- a. Scenario 1: Verify funds (ECA check) is required and verify funds response is approved
	- Sub Scenario a.1: Contract is authorized fee liquidated
		- User chooses to fully liquidate
		- User chooses to partially liquidate
- b. Scenario 2: Contract is reversed Reverse option in GEDFCFPT
- c. Scenario 3: Verify funds (ECA check) is required and verify funds response is rejected
	- Sub Scenario c.1: CASA balance not available
	- Sub Scenario c.2: User chooses to liquidate fees partially
	- Sub Scenario c.3: User chooses to liquidate only selective fees
- d. Scenario 4: Verify funds (ECA check) is not required
- d. Scenario 5: Verify funds (ECA check) is required, contract is entered in unauthorized mode.

#### **2.20.23.1 Facilities Fees Retry**

You can Approve/Retry the rejected ECA request from 'Facilities Fees Retry' screen.

You can invoke this screen by typing 'GESFRTRY' in the field at the top right corner of the Application tool bar and clicking the adjoining arrow button.

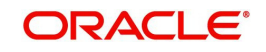

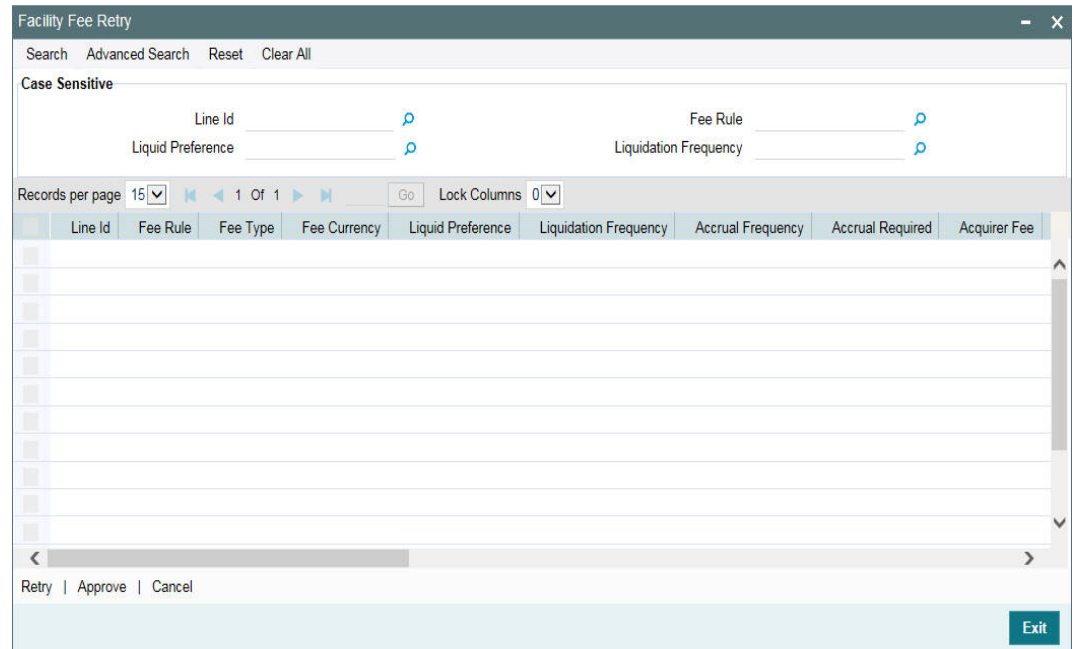

### **2.20.23.2 Facility Fee Summary screen**

Using 'Facility Fee Summary' screen you can verify what is the fee amount for each liquidation cycle, what is recovered and what is due.

You can invoke this screen by typing 'GESFEEVW' in the field at the top right corner of the Application tool bar and clicking the adjoining arrow button.

# **2.21 Maintaining User Data Restriction**

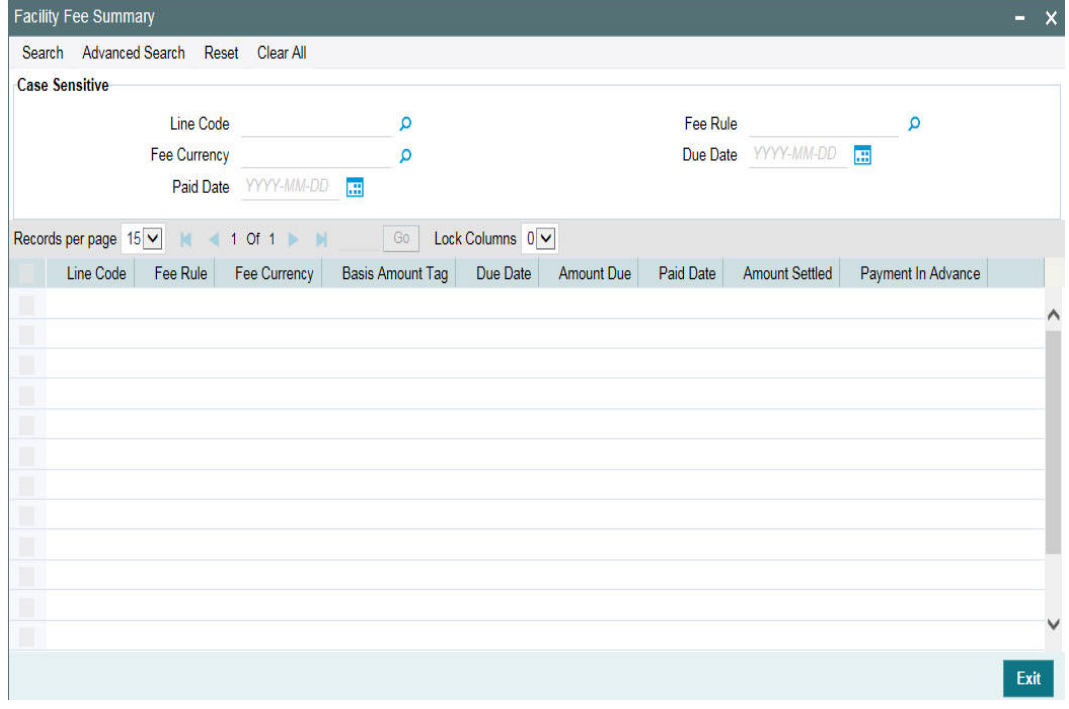

Apart from restricting the operations like creating new, modifying, deleting, closing, and reopening the function ID, you can also maintain the user restrictions for the following fields.

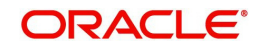

- Category
- Liability Number
- Source
- Currency

When you try perform any operation like new, modify, delete, close, reopen, query on facility or collateral maintenance, before performing transaction in ELCM, the system checks whether the you have the rights to perform the transaction for the data. If you do not have rights, then following error appears.

"User does not have rights to perform transaction on this data."

You can maintain user restrictions in the 'User Restriction Maintenance' screen. You can invoke this screen by typing 'GEDUSRES' in the field at the top right corner of the Application tool bar and clicking the adjoining arrow button.

# **2.21.1 Category Restrictions Tab**

You can maintain the category restriction from the 'Category Restrictions' tab.

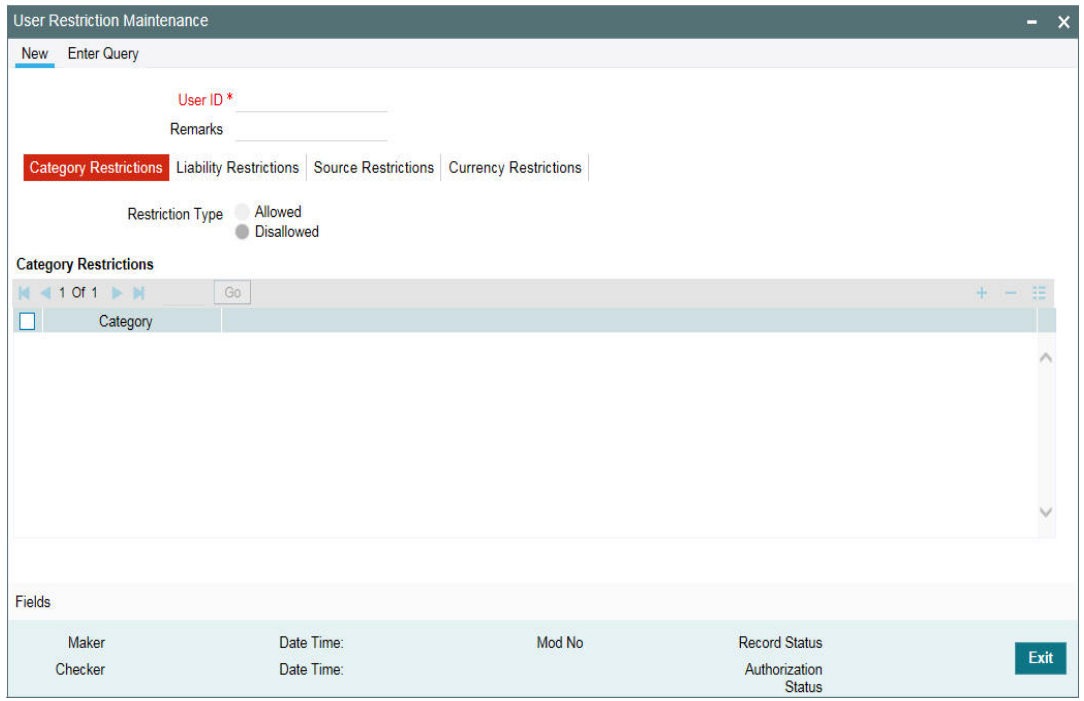

Capture the following data to maintain user restriction for specific category:

#### **User ID**

Specify the user ID for which you want to set the category restriction.

#### **Restriction Type**

Choose the 'Allowed' option, to maintain an allowed list of category restrictions. Choose 'Disallowed' option to maintain a disallowed list of category restrictions. Default value of this field will be' Disallowed'. If you select restriction type as 'allowed', then you need to input at least one record.

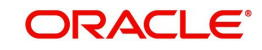

## **Category Restrictions**

#### **Category Name**

Specify the category for the restriction from the adjoining option list.

# **2.21.2 Liability Restrictions Tab**

You can maintain the liability restriction from the 'Liability Restrictions' tab.

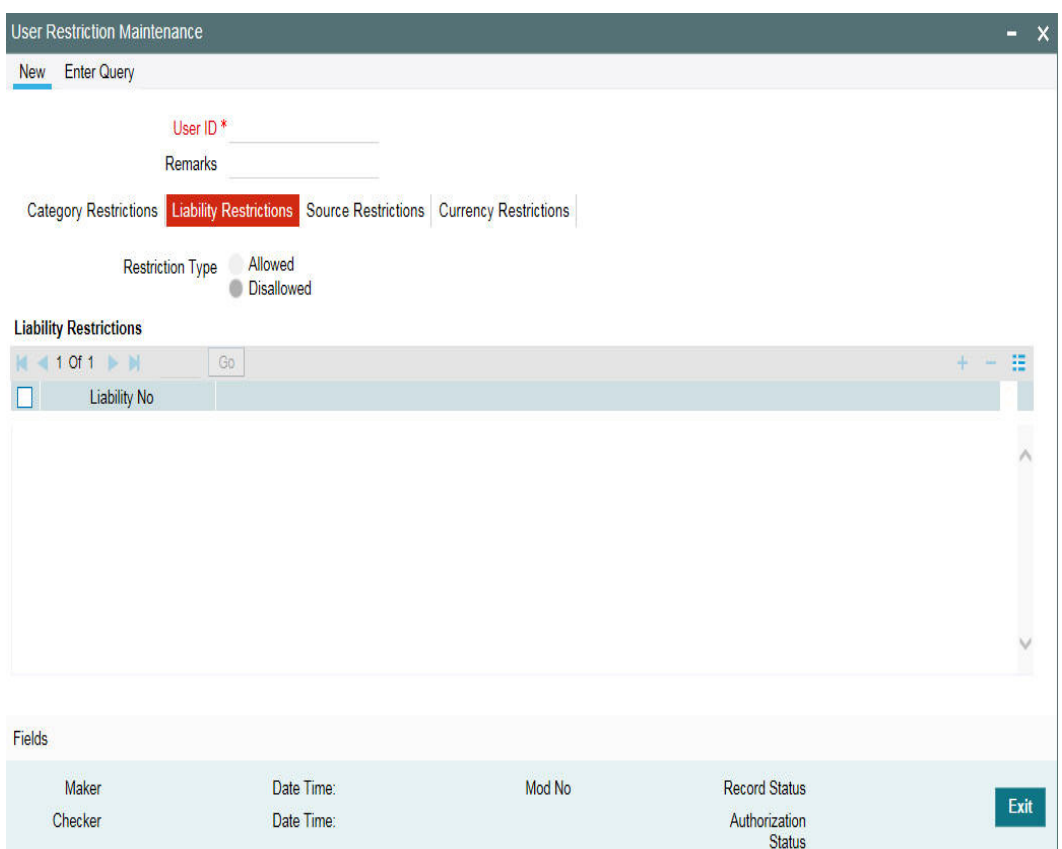

Capture the following data to maintain the user restriction for specific liability:

#### **User ID**

Specify the user ID for which you want to set the liability restriction.

#### **Restriction Type**

Choose the 'Allowed' option, to maintain an allowed list of category restrictions. Choose 'Disallowed' option to maintain a disallowed list of category restrictions.

Default value of this field will be' Disallowed'. If you select restriction type as 'allowed', then you need to input at least one record.

#### **Liability Number**

Specify the liability number for the restriction from the adjoining option list.

# **2.21.3 Source Restrictions Tab**

You can maintain the source restriction from the 'Source Restrictions' tab.

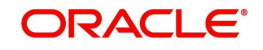

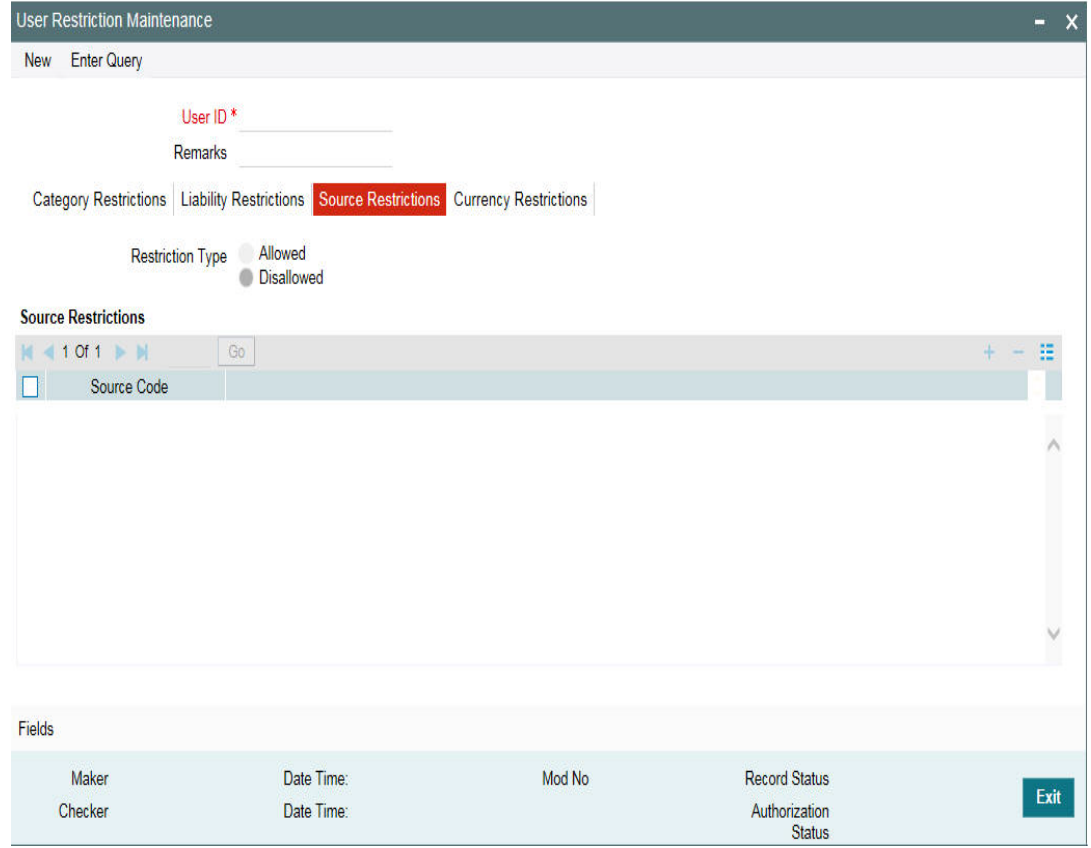

Capture the following data to maintain the user restriction for specific source:

#### **User ID**

Specify the user ID for which you want to set the source restriction.

#### **Restriction Type**

Choose the 'Allowed' option, to maintain an allowed list of category restrictions. Choose 'Disallowed' option to maintain a disallowed list of category restrictions.

Default value of this field will be' Disallowed'. If you select restriction type as 'allowed', then you need to input at least one record.

#### **Source Code**

Specify the source code for the restriction from the adjoining option list.

# **2.21.4 Currency Restrictions Tab**

You can maintain the currency restriction from the 'Currency Restrictions' tab.

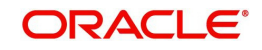

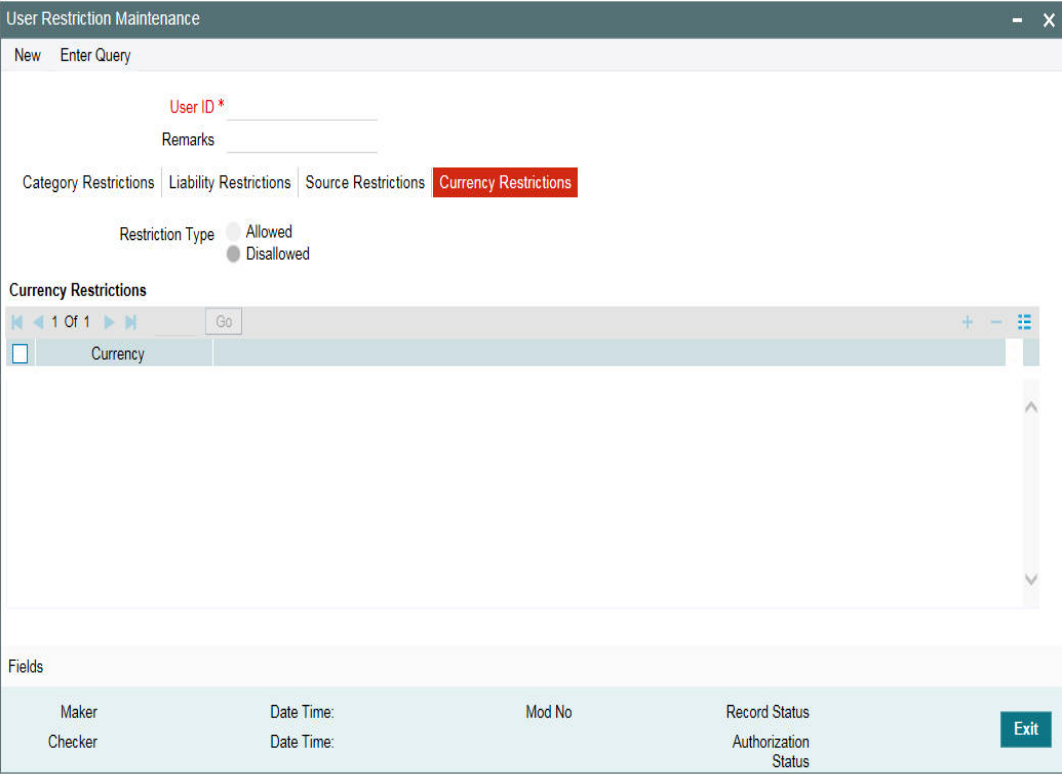

Capture the following data to maintain the user restriction for specific currency:

#### **User ID**

Specify the user ID for which you want to set the currency restriction.

#### **Restriction Type**

Choose the 'Allowed' option, to maintain an allowed list of category restrictions. Choose 'Disallowed' option to maintain a disallowed list of category restrictions.

Default value of this field will be' Disallowed'. If you select restriction type as 'allowed', then you need to input at least one record.

#### **Currency**

Specify the currency for the restriction from the adjoining option list.

# **2.22 Viewing User Data restriction**

You can view all the user data restrictions for Category, Liability, Source and Currency that have been maintained, and their status in the 'User Restriction Summary' screen. You can invoke this screen by typing 'GESUSRES' In the field at the top right corner of the Application tool bar and clicking on the adjoining arrow button.

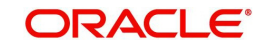

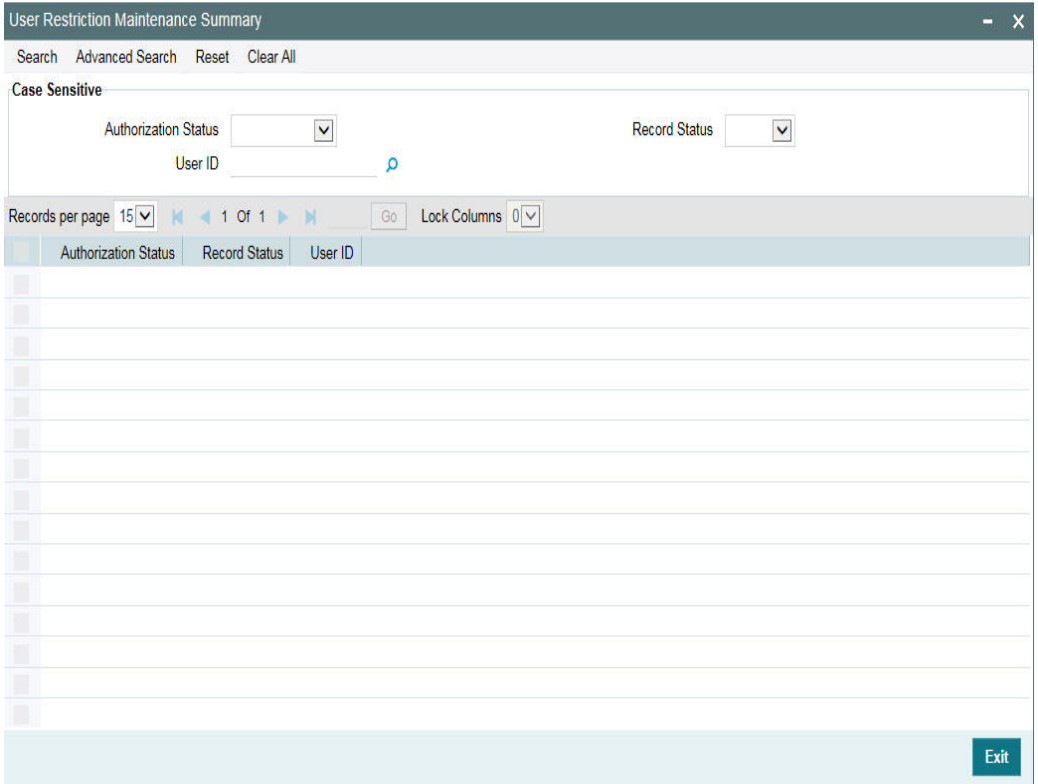

You can base your queries on any or all of the following parameters and fetch records:

- **•** Authorization Status
- Record Status
- User ID

Select any or all of the above parameters for a query and click 'Search' button. The records meeting the selected criteria are displayed.

System displays the following details pertaining to the fetched records:

- Authorization Status
- Record Status
- Id
- User Id

# **2.23 Track Exposure Maintenance**

Maintenances for exposure tracking can be done through the 'Track Exposure Maintenance' screen. This screen not only allows tracking, but also allows you to define a limit for a particular exposure. This means that when the utilization exceeds the limit, you have to provide a confirmation for process to proceed.

You can invoke the 'Track Exposure Maintenance' screen by typing 'GEDTREXP' in the field at the top right corner of the Application tool bar and clicking the adjoining arrow button.

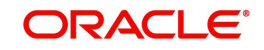

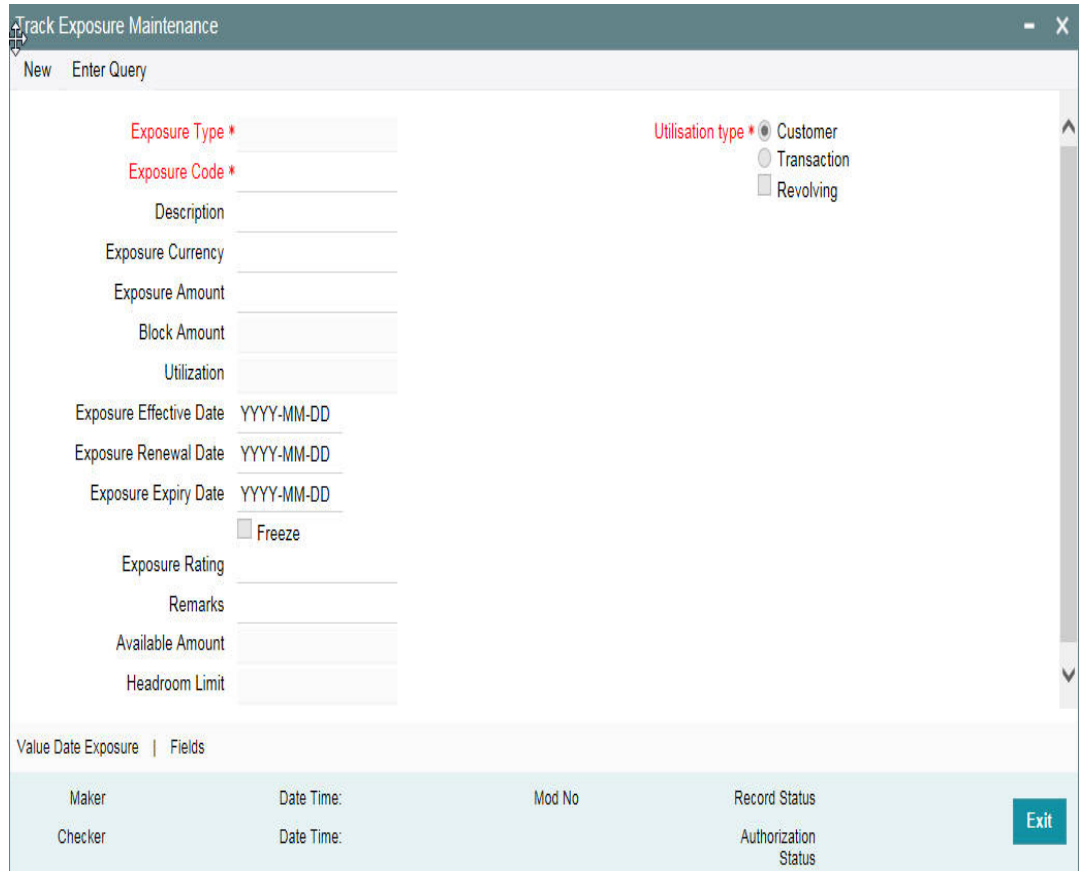

Specify the following details.

#### **Exposure Type**

Specify the exposure type. The option list displays all valid exposure types maintained in the system. Select the appropriate one.

The values allowed in field exposure code depends on the exposure type you select here. The validations are as follows.

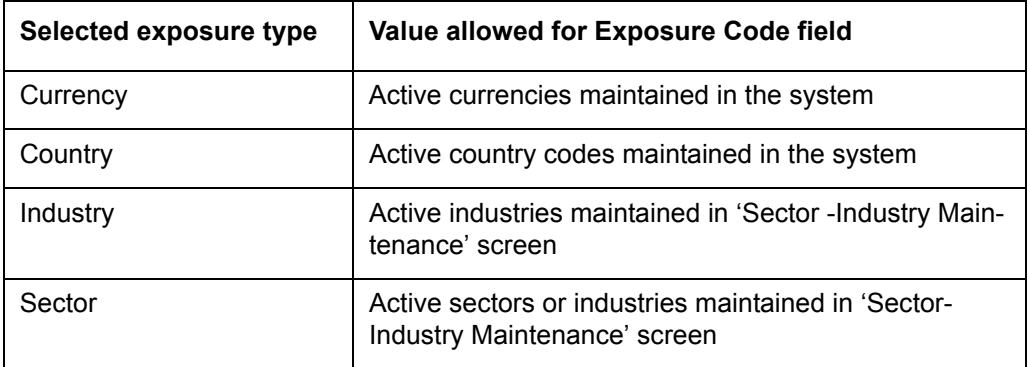

If you select any of the above exposure types, you cannot specify an exposure code that does not belong to the selected exposure type.

For other exposure types, you need to enter a unique exposure code.

#### **Exposure Code**

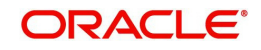

Specify the Exposure code.

If the exposure type is Currency, Country, Industry, or Sector, then you need to select the appropriate exposure code from the option list. For other exposure types, you need to manually enter a unique exposure code.

The exposure code maintained in this screen can be linked in the 'Customer to liability link Maintenance' screen if the 'Utilization type' is 'Customer' and it can be linked in the 'Facilities Maintenance' screen if the 'Utilization type' is 'Transaction' to make exposure tracking possible. It is possible to track a customer in multiple exposures. For this multiple exposure names should be linked to the 'Customer to liability link Maintenance' screen.

#### **Description**

Provide a brief description of the exposure here.

#### **Exposure Type**

Specify what kind of exposure it is. The exposure types are maintained in the Static Maintenance screen 'Exposure Maintenance' having function id CODEXPTY.

#### **Utilization Type**

Indicate whether exposure is linked with customer or transaction.

You can track any number of exposures by linking the exposure code to the facility.

#### **Revolving**

Check this box if the exposure is a revolving exposure. This implies that each time a repayment is made (revolving amount) against the exposure, the available limit for the exposure is increased by the amount of repayment. In case of non-revolving exposure, the available limit is the amount of exposure reduced by the loans already availed by the customer (if any); repayment does not increase the limit.

This can be denoted in terms of utilized amounts as follows:

- For revolving exposure: New Exposure utilization = Exposure utilization Revolving amount
- For non-revolving exposure: New Exposure utilization = Exposure utilization

#### **Exposure Currency**

Specify the currency in which the Tracking of Exposure has to be maintained. Once authorized, this field will be non-amendable.

#### **Exposure Amount**

Specify the exposure limit amount which is to be maintained for each exposure tracking maintenance. A confirmation is sought during utilization when the utilization amount crosses the exposure amount.

#### **Block Amount**

The value of the 'Block Amount' field in the 'Global Exposure Block Maintenance' screen is displayed here.

#### **Utilization**

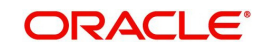

System displays utilization for the exposure here.

#### **Exposure Effective Date**

Specify the effective date after which the maintained exposure becomes valid or applicable.

#### **Exposure Renewal Date**

Specify the exposure Renewal date. This is only for information purposes.

#### **Exposure Expiry Date**

Specify the expiry date after which the maintained exposure is not applicable for tracking.

#### **Freeze**

Select this check box to indicate that the exposure is frozen and during utilization. Exposure tracking is not allowed for such an exposure (that is, Utilization under such exposures are not be allowed).

#### **Exposure Rating**

Specify the rating of the exposure (Example, Sovereign rating). This is only for information purposes.

#### **Remarks**

Add remarks about the track exposure maintenance, if any.

#### **Available Amount**

This is the limit amount that is considered when processing utilization requests for an exposure. It is the amount available after taking into account previous utilizations and amount block (earmark) in force for an exposure. It is calculated as shown below:

Exposure Available Amount = Exposure Limit Amount – Utilization – Exposure block amount

#### **Head Room Limit**

The system displays the head room limit. This amount is arrived by deducting sum of effective line amounts from exposure amount. The system displays the head room limit in terms of exposure currency of the facilities linked to the exposure.

#### **Note**

If the exposure records of type Transaction or Customer are linked to a facility or a customer, you cannot close the records.

# **2.23.1 Maintaining Value Date Exposure Details**

Value dated exposure can be specified using the Value Date Exposure screen. Click 'Value Date Exposure' to invoke this screen.

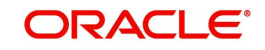

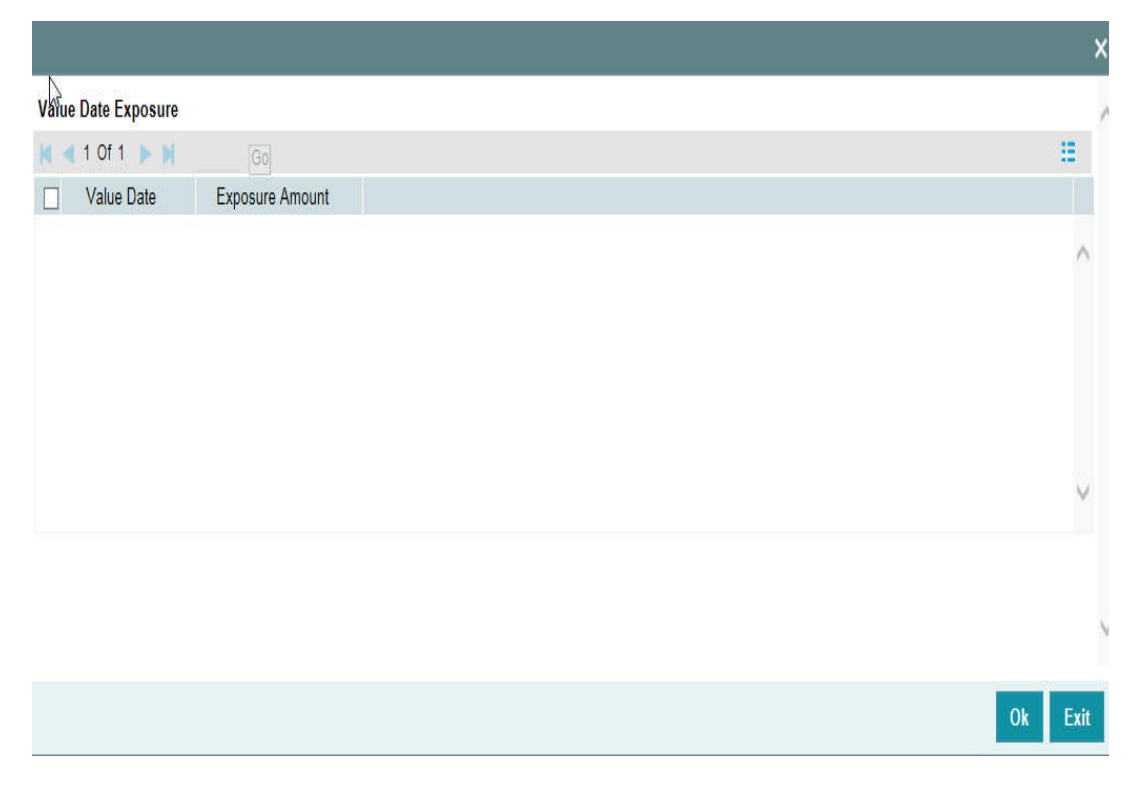

For each record added here you must specify the following:

- Exposure Amount The value dated Exposure amount
- Value Date The value date post which the mentioned amount is valid

# **2.23.2 Viewing Exposure Records**

You can view exposure details using the 'Exposure Query' screen. You can invoke this screen by typing 'GESQEXPD' in the field at the top right corner of the Application tool bar and clicking the adjoining arrow button.

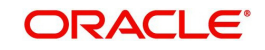

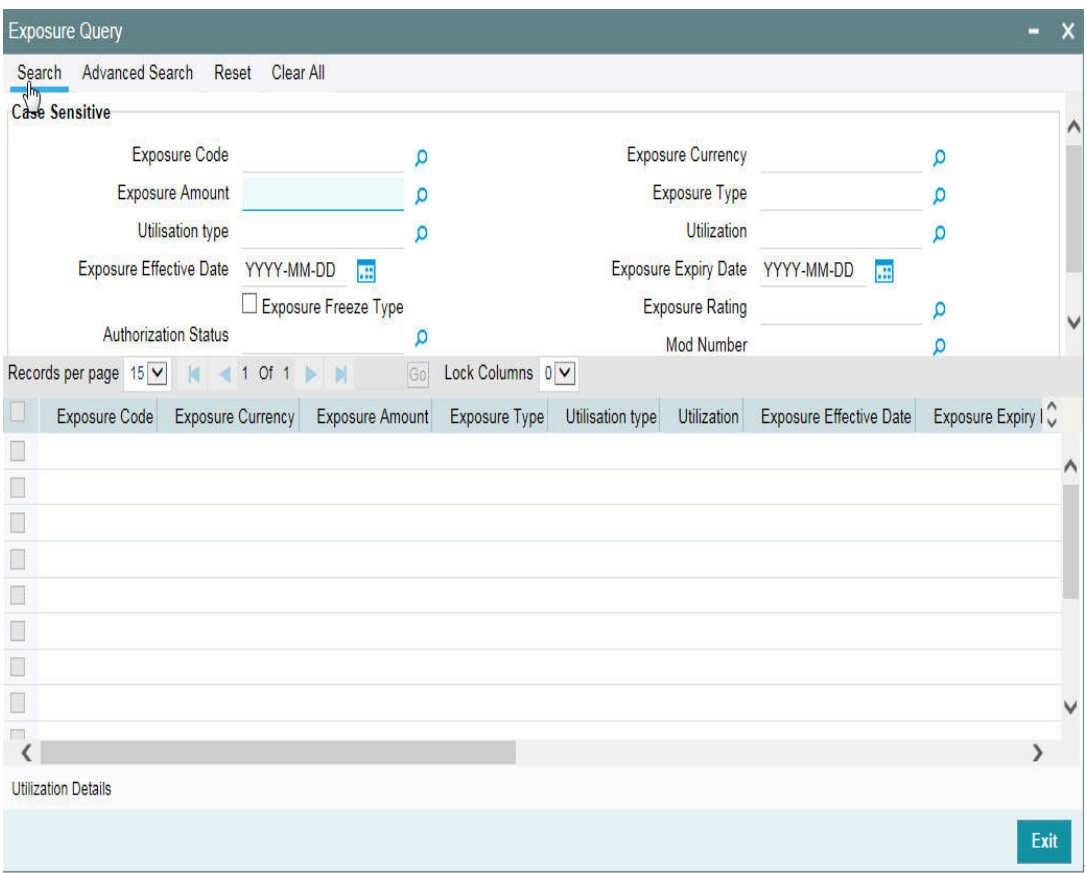

You can query on records based on all or any of the following criteria:

- Exposure Code
- Exposure Amount
- Exposure Currency
- Exposure Type

Click 'Search' button. The system identifies all records satisfying the specified criteria and displays the following details for each exposure:

- Exposure Code
- **Exposure Currency**
- Exposure Amount
- **Exposure Type**
- Utilization type
- Utilization
- **Exposure Effective Date**
- **Exposure Expiry Date**
- Exposure Freeze Type
- **Exposure Rating**
- Auth Status
- Mod Number
- Revolving Type
- Available Amount

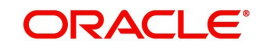

- Revolving Amount
- Block Amount

Select particular record and click on 'Utilization Details' button to open the 'Exposure Utilization Query' screen. You can invoke this screen by typing 'GESQEXPU' in the field at the top right corner of the Application tool bar and clicking the adjoining arrow button.

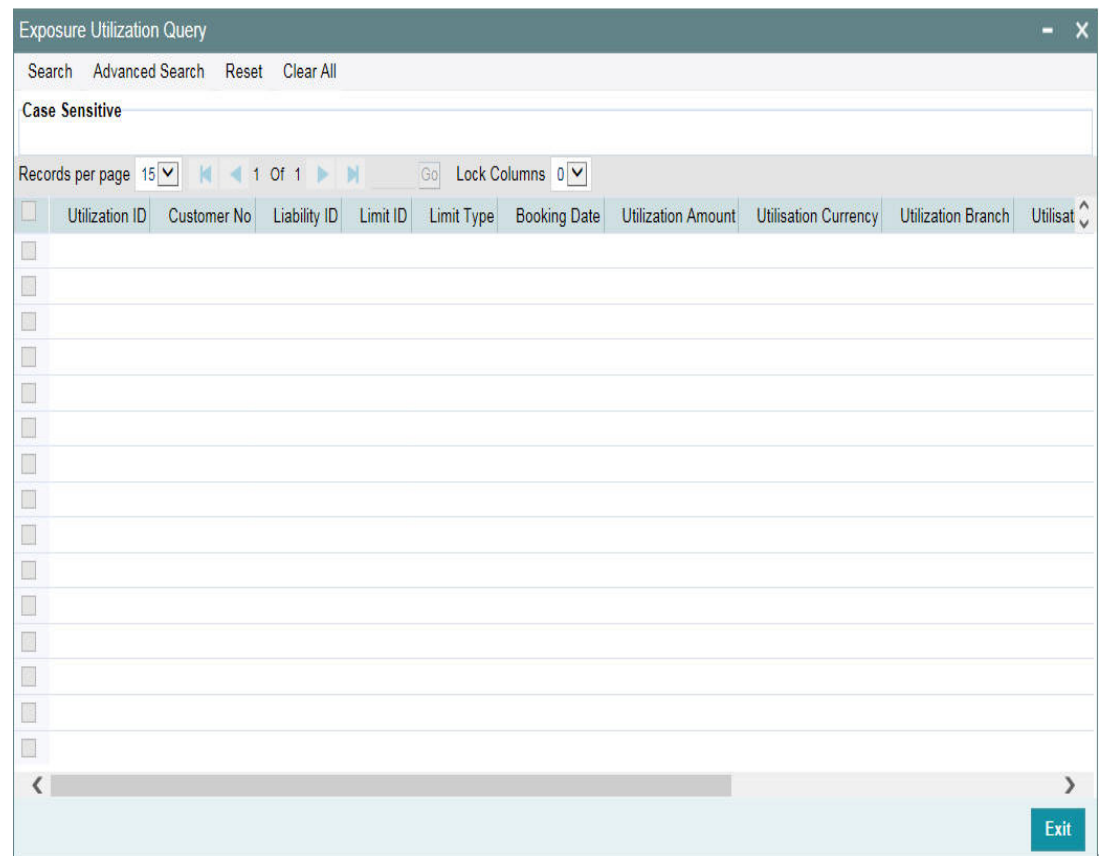

# **2.24 Exposure Analysis**

You can simulate the facilities operations such as creation, modification and renewal of facilities and analyse the impact of such operations on the exposure. To invoke 'Exposure Analysis' screen, type 'GEDEXPAN' in the field at the top right corner of the application toolbar and click adjoining arrow button.

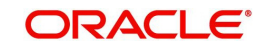

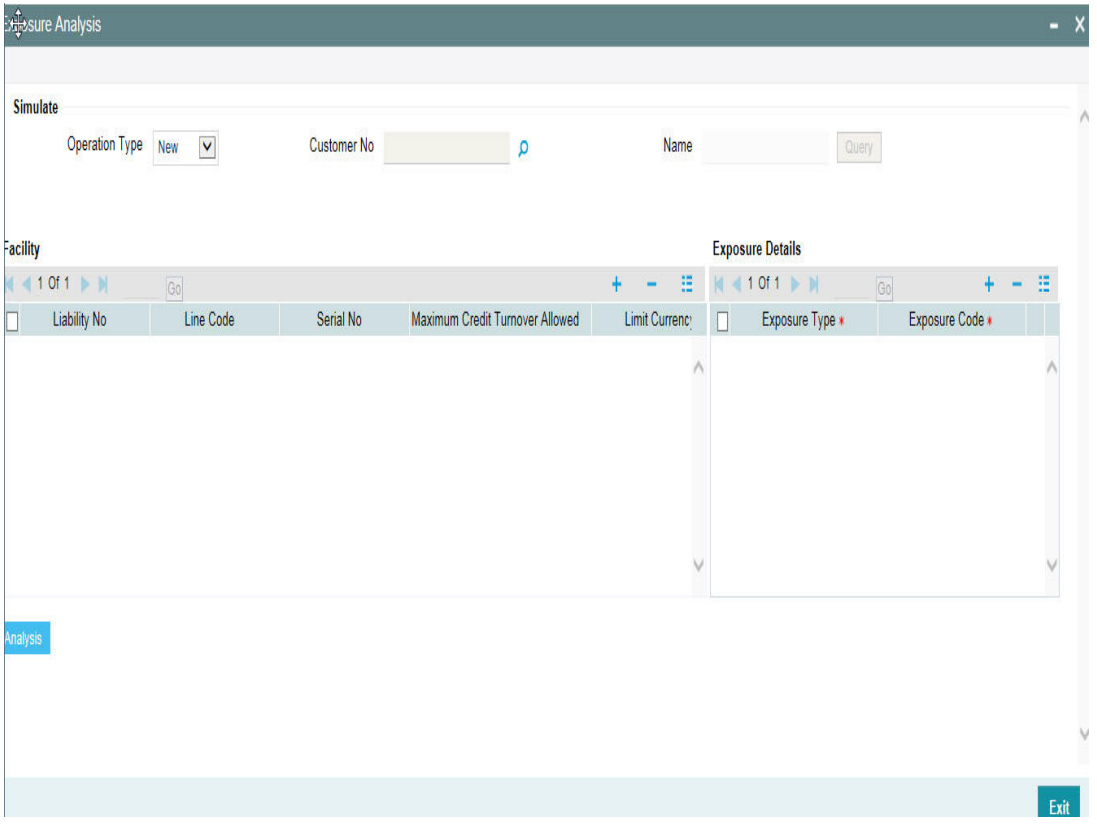

Specify the following details:

### **Operation Type**

Select the operation that you want to simulate. You can select one of the following facility operations.

- New
- Modify
- Renewal

Details are given in the below table.

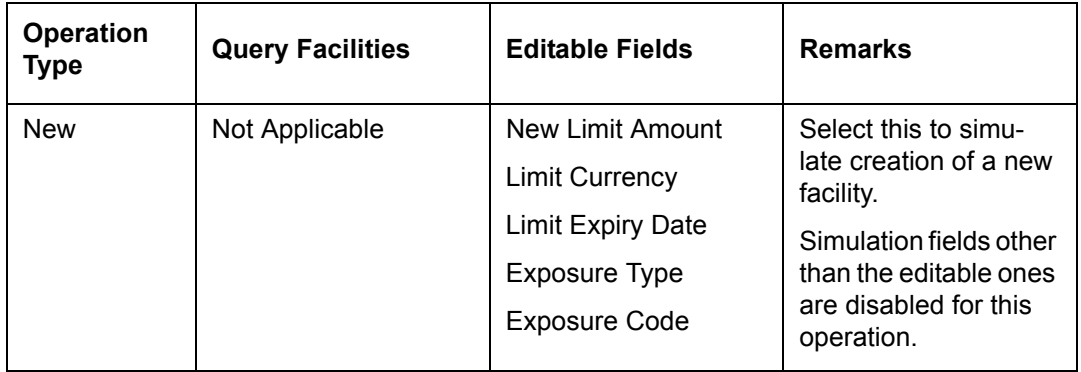

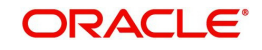

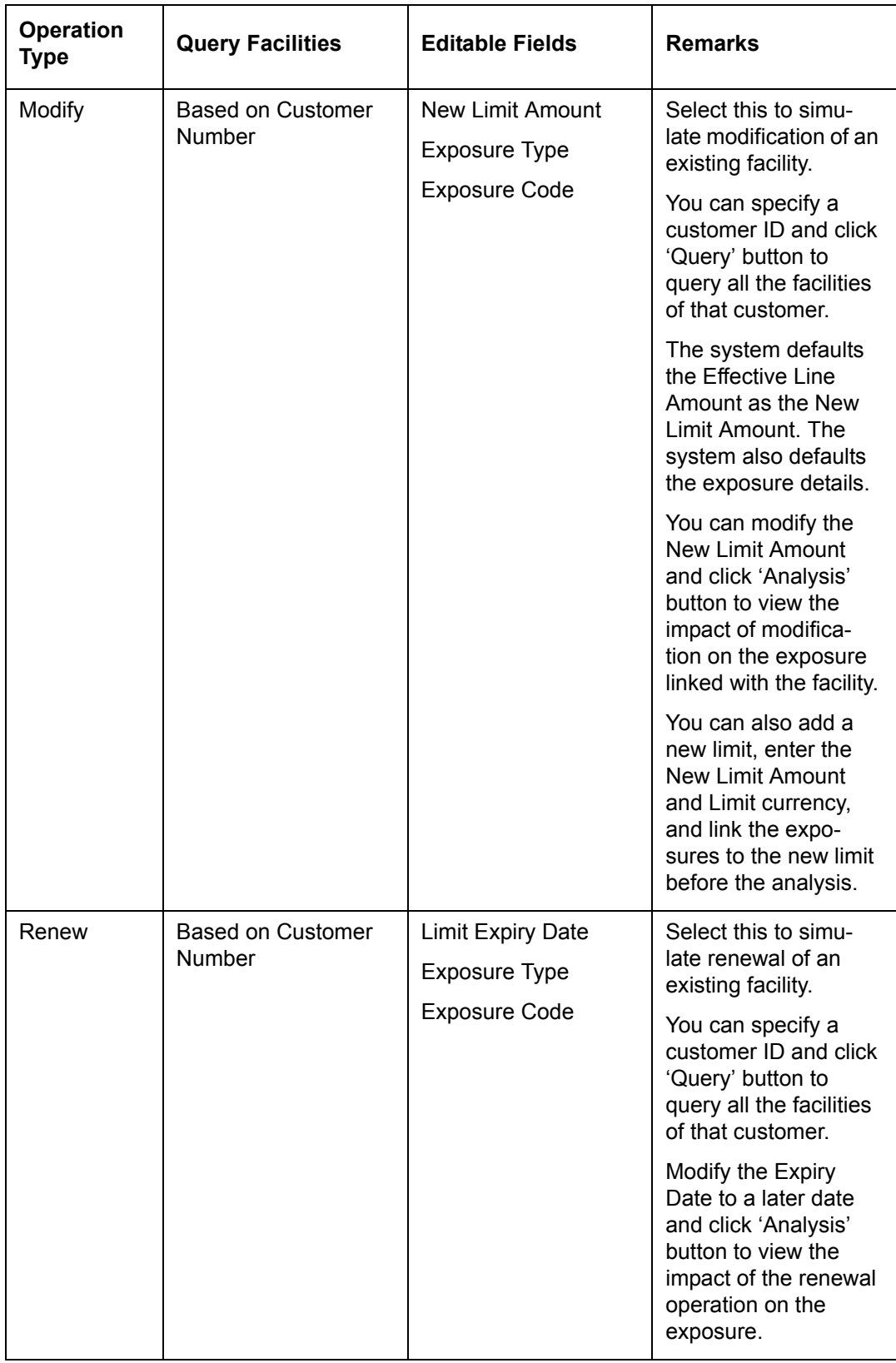

### **Customer Number**

You can search for existing facilities based on the customer number. This is applicable only for Modify and Renew operations.

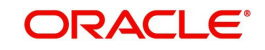

For Modify and Renew operations, you can click 'Query' buttons to view the facility details of the selected customer.

#### **Name**

The system displays the name of the customer, based on the customer number you have selected for facility query.

#### **Facility Details**

For New operation, you can enter the details of the facility. For Modify and Renew operations, you can edit specific fields required for such operations.

#### **Liability Number**

The system displays the liability number. You cannot modify this.

#### **Line Code**

The system displays the line code. You cannot modify this.

#### **Serial Number**

The system displays the serial number. You cannot modify this.

#### **Limit Amount**

The system displays the limit amount. You cannot modify this.

#### **Limit Currency**

For New operation, you need to specify the limit currency.

For Modify or Renew operations, the system displays the limit currency. You cannot modify this.

#### **Limit Expiry Date**

The system displays the limit expiry date.

For Renew operation, you can modify the limit expiry date, For New and Modify operations, you cannot modify this.

#### **New Limit Amount**

For New and Modify operations, you can specify the new limit amount. For Renew operation, you cannot edit this field.

#### **Exposure Details**

#### **Exposure Type**

For New operation, you need to specify the exposure type.

For Modify and Renew operations, the system displays the exposure type. However, you can modify this.

#### **Exposure Code**

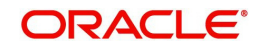

For New operation, you need to specify the exposure code.

For Modify and Renew operations, the system displays the exposure code. However, you can modify this.

Once you have specified/modified the details for simulation, click 'Analysis' button. The system analyses the impact of the operation on the exposure of the respective facility. You can view the details in 'Exposure Analysis' screen.

You can view the following details of the selected facility.

- Exposure code
- Exposure type
- Exposure currency
- Total appetite this is the exposure amount in terms of exposure currency
- Granted appetite this is the sum of effective line amounts of the facilities linked to this exposure in terms of exposure currency
- Head room this is arrived by deducting granted appetite from total appetite
- Headroom with HO currency
- Pipe line deals this is arrived as follows:

sum of new facilities in pipe line using CAM process + (plus)

sum of modified facilities using CAM process where the modified amount is greater than the original amount + (plus)

sum of (modified amount - original amount) modified facilities using CAM process where the expiry date is earlier than or equal to current date and new expiry date is later than current date - (minus)

sum of (original amount - modified amount) of modified facilities using CAM process where modified amount is lesser than the original amount in exposure currency

- Head room with pipe line deals (Head room pipe line deals in exposure currency)
- Simulated head room
	- For New operation, Head Room New Limit Amount
	- For Modify operation, if the limit amount is reduced, then Head Room (Limit amount - New Limit Amount)
	- For Modify operation, if the limit amount is increased, then Head Room + (New Limit amount - Limit Amount) in terms of exposure currency
	- White text in green background indicates that it is a positive value
	- White text in red background indicates that it is a negative value
- Simulated headroom in HO currency
- Simulated head room with pipe line deals
- Number of days to expire difference between exposure expiry date and application date

You can view a bar chart that shows the exposure name, head room and head room with this limit fields. You can click an exposure name on the main table to view the following details.

- Liability number liability number of the facility linked to the selected exposure of the bar chart
- Line Code line code of the facility linked to the selected exposure of the bar chart
- Line Serial serial number of the facility linked to the selected exposure of the bar chart

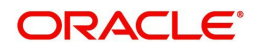

- Effective Line Amount effective line amount of the facility linked to the selected exposure of the bar chart
- Limit Currency limit currency of the facility linked to the selected exposure of the bar chart
- Utilization Amount utilized facility amount
- **Block Amount blocked facility amount**
- Number of days to expire difference between facility expiry date and application date

# **2.25 Exposure Dashboard**

Exposure dashboard helps you analyse the total and granted appetite of exposure codes as bar chart and pie chart. To invoke 'Exposure Dashboard', type 'GEDEXDBD' in the field at the top right corner of the application toolbar and clicking the adjoining arrow button.

### **Exposure Type**

Select the exposure type whose details you want to analyse. The option list displays all valid exposure types. Select the check boxes adjoining each exposure type to include the details of that exposure type in the dashboard.

#### **Utilisation Type**

Select the utilization type that you want to analyse. The option list displays all valid utilisation types. Select the check boxes adjoining each utilization type to include the details of that in the dashboard.

As you select the required options and tab out of the field, the system displays the following details of the exposure codes associated with the selected exposure type.

- Exposure code
- Exposure type
- **Exposure currency**
- Total appetite
- Granted appetite
- Head room
- Head room in HO currency
- Pipe line deals
- Headroom with pipe line deals
- Simulated head room
- Simulate head room in HO currency
- Simulated head room with pipe line deals
- Number of days to expire

#### **Bar Chart**

The bar chart displays the total appetite and granted appetite in HO currency for each exposure code.

#### **Pie Chart**

You can view a pie chart of the total appetite in HO currency.

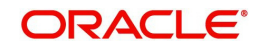

You can view the following details of the facilities linked with a selected exposure code and exposure type.

- Liability number
- Line code
- Line serial
- Effective line amount
- Limit currency
- Block amount
- Utilization amount
- Number of days to expire

# **2.25.1 Account/Contract Balance Maintenance for Netting**

To pool balances across accounts/contracts for netting, account/contract balance information has to be maintained. You can perform this maintenance in the 'Account/Contract Balance for Netting' screen.

You can invoke the 'Account/Contract Balance for Netting' screen by typing 'GEDACCNT' in the field at the top right corner of the Application tool bar and clicking the adjoining arrow button.

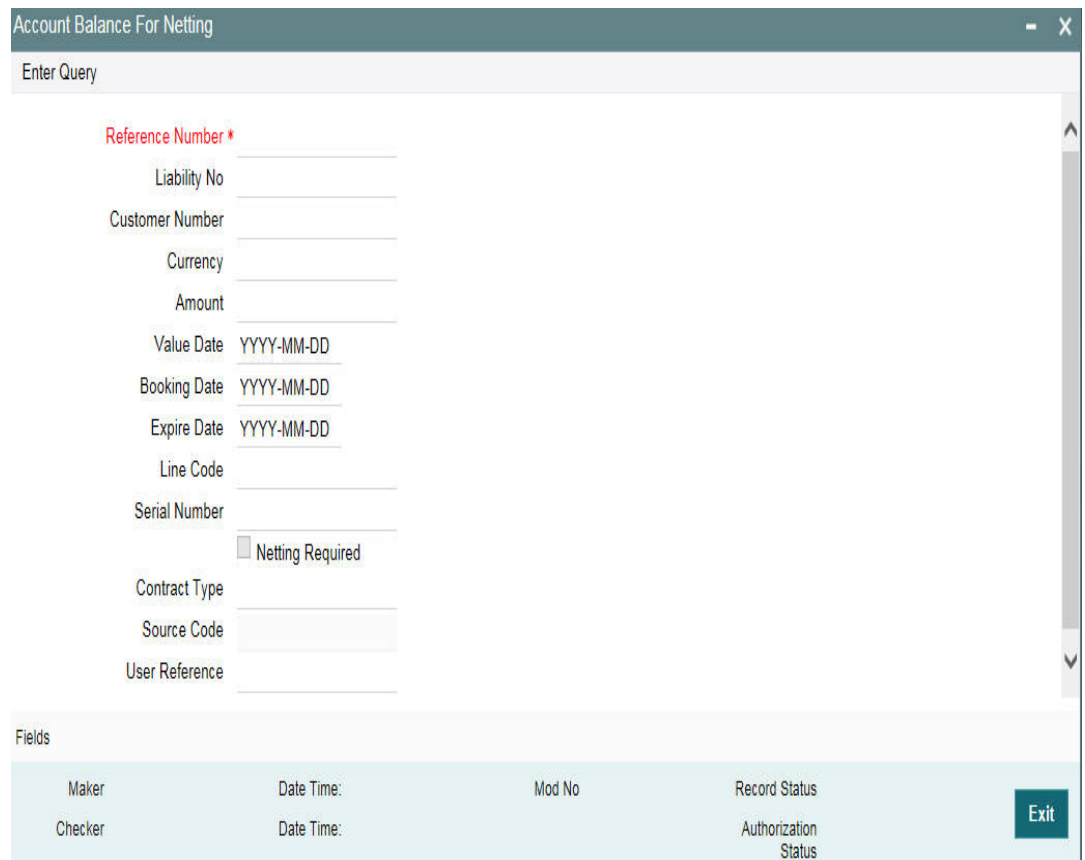

#### **Reference Number**

Specify the reference number, which is the account number or the contract reference number for which the balance has to be considered.

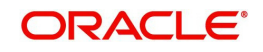

#### **Contract Type**

The 'Contract Type' field will show 'AC' by default for the account netting facility. In this case you must also define the facility code (Line Code) to which the netting amount is to be added.

If the account is a Term Deposit account which you wish to link as collateral to a collateral pool, then specify a Contract Type other than 'AC'. Here you need not specify the facility code.

For more details on linking Term Deposit accounts/contracts as collaterals, refer the section 'Collaterals Maintenance'.

#### **Customer Number**

Specify the customer number to which the Reference number belongs to.

#### **Currency**

Specify the currency based on which the balance amount of the account/contact has to be considered. Once authorized, this entry will be non-amendable.

#### **Amount**

Specify the account/contract balance amount for netting.

#### **Value Date**

Specify the date from when this account/contract is valid for netting.

#### **Booking Date**

Specify the booking date when the account/contract was created.

#### **Expiry Date**

Specify the date till when this account/contract is valid for netting.

#### **Liability Number**

Specify the liability number to which the Reference number is linked.

#### **Line Code**

Specify the line code for the account/contract.

#### **Serial Number**

System displays the Serial Number for the line chosen in the field 'Line Code'. The 'Serial No' field is disabled and it gets defaulted from the 'Facilities Maintenance' screen.

#### **Netting Required**

Select this check box to indicate that the netting amount defined in the 'Account/Contract Balance for Netting' screen is updated in the 'Netting Contribution' field for the specific facility for which 'Netting Required' check box is selected. You can have the Facility to display the Netting Amount in the 'Netting Contribution' screen. For more details on this feature, refer the section 'Including Netting Amount in Facility's Netting Contribution' in this document.

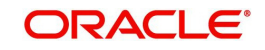

# **2.26 Ear Marking Maintenance**

You can use the 'Ear Marking Maintenance' screen for blocking of funds for a Facility.

You can invoke the 'Ear Marking Maintenance' screen by typing 'GEDBLOCK' in the field at the top right corner of the Application tool bar and clicking the adjoining arrow button.

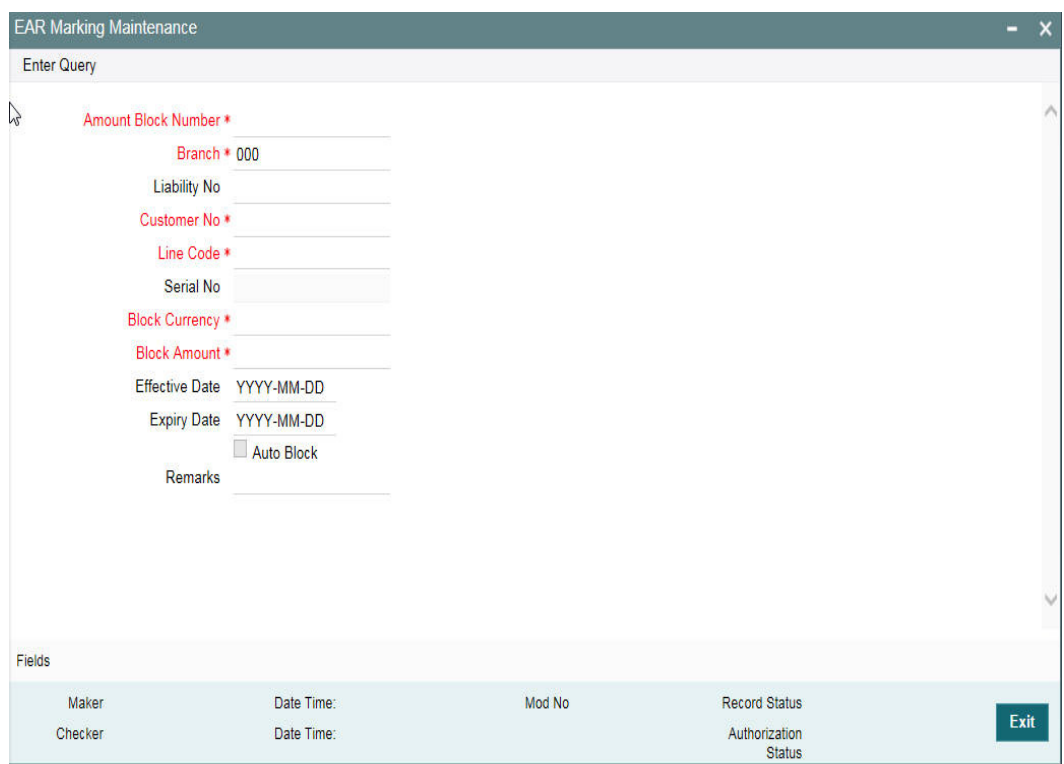

#### **Block Number**

Specify the unique number which is to be assigned for every block that has been created.

#### **Branch**

Specify the branch in which the block has been created.

#### **Liability Code**

Specify the liability code for which the amount block is to be done.

#### **Customer Number**

Specify the customer for whom the amount block is to be done.

#### **Line Code**

Specify the Line code for which the amount block is to be done.

#### **Serial Number**

System displays the serial number for the line chosen in the field 'Line Code'.

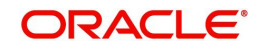

#### **Block Currency**

Specify the currency based on which the Block amount for the facility has to be considered. Once authorized, this entry is non-amendable.

#### **Block Amount**

Specify the amount to be blocked for ear marking. The block amount cannot be a negative value.

#### **Effective Date**

Specify the date from when this block amount for that facility becomes effective.

#### **Expiry Date**

Specify the date till when this block amount for that facility is applicable.

#### **Auto Block**

Check this box to indicate that the system should automatically create block for the specified amount for the specified facility. This check box is deselected by default indicating that the block on the facility is manual.

#### **Remarks**

Add remarks about the ear marking maintenance, if any.

# **2.27 Global Block Exposure Maintenance**

You can block (earmark) a certain amount of an exposure limit using the 'Global Block Exposure Maintenance' screen. You can invoke the 'Global Exposure Block Maintenance' screen by typing 'GEDEXPBL' in the field at the top right corner of the Application tool bar and clicking the adjoining arrow button.

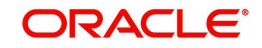

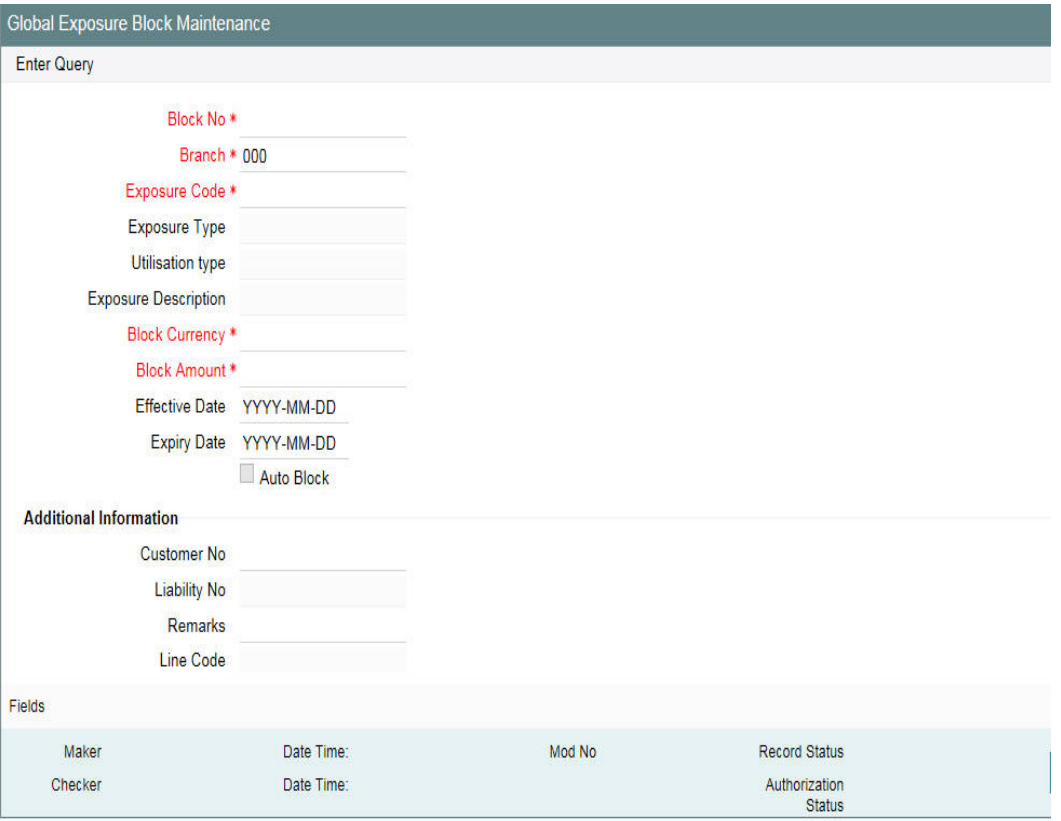

#### **Block Number**

Specify a unique number for the block you are creating. The system does not allow you to modify it after authorization of the maintenance.

#### **Branch**

Specify the branch from which the block is being maintained. You cannot change the branch after authorization of the maintenance.

#### **Exposure Name**

Specify the exposure code for which the amount block is to be done. The adjoining option list contains all the relevant codes. Select the appropriate one.

#### **Exposure Description**

The system defaults the exposure description here.

#### **Block Currency**

Specify the currency in which the amount block is to be applied. You cannot modify this once the maintenance has been authorized.

#### **Block Amount**

Specify the amount to be earmarked. This amount is deducted from the existing utilization of an exposure before additional utilization requests are processed.

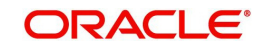

#### **Note**

It is also updated as the 'Block Amount' in the 'Track Exposure Maintenance' screen.

#### **Effective Date**

Specify the date from which the amount block should be applied for the exposure.

#### **Expiry Date**

This is the date till which the amount block for the exposure is enforced.

#### **Auto Block**

The system automatically checks this option on the date the block on the exposure comes into force that is, the 'Effective Date'.

# **2.27.1 Additional Information**

As part of additional information for the exposure, you can capture the following details:

#### **Customer Number**

Specify the customer number for the global exposure block maintenance.

#### **Liability Number**

Specify the liability number for the global exposure block maintenance.

#### **Remarks**

Add remarks about the global block exposure maintenance, if any.

#### **Line Code**

Specify the line code for the global exposure block maintenance.

#### **Line Serial**

System displays the serial number for the line chosen in the field 'Line Code'.

# **2.28 Limit Block Maintenance**

You can block the funds for facility liability, collateral, and collateral pool using 'Limits Block' screen.You can invoke the 'Limits Block' screen by typing 'GEDBLCKS' in the field at the top right corner of the Application tool bar and clicking the adjoining arrow button.

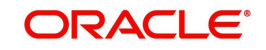
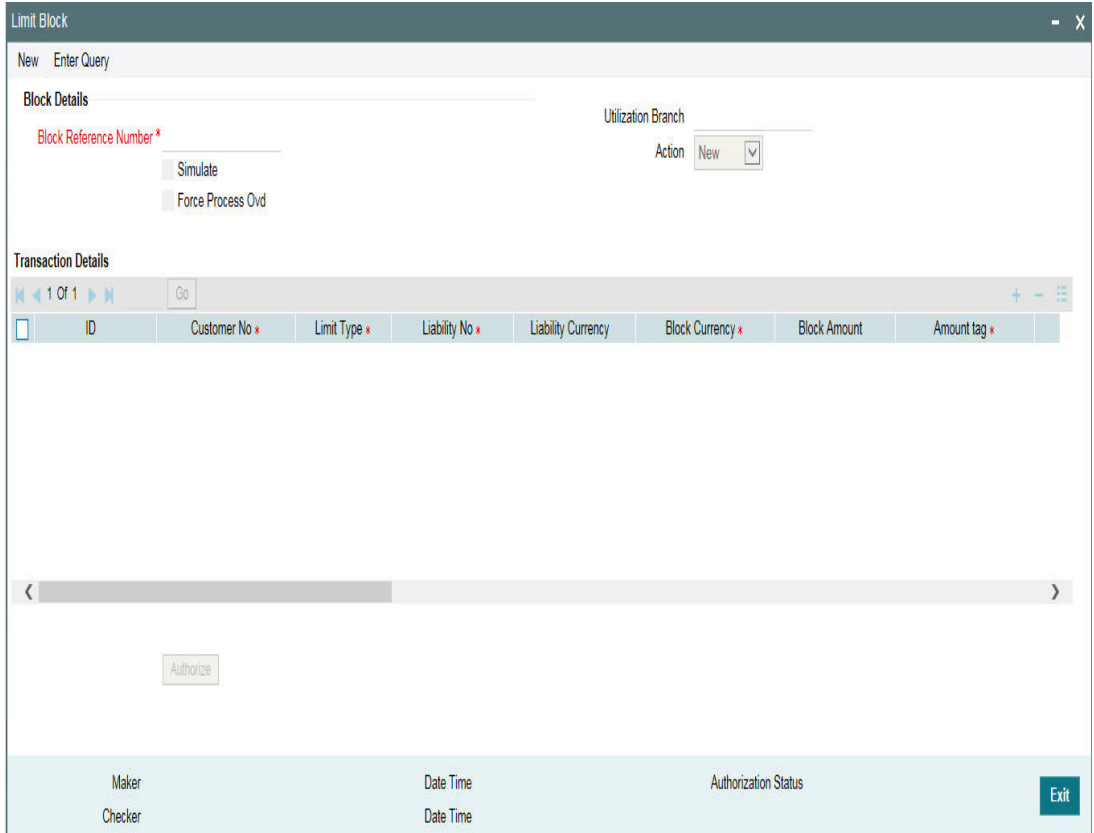

# **Block Details**

# **Block Reference Number**

Specify the unique number which is to be assigned for every block that has been created.

#### **Simulate**

Select this check box to indicate that the details for the transaction being entered should be used only for simulation and not stored permanently within the system. After a successful simulation of a transaction, the system displays the utilized amount for the facility and the for the liability.

## **Force Process Ovd**

Indicates whether transaction should ignore the overrides occurred in the process or not.

#### **Utilization Branch**

Branch code is displayed here. It indicates the transaction branch code.

## **Action**

During new block, you can perform below mentioned operations for all entities.

- New Block
- Increase Block
- Decrease Block
- Alter Block
- Reverse Block
- Re-open Block
- Mature
- Query Block

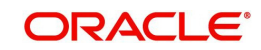

The following examples depict block applied on a facility for different block operations.

# **New Block**

## **Before Block**

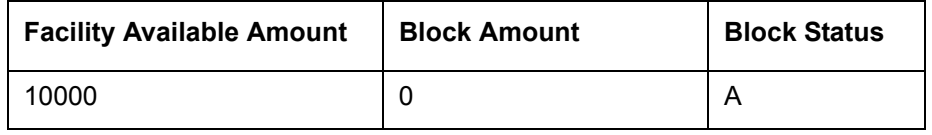

# **After Block of 1000**

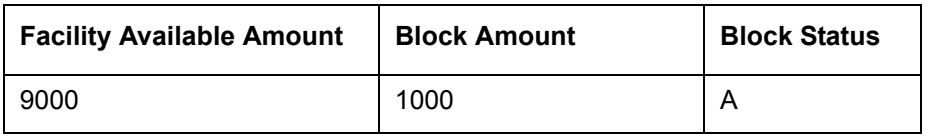

# **Alter Block**

# **After New Block of 1000**

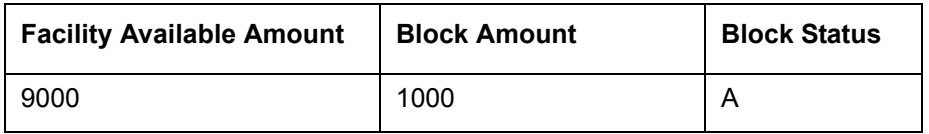

## **After Alter Block of 3000**

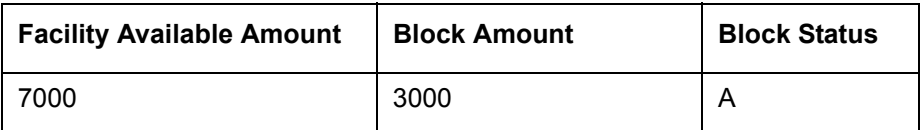

# **After Alter Block of 2000**

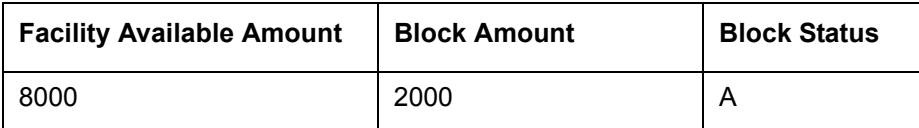

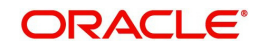

# **Increase Block**

## **After New Block of 1000**

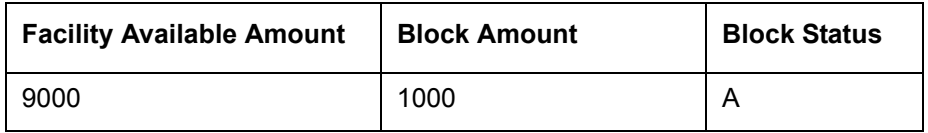

**After Increase of 1000**

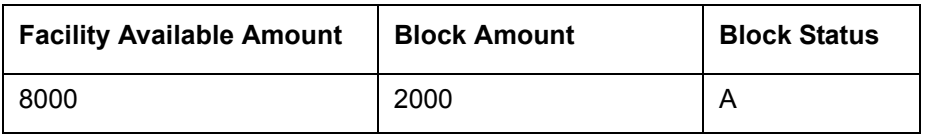

# **Decrease Block**

## **After New Block of 1000**

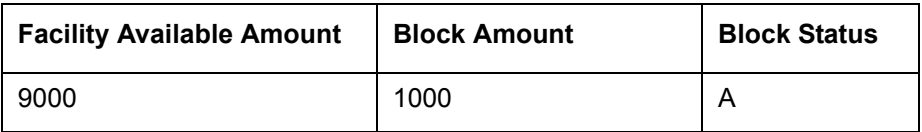

# **After Decrease of 1000**

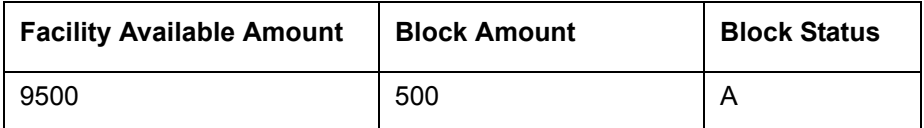

# **Reverse Block**

**After Block**

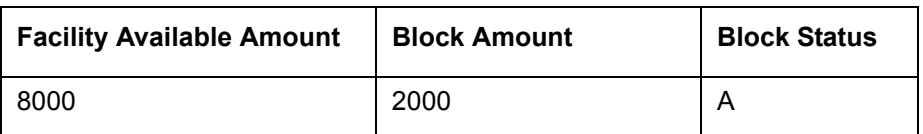

# **After Reverse of Block**

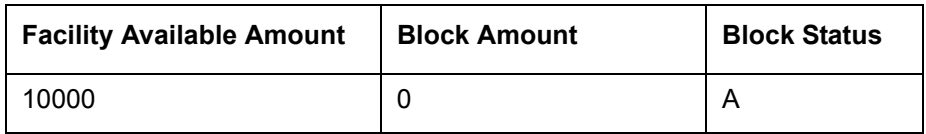

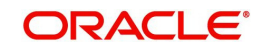

# **Reopen Block**

## **After Block**

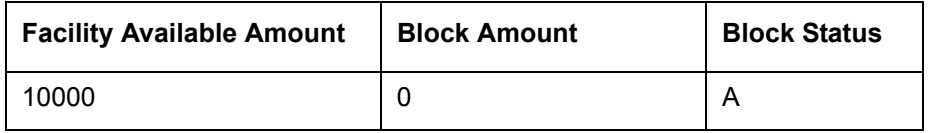

**After Reopen of Block**

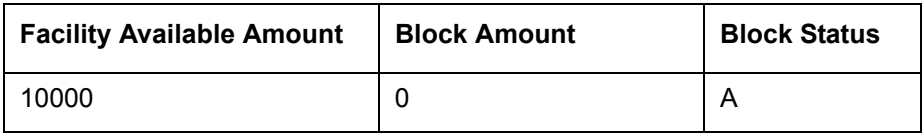

# **Liquidate Block**

**After Block**

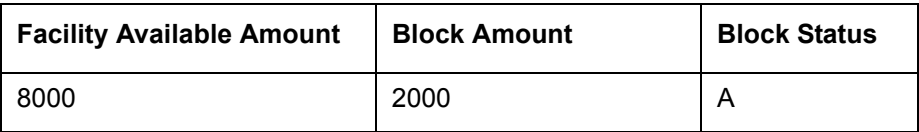

# **After Liquidate of Block**

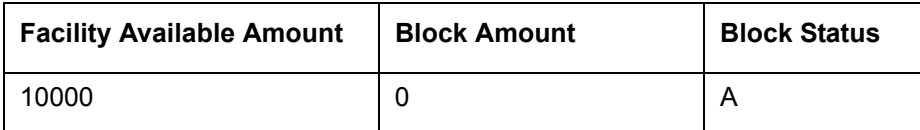

# **Transaction Details**

#### **ID**

Indicates the transaction ID

## **Customer No**

The system displays the customer number to which the Facility, Liability, Collateral, Collateral Pool are linked. The option list displays all valid customer numbers linked to the facility and liability number selected on this screen. You can select the customer number from the option list.

# **Limit Type**

The system displays the limit type to which the limit is associated.

### **Liability No**

Liability which is linked to customer in 'Customer to Liability Link Maintenance' screen (GEDCULIK).

# **Liability Currency**

The currency with which the liability is associated.

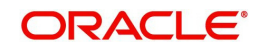

# **Block Currency**

Specify the currency based on which the Block amount for the limit has to be considered.

#### **Block Amount**

Specify the amount to be blocked

#### **Amount Tag**

The 'Amount Tag' entered in 'Amount Tag Maintenance' screen is displayed here.

Amount tag would be required when there are multiple utilization for the same reference number. This tag would indicate which component needs to be authorized.

#### **Block Product**

Specify the product for the transaction.

#### **Liability Block Amount**

Displays the liability blocked amount.

#### **Line Code**

Specify the facility here.

#### **Serial No**

Indicates the ELCM generated unique identifier for the facility. The 'Serial No' field is disabled and it gets defaulted from the 'Facilities Maintenance' screen.

#### **Collateral Code**

Specify the Collateral Code here. Each Collateral code should be unique.

#### **Pool Code**

Specify the Pool Code here. The pool code assigned to each collateral pool can be linked to a liability while creating credit limits.

#### **Limit Currency**

The limit currency of the facility.

#### **Limit Block Amount**

Block amount of entity

#### **Utilization Status**

Indicates the utilization status, possible values are A-Active, R-Reverse, L- Liquidated.

#### **Tenor Basis**

Select this check box to indicate that the utilization should be tracked tenor wise for the facility.

#### **Tenor**

Enter the basis on which tenor tracking should be done for the utilization. You must have selected the 'Tenor Basis' option before you can specify the basis here.

## **Maturity Date**

Specify the date on which the transaction matures.

#### **Value Date**

Specify the value date for the transaction.

#### **Module**

The module from which the transactions are triggered is displayed.

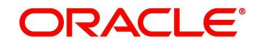

# **Source Code**

Indicates the product processor name from where the transaction has been originated. This field will be as part of Header section (Source Code).

## **Exposure Block Number**

Specify a unique number for the block you are creating. The system does not allow you to modify it after authorization.

# **2.29 Breach Tracking for Main Line Facility Utilization Transactions**

Oracle FLEXCUBE ELCM allows you to track all the utilizations of a facility which includes the following:

- Main line facility level
- Child facility level

# **2.29.1 Breach tracking at main line and child facility level**

- In case a utilization transaction breaches the exception transaction then the transaction goes for dual authorization. Likewise, because of the utilization transaction, if the total utilization breaches the exception breach percentage configured at facility level, then also the exception transaction goes for dual authorization.
- The dual authorization transaction is routed to appropriate role based on the queue maintenance.
- Dual authorization transaction is routed to appropriate queue considering the utilization transaction amount considering slabs configured for branch and category through 'Exception Queue Slab Maintenance' screen.
- Utilization transaction done at a facility level looks into exception transaction amount and exception breach percentage configured at that particular facility level for sending to dual authorization. For a child line having a main line attached, since the utilization transaction at child line level also updates the main line, utilization transaction goes for dual authorization if the transaction amount breaches the configurations at respective child and main line.
- Currency and amount of utilization transaction at line level is to be considered to decide the appropriate queue to which dual authorization transaction is to be sent for approval.
- Based on facility level configurations for exception transaction amount/percentage, if utilization transaction breaches the configured amount/percentage at both child and main line level, then multiple dual auth transactions are triggered based on configuration.
- Both dual authorization transactions pertaining to child and main lines have to be authorized.
- For a facility where in facility transfer out has taken place because of which the available amount would have come down, utilization transaction will be sent to dual authorization if the overall utilization breaches the exception breach percentage configured considering this available balance after facility transfer.
- If multiple users are available in a particular role and if one of the users approves the transaction, transactions gets approved. Likewise, if one of the users rejects the transaction, same gets rejected.
- Both child and main line level dual auth transactions are to be approved by the configured users for approval of the utilization transaction. If either of the child or main line dual auth transaction is rejected, then the utilization transaction gets rejected.
- $\bullet$  If the utilization currency is different from facility currency, then the utilization amount is converted to facility amount currency and validated with exception transaction amount

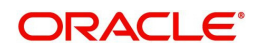

and if the same is breaching, appropriate queue/slab applicable for the amount/currency is picked for routing the transaction.

 When different branches involved in utilization transactions, that is main line in one branch and child line in a different branch, then appropriate branch/category combination configuration is considered.

# **2.29.1.1 Examples**

# **When a single line configured with both breach transaction amount and breach exception percentage.**

Scenario 1 - Utilization transaction resulting in breach of EITHER exception transaction amount or exception breach percentage – single transaction will go for dual authorization

- If one role is configured for a particular queue all users in the role will get dual auth transaction. If one of them approves, entire transaction gets approved. If one of them rejects, entire transaction gets rejected. No action required from other users.
- If multiple roles are configured for a particular queue all users in all configured roles will get dual auth transaction. If one of them approves, entire transaction gets approved. If one of them rejects, entire transaction gets rejected. No action required from other users.

Scenario 2 – Utilization transaction resulting in breach of BOTH exception transaction amount AND exception breach percentage – two transactions will go for dual authorization

- Since it is for the same facility both the transactions will go for the same queue considering the amount of utilization transaction considering the following.
- If one role is configured for a particular queue  $-$  all users in the role will get dual auth transaction. If one of them approves, entire transaction gets approved. If one of them rejects, entire transaction gets rejected. No action required from other users.
- If multiple roles are configured for a particular queue all users in all configured roles will get dual auth transaction. If one of them approves, entire transaction gets approved. If one of them rejects, entire transaction gets rejected. No action required from other users.

# **When a child line having main line and both the lines configured with both breach transaction amount and breach exception percentage**

Scenario 1 - Utilization transaction resulting in breach of EITHER exception transaction amount or exception breach percentage of both child and main lines - TWO transactions will go for dual authorization

- If one role is configured for a particular queue  $-$  all users in the role will get dual auth transaction. If one of them approves, entire transaction gets approved. If one of them rejects, entire transaction gets rejected. No action required from other users.
- If multiple roles are configured for a particular queue all users in all configured roles will get dual auth transaction. If one of them approves, entire transaction gets approved. If one of them rejects, entire transaction gets rejected. No action required from other users.
- Action to be taken on both the transactions for ensuring completion of the transaction. If both the transactions are approved, utilization transaction gets approved. If either of the transactions is rejected then utilization transaction gets rejected.

Since two different facilities are involved, considering queue configuration for different slabs for a combination of branch and category, appropriate queue is selected for routing dual authorization transaction for approval.

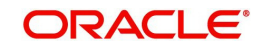

- If one role is configured for a particular queue  $-$  all users in the role will get dual auth transaction. If one of them approves, entire transaction gets approved. If one of them rejects, entire transaction gets rejected. No action required from other users.
- $\bullet$  If multiple roles are configured for a particular queue all users in all configured roles will get dual auth transaction. If one of them approves, entire transaction gets approved. If one of them rejects, entire transaction gets rejected. No action required from other users.
- Action to be taken on all the transactions for ensuring completion of the transaction. If all four the transactions are approved, utilization transaction gets approved. If any one of the transactions is rejected then utilization transaction gets rejected.

# **2.30 About Approval By Email**

An automated e-mail with transaction details (breach) to be sent to checker (dual authorization) on utilization transaction/overall utilization breaching the signified values to authorize the transaction.

- Approval by e-mail is applicable for breach tracking mechanism for:
	- Either main or child lines (Single Line)
	- Both main and child lines
- You can configure approval by e-mail functionality for specific (usually high valued) transactions breach requiring authorization from select group of authorizers.
- This is also applicable when a utilization transaction updates the main line and requires checker's approval (dual authorization) based on the configuration.
- Checker can approve/reject the transaction on e-mail by giving comments
	- On approval, transaction is authorized and is in completed queue of maker.
	- On rejection, transaction is rejected and is in pending queue of maker.
- E-mail is sent to user attached to role with the e-mail id maintained in 'User Maintenance' (SSDUSRDF) screen.

# **2.30.1 Approval By Email - Breach Tracking Mechanism**

The following are common scenarios that happens for breach tracking mechanism.

- Assign multiple roles to the same queue to enable dual authorization for a particular transaction within a particular amount range by users belonging to different roles.
	- Email approval is triggered for all the users attached to multiple roles.
- Even for auto auth user, breach transaction has to go for dual auth.
	- Email Approval is triggered to multiple authorizers (as configured) and subsequent behaviour similar to breach functionality.
- Single utilization transaction can result in 4 dual auth 2 for exception transaction breach and 2 for exception percentage breach, that is for main line and child line separately.
	- Number of email approvals triggered is 4, triggered to all the users assigned to roles in queue maintenance.

# **2.30.1.1 Either main or child line (Single Line)**

- 1. If multiple authorizers belonging to different role are involved based on amounts configured for different queues.
	- Email approval is triggered for multiple authorizers belonging to different roles (as per the configuration)

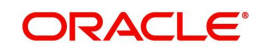

- 2. If either 'Exception Transaction Amount' and 'Exception Breach Percentage' is configured and assigned to multiple users for dual auth.
	- Assume Queue 1 is configured to handle either 'Exception Transaction Amount' or 'Exception Breach Percentage'.
	- Email Approval is triggered to all the users attached to roles of Queue1 (amount or percentage).
	- System considers the first response (either 'Approved or 'Rejected') within the users of Queue 1 to authorize the transaction.
	- Based on the first response received within Queue1 either 'Approved' or 'Rejected'.
		- System send an intimation mail to other users in Queue 1 about the approval or rejection.
		- Any further response is ignored and removed from the Queue1
		- System either authorizes (for approved) or reject (for rejected) the utilization transaction.
- 3. If both the breach dual authorization (amount and percentage) transactions are approved by multiple authorizer involved transaction.
	- Assume Queue 1 is configured to handle 'Exception Transaction Amount' and Queue 2 for 'Exception Breach Percentage'.
	- Email Approval is triggered to all the users attached to roles of different queues (Queue 1 and Queue 2 ) for both amount and percentage.
	- System considers the first response within the users of an individual queue (Queue 1 and Queue 2 ) to authorize the transaction.
	- Approve/Reject response can be triggered in any of the queues irrespective of each other.
		- The first response from either queue is stored and wait for the response from other one.
	- System considers the 'Approved'/'Reject' response from both queues (Queue1 and Queue 2 ) to authorize/reject the utilization transaction.
	- Assuming the first response received within Queue 1 is 'Approved'.
		- System sends intimation mail to other users in Queue 1 about the approval.
		- Any further response is ignored and removed from the Queue 1
		- System waits for other response of other queue (Queue 2) before authorizing the utilization transaction.
	- Assuming the first response received within Queue 2 is also 'Approved'
		- System send an intimation mail to other users in Queue 2 about the approval.
		- Any further response is ignored and removed from the Queue 2
	- Since Queue 2 response is also 'Approved', the system then authorizes the utilization transaction.

# **2.30.1.2 Both main and child lines**

- 1. If exception transaction is given both at child and main line level
	- Email Approval is triggered as per the respective configuration for main and child lines
	- Approve/Reject response can be triggered in any of the queues irrespective of each other.
		- The first response from either queue is stored and wait for the response from other one.
- 2. If same role authorizer gets dual auth transactions for both main and child facilities and if both the transactions are approved

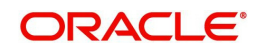

- Assume Queue 1 is configured to handle Exception for main line and Queue2 for Exception handling of child line (both for Amount and percentage).
- Email approval is triggered to the all the users (including same role authorizer) attached different queues (Queue1 and Queue 2) for both main and child lines (both amount and percentage).
- Approve/Reject response can be triggered in any of the queues irrespective of each other.
	- The first response from either queue is stored and wait for the response from other one.
- System considers the 'Approved'/'Reject' response from both main line (Queue 1) and child line (Queue2) to authorize/reject the utilization transaction.
- Assuming the first response received within Queue1 for main line is 'Approved'.
	- System sends and intimation mail to other users in Queue1 about the approval.
	- Any further response is ignored and removed from the Queue 1
	- System waits for other response of other queue (Queue 2) before authorizing the utilization transaction.
- Assuming the first response received within Queue 2 is also 'Approved'
	- System sends an intimation mail to other users in Queue 2 about the approval.
	- Any further response is ignored and removed from the Queue 2.
- Since Queue 2 response is also 'Approved', system then authorizes the utilization transaction in both main and child lines.
- 3. If same role authorizer gets dual auth transactions for both main and child facilities and if one of the transaction is approved and the other is rejected, then the entire transaction should be rejected.
	- Assume Queue 1 is configured to handle Exception for main line and Queue2 for Exception handling of child line (both for Amount and percentage).
	- Email Approval is triggered to the all the users (including same role authorizer) attached different queues (Queue1 and Queue2) for both main and child lines (both amount and percentage).
	- Approve/Reject response can be triggered in any of the queues irrespective of each other.
		- The first response from either queue is stored and wait for the response from other one.
	- System considers the 'Approved'/'Reject' response from both main line (Queue 1) and child line (Queue2) to authorize/reject the utilization transaction.
	- Assuming the first response received within Queue 1 for main line is 'Approved'.
		- System sends an intimation mail to other users in Queue 1 about the approval.
		- Any further response is ignored and removed from the Queue 1
		- System waits for other response of other queue (Queue 2) before authorizing the utilization transaction.
	- Assuming the first response received within Queue 2 is 'Reject'
		- System sends an intimation mail to other users in Queue2 about the rejection.
		- Any further response sends ignored and removed from the Queue2.
	- Since Queue 2 response is 'Reject', system rejects the utilization transaction in both main and child lines.
	- When different branches involved in utilization transaction main line in one branch and child line in a different branch, appropriate branch/category combination configuration is considered.

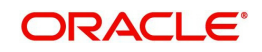

- Email approval is triggered to multiple authorizers (as configured) and subsequent behaviour similar to breach functionality.
- If dual authorization of breach transaction pertaining to child and main lines goes two different users, then the transaction will not get approved till both the transaction are approved. If multiple users are attached to a role configured for receiving email, all of them will get email for dual authorization approval. If one of them approves, then the transaction goes through. However, if one of them rejects, other users will be informed appropriately by e-mail.

# **2.30.2 Exception Queue Maintenance**

You can maintain exception queue records with their respective user roles allowed for authorization in the 'Exception Queue Maintenance' screen.

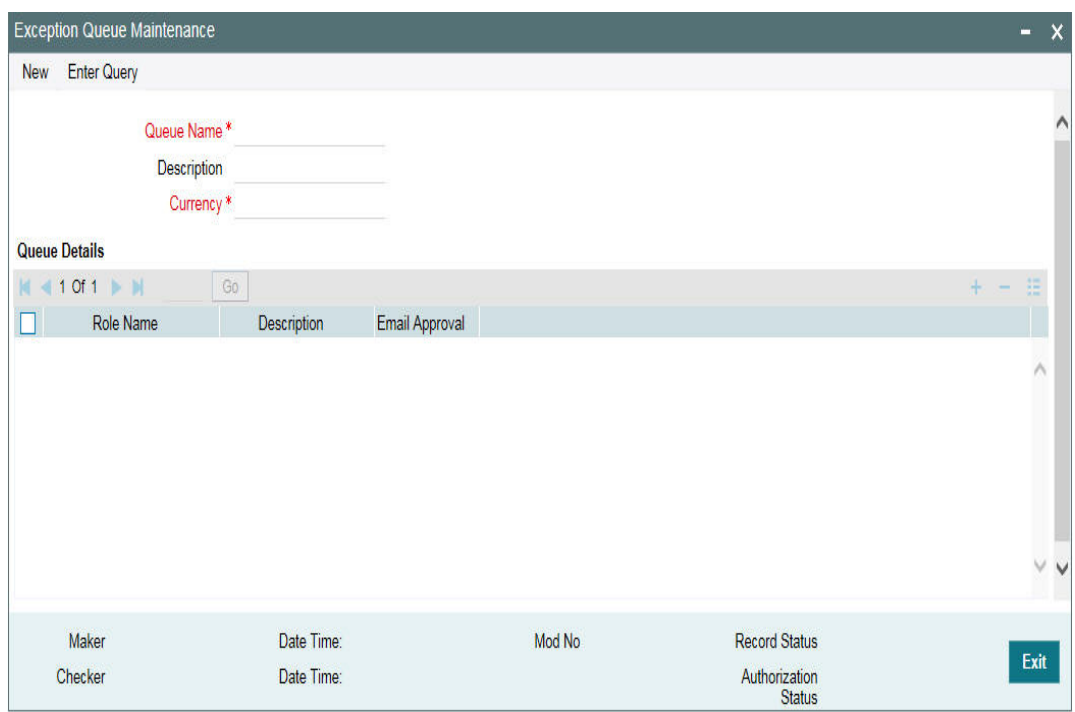

You can invoke the 'Exception Queue Maintenance' screen by typing 'GEDQUEMN' in the field at the top right corner of the Application tool bar and clicking the adjoining arrow button.

#### **Queue Name**

Specify the Queue Name.

# **Description**

Give a brief description of the queue here.

## **Currency**

You can choose the appropriate currency from the option list.

You can configure different queues with currency combination. Queue configured with a particular currency when used in 'Exception Queue Slab Maintenance' determines the queue which needs to be considered for routing dual auth transaction for approval based on utilization amount in facility currency.

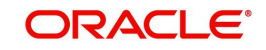

### **Queue Detail**s

Here you can specify multiple user roles for a Queue name. For each record you must specify the Role Name, that is, the user role allowed for authorization. System then defaults the description for the role.

## **Email Approval**

You can select this check box in case e-mail needs to be sent to the users attached to role.

# **2.30.3 Exception Queue Slab Maintenance**

As a part of Credit Exception management, the Transaction authorizer details and breached authorizer details can be entered in the 'Transaction Authorize Maintenance' screen.

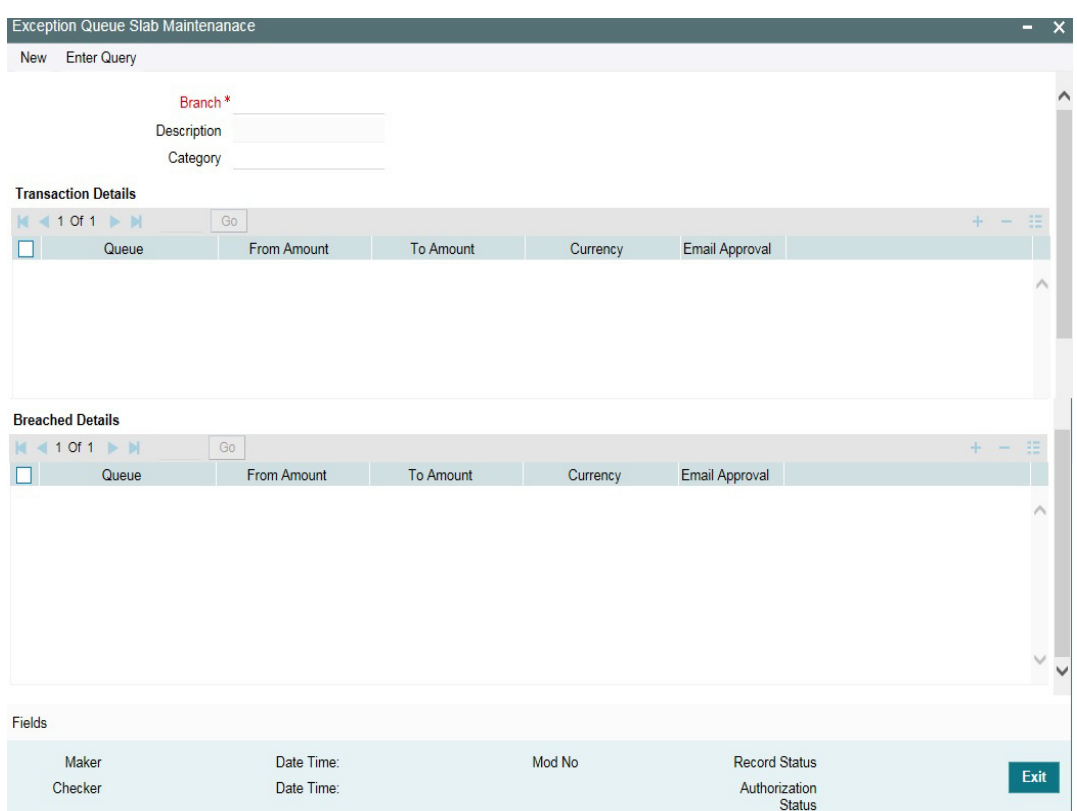

You can invoke the 'Exception Queue Slab Maintenance' screen by typing 'GEDTAUTH' in the field at the top right corner of the Application tool bar and clicking the adjoining arrow button.

The transaction authorizer queue first checks for authorizers maintained for that particular branch and category during a utilization transaction for that branch. If no authorizers are maintained for that branch then a default authorizer is assigned to all branches.

The Default Authorizer details are used for processing Credit Exception management.

#### **Branch**

Specify the branch for which the maintenance is being done.

#### **Description**

The description for the branch chosen in the field 'Branch' is displayed here.

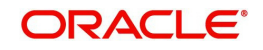

## **Remarks**

Specify the remarks about the Transaction Authorize Maintenance.

# **Category**

Specify the category for which the transactions authorize maintenance is being done. Having specified the category for the liability and the facility, the transaction authorize maintenance can be done for the same category. When the Exception Txn Amount or Exception Breach Percentage gets breached for a line belonging to the same category as defined in the transaction authorize maintenance, the transaction is available in the queue defined in the transaction authorize maintenance for the specific category.

# **Transaction Details**

Here for each record you can specify the following:

- Queue Name Specifying this in turn fetches all the user roles attached to the queue name. During utilization transaction users having these roles have to perform the authorization for the corresponding amount range.
- From Amount and To Amount For specifying the amount range
- Currency In this screen while creating different slabs, the currency is defaulted from 'Exception Queue Maintenance' screen. This feature allows in picking appropriate queue based on utilization transaction amount in a particular currency.Thereby, dual authorization transaction can be sent to appropriate role.
- Email Approval If selected, e-mail is sent to the users attached to the role if the breach falls in particular slab

# **Breached Details**

Here for each record you can specify the following:

- Queue Name Specifying this in turn fetches all the user roles attached to the queue name. During utilization transaction users having these roles have to perform the authorization on Breached Transaction amount blocks.
- From Amount and To Amount For specifying the amount range to define the block of amount
- Currency In this screen while creating different slabs, the currency is defaulted from 'Exception Queue Maintenance' screen. This feature allows in picking appropriate queue based on utilization transaction amount in a particular currency.Thereby, dual authorization transaction can be sent to appropriate role.
- Email Approval If selected, e-mail is sent to the users attached to the role if the breach falls in particular slab.

# **2.30.4 Approval By Email format**

This section contains the following topics:

- [Section 2.30.4.1, "Email Format to the Approvers"](#page-192-0)
- [Section 2.30.4.2, "Reply Format by the Approvers/checkers"](#page-193-0)
- [Section 2.30.4.3, "Intimation Mail Format"](#page-194-0)

# <span id="page-192-0"></span>**2.30.4.1 Email Format to the Approvers**

The below mentioned is an example that is associated with the transaction and assists in decision making. The fields are all display fields and cannot be edited in the email. Only 'Approve' or 'Reject' for authorization of the breached transaction is allowed.

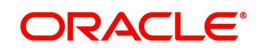

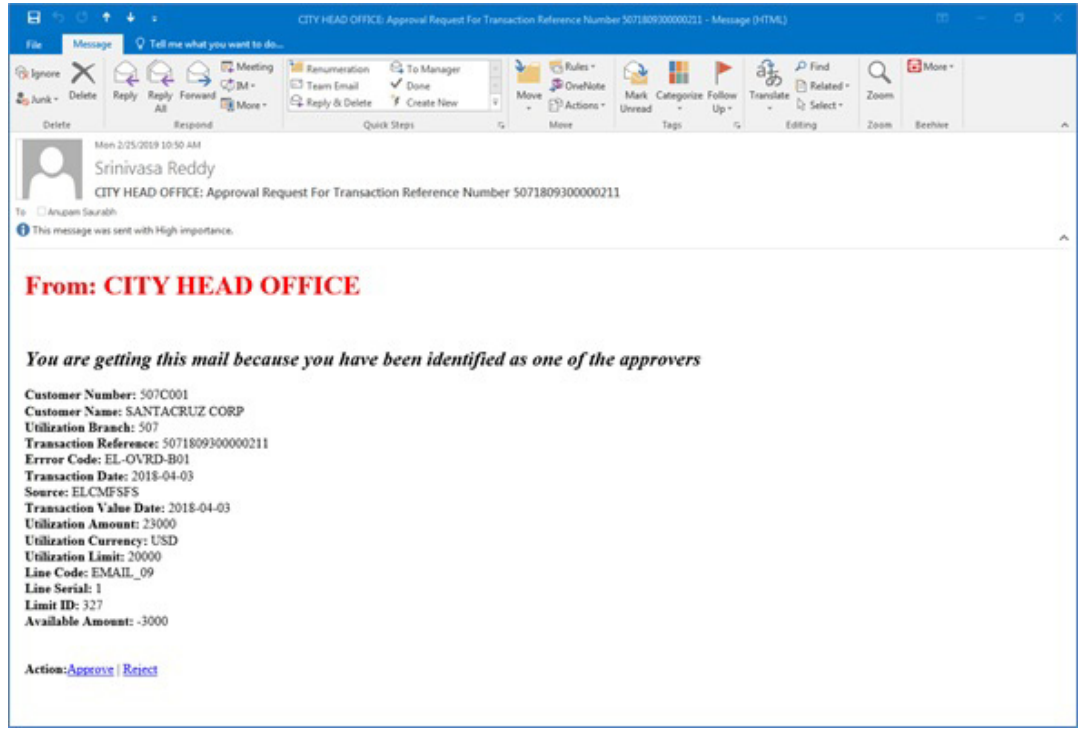

- Customer Number -Indicates the Customer Number of the utilization transaction
- Customer Name Indicates the Customer Number of the utilization transaction
- Utilization Branch Indicates the transaction branch.
- Error Code Indicates the error code of the transaction.
- Transaction Date Indicates the date and time when the transaction is entered in system.
- **Transaction Value Date Indicates the value date of the transaction**
- Utilization Amount Indicates the Utilization Amount.
- Utilization Currency Indicates the currency of the utilization transaction
- Line Code Indicates the facility code of the utilization transaction

# <span id="page-193-0"></span>**2.30.4.2 Reply Format by the Approvers/checkers**

This e-mail has basic transaction details and override information. On click of Approve/Reject, the below screen is displayed. Checker can enter the comments in curly brackets {}and click 'Send'

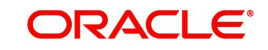

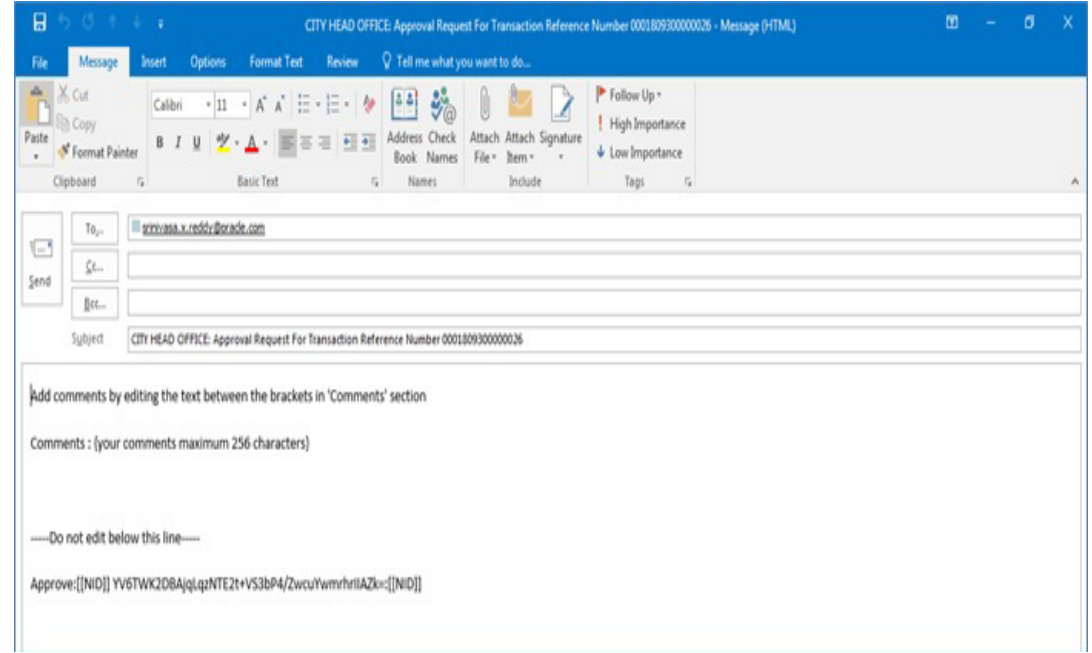

# <span id="page-194-0"></span>**2.30.4.3 Intimation Mail Format**

If transaction is already authorized or rejected then an intimation e-mail is sent to other users (checker) of the queue. It is also sent if the transaction has been approved/rejected from GEDDAUTH screen.

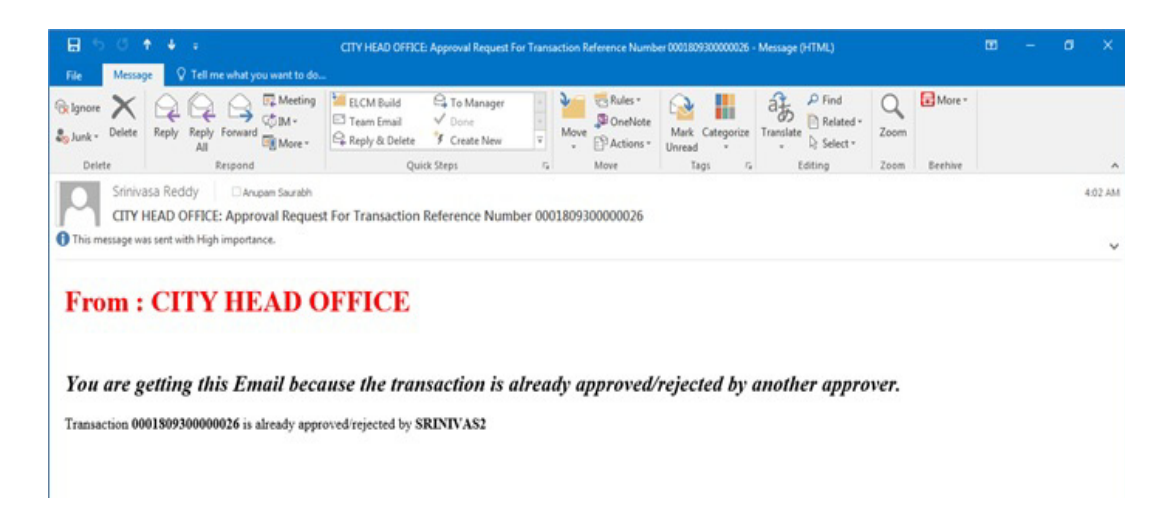

# **2.30.5 Approval By Email Status**

You can invoke the 'Approval By Email Status' screen by typing 'GESEMQUE' in the field at the top right corner of the Application tool bar and clicking the adjoining arrow button.

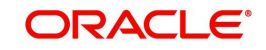

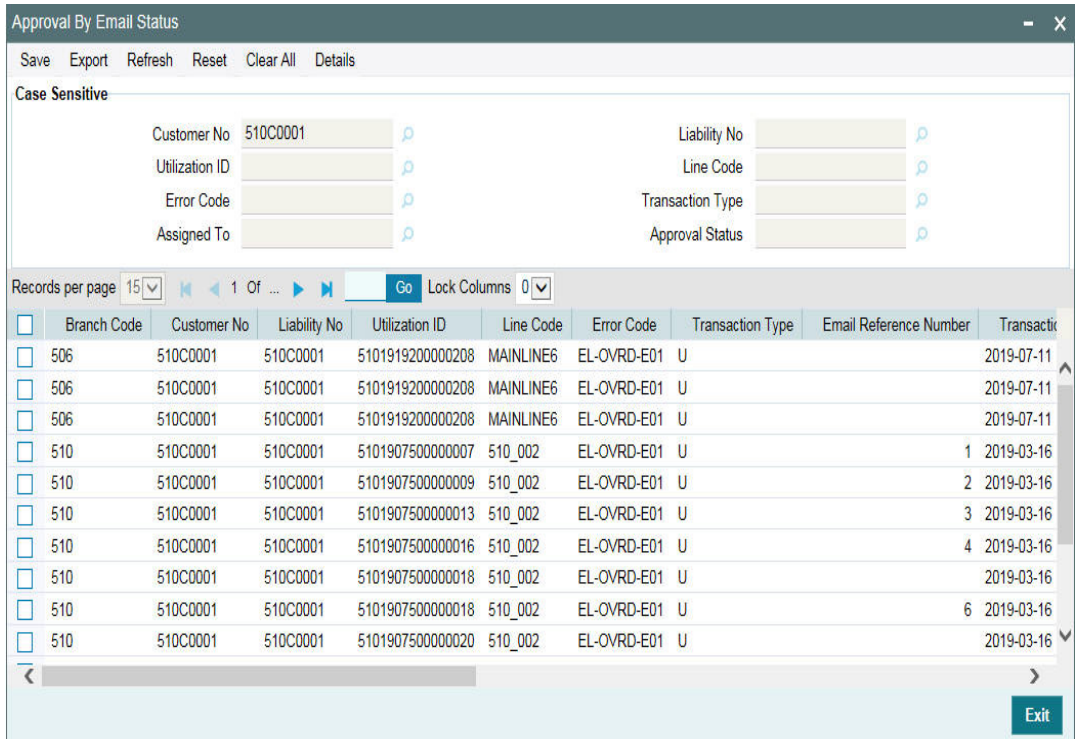

You can search for the records based on one or more of the following parameters:

- Customer No
- Utilization ID
- Error Code
- Assigned To
- Liability No
- Line Code
- Transaction Type
- Approval Status

Once you have specified the search criteria, click 'Search' button. The system displays the following details that match the filter criteria.

- **Branch Code Indicates the Branch Code.**
- Customer No Indicates the Customer No
- Liability No Indicates the Liability No
- Utilization ID Indicates the utilization transaction ID that led to breach.
- Line Code Indicates the facility code of the utilization transaction.
- **Error Code -Indicates the error code of the transaction**
- Transaction Type Indicates whether the transaction is 'Authorized' or 'Unauthorized'.
- Email Reference Number Indicates Email reference number.
- Transaction Date Indicates the transaction date.
- Source Code Indicates the product processor name from where the transaction has been originated
- Exception Queue Indicates the exception queue
- Assigned To Indicates to whom the transaction is assigned that is, checker Name
- Assignee Email Indicates to whom the transaction is assigned that is, checker Email

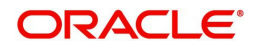

- Approval Status Indicates transaction is approved or rejected by the checker.
- Remarks Indicates approved or rejected remarks of the transaction done by the checker.
- Approval Date- Indicates approved or rejected date of the transaction done by the checker
- Authorized Indicates the transaction authorization status (Approved 'A' or Rejected 'R')
- Email Status Indicates 'Y' or 'N'. If mail is sent to the checker or e-mail not sent
- Intimation Sent Indicates 'Y' or 'N'.If intimation mail is sent to the remaining checker for that transaction or intimation mail not sent.

# **2.31 Maintaining Sector and Industry**

You can maintain sectors and industries associated each sector using 'Sector-Industry Maintenance' screen. To invoke this screen, type 'GCDSECMT' in the field at the top right corner of the application toolbar and click the adjoining arrow button.

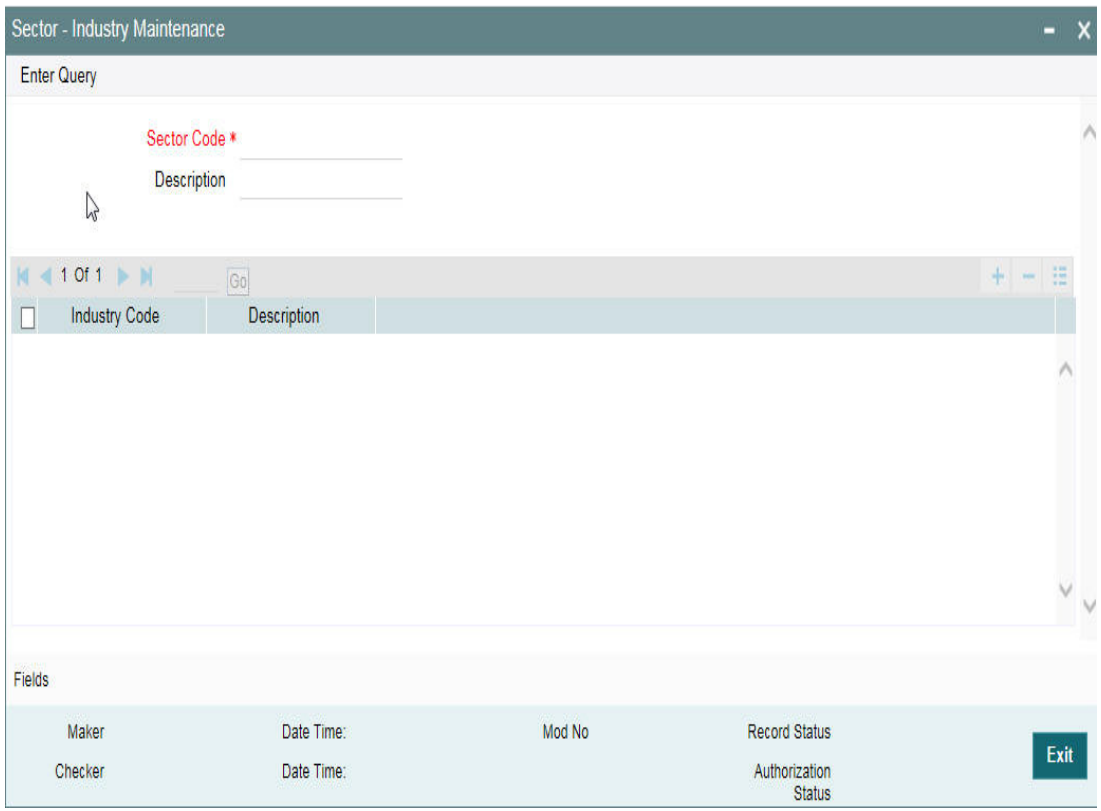

Specify the following details:

# **Sector Code**

Specify a unique code to identify the sector you are defining.

#### **Description**

Specify a brief description of the sector.

#### **Industry Code**

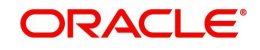

Specify the industry code to be associated with the sector code. You can associate multiple industry codes with a sector code.

## **Description**

Specify a brief description of the industry.

Once you have captured the above details, save the maintenance.

# **2.32 Global Exposure Parameter Details**

You can specify certain parameters relating to the End Of Day operations in the 'Limits & Collaterals Parameter Details' screen.

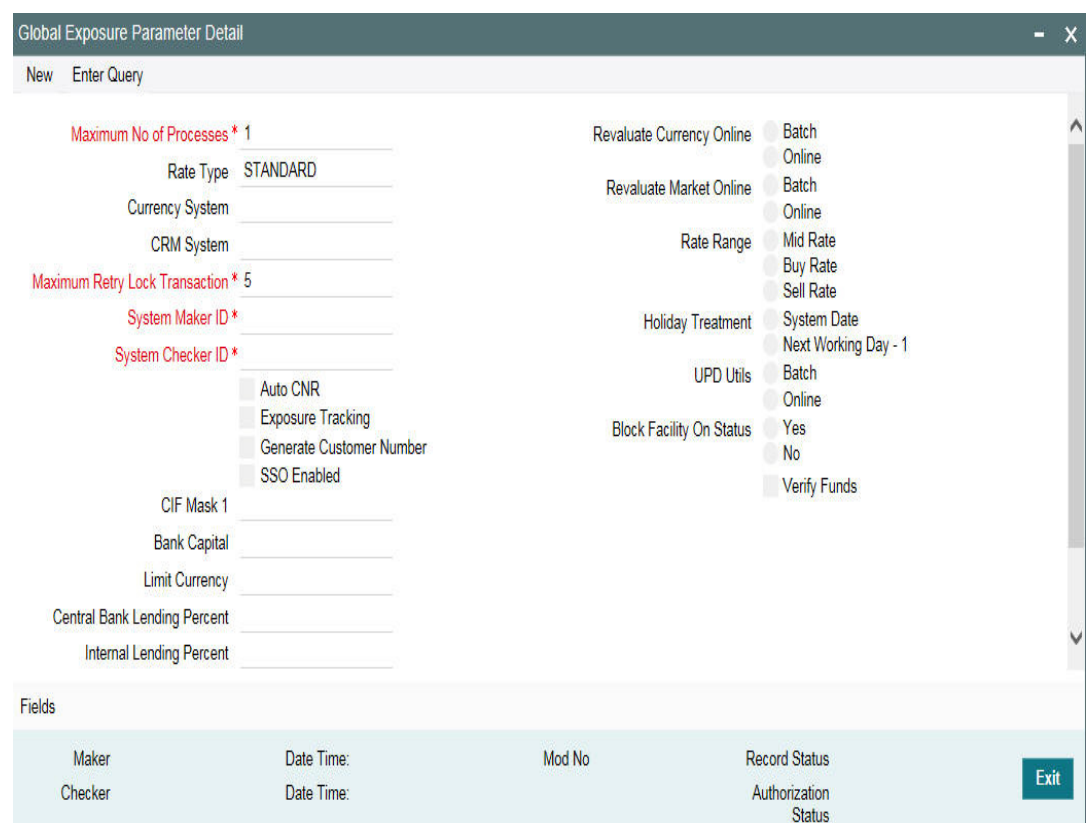

You can invoke the 'Global Exposure Parameter Detail' screen by typing 'GEDPARAM' in the field at the top right corner of the Application tool bar and clicking the adjoining arrow button.

The following details are maintained here.

#### **System Maker ID and System Checker ID**

During the processing of user entries, if the maker ID and checker ID is not mentioned, then IDs specified here are recorded.

#### **Maximum Retry Lock Transaction**

Specify the number of times authorization can be tried before the transaction is locked.

# **Maximum Number of Processes**

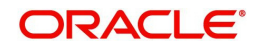

Multi threading feature in Oracle FLEXCUBE ELCM can be controlled by specifying the max number of processes here. In case of load balancer during End Of Day batch operations the maximum process for load sharing can be specified using this field.

## **Rate Type**

Specify the rate type that has to be considered for all amount conversions in Oracle FLEXCUBE ELCM.

### **Currency System**

Specify the external currency system if the Bank is using a external currency system other than the one provided in Oracle FLEXCUBE ELCM.

## **CRM System**

Specify the external CRM system if the Bank is using an external CRM system other than the one provided in Oracle FLEXCUBE ELCM.

#### **Generate Customer Number**

Check this box to generate the customer number automatically at the time of customer creation and customer replication from the Oracle FLEXCUBE as per the specified customer mask.

## **Auto CNR (Auto Closure of Non Revolving Line)**

Select this box to close the non-revolving line automatically on expiry date.

#### **Exposure Tracking**

Select this check box if exposure tracking is to be enabled in the system.

#### **Customer Mask**

If you have selected 'Generate Customer Number' option, you need to specify the customer mask.

The customer mask is maximum nine characters length, out of which it is mandatory to use three characters from the branch code of the customer number and the rest six can be numbers. E.g. bbbnnnnnn. If branch code is not part of customer mask, then maximum characters of number digit will be nine else it would be six characters and minimum characters of number digit would be four. E.g. nnnnnnnnn.

If the customer number is less than nine digits, then the system left pad it with '0' that is, zero.

## **Note**

Character 'b' indicates the branch code and character 'n' indicates number digits.

#### **Bank Capital**

Specify the amount to calculate internal lending equivalent amount.

#### **Limit Currency**

The System defaults the local currency of the bank.

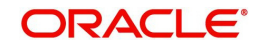

## **Central Bank Lending Limit%**

Specify the percentage of central bank lending limit. Central Bank Lending Limit percentage of the bank capital is considered as limit amount allowed by the central bank. The central bank lending limit percentage should be between 0 and 100.

#### **Internal lending Limit%**

Specify the percentage of internal lending limit. The internal lending limit percentage should be between 0 and 100.

#### **Note**

If Bank Capital is specified then Central Bank Lending Limit% and Internal Lending Limit% fields are mandatory.

#### **Revaluate Currency Online**

Indicate whether the currency revaluation should be an online or a Batch (EOD) process. Revaluation of the line amount takes place online if the parameter is set to online.

#### **Revaluate Market Online**

Indicate whether Market price revaluation should be Online or Batch. Market price based security Revaluation takes place online if the parameter is set to online.

## **UPD Utils**

Specify whether Value date utilization updating can be Online or Batch. Value date updating takes place online if the parameter is set to online.

#### **Block Facility on Status**

Indicate whether, depending on the worst status of a liability, the EOD process should block the facility or not.

#### **Rate Range**

Specify the rate - Mid Rate, Buy rate, Sell rate - which has to be considered during all Conversion Amount calculations in Oracle FLEXCUBE ELCM.

#### **Batch Process**

Indicate whether the EOD Batch Process should be set up as part of the Database Server or the Application Server. Application server is the recommended choice.

#### **Holiday Treatment**

The revaluation process for the securities, collaterals and covenants may fall on a bank holiday. You can specify which of the following actions must be taken in such cases:

- System Date Choose this to indicate that only collaterals with a Reval Date prior to or same as the system date is considered for revaluation.
- Next Working Date -1 Choose this to indicate that all the collaterals with the Reval

Date prior to or same as the day before the next working date is considered.

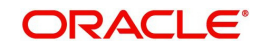

The EOD process closes all the active non-revolving lines automatically when the check box 'Auto CNR' is checked. Example

Limits:

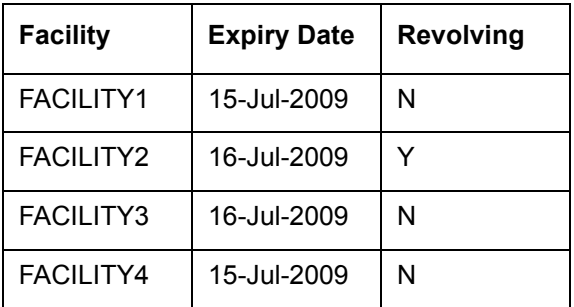

System Date - 15-Jul-2009

Next Working Day - 17-Jul-2009

On 15-Jul-2009 EOD, the system closes FACILITY1 and FACILITY3.

#### **Note**

This process does not close the following lines:

- **If there are any underlying active transactions on that line**
- **If there are any active sub lines reporting to this main line**

If line is not closed due to the above exceptions then the system logs the same into an exception table 'GETB\_EXCEPTION\_LOG'. If particular line is not closed on expiry date due to the above exception then same line is taken up for auto closure process on next EOD.

# **Verify Funds**

Select this check box if ECA check is required bank wide.

If ECA parameters are not maintained in any of the screens, then the system does a force debit of fees.

# **2.33 External Customer Account Input**

You can invoke 'External Customer Account' screen by typing 'STDCRACC' in the field at the top right corner of the Application tool bar and clicking on the adjoining arrow button.

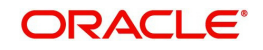

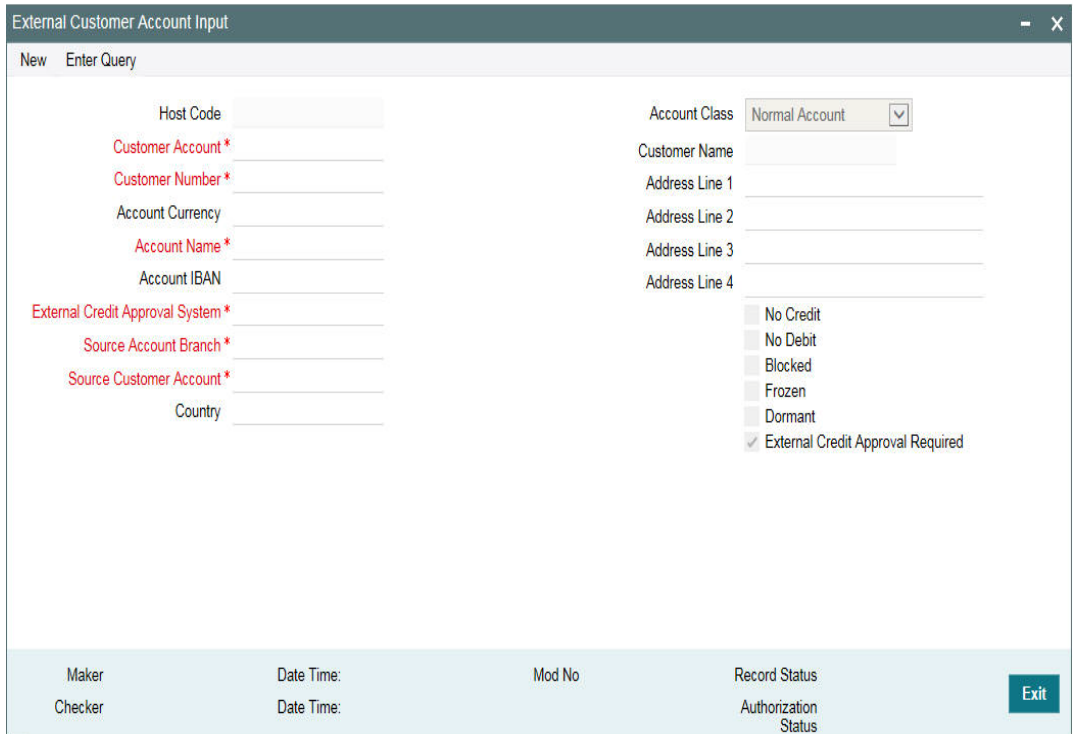

## **External Credit Approval Required**

You can select this check box if ECA check is required. If this check box is selected, then fund is verified for particular CASA account. If this check box is not selected, then the system does a force post for that component.

You can edit this check box before first time authorization. Once authorization is done you cannot edit this check box.

For more information on 'External Customer Account Input' screen, refer to *Common Core - Core Entities and Services User Guide*.

# **2.34 Facilities Amount Transfer Maintenance**

Transfer of full or partial limit amounts from one facility to other within or across liabilities for certain periods is possible. It is also possible to close/cancel this transfer operation before a specified End Date.

Upon manual closure/cancellation or on automatic expiry, the system transfers the transferred amount back to the original line.

For the above functionality you must do the following maintenances.

Limit transfer details can be defined through the 'Facilities Amount Transfer Maintenance' screen. You can invoke the 'Facilities Amount Transfer Maintenance' screen by typing 'GEDTRANS' in the field at the top right corner of the Application tool bar and clicking the adjoining arrow button.

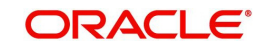

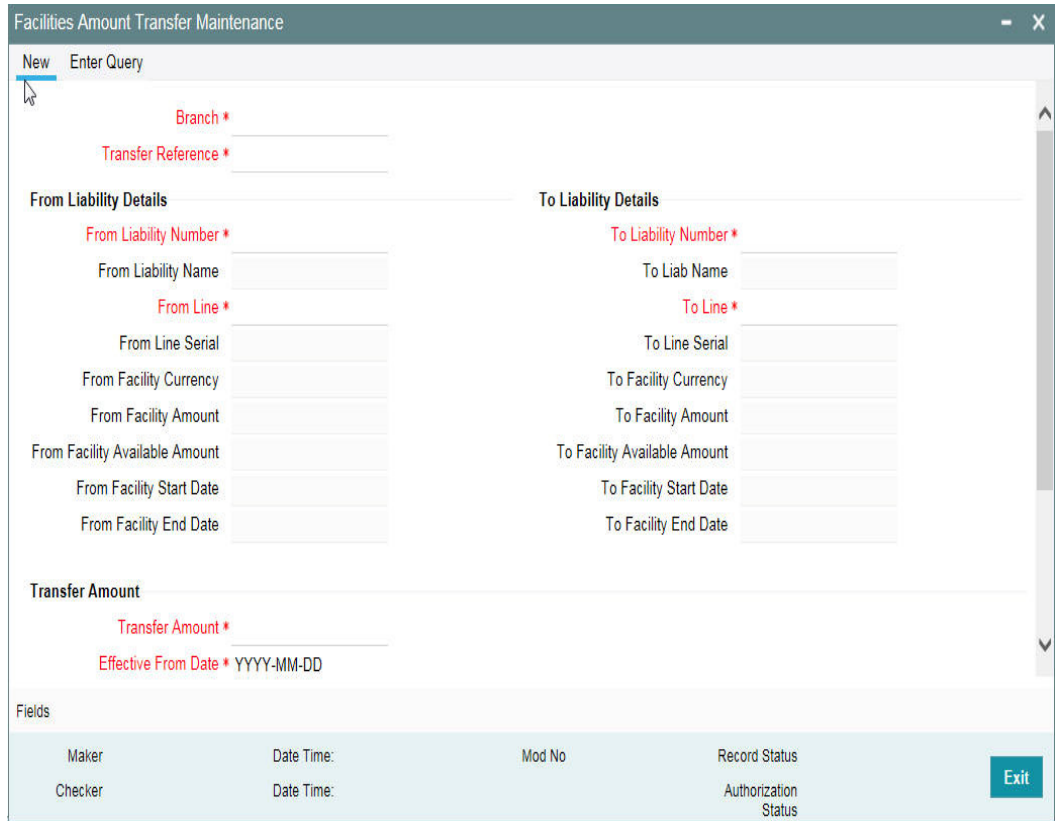

## **From Liability Number and To Liability Number**

- Specify the 'From Liability No',that is, for whom the limit amount is to be transferred.
- Specify the 'To Liability No' that is, to whom the liability amount is allocated.

#### **From Liability Name and To Liability Name**

System defaults the names of the 'From Liability' and 'To Liability' when the 'From Liability Number' and 'To Liability Number' are chosen respectively.

#### **From Line and To Line**

- Specify the 'From Line' that is, the Line from which the line amount is transferred.
- Specify the 'To Line' that is, the Line to which the line amount is transferred to for a specified period.

#### **From and To Facility Currencies**

System defaults the names of the from facility currency and to facility currency when the 'From Line' & 'To Line' are chosen respectively. For effective line transfer from one line to another, the currency of both the lines has to be the same.

#### **From Facility Start Date and End Date**

System defaults the from facility start date and from facility end date when the 'From Line' is chosen. To Facility Start Date and End Date

System defaults the 'To Facility Start Date' and 'To Facility End Date' when the 'To Line' is chosen.

#### **From Facility Available Amount and To Facility Available Amount**

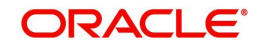

System defaults the 'From Facility Available Amount' and 'To Facility Available Amount' when the 'From Line' & 'To Line' are chosen respectively.

# **Effective From Date and Effective To Date**

Specify the Effective From Date of transfer that is, the date from when the transfer of limits is effective.

Specify the Effective To Date of transfer that is, the date till when the transfer of limits is effective. This date must be greater than the Effective From Date

# **Transfer Amount**

Specify the transfer amount to be transferred, from the 'From Line' to the 'To Line', from the 'Effective From Date' onwards.

# **2.35 Force Collateral Revaluation**

You can run the Ad-hoc revaluation process for market based collaterals using the 'Ad Hoc Revaluation' screen. For such collateral values to be revised, an input file containing the latest security prices must to be given to the system before using this facility.

You can invoke the 'Ad-hoc Revaluation' screen by typing ' 'GCDADREV' in the field at the top right corner of the Application tool bar and clicking the adjoining arrow button.

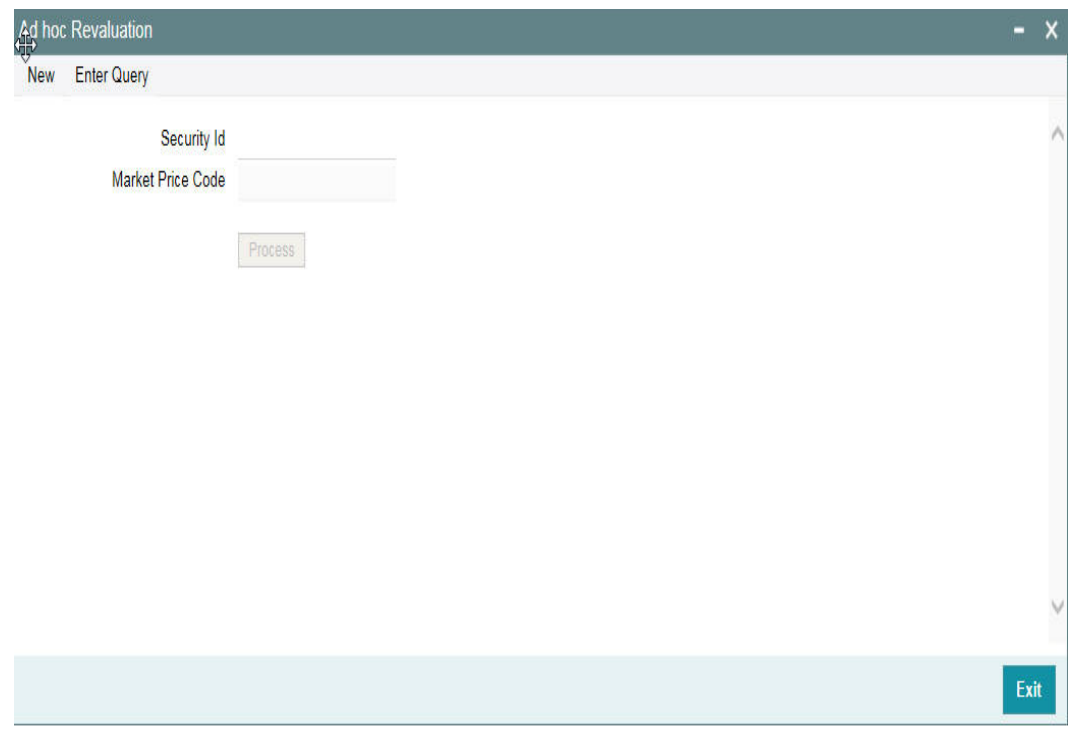

# **Security Id**

Specify the security id for which Ad-hoc Revaluation is to be done.

# **Security Price**

System displays the price code as maintained in the 'Securities' screen. Click the 'Process' button to process the Ad-hoc Revaluation.

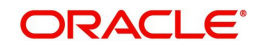

# **2.36 Multi Authorization Maintenance**

Multi authorisation maintenance can be done through the 'Multi Authorization Maintenance' screen. Using this screen, user you can get a list of transactions which requires authorization.

You can invoke the 'Multi Authorization Maintenance' screen by typing 'GEDDAUTH' in the field at the top right corner of the Application tool bar and clicking the adjoining arrow button.

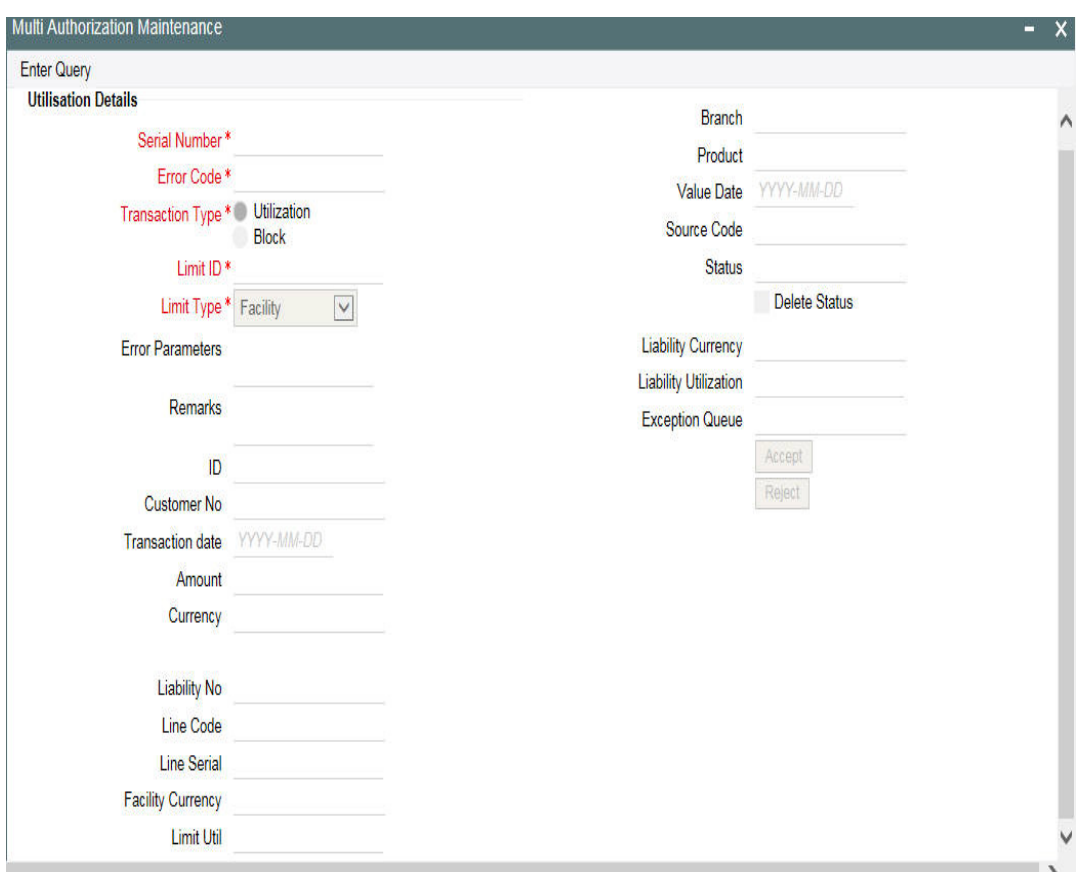

Whenever Utilization Transactions has been breached then the utilization transaction would require multiple authorizations. Transactions which are breached can be authorized using UI Multi Auth screen.

Whenever utilization transaction has been breached this screen has to be used by the authorizer to either 'Accept' or' Reject' the breached transaction. The following fields mentioned below indicate all the values that is associated with the transaction. The fields are all display fields and cannot be edited for a transaction using this screen. Only 'Accept' or 'Reject' for authorization of the breached transaction is allowed.

# **Serial Number**

Indicates the Oracle FLEXCUBE ELCM generated unique identifier for the transaction.

Specifies the exception queue in which transaction has been parked.

# **Error Code**

Specifies the error code of the transaction.

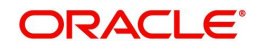

# **Transaction Type**

You can either select the transaction type as 'Utilization' or 'Block'

#### **Limit ID**

The authorizer can select the appropriate dual authorization transaction by selecting the list of values against the 'Serial Number' along with 'Limit ID'.

#### **Limit Type**

You can either select 'Facility', 'Liability', 'Collateral', or 'Collateral Pool'.

#### **Error parameter**

Specifies the error parameters associated to the transaction.

#### **Remarks**

You can enter your remarks associated with the transaction.

#### **Utilization ID**

Specifies the Oracle FLEXCUBE ELCM utilization ID.

#### **Customer Number**

Specifies the Customer Number of the utilization transaction. Customer Number entered should be valid Customer Number in Oracle FLEXCUBE ELCM system.

#### **Transaction Date**

Indicates the date and time when the transaction was entered in the external system.

#### **Utilization Amount**

Indicates the Utilization Amount.

#### **Utilization Currency**

Indicates the currency of the utilization transaction. Currency code entered should be a valid currency code in Oracle FLEXCUBE ELCM system.

#### **Liability Number**

Specifies the liability number of the utilization transaction. Liability Number entered should be valid Liability Number in Oracle FLEXCUBE ELCM system.

#### **Line Code**

Specifies the facility code of the utilization transaction. Facility Code entered should be valid Facility Code in Oracle FLEXCUBE ELCM system.

#### **Serial Number**

Specifies the facility serial number of the utilization transaction.

#### **Facility Currency**

Specifies the facility currency.

#### **Limit Util**

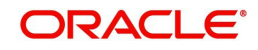

Indicates the limit utilization amount.

# **Utilization Branch**

Indicates the transaction branch.

## **Utilization Product**

Indicates external product code of the utilization transaction. This is only if the utilization has been done from an external product

## **Value Date**

Specifies the value date of the transaction. If value is not passed then system defaults to Oracle FLEXCUBE ELCM present branch date.

## **Source**

Indicates the product processor name from where the transaction has been originated. This field is as part of Header section (Source Code). This is only if the utilization has been done from an external product

## **Utilization status**

Indicates the utilization status, possible values are A-Active, R-Reverse, L- Liquidated

## **Delete**

Indicates whether the transaction is deleted or not. If the check box is selected then it is deleted.

## **Liability Currency**

Specifies the liability currency.

# **Liability utilization**

Indicates the liability utilization amount.

# **Exception Queue**

# **2.37 Dual Authorization of Utilization Transaction**

During Utilization Transaction process if the utilization amount crosses the breach amount specified, then the transaction requires dual authorization. Transactions which are breached can be authorized using UI Multi Auth screen. You can specify the facility maintenance breach amount and breach percentage in ELCM.

When the transaction amount entered is more than breach amount or percentage, during utilization process ELCM would flag dual authorized indicator and updates the dual authorization error code as part of response. If response from the ELCM contains dual authorization error code, then Oracle FLEXCUBE logs the transaction details in dual authorization tables and processes it completely.

The authorization for the breached (dual auth) transactions are authorized using function ID 'GEDDAUTH' of ELCM.

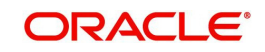

However till the dual authorization happens Oracle FLEXCUBE does not allow you to authorize the main transaction. You can also perform dual authorization using Oracle FLEXCUBE screen, but system performs certain validations to ensure that Oracle FLEXCUBE does not authorize the ELCM breach transactions.

Example

Assume that for liability 'TATA' line 'TATABILL' is created with below details. Limit amount - 10,000.00

Collateral amount - 0.00

Breach percentage - 110 (which is equal to 11,000) Breach amount - 15,000

The system calculated values: Available amount - 10,000.00

Utilized amount - 0

Assume that as part of BC, a contact line 'TATABILL' is linked. As part of the contact data input, when you link the line 'TATABILL' and press 'Save' button during transaction processing in ELCM, if the transaction requires dual authorization then the system displays this information to the user.

Till the dual authorization error code (breached transaction) is authorized in ELCM, Oracle FLEXCUBE does not allow the contact to be authorized. In case, if the breached transaction is rejected, then you have to delete the contact Information irrespective of whether the error code has been authorized or Contracts requiring multilevel authorization can be viewed using Oracle FLEXCUBE function 'OVDAUDET.

If you delete the dual authorization contract in Oracle FLEXCUBE, then the system deletes the contract details in Oracle FLEXCUBE and ELCM deletes the utilization ELCM.

#### **Note**

ELCM deletes the utilization transaction if any dual authorization error is not authorized and the system updates the status as 'Ignored' so that this information is not shown to the user. However if the error code is authorized, then this information is ignored.

# **2.38 Merging Liabilities**

You can merge any two liabilities existing in the system into one single liability. Oracle FLEXCUBE ELCM allows you to merge one liability into another. Upon merger, both liabilities assumes the same liability code. The structure of the liabilities does not change.

The merging of liabilities is done in the following two steps:

- Step 1 Liability Merger Maintenance
- Step 2 Liability Merger Process

The above steps are described in the sections below.

# **2.38.1 Liability Merger Maintenance**

You must first maintain the details of liabilities to be merged using the 'Liability Merger Maintenance' screen. You can invoke the 'Liability Merger Maintenance' screen by typing

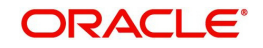

'GEDMERGE in the field at the top right corner of the Application tool bar and clicking the adjoining arrow button.

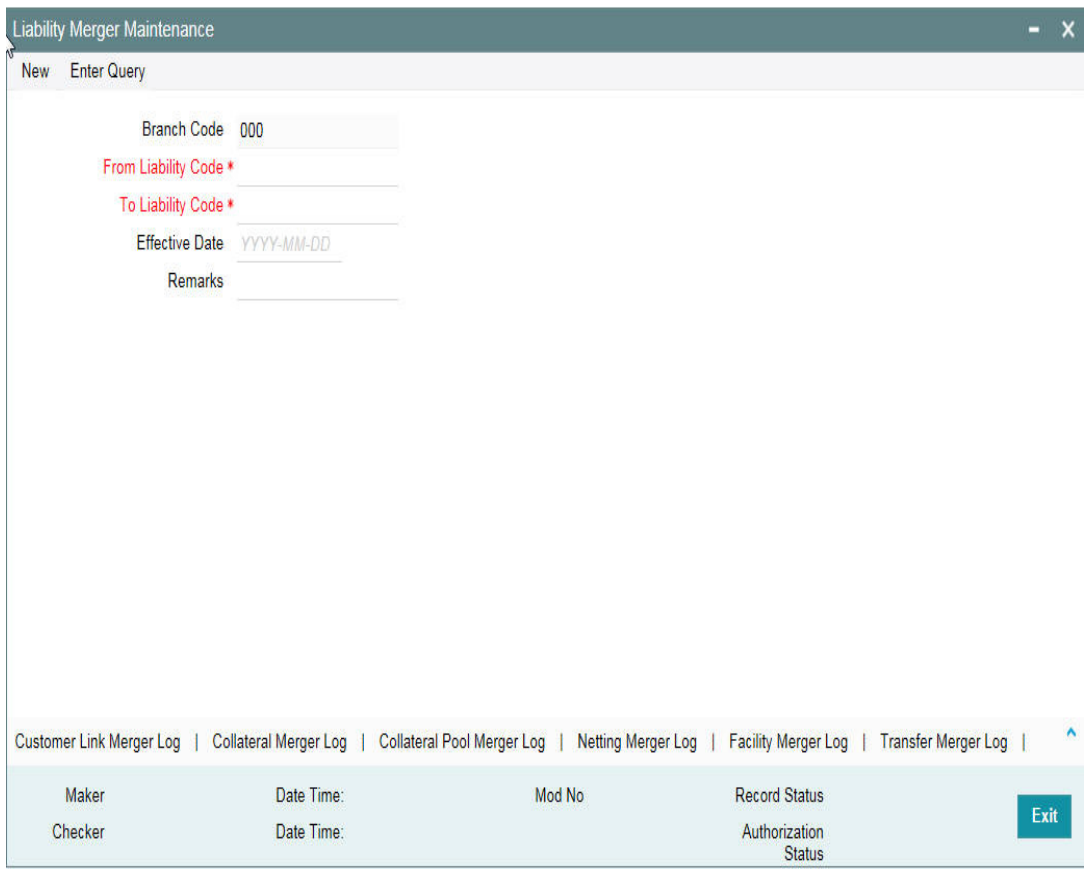

In the above screen you must maintain the following details for merger of two liabilities.

# **From Liability Code**

Specify using the adjoining list of options the code of the liability which is to be merged into another liability.

# **To Liability Code**

Specify using the adjoining list of options the code of the liability into which the liability specified under 'From Liability Code' must be merged into.

#### **Branch Code**

System defaults the branch code as the branch from which the 'Liability Merger Maintenance' screen is launched and 'New' button is clicked.

#### **Effective Date**

Specify the date from which the merger of liabilities must take effect.

#### **Remarks**

Specify the remarks about the Liability Merger Maintenance.

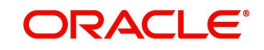

Once you have maintained the above merger details, you must initiate the Merger Batch Process using an Intra Day Process so as to complete the merger. During this batch process all liability IDs for all the related maintenances are modified. These include the following maintenances:

- Liability Customer
- Collateral
- Collateral Pool
- Facility
- **Netting**
- Facility Transfer
- Ear Marking

Upon merger, all the Utilizations point at the new liability. The liability utilization is then be moved from the old liability to the new liability and the old liability is closed.

You may view the following merger logs from the above screen:

- Customer Link Merger Log
- Collateral Merger Log
- Collateral Pool Merger Log
- Netting Merger Log
- Facility Merger Log
- **•** Transfer Merger Log
- **EarMarking Merger Log**
- Utilization Merger Log

# **2.38.2 Liability Merger Process**

Once you maintained the details of liabilities to be merged, you can initiate the process of merger using the 'Liability Merger Process' screen.

You can invoke the 'Liability Merger Process' screen by typing 'GESMRGTR' in the field at the top right corner of the Application tool bar and clicking the adjoining arrow button.

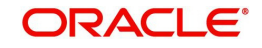

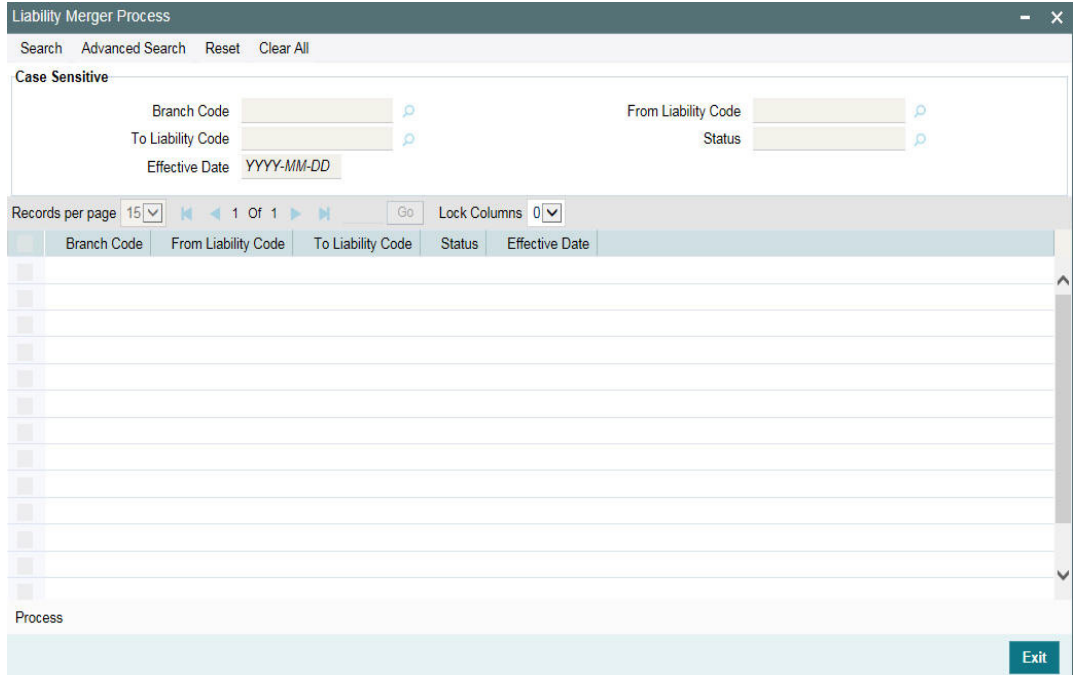

Click 'Process' button to initiate the merger of maintained liabilities.

#### **Note**

Merger between Liabilities that form part of a hierarchy is not allowed.

# **2.39 Maintaining Rule Criteria Code**

Review rules are configured in the 'Rule Criteria Code Maintenance' screen which will allow for automatic review of the sanctioned facilities that are offered to the customer. The review rules and pre-defined configurable parameters are maintained in this screen. You can invoke this screen by typing 'GEDLMPRS' in the field at the top right corner of the application tool bar and clicking the adjoining arrow button.

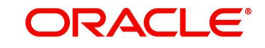

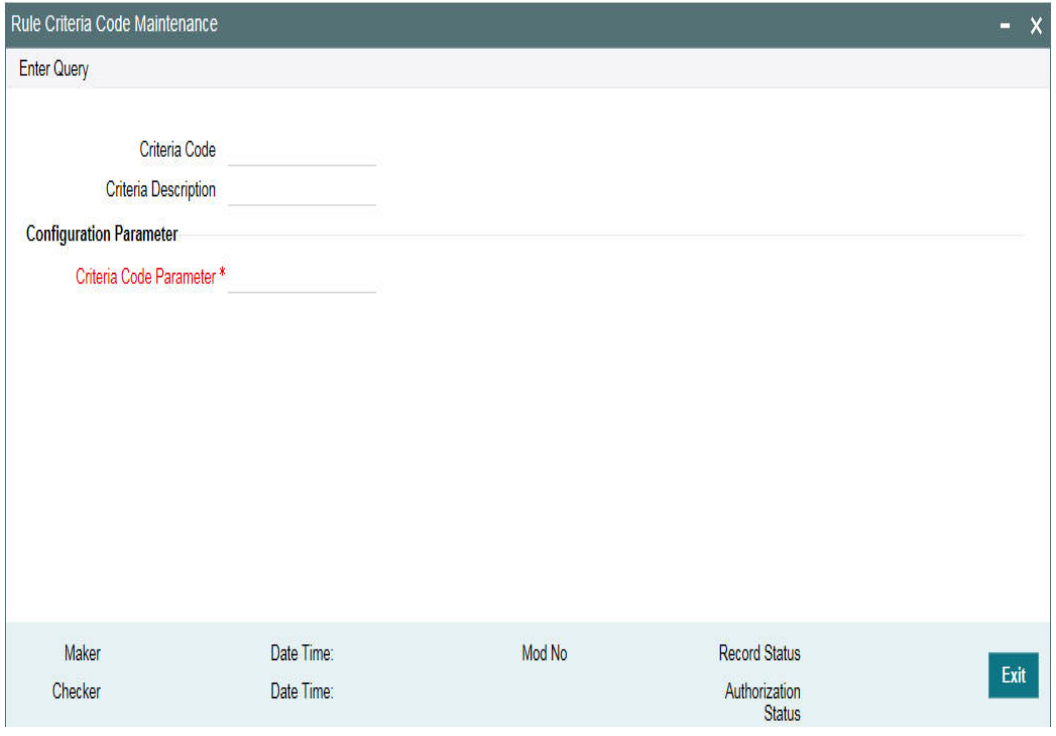

Specify the following details in this screen:

# **Criteria Code**

Specify anyone of the following pre-defined criteria codes and press the F8 function key. The criteria codes available for selection are as follows:

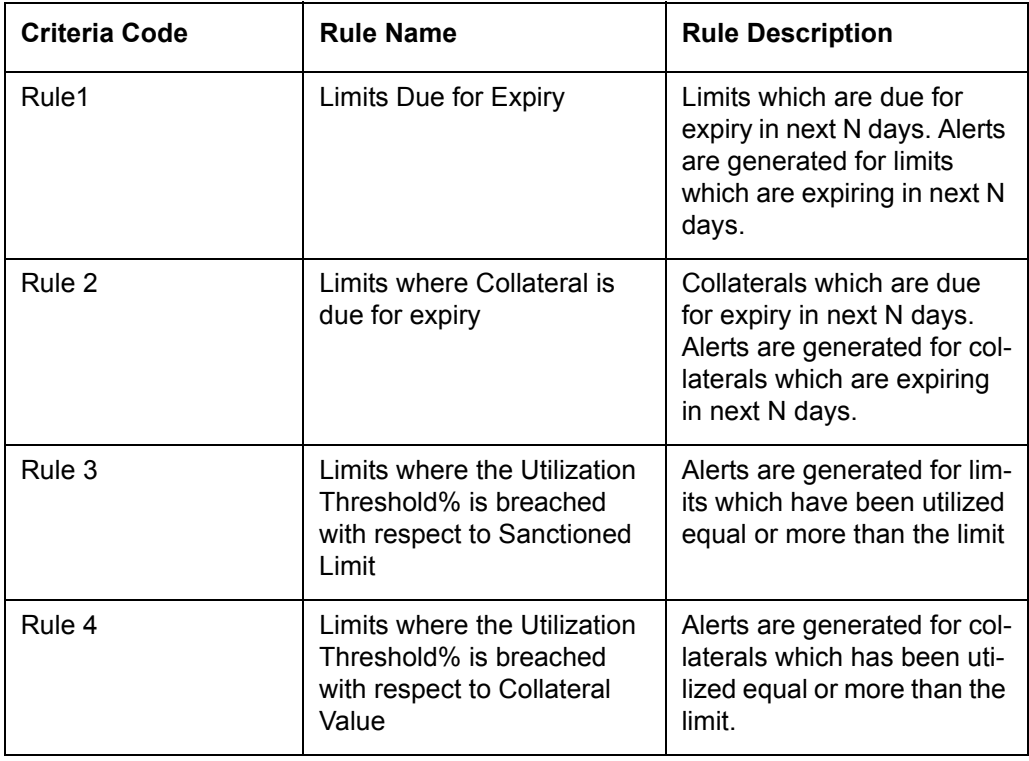

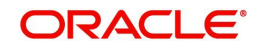

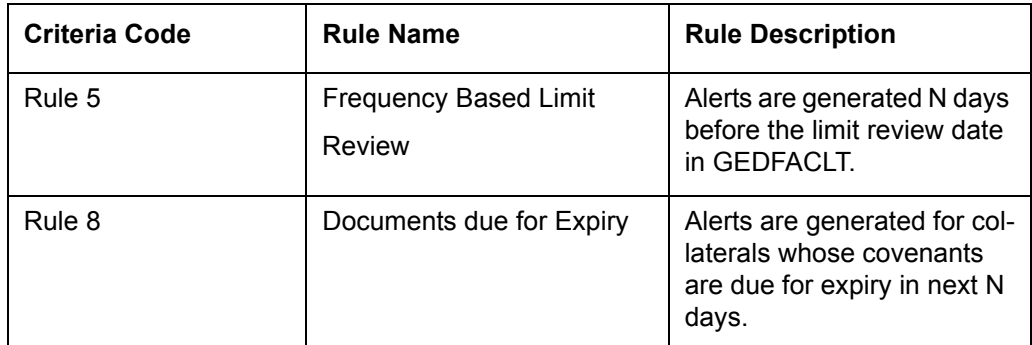

\* where X is the Notice Days defined in the 'Notice Days or Threshold Value%' field.

Threshold% is defined in the 'Notice Days or Threshold Value%' field.

## **Criteria Description**

The system displays the description based on the criteria code selected.

# **Configurable Parameters Details**

#### **Criteria Code Parameter**

Enter the parameter value in this field.

#### **Note**

#### **Note**

- For notice days the calendar days are considered to generate alerts.
- The notice days for Rule 1, Rule 2, and Rule 5 should be 0 or more than 0.

For Rules 3 and 4, the threshold % is applicable. The value should be greater than or equal to 1%. An override message is displayed if the value is less than 1%.

Based on the review rules maintained in this screen, alerts can be defined in the CODADMNT screen. These alerts are generated for a bank user and are generated on a daily basis as per the frequency set in the Alert Definition Screen (CODADMNT). Based on the parameters defined in the CODADMNT screen, when a review rule is satisfied, then an alert is triggered in the ELCM dashboard or Credit Desktop (GEDSKTOP). In the ELCM Dashboard, when an alert is generated, the 'Review' or 'Dismiss' buttons are displayed against the alert. You can either Review or Dismiss these alerts by clicking the relevant buttons as shown in the following screen shot.

The Review button is displayed for only Rule 1, Rule 3, and Rule 5. On clicking the 'Review' button the limit review process flow is initiated. For the remaining rules, besides the limit review rules, the 'Dismiss' button is displayed. If you click the 'Review' or 'Dismiss' buttons against any alert, then the system removes the alert from the Dashboard. If the target user at alert definition is 'ALLROLES', then the alert generated is available for all the users accessing the dashboard. If any user clicks the 'Review' or 'Dismiss' button, then the system removesthe alert from the dashboard and the remaining users are unable to view the same alert in the dashboard.

If a user dismisses an alert and no corrective action is taken within a day, then the alert is regenerated the next day with a new effective date that is considered to be the current date. The alerts are generated based on the ITALRM and ITPURGE batch jobs. The frequency for these alert batch jobs should be set as daily in the Alert Definition Screen. All the alerts that

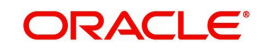

are reviewed, dismissed, or have expired are archived in the ITPURGE batch. This archival is an automated process which happens based on the system date (physical date) and time.

#### **Note**

The dashboard and relevant alerts are displayed for only those users for whom the 'Show Dashboard and Alerts' flag is set as Yes in the Home Page.

In the Credit Desktop screen, the 'Review' button is enabled for all facilities mapped to a liability and is not only applicable for those facilities where alerts are generated. If a facility has a CIF ID mapped to it, then the CIF ID will be listed. The 'Dismiss' button option is not available in the Credit Desktop. Also, all alerts are available in a report format with 'Exception' or 'Warning' stated against each alert.

For more information about Credit Desktop, refer to the section "Credit Desktop" in this User Manual.

For more information about defining Alerts refer to the section "Defining Alerts" in this User Manual.

# **2.39.1 Viewing Rule Code Criteria**

You can view the criteria codes maintained for a branch using the 'Rule Code Criteria Summary' screen. You can invoke this screen by typing 'GESLMPRS' in the field at the top right corner of the Application tool bar and clicking the adjoining arrow button.

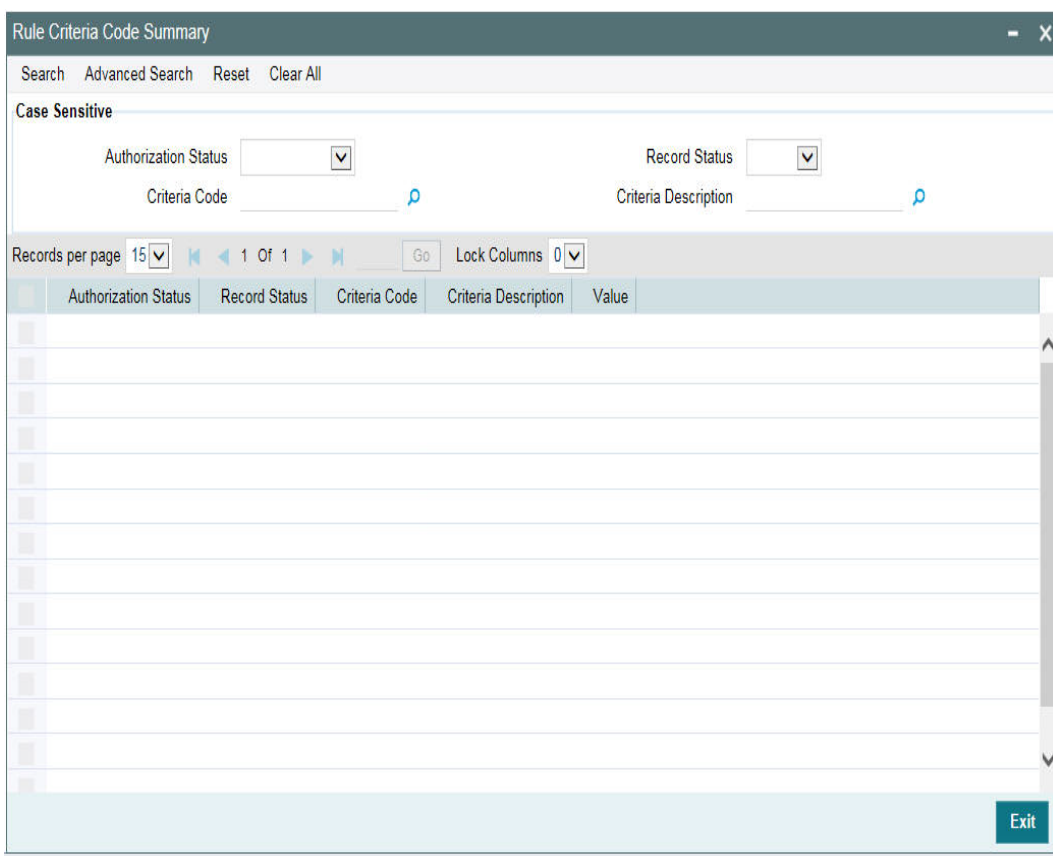

You can query the records based on all or any of the following criteria:

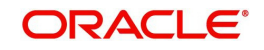

- Authorization Status
- Record Status
- Criteria Code
- **•** Criteria Description

You can alternatively perform a wildcard search by entering the '%' sign in the any of the above mentioned fields.

Click 'Search' button. The system identifies all records satisfying the specified criteria and displays the following details for each one of them:

- Authorization Status
- Record Status
- Criteria Code
- **•** Criteria Description
- Value

# **2.40 Defining Alerts**

You can define specific alerts to be sent to the bank users. You need to define the alert codes and map the alert code to the bank user using 'Alert Definition Maintenance' screen. To invoke this screen, type 'CODADMNT' in the field at the top right corner of the Application toolbar and click the adjoining arrow button.

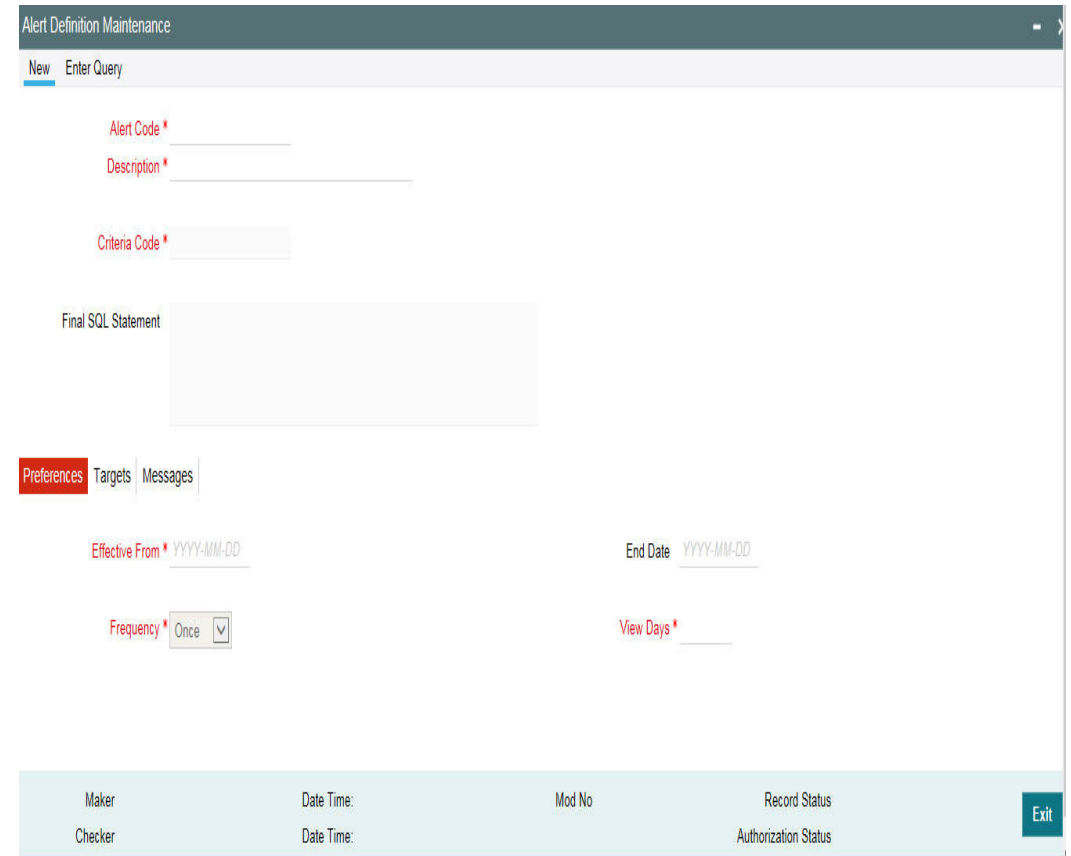

Specify the following details:

#### **Alert Code**

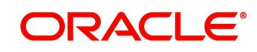

Specify the alert code to be mapped to the customer or bank.

# **Description**

System displays the description of the alert based on the alert code specified.

# **Criteria Code**

Specify the selection criteria code to be used for the alert. The option list displays valid criteria codes (Rules 1 to 9 which are factory shipped) that are maintained in the system. Choose the appropriate one. The description of each criteria code is explained in the following table:

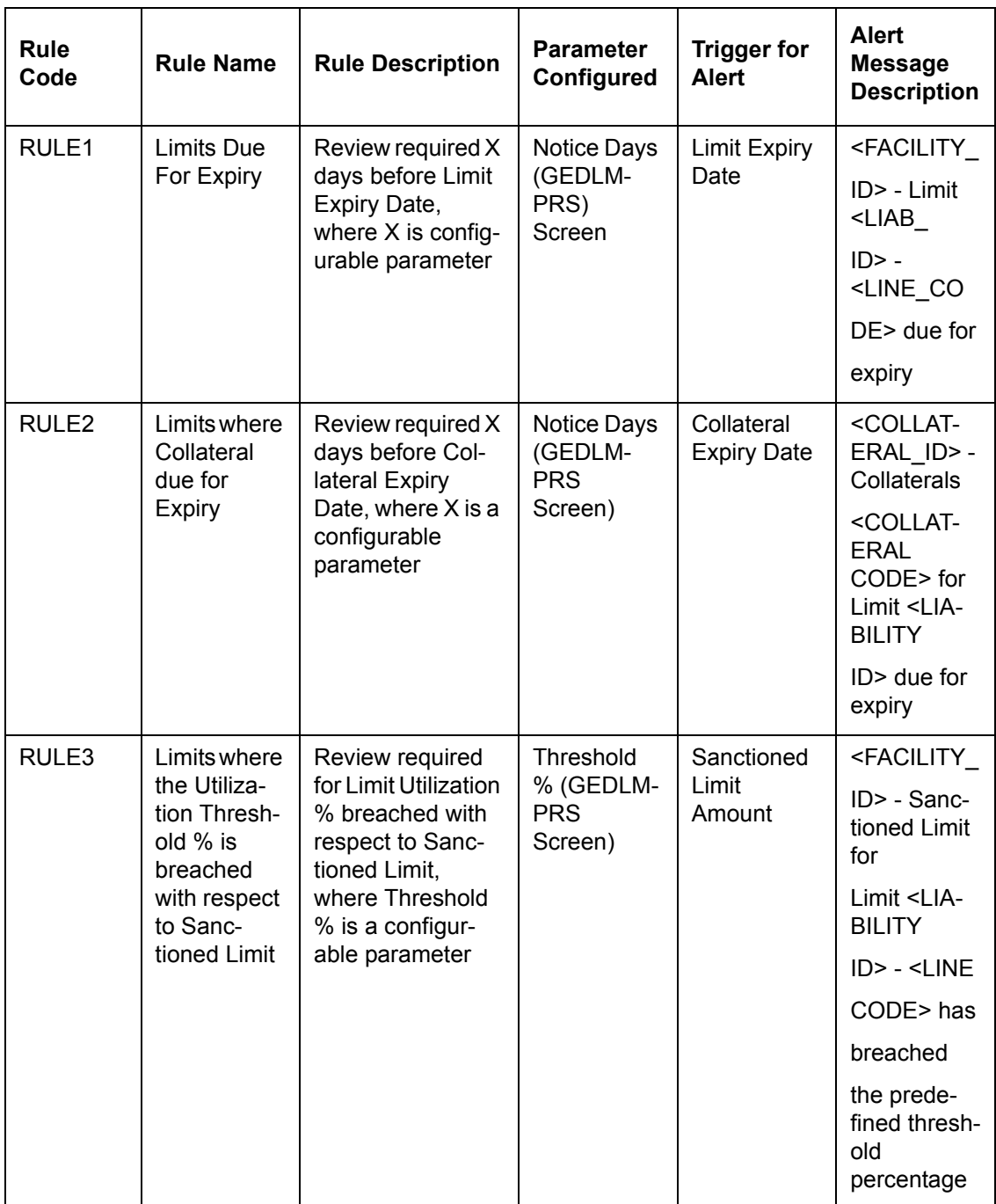

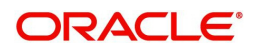
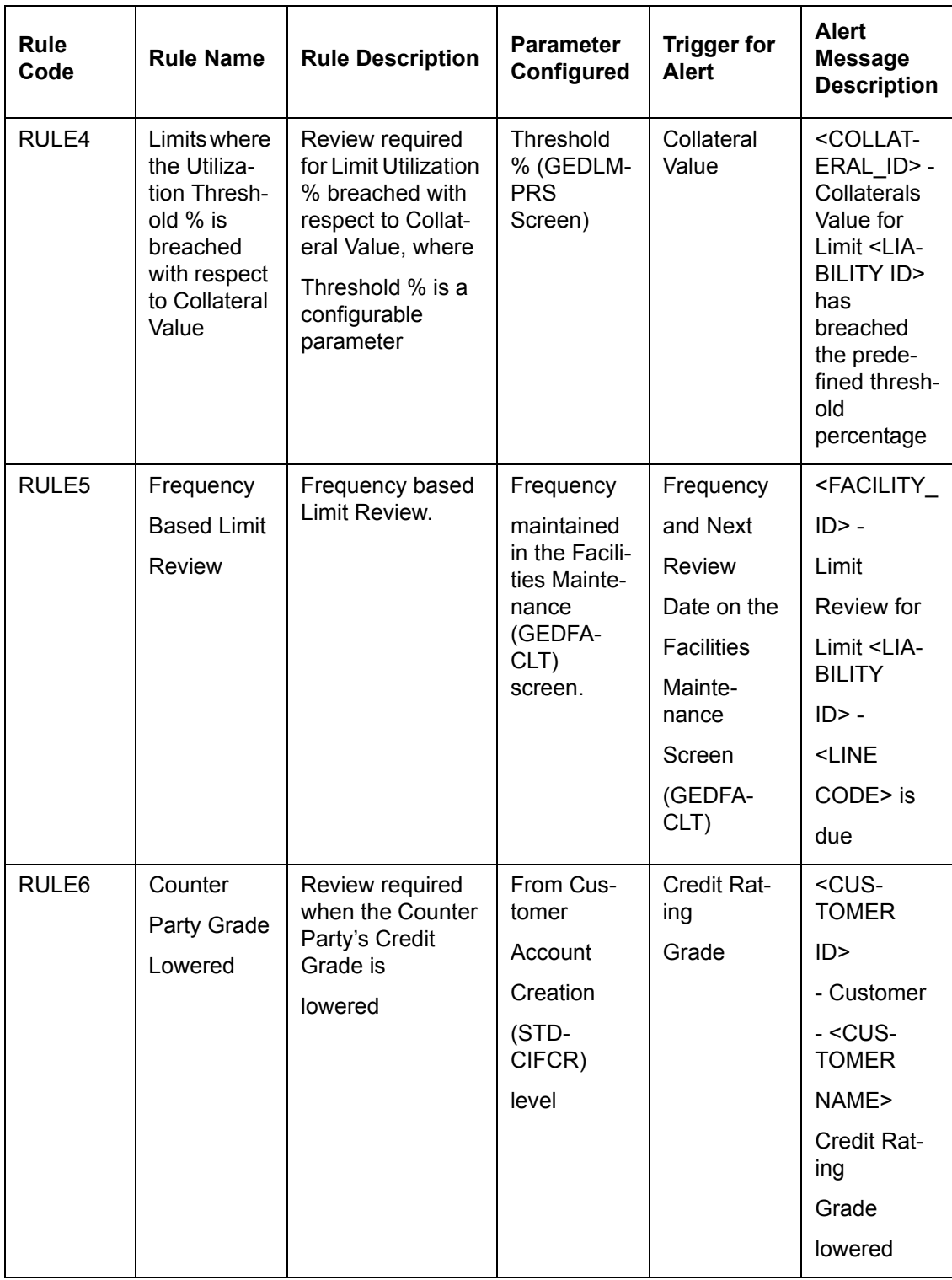

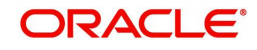

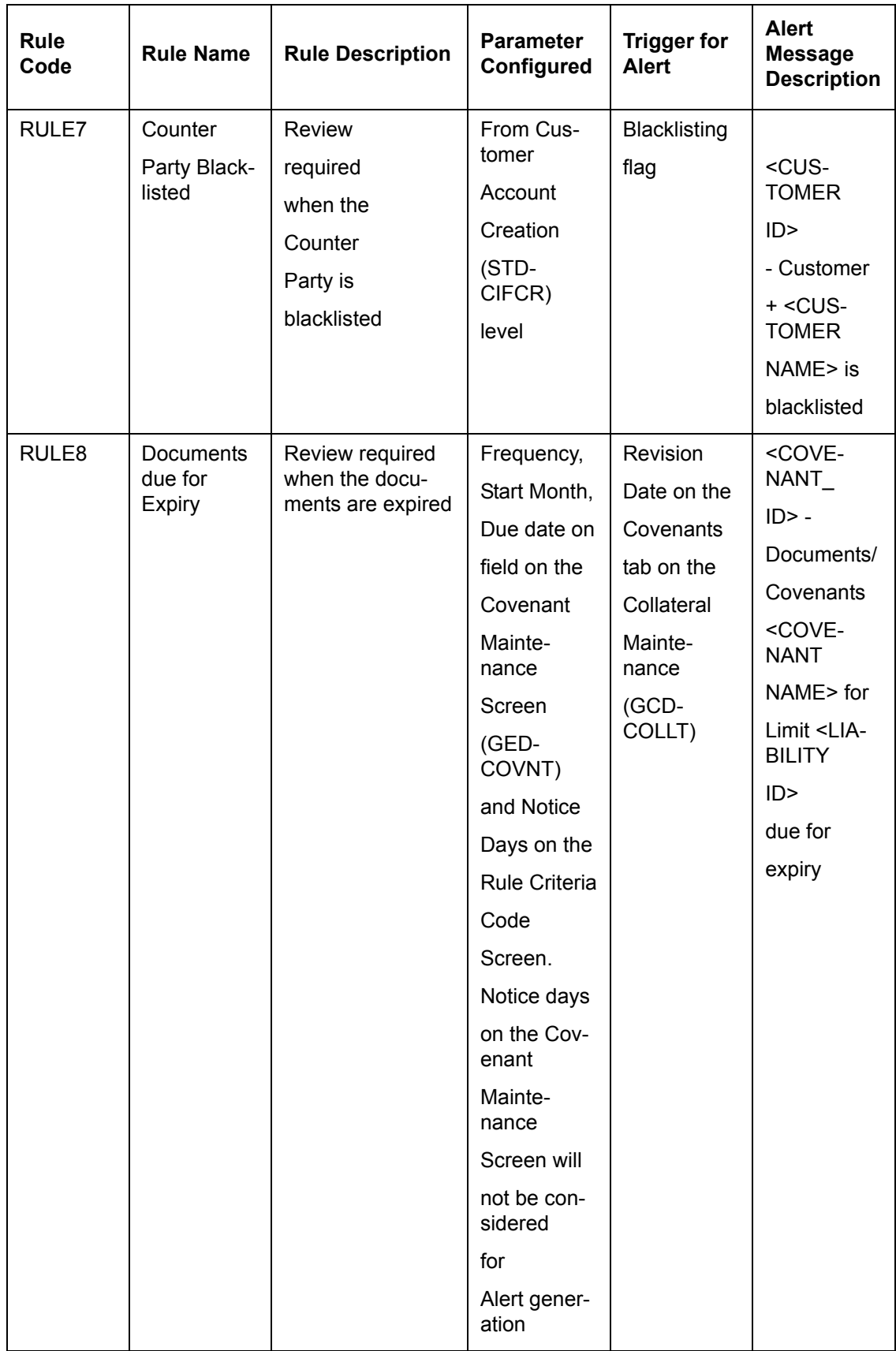

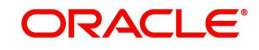

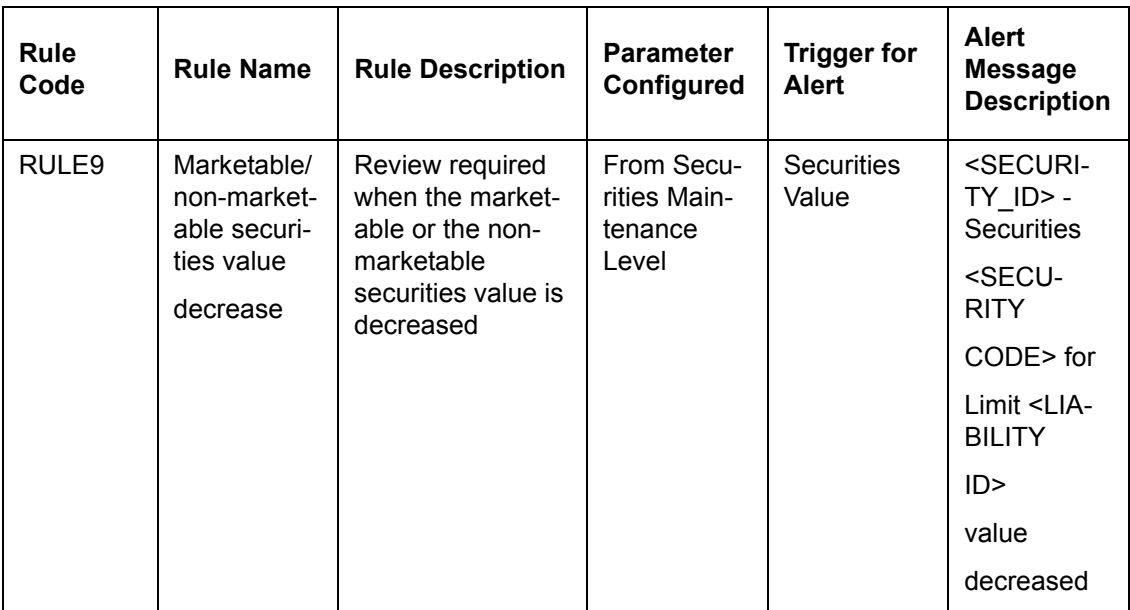

### **Final SQL Statement**

Based on the criteria code selected, the system displays the final SQL statement.

### **2.40.1 Preferences Tab**

You can set the preferences for alert message generation under 'Preferences' tab. Click 'Preferences' tab on 'Alert Definition' screen:

Under this tab, you can set the following preferences for the alert generation.

#### **Effective From**

Specify the start date of the alert message generation. Click the date button to choose a date from the calendar.

The system generates the alerts for the users/customers from this date.

### **End Date**

Specify the end date of the alert message generation. Click the date button to choose a date from the calendar.

The system generates the alerts for the users/customers until this date.

#### **Frequency**

Specify the frequency of the alert message generation as Daily only from the drop down list.

### **View Days**

Specify the number of days you wish to keep the alert message in the dashboard or the portal. The user or customer can view the alert message in the dashboard or portal for the number view days maintained here. After that, the message disappears from the dashboard or portal.

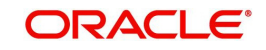

### **2.40.2 Target Tab**

You can capture the details of the customer and bank users for who will receive the alert message. Click 'Target' tab.

Specify the following details:

### **Target Type**

The target type indicates the receiver of the alert message. The system displays the default value as a Bank User.

#### **Customer No Column Position**

Specify the position of the customer number column in the SQL statement. If you have selected the target type as 'Customer' or 'Both', it is mandatory to specify the customer number column position.

### **Bank User Type**

Specify the bank user type to receive the alert message. The drop-down list displays the following user types:

- Role
- User ID

Choose the appropriate one.

This is applicable only if the target type is 'Bank User'.

### **Target ID**

Specify the target ID. If the Bank User Type is 'Role', you need to specify the particular user role. If the Bank User Type is 'User ID', you need to specify the respective user ID.

You can choose the appropriate target ID from the option list. The alert message is generated to the target IDs selected here.

### **Description**

The system displays the description of the selected target ID.

You can add more bank user types by clicking the add button. You can also delete a bank user type using delete button.

### **2.40.3 Message Tab**

You can capture the details of the message to be sent to the customers and users under 'Message' tab. Click 'Message' tab.

You can capture the following details under this tab:

### **Channel**

Select the mode of message delivery. You can select any one of the following options only:

Dashboard – applicable to bank users only

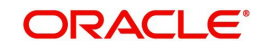

Credit Desktop - applicable to bank users only

Choose the appropriate one. The alert message is delivered to the bank user by the mode specified here.

### **Language**

Specify the language of the alert message. The option list displays all valid languages that are applicable. Choose the appropriate one.

### **Subject**

Specify a subject that is significant to the alert message to be generated.

### **Customer Message**

Enter the message to be generated for the customer. The message may contain two types of text, namely, static and dynamic.

The static text is generated as they are defined here. The dynamic text varies based on the intended customer and the nature of the message.

This field is enabled only if the alert message is generated for the customer.

### **User Message**

Enter the message to be generated for the bank user or RM. The message may contain two types of text, namely, static and variables.

The static text is generated as they are defined here. The variable text varies based on the intended user and the nature of the message.

This field is enabled only if the alert message is generated for the bank user.

### **2.40.3.1 Viewing Alert Definition Summary**

You can view a summary of the alerts defined in Oracle FLEXCUBE using 'Alert Definition Summary' screen. To invoke this screen, type 'COSADMNT' in the field at the top right corner of the Application toolbar and click the adjoining arrow button.

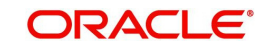

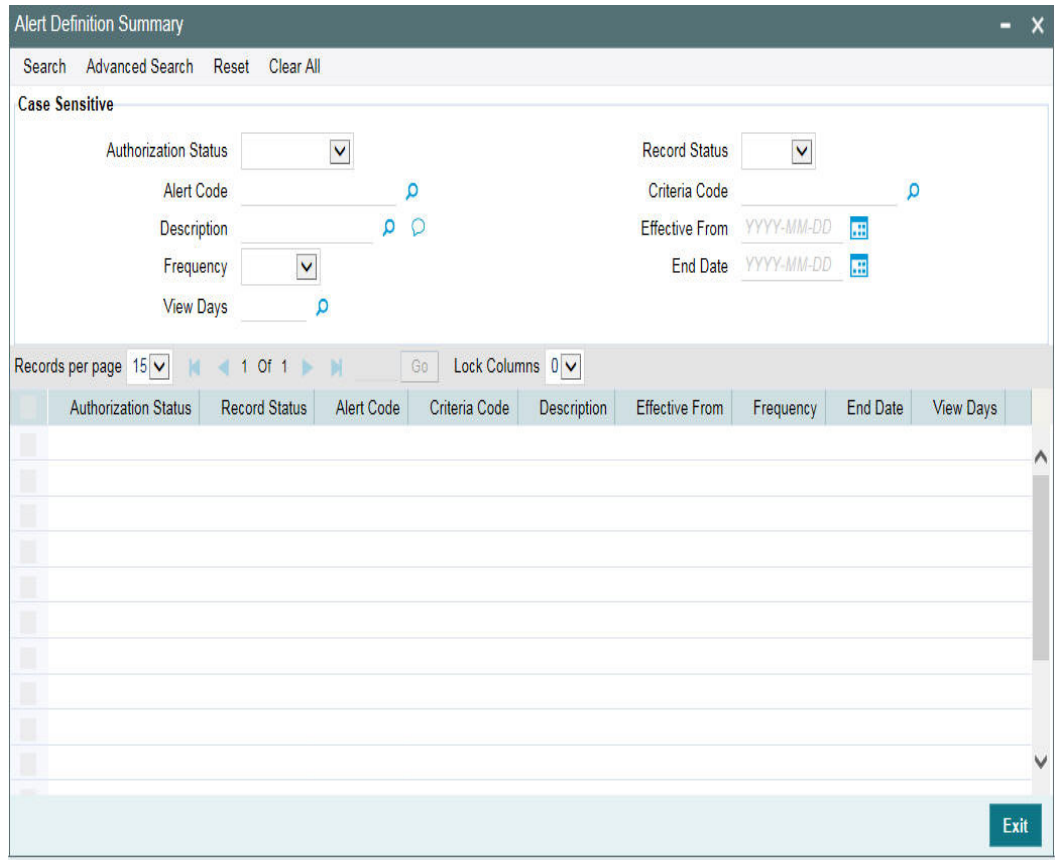

You can search for the records based on one or more of the following parameters:

- Authorization status of the record
- Alert code
- Alert description
- Frequency of the alert
- End date
- Target type
- Record status
- Criteria code
- **Effective date**
- View days
- Customer number column position
- Customer/both

Once you have set the search parameters, click 'Search' button. The system displays the records that match the search criteria. Double-click a record to view the detailed screen of the record.

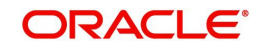

## **2.41 Viewing Alerts**

You can view alerts which satisfy the rules criteria using this screen. This screen displays alerts generated for all users. You can filter the alerts on the basis of the User ID.

You can view this screen by typing 'GESLMRVW' in the field at the top right corner of the Application tool bar and clicking the adjoining arrow button.

You can query the records based on all or any of the following criteria:

- Alert Code
- Frequency
- Alert Description
- Effective Date
- Rule Code
- Expiry Date
- Rule Description
- Process Status
- User

You can alternatively perform a wildcard search by entering the '%' sign in the any of the above mentioned fields.Click 'Search' button. The system identifies all records satisfying the specified criteria and displays the following details for each one of them:

- Alert Code
- Frequency
- Alert Description
- Effective Date
- Rule Code
- Expiry Date
- Rule Description
- Process Status
- Message
- User

## **2.42 Defining Alert Selection Criteria**

You can define alert selection criteria in Oracle FLEXCUBE. The system identifies the set of customers who receive the alerts based on the selection criteria.

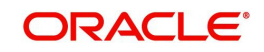

The system generates the alerts based on the selection criteria defined in ' Criteria Code Maintenance' screen. To invoke this screen, type 'GEDACMNT' in the field at the top right corner of the Application toolbar and click the adjoining arrow button.

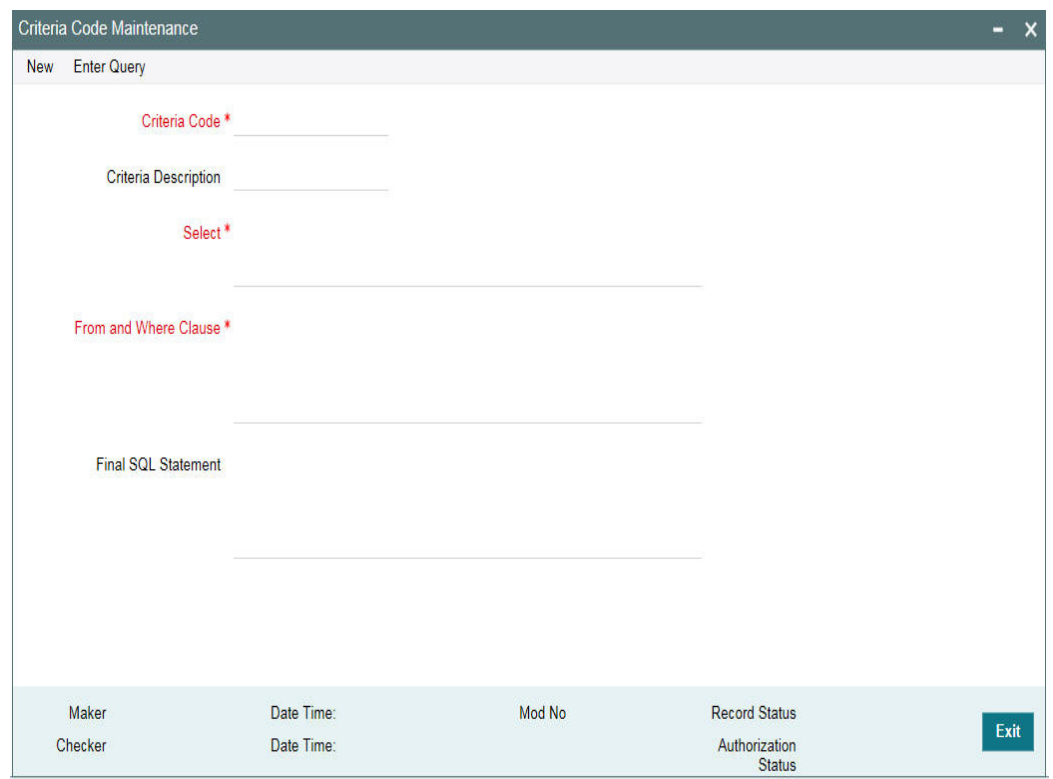

Specify the following details:

### **Criteria Code**

Select a unique code that identifies the criterion that you are defining. To retrieve the criteria code click the F7 and F8 function keys. This code is the unique identifier of the criterion based on which alert is generated.

The system does not allow you to modify the criteria code after saving it.

### **Description**

Specify a brief description of the selection criterion that you are defining.

### **Select**

Specify the 'Select' part of the selection criterion.

The criterion must be defined as an SQL statement with aliases. However, you need not enter the keyword 'SELECT'.

The alias naming convention is 'ColX'. Here, 'X' refers to the sequential number of the column in the 'Select' clause.

Examples are s1.cust\_ac\_no Col1 ,s1.cust\_no Col2 ,s1.ccy Col3 ,s1.account\_class Col4

,s1.ACY\_OPENING\_BAL Col5, s2.customer\_name1 Col6, s2.language Col7, s2.default\_media Col8

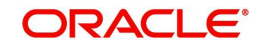

Based on the columns defined under 'Select' and 'From and Where Clause', the system forms the final SQL statement. You need to ensure that the final SQL statement is a syntactically correct SQL statement.

### **From and Where Clause**

Specify the remaining part of the selection criterion. You need not enter the keyword 'From'.

Based on the columns defined under 'Select' and 'From and Where Clause', the system forms the final SQL statement. You need to ensure that the final SQL statement is a syntactically correct SQL statement.

#### **Note**

The 'From and Where Clause' values and 'Alert Criteria Code' values are already pre-defined in the system as these are factory shipped values.

### **Final SQL Statement**

The system concatenates the values defined under 'Select' and 'From and Where Clause' and displays the final SQL statement. This must be a valid SQL statement. The system generates the alert messages based on this final SQL statement. Once you have captured the details, save the record.

To define the criteria as SQL statement, you need to have sufficient understanding about the data model of Oracle FLEXCUBE and SQL programming language.

### **2.42.1 Viewing Alert Criteria Definition Summary**

You can view a summary of the alert criteria maintained in Oracle FLEXCUBE using ' Criteria Code Summary' screen. To invoke this screen, type 'GESACMNT' in the field at the top right corner of the Application toolbar and click the adjoining arrow button.

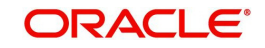

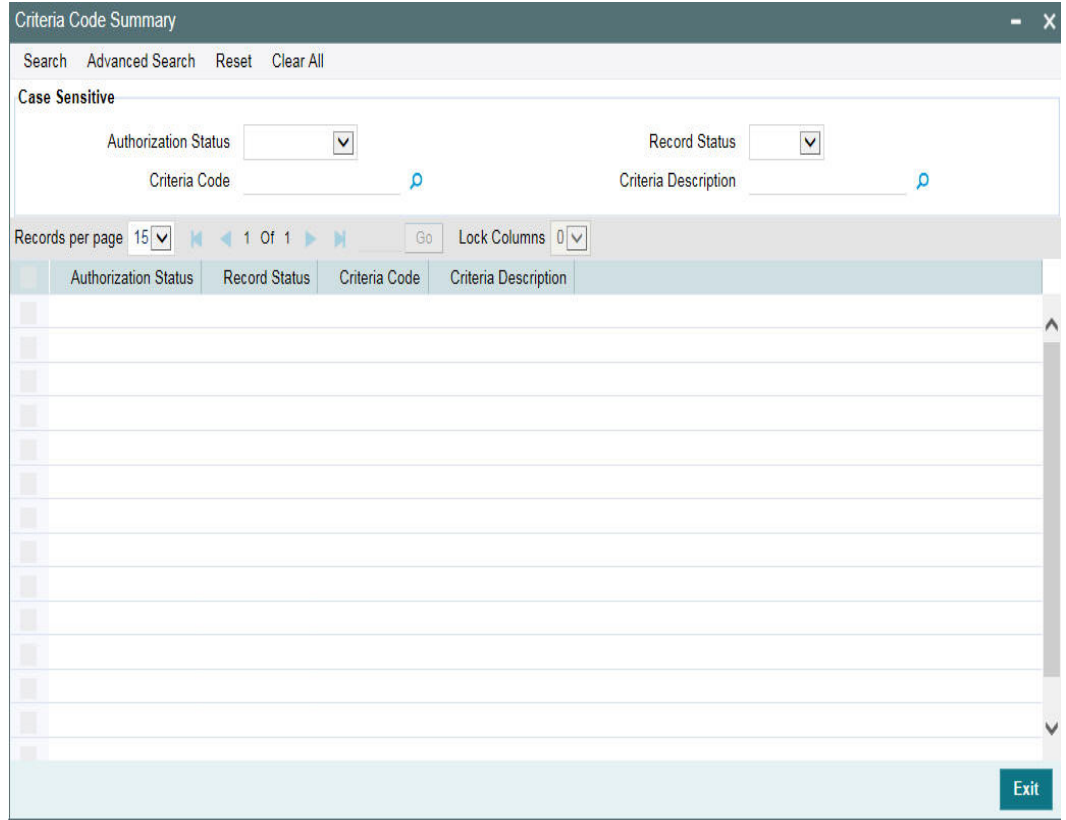

You can search for the records based on one or more of the following parameters:

- Authorization status of the record
- Status of the record
- Selection criteria code
- Selection criteria description

Once you have set the search parameters, click the 'Search' button. The system displays the records that match the search criteria. Double-click a record to view the details.

## **2.43 ELCM - OFSAA Integration**

The integration between ELCM and OFSAA enables you transfer data from ELCM module to OFSAA. The transfer of data from ELCM to OFSAA is performed using staging table.

The following data is transferred in ELCM staging table:

- AATB\_STG\_EL\_ACCOUNT\_MITIGANT\_MAP Extraction for Mitigant Map
- AATB\_STAGE\_EL\_COLLATERALS Extraction for Collaterals
- AATB\_STG\_EL\_COLLATERAL\_MASTER Extraction for Collateral Master
- AATB\_STG\_EL\_CREDIT\_LINE\_DETAILS Extraction for Line Details
- AATB\_STG\_EL\_CREDIT\_LINE\_MASTER Extraction for Credit Line Master
- AATB\_STG\_EL\_CR\_LINE\_TYPE\_MASTER -Extraction for Line Type Master
- AATB\_STG\_EL\_MITIGANT\_ISSUER\_MST Extraction for Issuer Master
- AATB\_STG\_EL\_MITIGANT\_MASTER Extraction for Mitigants Masters

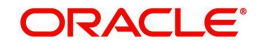

- AATB\_STG\_EL\_MITIGANTS Extraction for Mitigants
- AATB\_STG\_EL\_COLLAT\_CONT\_CONTRIB Extraction for Collateral Contribution
- AATB\_STG\_EL\_POOL\_LINK Extraction for Collateral Pool Link
- AATB\_STG\_EL\_SECURITY\_MASTER Extraction for Security Master
- AATB\_STG\_EL\_COLLAT\_MSECRITES Extraction for Collateral Securities
- AATB\_STAGE\_EL\_LIAB\_DETAILS Extraction for Liability Details
- AATB\_STAGE\_EL\_LIAB\_CREDIT\_RATING Extraction for Liability Credit Rating

### **2.43.1 Maintaining Batch Programs**

You need to maintain the batch program 'GEBXTRAC' using 'Mandatory Batch Program Maintenance' (EIDMANPE) screen. This batch extracts the data from Oracle FLEXCUBE during end of financial input (EOFI) stage. You also need to maintain the extraction routine.

For further details on the maintenances in FLEXCUBE Information Server, refer FLEXCUBE Information Server user manual.

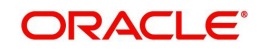

# **3. Credit Desktop**

## **3.1 Introduction**

This chapter discusses the integrated credit desktop of Oracle FLEXCUBE. The credit desktop provides access to all credit related information from a single screen.

Credit desktop enables the credit officers and relationship managers perform the following tasks:

- Access all credit related information from a single screen
- Perform proposal analysis of existing customers
- Access real time credit data of existing customers
- Perform what if analysis
- View warnings and alerts populated by the system for a given customer
- Initiate manual review of limit line

## **3.2 Credit Desktop**

You can access credit desktop if the user role assigned to your user ID has sufficient access permissions.

To invoke the credit desktop, type 'GEDSKTOP' at the top right corner of the application toolbar and click the adjoining arrow button.

The credit desktop has three sections, namely, header, body and footer.

In the header section of the screen, you will see a set of filter criteria to search the credit details. If you are a relationship manager, then the system will filter and display the records that are linked to your RM ID.

You can search for the credit details of the customers using one or more of the following parameters:

### **RM**

If you are a relationship manager, then the system displays your RM ID in this field. When you invoke the credit desktop, the system displays the records of customers for whom you are the relationship manager.

You cannot modify the information on this field. However, you can still apply filters such as Liability ID, Facility ID and Customer ID to narrow down your results. The option lists of all these fields will display only those records that are associated with your RM ID.

### **Cust ID**

Select a customer ID from the option list, based on which you need to filter the search results.The option list displays all customer IDs maintained in the system.

### **Cust Name**

Select the name of the customer from the option list, based on which you need to filter the search results. The option list displays all valid customer names associated with the selected customer ID.

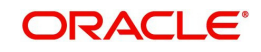

### **Unique Identifier**

Specify the unique identifier, based on which you need to filter the search results. The option list displays all valid unique identifier names maintained in the system. Select the appropriate one.

### **Unique Identifier Value**

Specify the value of the unique identifier, based on which you need to filter the search results. This is mandatory if you have specified a unique identifier in the above field.

If you have specified a customer ID, the system will validate the unique identifier value against the customer ID.

### **Liab No**

Select the liability number, based on which you need to filter the search results.

### **Line Code**

Specify the line code, based on which you need to filter the search results. The option list displays all valid line codes that you can access. Select the appropriate one.

### **Collateral Code**

Specify the collateral code, based on which you need to filter the search results. The option list displays all valid collateral codes that you can access. Select the appropriate one.

### **Exposure Type**

Specify the exposure type, based on which you need to filter the search results.

### **Exposure ID**

Specify the exposure ID, based on which you need to filter the search results.

The option list displays all valid exposure IDs associated with the exposure type selected above.

You can also use the 'Advanced Search' button to do an advanced search for the exposure ID. When you click the 'Advanced Search' button, the system displays a new window, where you can define the parameters for search. Execute the search and select an appropriate exposure ID from the results.

### **Overdrawn Lines**

Select this check box to display records of overdrawn lines only.

#### **Note**

Filter based on overdrawn lines is available only in Oracle FLEXCUBE Universal Banking-ELCM integrated environment. This is not available in standalone ELCM.

### **Expiry Date Between**

You can view the records whose expiry date falls in a certain date range. Specify the start date and end date of the date range in the fields provided. In the search results, you can see the records whose expiry date is within the start date and end date specified here.

Once you have captured the above details, click 'Apply' button to view the results.

You can click 'Refresh' button to view all the updated details. You can also print or export the report in different formats.

In this screen, you can view the following details:

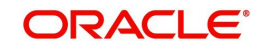

The results of the search under various columns

- Additional information tab
- Comments tab
- Limits and collateral details tab
- Linked contracts tab
- Utilization transactions tab
- What if analysis of limits and collaterals tab

### **3.2.1 Search Results**

The system displays the following details of all records that match the filter criteria:

- Liability ID
- Customer ID of the counterparty
- Customer name
- Liability number
- Line code
- Line currency
- Main liability ID
- Main line code
- Counterparty appetite, which is the overall limit that can be sanctioned to the counterparty
- Sanctioned limit for the line code
- Headroom amount (Counterparty appetite Sum of all sanctioned limit)
- Sanctioned date of the line
- **Expiry date of the line**
- Utilised today
- Total utilized
- Available
- Blocked amount
- Revolving line
- Funded
- Next review due date, if the limit is eligible for auto review
- **Action: Review BPEL process with user to allow entry of Alert Description**

Whether to delete the line or not

While viewing the results, you can also use the 'Action' button to invoke a text capture window where important information about the credits can be recorded.

Enter the description and click 'Execute'. You will see the result window.

You can also create a manual review task through the workflow process.

### **3.2.2 Additional Information**

Under 'Additional Information' section, you can view the following details:

- Cust ID
- Cust name

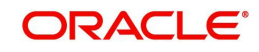

- Credit rating
- Customer status (Frozen, Deceased, Whereabouts unknown, Active, and so on.)

### **3.2.3 Comments Tab**

Under 'Comments' tab, you can view the captured comments. Following fields are available in this screen.

### **Sr No.**

The system displays the serial number of the comment.

### **Input Date**

The system displays date on which the comment was added.

### **Input by**

The system displays the user ID of the user who added the comments.

### **Comments**

The system displays the comments added.

### **3.2.4 Report Types**

In the Credit Desktop, below the results of your search, you can find a drop-down field by name 'Report Types'. You can select various report types from this drop-down list to access additional credit information and tabs.

- Limits and Collateral Details
- **Contracts Linked**
- Utilisation Transactions
- **Exposure Analysis**
- Revised Headroom
- Exceptions and Warnings
- **Exposure Linked**

### **3.2.4.1 Limits and Collateral Details**

In 'Report Type' field, if you select 'Limit and Collateral Details', the system displays this tab. This contains the limits and collateral details linked to the line/liability ID.

From this tab, you can initiate collateral revaluation and see the collateral trend. You can also perform a what if analysis from this tab.

While doing what if analysis, you can edit the report and click 'Apply' button to apply the changes.

### **3.2.4.2 Linked Contract**

In 'Report Type' field, select 'Linked Contracts' to view the contracts linked to a particular line/ customer.

### **3.2.4.3 Utilisation Transaction**

In 'Report Type' field, select 'Utilization Transaction' to view transaction details of any OD account linked to the line. If the number of transactions is more than 50, then the system prompts you to define a date range criteria.

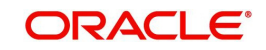

'Utilization Contract' is disabled in standalone ELCM system.

### **3.2.4.4 Exposure Analysis**

In 'Report Type' field, select 'Exposure Analysis' to view the data and graph of bank/branch wise exposure based on a selected criteria.

### **3.2.4.5 Revised Headroom**

In 'Report Type' field, select 'Revised Headroom' to view the future dated headrooms available to the customer. This depends on the expiry of the limit.

### **3.2.4.6 Exceptions and Warnings**

In 'Report Type' field, select 'Exceptions and Warnings' to view the list of exceptions and warnings in a separate window. These exceptions and warnings are the alerts generated for the rules maintained in the system with channel 'Credit Desktop'. Click and select a liability ID in Liability Details to view the alert codes and alert messages.

### **3.2.4.7 Exposure Linked**

In 'Report Type' field, select 'Exposure Linked' to view the exposures linked to a selected customer.

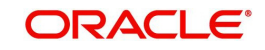

# **4. Queries**

The Queries module under the Menu Browser provides query functions for the following:

- Liabilities
- **•** Liability History
- **•** Facilities
- Utilizations
- Utilization Transactions
- Utilization Log
- Collateral Covenants
- Facility Covenants

This chapter contains the following sections:

- [Section 4.1, "Liabilities Query"](#page-232-0)
- [Section 4.2, "Liability History"](#page-234-0)
- [Section 4.3, "Utilization Transaction Query"](#page-235-0)
- [Section 4.4, "Covenants Queries"](#page-236-0)

## <span id="page-232-0"></span>**4.1 Liabilities Query**

The 'Liability Query' screen allows you to query for records based on the following parameters:

- Authorization Status
- Liability Number
- Liability Branch
- Record Status
- Liability Currency

You can invoke the 'Liability Query' screen by typing 'GESQLIAB' in the field at the top right corner of the Application tool bar and clicking the adjoining arrow button.

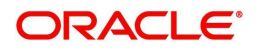

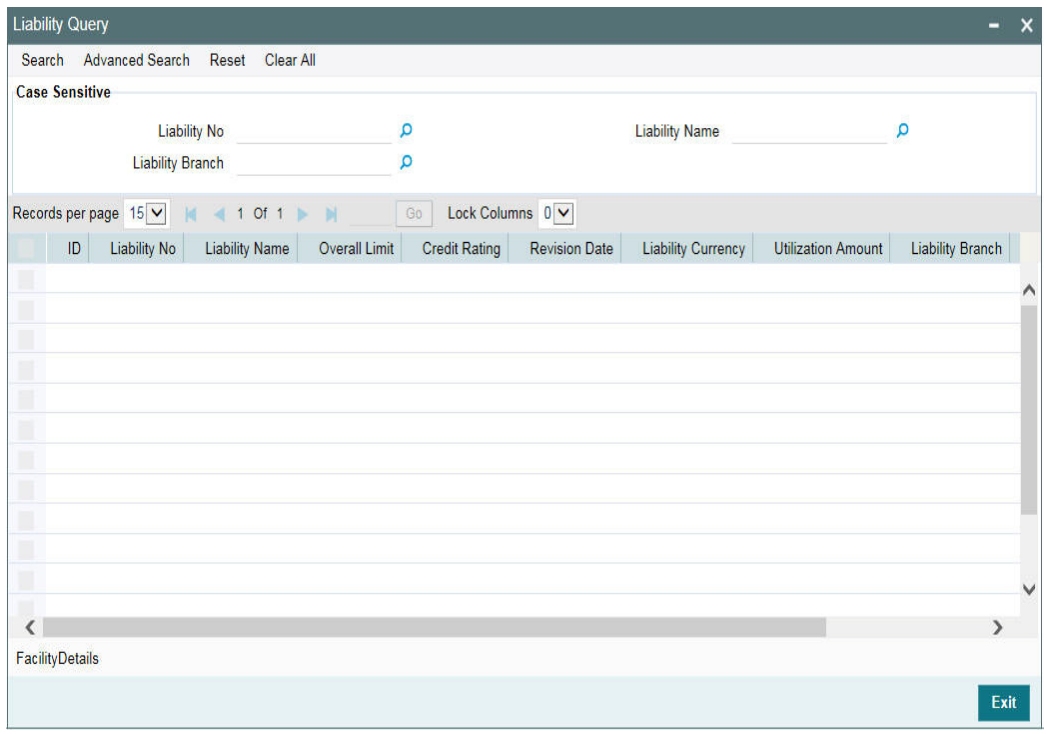

You can use this screen to query the Facilities and the Utilizations Details for a Liability. To do this, choose the liability for which you want to view details by selecting the check box at the beginning of each row and clicking the 'Facility Detail' button. The 'Facility Query' screen with details of the facilities is displayed.

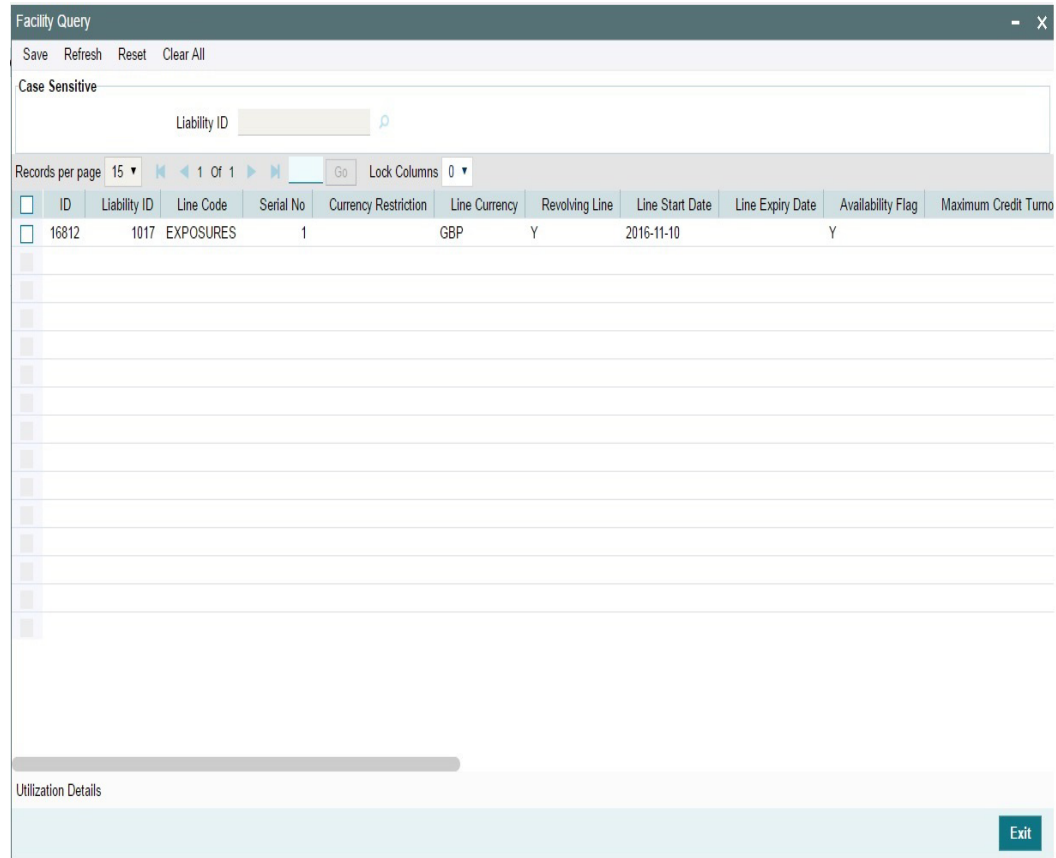

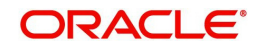

In the 'Facility Query' screen, choose the facility for which you want to view the utilization details by selecting the check box at the beginning of the row and clicking on the 'Utilization Details' button. The system displays the 'Utilization Query' screen containing details of the utilization, as shown below:

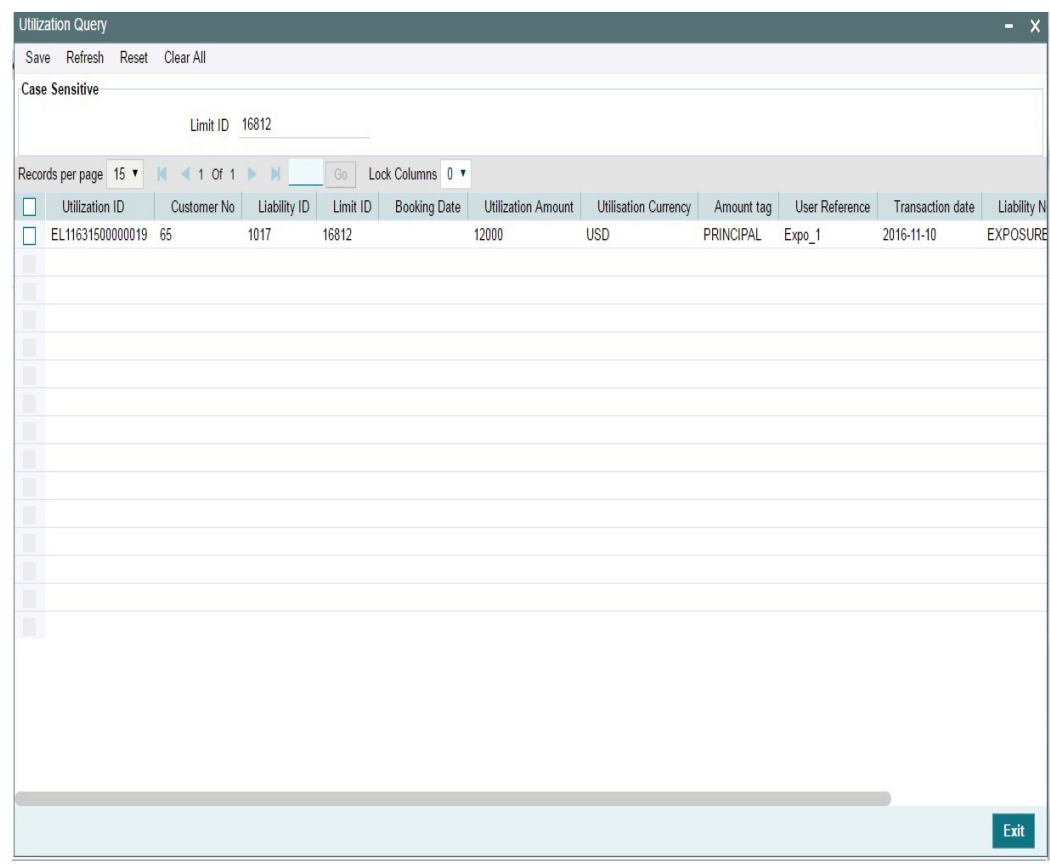

## <span id="page-234-0"></span>**4.2 Liability History**

The 'Liability History Query' screen allows you to query for records based on the following parameters:

- **•** Authorization Status
- Liability Number
- Record Status
- **•** Liability Branch

You can invoke the 'Liability History Query' screen by typing 'GESQHLIA' in the field at the top right corner of the Application tool bar and clicking the adjoining arrow button.

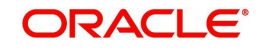

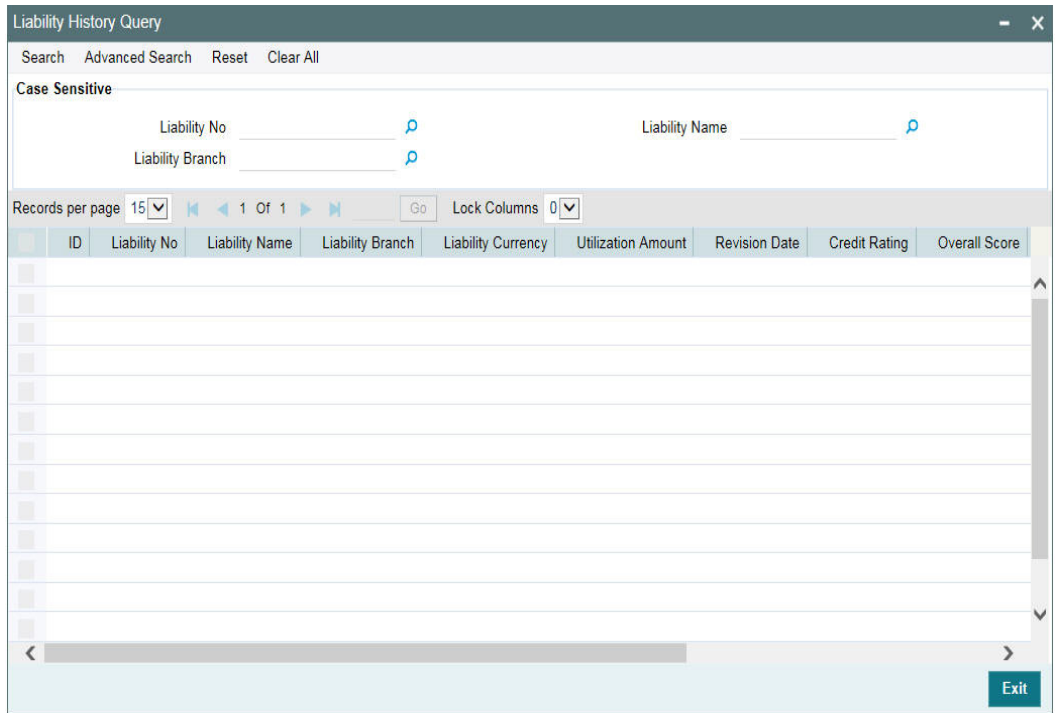

## <span id="page-235-0"></span>**4.3 Utilization Transaction Query**

The 'Utilization Transaction Query' screen allows you to query for records based on the following parameters:

- Liability Number
- Line Code
- Branch Code
- Customer Number
- **•** Liability Branch
- Utilization Price
- Auth status
- Record Status

The total number of exposure for the customer can be viewed. It also shows the Sum of Amount Utilization in local currency/ branch currency.

You can invoke the 'Utilization Transaction Query' screen by typing 'GESQSLIA' in the field at the top right corner of the Application tool bar and clicking the adjoining arrow button.

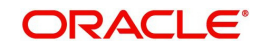

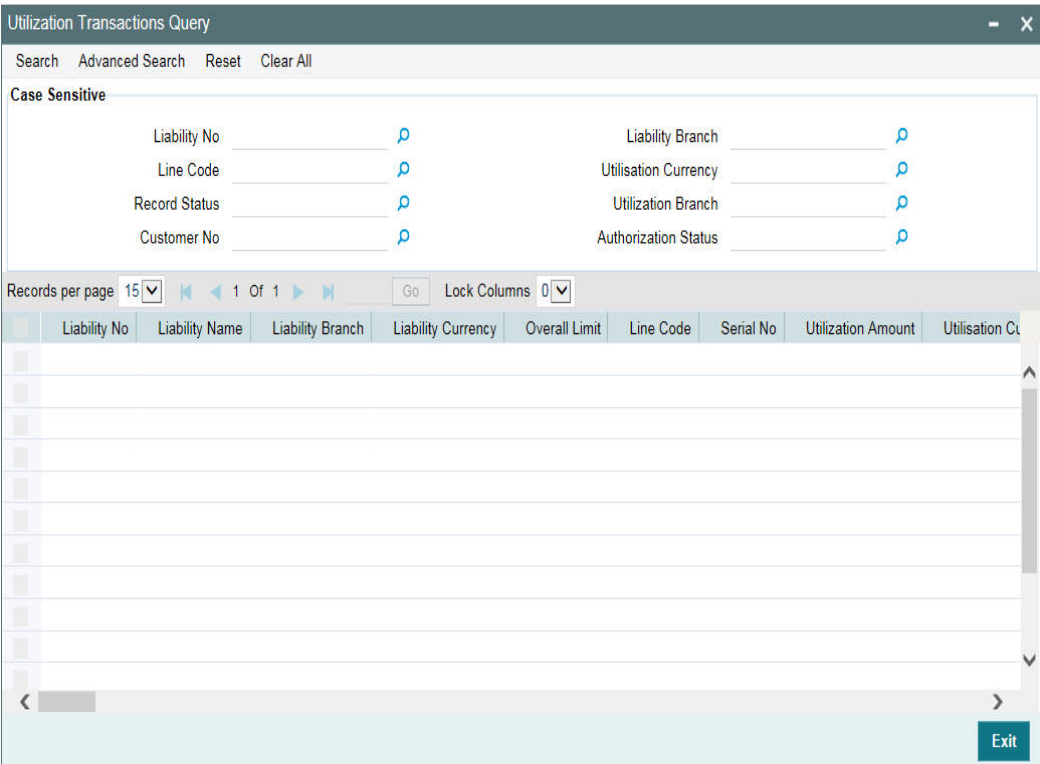

## <span id="page-236-0"></span>**4.4 Covenants Queries**

You can perform the following queries for covenants in the system:

The 'Facility Covenants Query' allows you to query the covenants associated with a particular facility. Details including the line code, liability number, last revision date, notice days and so on for the covenant can be viewed.

You can invoke the 'Facility Covenants Query' screen by typing 'GESQFCNV' in the field at the top right corner of the Application tool bar and clicking the adjoining arrow button.

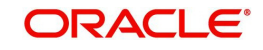

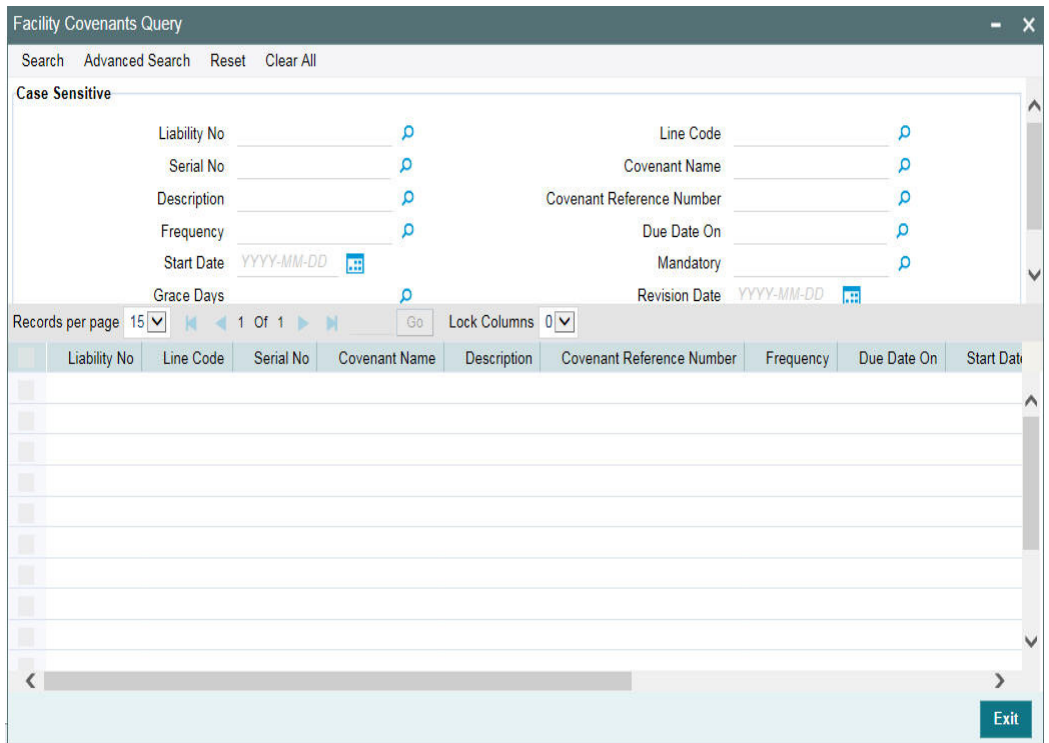

The 'Collateral Covenants Query' allows you to query the covenants associated with a particular collateral. Details including the collateral code, liability number, last revision date, and notice days for the covenant can be viewed.

You can invoke the 'Collateral Covenants Query' screen by typing 'GCSQCCNV' in the field at the top right corner of the Application tool bar and clicking the adjoining arrow button.

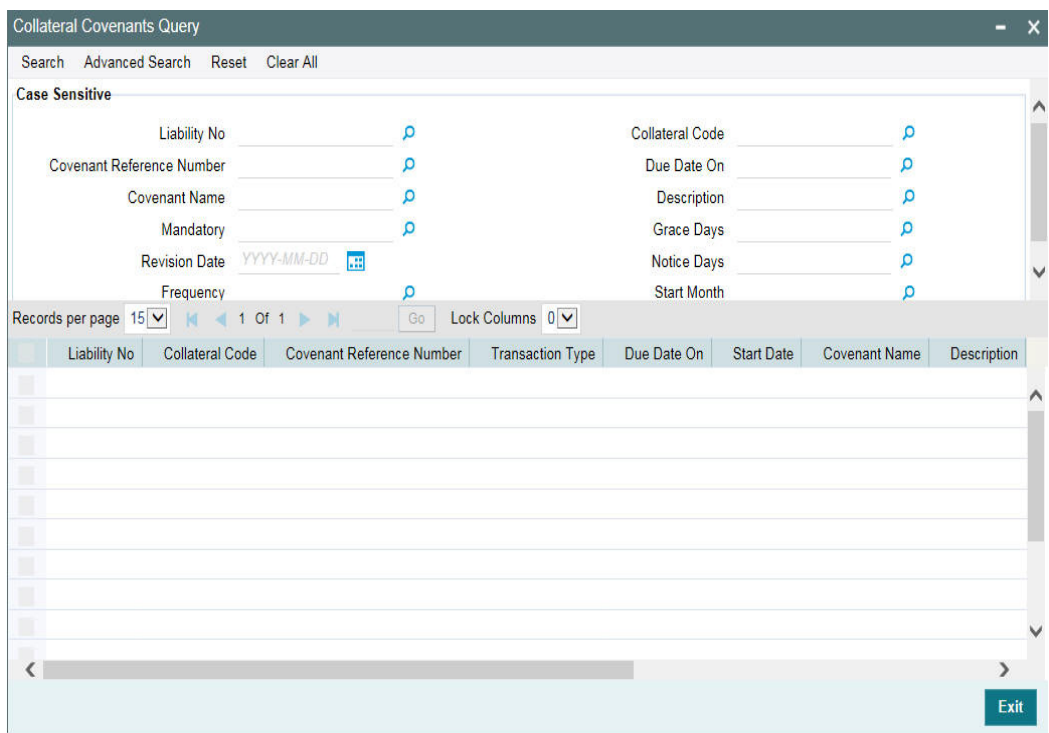

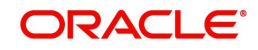

# **5. Reports**

This manual lists the details of various reports that you can generate for ELCM module of Oracle FLEXCUBE.

During the day, or at the end of the day, you may want to retrieve information on any of the several operations that were performed during the day in your bank. You can generate this information in the form of reports in Oracle FLEXCUBE.

For every module you can generate reports, which give you data about the various events in the life of a specific contract, or across contracts, at a specific point in time. You can have analysis reports, daily reports, exception reports (reports on events that ought to have taken place on the contract but have not, due to various reasons), history reports, and so on. A set of report formats is pre-defined for every module.

This chapter contains the following sections:

- [Section 5.1, "Generating Reports"](#page-239-0)
- [Section 5.2, "Over Drawn Lines Report"](#page-239-1)
- [Section 5.3, "Utilizations Report Date Wise Report"](#page-241-0)
- [Section 5.4, "Collateral Details Report"](#page-243-0)
- [Section 5.5, "Pool Linkage Report"](#page-244-0)
- [Section 5.6, "Credit Movement Report"](#page-246-0)
- [Section 5.7, "Limit Details Report"](#page-249-0)
- [Section 5.8, "Line Summary Report"](#page-251-0)
- [Section 5.9, "Exception Report"](#page-252-0)
- [Section 5.10, "Bank Wide Clean Risk Tracking Report"](#page-254-0)
- [Section 5.11, "Collateral Utilization of Credit Lines"](#page-256-0)
- [Section 5.12, "Collateral Utilization of Collateral Party"](#page-257-0)
- **[Section 5.13, "Country Exposure Report"](#page-259-0)**
- [Section 5.14, "Country Utilization Report"](#page-261-0)
- [Section 5.15, "Credit Rating Report"](#page-262-0)
- [Section 5.16, "Credit Lines by Maturity Date"](#page-264-0)
- [Section 5.17, "Exposure Details Report"](#page-265-0)
- [Section 5.18, "Foreign Exchange Clean Risk Report"](#page-267-0)
- [Section 5.19, "Issuer Details"](#page-268-0)
- [Section 5.20, "Issuer Exposure Report by Security"](#page-270-0)
- [Section 5.21, "Issuer Exposure Report by Collateral Type"](#page-272-0)
- [Section 5.22, "Liability Summary Report"](#page-273-0)
- [Section 5.23, "Limit Tenor Restriction Details Report"](#page-275-0)
- [Section 5.24, "Limits Tenor Wise Details Report"](#page-276-0)
- [Section 5.25, "Line Details Report"](#page-278-0)
- [Section 5.26, "Movement to Non Revolving Lines"](#page-280-0)
- [Section 5.27, "Pool Utilization Report"](#page-281-0)
- [Section 5.28, "Product Exposure Report"](#page-283-0)
- [Section 5.29, "Securities Details Report"](#page-284-0)
- [Section 5.30, "Utilization Report"](#page-286-0)

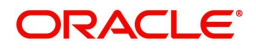

## <span id="page-239-0"></span>**5.1 Generating Reports**

From the Application Browser, select the Reports option. A list of all the modules to which you have access rights are displayed in the screen. When you click on a module, all the reports for which you have access rights under the selected module are displayed. Click the report you want to generate. You are given a selection Criteria based on which the report would be generated.

Click 'OK' button when you have specified your preferences. The 'Print Options' screen gets displayed, where you can specify the preferences for printing the report.

## <span id="page-239-1"></span>**5.2 Over Drawn Lines Report**

The report is used to check the overdrawn balances with the respect to the credit lines being used. You can invoke the 'Over Drawn Lines Report' screen by typing 'ELRPOVLN' in the field at the top right corner of the Application tool bar and clicking on the adjoining arrow button.

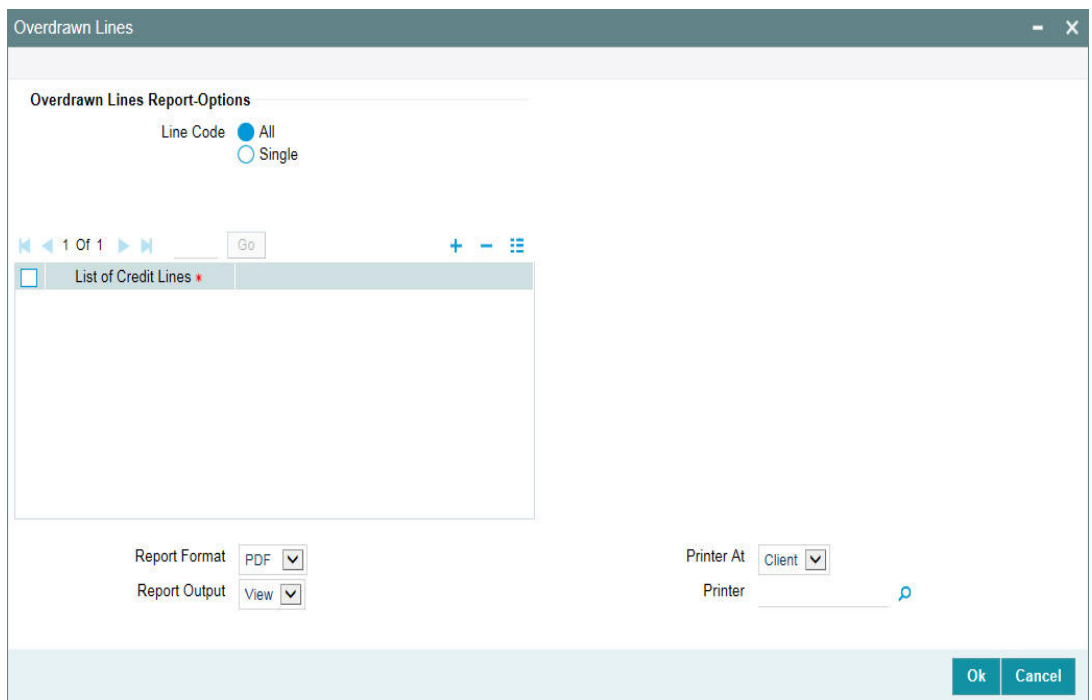

### **Line Code**

Select the line code as All or Single.

### **List of Credit Lines**

Select the credit line from the adjoining option list, if single line code is selected.

### **Note**

The list of credit lines is disabled, if line code is opted as All. If line code is opted as single, then list of credit lines are mandatory.

### **5.2.1 Contents of the Report**

The contents of this report are discussed under the following heads:

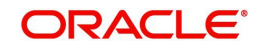

### **Header Section**

The header contains the following:

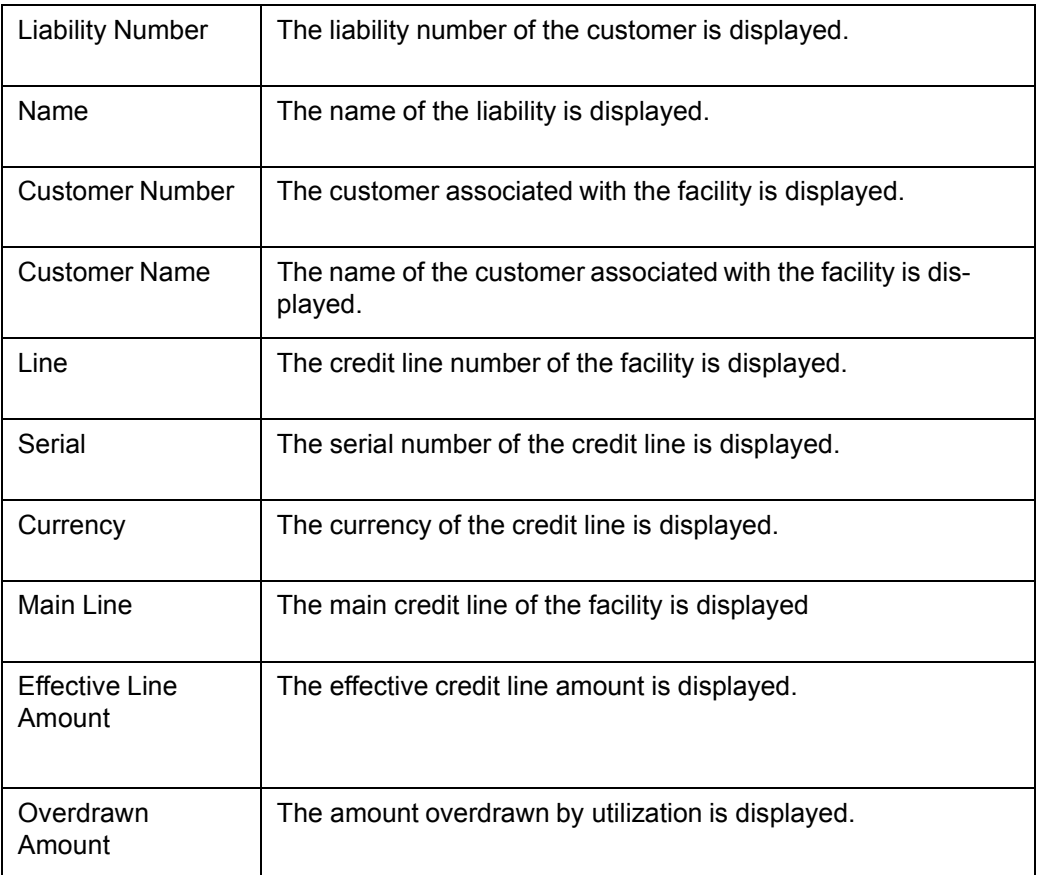

### **Tabular Section**

This report contains details of:

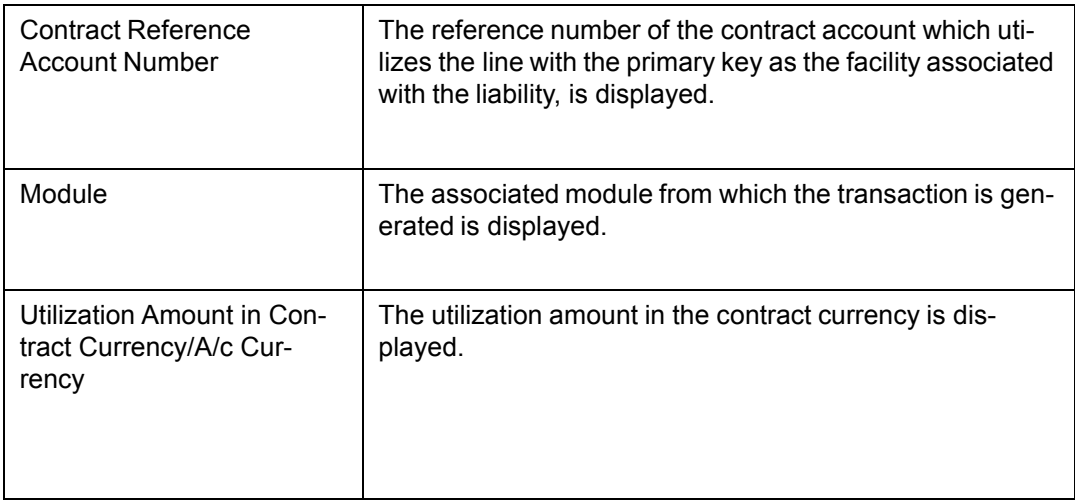

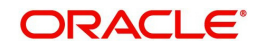

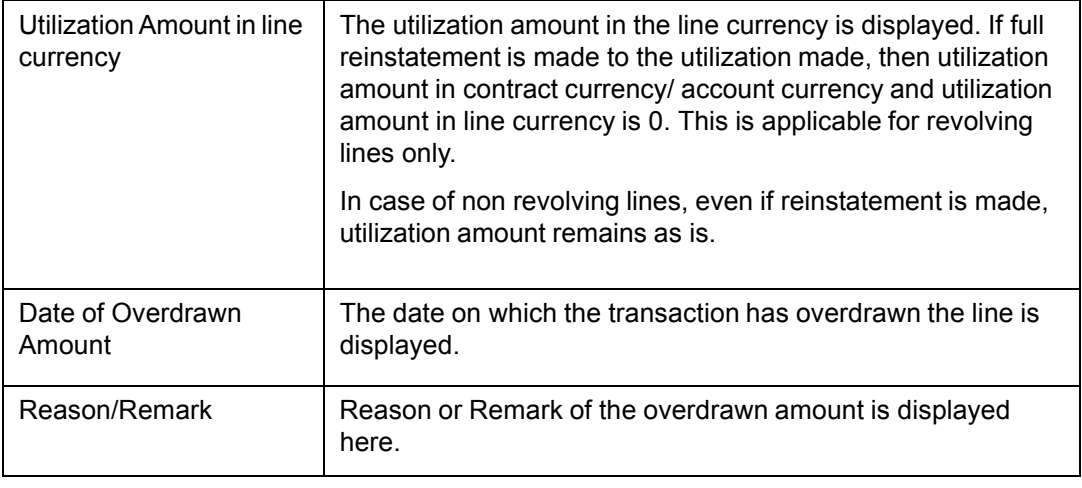

#### **Note**

The subtotal of the overdrawn amount is displayed. The grand total displays the grand total of the overdrawn amount is also displayed. The sub total and the grand total are displayed in the branch local currency.

## <span id="page-241-0"></span>**5.3 Utilizations Report Date Wise Report**

This report is used to track the utilizations on a credit line. You can invoke the 'Utilizations Report Date Wise' screen by typing 'ELRPUTLD' in the field at the top right corner of the Application tool bar and clicking on the adjoining arrow button.

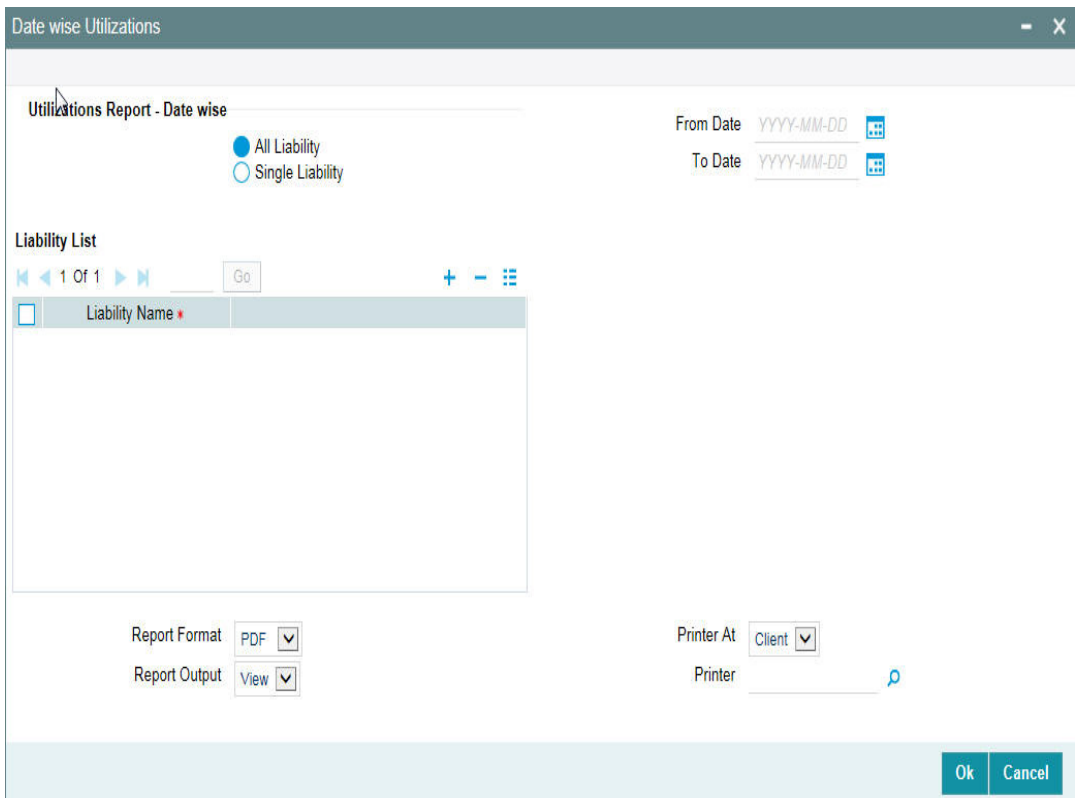

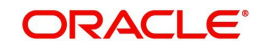

### **Liability**

Select All liabilities or Single liability.

### **From Date**

Select the date from which the utilization is to be considered to generate this report.

### **To Date**

Select the date till which the utilization is to be considered to generate this report.

#### **Note**

From Date and To Date fields are mandatory fields. The report lists all utilizations that have taken place between the From and To Dates selected. The From and To Dates cannot be a future date. 'To Date' cannot be more than 'From Date'.

### **List of Liability Names**

Select the name of the liability from the adjoining option list, if single liability is selected.

### **Note**

The list of liability names is enabled only if Single Liability is selected. This field is disabled if 'All Liabilities' are selected.

### **5.3.1 Contents of the Report**

The contents of this report are discussed under the following heads:

### **Header Section**

This report contains details of:

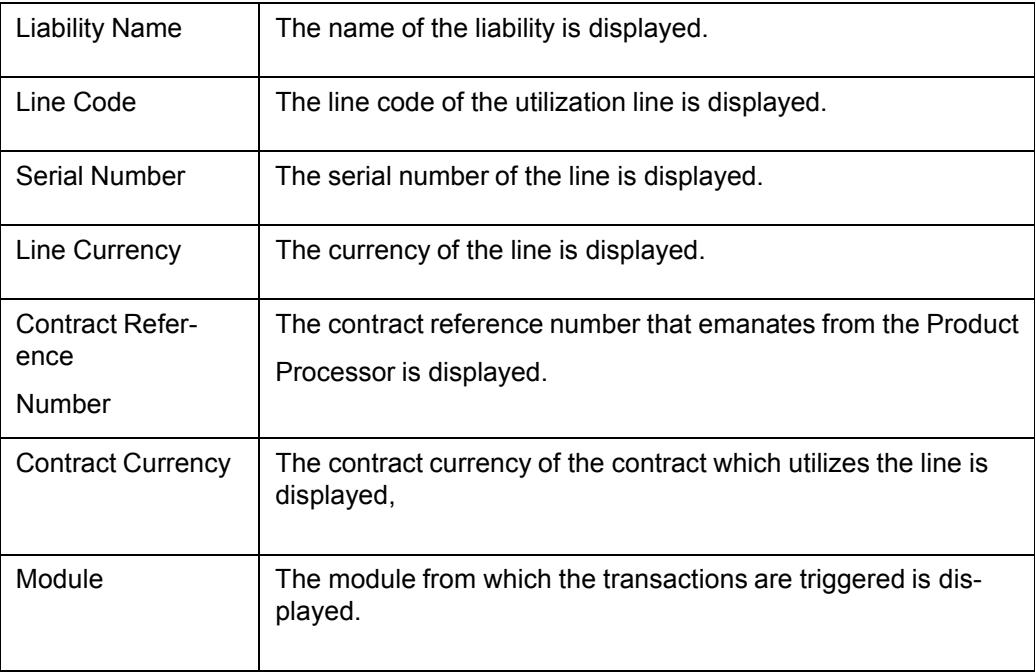

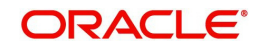

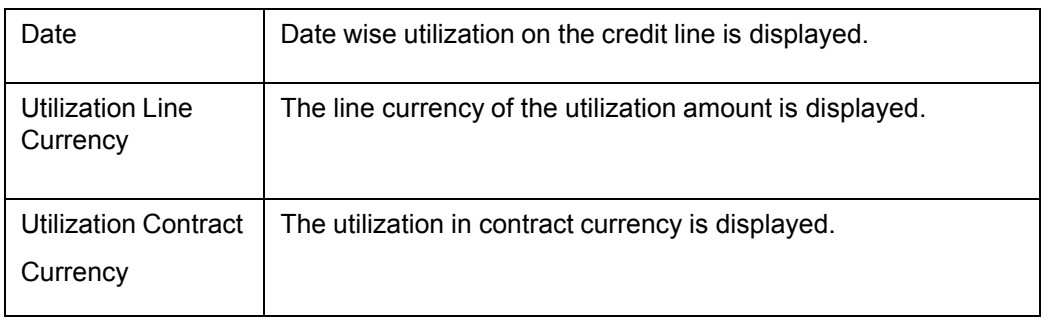

### **Note**

The utilization remains the same even if a reinstatement is made as the utilizations are made for a line, date wise. The subtotal shows the liability wise total in liability currency and grand total displays the total utilizations in branch currency.

### <span id="page-243-0"></span>**5.4 Collateral Details Report**

This report is used to view the collaterals at any point in time. You can invoke the 'Collateral Report' screen by typing 'ELRPCOLT' in the field at the top right corner of the Application tool bar and clicking on the adjoining arrow button.

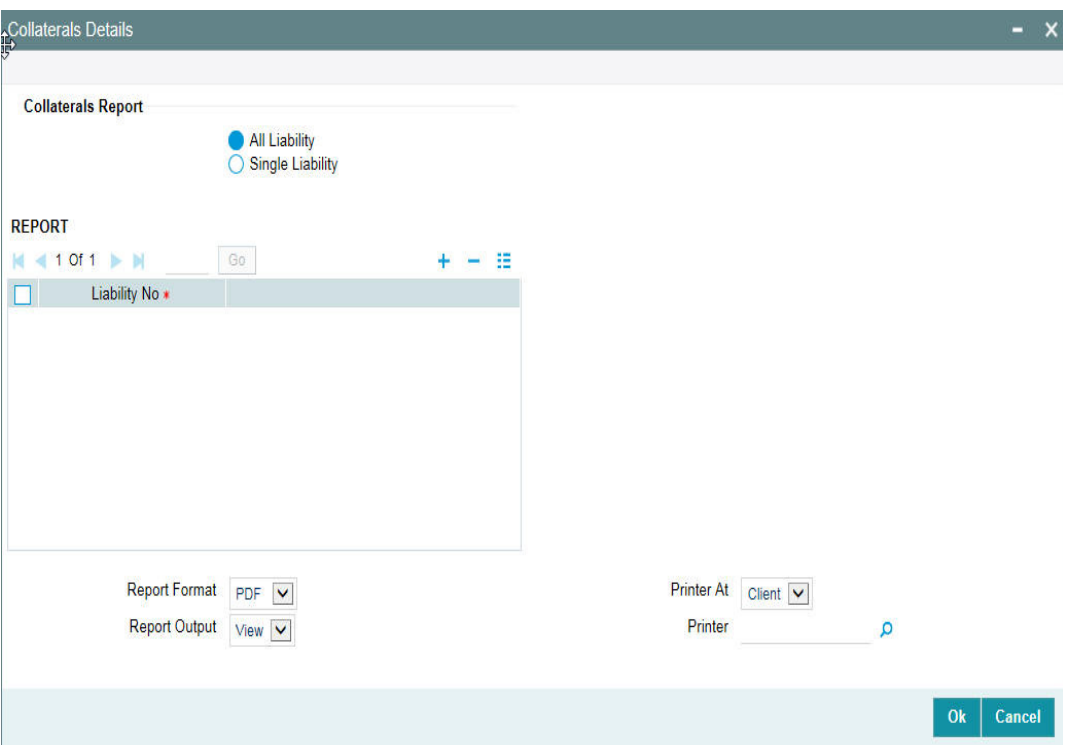

### **Liability**

Select all liabilities or single liability.

### **List of Liabilities**

Select the liability from the adjoining option list, if single liability is selected.

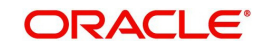

### **5.4.1 Contents of the Report**

The contents of this report are discussed under the following heads:

### **Header Section**

This report contains details of:

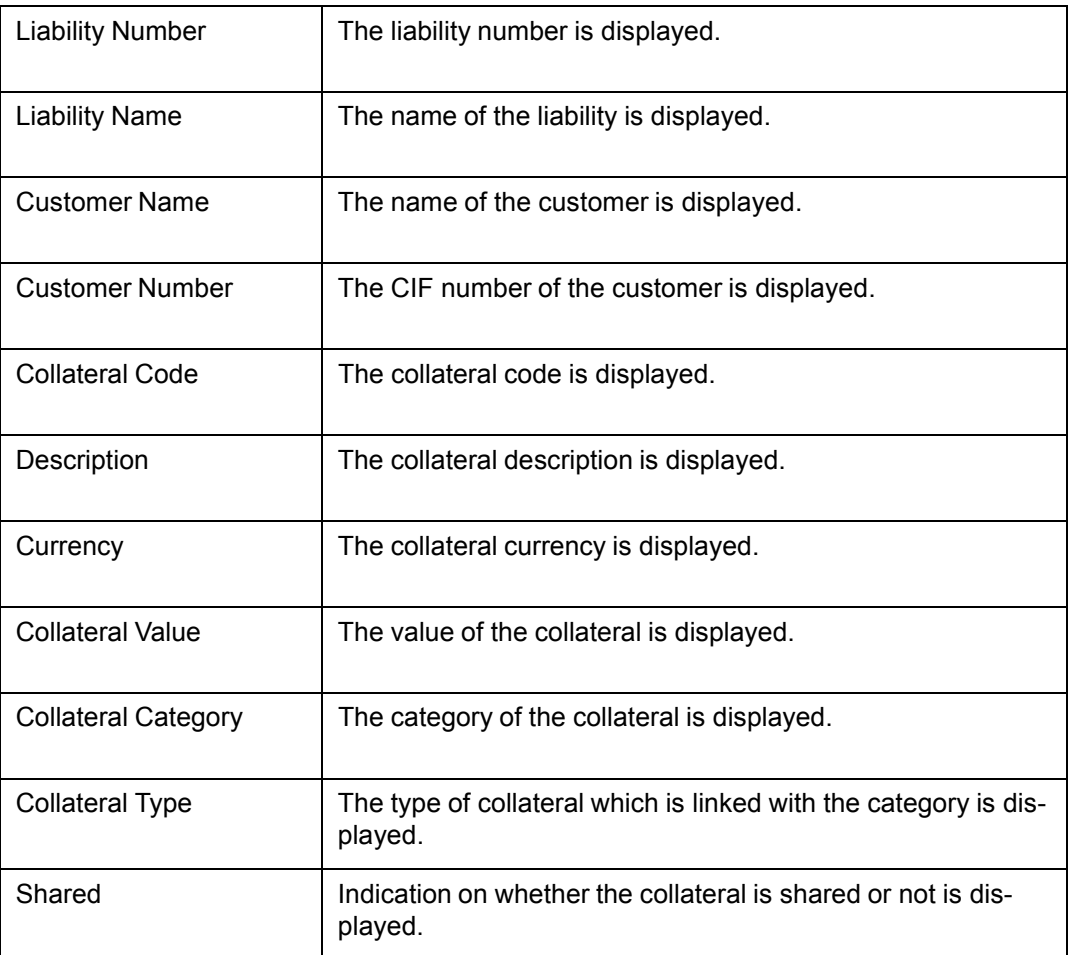

#### **Note**

The subtotal displays the liability wise total collateral value. The grand total displays the liability wise total collateral value. The sub total and grand total are displayed in the branch local currency.

## <span id="page-244-0"></span>**5.5 Pool Linkage Report**

This report is used to analyse the following information:

- pool of collateral linked to the contract or credit line.
- the pool amount linked to the credit line or contract.
- the utilized amount across credit line or contract.

This report gives details of the pool linkage. You can invoke the 'Pool Linkage Report' screen by typing 'ELRPOLNK' in the field at the top right corner of the Application tool bar and clicking on the adjoining arrow button.

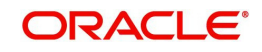

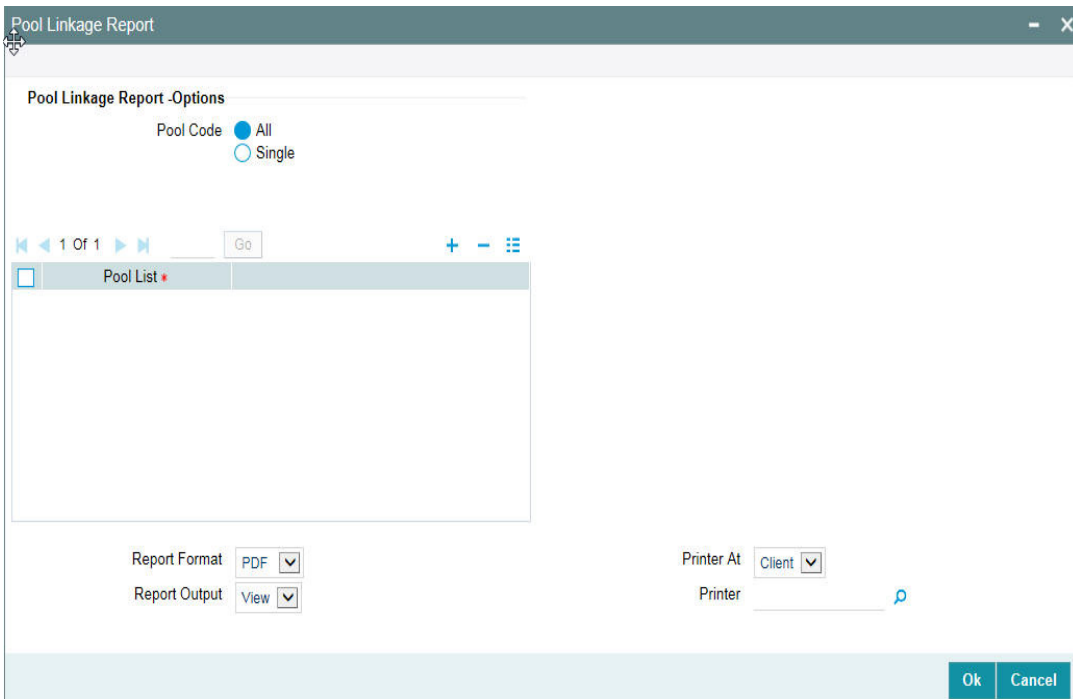

### **Pool Code**

Select All Pool Code or Single Pool Code.

### **Pool List**

Select the pool from the adjoining option list, if Single pool code is selected.

### **Note**

Pool Codes should not be selected from the Pool List, if All Pools are selected, else an error message is displayed. The pool code can be selected only if single pool code is selected.

### **5.5.1 Contents of the Report**

The contents of this report are discussed under the following heads:

### **Header Section**

The header contains the following:

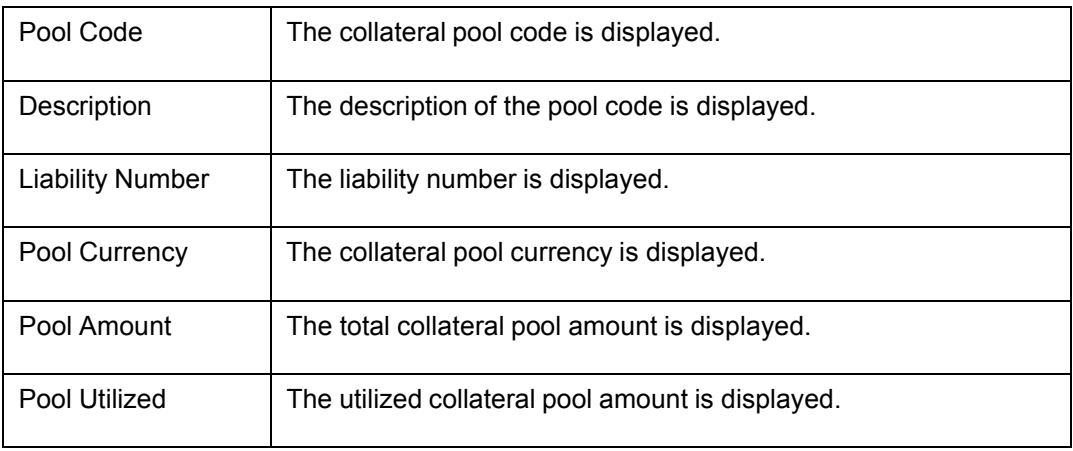

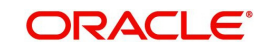

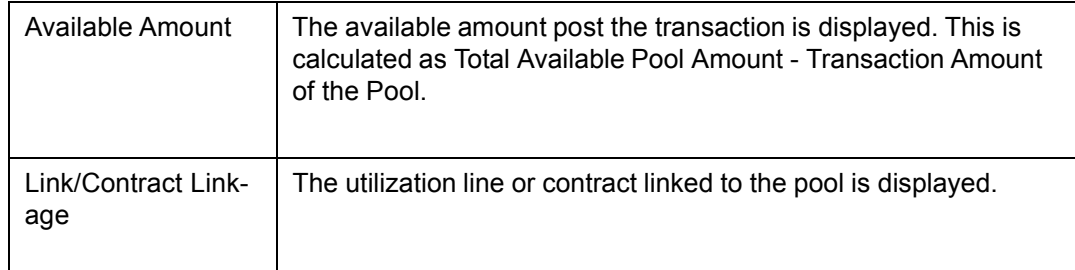

### **Tabular Section**

This report contains details of:

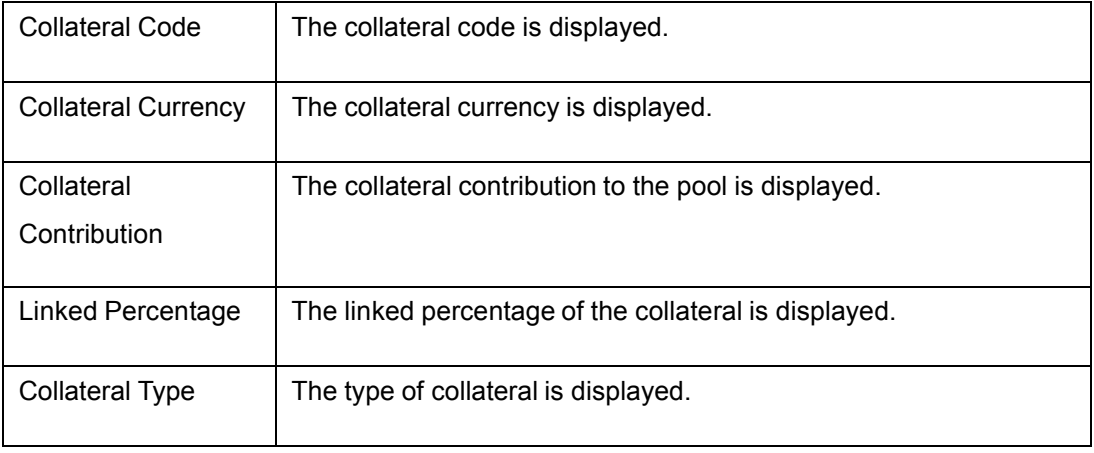

### **Note**

The subtotal displays the pool code wise total pool amount. The grand total displays the pool code wise total pool amount. The sub total and grand total are displayed in the branch local currency.

## <span id="page-246-0"></span>**5.6 Credit Movement Report**

This report is used to analyze the credit movement of the customer exposure across different credit lines of the overall exposure limit given to the customer. Banks require this report to monitor the exposure limit of the customer for the fund based and non-fund based credit limits.

You can invoke the 'Credit Movement Report' screen by typing 'ELRPCRMO' in the field at the top right corner of the Application tool bar and clicking on the adjoining arrow button

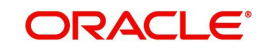

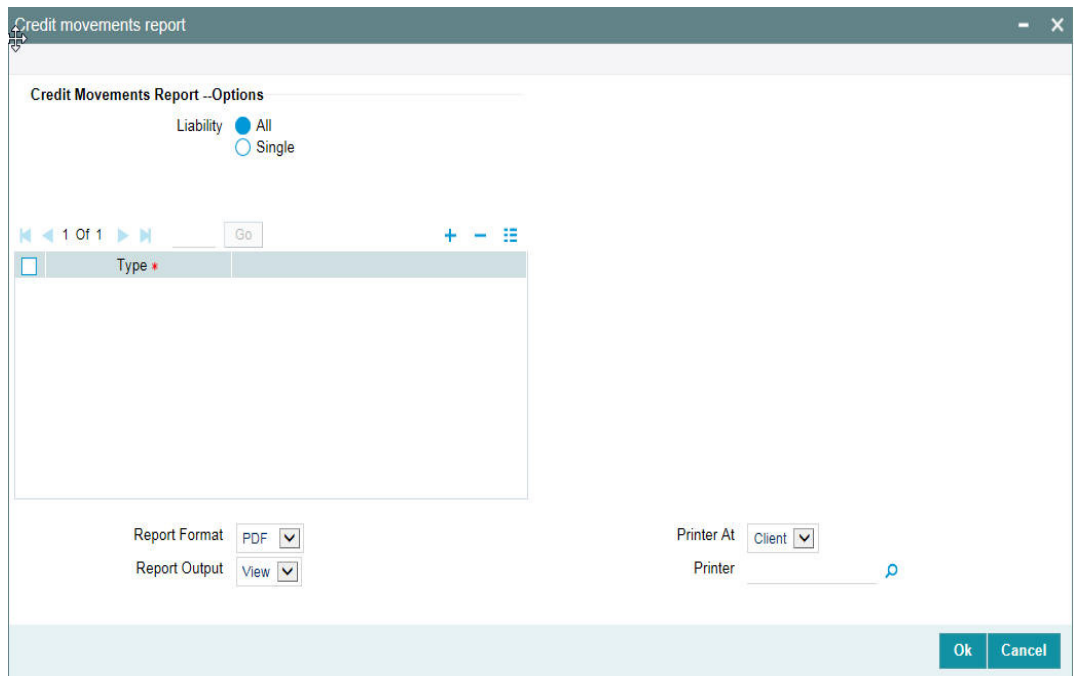

### **Liability**

Select all liabilities or single liability.

### **List of Liabilities**

Select the liability from the adjoining option list, if single liability is selected.

### **Note**

The liability from the list of liabilities field can be selected only if single liability is selected or else an error message is displayed.

### **5.6.1 Contents of the Report**

The contents of this report are discussed under the following heads:

### **Header Section**

The header contains the following:

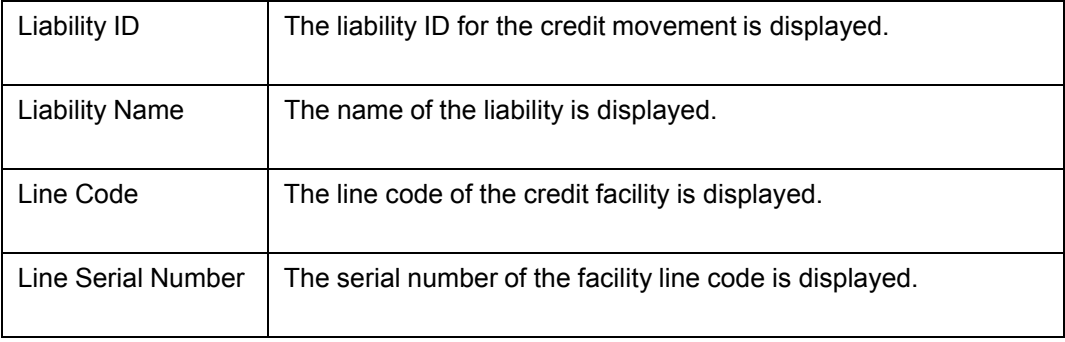

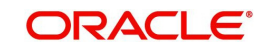

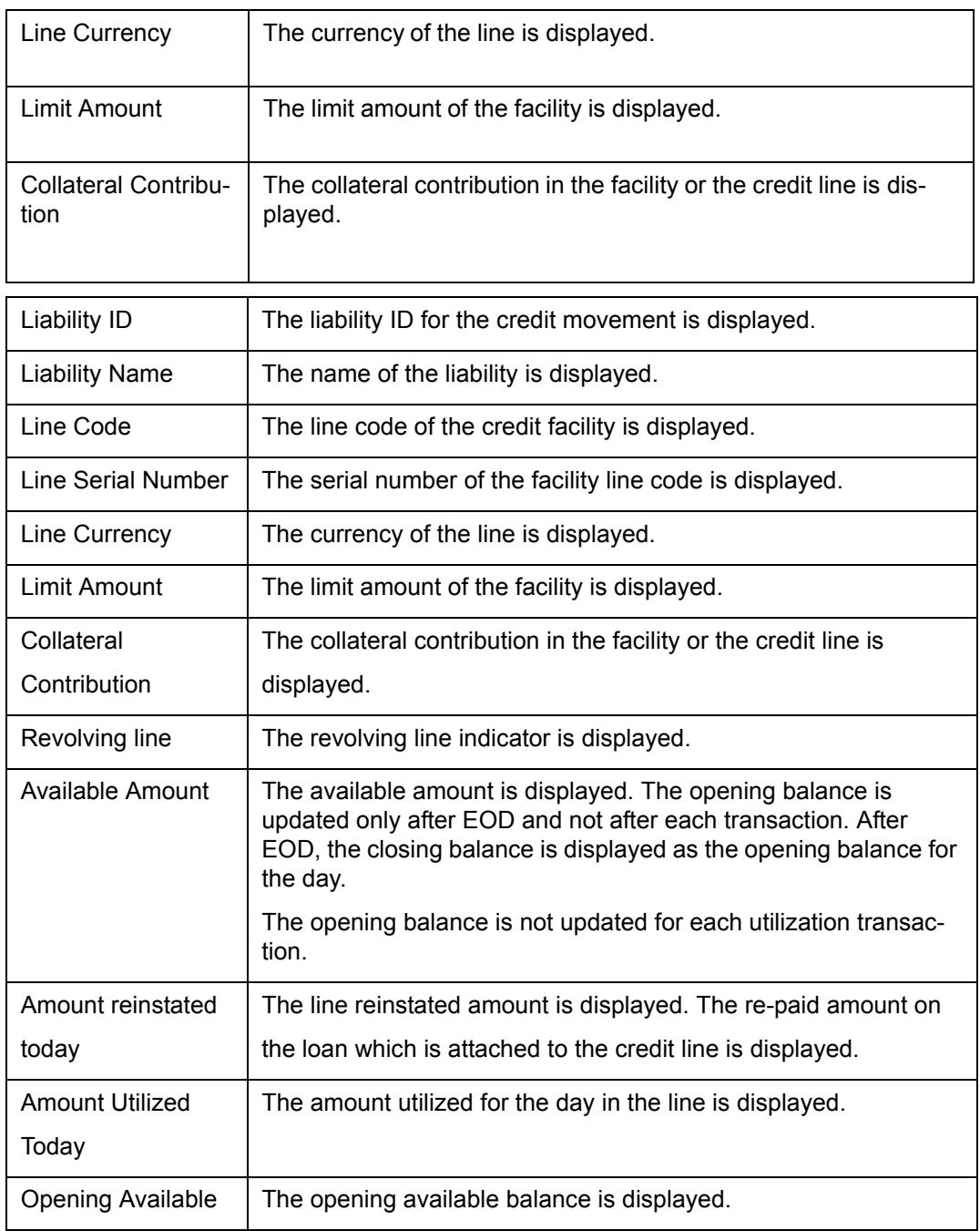

### **Tabular Section**

This report contains details of:

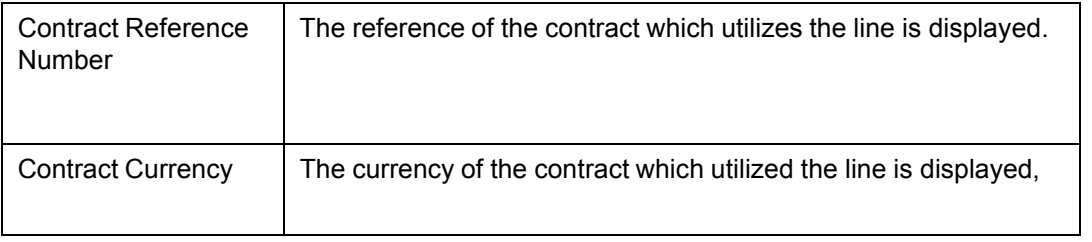

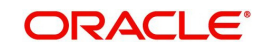

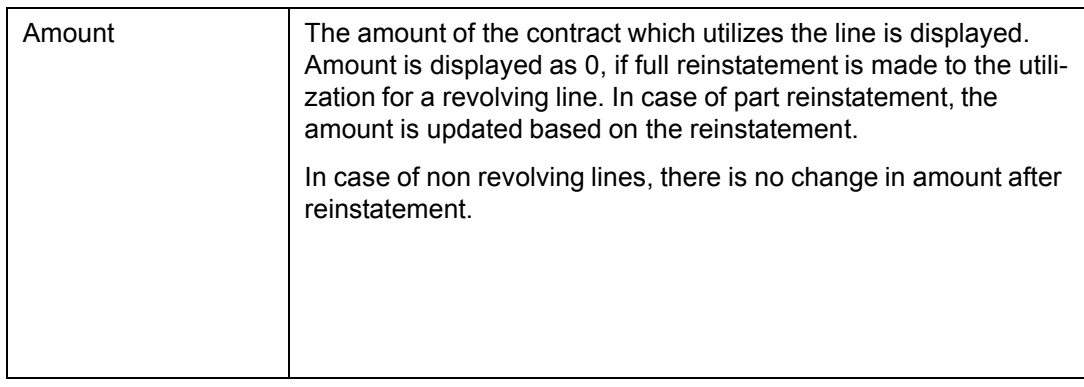

## <span id="page-249-0"></span>**5.7 Limit Details Report**

This report is used to view the limit details of the customer at any point in time. You can invoke the 'Limit Details Report' screen by typing 'ELRPLIMT' in the field at the top right corner of the Application tool bar and clicking on the adjoining arrow button.

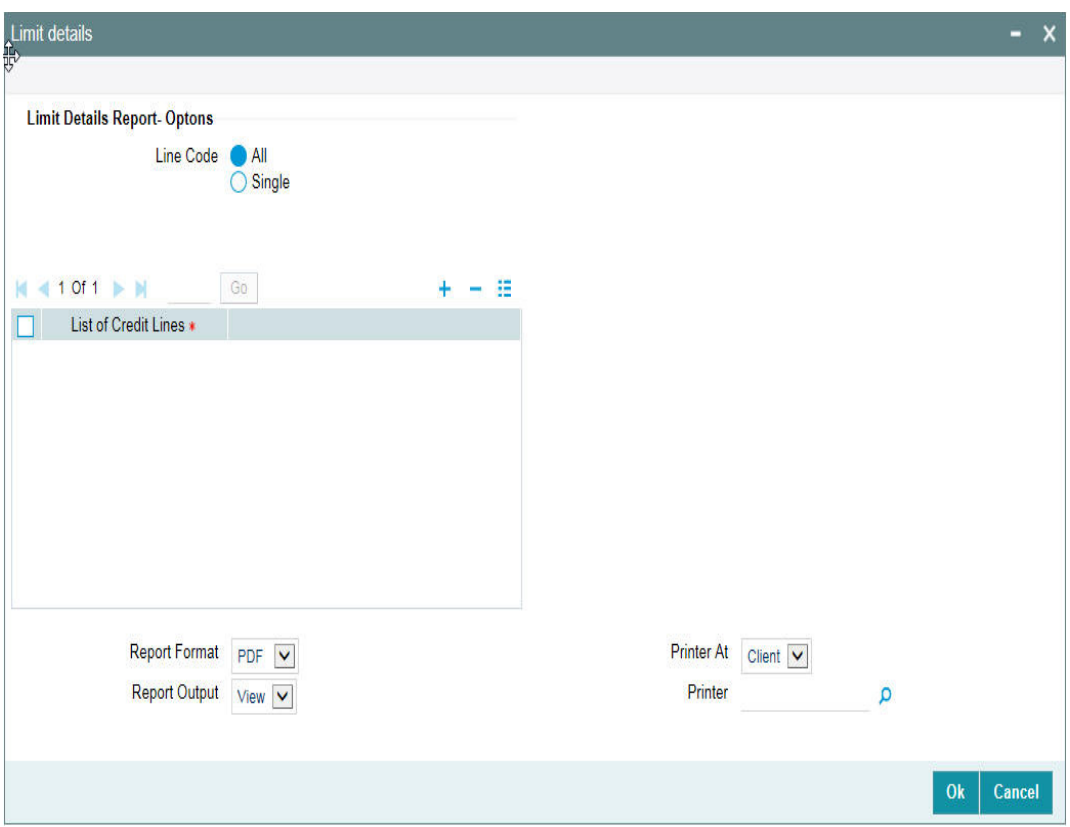

### **Line**

Select all line codes or single line code.

### **List of Credit Lines**

Select the credit line from the adjoining option list, if Single line code is selected.

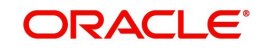

### **Note**

The credit lines from the list of credit lines can be selected only if single line code is selected else an error message is displayed.

### **5.7.1 Contents of the Report**

The contents of this report are discussed under the following heads:

### **Header Section**

The header contains the following:

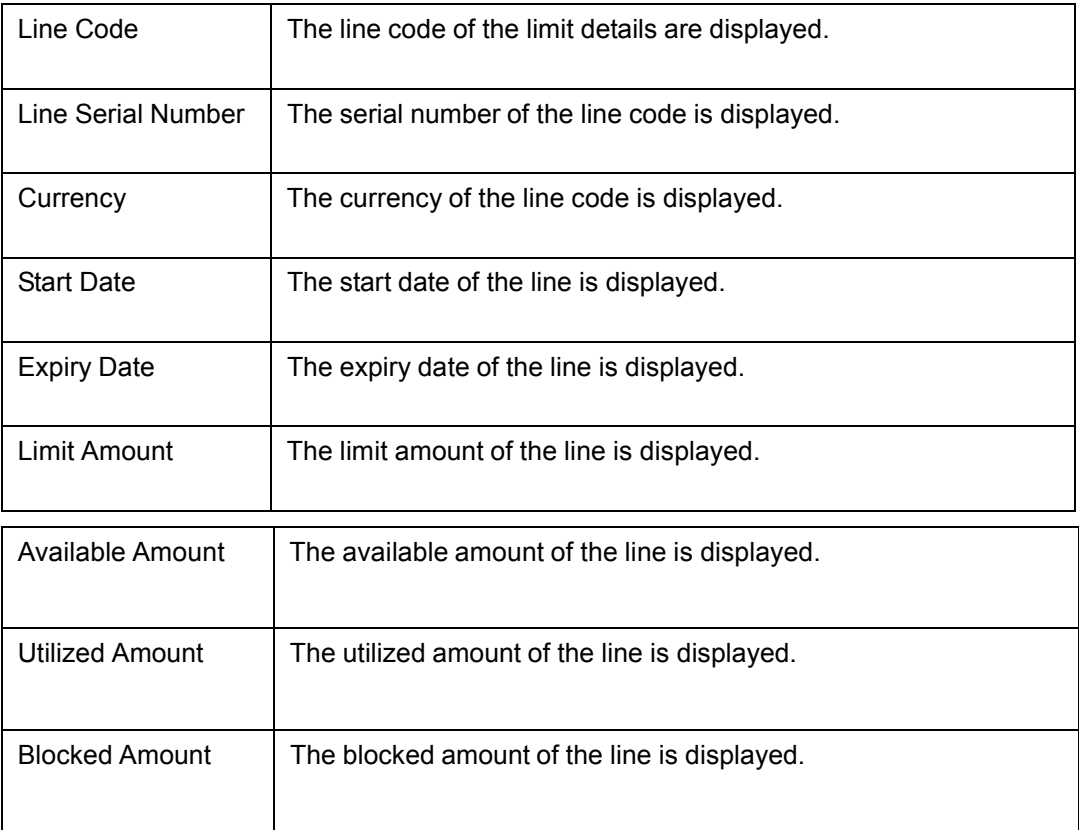

### **Tabular Section**

This report contains details of:

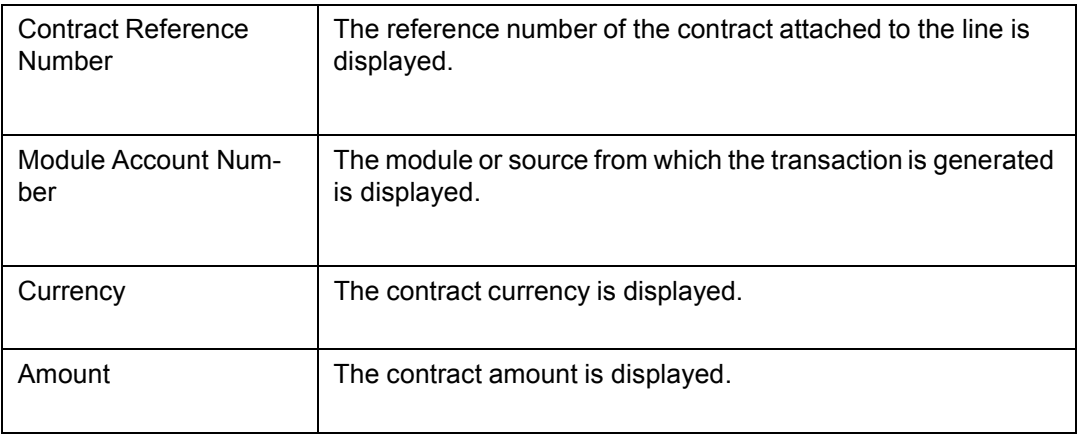

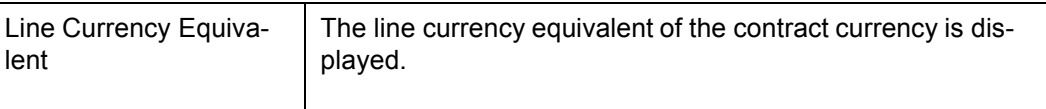

## <span id="page-251-0"></span>**5.8 Line Summary Report**

This report is used to view the liability details and the corresponding line details associated with the customer liability. You can invoke the 'Line Summary Report' screen by typing 'ELRPML' in the field at the top right corner of the Application tool bar and clicking on the adjoining arrow button.

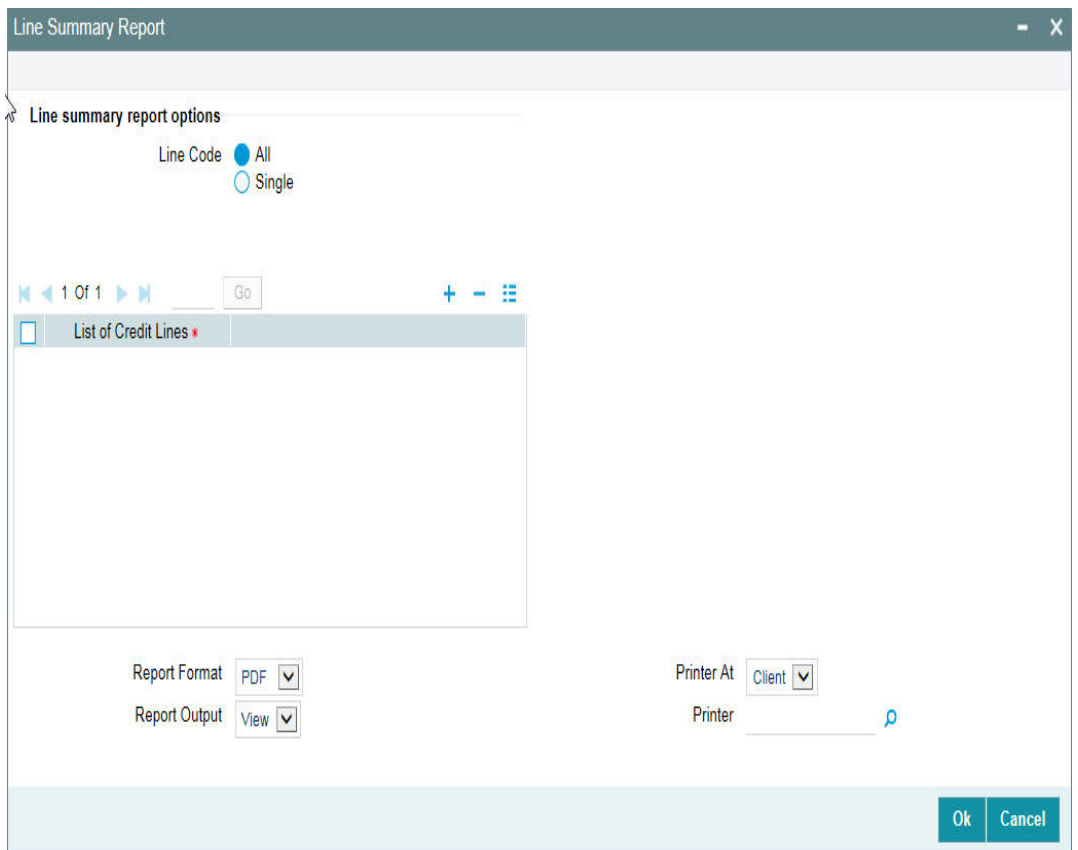

### **Line**

Select all line codes or single line code.

### **List of Credit Lines**

Select the credit line from the adjoining option list, if single line code is selected.

### **Note**

The credit lines from the list of credit lines can be selected only if single line code is selected else an error message is displayed.

### **5.8.1 Contents of the Report**

The contents of this report are discussed under the following heads:

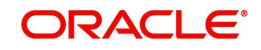
### **Header Section**

The header contains the following:

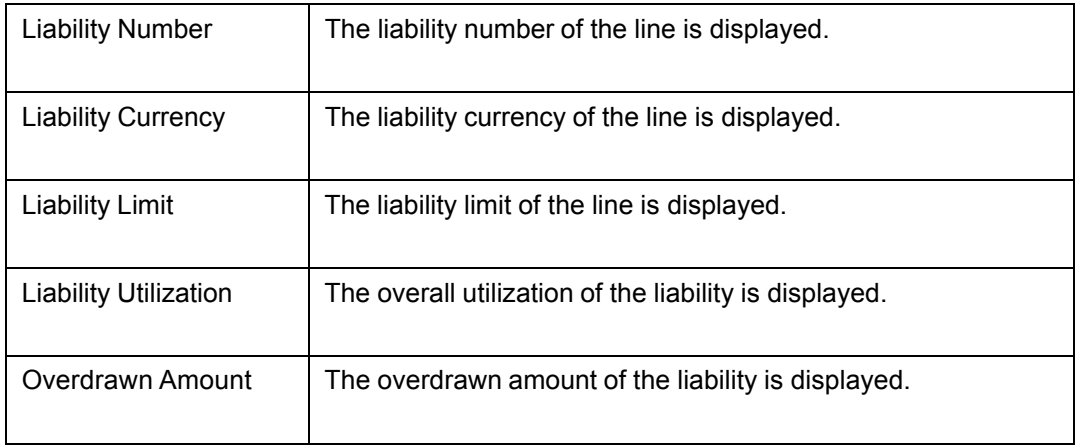

#### **Tabular Section**

This report contains details of:

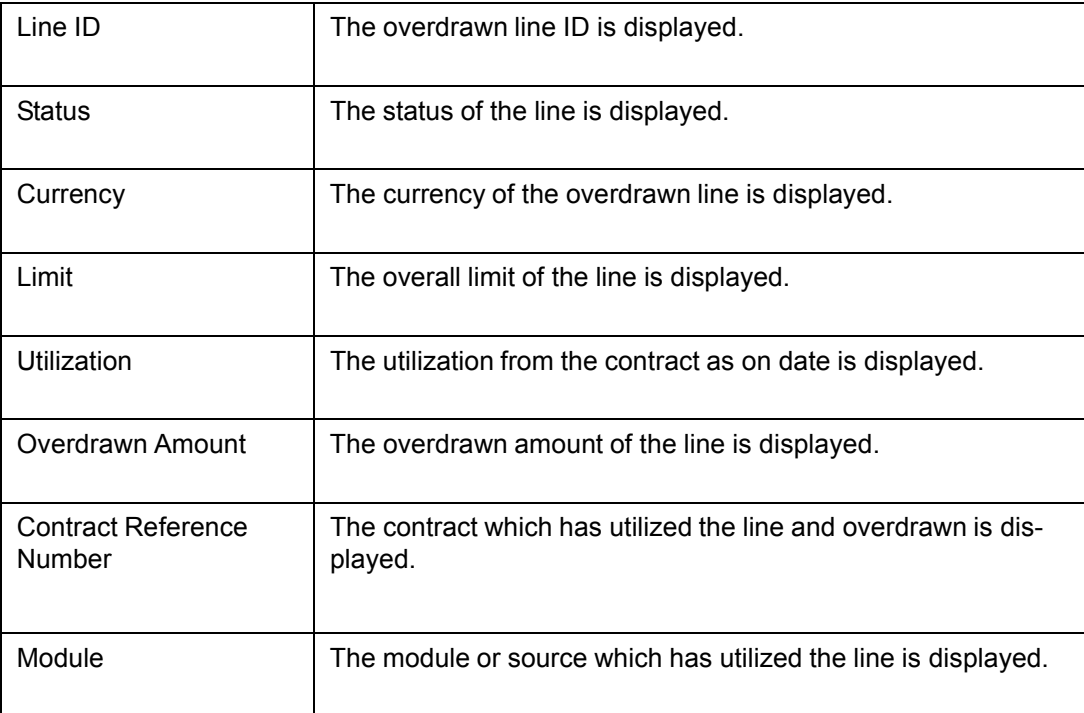

## **5.9 Exception Report**

This report is used to identify any exception transaction. This report fetches two types of data:

- Exception Transaction: which takes place when a limit amount is breached.
- **Breach Exception Transaction: which takes place when a transaction breaches the** breach maintenance threshold maintained for a line and the transaction moves to the exception queue.This data is generated if either exception breach percentage and exception transaction amount is maintained.

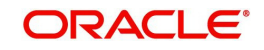

You can invoke the 'Exception Report' screen by typing 'ELRPEXCE' in the field at the top right corner of the Application tool bar and clicking on the adjoining arrow button.

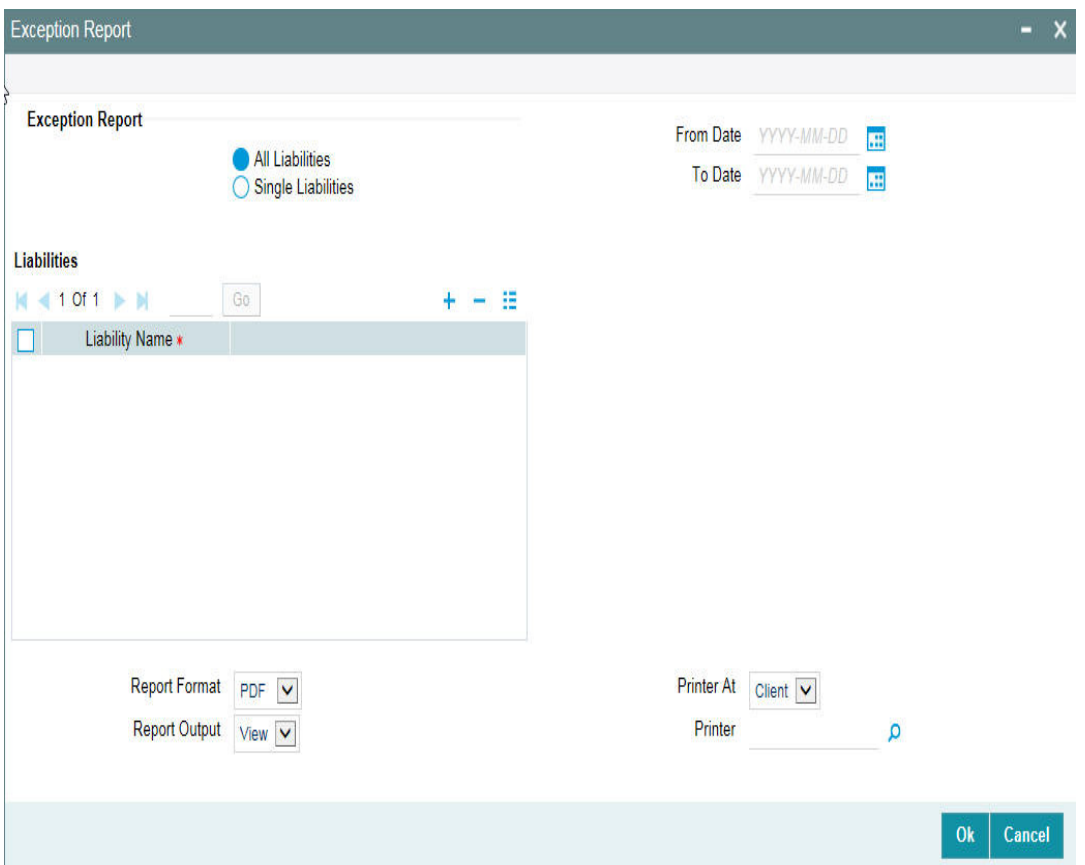

#### **Liability**

Select Single or All Liabilities. If 'All Liabilities' is selected, then the report is generated with all exceptions that would have occurred in the transaction with different liabilities.

#### **List of Liability Names**

Select the liability name from the adjoining option list, if a single liability is selected. You can select multiple liabilities by adding multiple rows by clicking the '+' sign.

#### **From Date**

Select the start date. This date should be less than or equal to the system date.

#### **To Date**

Select the end date. The date should be less than or equal to the system date.

#### **Note**

The From Date and To Date are mandatory fields. The exception transactions performed between the From Date and the To Date are listed.

## **5.9.1 Contents of the Report**

The contents of this report are discussed under the following heads:

#### **Header Section**

The header contains the following:

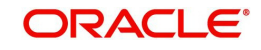

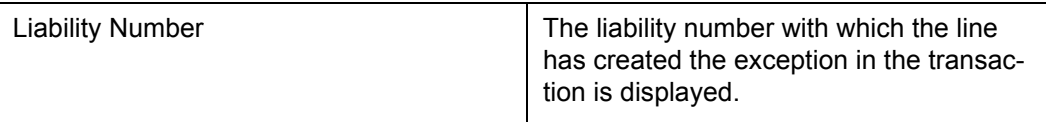

### **Tabular Section**

This report contains details of:

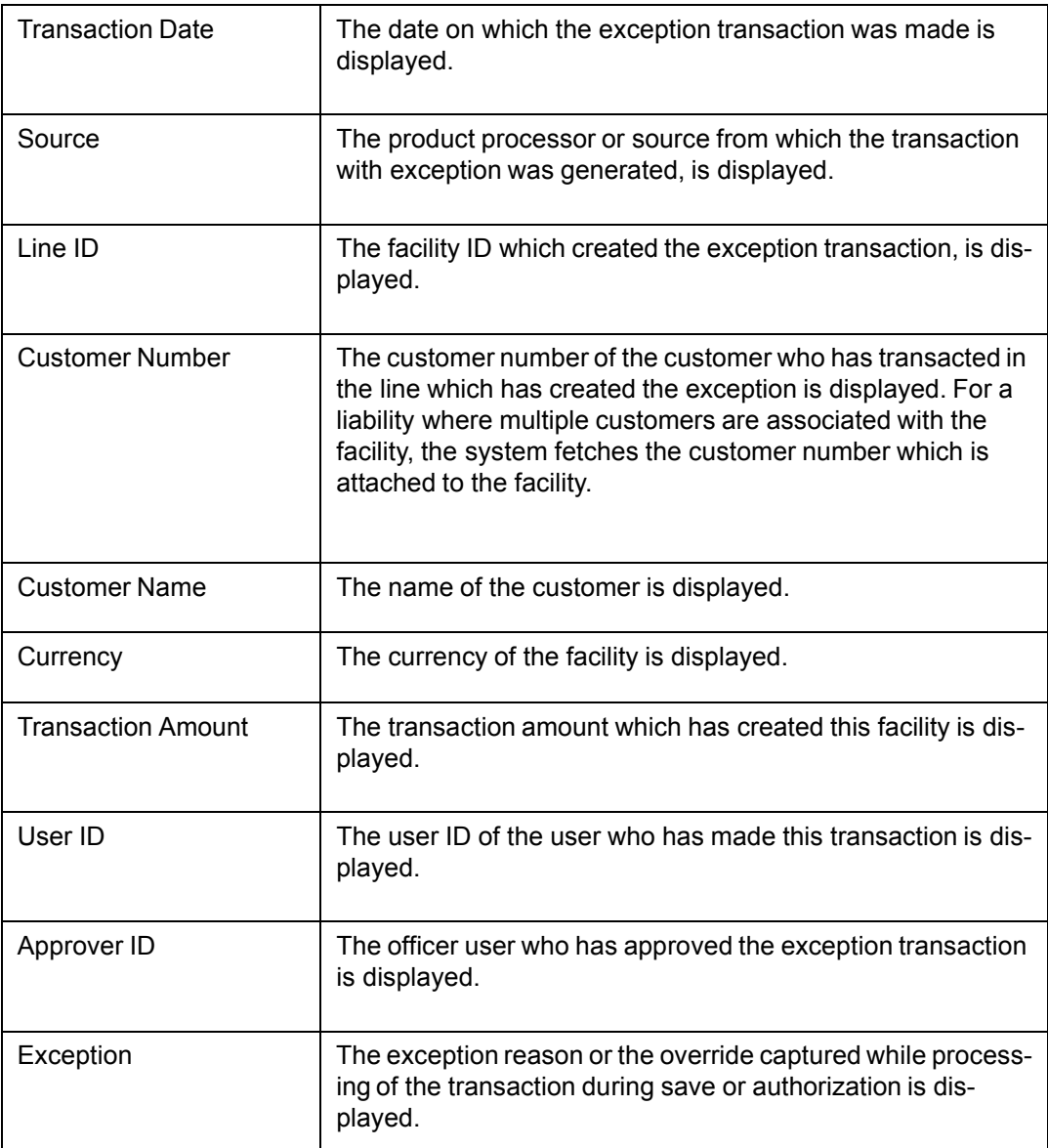

# **5.10 Bank Wide Clean Risk Tracking Report**

This report gives details of the bank wide clean risk tracking. You can invoke the 'Bank Wide Clean Risk Tracking Report' screen by typing 'ELRPCLBK' in the field at the top right corner. of the Application tool bar and clicking on the adjoining arrow button.

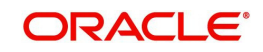

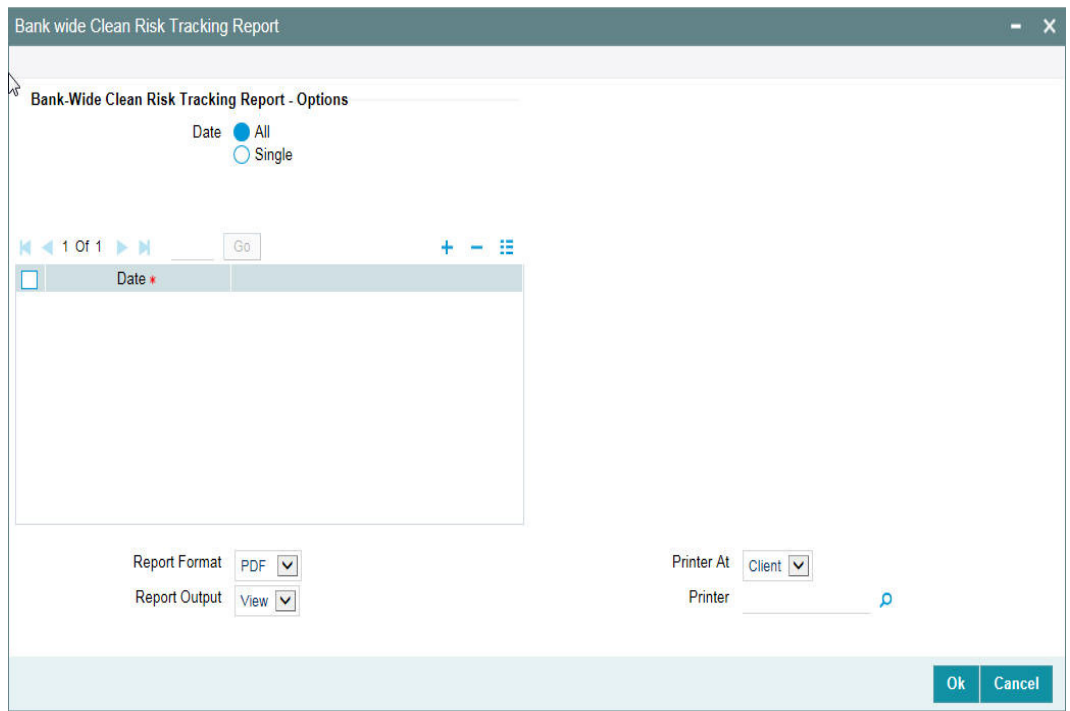

#### **Date**

Select a Single Date or All Dates.

#### **List of Liability Names**

Select the list of dates from the adjoining option list, if a single liability is selected. You can select multiple liabilities by adding multiple rows by clicking the '+' sign.

#### **Note**

 The dates from the list of dates can be selected only if single date is selected else an error message is displayed.

## **5.10.1 Contents of the Report**

The options that you specified while generating the report are printed at the beginning of the report. The contents of the bank wide clean risk tracking report are discussed under the following heads:

#### **Header**

The Header carries the title of the Report, information on the branch code, branch date, the date and time of report generation, the user-ID of the user generating the report, module, and the page number.

#### **Body of the Report**

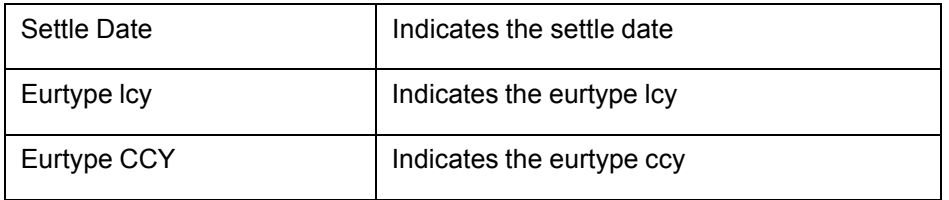

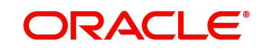

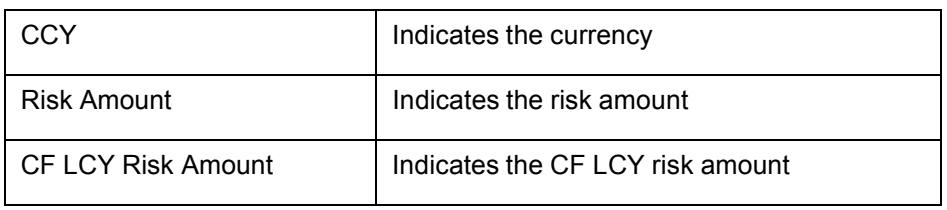

# **5.11 Collateral Utilization of Credit Lines**

This report gives details of the collateral utilization of credit lines. You can invoke the 'Collateral Utilization of Credit Lines Report' screen by typing 'ELRPCOUT' in the field at the top right corner of the Application tool bar and clicking on the adjoining arrow button.

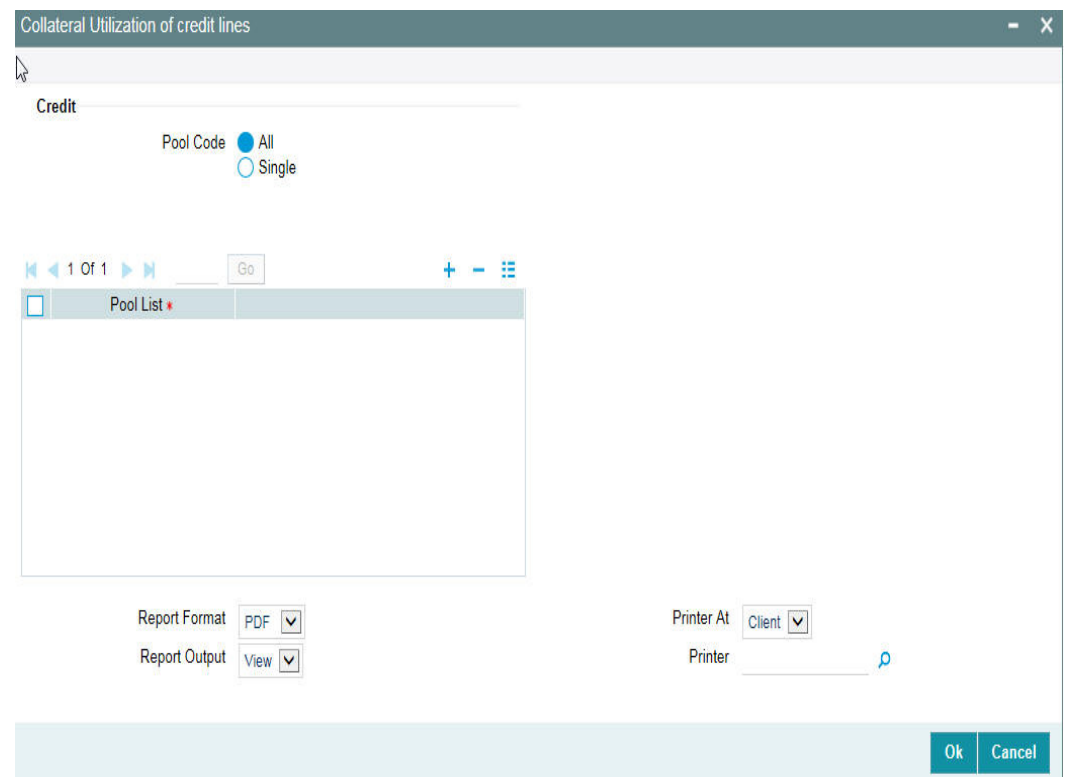

### **Pool Code**

Select All Pool Code or Single Pool Code.

#### **Pool List**

Select the pool from the adjoining option list, if Single pool code is selected.

## **Note**

Pool Codes should not be selected from the Pool List, if All Pools are selected, an error message is displayed. The pool code can be selected only if single pool code is selected.

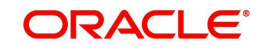

## **5.11.1 Contents of the Report**

The options that you specified while generating the report are printed at the beginning of the report.

The contents of the collateral utilization of credit lines report are discussed under the following heads:

### **Header**

The Header carries the title of the Report, information on the branch code, branch date, the date and time of report generation, the user-ID of the user generating the report, module and the page number.

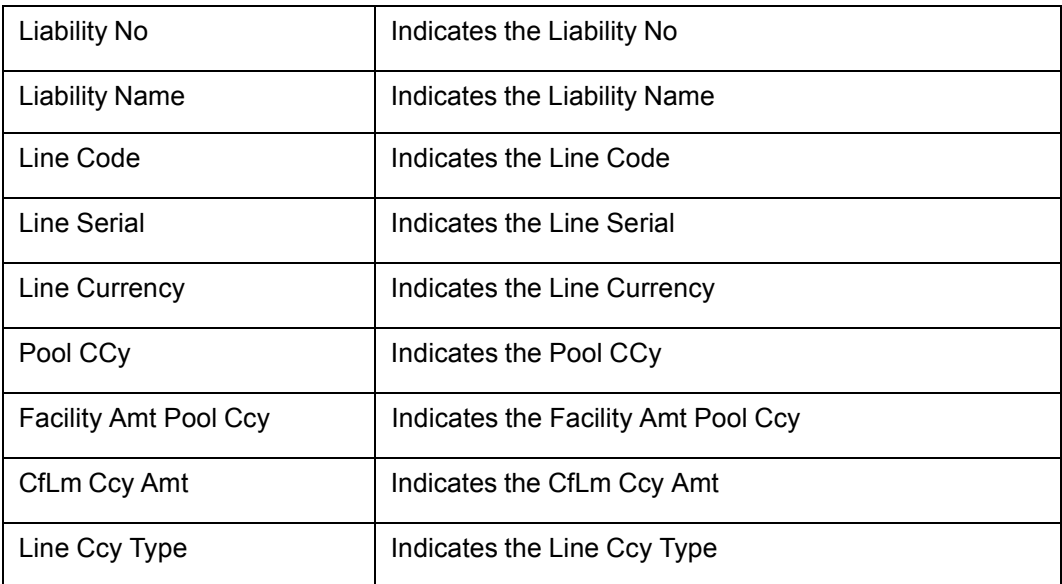

# **5.12 Collateral Utilization of Collateral Party**

This report gives details of the collateral utilization of collateral party. You can invoke the 'Collateral Utilization of Collateral Party Report' screen by typing 'ELRPCOUL' in the field at the top right corner of the Application tool bar and clicking on the adjoining arrow button.

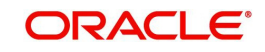

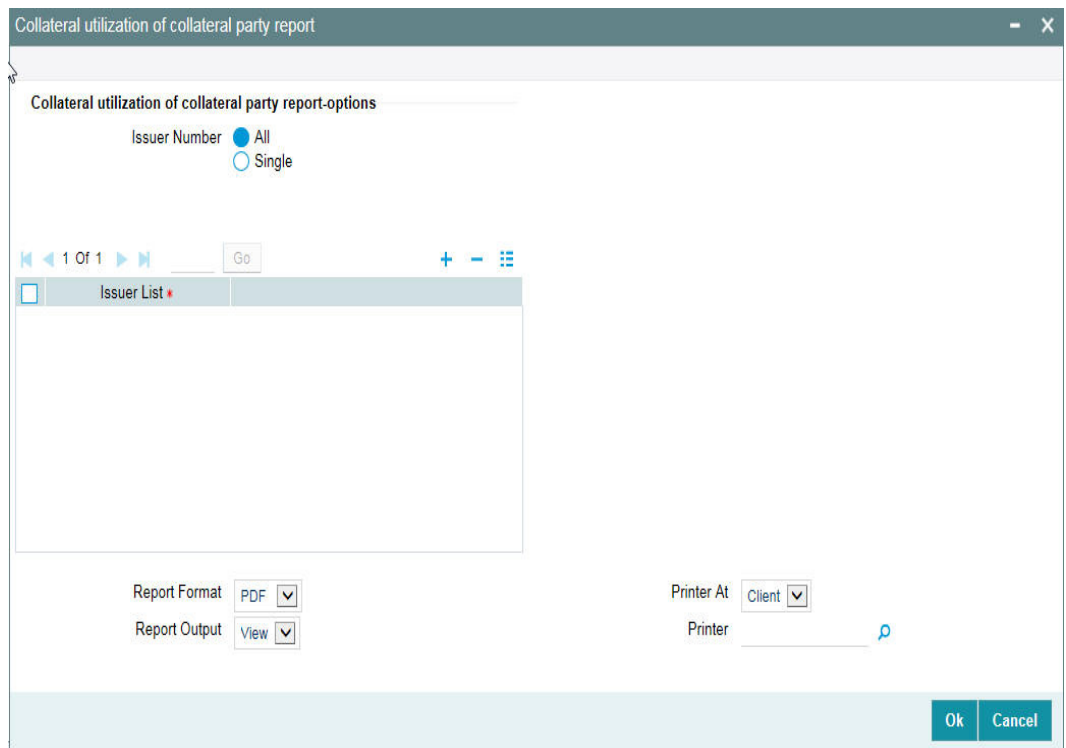

#### **Issuer Number**

Select All Issuer Numbers or Single Issuer Number.

#### **Issuer List**

Select the issuer number from the adjoining option list, if Single issuer number is selected.

#### **Note**

Issuer Number should not be selected from the Issuer List, if All Issuer Numbers are selected, else an error message is displayed. The Issuer Number can be selected only if single issuer number is selected.

#### **5.12.1 Contents of the Report**

The options that you specified while generating the report are printed at the beginning of the report. The contents of the collateral utilization of collateral party report are discussed under the following heads:

#### **Header**

The Header carries the title of the Report, information on the branch code, branch date, the date and time of report generation, the user-ID of the user generating the report, module and the page number.

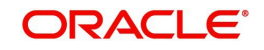

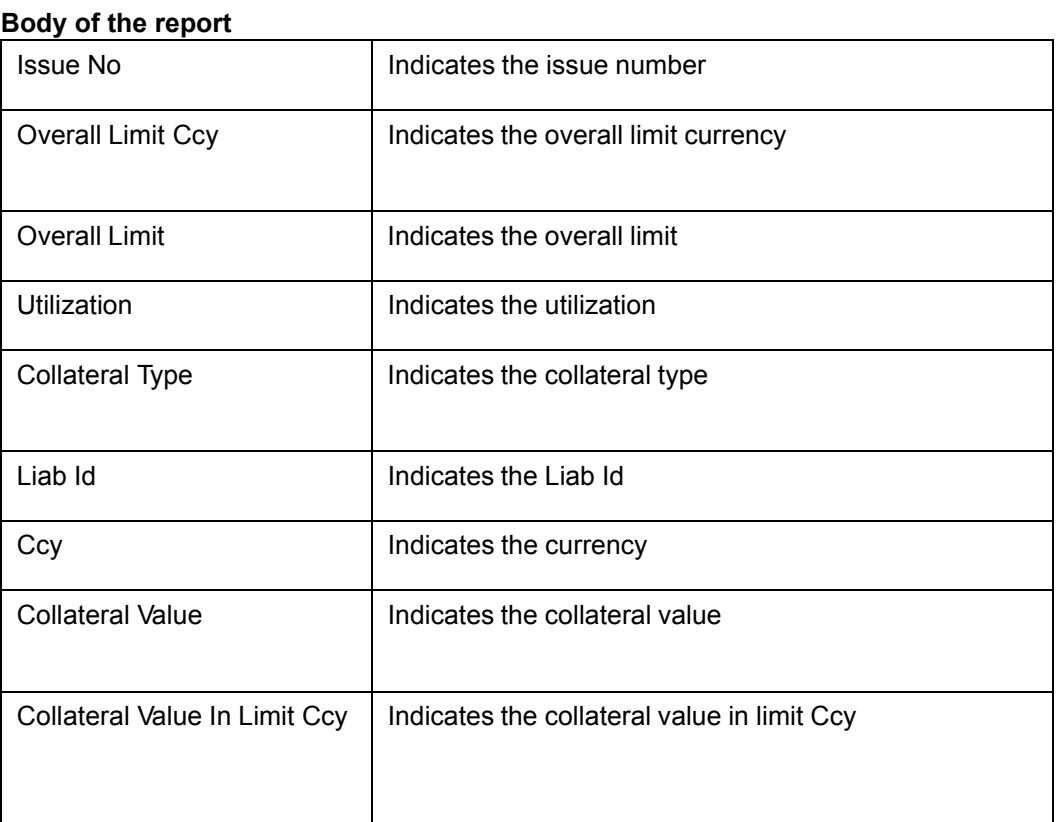

# **5.13 Country Exposure Report**

This report gives details of the country exposure. You can invoke the 'Country Exposure Report' screen by typing 'ELRPCNEX' in the field at the top right corner of the Application tool bar and clicking on the adjoining arrow button.

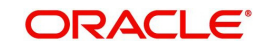

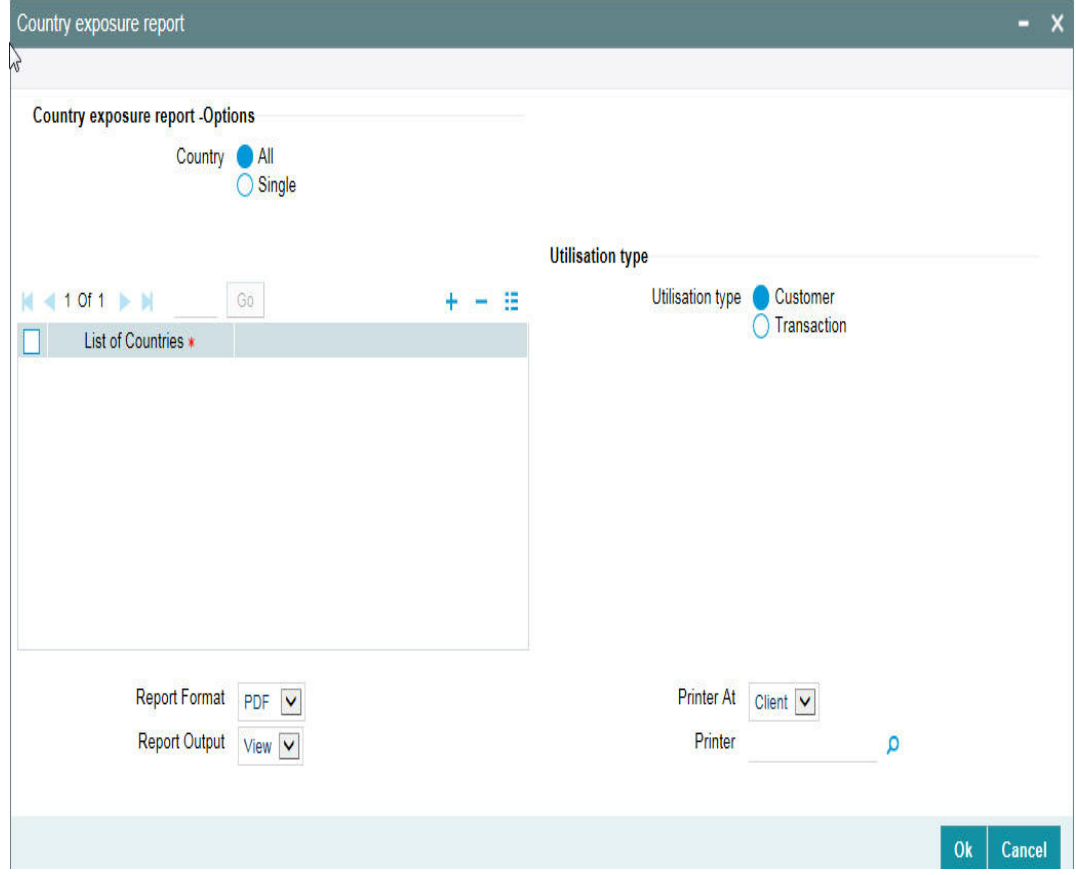

### **Country**

Select All Countries or Single Country.

### **List of Countries**

Select the country from the adjoining option list, if Single country is selected.

#### **Note**

Country should not be selected from the list of countries list, if All Countries are selected, an error message is displayed. The country can be selected only if single country is selected.

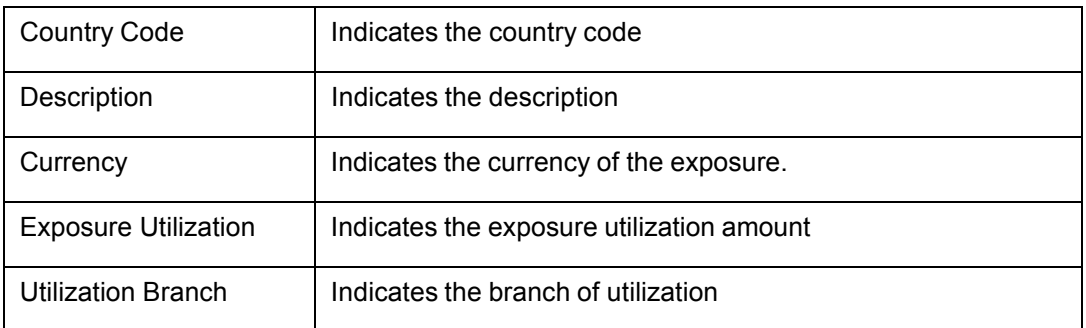

The following fields are populated if Transaction is selected as the 'Utilization Type':

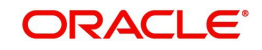

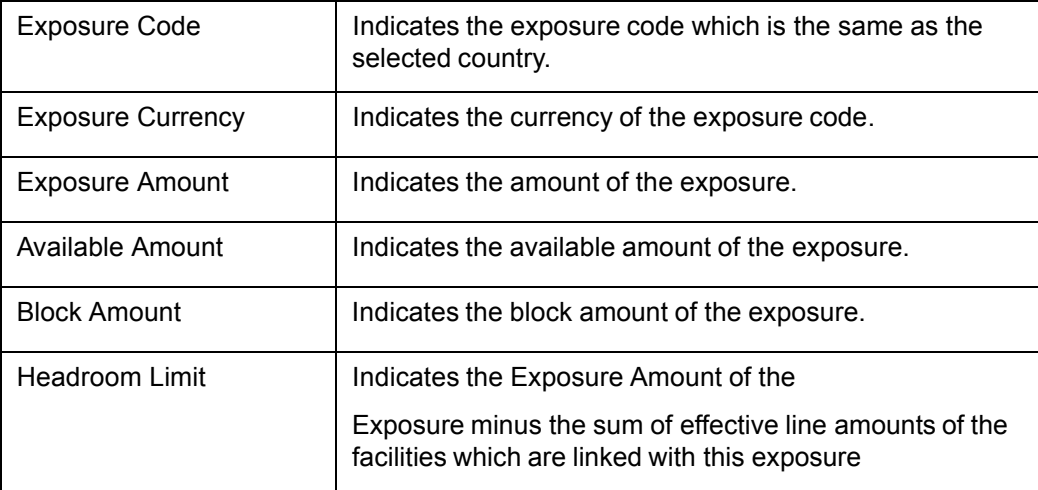

## **5.14 Country Utilization Report**

You can invoke the 'Country Utilization Report' screen by typing 'ELRPCUTI' in the field at the top right corner of the Application tool bar and clicking on the adjoining arrow button.

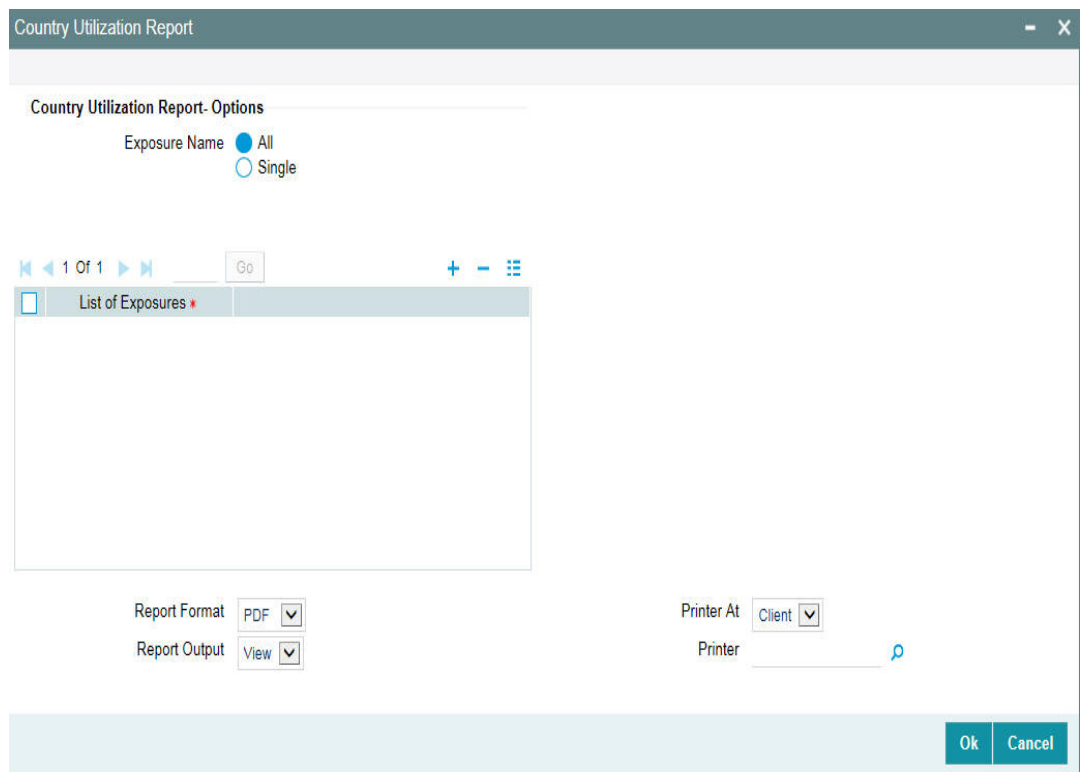

### **Exposure Name**

Select All Exposures or Single Exposure.

#### **List of Exposure**

Select the exposure from the adjoining option list, if Single exposure is selected.

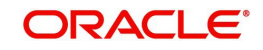

#### **Note**

Exposure should not be selected from the list of exposures list, if All Exposures are selected, an error message is displayed. The country can be selected only if single expo- sure is selected

## **5.14.1 Contents of the report**

The contents of the report are discussed under the following heads:

#### **Header**

The Header carries the title of the Report, information on the branch code, branch date, the date and time of report generation, the user-ID of the user generating the report, module, and the page number.

#### **Body of the report**

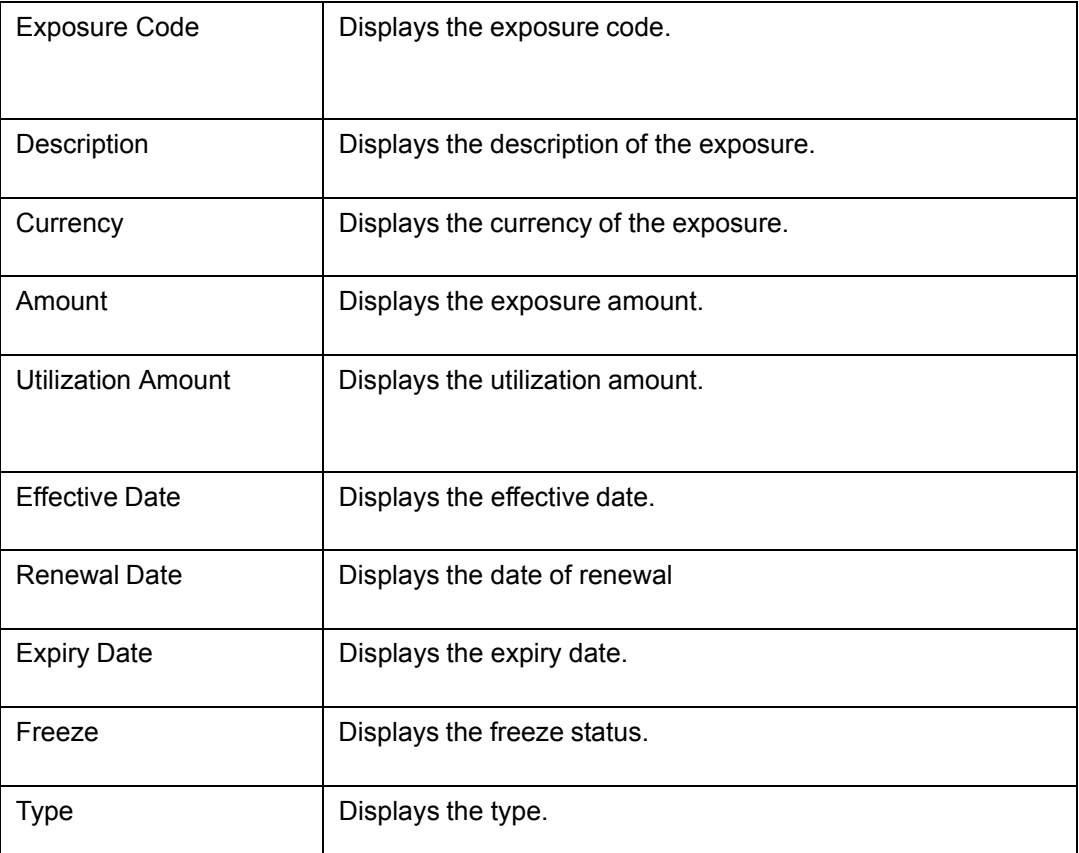

## **5.15 Credit Rating Report**

You can invoke the 'Credit Rating Report' screen by typing 'ELRPLIAB' in the field at the top right corner of the Application tool bar and clicking on the adjoining arrow button.

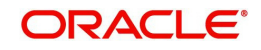

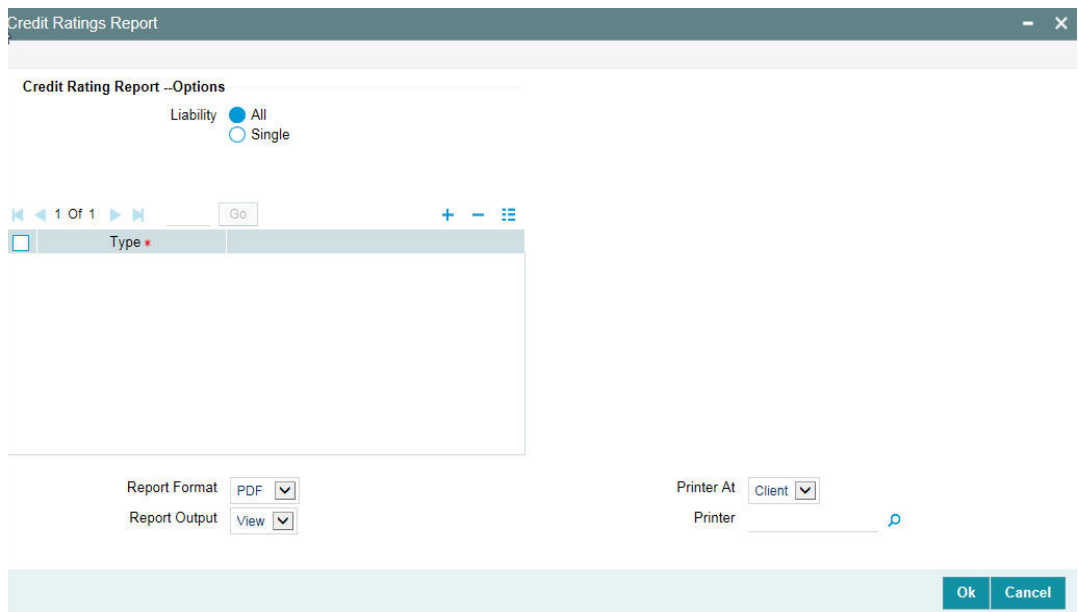

#### **Liability**

Select all liabilities or single liability.

#### **List of Liabilities**

Select the liability from the adjoining option list, if single liability is selected.

#### **Note**

The list of liability names is enabled only if Single Liability is selected. This field is disabled if 'All Liabilities' are selected.

## **5.15.1 Contents of the report**

The options that you specified while generating the report are printed at the beginning of the report. The contents of the credit lines by maturity dates report are discussed under the following heads:

#### **Header**

The Header carries the title of the Report, information on the branch code, branch date, the date, and time of report generation, the user-ID of the user generating the report, module, and the page number.

#### **Body of the report**

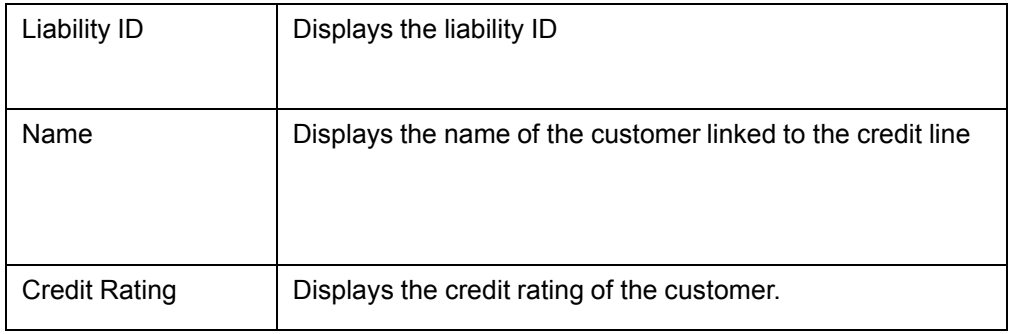

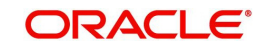

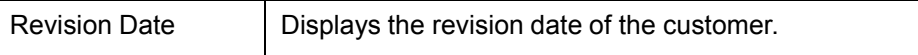

## **5.16 Credit Lines by Maturity Date**

This report gives details of credit lines sorted on the basis of their maturity dates. The maturity date of a line indicates the expiry date of the line. The report also prints the number of days to maturity.

You can invoke the 'Credit Lines by Maturity Date Report' screen by typing 'ELRPCLMT' in the field at the top right corner of the Application tool bar and clicking on the adjoining arrow button.

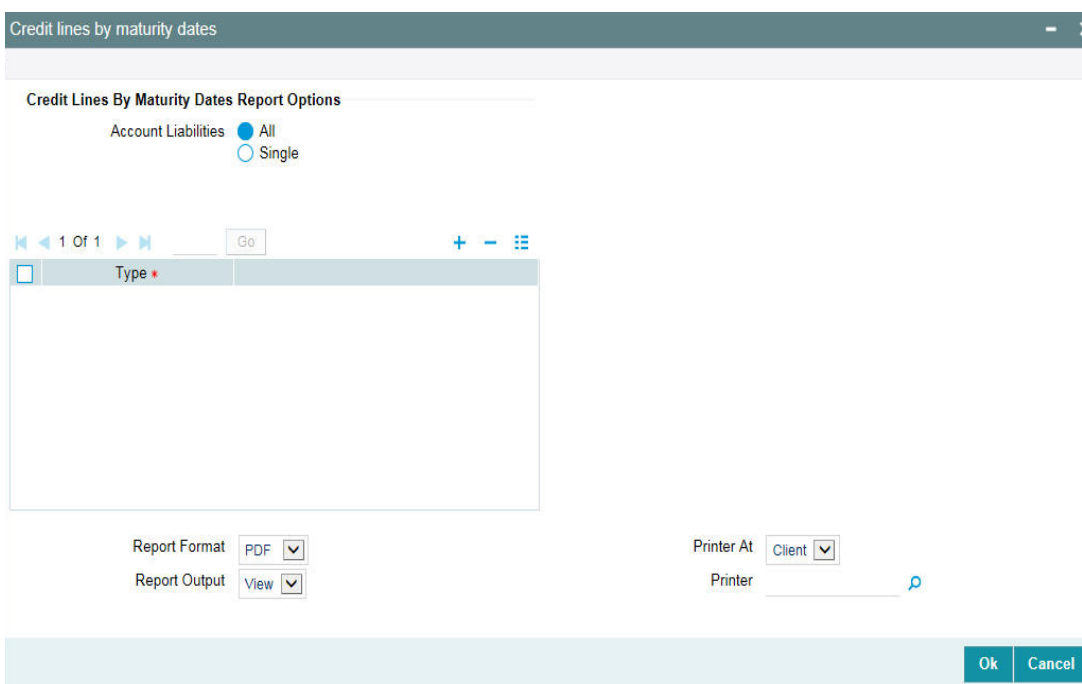

#### **Liability**

Select all liabilities or single liability.

#### **List of Liabilities**

Select the liability from the adjoining option list, if single liability is selected.

#### **Note**

The list of liability names is enabled only if Single Liability is selected. This field is disabled if 'All Liabilities' are selected.

### **5.16.1 Contents of the report**

The options that you specified while generating the report are printed at the beginning of the report. The contents of the credit lines by maturity dates report are discussed under the following heads:

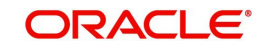

#### **Header**

The Header carries the title of the Report, information on the branch code, branch date, the date and time of report generation, the user-ID of the user generating the report, module and the page number.

#### **Body of the report**

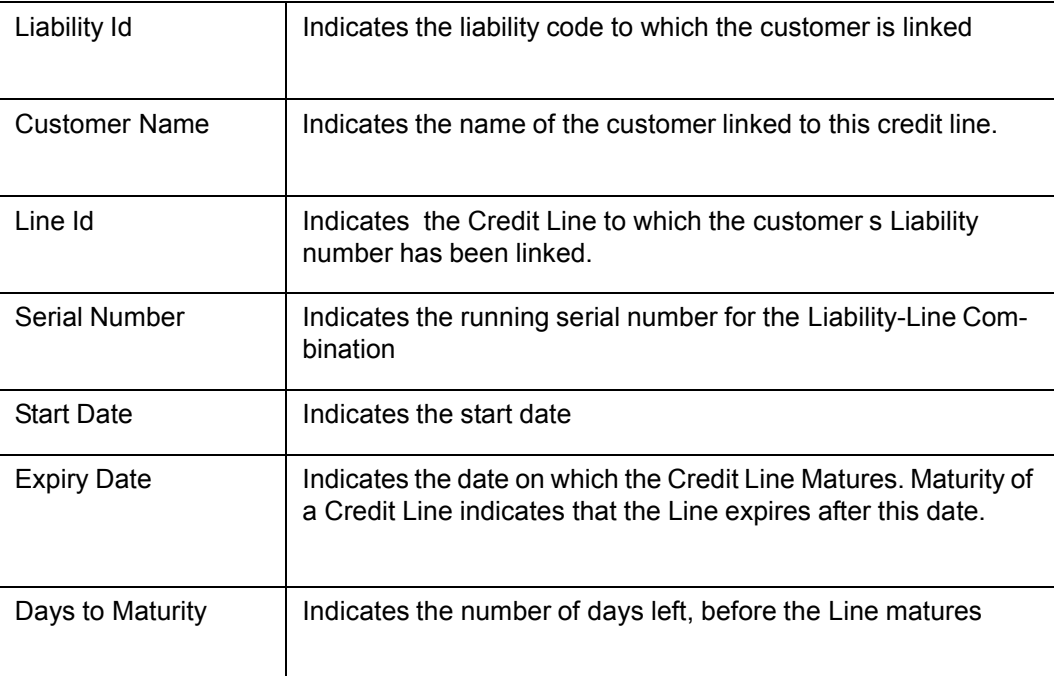

## **5.17 Exposure Details Report**

This report gives details of the Exposure details. You can invoke the 'Exposure Details Report' screen by typing 'ELRPEXP' in the field at the top right corner of the Application tool bar and clicking on the adjoining arrow button.

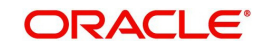

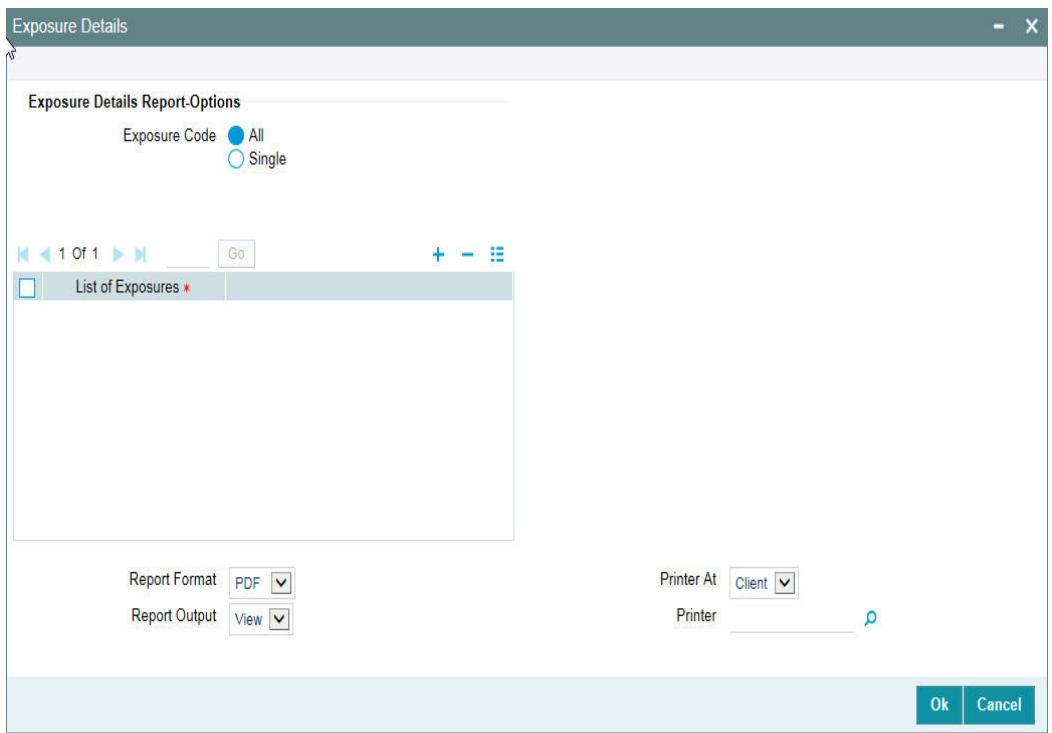

### **Exposure Code**

Select All Exposures or Single Exposure.

#### **List of Exposure**

Select the exposure from the adjoining option list, if Single exposure is selected.

Exposure should not be selected from the list of exposures list, if All Exposures are selected, else an error message is displayed. The country can be selected only if single exposure is selected.

## **5.17.1 Contents of the report**

The options that you specified while generating the report are printed at the beginning of the report.

The contents of the exposure details report are discussed under the following heads:

#### **Header**

The Header carries the title of the Report, information on the branch code, branch date, the date and time of report generation, the user-ID of the user generating the report, module and the page number.

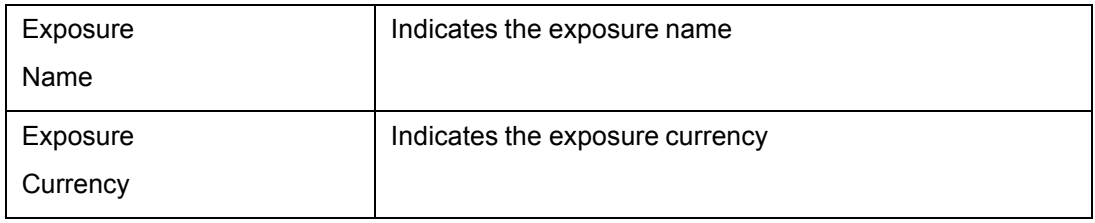

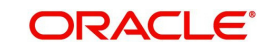

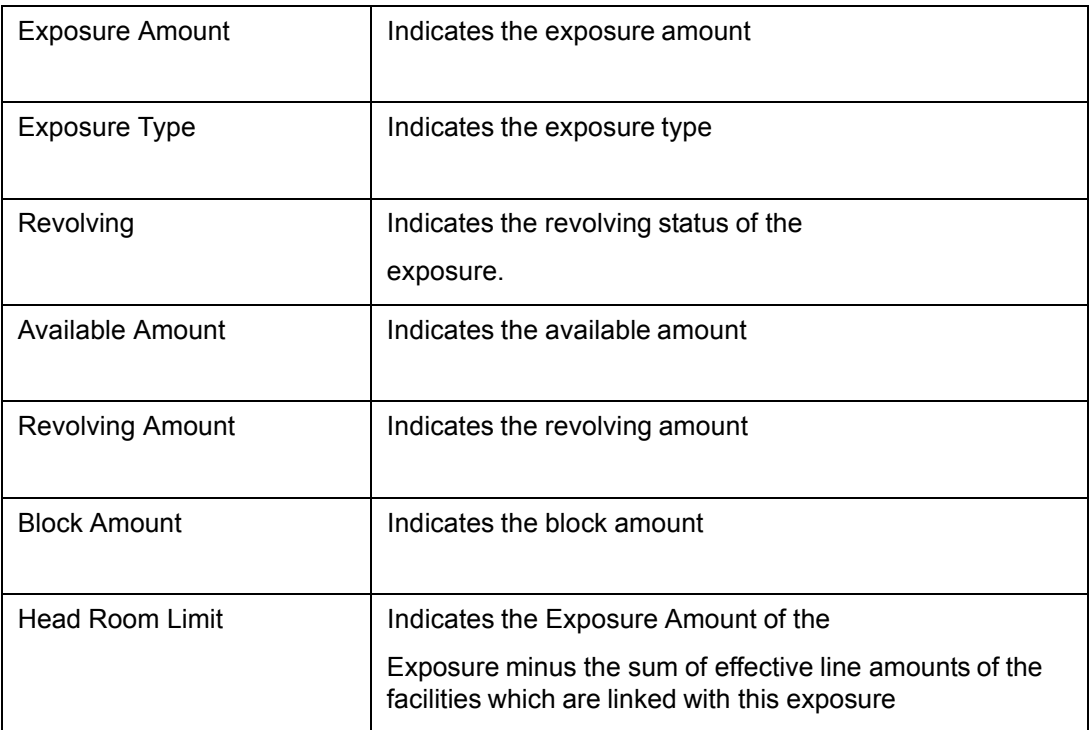

# **5.18 Foreign Exchange Clean Risk Report**

This report gives details of the foreign exchange clean risk. You can invoke the 'Foreign Exchange Clean Risk Report' screen by typing 'ELRFXCL' in the field at the top right corner of the Application tool bar and clicking on the adjoining arrow button.

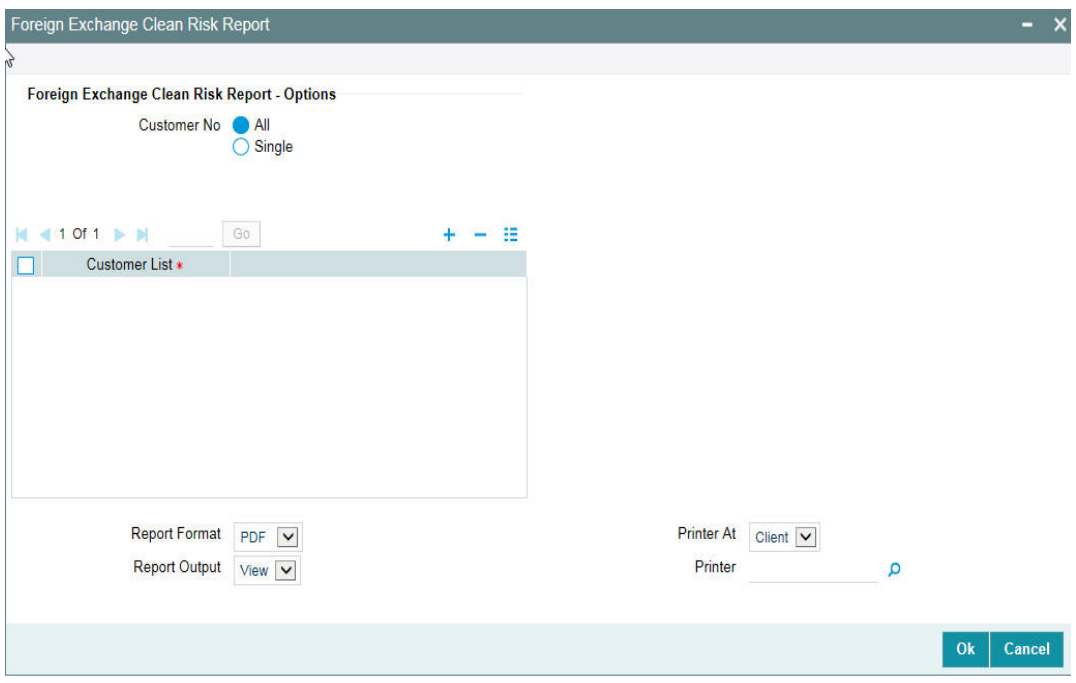

#### **Customer Number**

Select All customer numbers or single customer number.

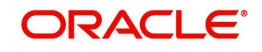

#### **List of Customer Numbers**

Select the customer number from the adjoining option list, if Single customer number is selected.

#### **Note**

Customer number should not be selected from the list of customer numbers, if All customer numbers are selected, an error message is displayed. The customer number can be selected only if single customer number is selected.

## **5.18.1 Contents of the report**

The options that you specified while generating the report are printed at the beginning of the report.

The contents of the foreign exchange clean risk. report are discussed under the following heads:

#### **Header**

The Header carries the title of the Report, information on the branch code, branch date, the date and time of report generation, the user-ID of the user generating the report, module and the page number.

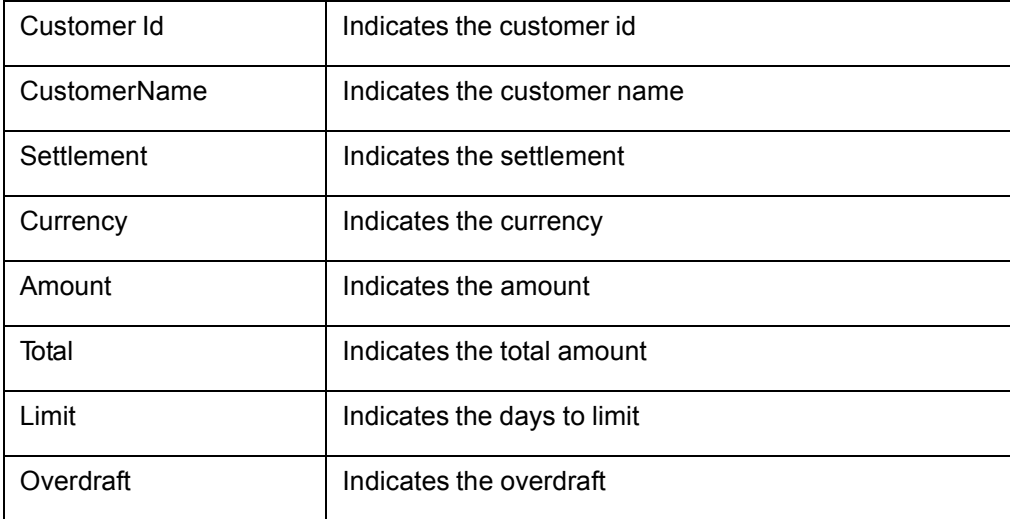

## **5.19 Issuer Details**

This report gives details of the issuer. You can invoke the 'Issuer Details Report' screen by typing 'ELRPISUR' in the field at the top right corner of the Application tool bar and clicking on the adjoining arrow button.

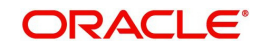

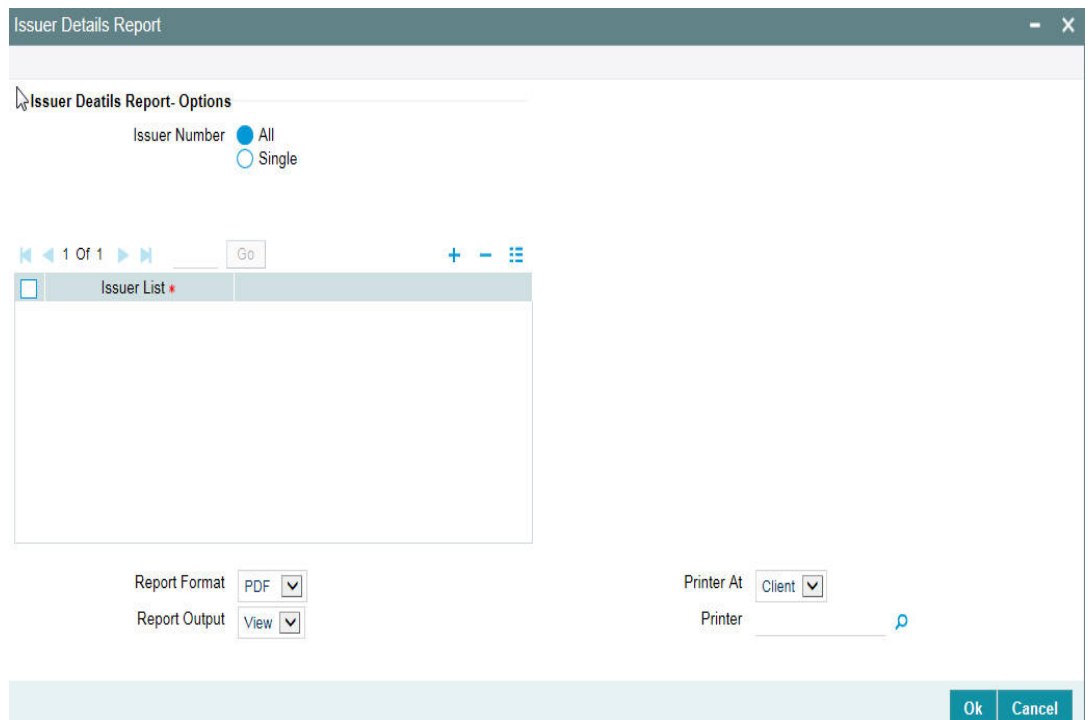

#### **Issuer Number**

Select All Issuer Numbers or Single Issuer Number.

#### **Issuer List**

Select the issuer number from the adjoining option list, if Single issuer number is selected.

#### **Note**

Issuer Number should not be selected from the Issuer List, if All Issuer Numbers are selected, else an error message is displayed. The Issuer Number can be selected only if single issuer number is selected.

## **5.19.1 Contents of the report**

The options that you specified while generating the report are printed at the beginning of the report.

The contents of the issuer details report are discussed under the following heads:

#### **Header**

The Header carries the title of the Report, information on the branch code, branch date, the date, and time of report generation, the user-ID of the user generating the report, module, and the page number.

#### **Body of the Report**

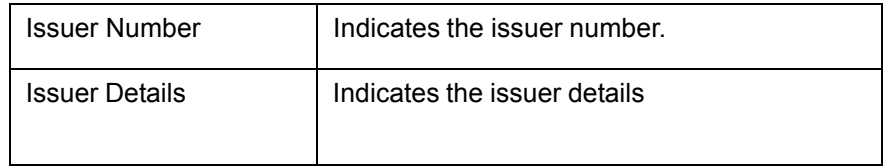

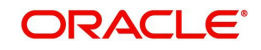

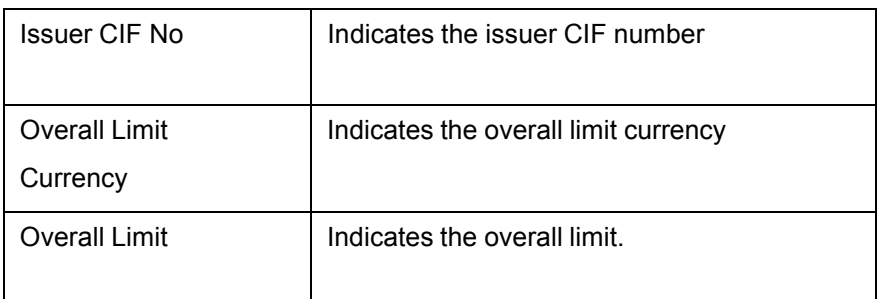

## **5.20 Issuer Exposure Report by Security**

This report gives details of the issue exposure by security. You can invoke the 'Issuer Exposure Report by Security' screen by typing 'ELRPUSEX' in the field at the top right corner of the Application tool bar and clicking on the adjoining arrow button.

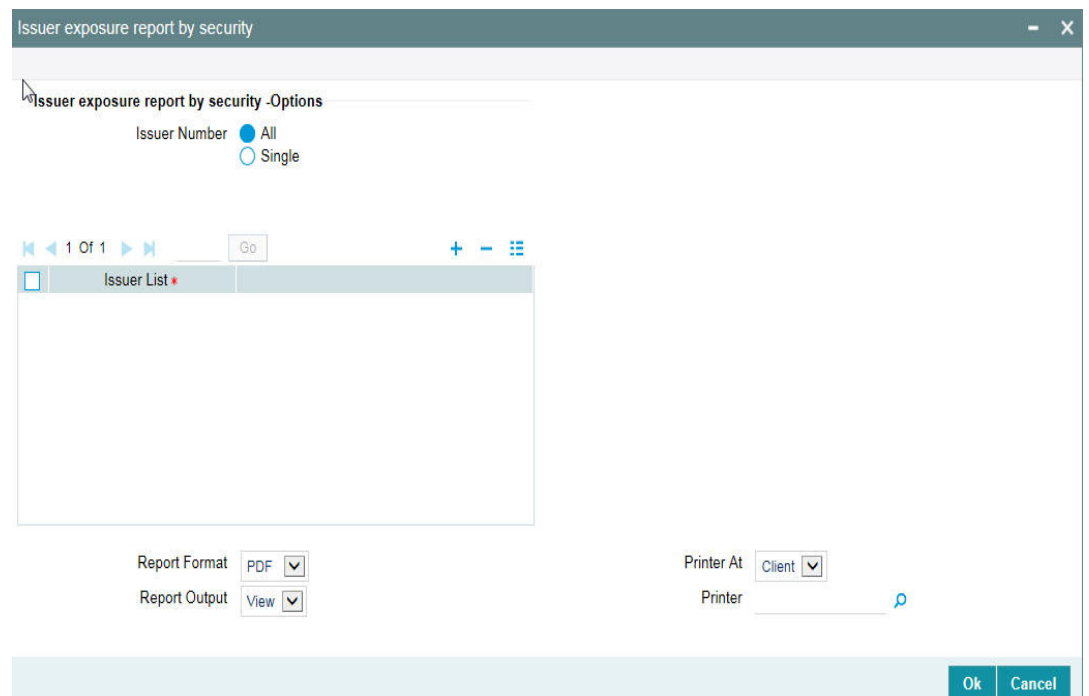

#### **Issuer Number**

Select All Issuer Numbers or Single Issuer Number.

#### **Issuer List**

Select the issuer number from the adjoining option list, if Single issuer number is selected.

#### **Note**

Issuer Number should not be selected from the Issuer List, if All Issuer Numbers are selected, else an error message is displayed. The Issuer Number can be selected only if single issuer number is selected.

## **5.20.1 Contents of the report**

The options that you specified while generating the report are printed at the beginning of the report.

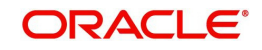

The contents of the issue exposure by security report are discussed under the following heads:

#### **Header**

The Header carries the title of the Report, information on the branch code, branch date, the date and time of report generation, the user-ID of the user generating the report, module and the page number.

### **Body of the report**

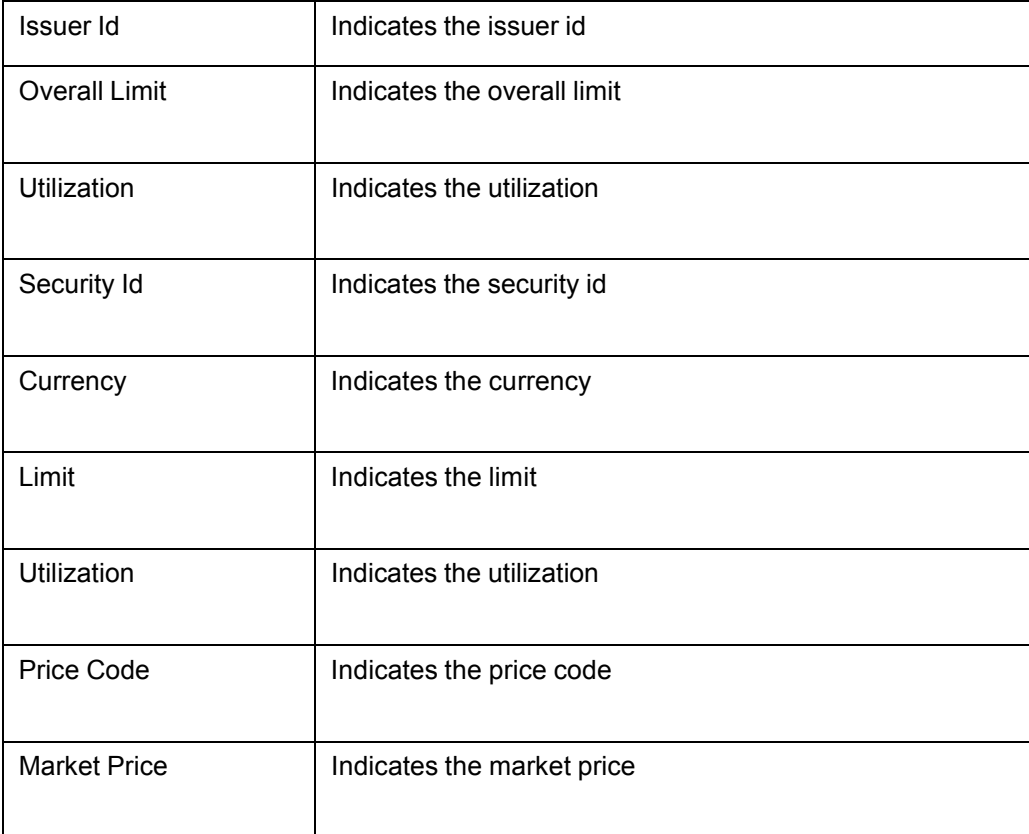

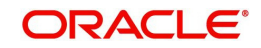

## **5.21 Issuer Exposure Report by Collateral Type**

This report gives details of the issuer exposure by collateral type.You can invoke the 'Issuer Exposure Report by Collateral Type' screen by typing 'ELRPISEX' in the field at the top right corner of the Application tool bar and clicking on the adjoining arrow button.

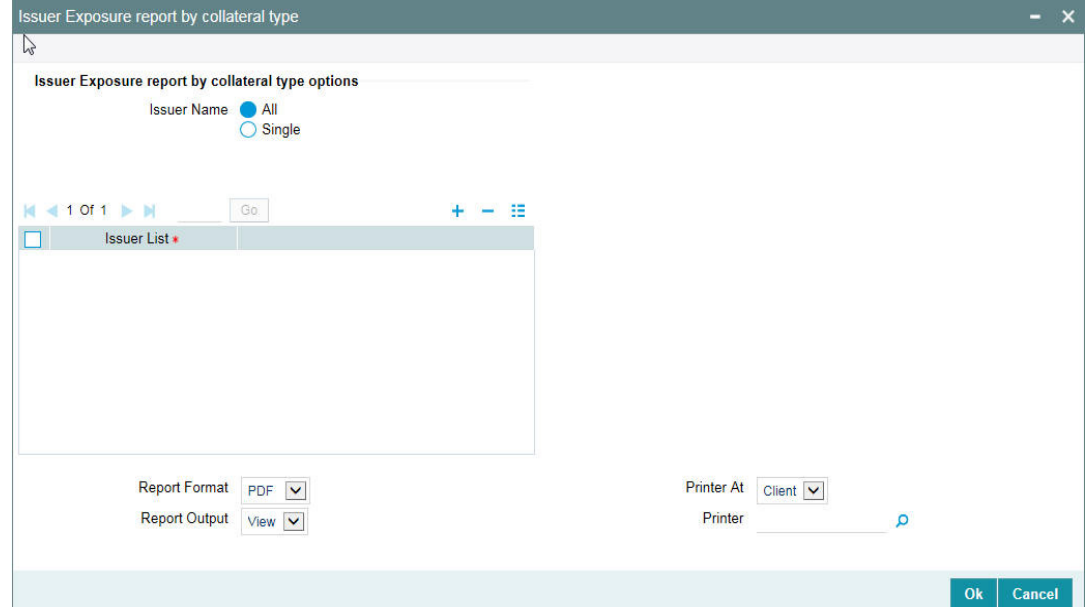

#### **Issuer Number**

Select All Issuer Numbers or Single Issuer Number.

#### **Issuer List**

Select the issuer number from the adjoining option list, if Single issuer number is selected.

#### **Note**

Issuer Number should not be selected from the Issuer List, if All Issuer Numbers are selected, else an error message is displayed. The Issuer Number can be selected only if single issuer number is selected.

### **5.21.1 Contents of the Report**

The report options that you selected while generating the report are printed at the beginning of the report.

The contents of the report are discussed under the following heads:

#### **Header**

The Header carries the title of the Report, information on the branch code, the date and time of report generation, the user-ID of the user generating the report, and the page number.

#### **Body of the report**

The body of the report is contained in two sections:

- Issuer Details
- Security Details

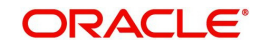

#### **Issuer Details**

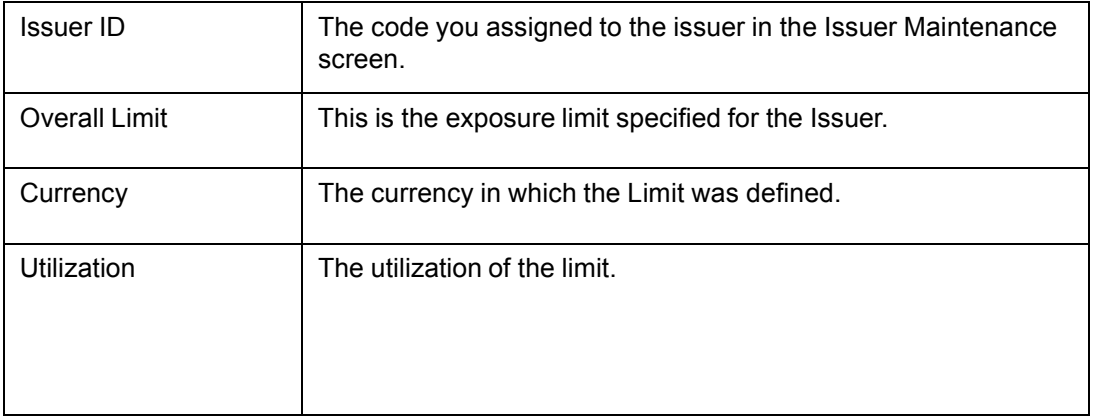

### **Security Details**

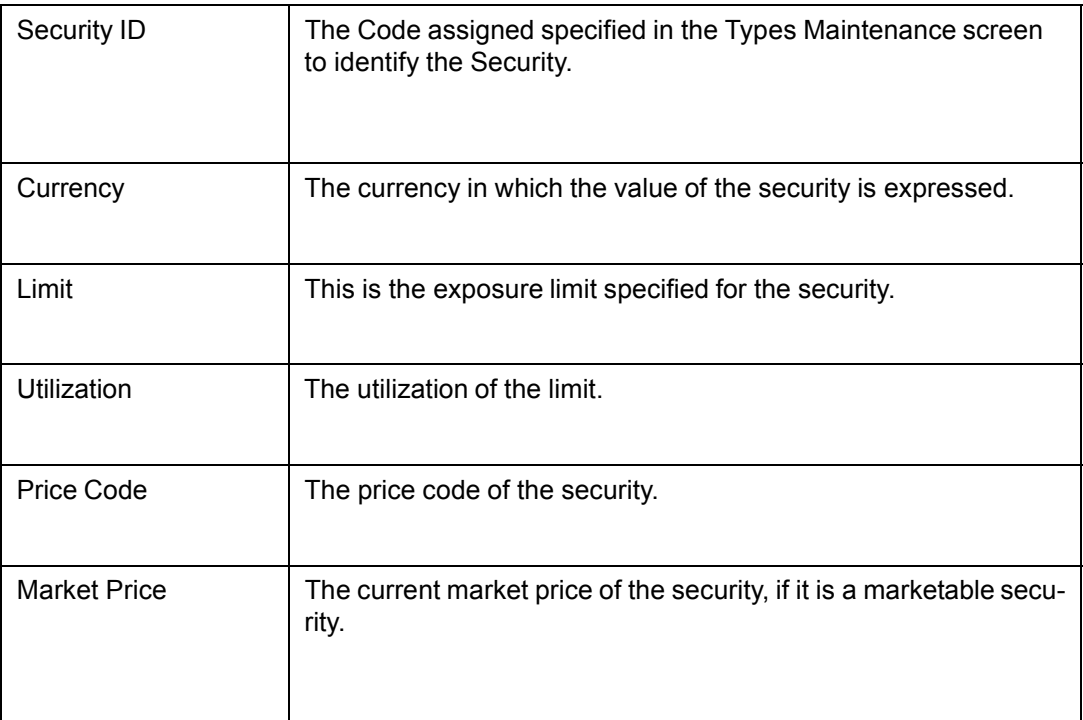

# **5.22 Liability Summary Report**

This report gives details of the liability summary. You can invoke the 'Liability Summary Report' screen by typing 'ELRPLB' in the field at the top right corner of the Application tool bar and clicking on the adjoining arrow button.

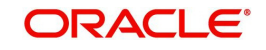

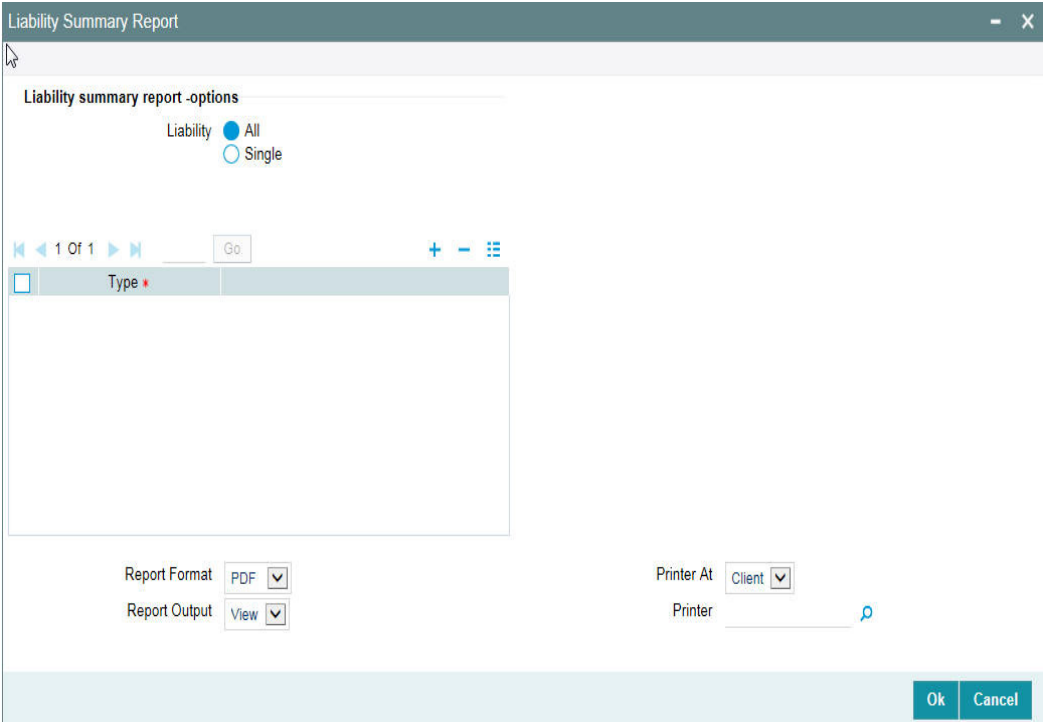

#### **Liability**

Select all liabilities or single liability.

#### **List of Liabilities**

Select the liability from the adjoining option list, if single liability is selected.

The list of liability names is enabled only if Single Liability is selected, or else an error mes- sage is displayed.

## **5.22.1 Contents of the report**

The options that you specified while generating the report are printed at the beginning of the report.

The contents of the liability summary report are discussed under the following heads:

#### **Header**

The Header carries the title of the Report, information on the branch code, branch date, the date and time of report generation, the user-ID of the user generating the report, module and the page number.

#### **Body of the Report**

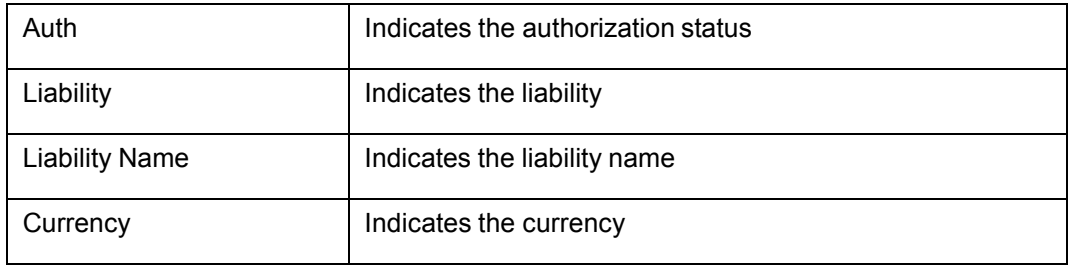

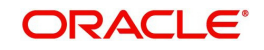

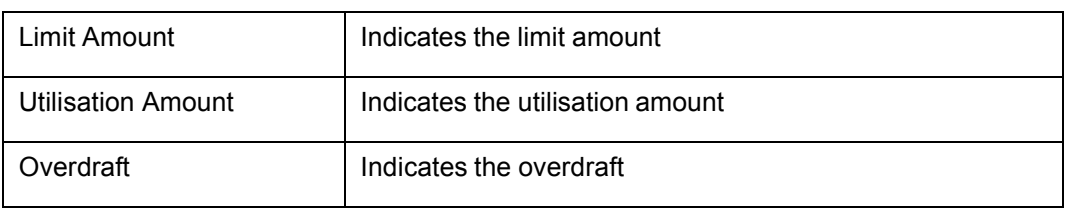

# **5.23 Limit Tenor Restriction Details Report**

This report gives details of the limit tenor restriction. You can invoke the 'Limit Tenor Restriction Details Report' screen by typing 'ELRPUT' in the field at the top right corner of the Application tool bar and clicking on the adjoining arrow button.

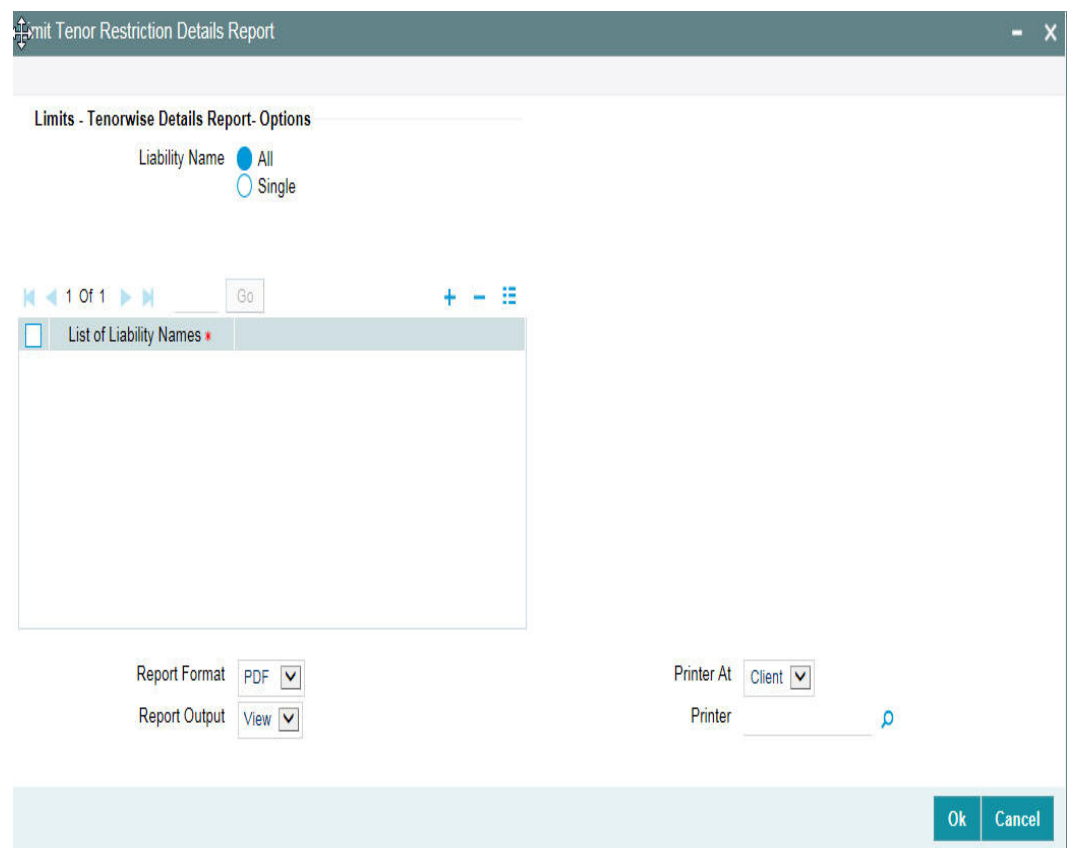

#### **Liability**

Select all liabilities or single liability.

#### **List of Liabilities**

Select the liability from the adjoining option list, if single liability is selected.

The list of liability names is enabled only if Single Liability is selected. This field is disabled if 'All Liabilities' are selected.

## **5.23.1 Contents of the report**

The options that you specified while generating the report are printed at the beginning of the report.

The contents of the limit tenor restriction report are discussed under the following heads:

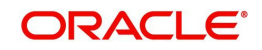

#### **Header**

The Header carries the title of the Report, information on the branch code, branch date, the date and time of report generation, the user-ID of the user generating the report, module and the page number.

#### **Body of the Report**

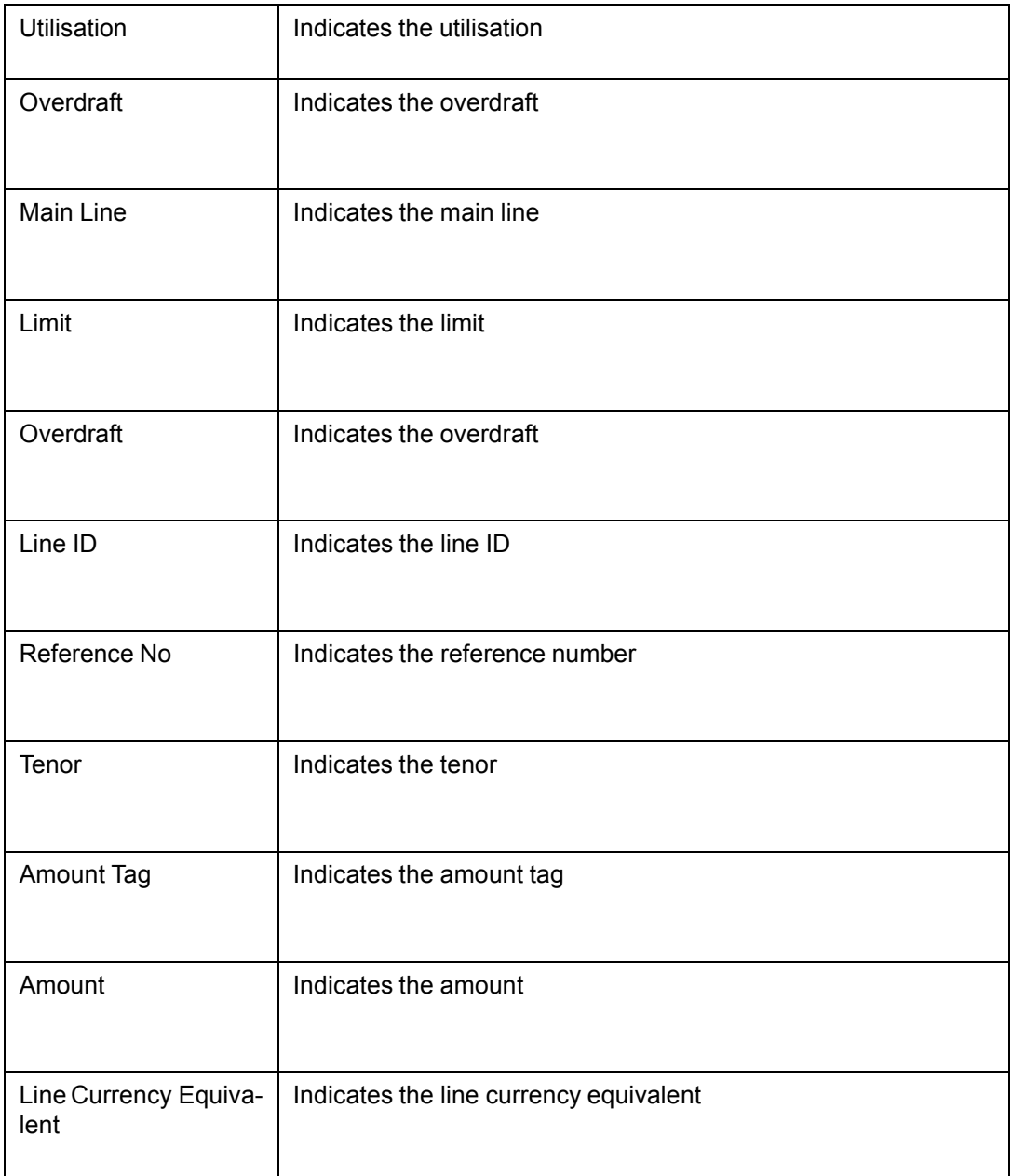

# **5.24 Limits Tenor Wise Details Report**

You can invoke the 'Limit Tenor Wise Details Report' screen by typing 'ELRPTN' in the field at the top right corner of the Application tool bar and clicking on the adjoining arrow button.

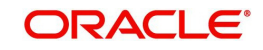

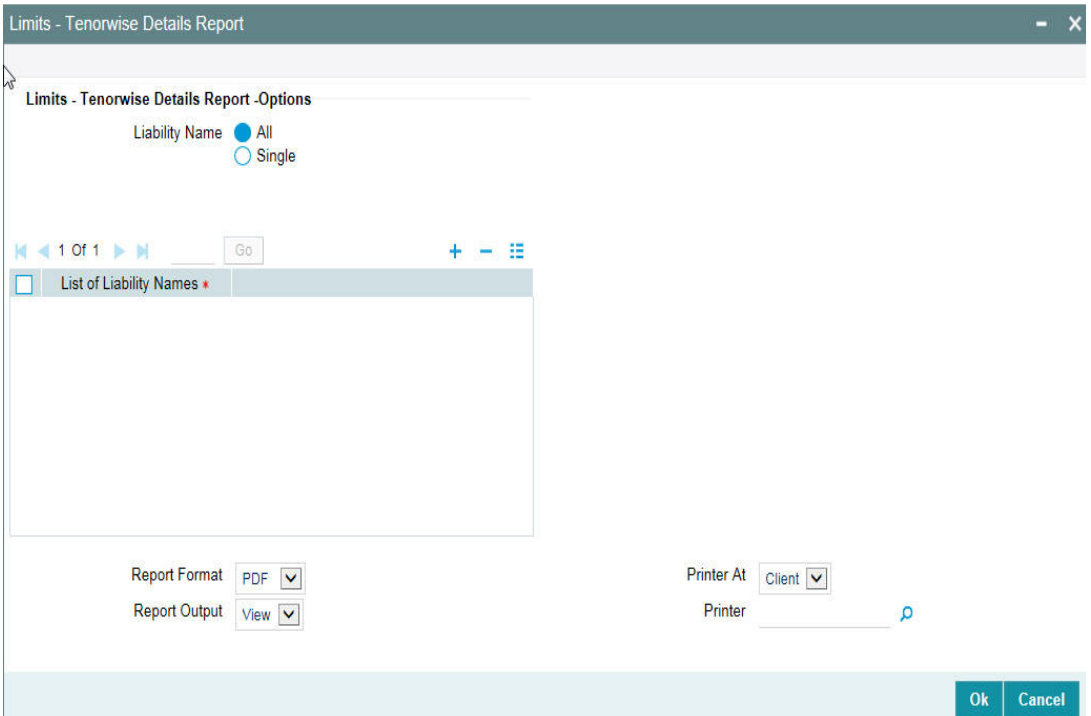

#### **Liability**

Select all liabilities or single liability.

#### **List of Liabilities**

Select the liability from the adjoining option list, if single liability is selected.

The list of liability names is enabled only if Single Liability is selected. This field is disabled if 'All Liabilities' are selected.

### **5.24.1 Contents of the Report**

The report has distinct sections for each Liability Code. The utilization of tenor based limits is printed for both Main Lines and Sub-Lines.

The report options that you selected while generating the report are printed at the beginning of the report.

The contents of the report are discussed under the following heads:

#### **Header**

The Header carries the title of the Report, information on the branch code, the date and time of report generation, the user-ID of the user generating the report, and the page number.

#### **Body of the report**

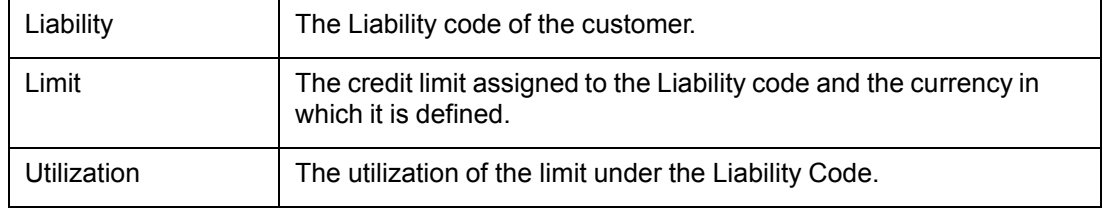

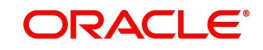

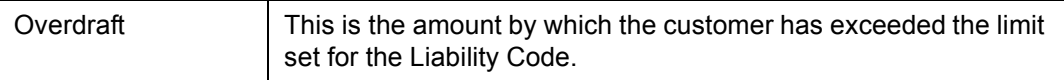

For each Liability Code the following details are printed for the Main Line or sub-line.

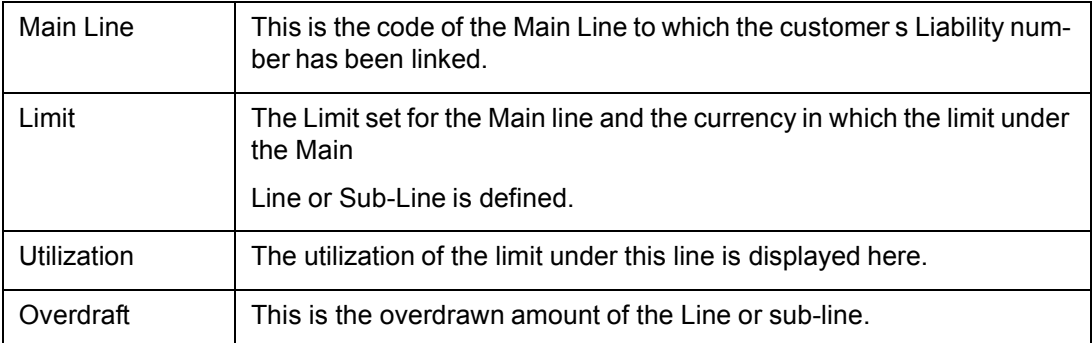

After the details of the Line are displayed the following details are printed in tabular columns:

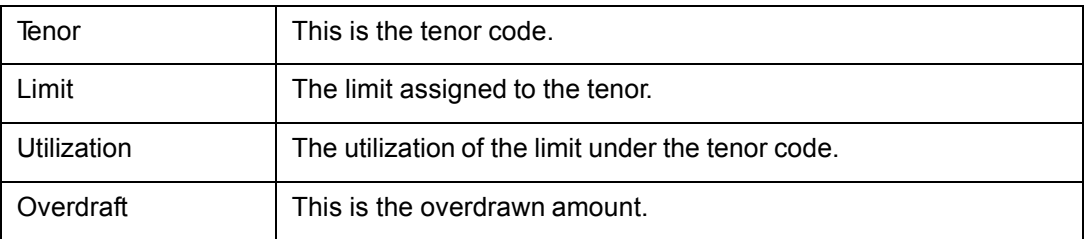

## **5.25 Line Details Report**

This report gives details of the line. You can invoke the 'Line Details Report' screen by typing 'ELRPLN' in the field at the top right corner of the Application tool bar and clicking on the adjoining arrow button.

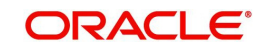

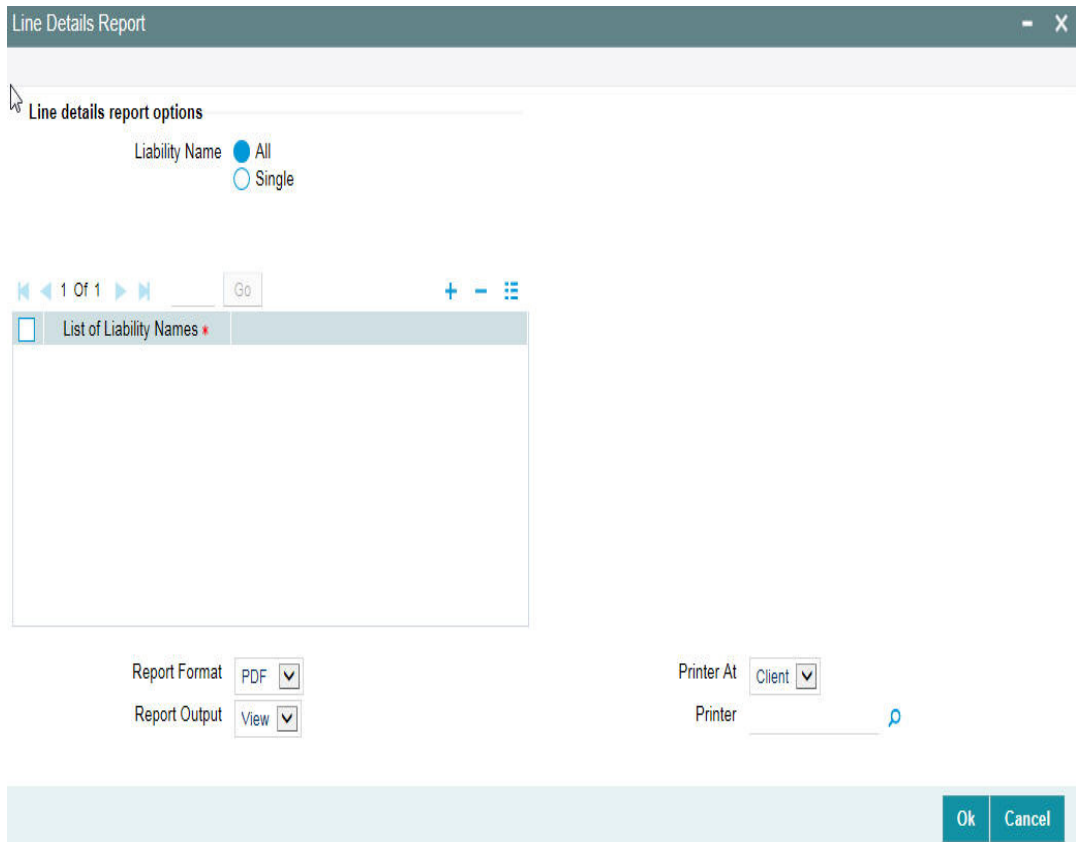

#### **Liability**

Select all liabilities or single liability.

#### **List of Liabilities**

Select the liability from the adjoining option list, if single liability is selected.

The list of liability names is enabled only if Single Liability is selected. This field is disabled if 'All Liabilities' are selected.

### **5.25.1 Contents of the report**

The options that you specified while generating the report are printed at the beginning of the report.

The contents of the line details report are discussed under the following heads:

#### **Header**

The Header carries the title of the Report, information on the branch code, branch date, the date and time of report generation, the user-ID of the user generating the report, module and the page number.

#### **Body of the report**

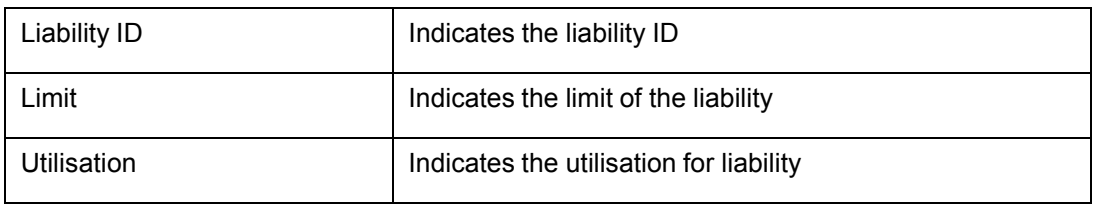

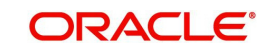

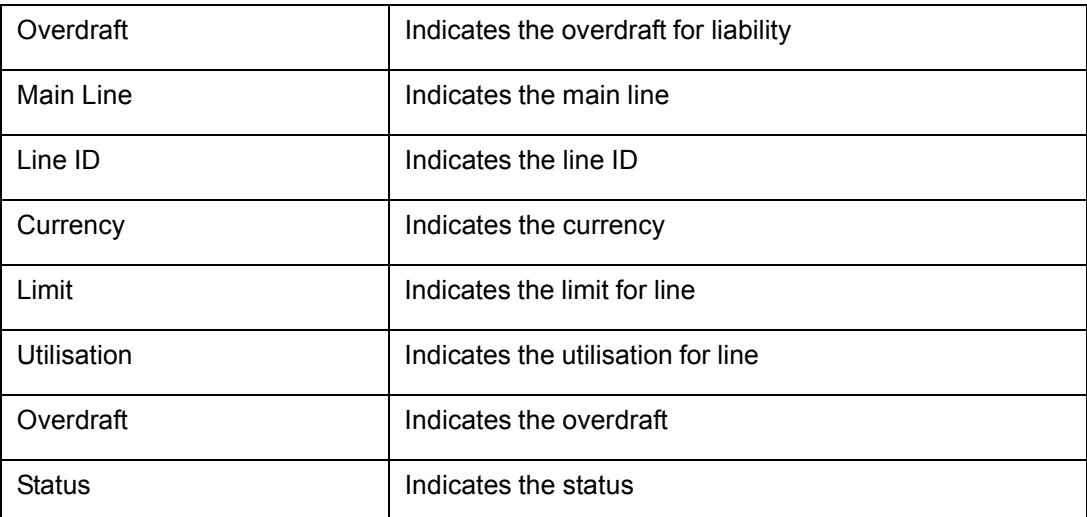

# **5.26 Movement to Non Revolving Lines**

This report gives details of the movements to non-revolving lines. You can invoke the 'Movement to Non Revolving Lines Report' screen by typing 'ELRPNRLN' in the field at the top right corner of the Application tool bar and clicking on the adjoining arrow button.

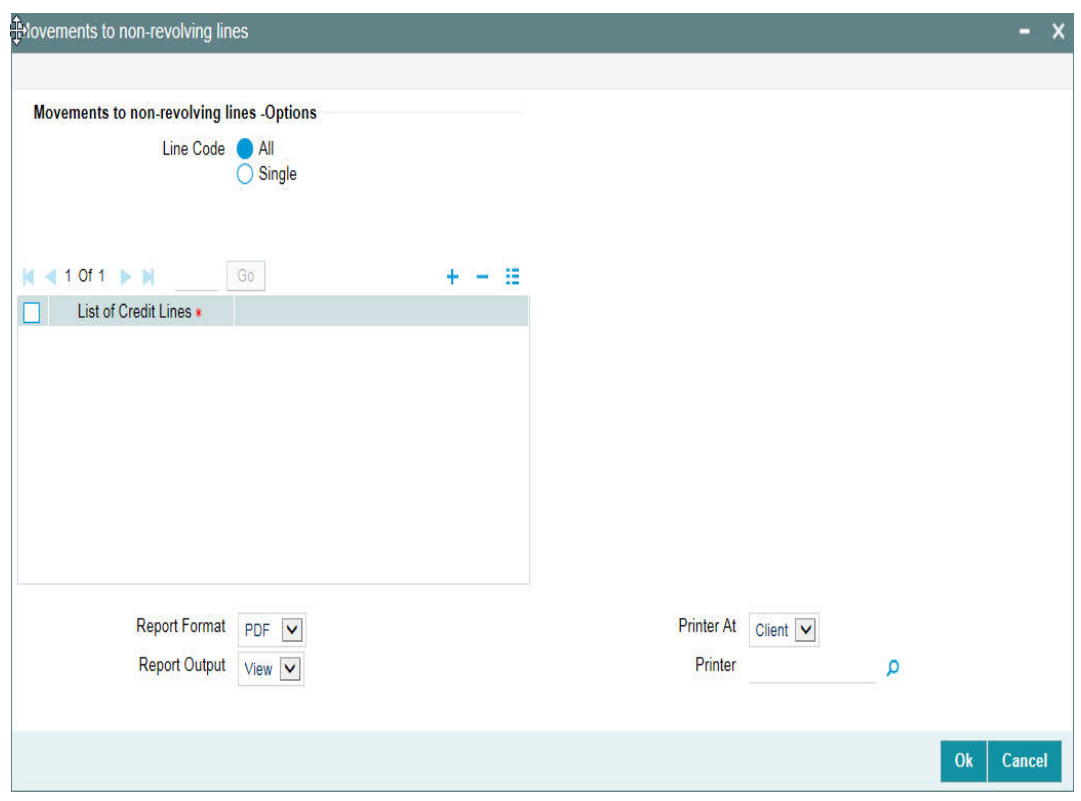

### **Line**

Select all line codes or single line code.

### **List of Credit Lines**

Select the credit line from the adjoining option list, if single line code is selected.

The credit lines from the list of credit lines can be selected only if single line code is selected else an error message is displayed.

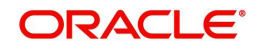

## **5.26.1 Contents of the report**

The options that you specified while generating the report are printed at the beginning of the report.

The contents of the movements to non-revolving lines report are discussed under the following heads:

### **Header**

The Header carries the title of the Report, information on the branch code, branch date, the date and time of report generation, the user-ID of the user generating the report, module and the page number.

#### **Body of the report**

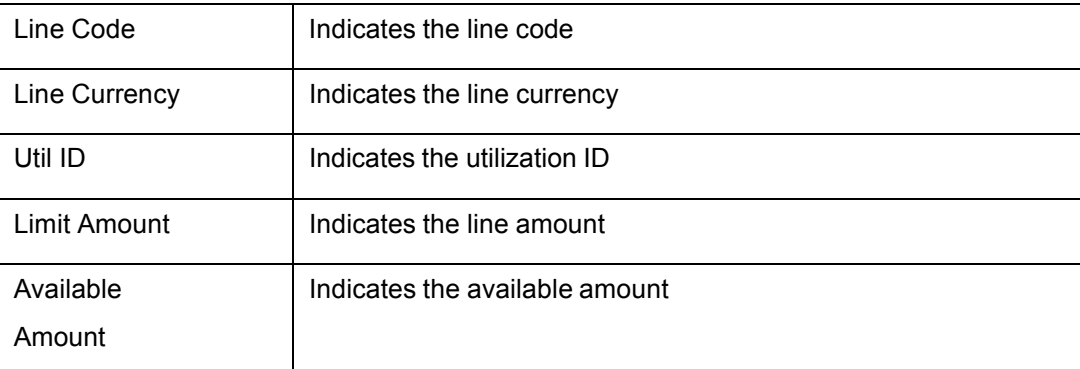

## **5.27 Pool Utilization Report**

This report gives details of the pool utilization. You can invoke the 'Pool Utilization Report' screen by typing 'ELRPOLUT' in the field at the top right corner of the Application tool bar and clicking on the adjoining arrow button.

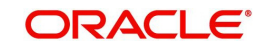

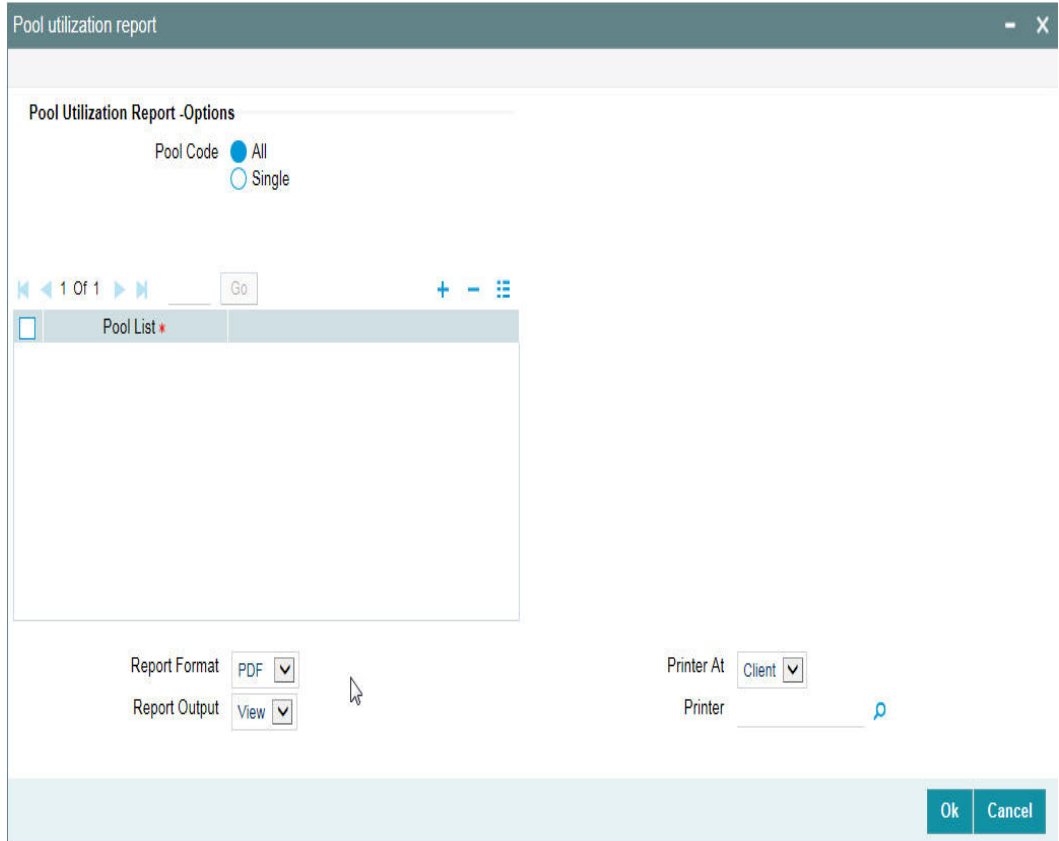

#### **Pool Code**

Select All Pool Code or Single Pool Code.

#### **Pool List**

Select the pool from the adjoining option list, if Single pool code is selected.

Pool Codes should not be selected from the Pool List, if All Pools are selected, else an error message is displayed. The pool code can be selected only if single pool code is selected.

### **5.27.1 Contents of the report**

The options that you specified while generating the report are printed at the beginning of the report.

The contents of the pool utilization report are discussed under the following heads:

#### **Header**

The Header carries the title of the Report, information on the branch code, branch date, the date and time of report generation, the user-ID of the user generating the report, module and the page number.

#### **Body of the report**

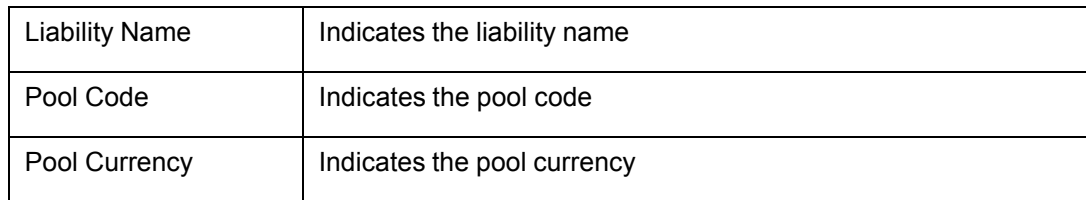

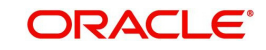

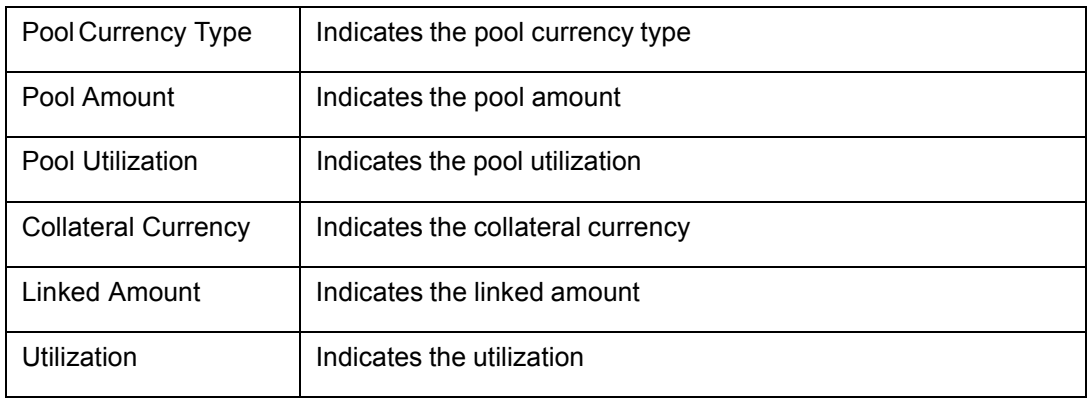

## **5.28 Product Exposure Report**

This report gives details of the product exposure. You can invoke the 'Product Exposure Report' screen by typing 'ELRPPREX' in the field at the top right corner of the Application tool bar and clicking on the adjoining arrow button.

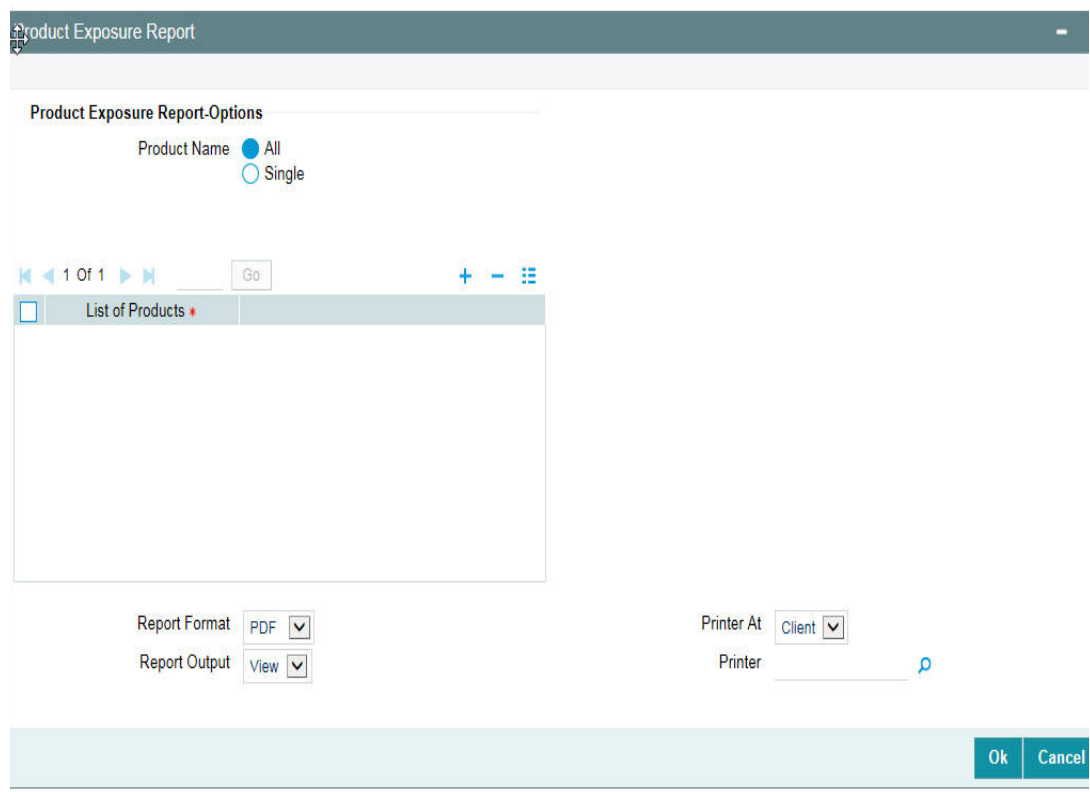

#### **Product Name**

Select All Product Names or Single Product Name.

#### **List of Products**

Select the product from the adjoining option list, if Single product is selected.

Product should not be selected from the list of products, if All Products are selected, else an error message is displayed. The product can be selected only if single product is selected.

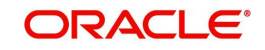

## **5.28.1 Contents of the report**

The options that you specified while generating the report are printed at the beginning of the report.

The contents of the product exposure report are discussed under the following heads:

#### **Header**

The Header carries the title of the Report, information on the branch code, branch date, the date and time of report generation, the user-ID of the user generating the report, module and the page number.

#### **Body of the Report**

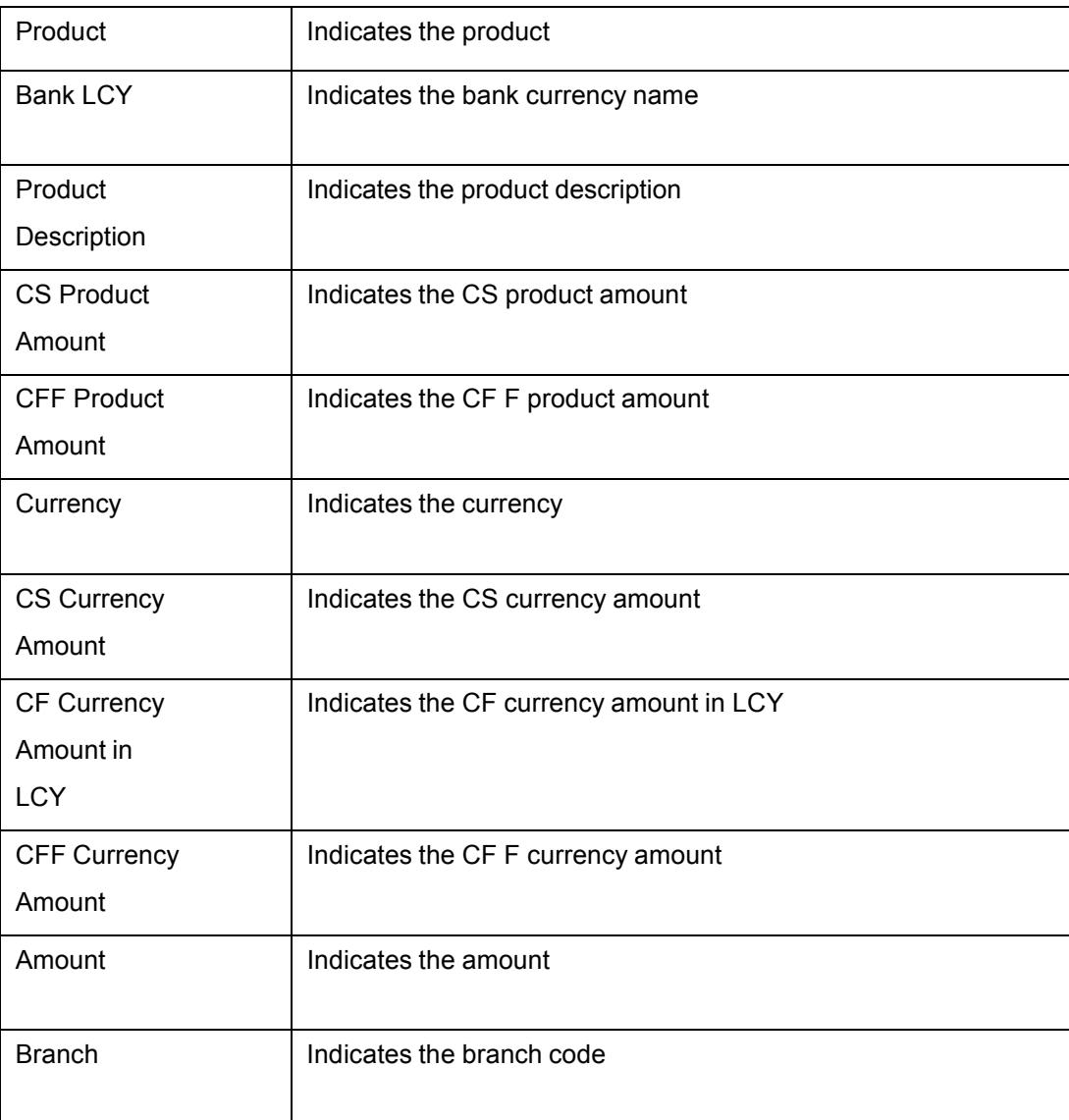

# **5.29 Securities Details Report**

This report gives details of security. You can invoke the 'Securities Details Report' screen by typing 'ELRPSECM' in the field at the top right corner of the Application tool bar and clicking on the adjoining arrow button.

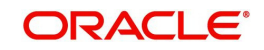

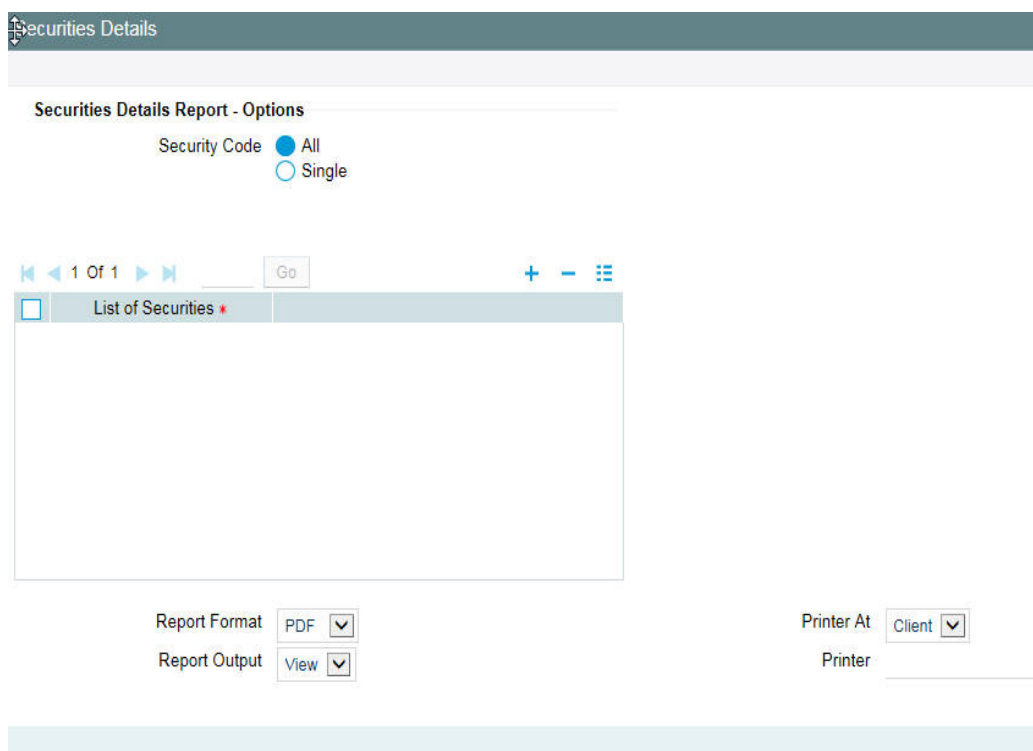

#### **Security Code**

Select All Security Codes or Single Security Code.

#### **List of Securities**

Select the security code from the adjoining option list, if single security code is selected.

Security code should not be selected from the list of security codes, if All Security Codes are selected, else an error message is displayed. The security code can be selected only if single security code is selected.

## **5.29.1 Contents of the report**

The options that you specified while generating the report are printed at the beginning of the report.

The contents of the security details report are discussed under the following heads:

#### **Header**

The Header carries the title of the Report, information on the branch code, branch date, the date and time of report generation, the user-ID of the user generating the report, module and the page number.

#### **Body of the report**

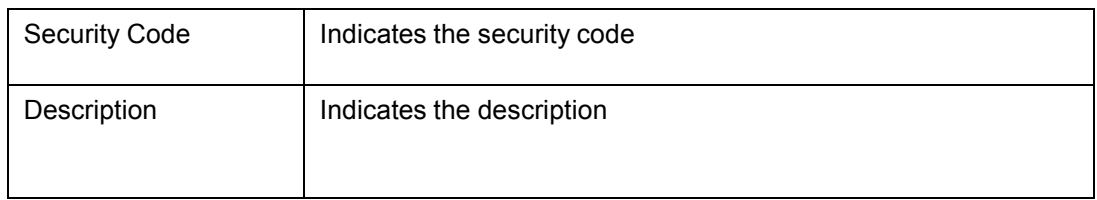

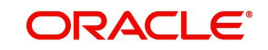

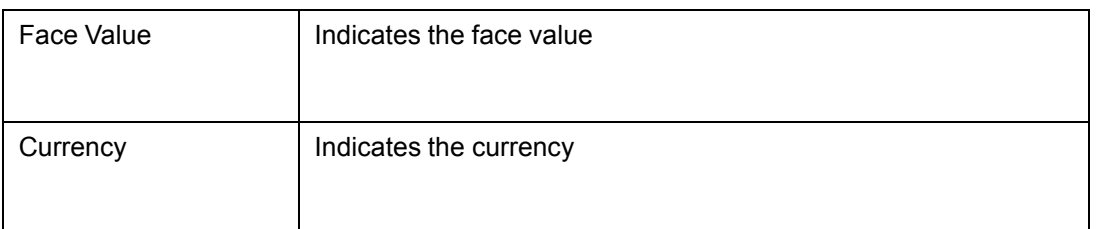

# **5.30 Utilization Report**

This report gives details of the utilization. You can invoke the 'Utilization Report' screen by typing 'ELRPUA' in the field at the top right corner of the Application tool bar and clicking on the adjoining arrow button.

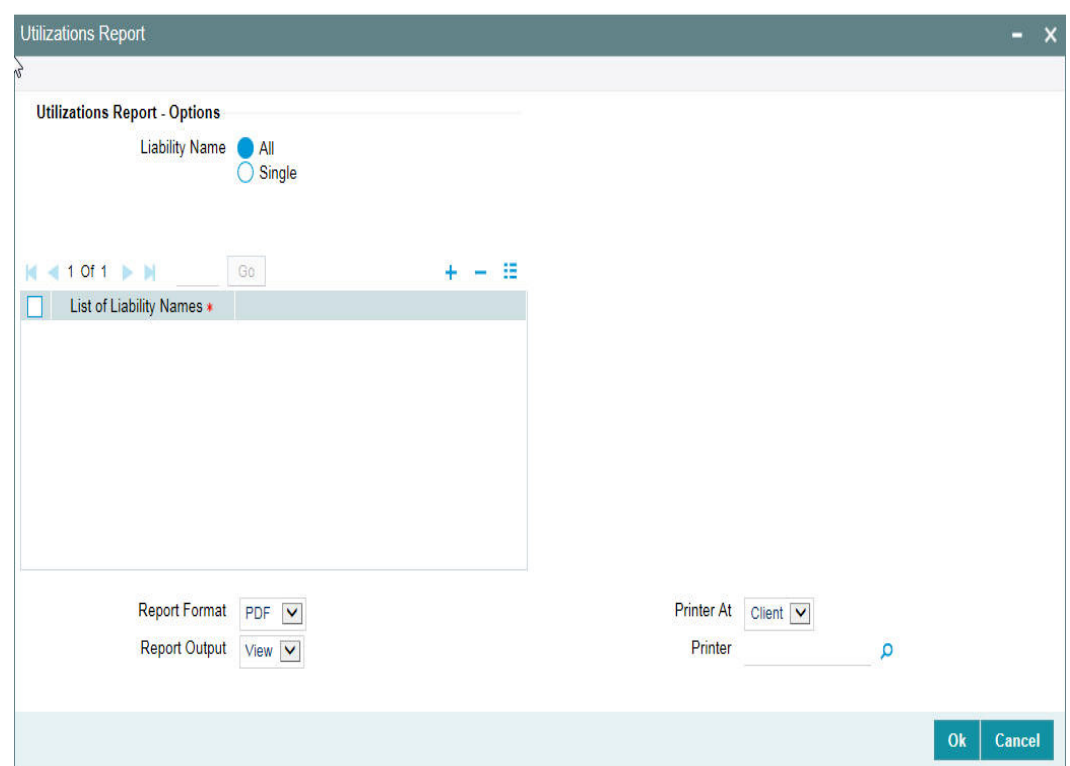

### **Liability**

Select all liabilities or single liability.

#### **List of Liabilities**

Select the liability from the adjoining option list, if single liability is selected.

The list of liability names is enabled only if Single Liability is selected. This field is disabled if 'All Liabilities' are selected.

## **5.30.1 Contents of the report**

The options that you specified while generating the report are printed at the beginning of the report.

The contents of the utilization report are discussed under the following heads:

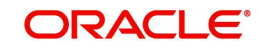

#### **Header**

The Header carries the title of the Report, information on the branch code, branch date, the date and time of report generation, the user-ID of the user generating the report, module and the page number.

## **Body of the report**

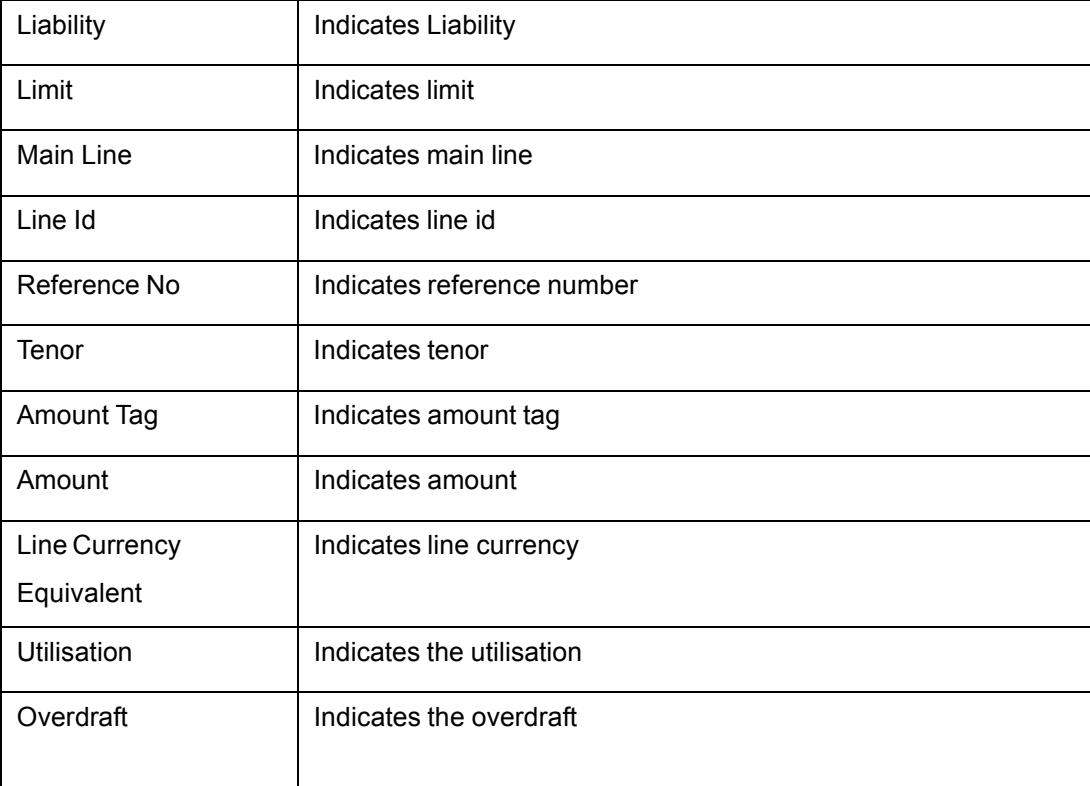

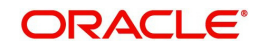
# **6. Annexure 1 - Utilization Transactions**

Utilization is a change in the Facility Available Amount. Whenever a contract is booked using a particular Line Code, then the respective line/main line's Available Amount should be altered in Oracle FLEXCUBE ELCM.

All utilization transactions maybe captured in their own external systems or through the 'Utilization Transaction' screen. The utilization details for each transaction taken place in the external product processor have to be sent to Oracle FLEXCUBE ELCM through Gateway online Inbound or Gateway Batch Inbound process.

Following utilizations transactions allowed by Oracle FLEXCUBE ELCM:

- New Utilization
- Increase Utilization
- **Decrease Utilization**
- Alter Utilization
- Reverse Utilization
- Mature
- Set balance
- Query Utilization

Each of the above utilization transactions (apart from Query transaction) has the following sub transactions:

- Input Utilization
- **•** Authorize Utilization
- Delete Utilization
- **•** Technical undo (Special delete)

This chapter contains the following sections:

- [Section 6.1, "New Utilization"](#page-288-0)
- [Section 6.2, "Increase/Decrease Utilization"](#page-296-0)
- [Section 6.3, "Alter Utilization "](#page-298-0)

# <span id="page-288-0"></span>**6.1 New Utilization**

The process wherein a facility is given to a customer and is utilized by the customer is called a Utilization Process. Utilization Process is termed as a New Utilization when the customer utilizes his facility in a new transaction.

A New Utilization Transaction can arise from any kind of transaction like Loan input, Letter of credit input, Bill/Collection input, foreign exchange deal input, and so on.

New utilization involves the following actions:

- Input Utilization
- Authorize Utilization
- Delete Utilization
- **•** Technical undo (Special delete)

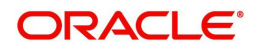

# **6.1.1 Input Utilization**

New Utilization process increases the Utilization Amount and decreases the Available Amount for the associated Liability, Facility, or Exposure. If the Liability Facility, Sector Facility Or Country Facility has an associated Main Line then the utilization will reflect at all the parent levels.

Following data are input for a New Utilization transaction.

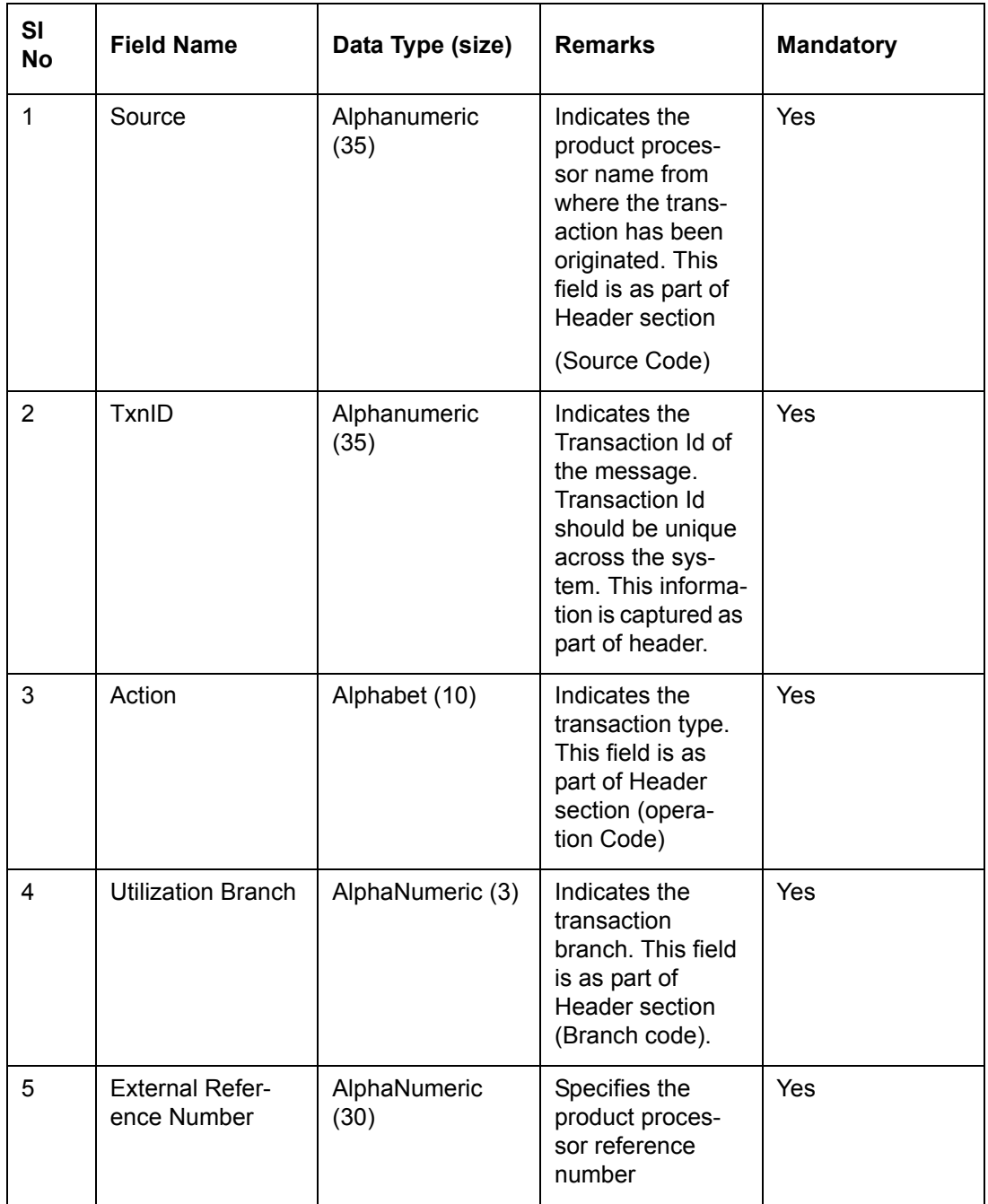

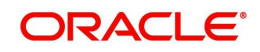

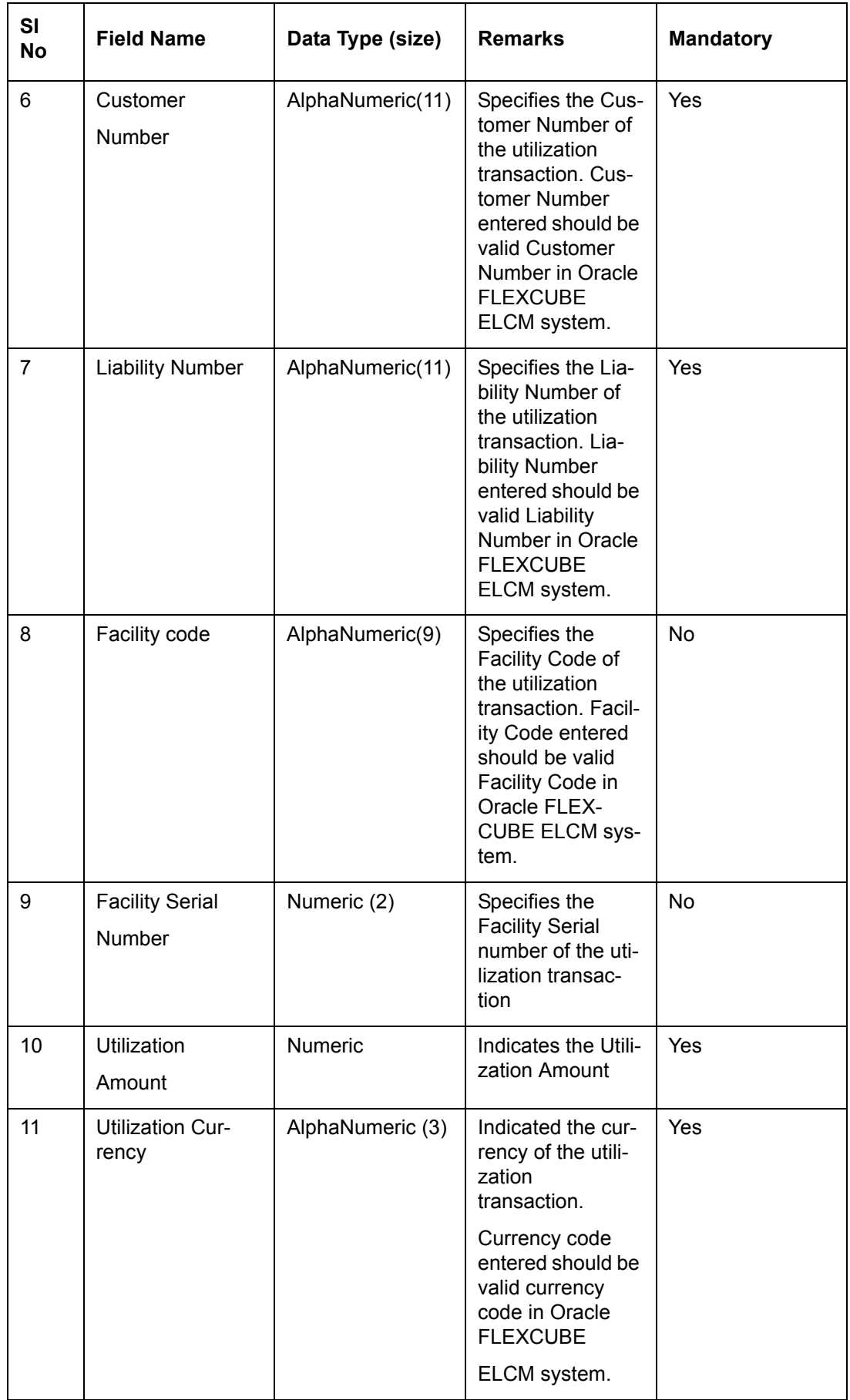

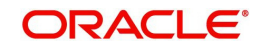

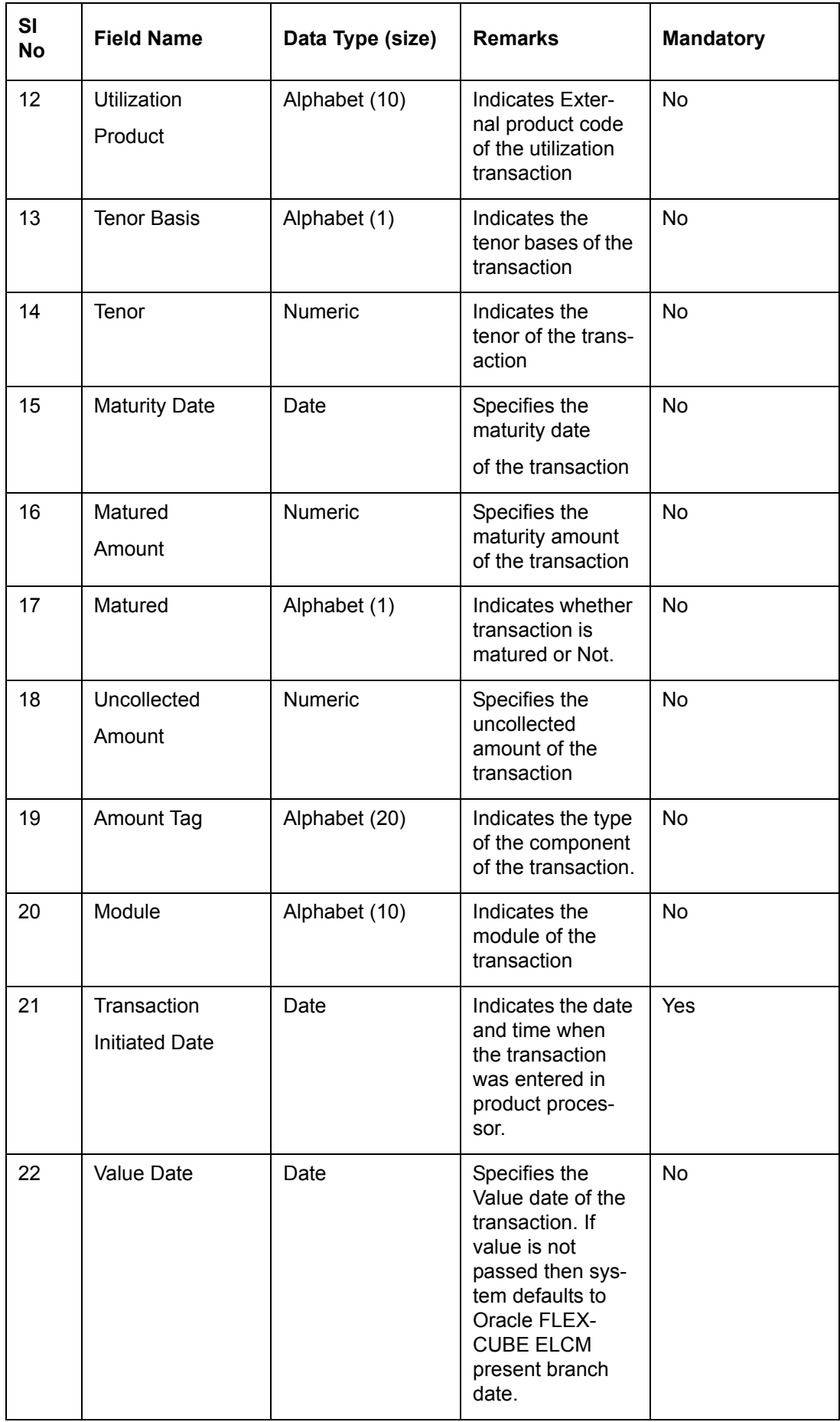

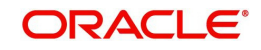

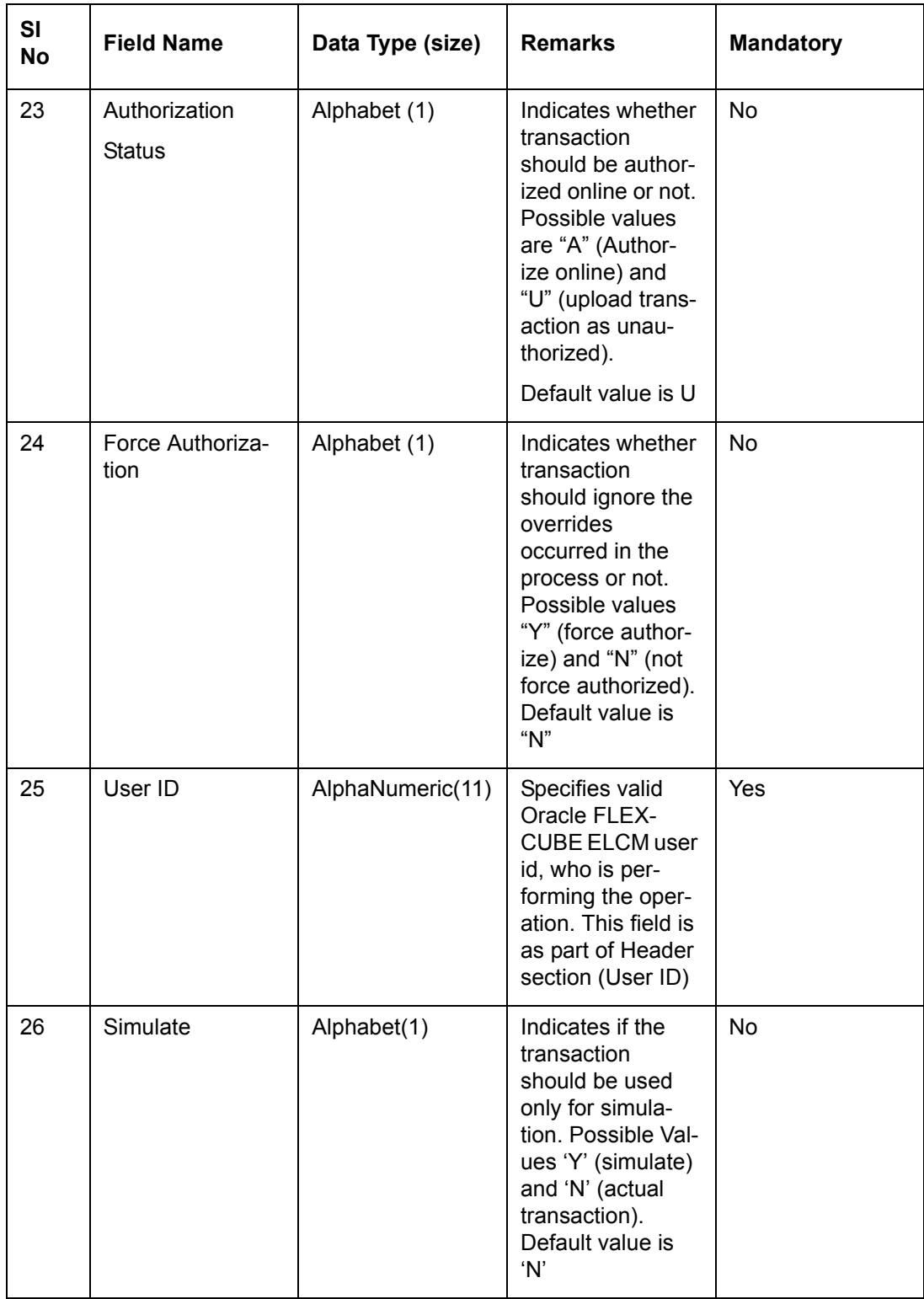

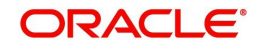

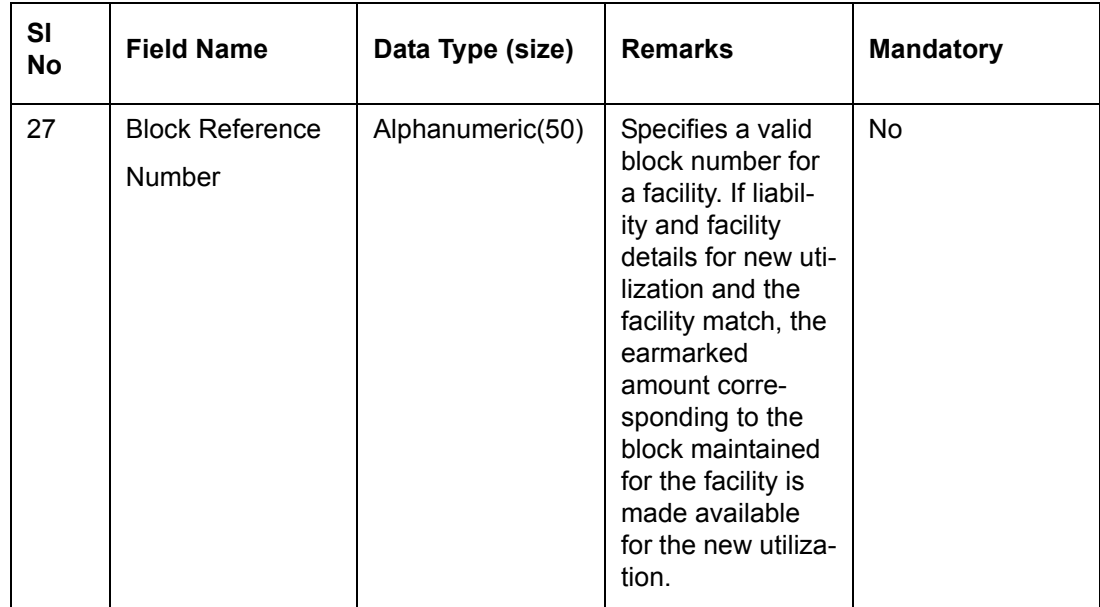

### **6.1.2 Validations for a New Utilization Process**

Apart from the mandatory checks, system performs the following validations:

- Transaction ID should be unique
- Action code should be a valid Oracle FLEXCUBE ELCM action code
- Source and User should be valid in Oracle FLEXCUBE ELCM system and should have the rights to perform the action
- Utilization Branch Branch code should be valid branch code
- Customer number should be a valid customer number
- **Currency Code should be a valid currency code**
- Liability Number should be a valid
- Facility code and Facility serial number should be valid

#### **6.1.2.1 Overrides for New Utilization process**

System raises overrides for the following actions

- **•** Customer/Liability/Facility is unadvised
- Utilization Amount is greater than the available amount in both liability and facility levels
- Breach of Day Light Limit
- Breach Sector limit This override will be raised only if Online Update option in Oracle FLEXCUBE ELCM parameters is enabled.

#### **6.1.2.2 Credit Exception Management (Multi Authorization)**

As part of the Utilization Transaction process, Oracle FLEXCUBE ELCM provides the Credit

Exception Management feature. This process will be executed in the following case.

#### **Inputted Transaction Amount Crosses Specified Limit**

At facility maintenance level, you can specify what would be the Maximum Transaction amount, which can be processed without any RISK department approval. If the transaction amount is greater than the specified amount then system passes this transaction to Multi Authorization stage.

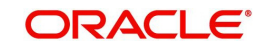

#### Example

Assume that facility has been maintained with following details

- Liability No : TATA
- Facility Name: PERLOAN
- Facility SI No: 1
- Facility currency : INR
- Limit amount : 1,00,000.00
- Utilized amount: 0
- Available amount: 1,00,000.00
- Max transaction amount : 10,000.00
- Max breach amount: 1,20,000.00

If the utilization amount is greater than 10,000.00 (INR) then the system passes these transactions to Multi authorization stage.

For more details, refer the section Credit Exception Management in the Process Flows document.

#### **Inputted Transaction Amount Crosses the Breached Limit**

At Facility Maintenance, you can specify a Maximum Breach Amount above which necessary approval is required from RISK department. If the transaction has been breached, that is, the utilized and the breached amount are greater than the specified breached amount, then the system passes this transaction to Multi authorization stage.

In the above example, if the utilized amount is greater than 1,20,000.00 then the system passes these transactions to Multi Authorization stage. If the utilized amount is between 1,00,000 and 1,20,000 then the system throws an override.

#### **Note**

 If transaction is Force Authorized then the system uploads the transaction as authorized and the system sends the information to RISK department. RISK department cannot reject this transaction.

For more information, refer to the Credit Exception Management section in the Process Flows document.

### **6.1.3 Authorize Utilization**

A New Utilization transaction can be entered as Authorized Online or Unauthorized. If the transaction is not authorized online, then Oracle FLEXCUBE ELCM provides the facility to authorize the inputted transaction.

Apart from the Gate Way header information, Authorization process requires following the information.

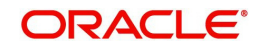

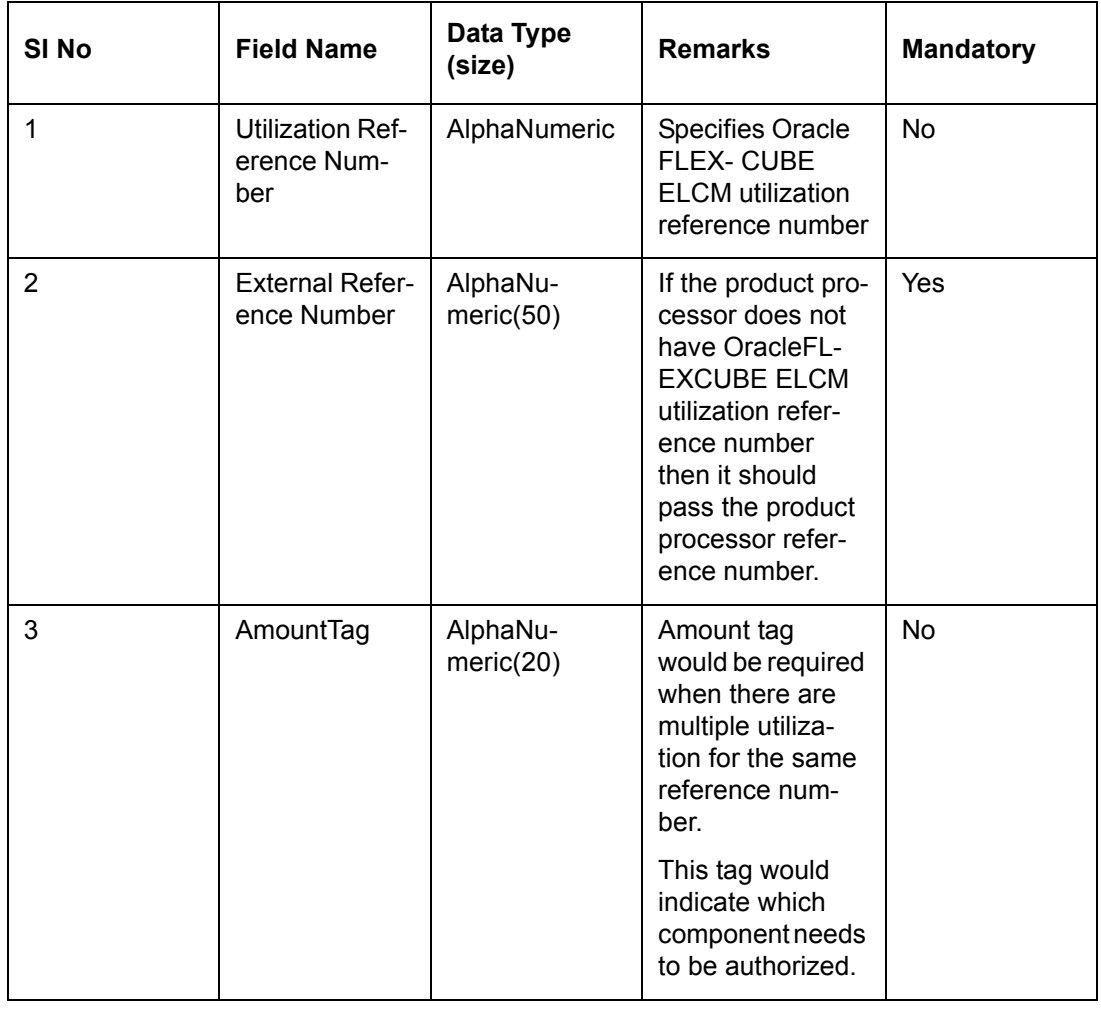

# **6.1.4 Delete Utilization**

A New Utilization Transaction can be inputted as Authorized Online or Unauthorized. If transaction is not authorized online, then Oracle FLEXCUBE ELCM provides the facility to delete the inputted transaction.

Apart from the Gate Way header information, delete process would require the following information.

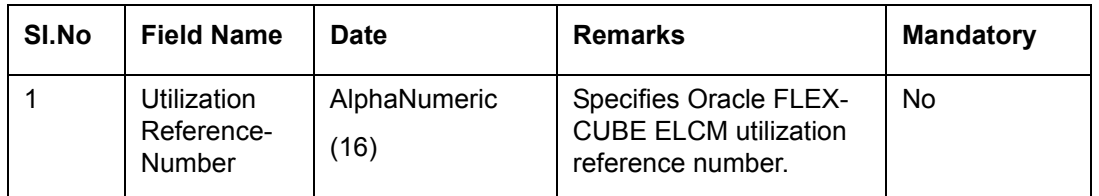

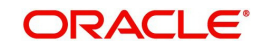

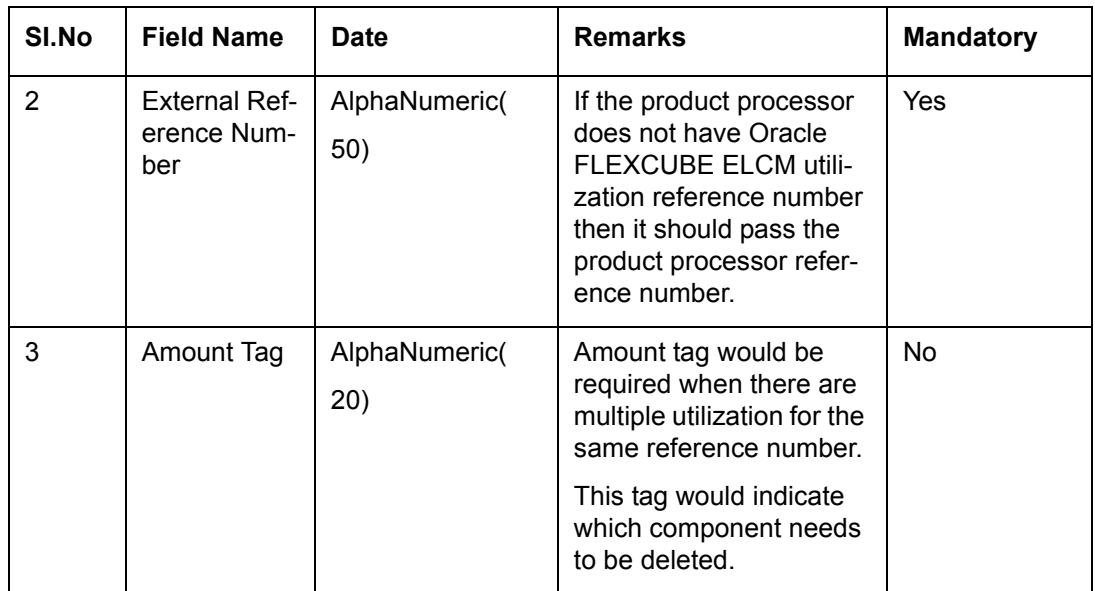

### **6.1.5 Technical Undo (Special Delete)**

This feature of gateway allows the external system to rollback previous inputted transaction in Oracle FLEXCUBE ELCM. This feature is supported in Gateway Inbound (online), information required as part of Technical undo is also Transaction Id of the previous transaction.

#### **Note**

 As part of technical undo transaction information related to header needs to be passed and in body only previous Transaction ID needs to be passed.

# <span id="page-296-0"></span>**6.2 Increase/Decrease Utilization**

Increase/Decrease utilization transaction would be used to modify the utilization amount of the transaction. This transaction will be used when customer is making payment for the loan or when the loan amount is modified.

Apart from the GW header information, system requires following information.

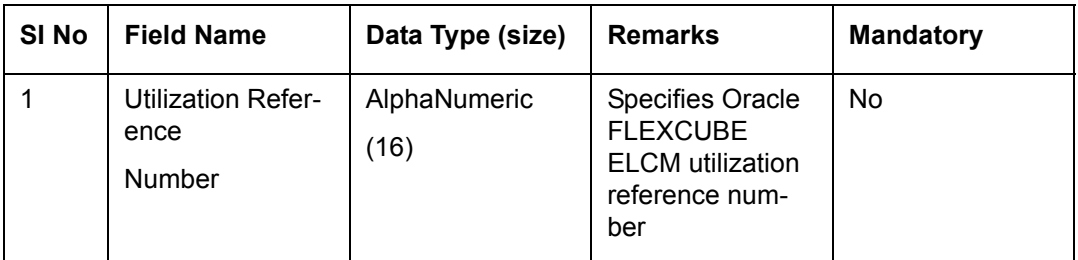

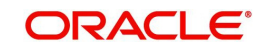

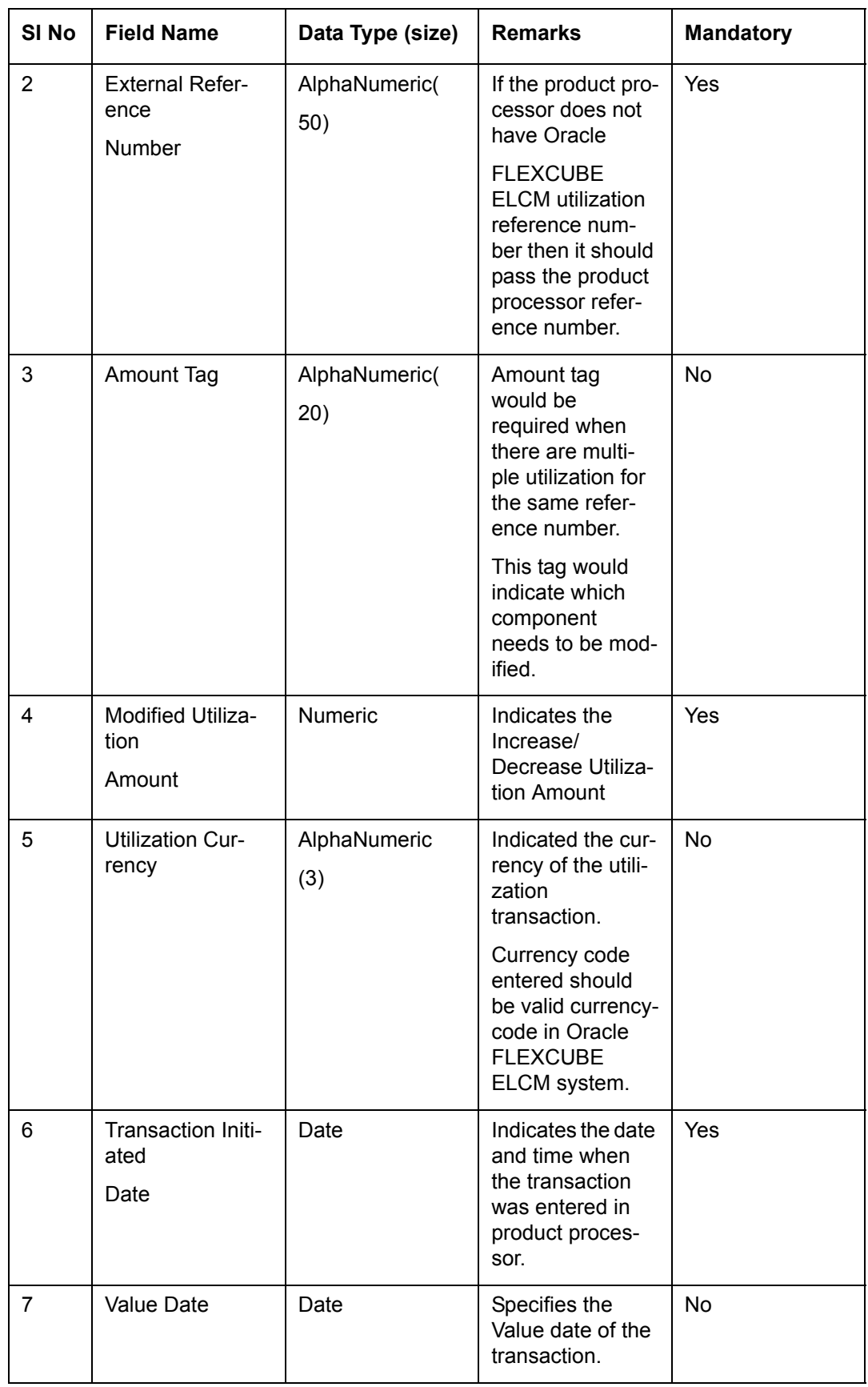

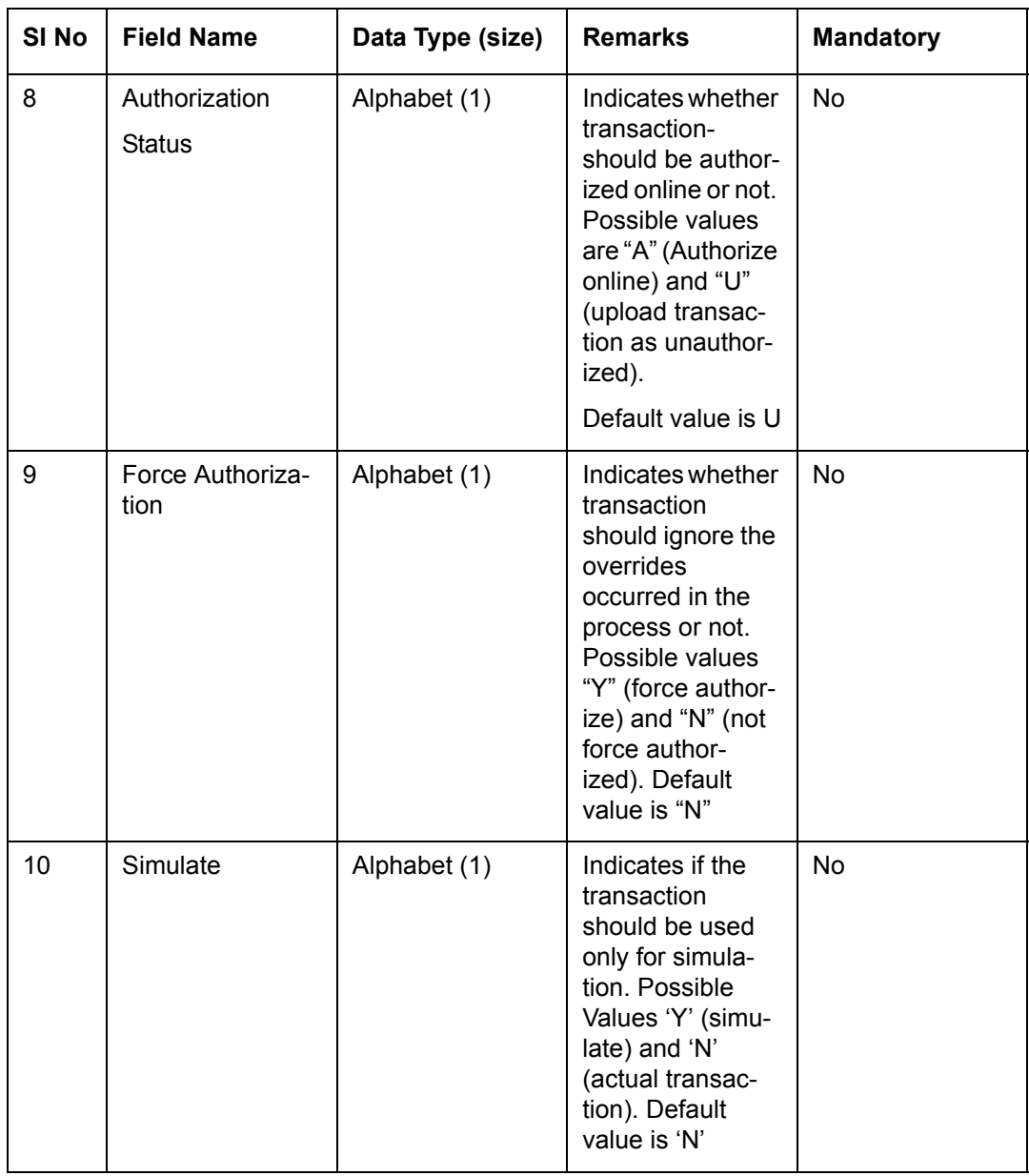

# **6.2.1 Validations for Modify Utilization Process**

Apart from the mandatory checks, system performs the following validations

- Utilization Reference Number: If this value is passed, then the system checks whether it is a valid utilization reference number and the system would modify this reference number.
- External Reference Number: If Oracle FLEXCUBE ELCM Utilization Reference Number is not passed, then the system has to pass an External Reference Number. Based on this number the system would retrieve the Oracle FLEXCUBE ELCM utilization reference number.

Other processing would be same as New Utilization Process.

# <span id="page-298-0"></span>**6.3 Alter Utilization**

Alter Utilization is used to modify the entire utilization transaction details. As part of Alter Utilization the external system should give the entire latest utilization details. Oracle

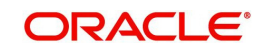

FLEXCUBE ELCM internally reverses previous transaction and upload alter utilization as the new utilization.

Example

Assume that loan has been created in the external system. As a part of loan creation, new utilization has been uploaded in Oracle FLEXCUBE ELCM. When loan parameters like product code, tenor of loan, customer, and so on has to be changed then the loan transaction is modified and subsequently Alter Utilization needs to be passed to the Oracle FLEXCUBE ELCM system.

Increase/decrease utilization would only modify only the utilization amount.

### **6.3.1 Input Alter Utilization**

Oracle FLEXCUBE ELCM internally reverses the previous transaction and upload Alter Utilization as a new utilization. New Utilization process increases the utilization amount and decrease the available amount for the associated liability, liability facility, sector facility, and country facility.

If the liability facility, sector facility or country facility has an associated Main Line then the utilization is recorded at all the parent levels.

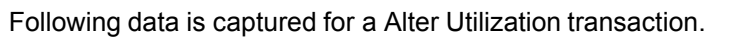

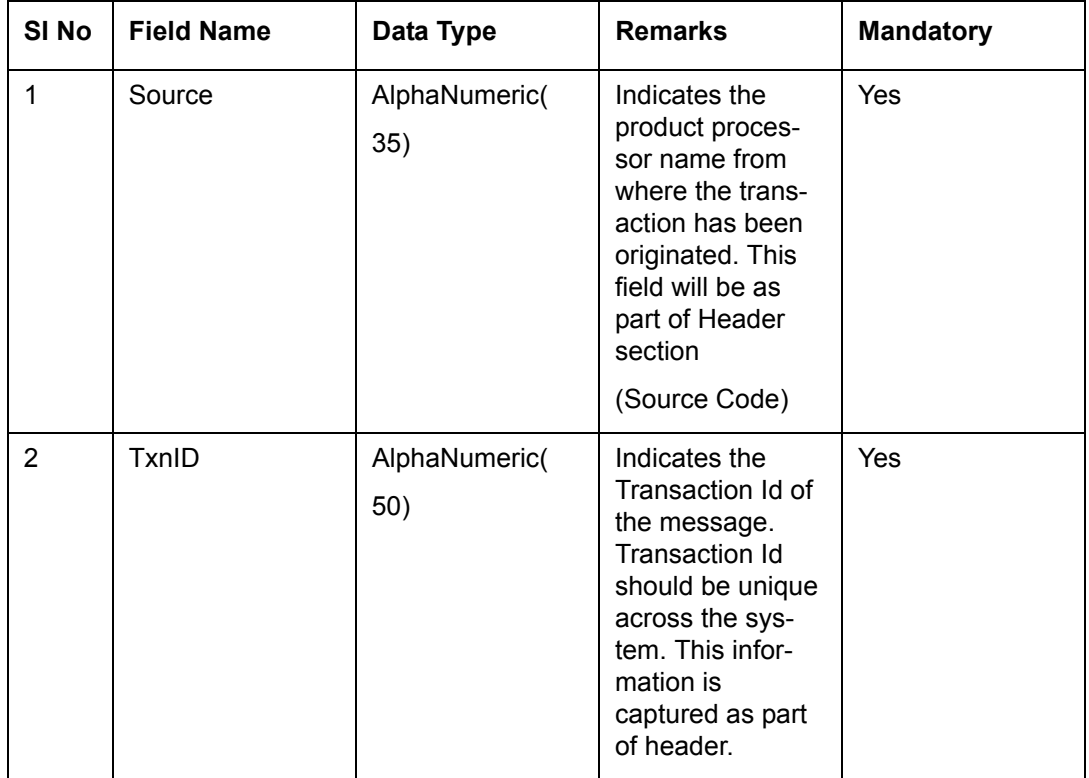

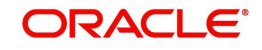

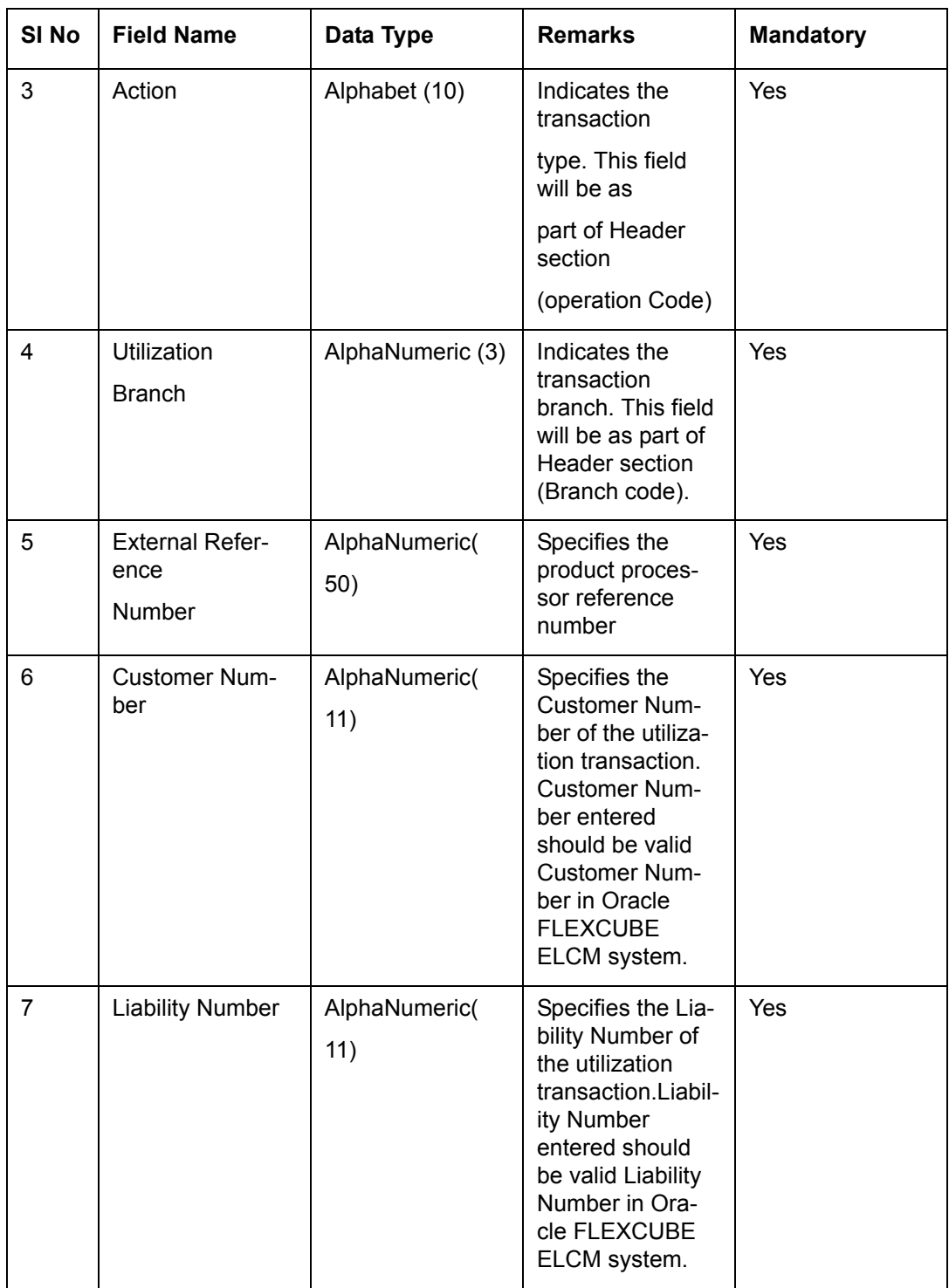

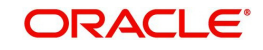

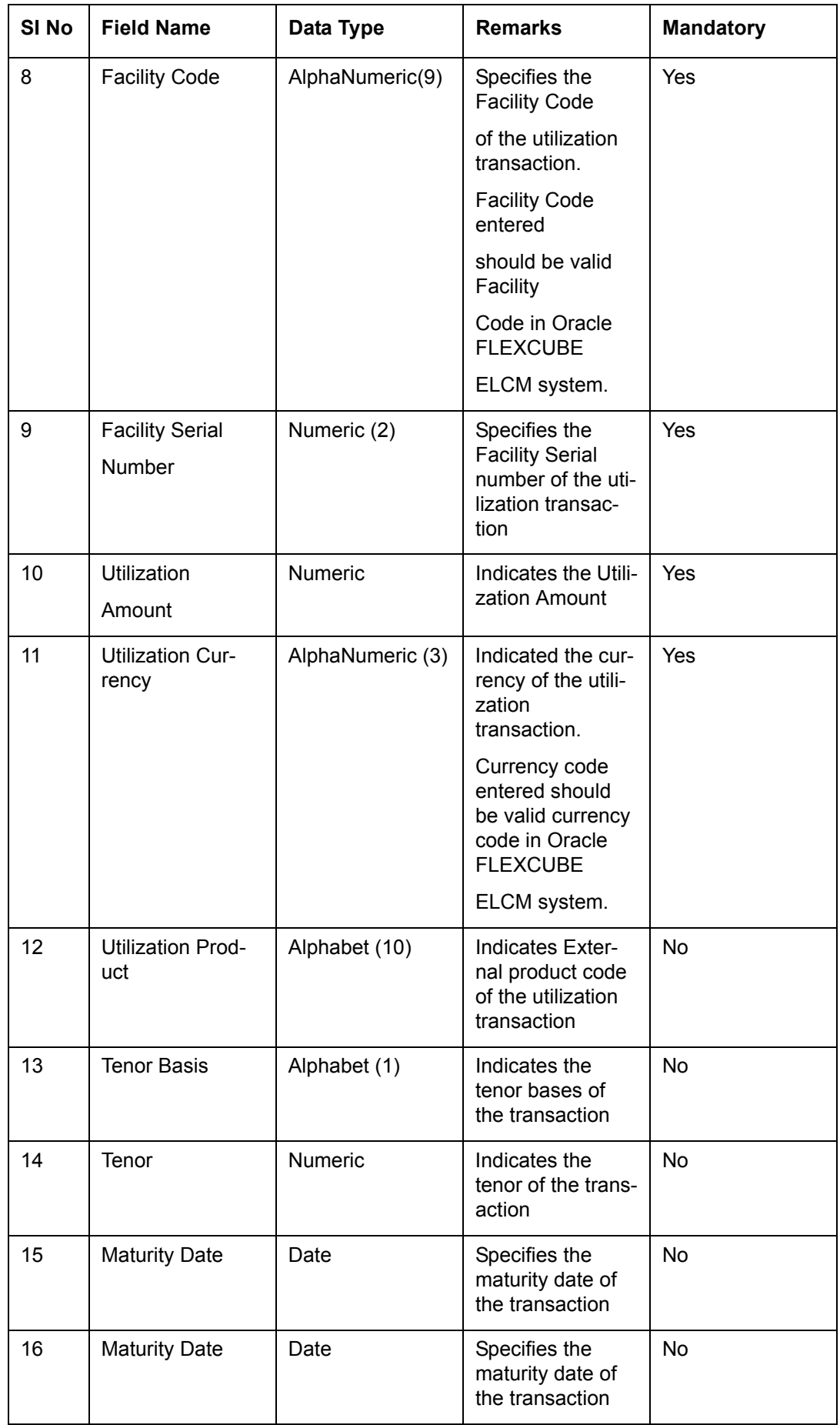

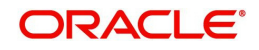

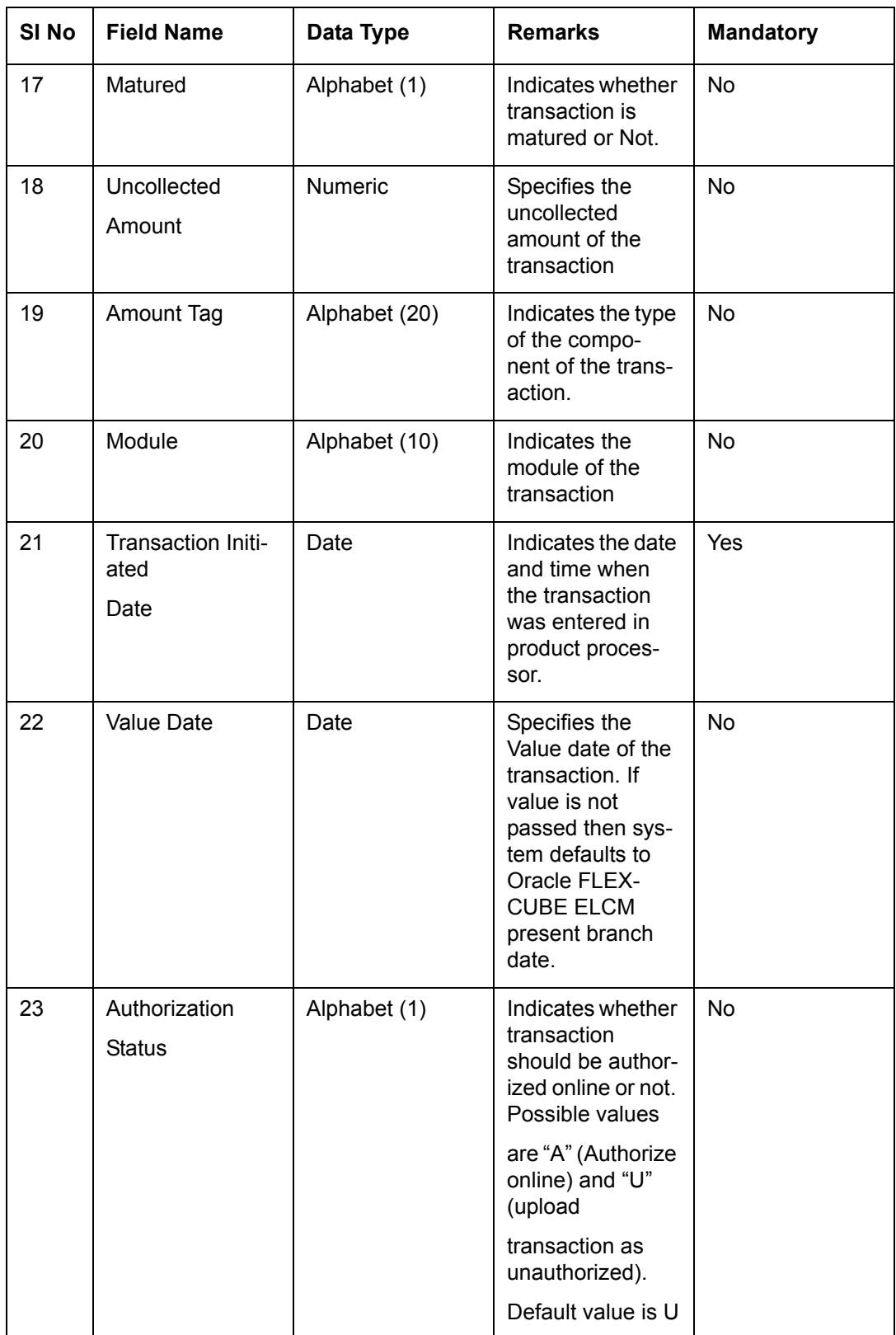

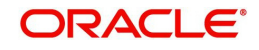

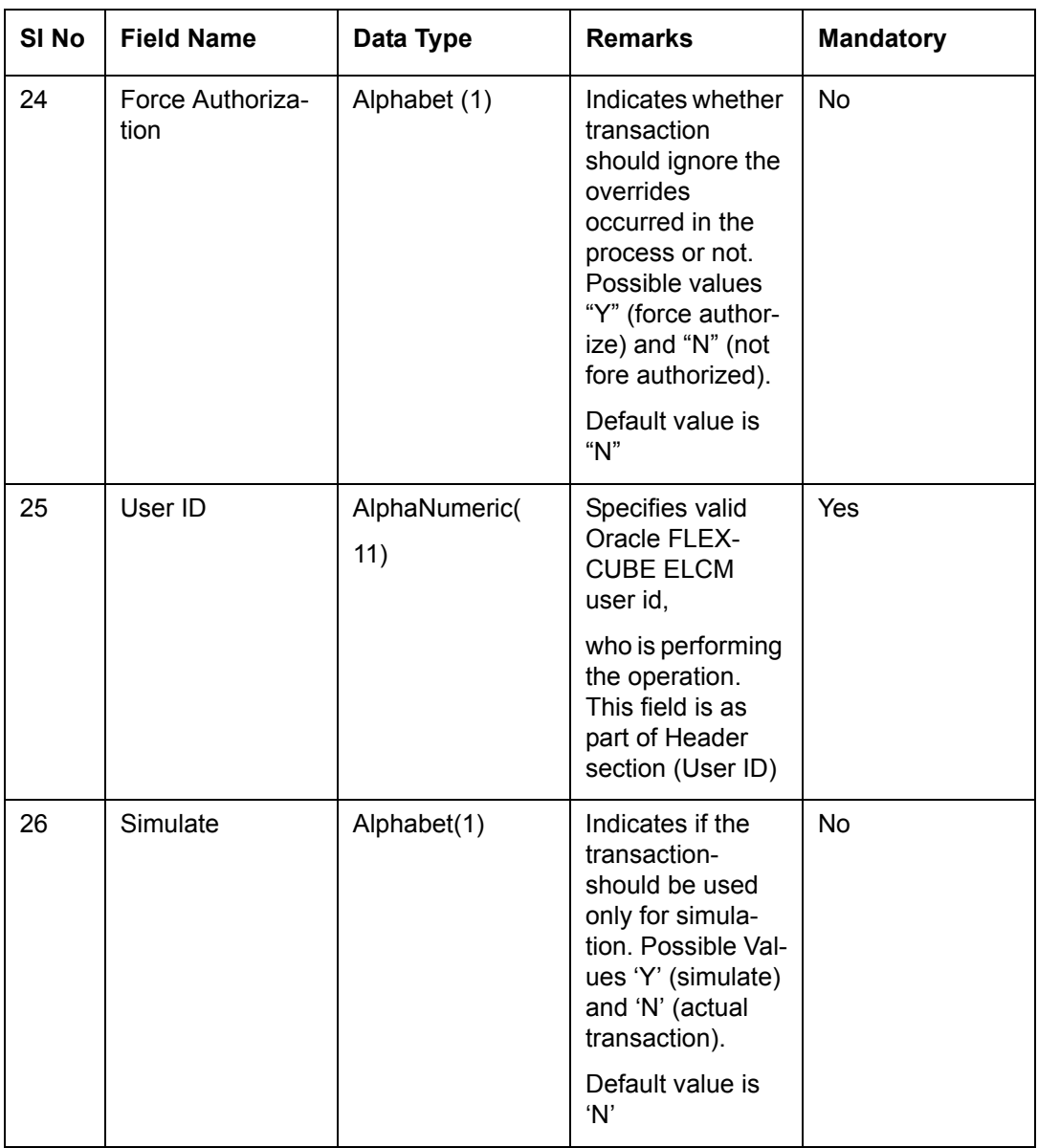

# **6.4 Reverse Utilization**

Reverse Utilization transaction is used to reverse an authorized utilization transaction. This is used when user/customer wants to close the transaction.

# **6.4.1 Input Reverse Utilization**

Apart from the Gate Way header information, the system requires following information.

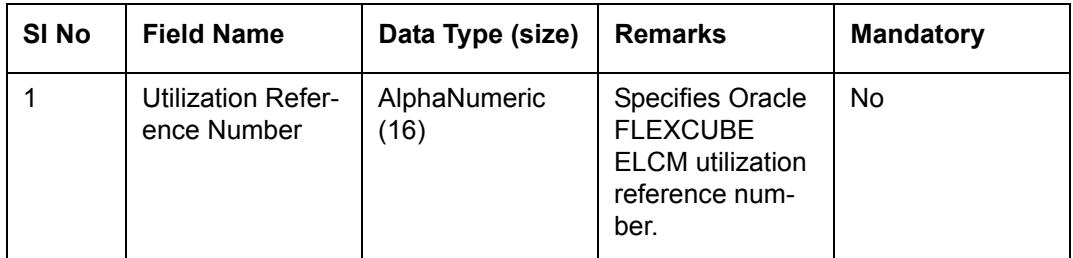

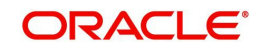

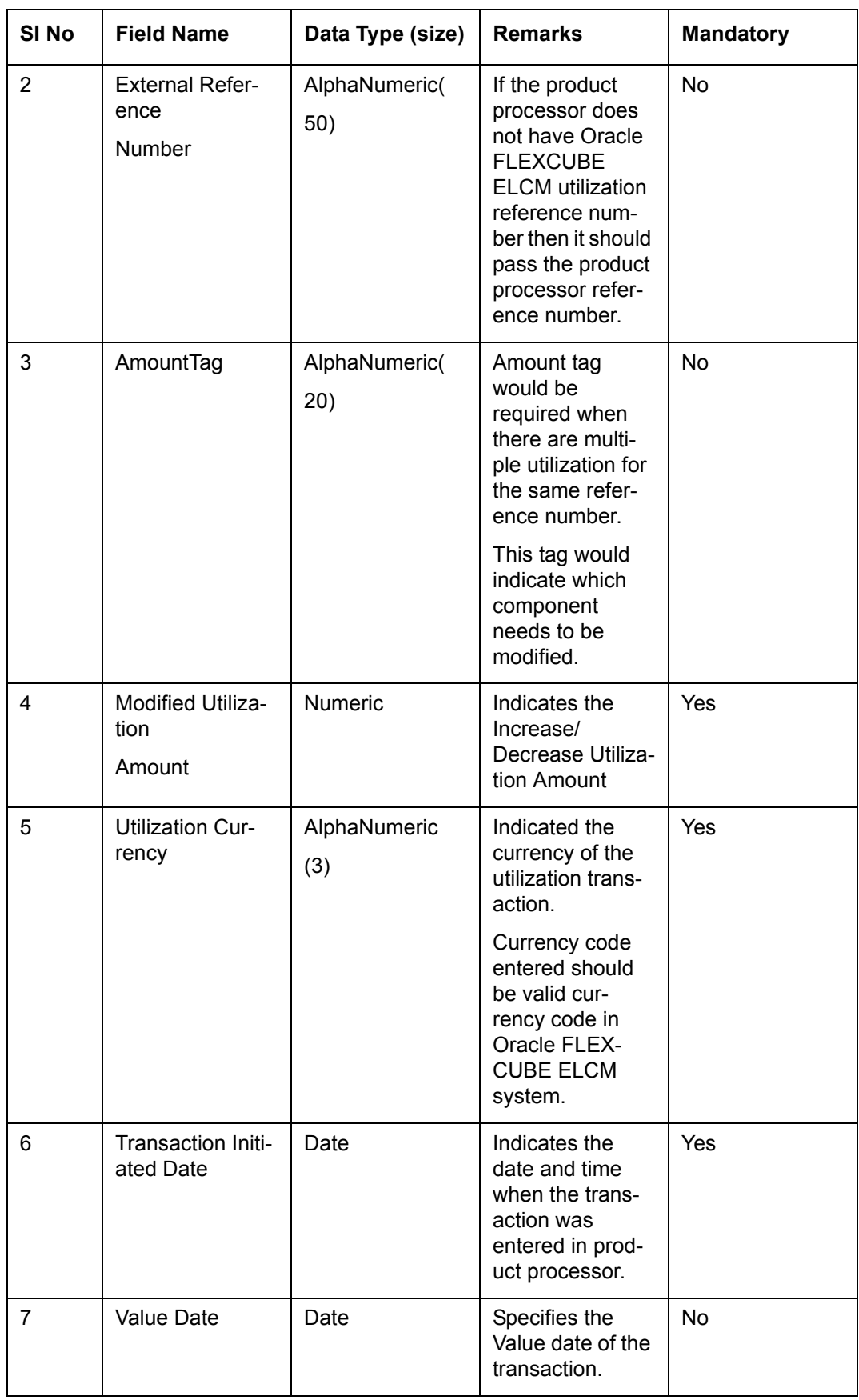

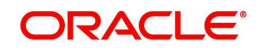

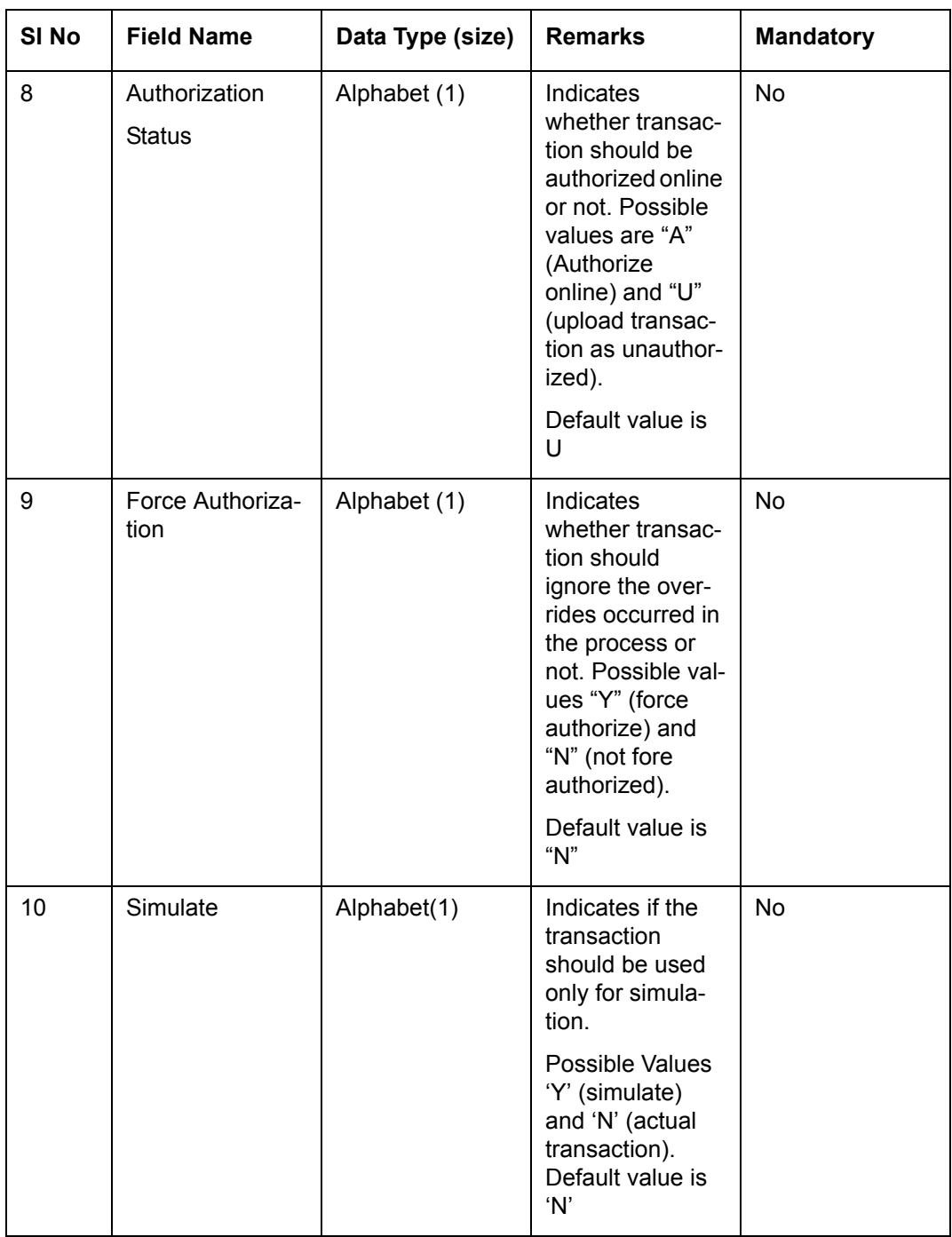

### **6.4.1.1 Validations for Modify Utilization process**

Apart from the mandatory checks, system performs the following validations:

- Utilization Reference Number If this value is passed, then the system checks whether it is a valid utilization reference number. If so the system reverses this reference number.
- External Reference Number If Oracle FLEXCUBE ELCM utilization reference number is not passed then system has to pass an External Reference Number. Based on this number system retrieves the Oracle FLEXCUBE ELCM utilization reference number and do the process.

Other processing are same as New Utilization Process.

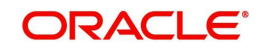

# **6.5 Set Balance of Utilization Transaction**

Set Balance Transaction is used when an external system processes the Utilization Transactions and then during EOD or some point of time the final balance of the utilization transaction is given to the Oracle FLEXCUBE ELCM system.

Oracle FLEXCUBE ELCM system updates the balance of the utilization transaction and subsequent difference in the utilization amount is updated at liability, facility, sector and country levels. If there facility, sector and country has a main line associated with it, then the system will update the utilization details in all the main lines.

Apart from the Gate Way header information, system requires following information.

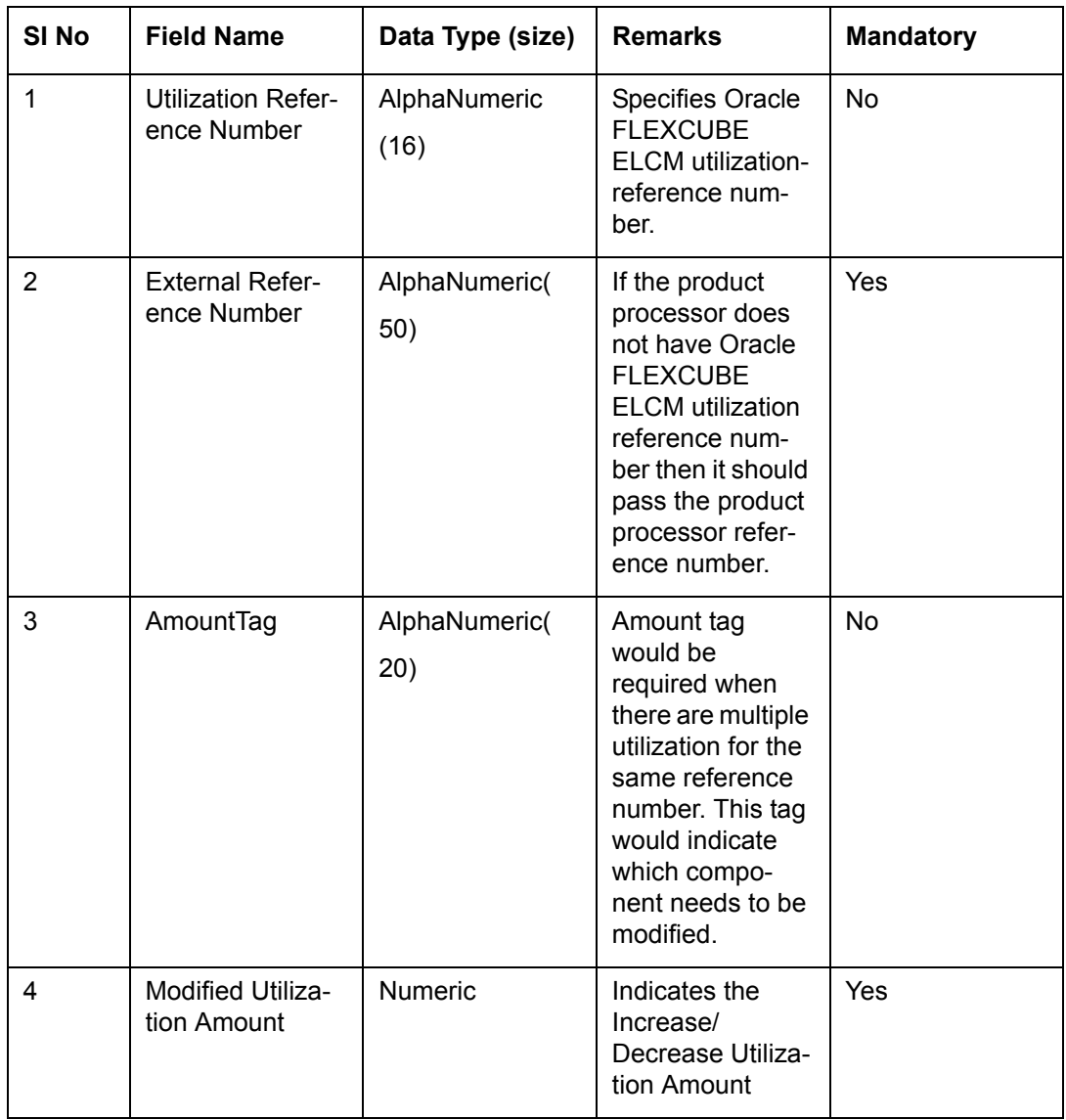

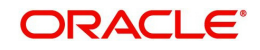

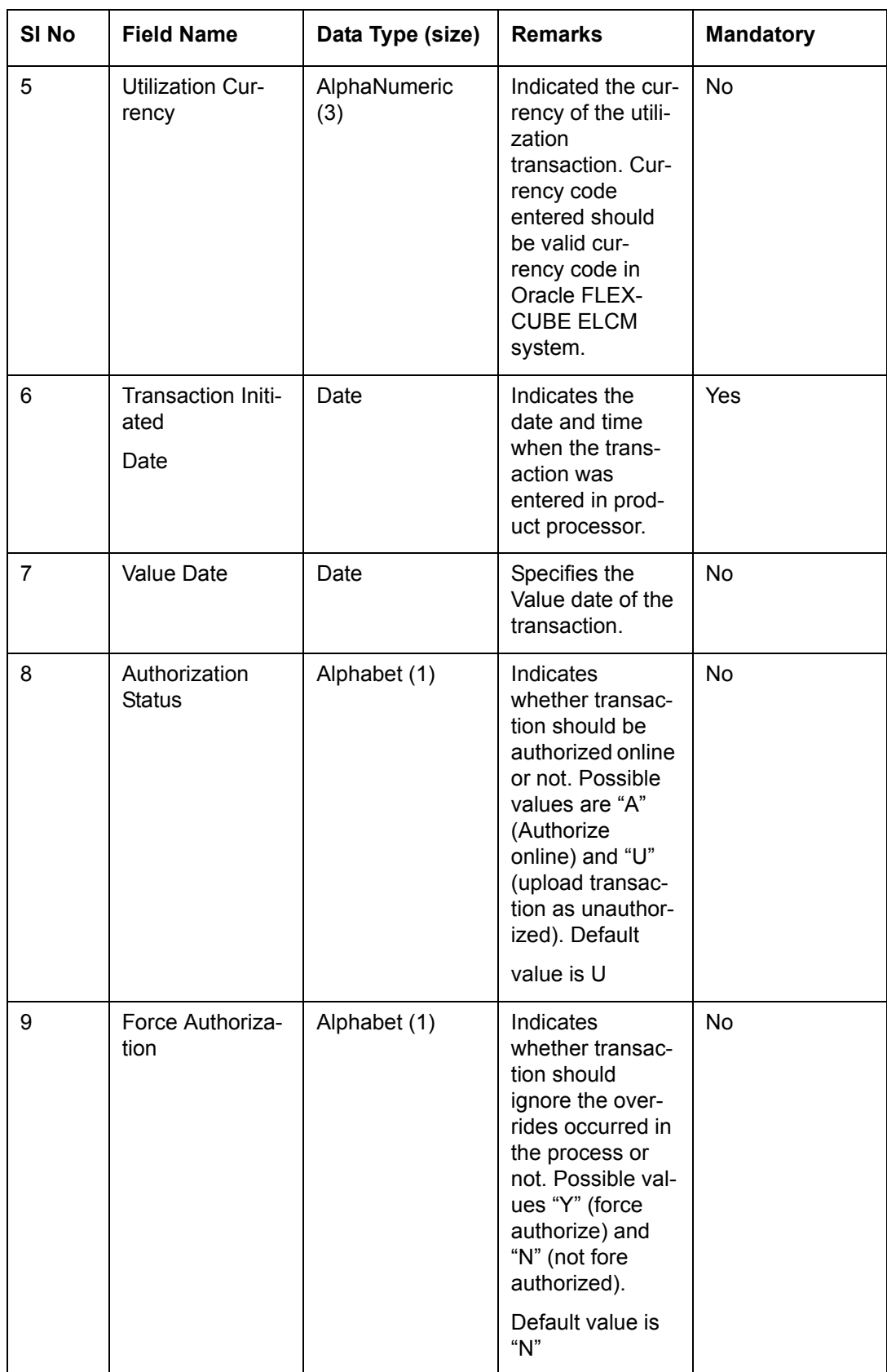

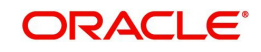

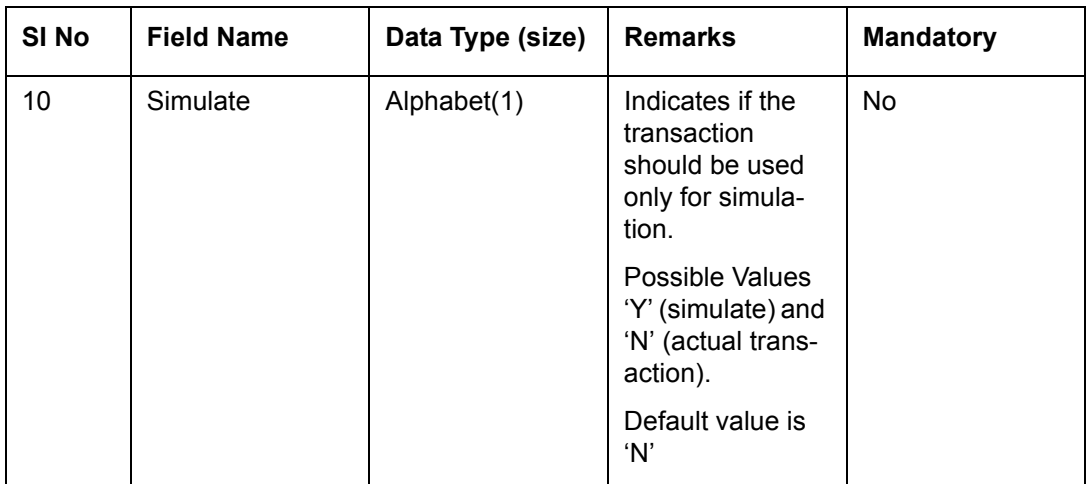

### **6.5.0.1 Validations for Modify Utilization process**

Apart from the mandatory checks, system performs the following validations:

 Utilization Reference Number - If this value is passed, then the system checks whether it is a valid utilization reference number. If so the system reverses this reference number.

 External Reference Number - If Oracle FLEXCUBE ELCM utilization reference number is not passed then system has to pass an External Reference Number. Based on this number system retrieves the Oracle FLEXCUBE ELCM utilization reference number and do the process.

Other processing are same as New Utilization Process.

# **6.6 Query Utilization**

A Query Utilization transaction can be performed on all the Contracts. Here on query only the consolidated information about the contract will be provided.

Apart from the Gate Way header information, Query process will require following the information.

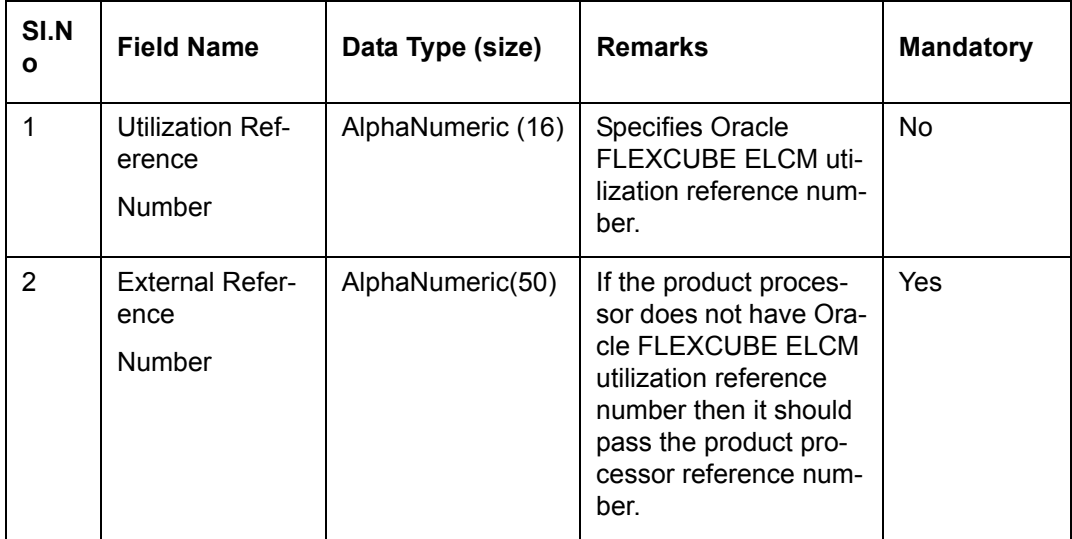

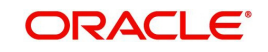

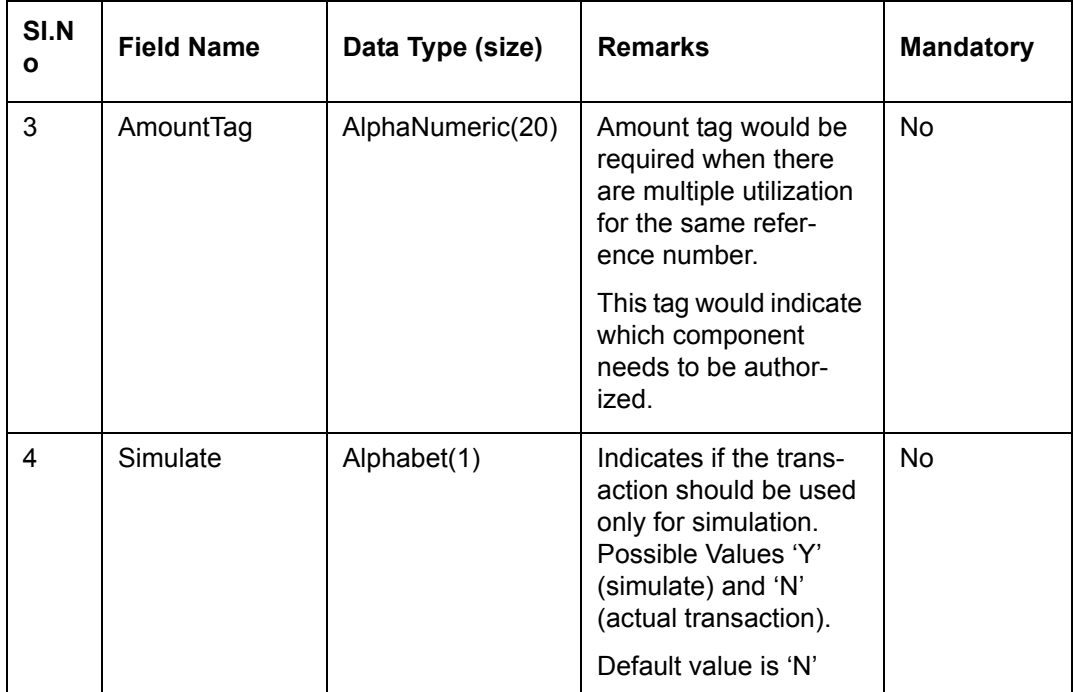

# **6.7 Mature Utilization Transaction**

Mature Transaction will be used to set the mature amount for that the specified contract Utilization Transactions and then the amount specified will be treated as the matured amount for that contract.

Oracle FLEXCUBE ELCM system will update the mature amount of the utilization transaction. Apart from the Gate Way header information, system requires following information.

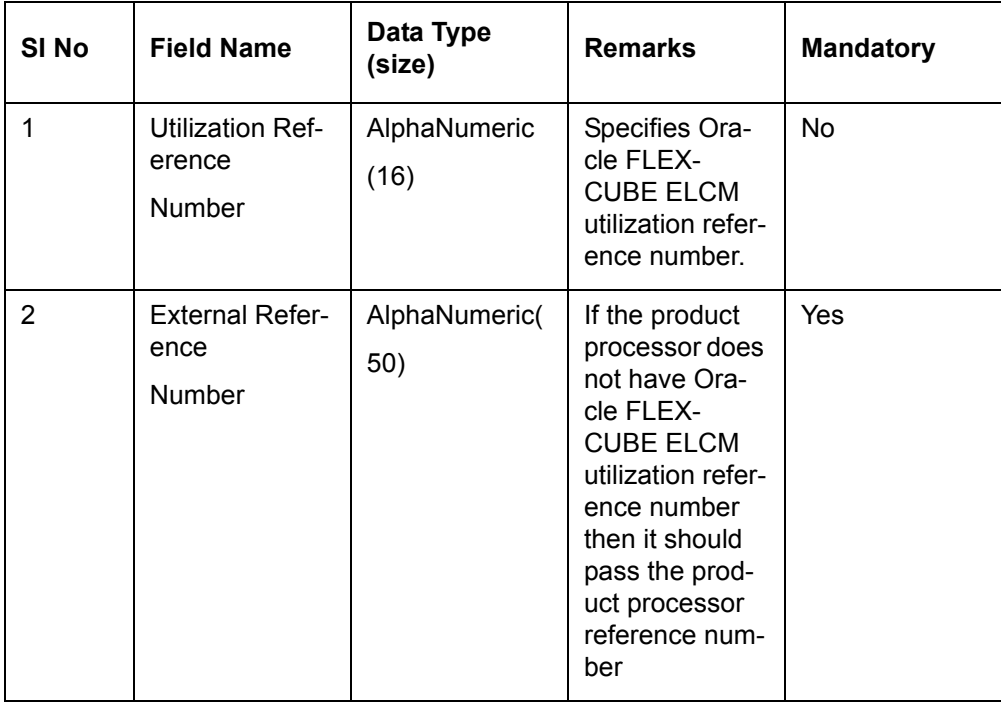

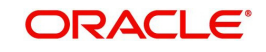

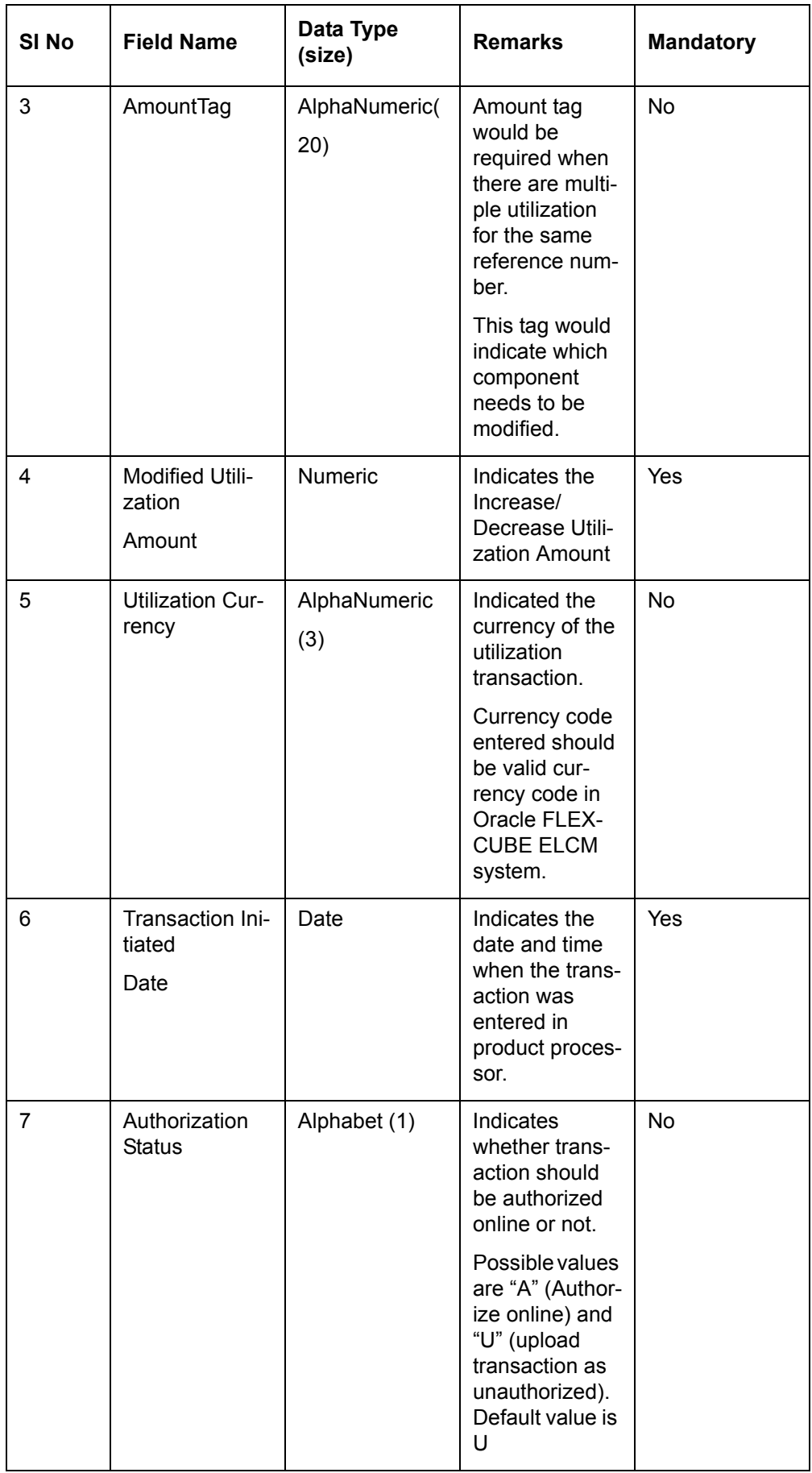

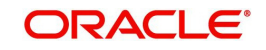

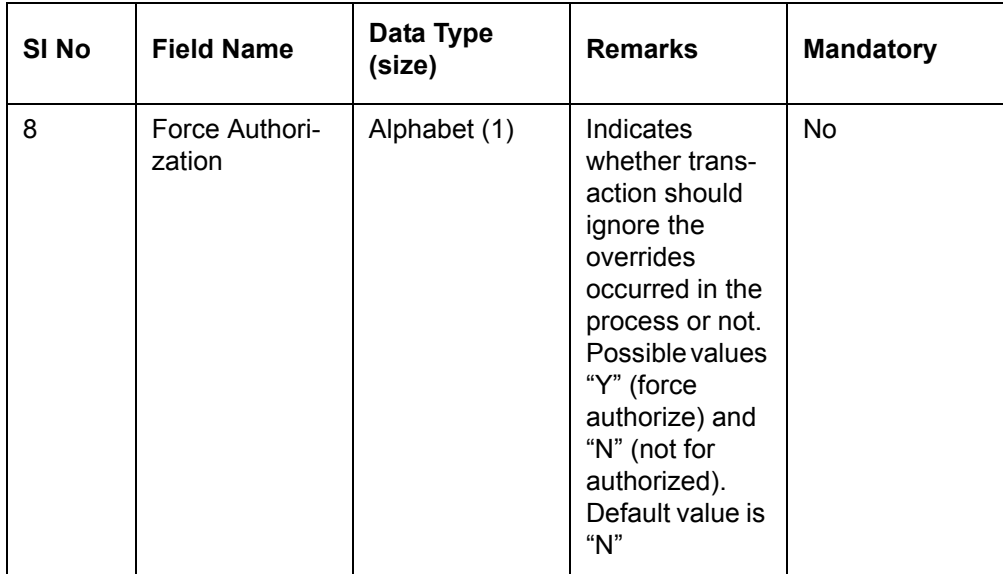

# **6.8 Utilization Transaction Screen**

All utilization requests explained above can also be raised through the 'Limit Utilization' screen.

You can invoke the 'Limit Utilization' screen by typing 'GEDUTILS' in the field at the top right corner of the Application tool bar and clicking the adjoining arrow button.

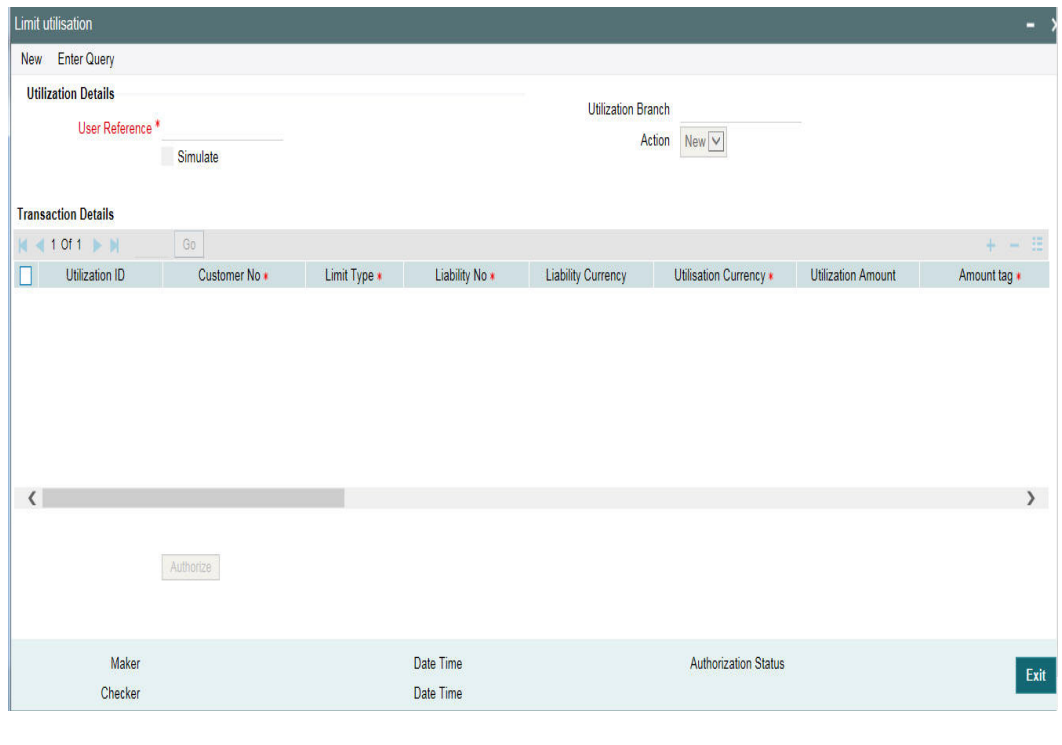

#### **Note**

The limit utilization feature explained in this section is available only if the Enterprise Limits and Collateral Management module has been set up in standalone mode. This screen can be launched only if ELCM license is purchased.**Utilisation Branch**

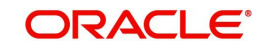

Specify the branch where the utilization request should be processed. The adjoining option list contains all the branches maintained in the system. Select the appropriate one.

#### **User Reference Number**

Specify a unique reference number for the transaction.

#### **Transaction Module**

Specify the module for the transaction. The adjoining option list contains all the modules in the system. Select the appropriate one.

#### **Transaction Date**

Specify the date for the transaction.

#### **Simulate**

Select this check box to indicate that the details for the transaction being entered should be used only for simulation and not stored permanently within the system. After a simulated transaction has been successfully put through, the system displays the utilized amount for the facility and the for the liability.

#### **Customer Number**

Specify a valid customer number for the transaction. The adjoining option list contains all the customers maintained in the system. Select the appropriate one.

#### **Utilisation Amount**

Specify the amount for the utilization transaction.

#### **Utilisation Currency**

Specify the currency for the amount entered. The adjoining option list contains all the currencies maintained in the system. Select the appropriate one.

#### **Utilisation Product**

Specify the product for the transaction. The adjoining option list contains all the relevant products. Select the appropriate one.

#### **Uncollected Amount**

Specify the amount that has not yet been collected from the customer.

#### **Tenor Basis**

Select this check box to indicate that the utilization should be tracked tenor wise for the facility. You can specify the basis on which it is to be tracked in the 'Tenor' field.

#### **Tenor**

Enter the basis on which tenor tracking should be done for the utilization. You need to have checked the 'Tenor Basis' option before you can specify the basis here.

#### **Maturity Date**

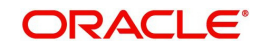

Specify the date on which the transaction matures.

#### **Amount Tags**

Specify the component type for the transaction. The adjoining option list contains all the relevant tags. Select the appropriate one. The 'Amount Tag' entered in 'Amount Tag Maintenance' screen is displayed here.

#### **Remarks**

Enter any additional remarks that you wish to maintain for this transaction. You can enter up to 255 characters.

#### **Value Date**

Specify the value date for the transaction.

#### **Line Code**

Specify the line code to be used for the transaction. The adjoining option list contains all the line codes allowed. Select the appropriate one.

#### **Serial No**

The 'Serial No'<sub>R</sub>ield is disabled and it gets defaulted from the 'Facilities Maintenance'

If you enter the block reference number, you can utilize the limit amount, thereby reducing the block amount. The extent of the amount utilized is released from the block amount

If you try to utilize more than limit amount, the system gives an override.

An error appears, when you try to utilize more than blocked amount by providing block reference number.

# **6.9 Reconciliation of Utilization Transactions**

The Oracle FLEXCUBE Enterprise Limits and Collateral Management (hereafter referred to as Oracle FLEXCUBE ELCM) system receives Utilization Transactions (or contracts) from different external product processing systems. These external systems include Loans systems, Treasury systems, Trade and Finance systems and others. The bulk of the contract details remains with these external systems and the only the details required for processing will be sent to Oracle FLEXCUBE FLCM.

During such Utilization Transactions, mismatch of details between the external product processor and Oracle FLEXCUBE ELCM may occur. To handle such mismatches, the Oracle FLEXCUBE ELCM system features an EOD Reconciliation Process to bring both system in sync by the end of the day.

#### **EOD Reconciliation Process**

As part of the EOD Reconciliation Process, an inbound transaction process happens wherein each product processor generates a batch file containing details pertaining to all the utilization requests for the day. The Oracle FLEXCUBE ELCM system will process these batch files as part of EOD batch operation and perform the reconciliation process.

The "Manual/System" parameter specifies whether the mismatched transaction should be handled manually by the user or the system should perform the reconciliation process

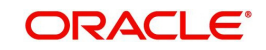

The system reads all the batch files for reconciliation and perform a comparison of all the transaction that has been performed in the product process with the utilization transactions performed in Oracle FLEXCUBE ELCM.

The following table shows the possible types of the mismatch.

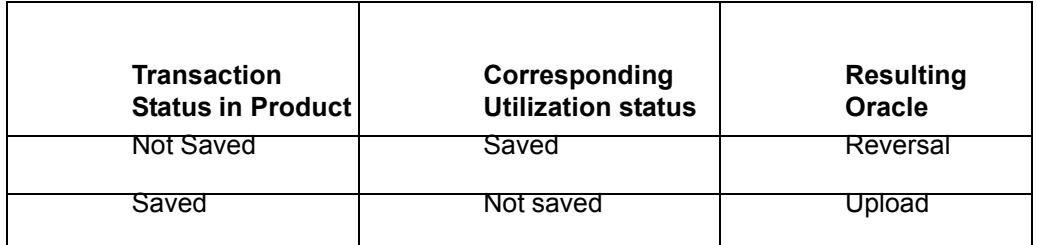

The above mentioned Oracle FLEXCUBE ELCM action is performed only if the system parameter has been set to 'System'.

#### **Viewing Mismatch Summary**

You can view in the mismatch Summary screen all the counter transactions that has been performed by Oracle FLEXCUBE ELCM for handling the mismatches. The summary also indicates whether the counter transactions have succeeded or failed.

For failed transactions, the reason for failure will be shown. You will have to take manual action in case of failed transactions.

# **6.10 Increasing/Decreasing Utilizations**

You can modify the utilization amount of the transaction through the 'Utilization Increase And Decrease' screen. This transaction can be used when customer is making payment for the loan or when the loan amount is modified.

You can invoke the 'Utilization Increase and Decrease' screen by typing 'GEDUTNID' in the field at the top right corner of the Application tool bar and clicking the adjoining arrow button.

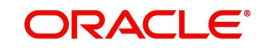

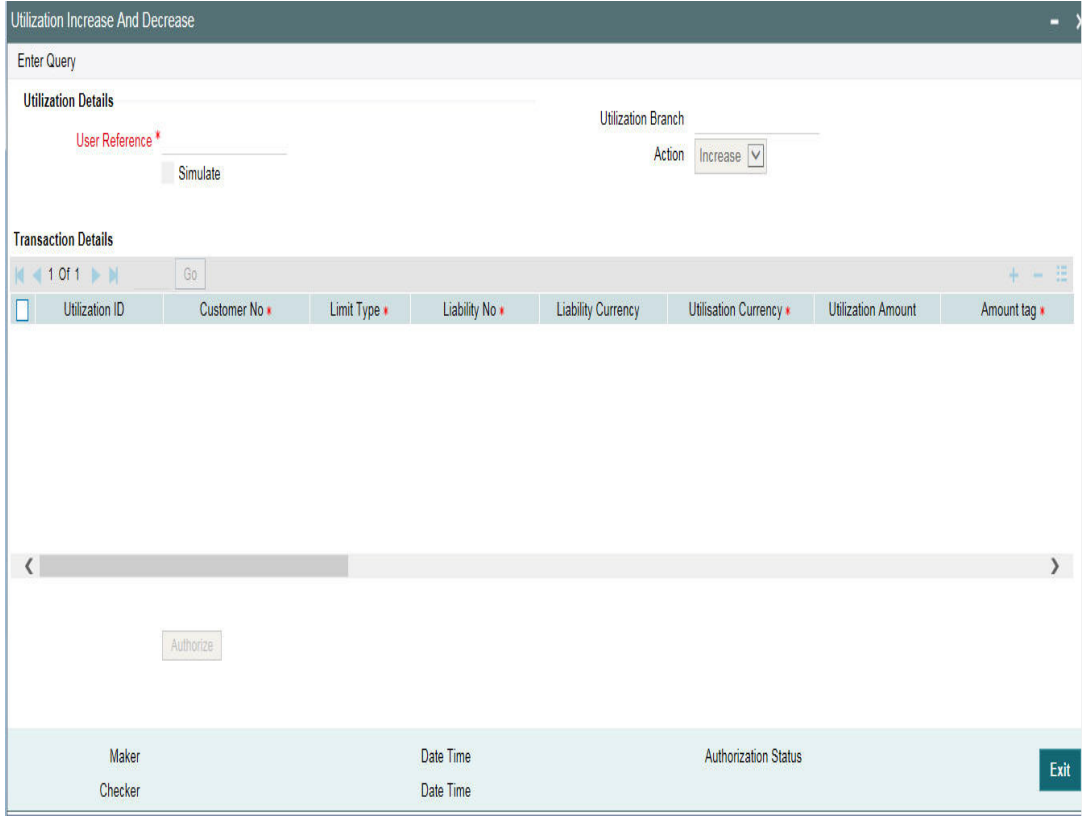

#### **Note**

The feature explained in this section will be available only if the Enterprise Limits and Collateral Management module has been set up in standalone mode. This screen can be launched only if ELCM license is purchased.

#### **Utilization Reference No**

Specify the reference number for the utilization that you want to modify. The adjoining option list contains all the utilizations in the system. Select the appropriate one. The system displays the user reference number, the utilization currency and the amount tag.

#### **Utilization Amount**

Enter the amount by which you wish to modify the utilization.

#### **Action**

Indicate the operation for the utilization – whether you would like to increase or decrease the utilization amount.

The 'Limit Utilization' screen will be displayed when you click on the 'Details' button where you can view the details of the original utilization request.

# **6.11 Linking an Utilization Transaction to a Facility**

If you link an Oracle FLEXCUBE transaction to a facility, then based on the event of transaction corresponding, you need to process limits related data in Enterprise Limits and Collateral Management (ELCM) systems.

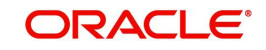

During processing if any error or override occurs in ELCM, then ELCM sends an error or override information to Oracle FLEXCUBE. Later Oracle FLEXCUBE displays the details to you. The Interface between Oracle FLEXCUBE and ELCM is online real time using HTTP and all transaction posted into ELCM is auto authorized. If delete or reversal action is triggered, the system will reverse the transaction in ELCM.

If a contact needs to be tracked under facility, then you have to link the contact to the facility and during transaction processing, Oracle FLXCUBE sends the utilization details to ELCM for processing.

The below diagram briefs the Utilization Transaction Integration Approach flow between Oracle FLEXCUBE and ELCM:

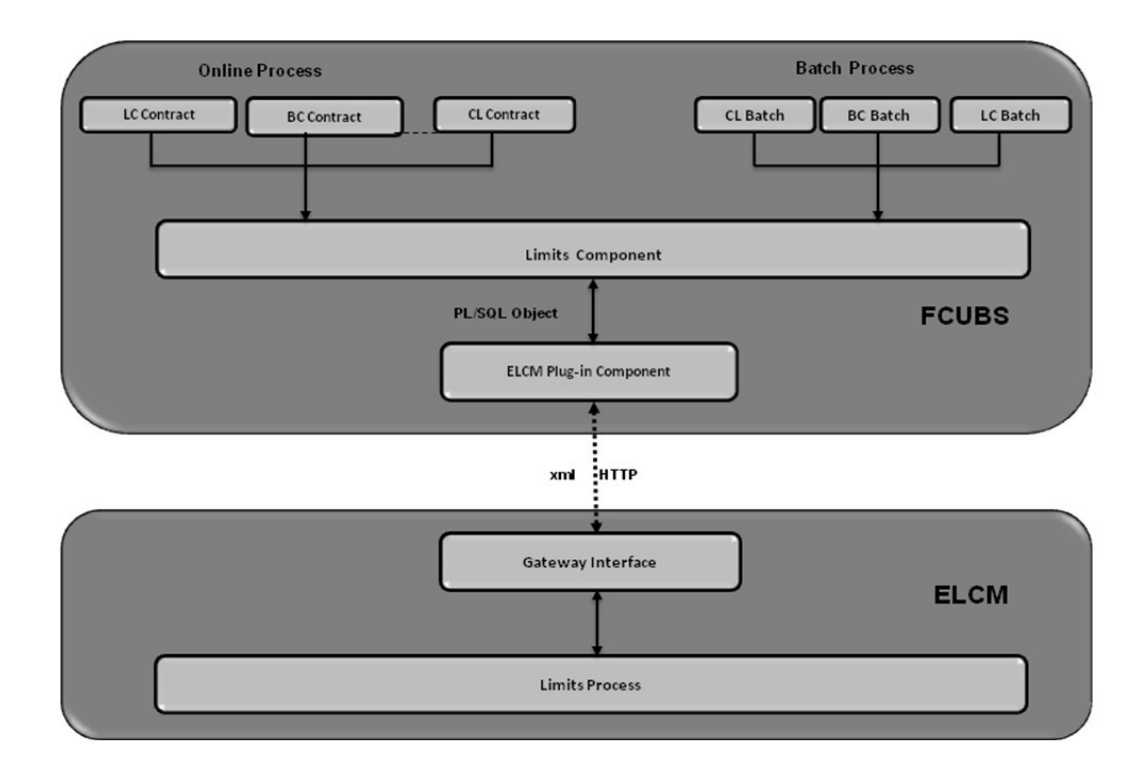

The table below explains the actions you can perform for which Oracle FLEXCUBE hands-off utilization transaction to ELCM:

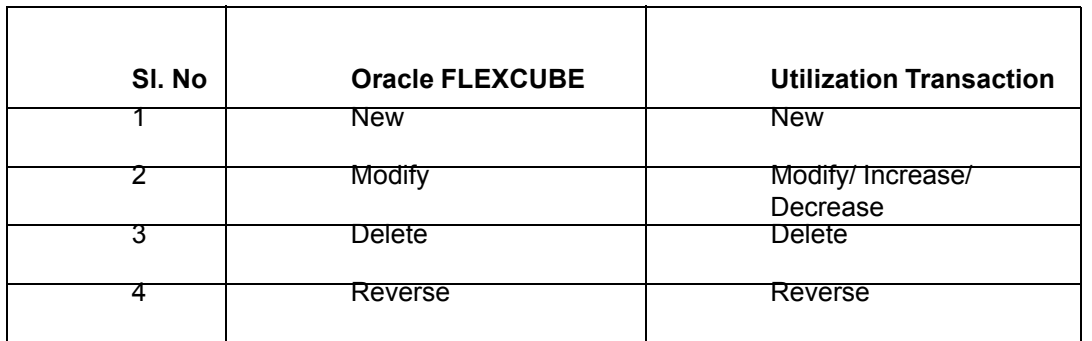

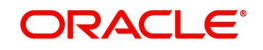

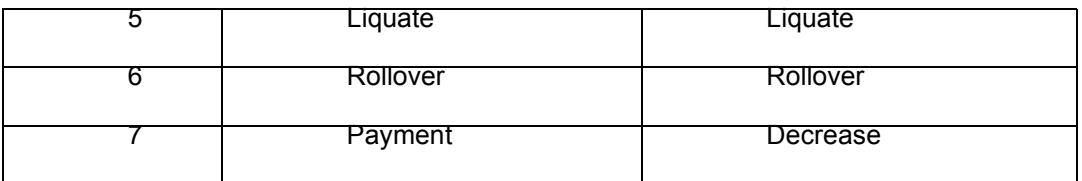

As part of the contract or transaction process, if a line code is linked to a contract then it is required to track the limits of the linked line. The system exposes limits process as subsystem and any module would interact with Limits subsystem.

The system allows you to trap all the utilization transaction. The system would interface with

ELCM Gateway HTTP to upload the utilization transactions in ELCM. Based on the utilization event, the system creates utilization request in ELCM format. It also logs transaction data and status of each utilization transaction.

## **6.11.1 Collateral Pool Utilization Transaction Process**

You are allowed to link collateral pool as part of contact and upload all collateral pool utilization transactions in ELCM. You can process the following events as part collateral pool utilization:

- New
- Modify
- Delete

The system allows you to plug the pool utilization data from Oracle FLEXCUBE and passes to ELCM using ELCM Gateway HTTP/WS communication channel.

## **6.11.2 Utilization Transaction Status**

The following are the possible transaction status for utilization upload:

- Success
- Failure
- Override
- Dual Auth

#### **6.11.2.1 Transaction Status Success**

Oracle FLEXCUBE sends the utilization transaction to ELCM and while processing this transaction, If ELCM processes it completely, then this transaction would be considered as success. Oracle FLEXCUBE would continue to process remaining contract process.

During transaction process, if transaction is uploaded successfully in ELCM and if any error or overrides (overrides not accepted) occurs in Oracle FLEXCUBE then uploaded transaction is reverted back using technical undo feature of ELCM.

### **6.11.2.2 Transaction Status Failure**

Oracle FLEXCUBE sends the utilization transaction to ELCM and while processing this transaction, if any error occurs, ELCM sends failure status with error details to Oracle FLEXCUBE.

ELCM plug-in updates the transaction error objects which ELCM error code, as part of transaction process. Later Oracle FLEXCUBE checks the error object and subsequently raises error as part of contract process.

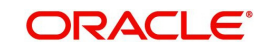

As part of the transaction process, if ELCM process is failed then ELCM error details are displayed to the user.

#### **Note**

- All error code of ELCM are available as part of the Oracle FLEXCUBE
- All ELCM error codes starts with 'EL'

### **6.11.2.3 Transaction Status Override**

Oracle FLEXCUBE sends the utilization transaction to ELCM and while processing this transaction, if any override occurs, in such cases ELCM would generate override reference number (Multitrip ID) and log override details along with Multitrip ID for further reference. It marks the final transaction status as override and override details only with Multitrip ID is passed to Oracle FLEXCUBE for further processing.

ELCM plug-in would updates override details in Oracle FLEXCUBE error object it also logs the status and Multitrip ID as part of log table, later as part of transaction process Oracle FLEXCUBE checks the error object and subsequently raises transaction status as override.

#### **Note**

If overrides occur as part of transaction process, then the system displays the override details to the user. You have an option to accept or reject the overrides.

If the override occurs as part of the request, XML Multitrip ID is also passed and this Multitrip ID is passed to ELCM as part of utilization transaction. As part of the utilization process in ELCM if same (previous transaction) overrides occurs, then it is accepted and the transaction is saved.

### **6.11.2.4 Transaction Status Dual Auth**

Oracle FLEXCUBE sends the utilization transaction to ELCM and while processing this transaction, if any of the validation requires authorization, then ELCM processes the transaction completely and sends dual auth details and marks the transaction status as Dual auth required.

ELCM plug-in updates dual auth details in error object, later as part of transaction process it updates dual auth details in Oracle FLEXCUBE tables. It updates the Auth status for the dual auth error code as 'U' – Unauthorized, if you try to authorize the contract, Oracle FLEXCUBE will check whether contract has any unauthorized dual-auth error code. If yes, the system does not allow contract to be authorized, till all dual-auth error codes are authorized.

In ELCM if any error code requires dual authorization, the system triggers credit exception management process flow. You are allowed to accept or reject the validation (dual-auth) error code. On accept or reject of the validation code, ELCM handoffs these details to JMS queue and ELCM out adapter is used to invoke Oracle FLEXCUBE WS for updating status of dualauth error code.

#### **6.11.2.5 Authorization of utilization transaction**

All utilization transactions which are uploaded from Oracle FLEXCUBE are auto authorized and if contract or transaction is deleted in Oracle FLEXCUBE then ELCM would trigger the reversal transaction.

Example

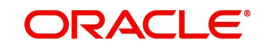

Assume the following:

Liability 'COCACOLA' is created in ELCM with below details:

- Liability Code COCACOLA
- **•** Liability Currency USD
- Overall Limit 100,000,000
- Amount Utilized 0

Customer 'C00001' is created in Oracle FLEXCUBE and Customer 'C00001' is linked in

ELCM using liability 'COCACOLA' using customer liability linkage maintenance. Facility

- 'COCALOAN01' is created in ELCM with below details:
- Liability Code COCACOLA
- Facility Code COCALOAN01
- Facility currency USD Limit Amount 0
- Amount Utilized Yes
- Revolving Flag 1,000,000

Loan (CL module) has been inputted for customer 'C00001' created in Oracle FLEXCUBE

- with below details:
- Customer No C00001
- Loan currency USD Loan Amount 500,000
- Value Date 01-Mar-2008
- Maturity Date 01-Sept-2008
- Facility Code COCALOAN01

As part of loan processing, Oracle FLEXCUBE sends new utilization transaction to ELCM for the loan. As part of the utilization process ELCM updates utilized amount at facility level and liability level. The Liability details after loan transaction would be as below:

- Liability Code COCACOLA
- **.** Liability Currency USD
- Overall Limit 100,000,000
- Amount Utilized 500,000
- The Facility details after loan transaction is as below: Liability Code COCACOLA
- Facility Code COCALOAN01
- Limit Amount USD
- Facility currency 1,000,000
- Amount Utilized 500,000
- Revolving Flag Yes

Assume that you have paid the first installment of amount 100,000 (principal) using CL payment screen in Oracle FLEXCUBE and after processing the transaction, the liability and facility details would be as below:

- Liability Code COCACOLA
- **•** Liability Currency USD
- Amount Utilized 100,000,000
- Overall Limit 400,000

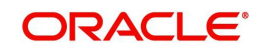

#### **Note**

Since line linked to loan is revolving, as part payment transaction ELCM would reduce amount utilized.

- The facility details after processing the loan transaction is as below:
- **Liability Code COCACOLA**
- Facility Code COCALOAN01
- Facility currency USD
- Limit Amount 1,000,000
- Amount Utilized 400,000
- Revolving Flag Yes

# **6.12 Global Utilization Tracking of Limits**

## **6.12.1 Utilization Tracking**

Facility utilization tracking is classified into two types.

- Local utilization
- Global utilization

According to the tracking type selected, limit utilization is tracked locally or globally. The facility utilization tracking is available in the GEDFACLT. Multiple regional (local) ELCM instances interact with global ELCM instance for limit utilizations.

Following example illustrates facility utilization tracking.

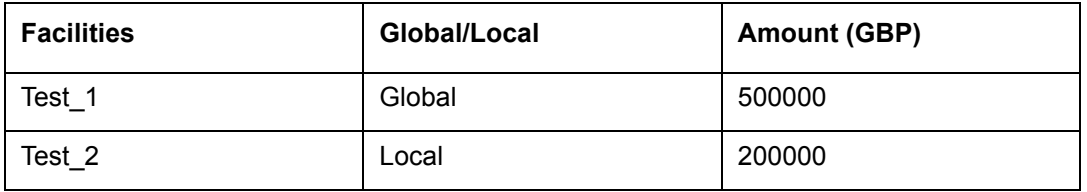

#### **Case 1: Utilization success**

Loan contract booking is initiated from the local instance for GBP 10000 under the Global facility.

Loan contract booking is initiated from the local instance for GBP 5000 under the Local facility.

Both the above utilizations are stored in the ELTB\_UTIL\_TXN\_LOG (GESGLOUT) with the transaction status as 'U'. The utilization transactions are replicated in the Global instance. After the replication is complete, the EJB scheduler attempts posting the utilizations in the Global instance and marks the transaction status as 'W'.

After the postings are successfully done the transaction status is marked as 'S'. The facilities are also displayed as utilized to the extent of the above mentioned respective amounts. The utilizations and the updated facilities are replicated to the local instance.

#### **Case 2: Utilization Failure**

Loan contract booking is initiated from the local instance for GBP 10000 under the Global facility.

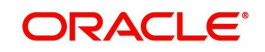

Loan contract booking is initiated from the local instance for GBP 5000 under the Local facility.

Both the above utilizations are stored in the ELTB\_UTIL\_TXN\_LOG with the transaction status as 'U'. The utilization transactions are replicated in the Global instance. After the replication is complete, the EJB scheduler attempts posting the utilizations in the Global instance and marks the transaction status as 'W'. If the scheduler is unable to post the utilizations for any reason, the transaction status is marked as 'E' with the failure reason.

The teller can 'retry' posting the utilizations by using the 'Retry' feature in the GESGLOUT screen. The utilizations are again marked as 'U' and the scheduler again tries posting them. After the postings are successfully done the transaction status is marked as 'S'. The facilities are also displayed as utilized to the extent of the above mentioned respective amounts. The utilizations and the updated facilities are then replicated to the local instance.

## **6.12.2 Global Utilization Exception Summary**

 Global Utilization Exception Summary report is used for checking the response status (errors or overrides) of global utilization. In case of failure, you need to rectify manually.

You can invoke the 'Global Utilization Exception Summary' screen by typing 'ELSGLOUT' in the field at the top right corner of the Application tool bar and clicking the adjoining arrow button.

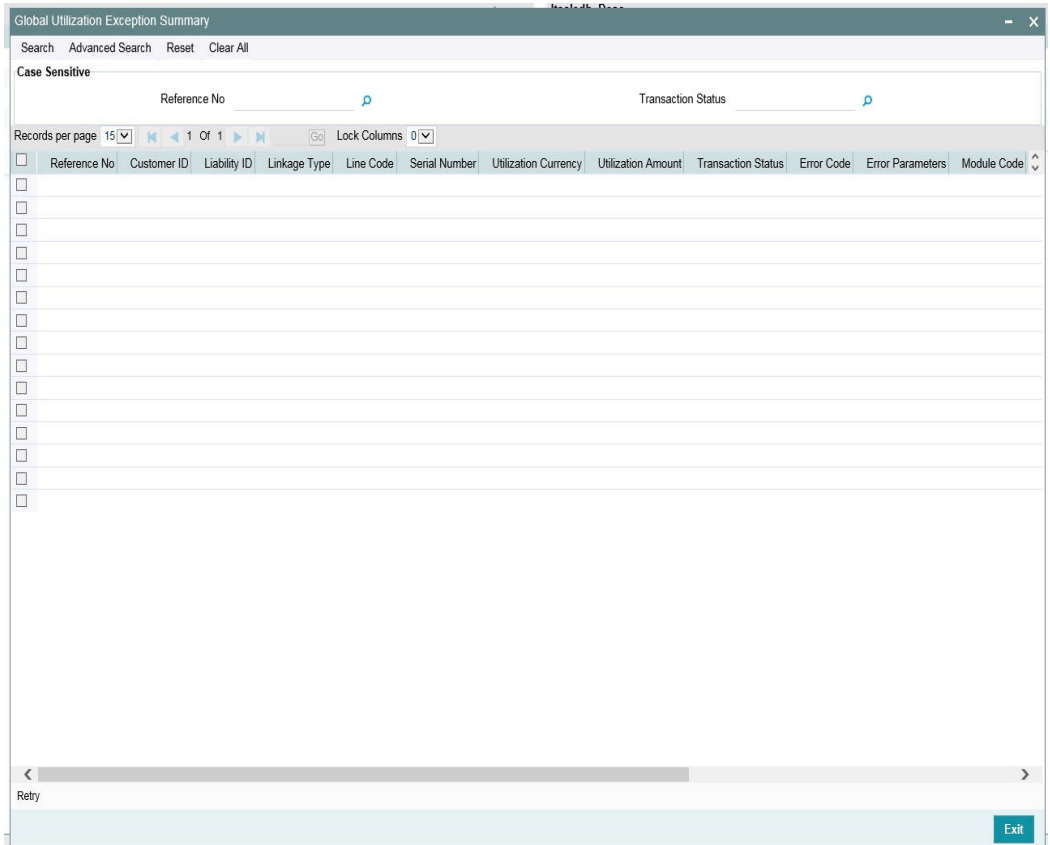

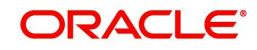

# **7. Annexure 2 - Value Dated Facility**

# **7.1 Introduction**

#### **Note**

Oracle FLEXCUBE ELCM provides a feature to maintain Facility details based on a particular value date. Oracle FLEXCUBE ELCM also tracks all the Utilizations of the Facility based on the value date of the transaction.

Oracle FLEXCUBE ELCM process all the utilization transaction as of book date.

- Tenor wise limits continue to be based on booking date
- Booking dated limit revaluation only is done
- Booking dated based overrides only is provided
- No validations based on the value dated balances are done
- Auto limits transfer / limits transfer are based on booking date

# **7.2 Value Date Based Facility Maintenance**

Oracle FLEXCUBE ELCM facilitates maintaining Facility details based on a particular value date. The following parameters are taken from the Facility Maintenance screen:

- Value date The date in which the limit amount or main line was created or modified is captured here.
- Main Line Code It is the main line that the Line reports to. It is validated that the main line in the Facilities maintenance (booking dated) is same as the main line in the latest record (value dated) in the maintenance.
- Limit Amount The limit amount for the facility. It is validated that the limit amount in the Facilities maintenance (booking dated) is same as the limit amount in the latest record (value dated) in the maintenance.

Whenever a new Limit Line is created, a new record is automatically created by the system with the value date as the Limit Start Date. The Main Line and the Limit Amount are same as the booking dated limit maintenance.

Whenever the Mainline or the Limit amount is changed in the facility, a new record is created in the maintenance with value date as the application date. The mainline and limit amount values are same as in the booking dated Limits maintenance. You can view these details by clicking 'Value Date' button.

## **7.2.1 Value Date Based Utilization Processing**

Oracle FLEXCUBE ELCM also tracks all the utilizations of the facility based on the value date of the transaction. The following transactions are supported for Value dated processing:

- New utilization
- Increase utilization
- Decrease utilization
- Alter utilization

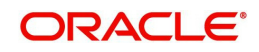

As part of the above utilization transactions, the Value Date is the value date of the transaction. Updating of value dated utilization can be set to be online or to be a part of EOD process. This parameter is maintained in Oracle FLEXCUBE ELCM Parameter Maintenance.

 If the parameter is set to update Value Date online, then during the transaction process the Value Date utilization details are updated online. Otherwise, it is updated during EOD process.

 In the case of main lines, the system identifies all the sub lines linked and track the utilization. This utilization is tracked in addition to the contracts that are directly linked to the main line.

Refer Annexure – 1 for more details on Utilization Transactions.

### **7.2.2 EOD Processing**

If the value date update is not online, but as part of Facility EOD process, it would be updated as shown in the following examples.

Example,

Let us consider a Loan of 1 Million USD. Value date 10-Jan-2005 Revolving Line

Step 1: Initiation - Utilization Log

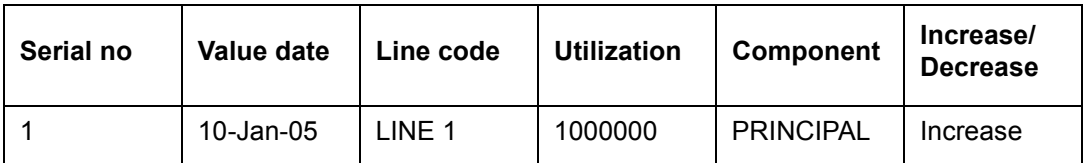

Line Utilization

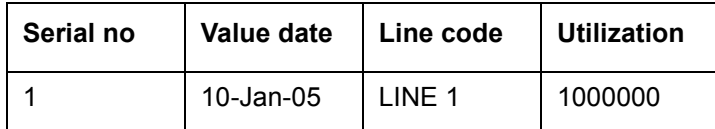

Step 2: Payment of 0.1M Principal value date 10-Feb-2005 - Utilization Log

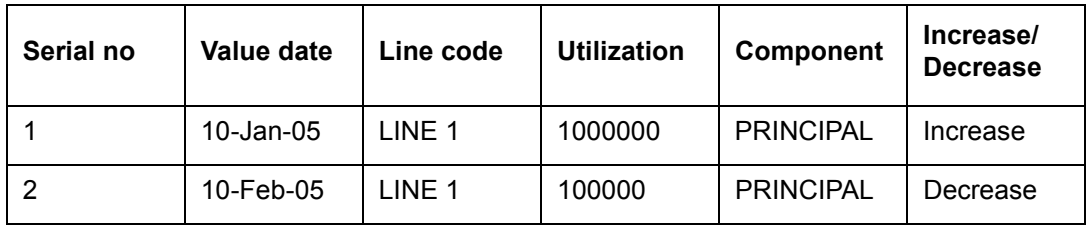

Line Utilization

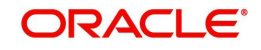
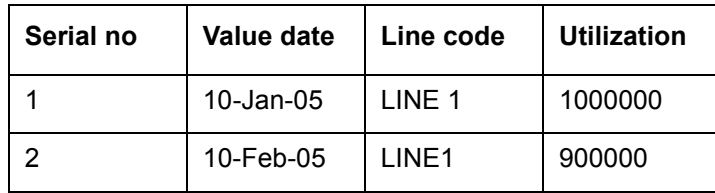

Step 3: Value dated amendment of 0.5M Principal increase value date 15-Feb-2005 - Utilization Log

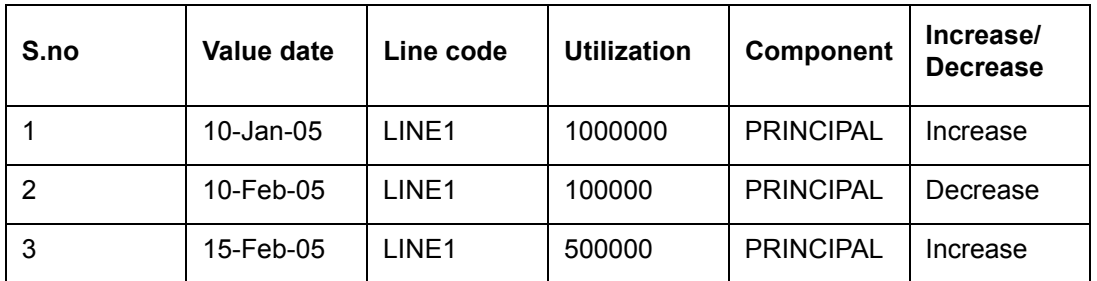

Line Utilization

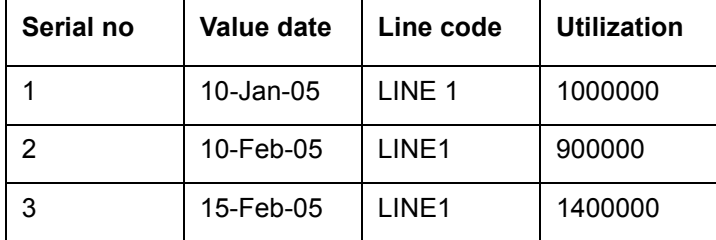

Step 4: Payment of 0.2M value date 10-Mar-2005 - Utilization Log

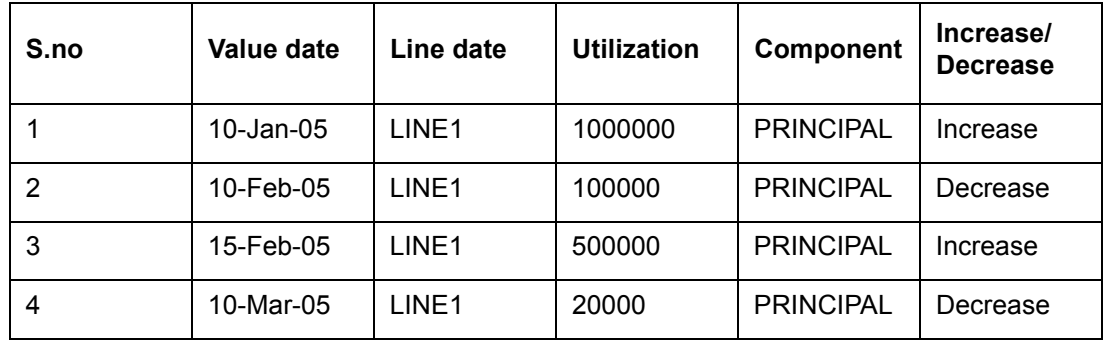

Line Utilization

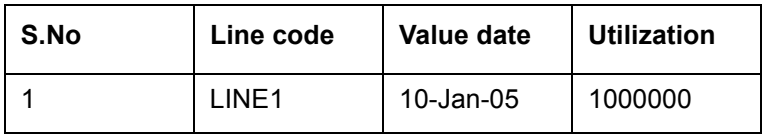

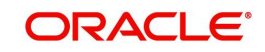

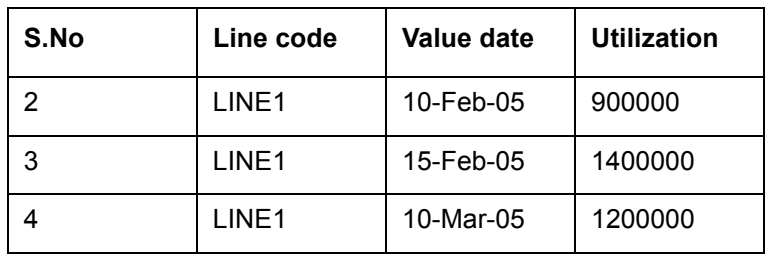

Step 5: Reversal of Payment of 0.2M value date 10-Mar-2005 on 15-Mar-2005 - Utilization Log

| S.no | Value date | Line date         | <b>Utilization</b> | Component        | Increase/<br><b>Decrease</b> |
|------|------------|-------------------|--------------------|------------------|------------------------------|
|      | 10-Jan-05  | LINE1             | 1000000            | <b>PRINCIPAL</b> | Increase                     |
| 2    | 10-Feb-05  | LINE <sub>1</sub> | 100000             | <b>PRINCIPAL</b> | Decrease                     |
| 3    | 15-Feb-05  | LINE1             | 500000             | <b>PRINCIPAL</b> | Increase                     |
| 4    | 10-Mar-05  | LINE <sub>1</sub> | 200000             | <b>PRINCIPAL</b> | Decrease                     |
| 5    | 10-Mar-05  | LINE1             | 200000             | <b>PRINCIPAL</b> | Increase                     |

Line Utilization - Step 6 Liquidation of Contract Value date 10-Apr-2005 - Utilization Log

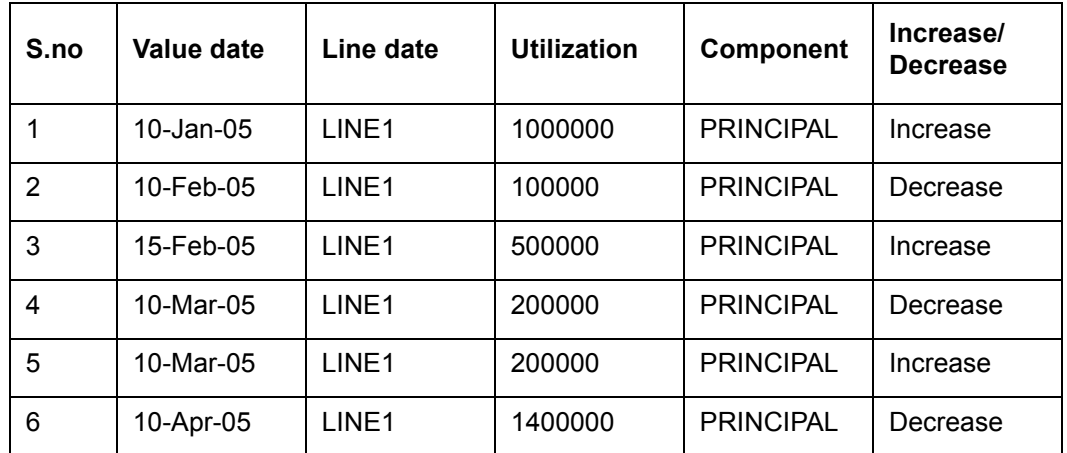

Line Utilization

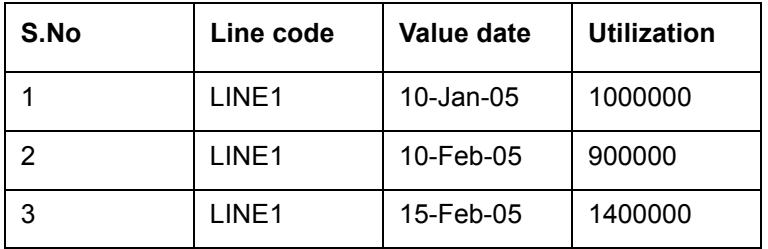

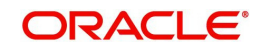

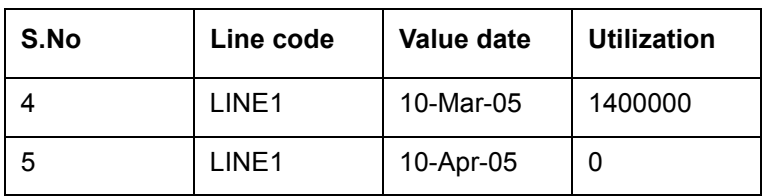

# **7.3 Value Date Based Fee Processing**

Oracle FLEXCUBE ELCM provides a facility to capture and compute fees based on different value dated balances. Oracle FLEXCUBE ELCM calculates fee based on various SDEs which correspond to value dated and business dated balances.

In addition, Oracle FLEXCUBE ELCM collects fee based on various amount tags.

The following are the different activities that takes place and it impact on each other.

- You can configure rules and accrue the fees based on different value dated balances.
- You can maintain the details of an External Accounting System to which accounting entries handoff is sent during transaction processing. The accounting entries generated by ELCM system is handed off to this accounting system.
- In addition, ELCM fee accounting entries are handed over to DDA system.

## **Steps involved in processing fees**

- 1. Defining rules and attributes for fees You can define rule for fees based on the Value Dated (VD) balance and Book Dated (BD) balance amount tags maintained in the 'Fee Rule Maintenance'.
- 2. Defining a class for fees You can define a class for fees based on the holiday preferences maintained in the 'Fee and Accounting Class Maintenance' .
- 3. Specifying fee details in facility Based on the holiday preferences defaulted from the class ('Fee and Accounting Class Maintenance') and line code (Line Code Maintenance) screen.

## **7.3.1 Maintaining Rule**

You can invoke this screen by typing 'GEDRULES' in the field at the top right corner of the application tool bar and clicking the adjoining arrow button.

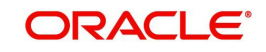

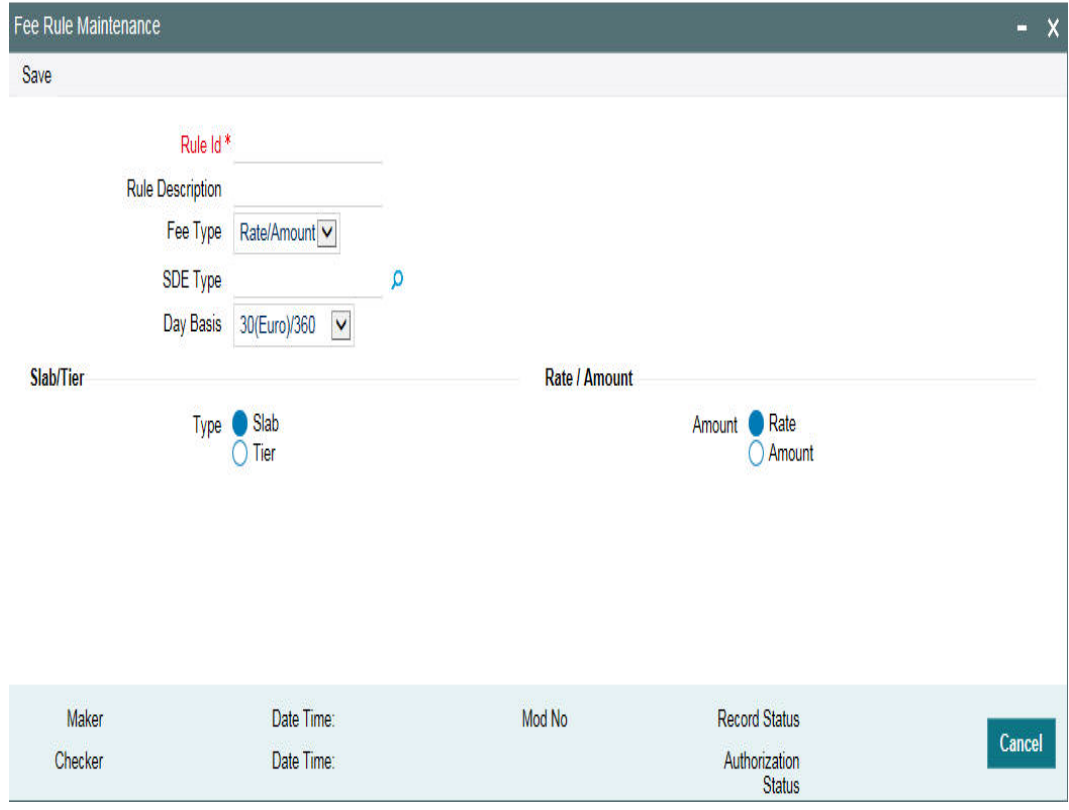

## **Rule ID**

Every fee rule is identified by a unique code, called a Rule ID. You can link a valid fee Rule ID to the fee classes.Fees for a limit with which you associate a fee class is calculated on the basis of the Rule that is associated with the class.

## **Rule Description**

For every rule that you define, you can enter a description. Specifying a description helps identify a rule.

## **Fee Type**

This component value defaults to the 'Fee Rule Preferences' defined in the 'Facilities Maintenance' screen. Rate/Amount are calculated based on the 'Basis Amount' where as 'User Input' is standard amount entered in the 'Fee Rule Preferences'.

## **SDE Type**

Specify the System Data Elements (SDE). The adjoining option list displays a list of SDEs maintained in the system.

## **Day Basis**

A day basis method is used for fee calculations.

Different values for the numerator basis are as explained below:

- Actual Actual number of days in a month is taken.
- 30 (Euro) 30 days is considered for all months including February irrespective of leap or non-leap year.
- 30 (US) 30 days is considered for interest computation for all months except February where the actual number of days is considered.

Different values for the denominator of the fee basis are as explained below.

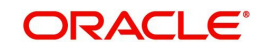

- 360 Number of days in a year is taken as 360 irrespective of actual number of calendar days.
- 365 Number of days in a year is taken as 365 for leap as well as non-leap year.
- Actual- Actual number of days in a year is taken for interest calculation which is 366 for non-leap year.

### **Fee Component Type**

Select the fee component type either as 'Slab' or 'Tier'.

## **Fee Type**

Select the fee type either as 'Rate' or 'Amount'.

## **External Pricing Required**

Select this check box if the pricing (Rate/Amount) for a particular fee (SDE) needs to be fetched from external pricing and billing system.

#### **Note**

- External Pricing is enabled only when the system integrates with external pricing and billing engine (ELCM\_PRICING\_INTEGRATION = Y at CSTB\_PARAM level).
- Only for 'Slab' fee component type the external pricing is applicable. That is, 'Rate' or 'Amount' is selected based on 'Slab'. For 'Tier', this is not applicable

## **7.3.2 Maintaining Fee Class**

<span id="page-328-0"></span>You can invoke this screen by typing 'GEDCLSMT' in the field at the top right corner of the application tool bar and clicking the adjoining arrow button.

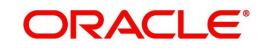

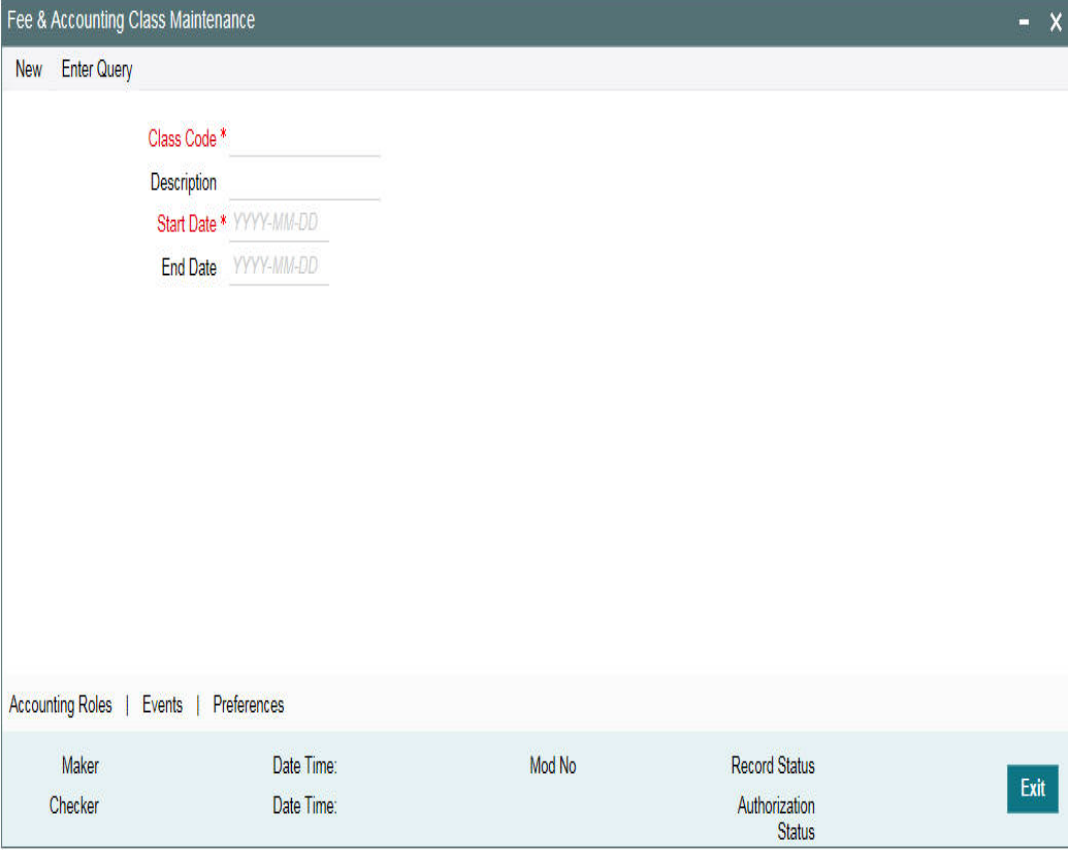

## **Class Code**

Before defining the attributes of a fee class, you should assign the class a unique identifier, called the Class Code.

## **Description**

A brief description about the class. A description helps you to easily identify the class.

## **Start Date**

Specify the start date from which the fee calculation starts. The start date can only be a current date or the future and it cannot be a back dated date.

#### **End Date**

Specify the end date till which the fees will be calculated.

## **7.3.2.1 Accounting Roles tab**

You can specify accounting roles details in 'Accounting Roles' screen. Click 'Accounting Roles' tab to open this screen.

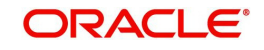

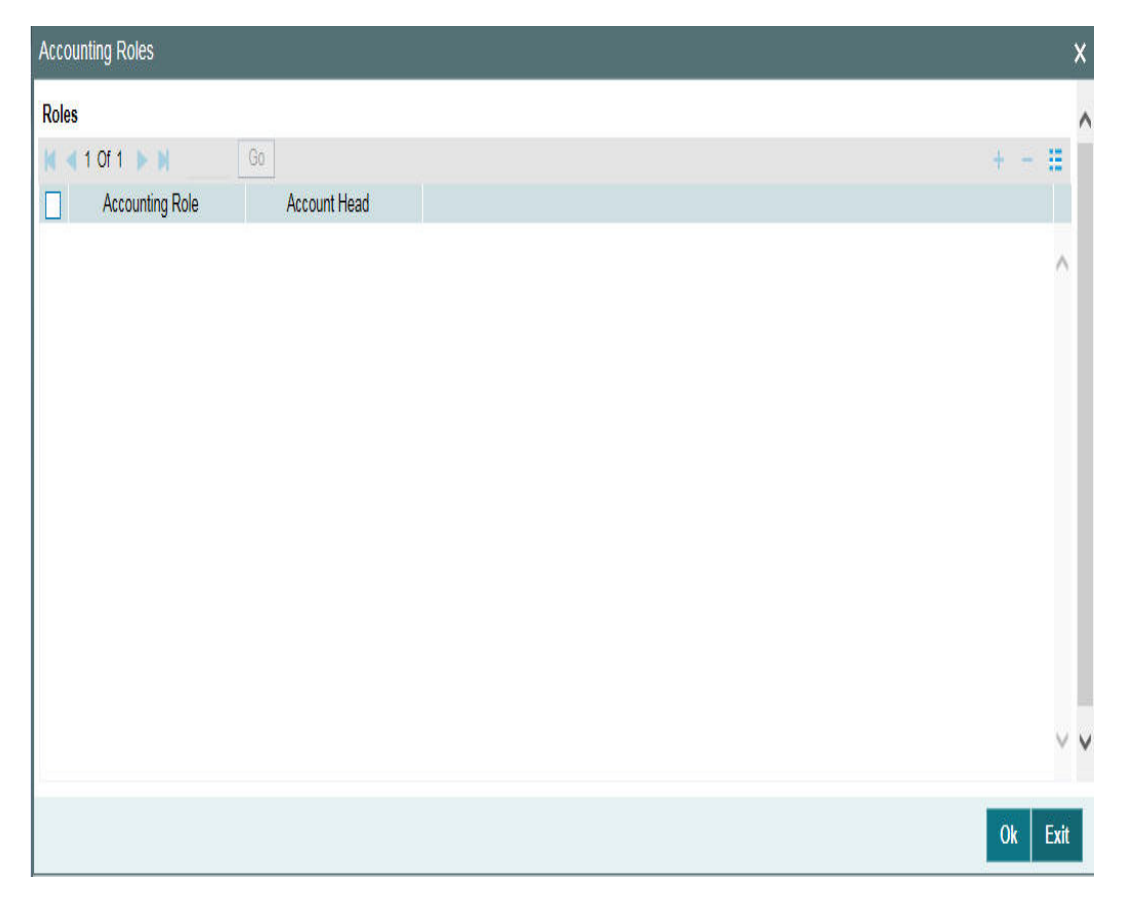

## **Accounting Role**

Accounting Roles are tags that identify the *type* of accounting entry that is posted to an accounting head.

## **Accounting Head**

The different General Ledgers (GLs) and Sub-Ledgers (SLs) maintained in your Chart of Accounts are referred to as accounting heads or account heads.

## **7.3.2.2 Events tab**

You can specify event and accounting entries details in 'Events' screen. Click 'Events' tab to open this screen.

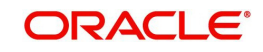

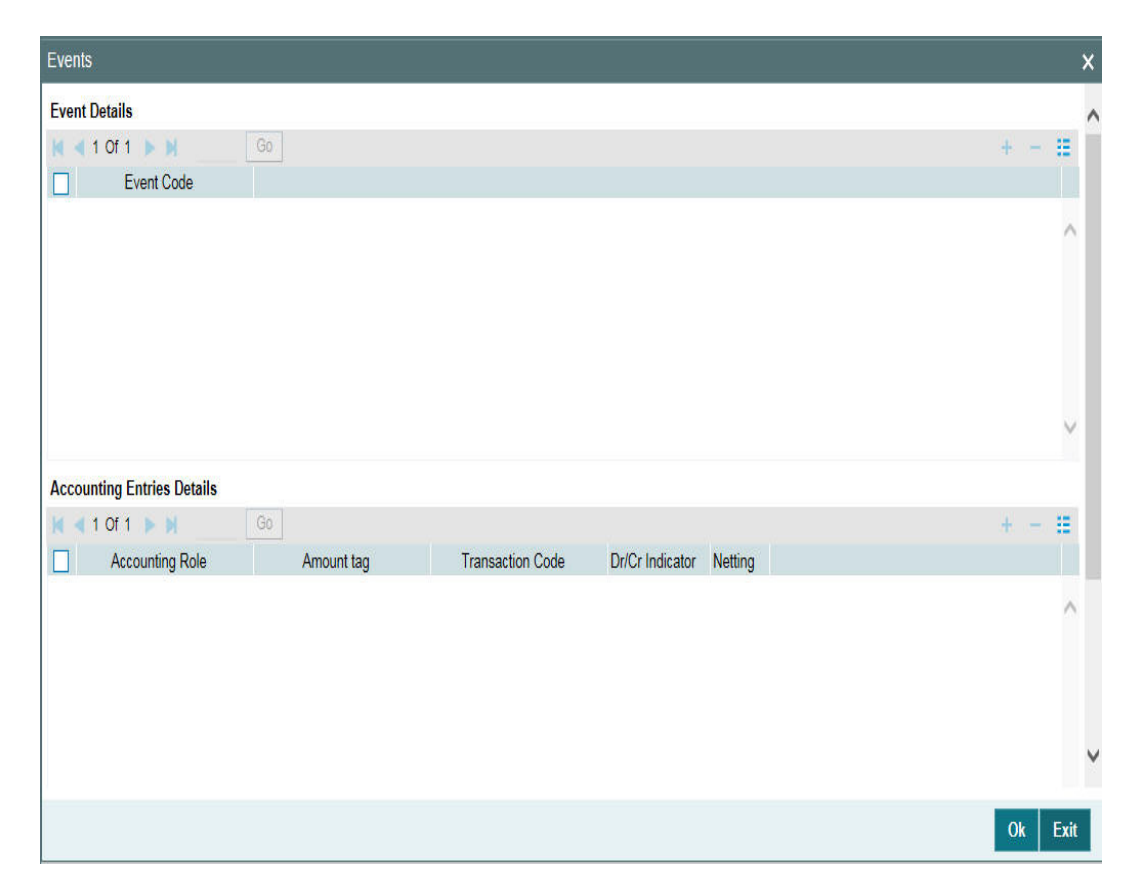

## **Event code**

Specify the event code.

## **Accounting Role**

Accounting Roles are tags that identify the *type* of accounting entry that is posted to an accounting head.

## **Amount Tag**

Specify the amount tag.

#### **Transaction Code**

Indicates the type of accounting entry associated with every accounting entry.

## **Dr/Cr Indicator**

Indicates whether the amount was debited or credited to the 'Net' Account

#### **Netting**

Select this drop-down list if you need netting for fee liquidation.

## **7.3.2.3 Preferences tab**

Click 'Preferences' tab to open 'Preferences' screen.

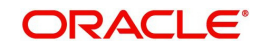

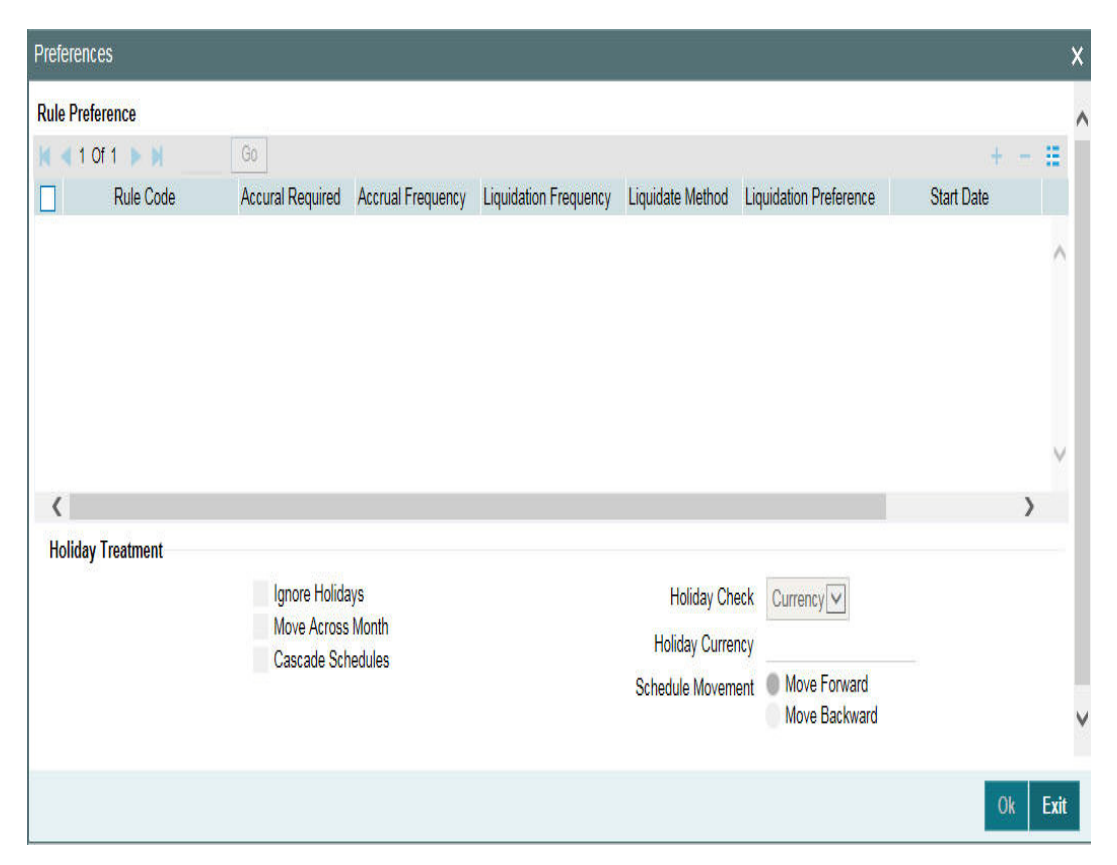

#### **Rule Code**

You can link a valid fee Rule to the fee classes. Fees for a limit with which you associate a fee class is calculated on the basis of the Rule ID that is associated with the class.

#### **Accrual Required**

Selecting this indicates that the fees have to be accrued.

#### **Accrual Frequency**

Specify the fee accrual frequency.

#### **Liquidate Frequency**

Specify the fee liquidate frequency.

#### **External Pricing Required**

This value is defaulted based on the rule selected in 'Fee Rule Maintenance' and you cannot modify this value.

### **Start Date**

Specify the start date from which the fee need to be calculated.

### **Start Month**

Specify the start month from which the fee need to be calculated.

#### **Waived**

If this check box is selected, then the system does not calculate the fees.

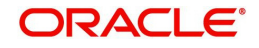

## **Holiday Treatment**

## **Ignore Holidays**

If this check box is selected, then holiday treatment is not applied to calculate the next date. If this check box is not selected, then 'Holiday Preferences' settings are validated.

### **Move Across Month**

If this check box is selected, then the system moves the date to next month. If this check box is unselected, then the system moves the date to next date.

#### Example

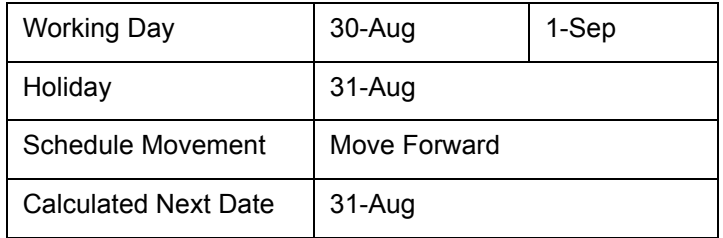

In above mentioned example, if 'Move Across Month' is selected, then the system moves next date to 1-Sep. If 'Move Across Month' is not selected, then the system changes next date to 30-Aug.

## **Schedule Movement**

#### **Move Forward**

In case calculated next date is holiday then date should be moved forward. In this case fee liquidation moves to 1st Sep which is next working date

#### **Move Backward**

In case calculated next date is holiday then date should be moved backward. In this case, fee liquidation moves to 30th Aug which is previous working date

#### **Cascade Schedules**

If cascade schedules is selected, then the next date is calculated on based on previous schedule date instead of start date.

If fee liquidation date for one of the liquidation cycle is changed based on holiday processing setting and if cascade schedule is selected future liquidation dates of corresponding fee gets modified as per the newly arrived liquidation date.

#### **Holiday Check**

If holiday treatment is applicable, then you can select 'Local, 'Currency' or 'Both' based on your holiday maintenance.

If 'Both' is selected and 'Branch' or 'Currency' is holiday, then holiday processing setting is considered.

#### **Holiday Currency**

If holiday check is maintained as 'Currency' or 'Both' then currency code to be maintained here.

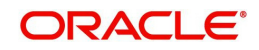

## **7.3.3 Maintaining Line Code**

You can invoke this screen by typing 'GEDLNCOD' in the field at the top right corner of the application tool bar and clicking the adjoining arrow button and click 'Fee Preference',

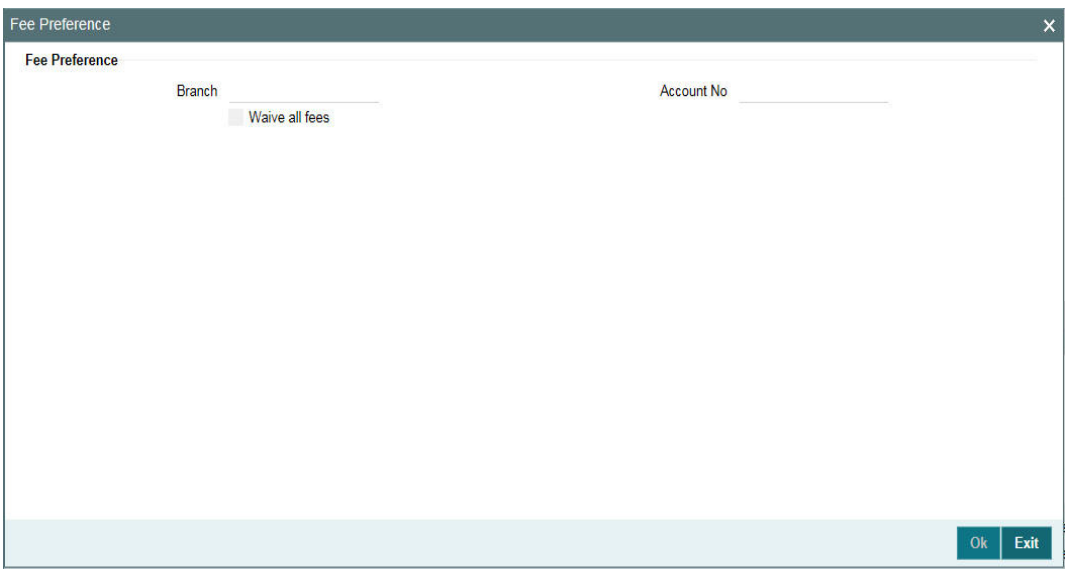

#### **Branch**

You can maintain branch code in this screen and this value gets defaulted in 'Facilities Maintenance' screen.

## **Account No**

You can maintain account number in this screen and this value gets defaulted in 'Facilities Maintenance' screen.

#### **Waive all fees**

Select this check box if you want to waive all the fees.

## **7.3.4 Accounting Entries for facility**

This section contains details of the suggested accounting entries that can be set up, for ELCM Facility. The details of the suggested accounting entries are given event-wise.

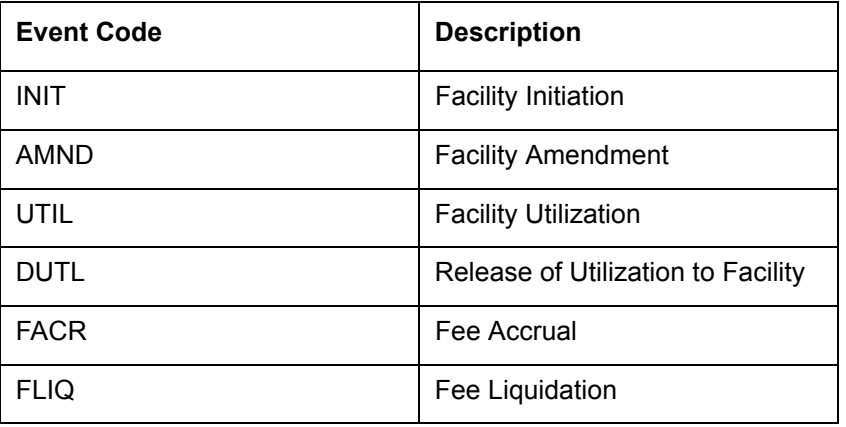

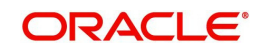

## **INIT: Facility Initiation**

Accounting Entries

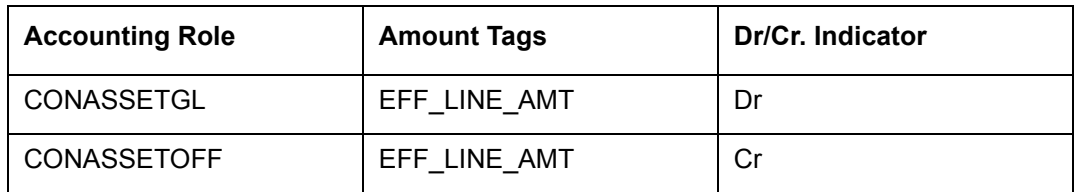

## **AMND: Facility Amendment**

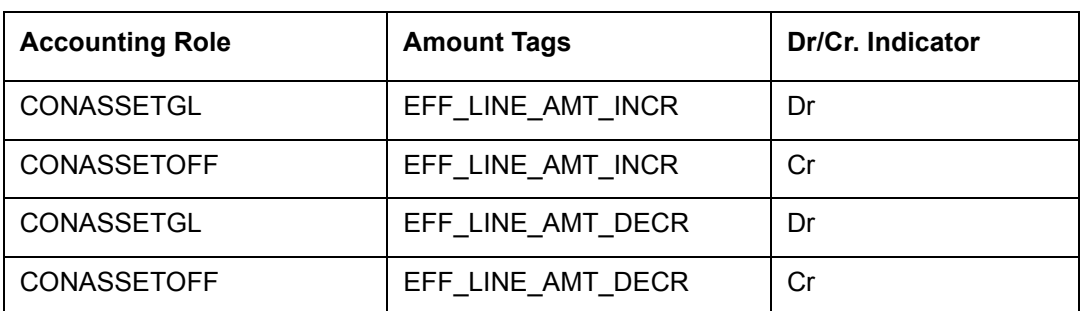

## **UTIL: Facility Utilization**

Accounting Entries

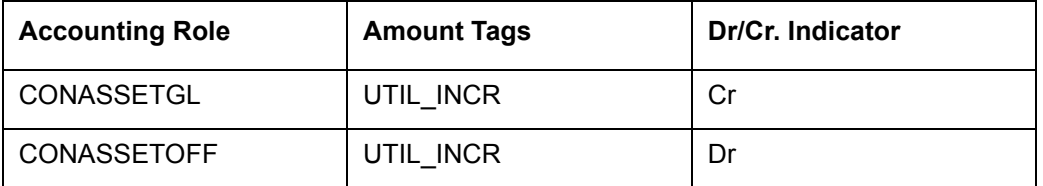

## **DUTIL: Release of Utilization to Facility**

Accounting Entries

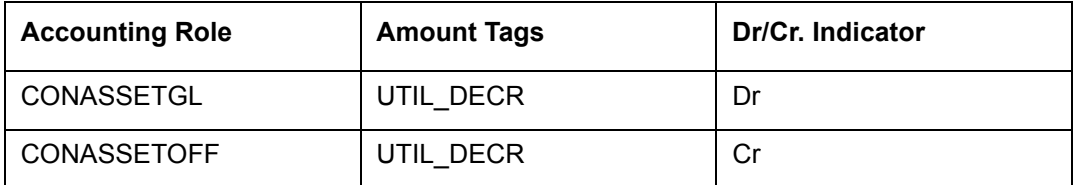

## **FACR: Fee Accrual**

Accounting Entries

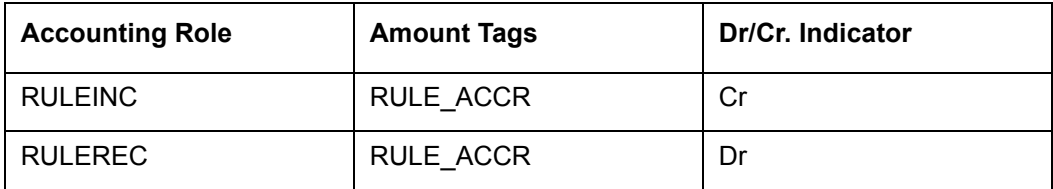

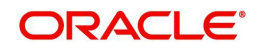

## **FLIQ: Fee Liquidation**

Accounting Entries

## **7.3.5 Derived Amount Tags**

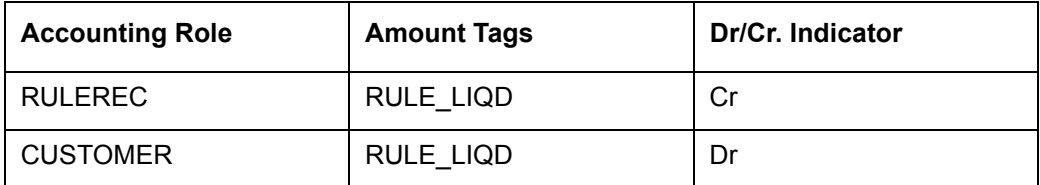

Following are the derived amount tags available for configuring the accounting entries.

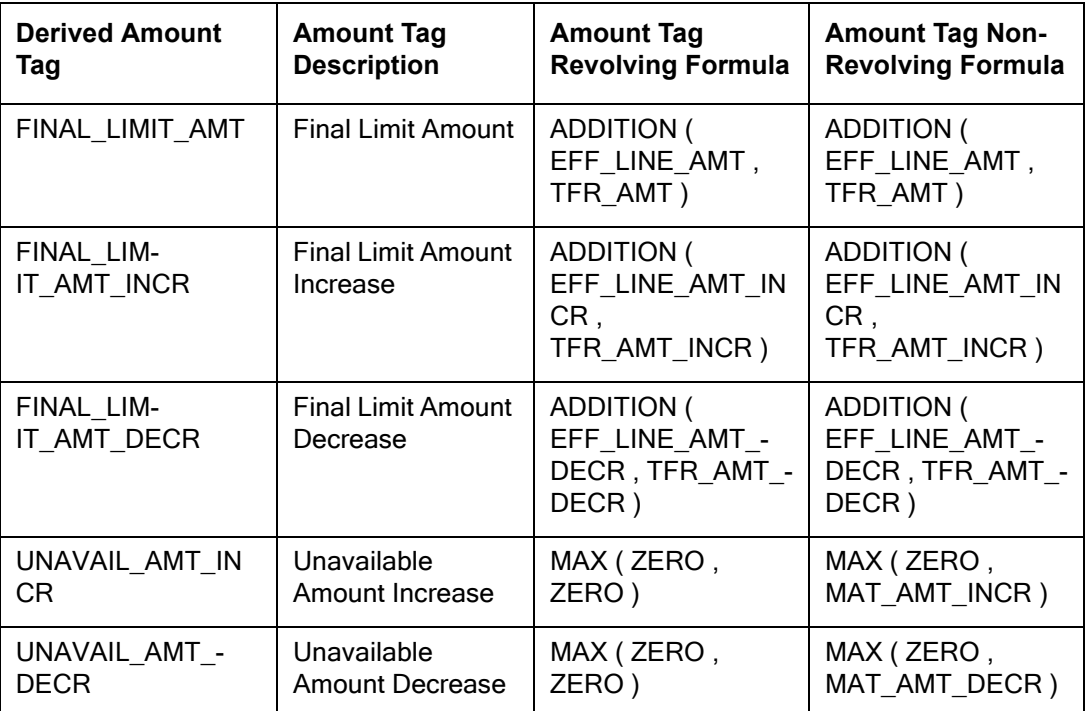

## **7.3.6 Derived Value Dated tags**

Following are the derived value dated tags available for configuring the accounting entries.

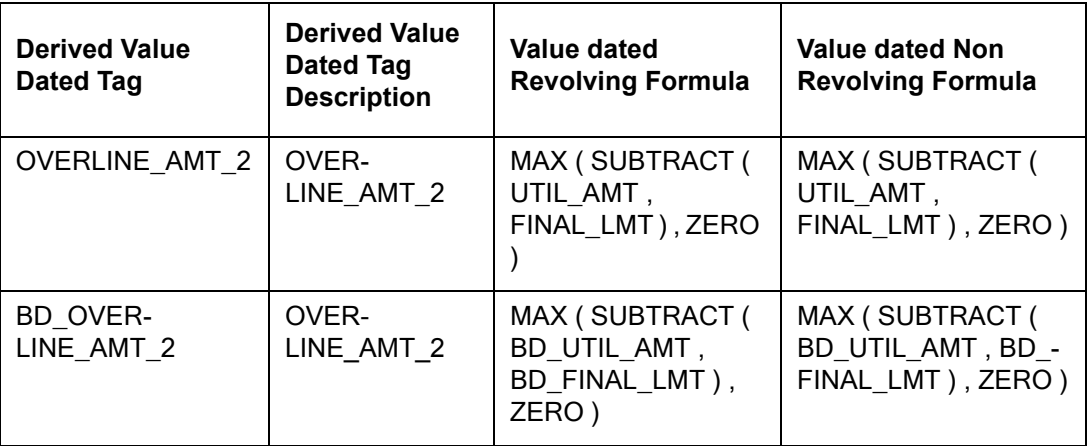

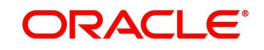

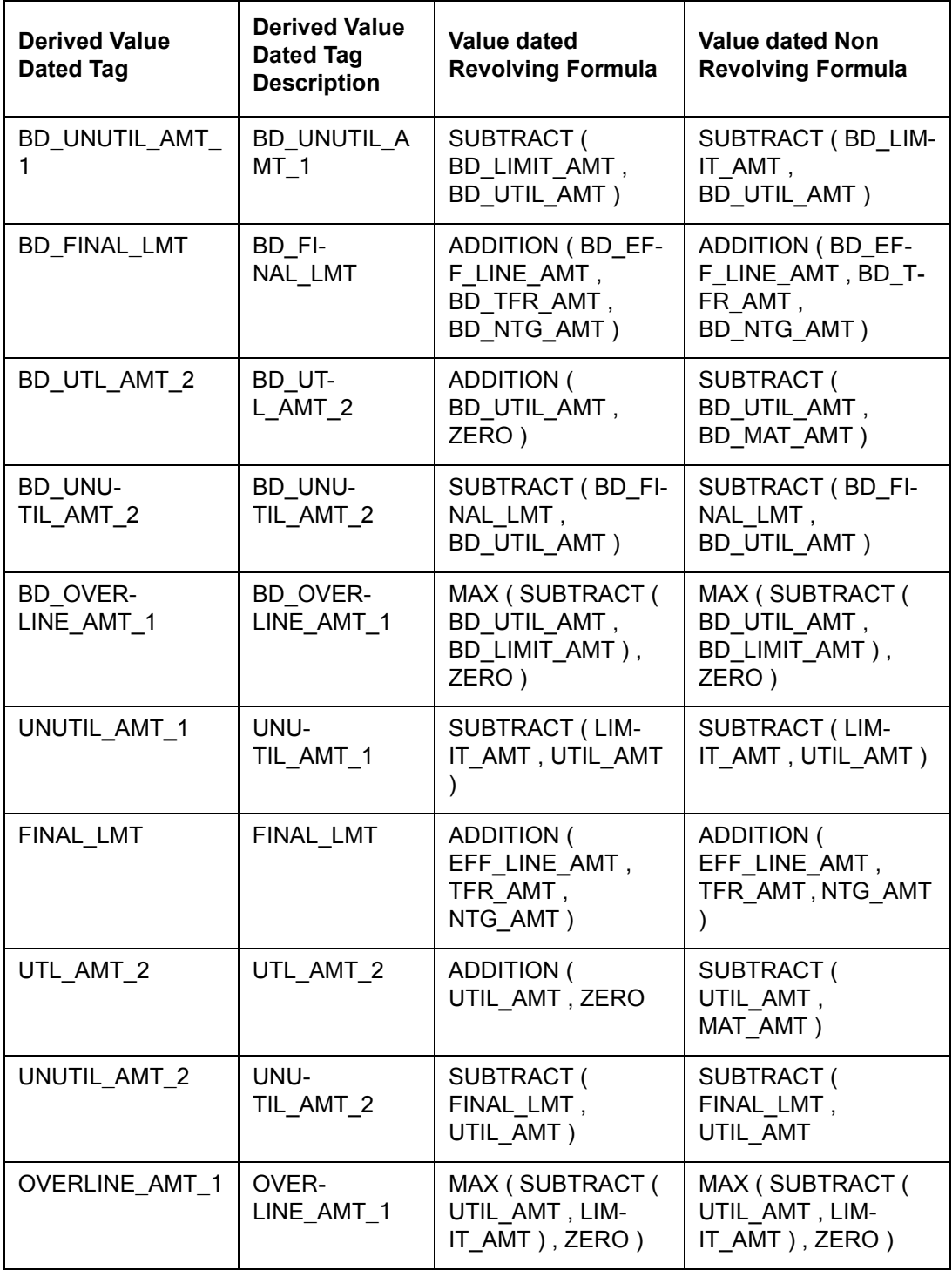

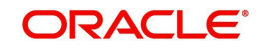

# **8. Annexure 3 – Revaluation**

Oracle FLEXCUBE ELCM caters to different types of currencies and collaterals backed by marketable securities. Exchange rates and the value of marketable securities are driven by market forces and hence tend to fluctuate over a period of time. Revaluation is essential to keep set limits realistic and to reflect the current market trends.

Revaluation can be of two types:

- Currency Revaluation The changes in the exchange rates of currencies involved in the active contracts and collateral linked to the Facility affects the Credit Limit under the facility.
- Collateral Revaluation A change in the market price of a marketable security backing collateral causes a revaluation of the collateral amount.

This chapter contains the following sections:

- [Section 8.1, "Currency Revaluation"](#page-338-0)
- [Section 8.2, "Collateral Revaluation"](#page-342-0)

# <span id="page-338-0"></span>**8.1 Currency Revaluation**

Currency revaluation is triggered off as a result of the cases explained in the sections explained below.

## **8.1.1 Facility Currency and Utilization Currency**

Consider that a change takes place in the exchange rate between the line currency and the currency of a contract utilizing the limit under the line. Due to this change in exchange rate revaluation takes place in two in the following two stages:

Stage 1 - Currency Revaluation occurs between utilized contract and the credit line of the facility

In the Currency Rates Screen of the Core services module, you can maintain exchange rates for currency pairs that your bank deals with. Along with this, you can also specify the Mid Rate and the Buy or Sell Spread for various currency pairs. After you update and authorize the new exchange rates, they become effective.

While defining a credit line for a facility, you have the option of maintaining currency restrictions for the line. If you do not specify currency restrictions for a facility, then contracts having currencies other than the facility currency, can utilize the limit under the credit line. The revaluation process is applicable for such a line.

If the above conditions hold good, then a change in the exchange rate triggers the revaluation process. The system calculates the Facility currency equivalent of all the contracts linked to the facility (using the new exchange rates) and updates the utilization and available amount under the line.

#### Example

You have defined a line for Loans, and linked the Liability Code Symphony Group to it. The credit limit assigned to the credit line is USD 100,000, the facility currency is USD. No currency restrictions have been maintained for the facility.

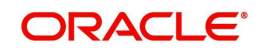

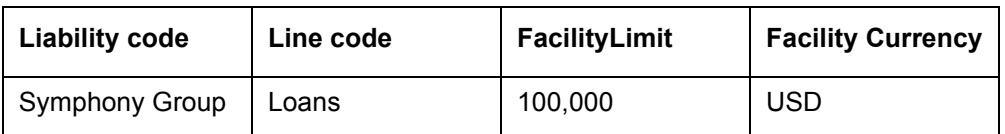

On 01 January 2008 the following Loan contracts has been sent to Oracle FLEXCUBE ELCM system for utilization, which are linked to this Credit Line. At the time of saving these utilization details, the line utilization is computed based on the exchange rates as of the transaction date (that is, 01 January 2008) of these contracts. The following table contains the details.

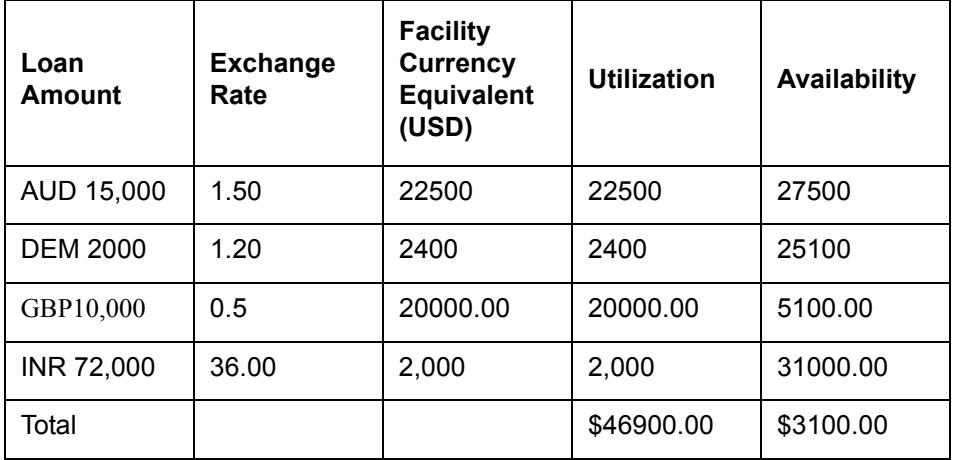

On 01 February 2008 the exchange rates have changed (now 1USD=1.6 AUD). After the exchange rate revision has been changed and authorized, the revaluation process (online process) scans the contracts linked to the line, converts the contract currency to the Facility currency (using the new exchange rates) and updates the line's utilization and available amount.

The following table indicates these details:

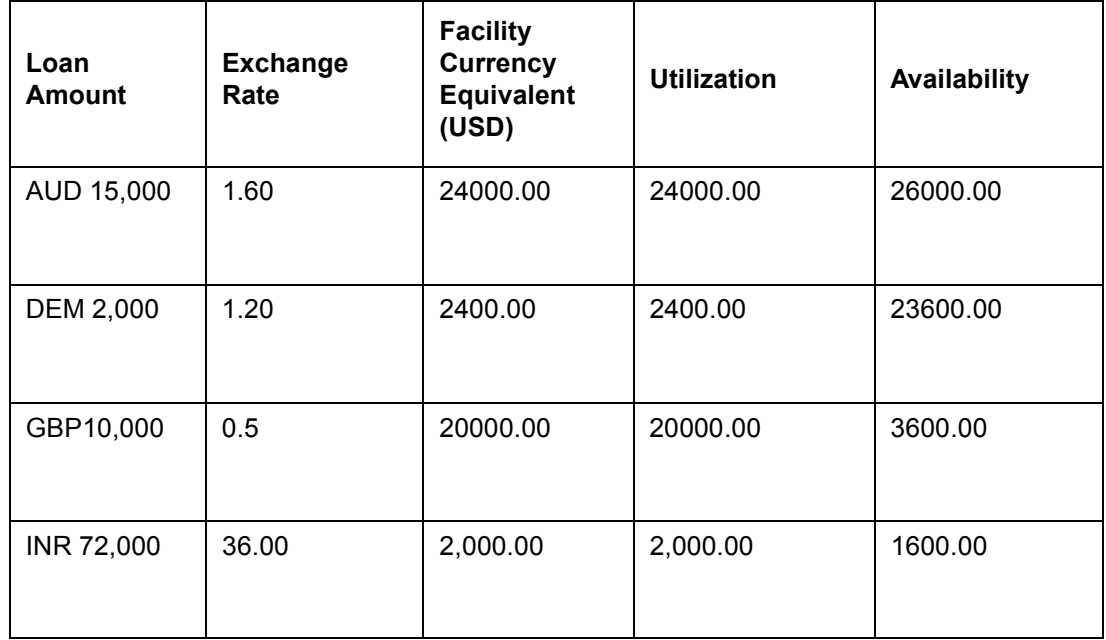

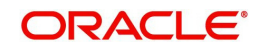

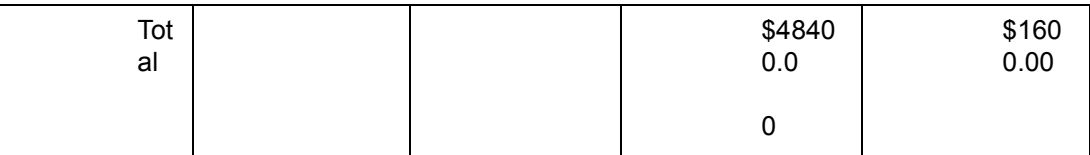

Stage 2: Revaluation occurs between the facility and the liability which is linked to that facility.

Due to the currency revaluation between utilized contract and the credit line of the facility (as per **Stage 1**) there is a revaluation on credit limit utilized by the liability.

Considering the same example as in Stage 1.

You have defined a line for Loans, and linked the Liability Code Symphony Group to it. The credit limit assigned to the credit line is USD 100000.This liability is linked only to one Facility (or line code) Loans**.**

Initially before the change in the exchange rate the utilization of the liability is as shown in the table:

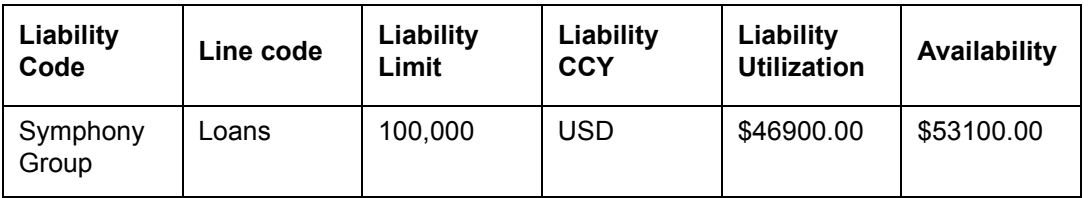

After the change in the exchange rate between the line currency and the currency of a contract utilizing the limit under the line, due to this the utilization at the facility level is changed. Due to this change the utilization at the Liability level also gets changed as shown in the table below:

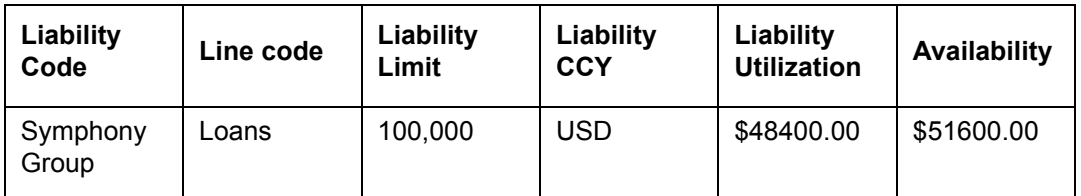

## **8.1.2 Facility Currency and Collateral Currency**

Change in exchange rates between the Credit Line currency and the currency of the collateral.

When you update and authorize the exchange rates in the currency table, the system scans all the collateral linked to a line (bearing different currencies). The collateral contribution is then converted the into the line currency (using the latest exchange rates). After the conversion, the collateral contribution to the line is updated.

The calculated limit contribution of the collateral has to be linked to the pool. This pool containing the pool amount is linked to the Facility. Hence any revaluation at collateral level affects the pool amount.

## Example

You have defined a line for Loans on 01 January 2008, and linked the Liability Code Symphony Group to it. The credit limit assigned to the credit line is USD 100,000, the facility

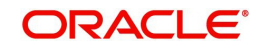

currency is USD. No currency restrictions have been maintained for the facility. Let us say that the Loans line has been backed by Collateral "ABC" and its maximum contribution amount that can be linked to the limit is GBP 10,000.

(1 GBP= 2 USD)

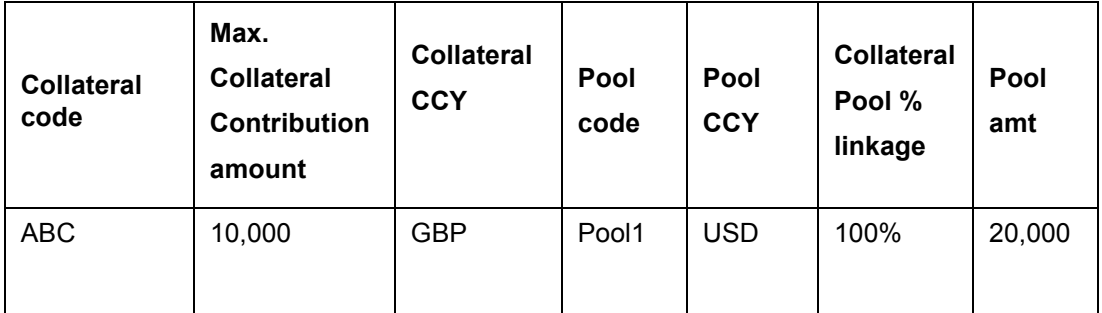

Pool contribution to the line

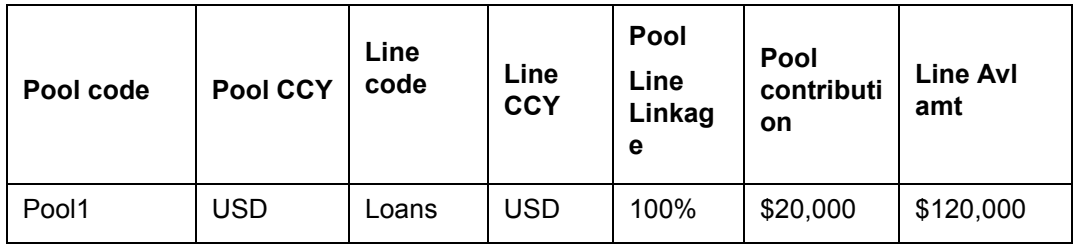

On 01 February 2008 the exchange rates have changed. After the exchange rate revision has been changed and authorized, the revaluation process (online process) scans all the pools where this collateral has been linked and having the above exchange pair is revaluated.

(1 GBP= 1.5 USD)

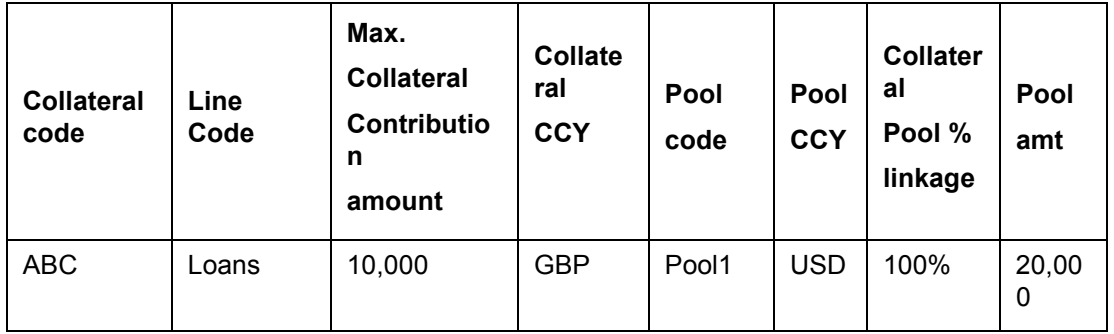

Pool contribution to the line

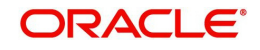

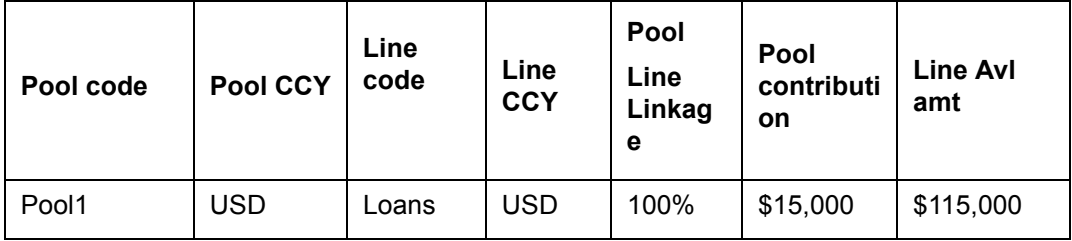

The revaluation in both cases is triggered off automatically whenever there is a change in the exchange rates (that is, online process).

The process explained above is an online process wherein the change in the currency exchange rate immediately revaluates all the contracts and the collaterals having this exchange pair with the facility currency. If at the Oracle FLEXCUBE ELCM Global Parameter maintenance, the option for Revaluate Currency during Offline (batch) has been selected then the currency revaluation as explained above is taken up as part of revaluation batch process.

# <span id="page-342-0"></span>**8.2 Collateral Revaluation**

Collateral Revaluation are of two types. These types are explained in the sections below

## **8.2.1 Collateral Revaluation of Market Based Securities**

The assets that are offered as collateral generally back the credit facilities that the bank grants a customer. Your customers can offer 'marketable securities' as collateral. As Marketable Securities are by nature given to fluctuations based on the forces of short-term demand and supply, their value also tends to fluctuate.

 A rise or fall in the market value of a security, affects its collateral value. Therefore, the value of a collateral should reflect the changes in the value of the securities backing it.

Revaluation of a Collateral is caused only if the value of the marketable security that backs the collateral, fluctuates beyond the price sensitivity you prescribed for the security in the Securities Maintenance screen and the Revaluate collateral check box has been selected for that collateral in the collateral maintenance. Based on these changes, the collateral contribution to the overall credit limit of the customer increases or decreases. Hence the availability under the line also changes.

After you authorize the price change:

- The price change is compared with the last price stored in the Collateral Maintenance screen.
- If the price change (in percentage) of the security is greater than the Price-Increase-Sensitivity defined for the collateral or less than the Price-Decrease-Sensitivity defined for the collateral, the revaluation process is triggered off. Otherwise the price change does not affect the existing collateral value.

If the revaluation causes the collateral value to raise, this new value is compared with the Cap Amount that you specified for the collateral in the Collateral Maintenance screen.

- $\bullet$  If the computed value is less than the cap amount then the collateral contribution is increased to that effect on account of the revaluation. The available amount under the credit line increases.
- If it exceeds the Cap amount then the cap amount is taken as the collateral contribution.

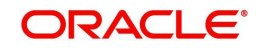

Similarly, if the market price of the security decreases, the collateral contribution to the overall limit of the customer also decreases and as a result, the available amount under the credit line reduces.

## Example

Your customer XYZ has 1000 units of Debentures'08 that have been issued by Reliance as part of her portfolio, which you consider as Collateral. The Market value of the Debentures'08 is \$ 50 per unit. You have defined the Price Increase and Decrease Sensitivity for this security to be 8% and 5% respectively. Let the customer have credit limit of USD 1 million for the facility of line code "Loans".

You have specified that this collateral's contribution to the overall Limit of the customer should be \$ 50,000.

The maximum amount that it can contribute to the overall limit of the customer as \$ 60,000 (Cap Amount).

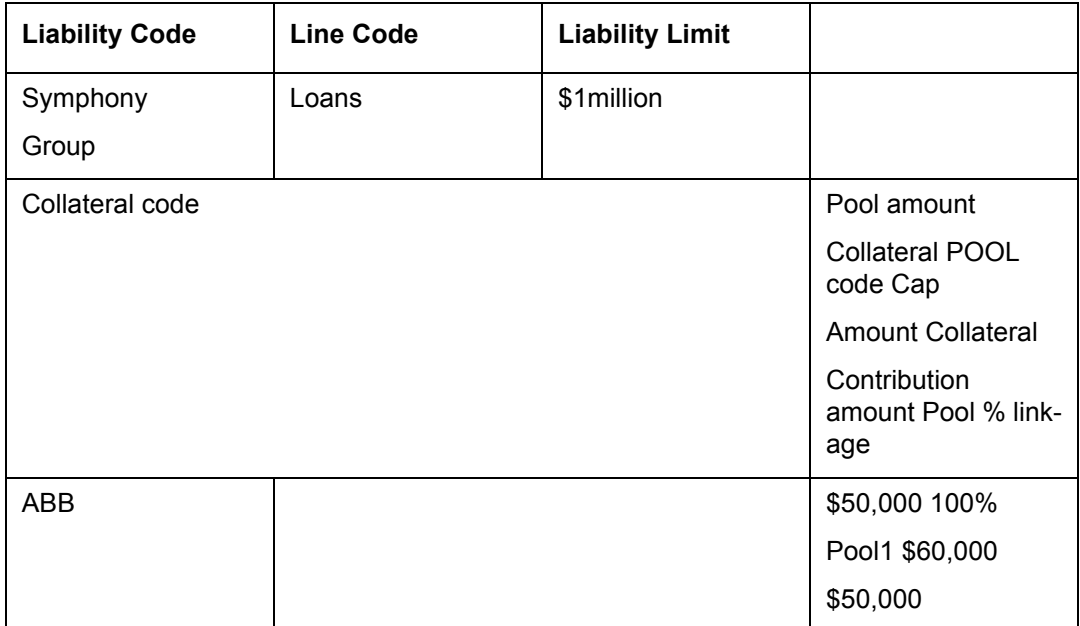

Pool contribution to the line

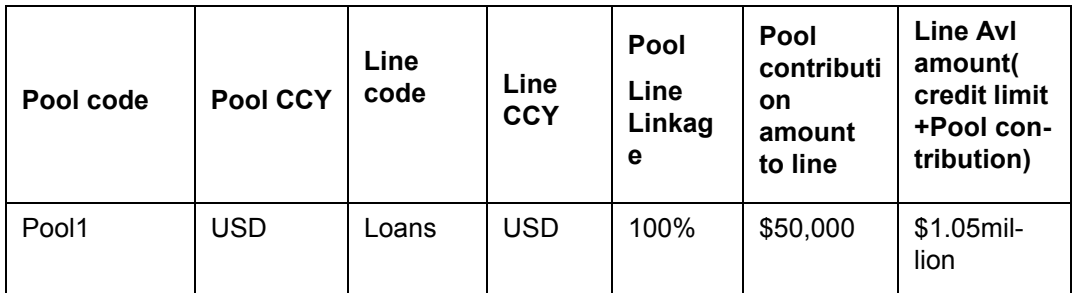

#### A Rise in Value

The market value of Debentures2008 has increased to \$55, which is a 10% increase over the old market price of \$50.

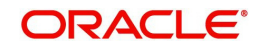

At the time you update the Market price of Debentures 2008 in the Securities Maintenance screen, the revaluation process is triggered off, as the increase (10%) is higher than the Increase sensitivity (8%) defined for Debentures 2008. The value of this collateral now stands at \$ 55,000. As this amount is less than the Cap Amount you specified for the collateral the

Credit Limit available to the XYZ has increased by \$ 5,000, as a result of the revaluation.

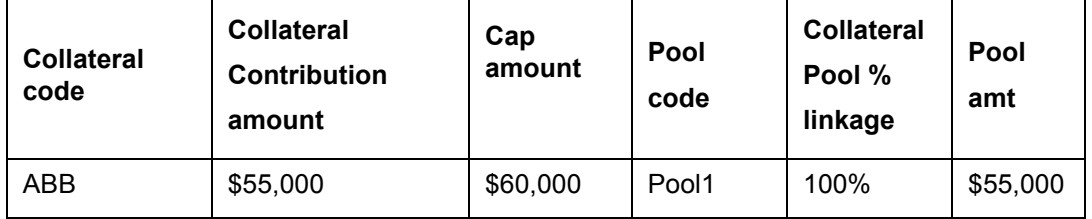

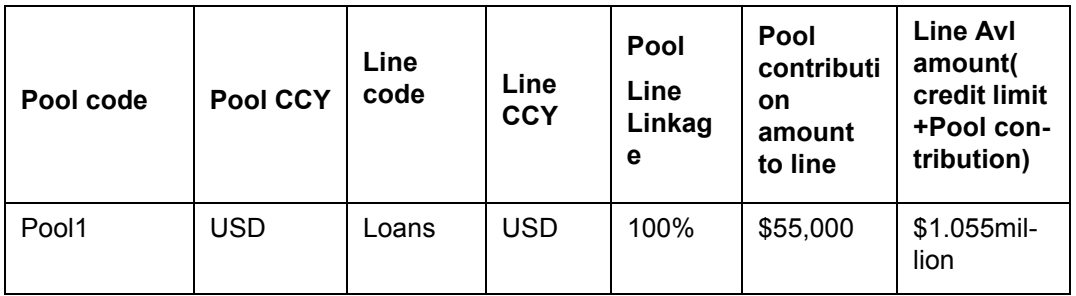

A Rise in Value beyond the Cap Amount

The market value of Debentures2008 has increased to \$65 which is a 30% increase over the old market price of \$50.

At the time you update the Market price of Debentures2008 in the Securities Maintenance screen, the revaluation process is triggered off, as the increase (30%) is higher than the Increase Sensitivity (8%) defined for Debentures 1999. The value of this collateral now stands at \$ 65,000. As this amount is more than the Cap Amount of \$60,000 that you specified for the collateral, the Credit Limit available to the XYZ will be increased. However, the increase does not exceed the Cap Amount.

XYZ's maximum amount that is contributed to the overall limit now stands at \$ 60,000 (cap Amount) and not at \$65,000 (market value) as a result of the revaluation.

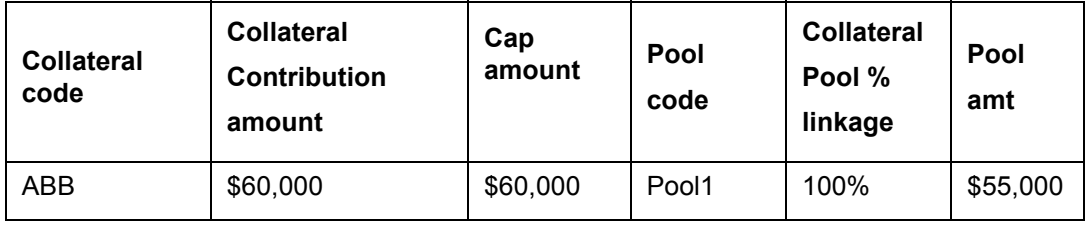

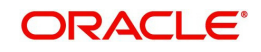

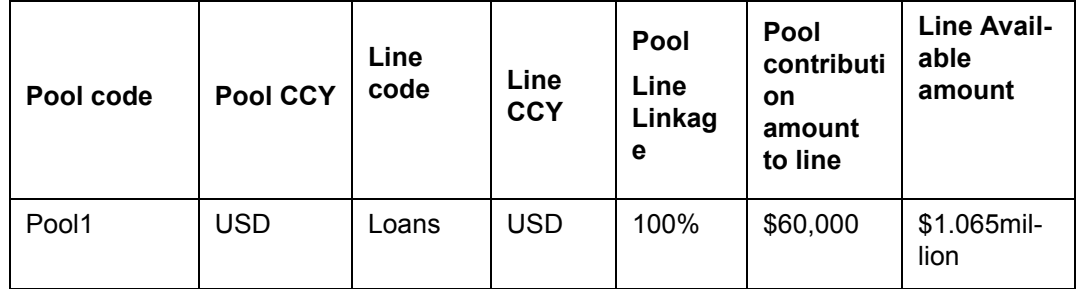

A fall in value

The market value of Debentures2008 has decreased to \$45, which is a 10% decrease from the old market price of \$50. At the time you update the Market price of Debentures2008 in the Securities Maintenance screen, the revaluation process is triggered off, as the decrease (11.11%) is higher than the decrease sensitivity (5%) defined for Debentures 1999.

The market value of this collateral now stands at \$ 45,000. XYZ's credit limit stands decreased by \$ 5,000 as a result of the revaluation.

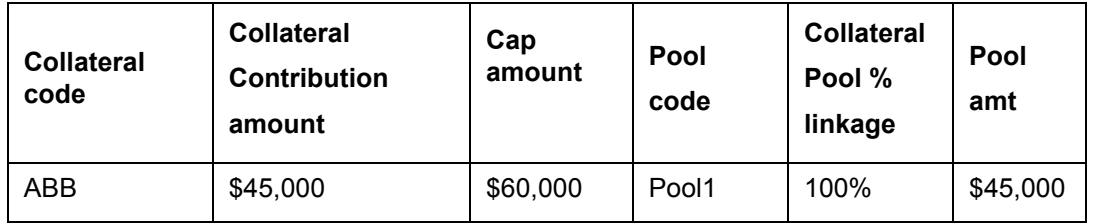

Pool contribution to the line

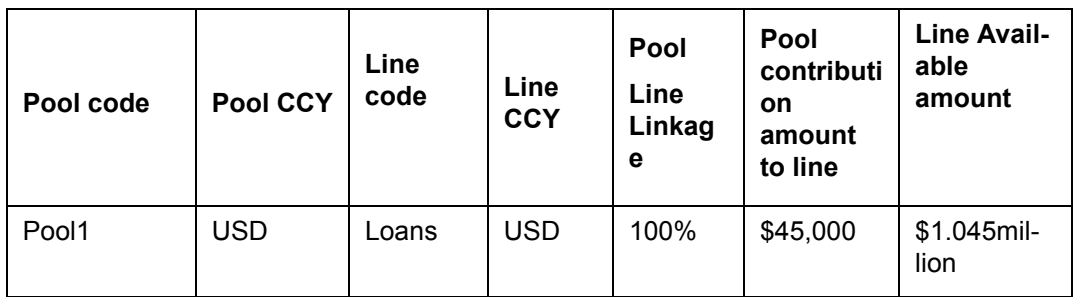

This process explained above is online process where in the change in the Security Price immediately revaluates all the collateral linked to these securities. If at the Oracle FLEXCUBE ELCM Global Parameter maintenance, the option for 'Revaluate Market Online' has been selected, as batch, then the collateral revaluation as explained above is taken up as part of revaluation batch process.

## **Adhoc Revaluation of Market Based Collaterals**

In the 'Adhoc Revaluation' screen, specific market based collaterals can be chosen to forcefully run the revaluation process. If such collateral values have to be revised then an input file containing the latest security price has to be sent to system prior running the Collateral Force Revalue.

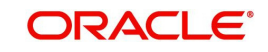

## **8.2.2 Collateral Revaluation of Non-Market Based Securities**

Collateral revaluation of non-market based securities is not subjected to market fluctuation. Hence if such collateral values have to be revised then an input file containing the collateral code of all such collaterals and the latest revised collateral value must be sent to the system. The revaluation process takes place online when ever there is a change in the collateral value.

Example

Non market Based collateral Fixed Deposit (having 100% lendable margin) has been linked to a facility on 1st January 2008 owned by a XYZ customer having the liability Symphony Group.

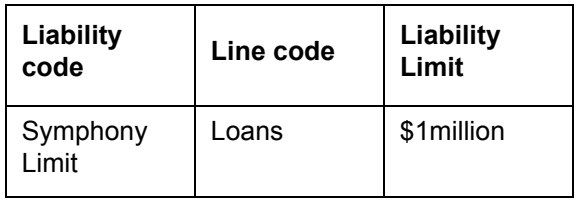

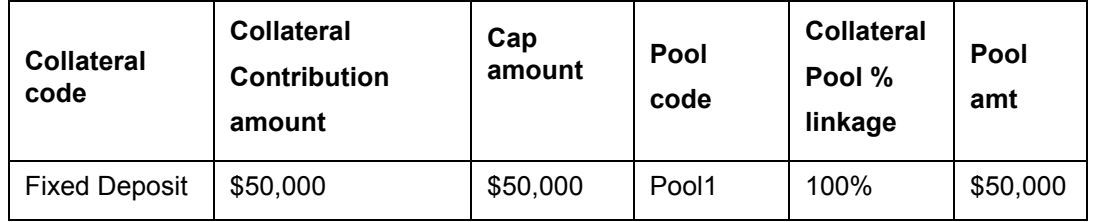

Pool contribution to the line

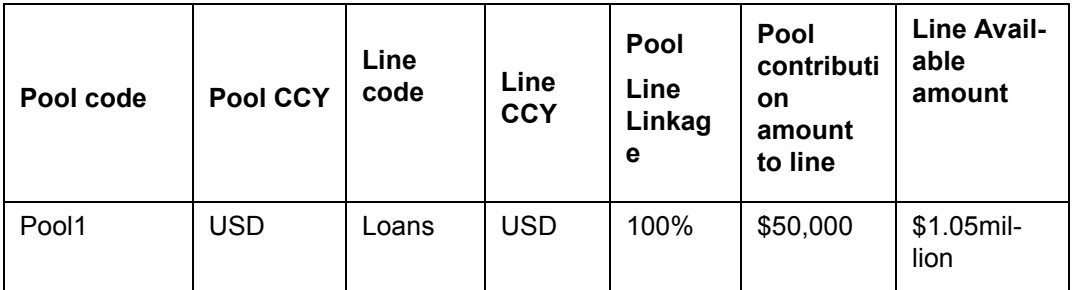

After one Year on 1st January 2009 the Fixed Deposit amount has increased due to interest earned. Now having a revised value as \$55,000. Now the latest value has to be sent to the Oracle FLEXCUBE ELCM system via input file and then the "Collateral Force Revalue" for this collateral has to be triggered manually.

The revaluation increases the overall limit amount as shown below.

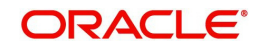

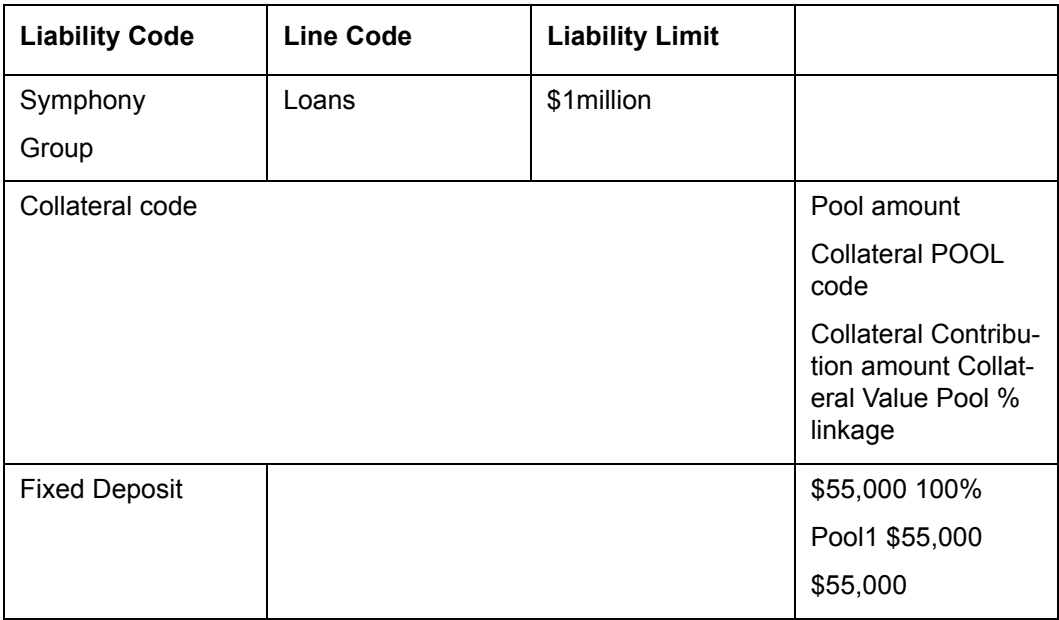

Pool contribution to the line

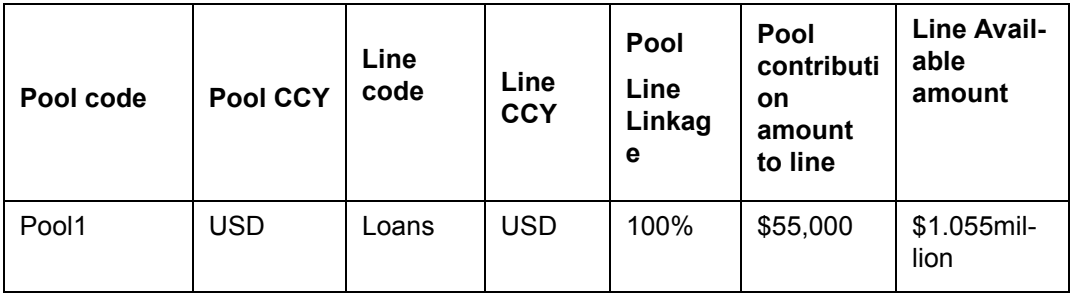

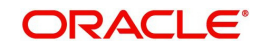

# **9. Annexure 4 - Gateway Processes & Interfaces**

The Oracle FLEXCUBE Enterprise Limits and Collateral Management (hereafter referred to as Oracle FLEXCUBE ELCM) system's Gateway processes allow seamless communication and integration with variety of other specialized applications. These other systems maybe deployed on different platforms and may use different infrastructure. The Gateway bridges the external system and the Oracle FLEXCUBE ELCM system.

Oracle FLEXCUBE Enterprise Limits and Collateral Management Gateway provides two main kinds of processes:

- **Gateway Online process**
- Gateway Batch process

This chapter contains the following sections:

- [Section 9.1, "Gateway Online Process"](#page-348-0)
- [Section 9.2, "Gateway Batch Process"](#page-350-0)
- [Section 9.3, "Interfaces"](#page-351-0)

# <span id="page-348-0"></span>**9.1 Gateway Online Process**

Gateway Online process provides following process:

- Online Inbound process
- Online Outbound process

Following are the transactions supported by Gateway process:

- Maintenance transactions
- Utilization transactions
- Batch process

## **9.1.1 Maintenance Transactions**

Below table specifies the maintenance transactions supported by Gateway Online Process

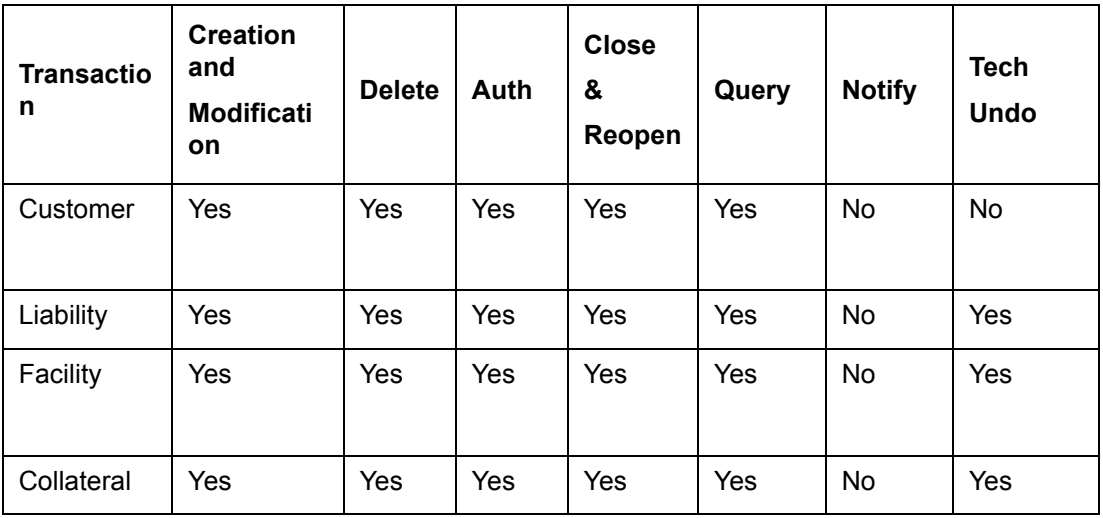

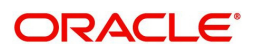

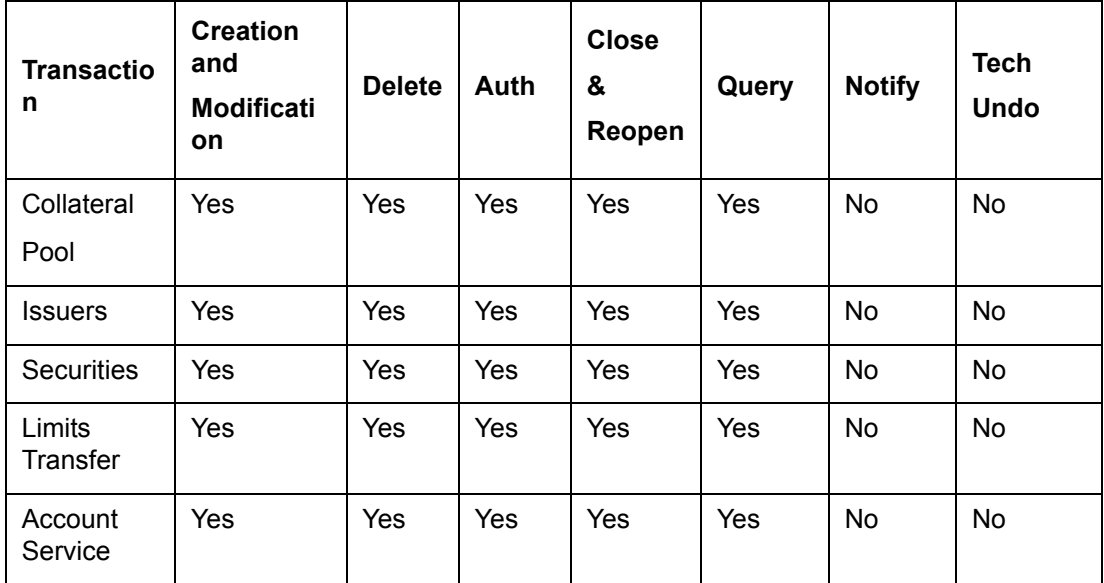

## **9.1.2 Utilization Transactions**

Below table specifies the Utilization transactions supported by Gateway Online Process.

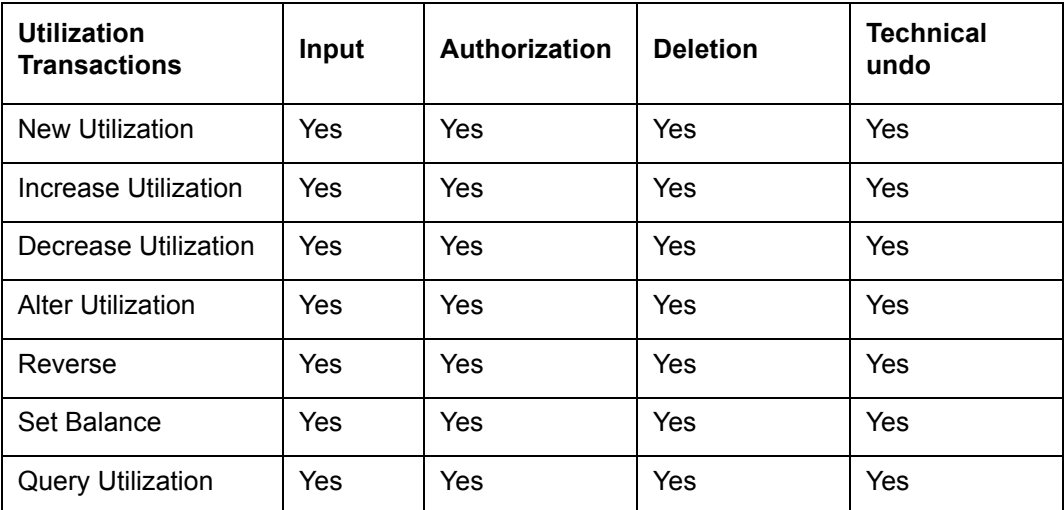

## **9.1.3 Batch Process**

The Batch processes which can be triggered using Gateway Online Process:

- EOD Process
- Input File Process
- Output File Process

## **9.1.4 Reprocessing Locked Online Transactions**

During the processing of Gate Way online transactions some of the transactions processing may be fail because of a lock in the database. Oracle FLEXCUBE ELCM provides a feature to process the locked records.

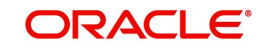

## **9.1.5 Technical undo (Functional Rollback)**

This feature of Gateway allows the external system to rollback previously entered transactions in Oracle FLEXCUBE ELCM. This feature will be supported in Gateway Inbound (online), information required as part of Technical undo is also Transaction Id of the previous transaction. Technical undo is not supported for Query and Notification transactions.

# <span id="page-350-0"></span>**9.2 Gateway Batch Process**

Gateway Online processes are mainly used to process single transaction. Gateway Batch process is used when high volume of data needs to be transferred from external system to Oracle FLEXCUBE ELCM system or vice-versa. Communication format for the Gateway Batch process would be through ASCII file and data within the file is delimited with a Delimiter Character. All interface transaction file formats are predefined in the Oracle FLEXCUBE ELCM system.

Gateway Batch Process provides two kinds of process

- Batch Inbound Process
- Batch Outbound Process

## **9.2.1 Batch Inbound Process**

Oracle FLEXCUBE ELCM Batch Inbound process is used to upload large records. As a batch operation the necessary input files are fetched from the mentioned location path. The Batch Inbound process can also be initiated from the following screen:

Batch Operation ->In Bound Batch ->detailed

The following operations (through input files) are supported as an Input Files Batch Operations:

- Customer upload
- Utilization Upload
- Liability upload
- Facility upload
- Collateral upload
- Securities upload
- Rates upload

#### **Utilization Upload**

All the utilizations as part of Oracle FLEXCUBE ELCM Transaction functions are provided for as a part of Batch Inbound operations. Utilization upload allows more than one utilization record to be uploaded in a single upload process.

#### **Liability Upload**

Liability creation as a part of batch upload is provided. Liability upload allows more than one Liability record to be uploaded in a single upload process.

#### **Facility Upload**

Facility creation as part of batch upload is provided. Facility upload allows more than one Facility record to be uploaded in a single upload process.

#### **Collateral Upload**

Collateral creation as part of batch upload is provided. Collateral upload allows more than one Collateral record to be uploaded in a single upload process.

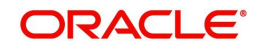

## **Securities Upload**

Securities creation as part of batch upload is provided. Securities upload allows more than one Securities record to be uploaded in a single upload process.

### **Customer Upload**

Customer creation as part of batch upload is provided. Customer upload allows more than one Customer record to be uploaded in a single upload process.

#### **Rates Upload**

Rates creation as part of batch upload is provided. Rates upload allows more than one Customer record to be uploaded in a single upload process.

## **9.2.2 Batch Outbound Process**

Oracle FLEXCUBE ELCM Batch Outbound process is used to upload large records. As a batch operation the necessary output files are generated into the mentioned work path. You can initiate the Batch Outbound Process using the following screen.

Batch Operations ->Out Bond Batch ->Detailed

The following operations are supported as an Input Files Batch Operations.

- Utilization
- **•** Liability
- **•** Facility
- Collateral

## **Utilization Handoff (For the Current Day)**

All the utilizations which have occurred during the day can be grouped into a file. This file is a part of batch handoff operation. This file contains only the current day's utilization records.

#### **Liability Handoff (Zero Based)**

All the Liabilities created in Oracle FLEXCUBE ELCM can be grouped in to file through the Batch Facility Handoff. This handoff contains all the details of the records.

#### **Facility Handoff (Zero Based)**

All the facilities created in Oracle FLEXCUBE ELCM can be grouped into file through the Batch Facility Handoff. This handoff contains all the details of the records.

#### **Collateral Handoff (Zero Based)**

All the Collateral created in Oracle FLEXCUBE ELCM can be grouped into file through the Batch Facility Handoff. This handoff contains all the details of the records.

## <span id="page-351-0"></span>**9.3 Interfaces**

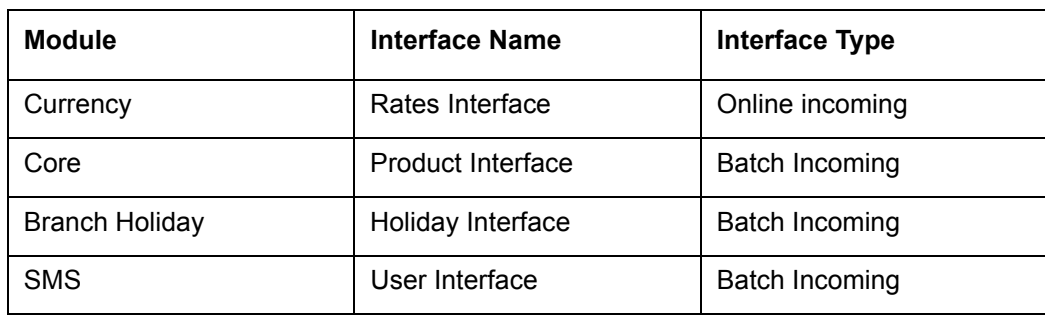

The following interfaces are available as part of the Oracle FLEXCUBE ELCM system.

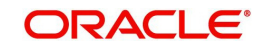

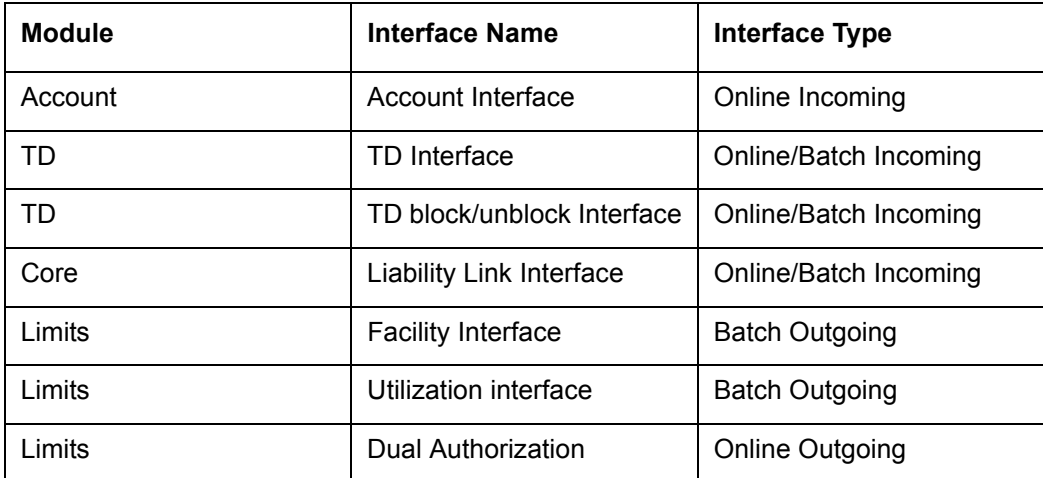

# **9.4 ELCM Integration with ORMB**

## **9.4.1 Introduction**

The integration between ELCM and Oracle Revenue and Billing Management (ORMB) enables you to fetch the pricing details from external pricing and billing system.

## **9.4.2 Parameter Set Up**

The following parameter set up is required for this integration during installation of ELCM.

- In 'CSTB\_PARAM' table, set the 'ELCM\_PRICING\_INTEGRATION' parameter as 'Y'. Only, if this option is set to 'Y', you can fetch the pricing details from external pricing and billing system.
- You need to enable the 'External Pricing Required' option in the following screens.
	- GEDRULES
	- GEDCLSMT
	- GEDFACLT

For more information about this option, refer to Maintaining Rule, Maintaining Fee Class, and Facilities Maintenance sections.

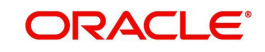

# **10. EOD-BOD Batches**

Following are the Function IDs for the End of Day and Beginning of Day batch operations.

## **Note**

Before executing these batches, System (ELCM user id) User should be created and given roles for the respective branch.

WSDL URL has to be maintained in GEDEXMNT with ELBATCH module and EXTSYS-TEM field (ELBatchService).

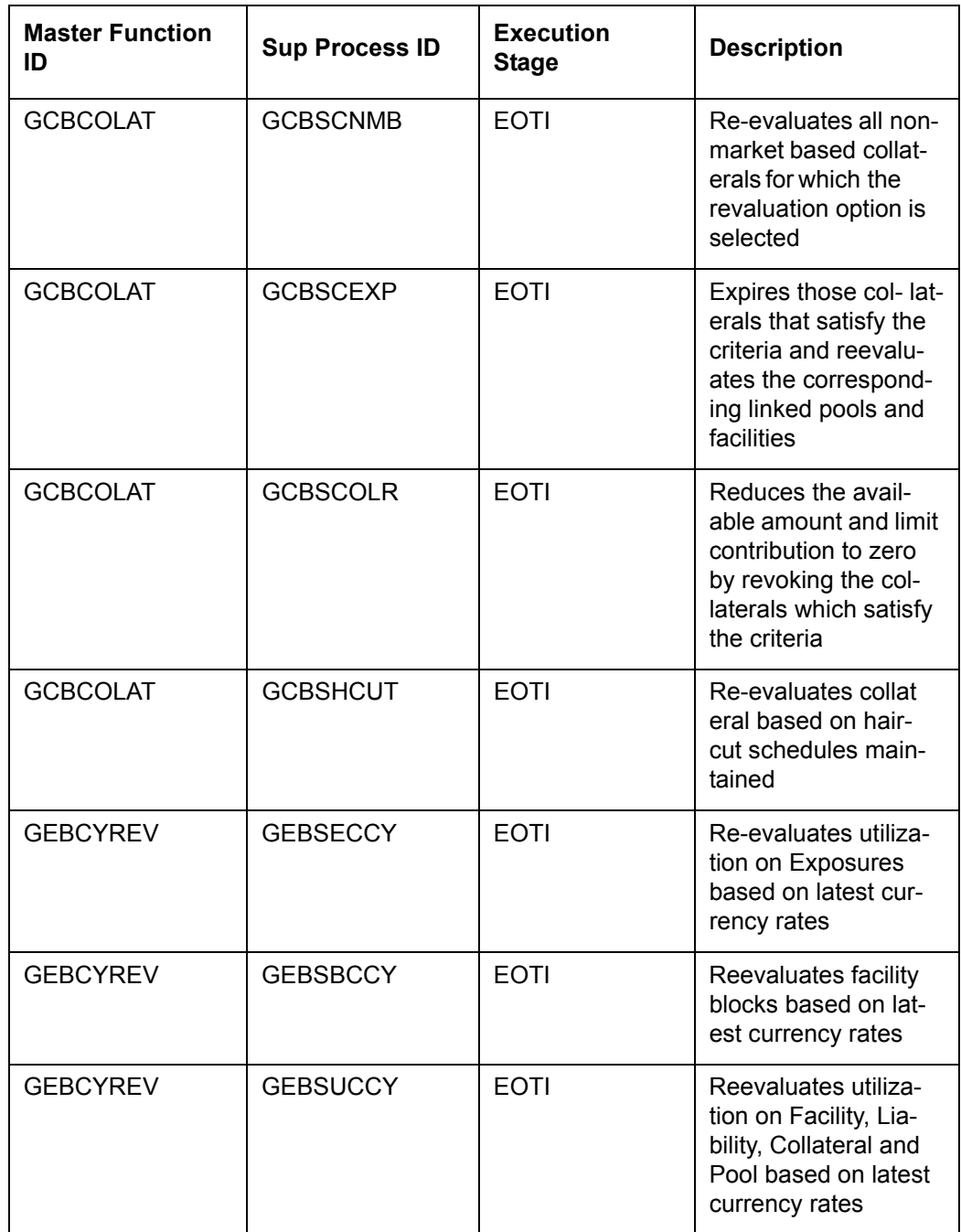

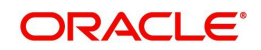

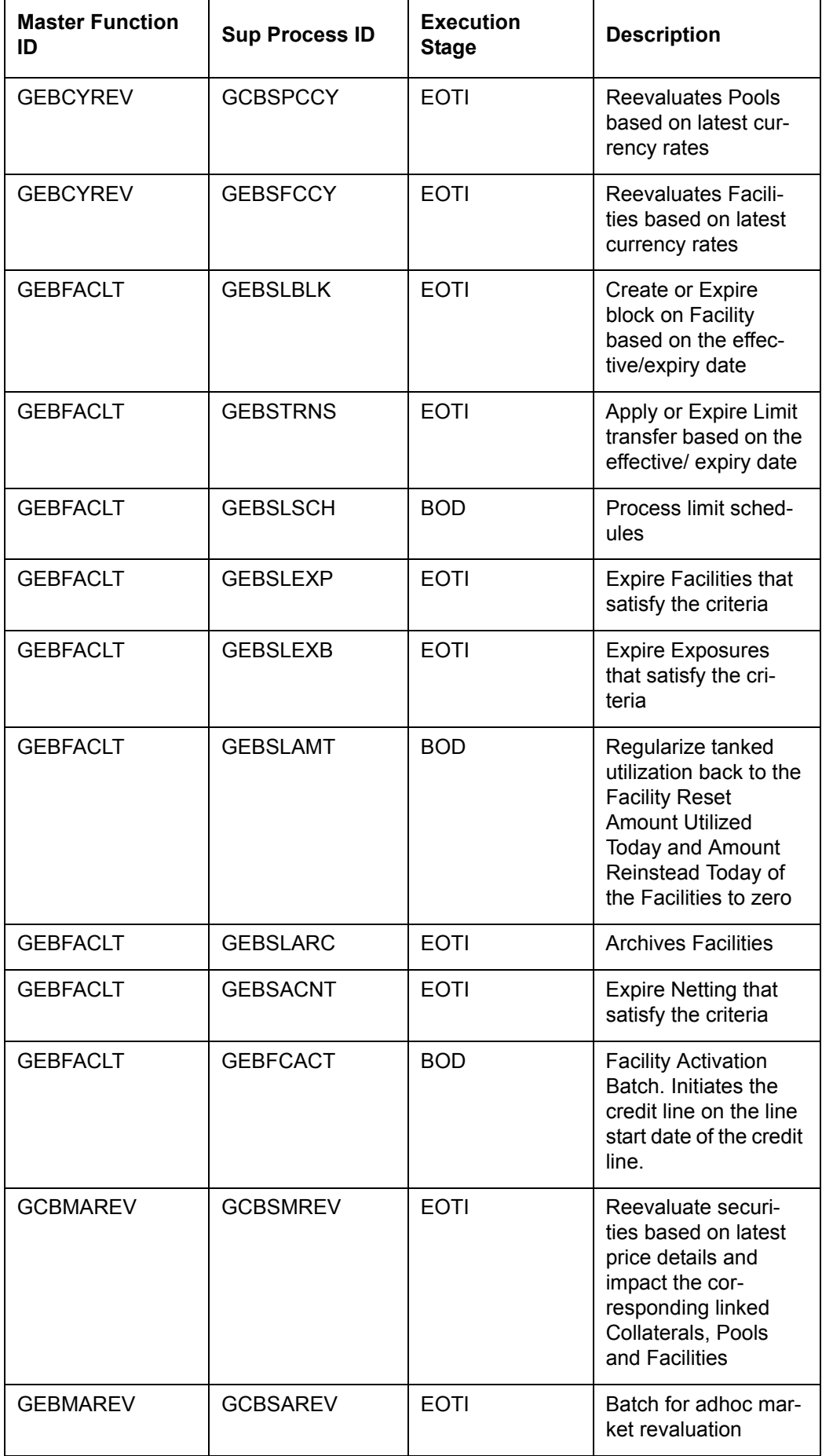

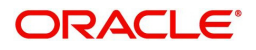

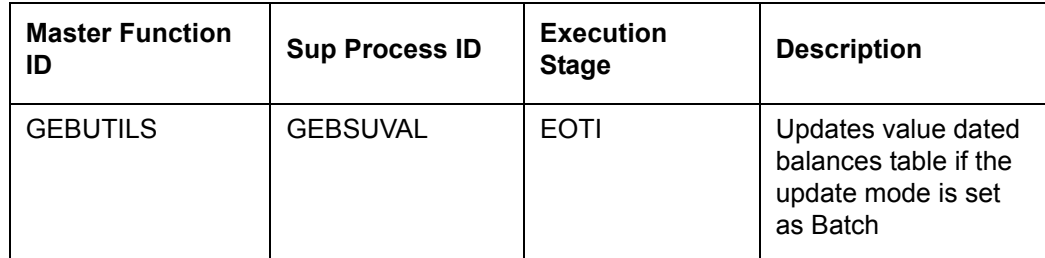

The following are the stages in which ELCM batches are maintained.

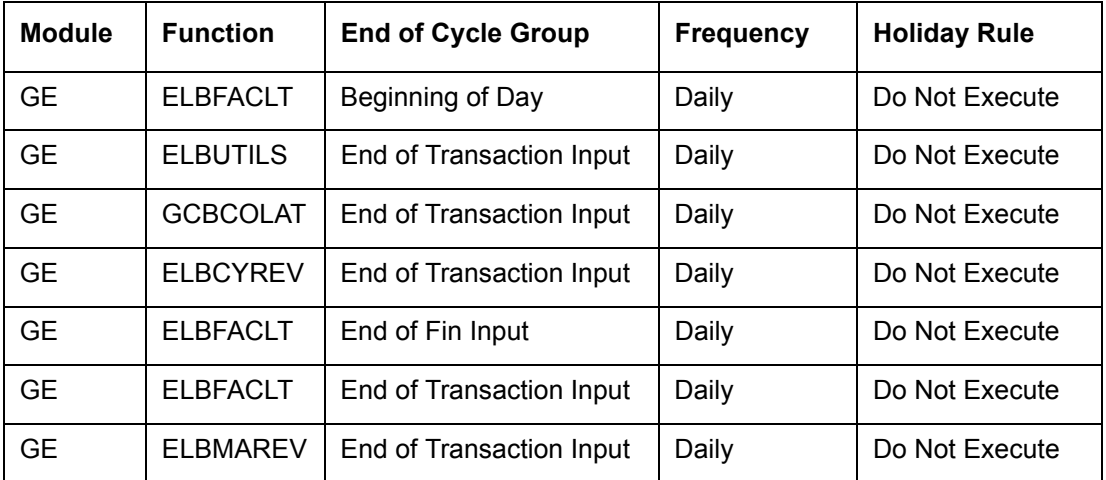

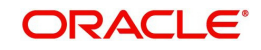

# **11. Notifications**

The notification codes and descriptions are provided in the following table.

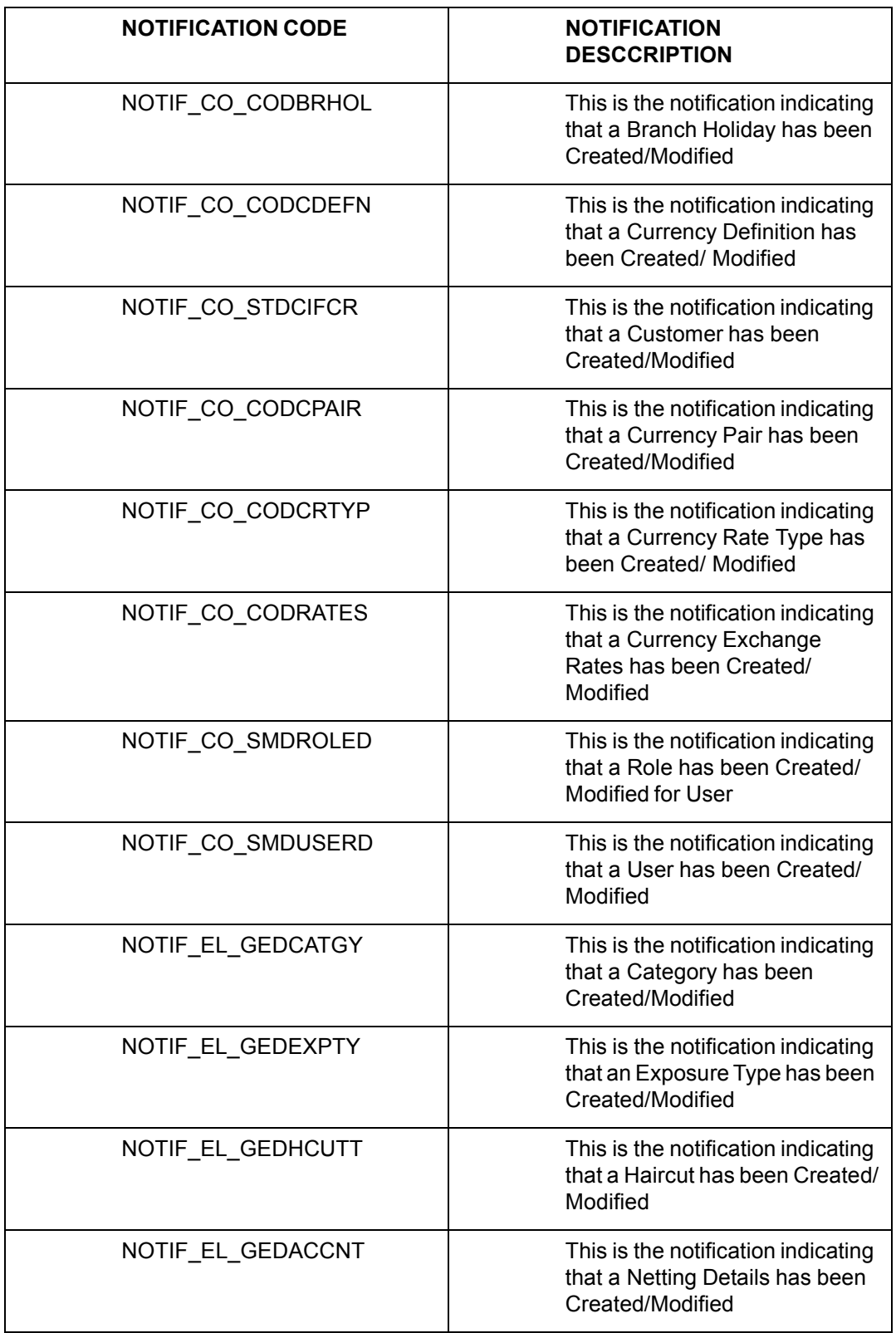

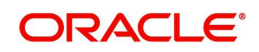

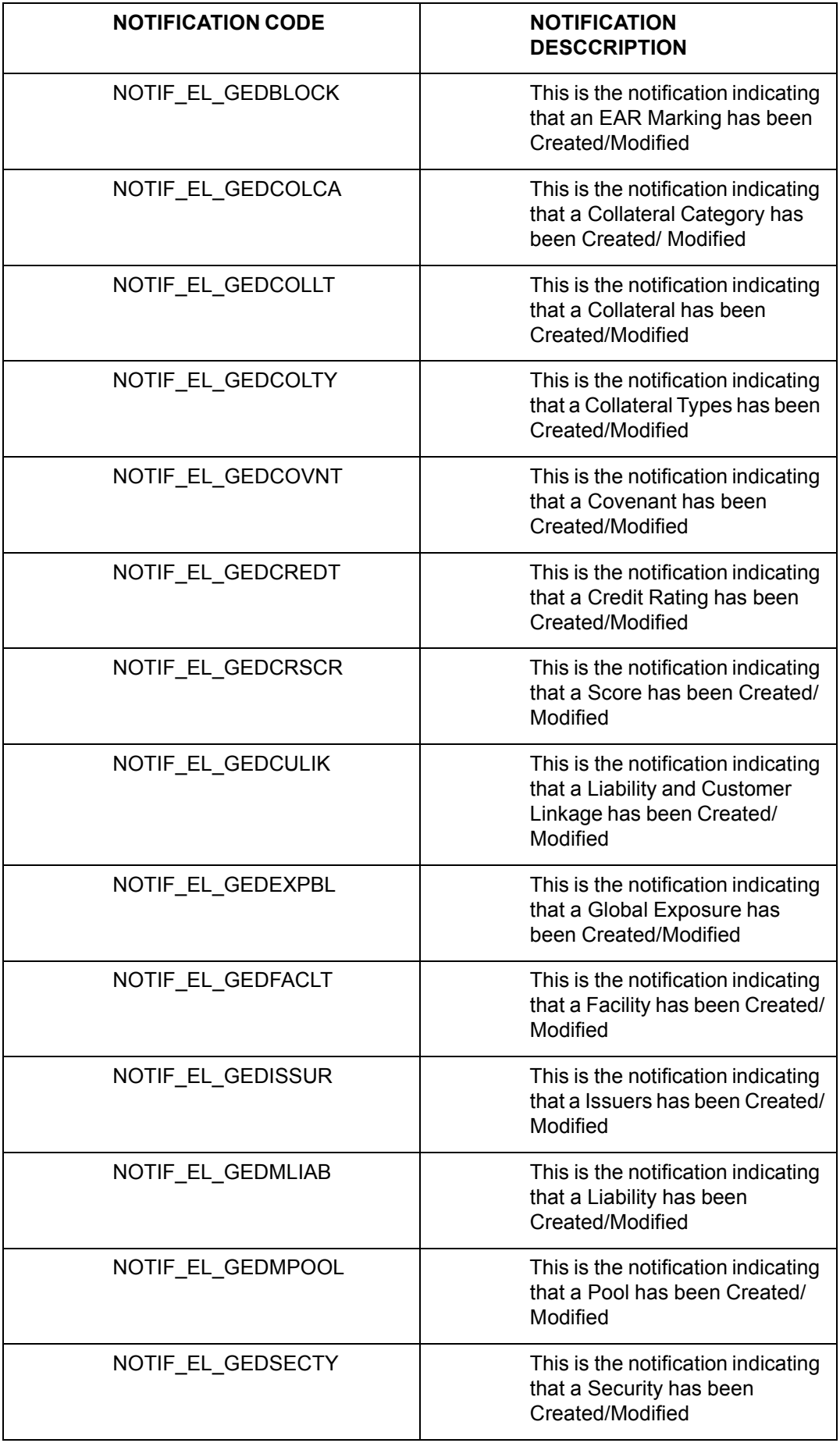

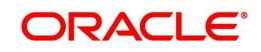

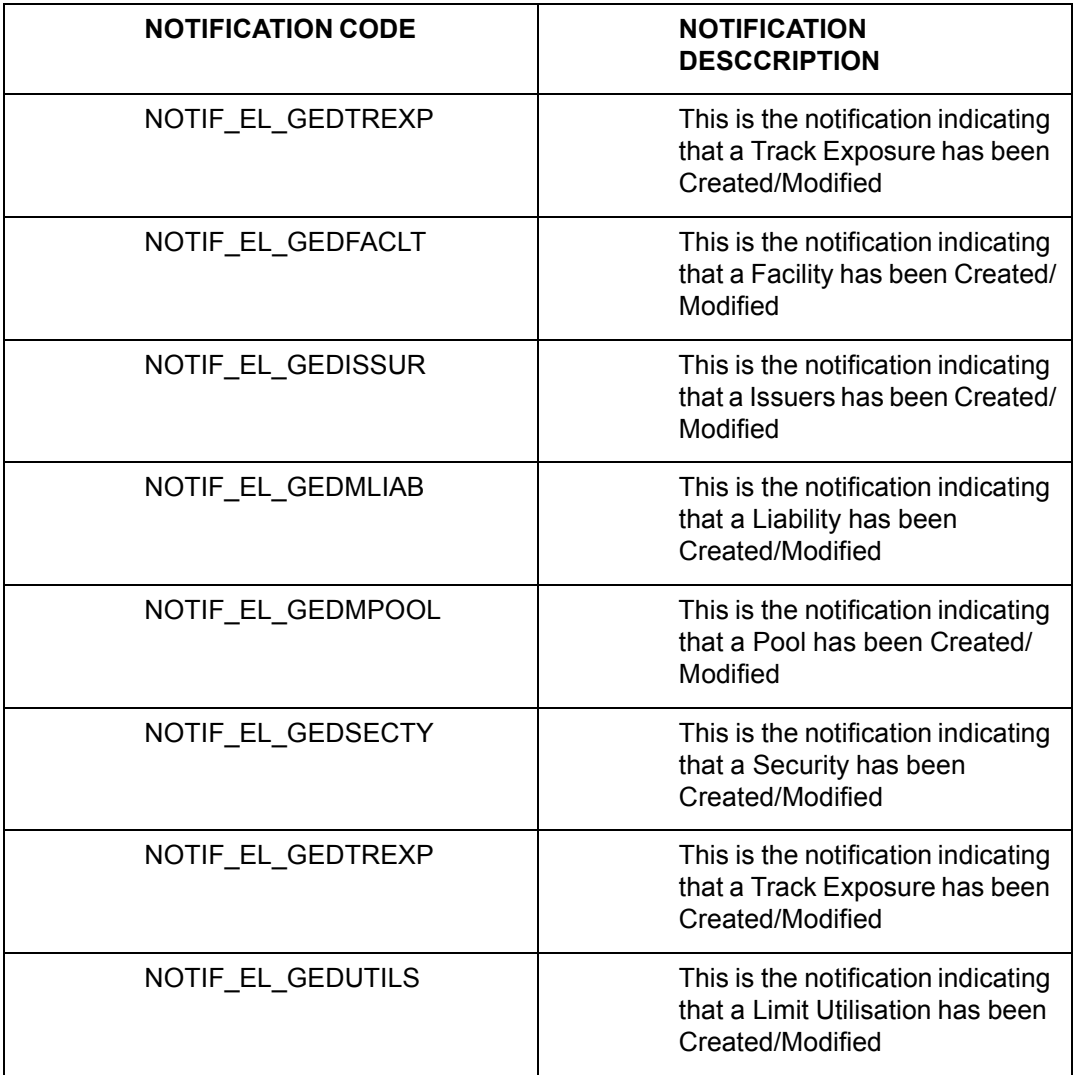

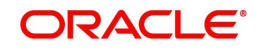

# **12. Function ID Glossary**

## **C**

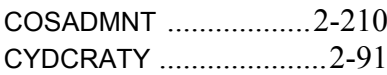

## **E**

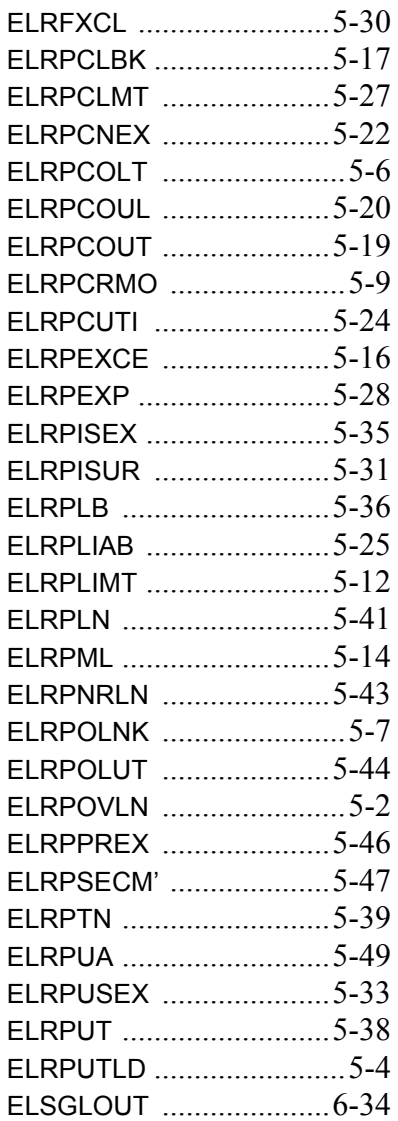

## **G**

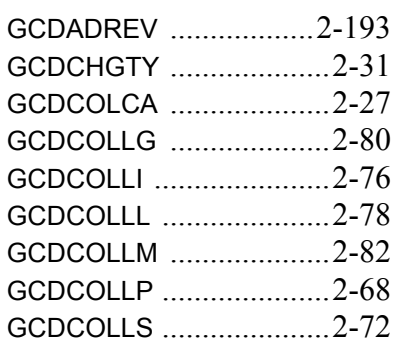

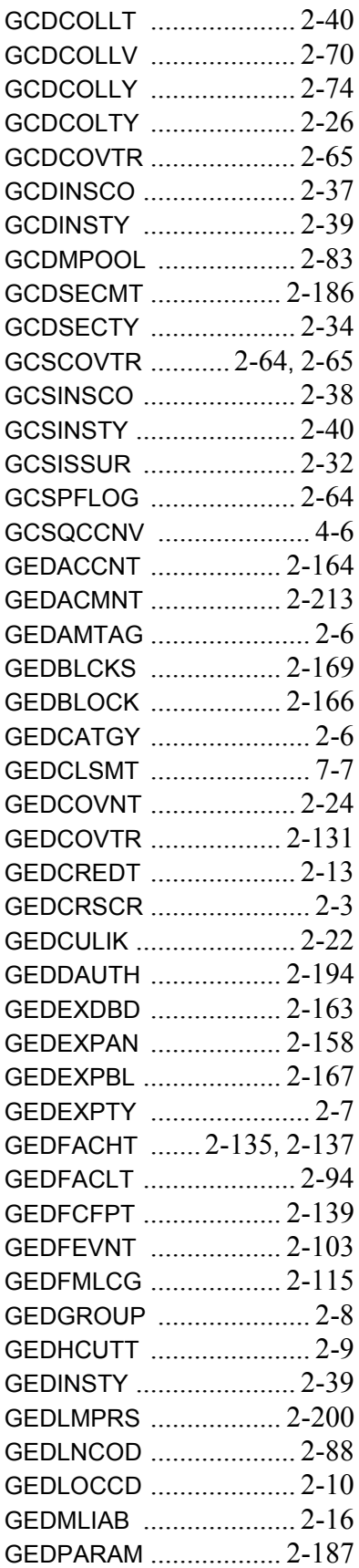

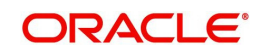
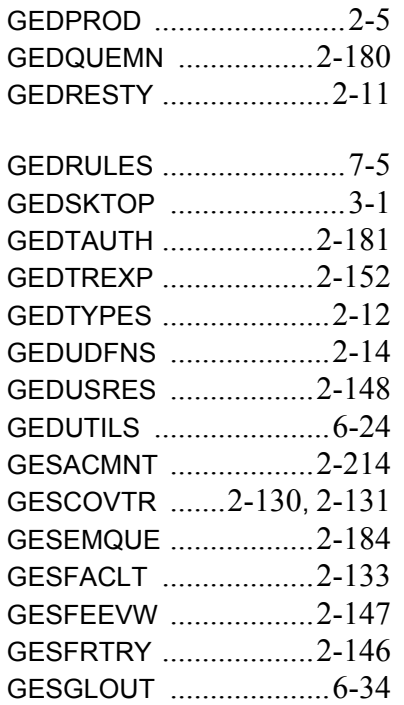

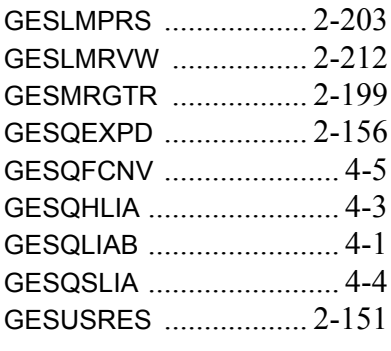

## **S**

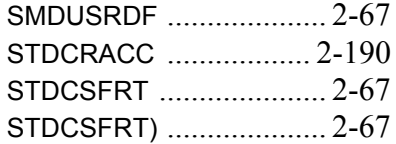

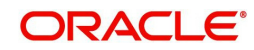